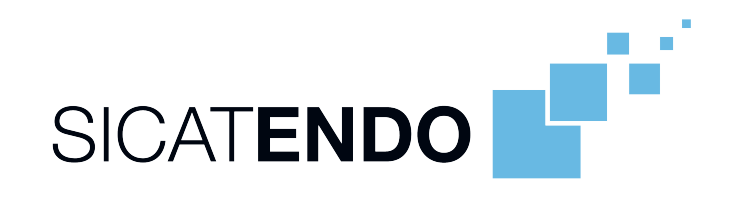

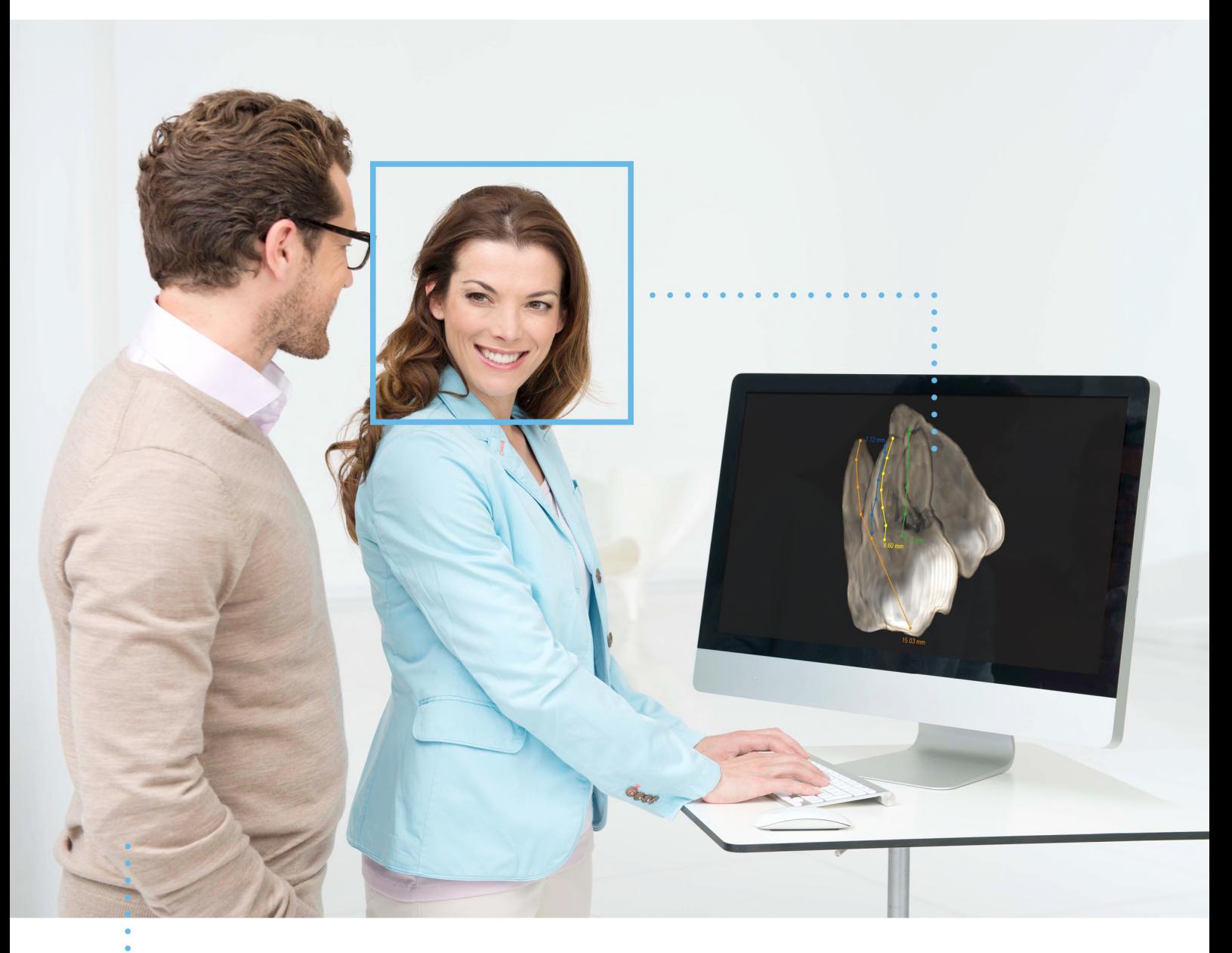

*SICAT ENDO VERSIE 2.0*

Instructies voor het gebruik | Nederlands

# *SAMENSTELLING VAN DE GEBRUIKSAANWIJZINGEN*

Dit document bevat twee varianten van de gebruiksaanwijzing van SICAT Endo:

- SICAT Endo als SIDEXIS 4-module
- SICAT Endo standalone

De afzonderlijke gebruiksaanwijzingen bevatten alle informatie die u voor een bepaalde variant nodig heeft. Als u bijvoorbeeld SICAT Endo uitsluitend als SIDEXIS 4-module gebruikt, hoeft u alleen dat betreffende gedeelte van de gebruiksaanwijzing te lezen. SIDEXIS 4 is een weergavesoftware van Dentsply Sirona.

De enige uitzonderingen zijn de uitleg bij de identificatie en de achterkant met informatie over de fabrikant en ondersteuning, en de artikelnummers van de gebruiksaanwijzing. Deze informatie staat eenmalig aan het eind van het totale document vermeld.

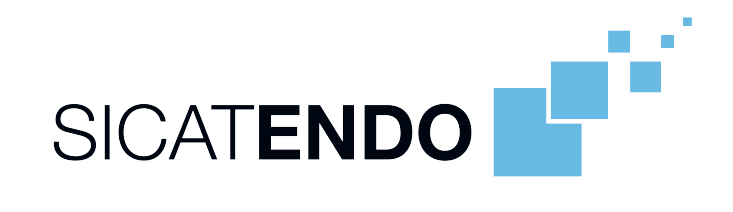

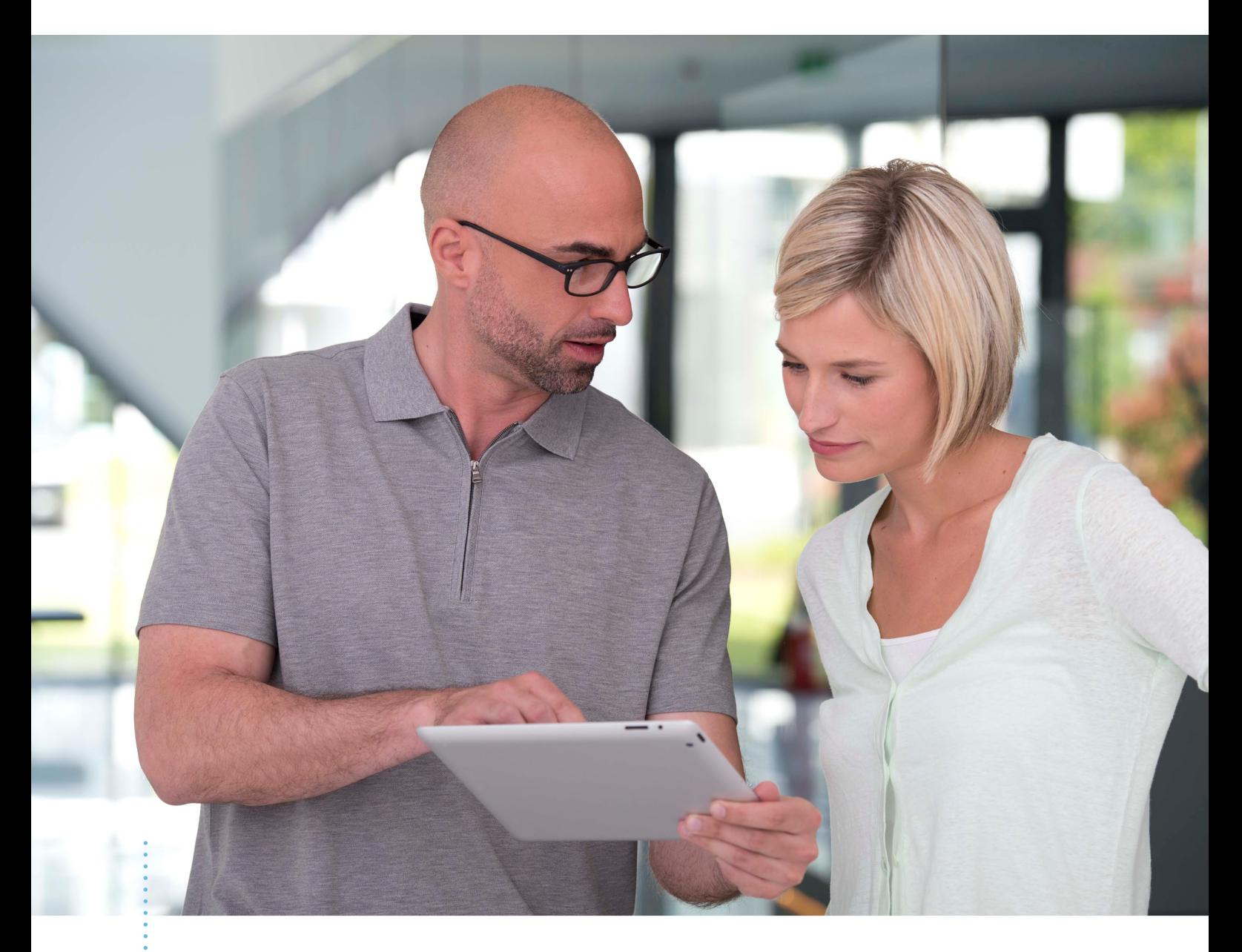

*SICAT ENDO VERSIE 2.0*

Instructies voor het gebruik | Nederlands | SIDEXIS 4

# **INHOUDSOPGAVE - SIDEXIS 4**

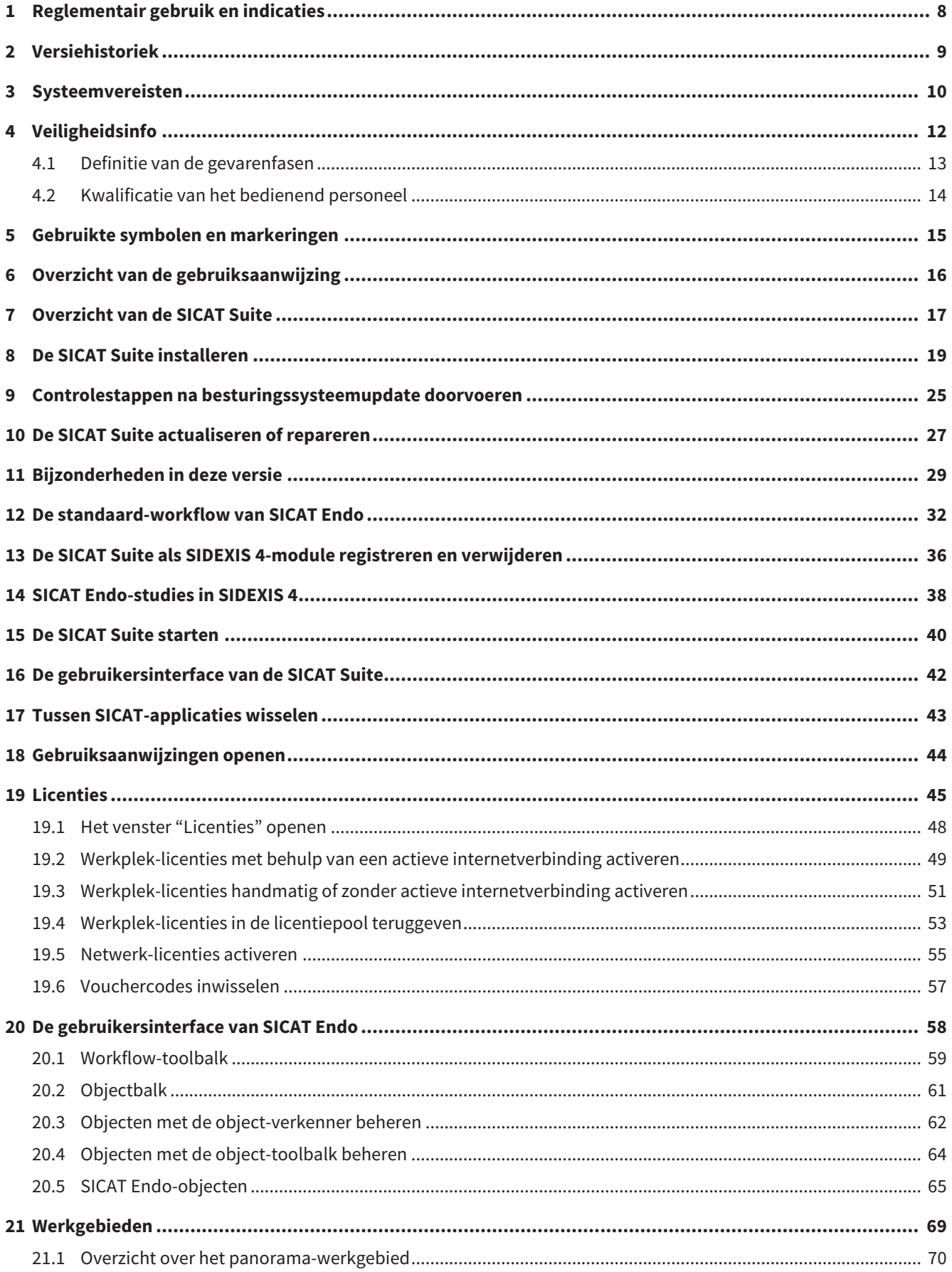

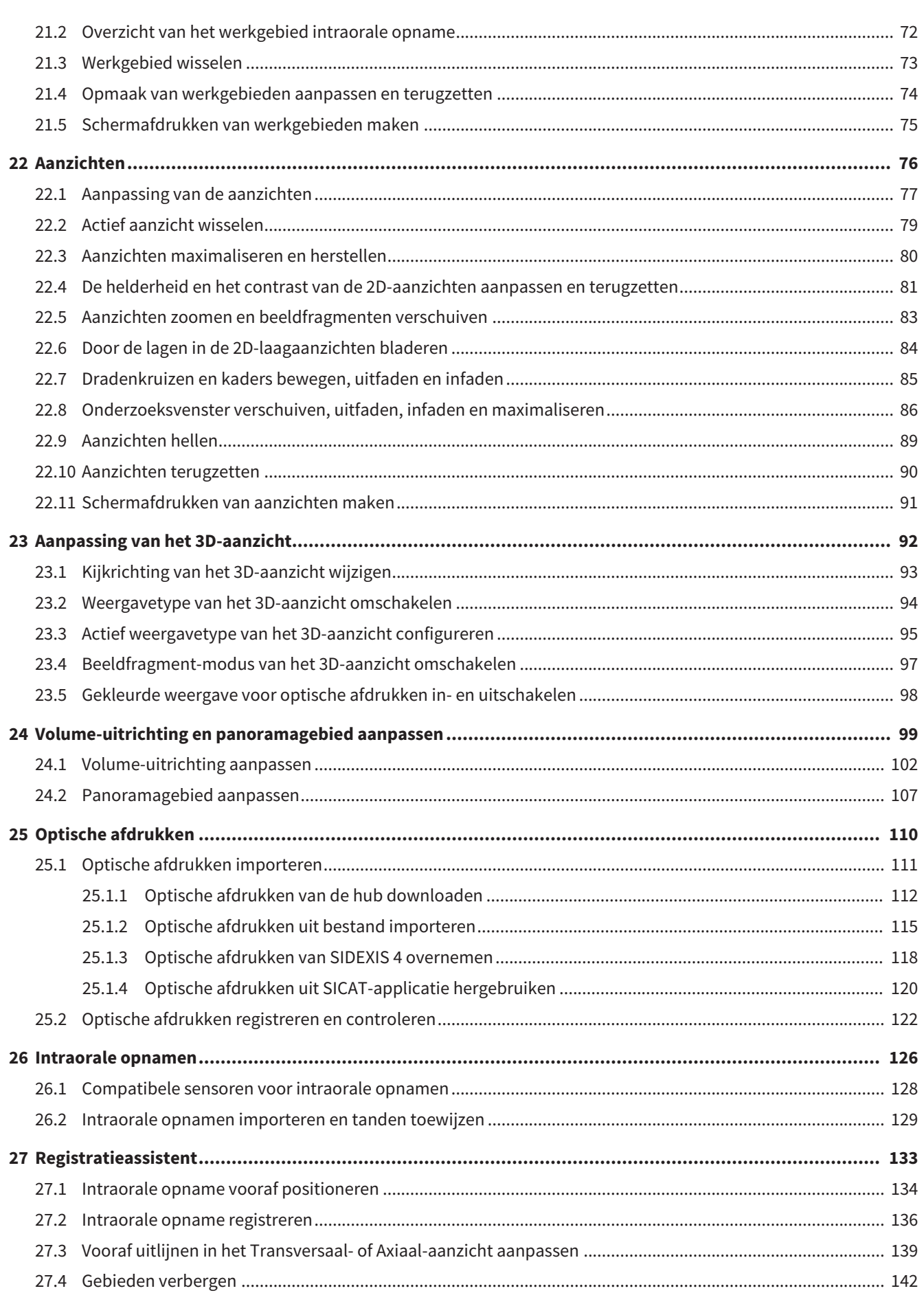

. . . . . . . . . . . . . . . . . . . .

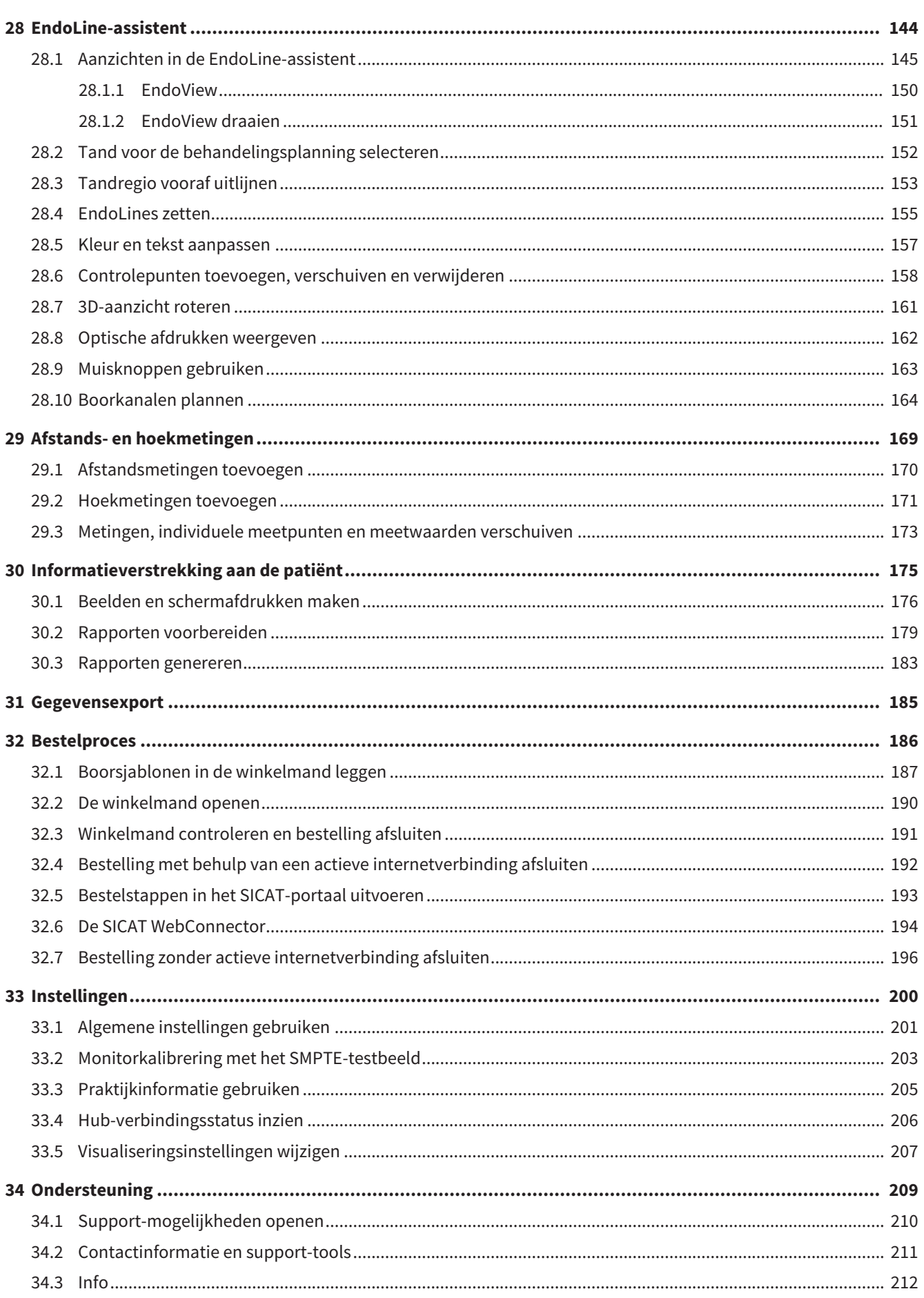

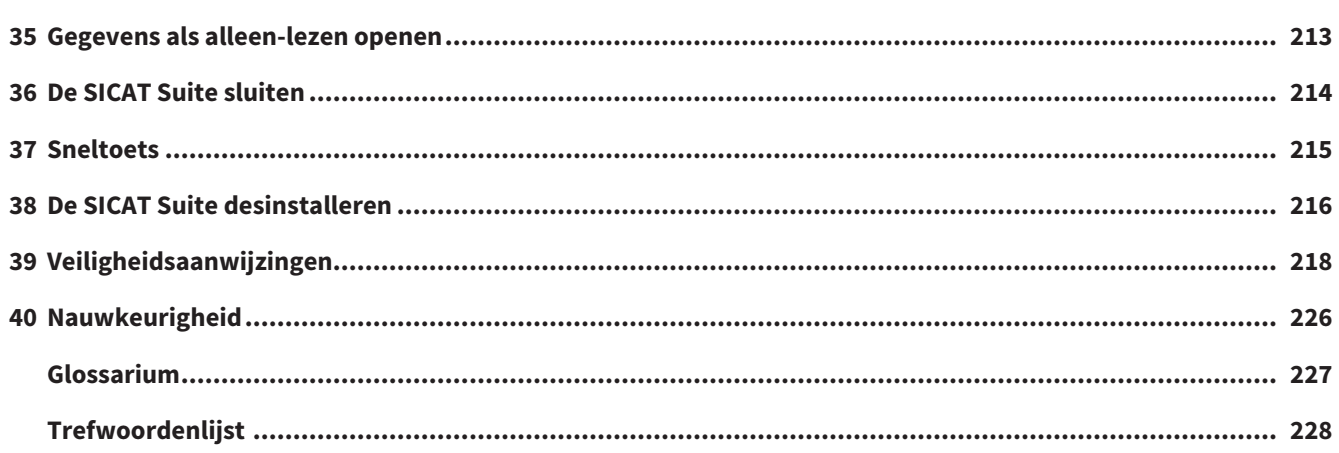

# <span id="page-7-0"></span>*1 REGLEMENTAIR GEBRUIK EN INDICATIES*

SICAT Endo is een software voor de visualisering van beeldgegevens van het orale maxillofaciale gebied. De beeldgegevens zijn afkomstig van medische scanners, zoals CT- of DVT-scanners. Bovendien ondersteunt SICAT Endo de tandarts bij de planning, de evaluatie en de vergelijking van therapieopties en mogelijkheden voor endodontologische behandelingen. De planningsgegevens die door de tandarts zijn gegenereerd, kunnen uit SICAT Endo worden geëxporteerd en worden gebruikt bij de omzetting in therapie.

# INDICATIES

SICAT Endo is een softwaretoepassing voor:

- Ondersteuning van de diagnose in het orale maxillofaciale gebied
- Ondersteuning in vergelijking met verschillende behandelingsopties
- Ondersteuning van de endodontologische behandelingsplanning
- Ondersteuning bij de behandelingsplanning van endodontologische boorsjablonen

# <span id="page-8-0"></span>*2 VERSIEHISTORIEK*

### VERSIE 2.0

- De hub is als extra optie voor de import en de registratie van optische afdrukken beschikbaar.
- STL-bestanden die in Sidexis 4 geïmporteerd zijn, kunnen voor de import en de registratie van optische afdrukken worden gebruikt.
- Optische afdrukken kunnen in kleur worden weergegeven als ze door de hub zijn geladen of uit een SIXD-bestand zijn geïmporteerd.
- De correctie van de volume-uitrichting en de instellingen van de panoramacurve zijn voor elke toepassing apart in te stellen.
- In het panorama-aanzicht kan het onderzoeksvenster gemaximaliseerd worden.
- De hoek van de transversale en longitudinale aanzichten in het panorama-werkgebied kan worden aangepast.
- SICAT-applicaties kunnen naar keuze worden gebruikt met werkplek-licenties of met netwerk-licenties.
- De SICAT Suite kan met Sidexis 4 of als standalone worden gebruikt.

#### VERSIE 1.4

■ Oorspronkelijke release

# <span id="page-9-0"></span>*3 SYSTEEMVEREISTEN*

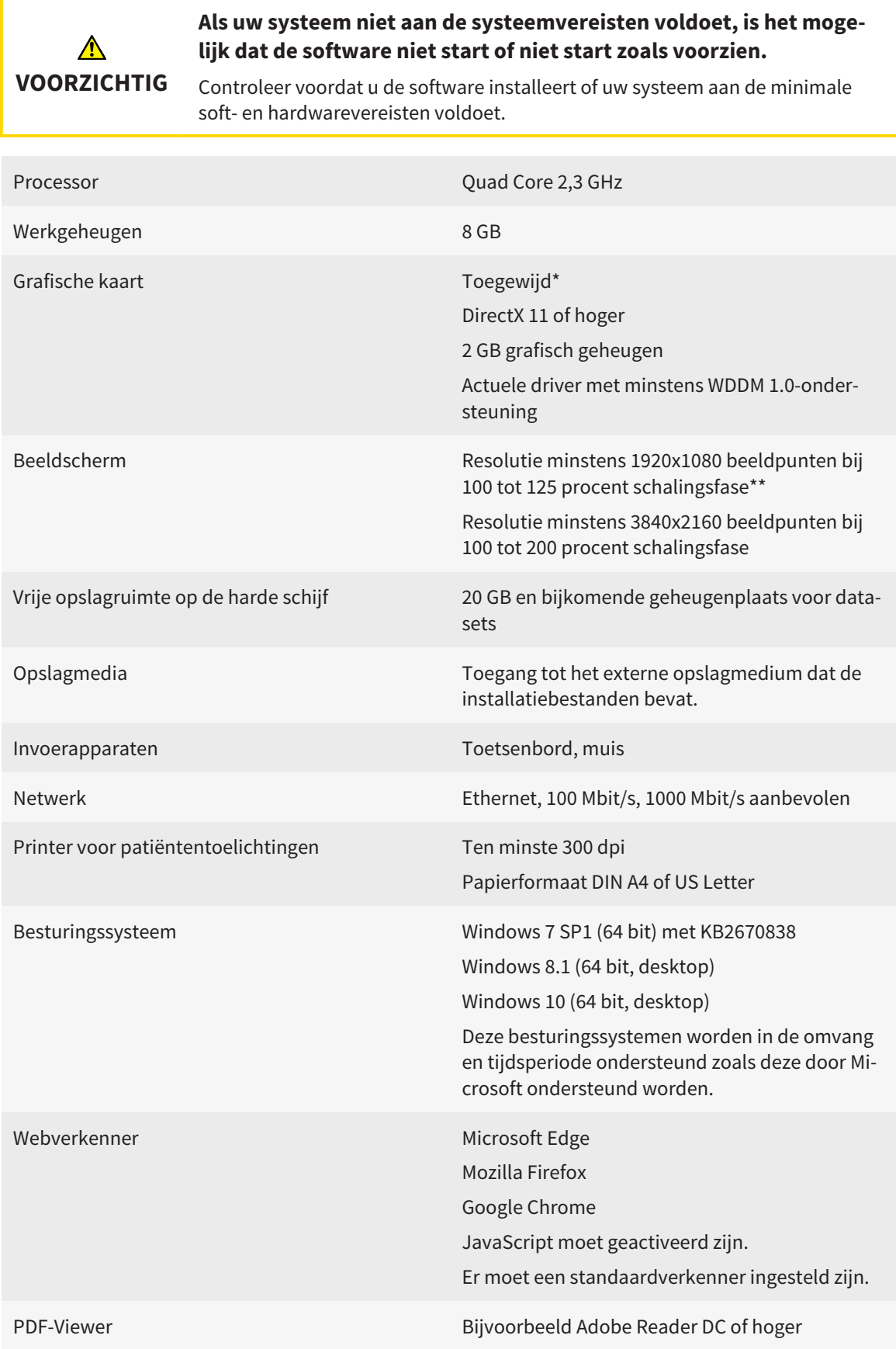

SIDEXIS 4 Versie 4.3.1 of hoger (SiPlanAPI V5) [Hub](#page-226-1) Versie 2.X vanaf versie 2.1 \*De SICAT Suite ondersteunt alleen toegewijde grafische kaarten vanaf het prestatieniveau van NVIDIA GeForce 960 GTX. Ingebouwde grafische kaarten worden niet ondersteund. \*\*De combinatie uit een lagere beeldschermresolutie en een hoger schalingsniveau kan ertoe leiden dat de software bepaalde delen van de interface onvolledig weergeeft. Het beeldscherm moet zo ingesteld zijn dat het SMPTE-testbeeld correct wordt weergegeven. U vindt hierover informatie onder *[Monitorkalibrering met het SMP-](#page-202-0)[TE-testbeeld \[](#page-202-0)*[▶](#page-202-0)*[Pagina 203 - SIDEXIS 4\]](#page-202-0)*.

#### SOFTWAREVOORWAARDEN

De SICAT Suite heeft de volgende softwarecomponenten nodig en installeert deze als deze nog niet beschikbaar zijn:

- Microsoft NFT Framework 4.6.2
- CodeMeter Licentiebeheersoftware 6.30d
- SOL Server Compact Edition 4.0
- SICAT WebConnector

De SICAT WebConnector vereist bepaalde poorten voor de communicatie met de SICAT-server. De poorten moeten in uw firewall zijn vrijgegeven:

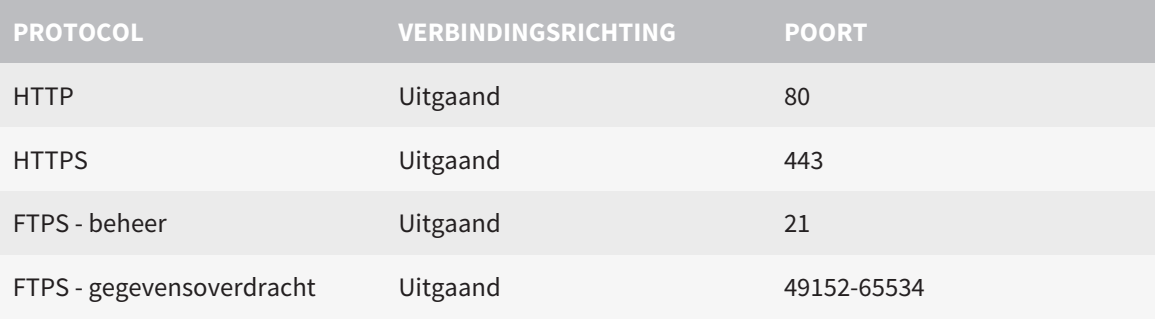

U kunt bestellingen ook zonder de SICAT WebConnector doorvoeren. Informatie hierover vindt u onder *[Bestelproces \[](#page-185-0)*[▶](#page-185-0)*[Pagina 186 - SIDEXIS 4\]](#page-185-0)*.

# <span id="page-11-0"></span>*4 VEILIGHEIDSINFO*

Het is belangrijk dat u de volgende veiligheidsrelevante hoofdstukken leest:

- *[Definitie van de gevarenfasen \[](#page-12-0)*[▶](#page-12-0)*[Pagina 13 SIDEXIS 4\]](#page-12-0)*
- *[Kwalificatie van het bedienend personeel \[](#page-13-0)*[▶](#page-13-0)*[Pagina 14 SIDEXIS 4\]](#page-13-0)*
- *[Veiligheidsaanwijzingen \[](#page-217-0)*[▶](#page-217-0)*[Pagina 218 SIDEXIS 4\]](#page-217-0)*

# <span id="page-12-0"></span>4.1 DEFINITIE VAN DE GEVARENFASEN

Deze gebruiksaanwijzing gebruikt de volgende veiligheidsaanduidingen om letsels van het bedienend personeel of de patiënten te vermijden en om materiële schade te voorkomen:

 $\triangle$ **Wijst op een gevaarlijke situatie die kleinere letsels tot gevolg kan VOORZICHTIG hebben als ze niet wordt vermeden. INFO Wijst op informatie die belangrijk is, maar die niet relevant wordt geacht voor de veiligheid.**

# <span id="page-13-0"></span>4.2 KWALIFICATIE VAN HET BEDIENEND PERSONEEL

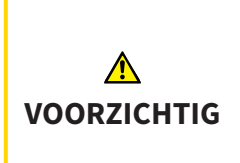

**Het gebruik van deze software door niet gekwalificeerd personeel zou een verkeerde diagnose en behandeling tot gevolg kunnen hebben.**

De software mag alleen door gekwalificeerd en vakkundig personeel worden gebruikt.

Voor gebruik van de software moet aan de volgende voorwaarden voldaan zijn:

- U hebt de gebruiksaanwijzing gelezen.
- U bent vertrouwd met de elementaire structuur en de functies van de software.

# <span id="page-14-0"></span>*5 GEBRUIKTE SYMBOLEN EN MARKERINGEN*

### SYMBOLEN

Deze gebruiksaanwijzing gebruikt het volgende symbool:

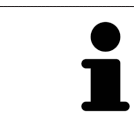

Het infosymbool duidt op bijkomende informatie, zoals alternatieve werkwijzen.

#### MARKERINGEN

Teksten en benamingen van elementen die deel uitmaken van de SICAT Suite, worden in het **vet** weergegeven. Dit omvat de volgende objecten in de gebruikersinterface:

- Namen van gebieden
- Namen van schakelknoppen
- Namen van symbolen
- Teksten van aanwijzingen en berichten op het beeldscherm

### HANDELINGSAANWIJZINGEN

Handelingsaanwijzingen zijn als genummerde lijsten geschreven:

- ☑ De voorwaarden zijn met dit symbool aangeduid.
- 1. Stappen zijn met nummers aangeduid.
	- ▶ Tussenresultaten zijn met dit symbool aangeduid en opgenomen.
- 2. Na tussentijdse resultaten volgen verdere stappen.
- 3. **Optionele of voorwaardelijke stap:** Bij een optionele of voorwaardelijke stap wordt het doel van de stap of de voorwaarde met een dubbele punt weergegeven.
- ▶ Eindresultaten zijn met dit symbool aangeduid.
	- Een aanwijzing die maar één stap bevat, is met dit symbool gekentekend.

## PATIËNTENGEGEVENS

De weergegeven voorbeeld-patiëntnamen zijn verzonnen. Eventuele overeenkomsten met echte personen zijn daarom puur toeval. Er is met name geen samenhang tussen de voorbeeld-patiëntnaam en de weergegeven patiëntengegevens.

# <span id="page-15-0"></span>*6 OVERZICHT VAN DE GEBRUIKSAANWIJZING*

SICAT Endo is naast andere applicaties een deel van de SICAT Suite. De SICAT Suite vormt het kader waarin de SICAT-applicaties lopen. De installatie van de applicaties vindt daarom samen met de SICAT Suite plaats. Informatie hierover vindt u onder *[De SICAT Suite installeren \[](#page-18-0)*[▶](#page-18-0)*[Pagina 19 - SIDEXIS 4\]](#page-18-0)*.

Na de installatie kan SICAT Suite in twee varianten worden gebruikt. Enige bedieningsstappen onderscheiden zich volgens de variant. Daarom behandelt deze gebruiksaanwijzing de varianten afzonderlijk:

- SIDEXIS 4-module
- Standalone-versie

U hoeft geen variant te kiezen als u de SICAT Suite installeert.

De desinstallatie van de applicaties vindt daarom samen met de SICAT Suite plaats. Informatie hierover vindt u onder *[De SICAT Suite desinstalleren \[](#page-215-0)*[▶](#page-215-0)*[Pagina 216 - SIDEXIS 4\]](#page-215-0)*.

# <span id="page-16-0"></span>*7 OVERZICHT VAN DE SICAT SUITE*

De SICAT Suite bevat de volgende applicaties:

- SICAT Implant het reglementaire gebruik van SICAT Implant wordt beschreven in de gebruiksaanwijzing van SICAT Implant.
- SICAT Function het reglementaire gebruik van SICAT Function wordt beschreven in de gebruiksaanwijzing van SICAT Function.
- SICAT Air het reglementaire gebruik van SICAT Air wordt beschreven in de gebruiksaanwijzing van SICAT Air.
- SICAT Endo het reglementaire gebruik van SICAT Endo wordt beschreven in de gebruiksaanwijzing van SICAT Endo.

#### **TAI FN**

De SICAT Suite ondersteunt de volgende talen in de gebruikersinterface:

- Engels
- Duits
- Frans
- Japans
- Spaans
- Italiaans
- Nederlands
- Portugees
- Russisch

## LICENTIËRING

Om een licentie voor een SICAT-applicatie of een afzonderlijke functie te krijgen, zijn de volgende stappen noodzakelijk:

- Neem contact op met uw plaatselijke distributiepartner.
- U krijgt een vouchercode.
- Uit deze vouchercode genereert u een licentiecode in het SICAT-portaal (bereikbaar via de thuispagina van SICAT).
- SICAT voegt de licentiecode toe aan uw activeringscode.
- U activeert met uw activeringscode SICAT-applicaties of afzonderlijke functies in de SICAT. De activering vindt voor werkplek-licenties plaats in de SICAT Suite en voor netwerk-licenties op de licentieserver in het lokale praktijknetwerk.

### VOLWAARDIGE VERSIE EN VIEWER-MODUS

De SICAT Suite kan in twee verschillende modi starten:

- Als u de viewer-licentie voor ten minste een SICAT-applicatie hebt geactiveerd, start de SICAT Suite in de viewer-modus.
- Als u de licentie voor de volwaardige versie voor ten minste een SICAT-applicatie hebt geactiveerd, start de SICAT Suite als volwaardige versie.

Algemeen geldt:

- [Applicaties](#page-226-2) met geactiveerde licentie voor volwaardige versie starten als volwaardige versie.
- Applicaties zonder geactiveerde viewer-licentie starten in de viewer-modus.
- Applicaties zonder geactiveerde licentie starten niet.

■ U hoeft geen modus te kiezen als u de SICAT Suite installeert.

# <span id="page-18-0"></span>*8 DE SICAT SUITE INSTALLEREN*

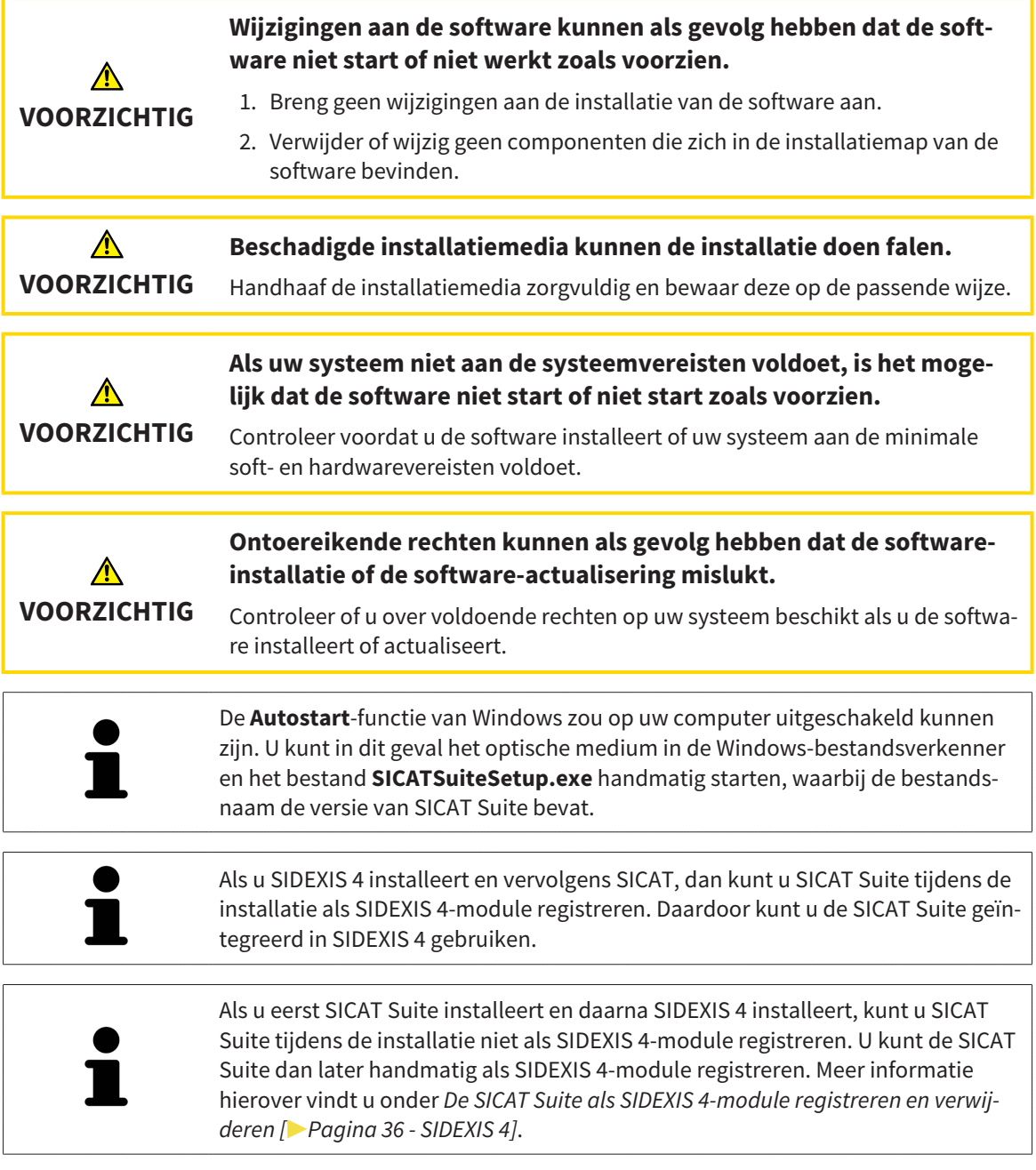

Om de SICAT Suite te installeren, gaat u als volgt te werk:

- ☑ Uw computer voldoet aan de systeemvereisten. Informatie hierover vindt u onder *[Systeemvereisten](#page-9-0) [\[](#page-9-0)*[▶](#page-9-0)*[Pagina 10 - SIDEXIS 4\]](#page-9-0)*.
- ☑ De SICAT Suite is als download beschikbaar op de homepage van SICAT.
- 1. Plaats het SICAT Suite-installatiemedium in de optische schijfeenheid van uw computer.
	- ▶ Het venster **Autostart** verschijnt.
- 2. Indien u de SICAT Suite als downloadversie heeft gekregen, downloadt u het ISO-bestand van de thuispagina van SICAT en gebruikt u dit bestand voor de installatie.

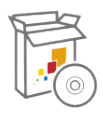

- 3. Kies in het venster **Autostart** de optie **SICATSuiteSetup.exe uitvoeren**, waarbij de bestandsnaam de versie van de SICAT Suite bevat.
	- ▶ De softwarevoorwaarden worden geïnstalleerd als deze nog niet op uw computer beschikbaar zijn.
	- ▶ Het SICAT Suite-installatieprogramma start en het venster **INVOER** verschijnt:

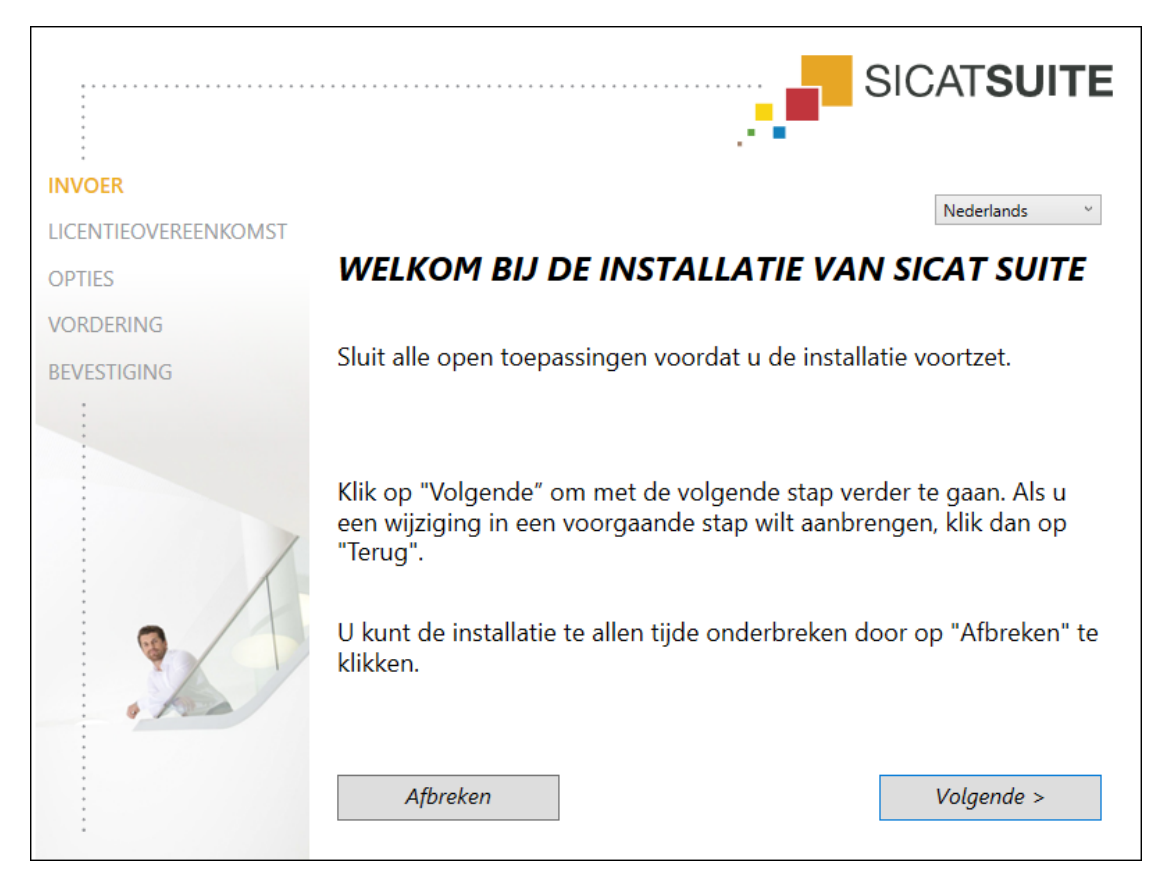

4. Kies in de hoek rechts boven in het venster **INVOER** de gewenste taal van het SICAT Suite-installatieprogramma en klik op **Volgende**.

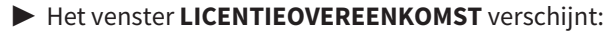

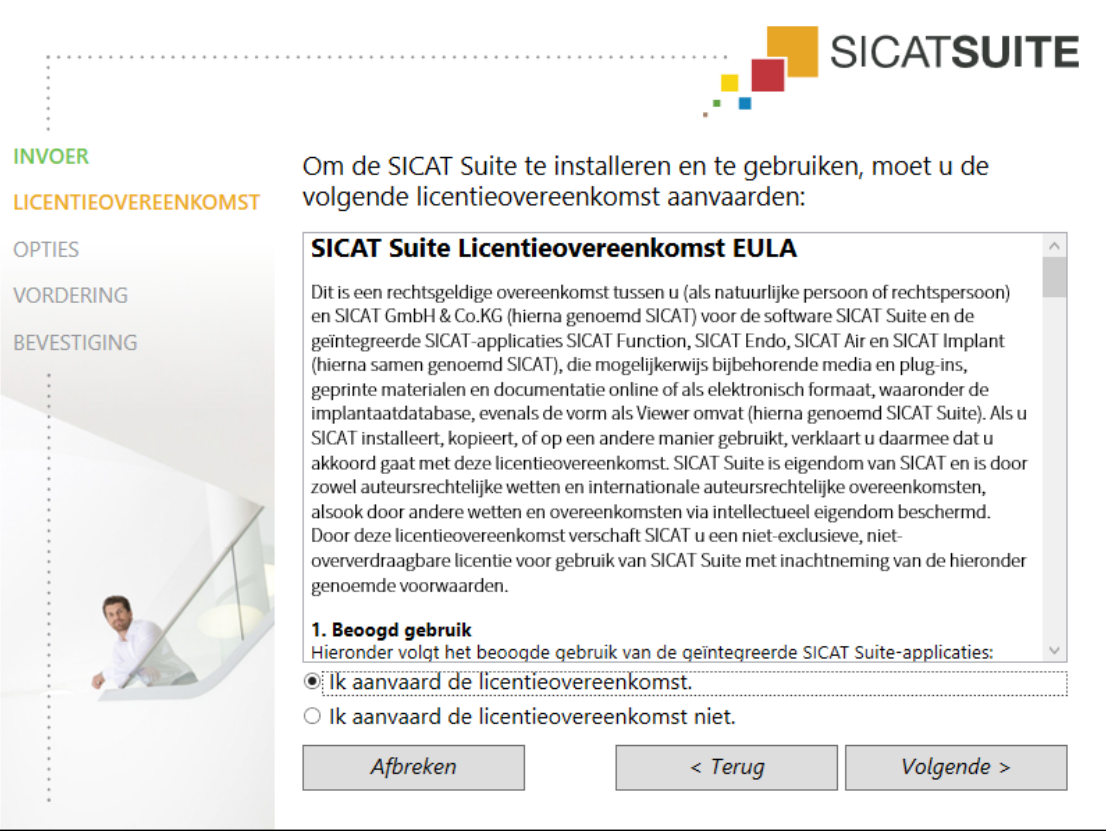

5. Lees de licentieovereenkomst voor de eindgebruiker volledig, kies de checkbox **Ik aanvaard de licentieovereenkomst** en klik op **Volgende**.

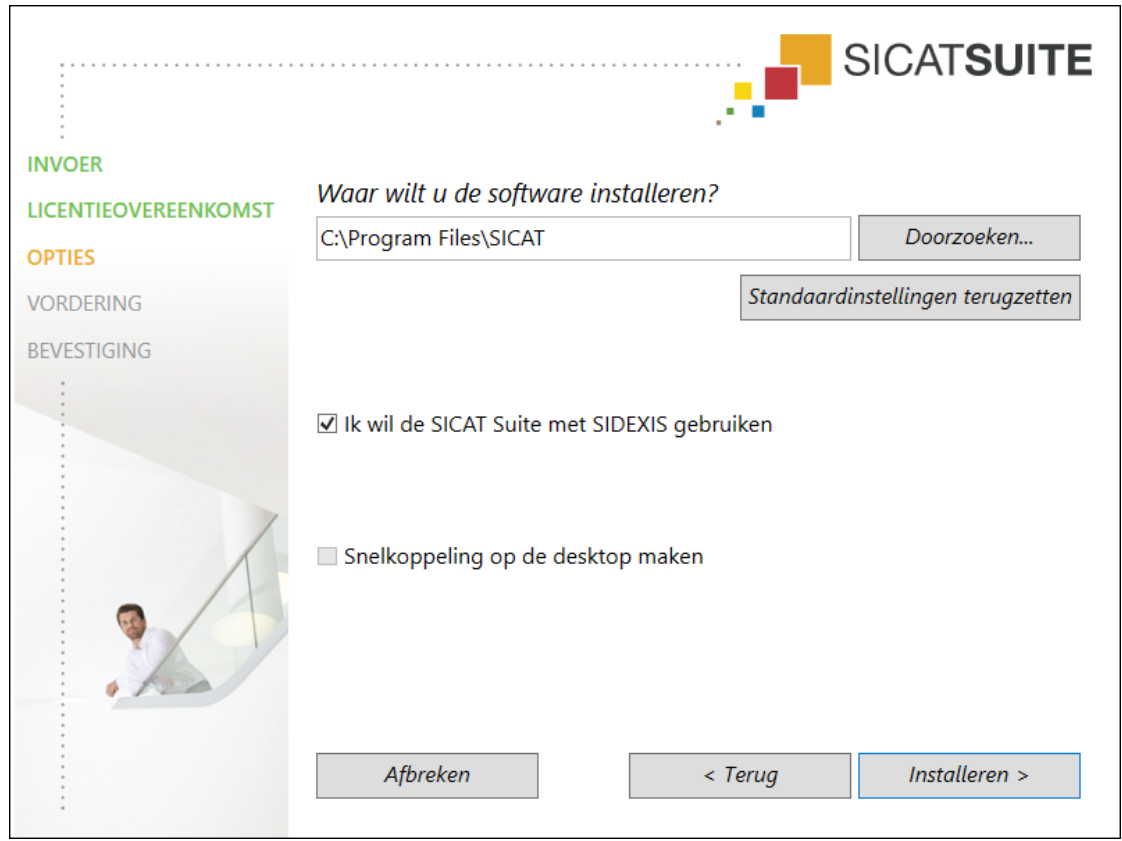

#### ▶ Het venster **OPTIES** verschijnt:

6. Om de map op de harde schijf te wijzigen waarin het SICAT Suite-installatieprogramma de SICAT Suite installeert, klikt u op de schakelknop **Doorzoeken**.

▶ Het venster **Map selecteren** verschijnt.

- 7. Browse naar de gewenste map waarin het SICAT Suite-installatieprogramma de directory "SICAT Suite" moet aanmaken, en klik op **OK**.
	- ▶ Het SICAT Suite-installatieprogramma voegt het pad naar de gekozen map in het veld **Waar wilt u de software installeren** in.
- 8. Als SIDEXIS 4 op uw computer is geïnstalleerd, is de checkbox **Ik wil de SICAT Suite met SIDEXIS gebruiken** beschikbaar. U kunt de SICAT Suite tijdens de installatie of later handmatig als SIDEXIS 4-module registreren.
	- ▶ Als de checkbox **Ik wil de SICAT Suite met SIDEXIS gebruiken** is geactiveerd, is de checkbox **Snelkoppeling op de desktop maken** niet beschikbaar.
- 9. Als hij beschikbaar is, activeer of deactiveer dan de checkbox **Snelkoppeling op de desktop maken**.
- 10. Klik op de schakelknop **Installeren**.

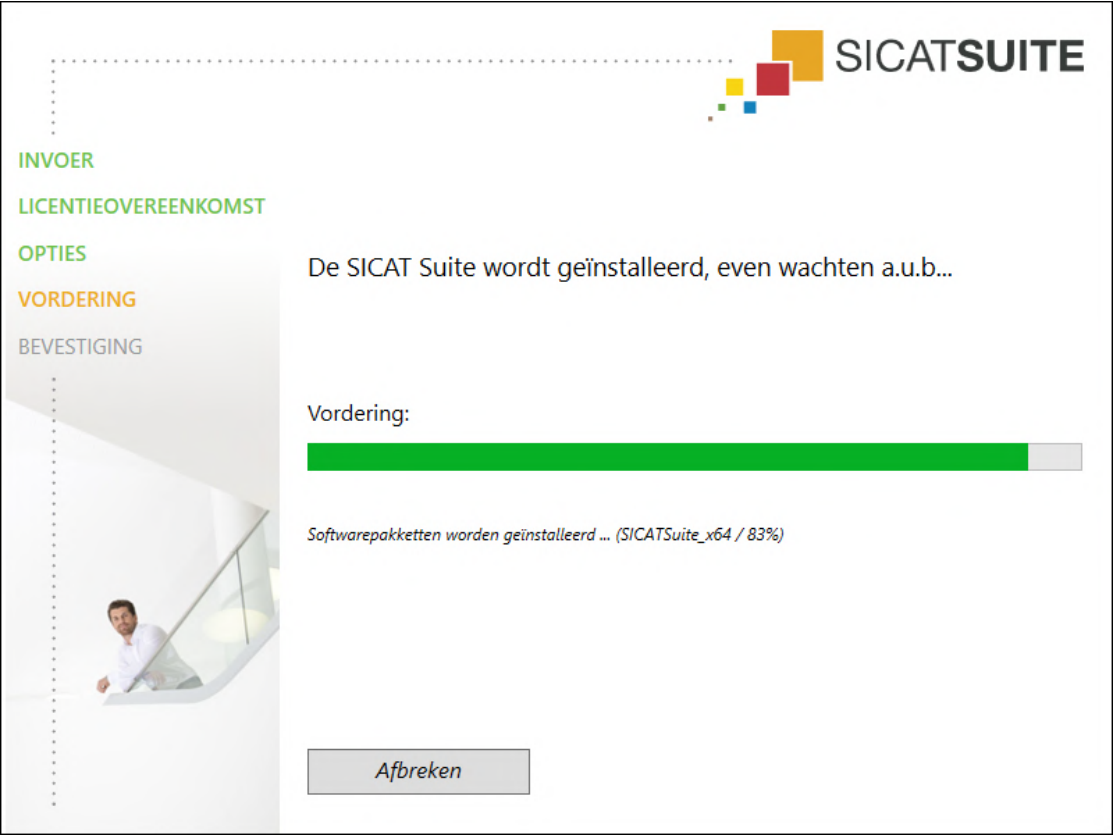

#### ▶ Het venster **VORDERING** verschijnt:

▶ De SICAT Suite en de resterende softwarevoorwaarden worden geïnstalleerd.

▶ Als de installatie is beëindigd, verschijnt het venster **BEVESTIGING**:

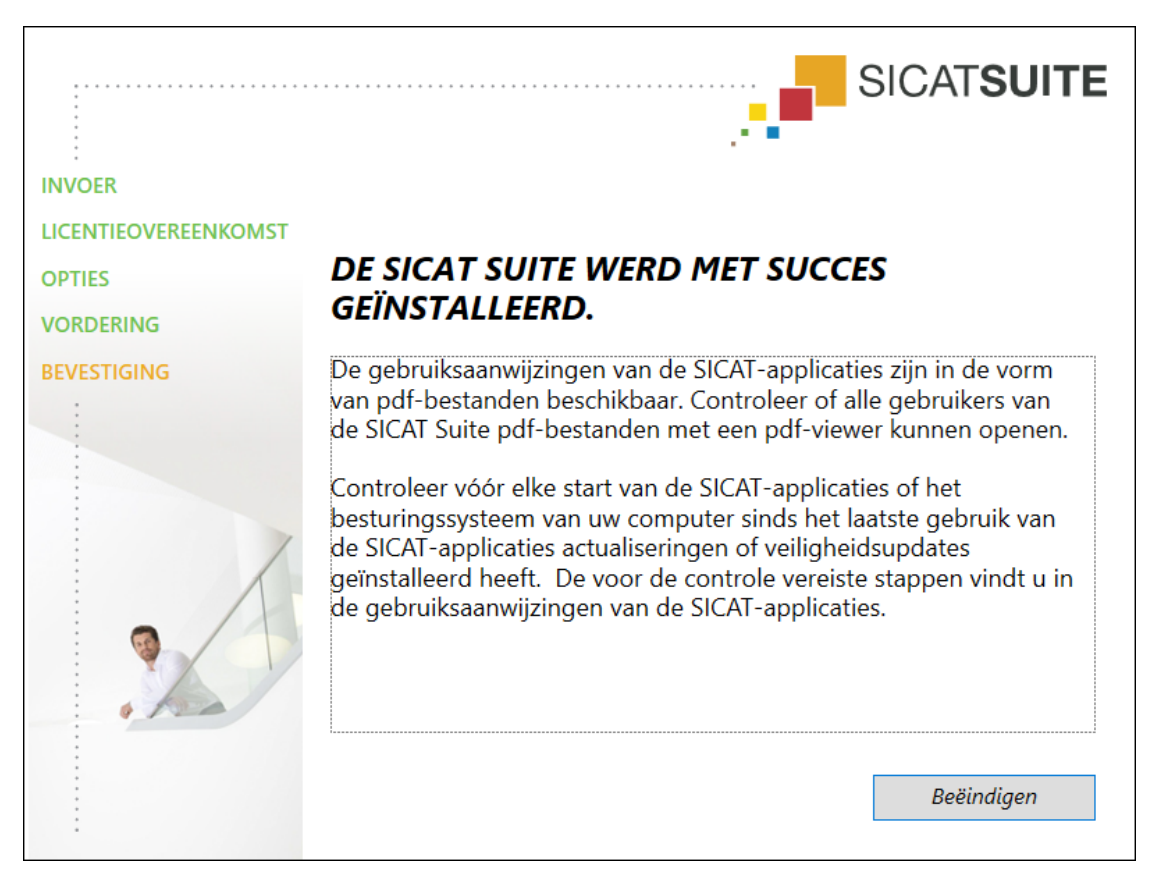

- 11. Klik op de schakelknop **Beëindigen**.
	- ▶ Het SICAT Suite-installatieprogramma sluit.
	- ▶ Het installatieprogramma voor de SICAT Implant Database start automatisch. Indien u SICAT Implant Database niet wilt installeren, klik dan op de schakelknop **Afbreken**.

# <span id="page-24-0"></span>*9 CONTROLESTAPPEN NA BESTURINGSSYSTEEMUPDATE DOORVOEREN*

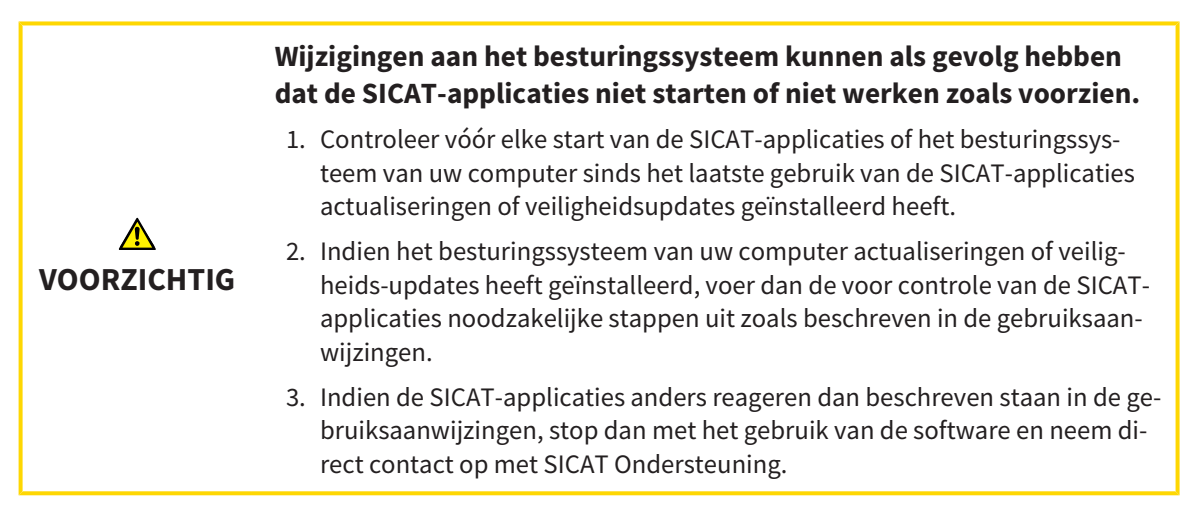

Als het besturingssysteem van uw computer actualiseringen heeft geïnstalleerd, dient u de foutloze werking van SICAT Endo zeker te stellen. Voer de volgende controlestappen uit. Als u bij een controlestap afwijkingen constateert, zorg dan dat SICAT Endo niet verder wordt gebruikt op de betreffende computer en neem contact op met SICAT Ondersteuning.

### VOORBEREIDINGEN

- 1. Indien u SIDEXIS 4 geopend heeft, sluit dan a.u.b. het programma.
- 2. Start de SICAT Suite als standalone-versie door op de **Windows**-knop te drukken, **SICAT Suite** in te voeren en op het symbool **SICAT Suite** te klikken.
- 3. Verwijder om zeker te stellen dat niemand ongeoorloofde veranderingen doorvoert de patiënt "Patiënt Axx".
- 4. Importeer de referentiegegevensset uit het bestand "SICATSuite\_ReferenceDataset\_2.0.zip". U vindt de gegevensset op het installatiemedium van de SICAT Suite.
- 5. Open de referentiegegevensset "Patiënt Axx" in SICAT Endo.

#### ENDOLINE

- 1. Controleer of het **FDI**-tandschema actief is. Informatie hierover vindt u onder *[Algemene instellingen](#page-200-0) [gebruiken \[](#page-200-0)*[▶](#page-200-0)*[Pagina 201 - SIDEXIS 4\]](#page-200-0)*.
- 2. Controleer of het **Panorama**-werkgebied actief is.
- 3. Zet de aanzichten terug naar de standaardwaarden.
- 4. Klap in de **Object-verkenner** de groep "**Tand 45**" open.
- 5. Selecteer in de **Object-verkenner** het element "**15,24 mm Tooth Nr. 45**" en focusseer het.
- $1 cm$
- 6. Vergelijk het aanzicht **Longitudinaal** met de volgende schermafdruk:

- 7. Klap in de **Object-verkenner** de groep "**Tand** 25" open.
- 8. Selecteer in de **Object-verkenner** het element "13,63 mm Tooth Nr. 25" en focusseer het.
- 9. Vergelijk het aanzicht **Transversaal** met de volgende schermafdruk:

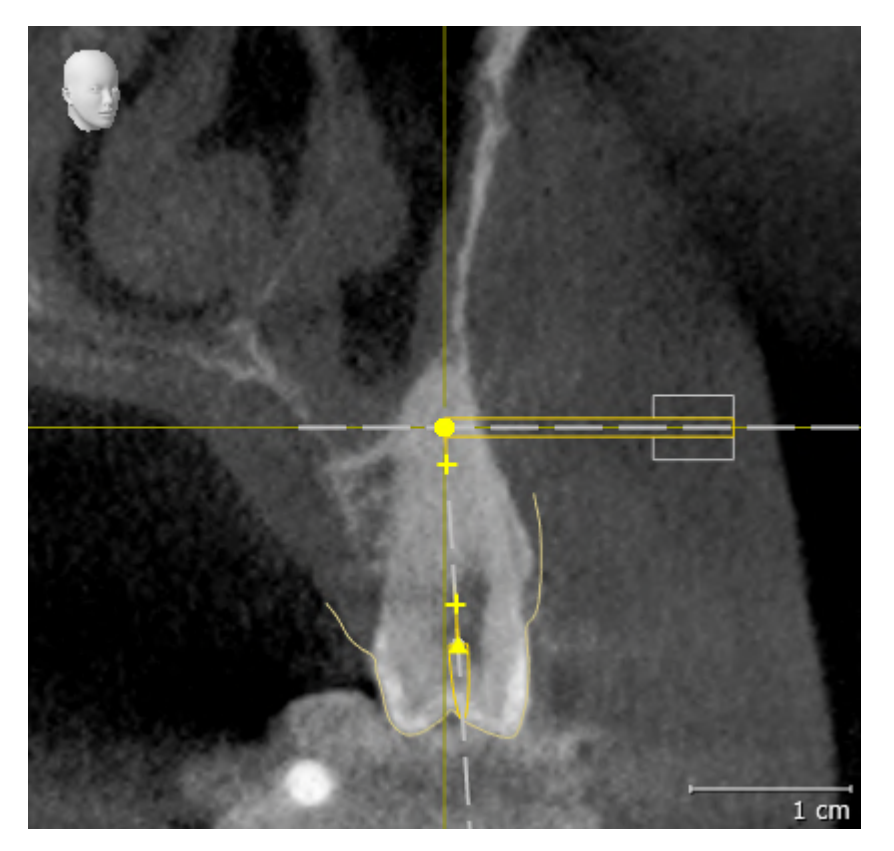

**VOORZICHTIG**

⚠

# <span id="page-26-0"></span>*10 DE SICAT SUITE ACTUALISEREN OF REPAREREN*

### DE SICAT SUITE ACTUALISEREN

**Ontoereikende rechten kunnen als gevolg hebben dat de softwareinstallatie of de software-actualisering mislukt.**

Controleer of u over voldoende rechten op uw systeem beschikt als u de software installeert of actualiseert.

U kunt de SICAT Suite actualiseren door het SICAT Suite-installatieprogramma te starten en op de schakelknop **Actualiseren** te klikken. Het installatieprogramma de-installeert daarvoor eerst de oude versie van de SICAT Suite. Alle gegevens en instellingen blijven behouden.

Neem de volgende gevallen in acht voordat u de SICAT Suite actualiseert:

### SIDEXIS 4 IS IN EEN LAGERE VERSIE DAN V4.3.1 GEÏNSTALLEERD

De SICAT Suite in de versie 2.0 is niet compatibel met een lagere SIDEXIS 4-versie dan V4.3.1. Informatie hierover vindt u onder *[Systeemvereisten \[](#page-9-0)*[▶](#page-9-0)*[Pagina 10 - SIDEXIS 4\]](#page-9-0)*.

- 1. Actualiseer SIDEXIS 4 naar V4.3.1 of hoger.
- 2. Actualiseer de SICAT Suite.

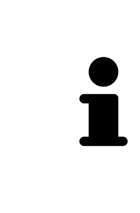

Als de SICAT Suite vóór de actualisering als SIDEXIS 4-module geregistreerd was, blijft de registratie behouden. Als de SICAT Suite vóór de actualisering **niet** als SIDEXIS 4-module geregistreerd was, kunt u de SICAT Suite ook handmatig als SIDEXIS 4-module registreren om de SICAT Suite geïntegreerd in SIDEXIS 4 te gebruiken. Informatie hierover vindt u onder *[De SICAT Suite als SIDEXIS 4-module re](#page-35-0)[gistreren en verwijderen \[](#page-35-0)*[▶](#page-35-0)*[Pagina 36 - SIDEXIS 4\]](#page-35-0)*.

## SIDEXIS XG IS GEÏNSTALLEERD

De SICAT Suite in de versie 2.0 is niet compatibel met SIDEXIS XG. Informatie hierover vindt u onder *[Sys](#page-9-0)[teemvereisten \[](#page-9-0)*[▶](#page-9-0)*[Pagina 10 - SIDEXIS 4\]](#page-9-0)*.

- 1. Actualiseer SIDEXIS XG naar SIDEXIS 4 V4.3.1 of hoger.
- 2. Actualiseer de SICAT Suite.

Als de SICAT Suite vóór de actualisering als SIDEXIS XG-module geregistreerd was, wordt de SICAT Suite als SIDEXIS 4-module geregistreerd. Als de SICAT Suite vóór de actualisering **niet** als SIDEXIS XG-plug-in geregistreerd was, kunt u de SICAT Suite ook handmatig als SIDEXIS 4-module registreren. Informatie hierover vindt u onder *[De SICAT Suite als SIDEXIS 4-module registreren en verwijderen](#page-35-0) [\[](#page-35-0)*[▶](#page-35-0)*[Pagina 36 - SIDEXIS 4\]](#page-35-0)*.

Als u een 3D-röntgenopname opent, controleert de SICAT Suite of voor deze 3Dröntgenopname studies in SIDEXIS XG voorhanden zijn en neemt deze over van SIDEXIS XG naar SIDEXIS 4.

# DE SICAT SUITE REPAREREN

U kunt de SICAT Suite repareren door het SICAT Suite-installatieprogramma te starten en op de schakelknop **Repareren** te klikken. Alle gegevens en instellingen blijven behouden.

Zowel de actualisering als de reparatie van de SICAT Suite gebruiken het SICAT Suite-installatieprogramma. Informatie hierover vindt u onder *[De SICAT Suite installeren \[](#page-18-0)*[▶](#page-18-0)*[Pagina 19 - SIDEXIS 4\]](#page-18-0)*.

# <span id="page-28-0"></span>*11 BIJZONDERHEDEN IN DEZE VERSIE*

Afhankelijk daarvan of u SICAT Endo afzonderlijk of verbonden met andere software gebruikt, zijn er verschillen in bepaalde gebieden.

### HANDMATIGE REGISTRATIE ALS SIDEXIS 4-MODULE

U kunt de SICAT Suite naast de automatische opname tijdens de installatie ook handmatig als SIDE-XIS 4-module registreren en verwijderen. Informatie hierover vindt u onder *[De SICAT Suite als SIDEXIS 4](#page-35-0) [module registreren en verwijderen \[](#page-35-0)*[▶](#page-35-0)*[Pagina 36 - SIDEXIS 4\]](#page-35-0)*.

### PROGRAMMASTART

Als SIDEXIS 4-module start de SICAT Suite binnen SIDEXIS 4 in de fase **Plan & Treat**. Hoe u de SICAT Suite als SIDEXIS 4-module start, vindt u onder *[De SICAT Suite starten \[](#page-39-0)*[▶](#page-39-0)*[Pagina 40 - SIDEXIS 4\]](#page-39-0)*.

# PATIËNTENGEGEVENS EN VOLUMEGEGEVENS

De bij SIDEXIS XG geïntegreerde versie van SICAT Endo gebruikt de patiëntengegevens en volumegegevens van SIDEXIS. De beveiliging van de gegevens gebeurt daarom via de procedures die ook SIXEXIS worden gebruikt.

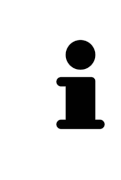

U kunt hiernaast ook de gegevens van de patiënten en de gebruikersinstellingen van de SICAT-applicaties bewaren. U vindt de gebruikersinstellingen voor elke gebruiker apart in twee directories. U kunt deze directories openen door **%appdata%\SICAT GmbH & Co. KG** en **%localappdata%\SICAT GmbH & Co. KG** in de adresbalk van de Windows-bestandsverkenner in te geven.

### INSTELLINGEN

U vindt de SICAT Suite-instellingen als categorie in de SIDEXIS 4-instellingen.

In de bij SIDEXIS geïntegreerde versie geeft de SICAT Suite de waarden van een paar instellingen alleen weer, omdat zij deze van SIDEXIS overneemt.

## LICENTIES

De standalone-versie en de aan andere software gekoppelde versie van de SICAT Suite gebruiken dezelfde licenties. U hoeft geen versie te kiezen als u de SICAT Suite installeert.

# OVERNAME VAN GEGEVENS UIT SIDEXIS 4

SICAT Endo neemt de volume-uitrichting en het panoramagebied uit SIDEXIS 4 over als een volume voor het eerst wordt geopend in SICAT Endo. Daarbij gelden de volgende beperkingen:

- SICAT Endo ondersteunt alleen draaiingen van de volume-uitrichting tot maximaal 30 graden.
- SICAT Endo ondersteunt alleen de standaard panoramacurves van SIDEXIS 4, niet de verschuiving van individuele steunpunten uit SIDEXIS 4.
- SICAT Endo ondersteunt alleen diktes van de panoramacurve van minstens 10 mm.
- SICAT Endo ondersteunt alleen panoramacurves die niet in SIDEXIS 4 gedraaid hebben.

Als ten minste een van de beperkingen voorkomt, neemt SICAT Endo de volume-uitlijning en het panoramagebied, of alleen het panoramagebied, niet over.

Daarnaast neemt SICAT Endo het focuspunt en de kijkrichting van het **3D**-aanzicht van SIDEXIS 4 over als u een 3D-röntgenopname voor het eerst in SICAT Endo opent.

### GEGEVENSEXPORT

Als de SICAT Suite als SIDEXIS 4-module werkt, worden de gegevens geëxporteerd via de overeenkomstige functies van SIDEXIS 4. U vindt hierover informatie in de gebruiksaanwijzing van SIDEXIS 4.

### SCHERMAFDRUKKEN AAN DE SIDEXIS 4-UITGAVE TOEVOEGEN

U kunt schermafdrukken toevoegen van de aanzichten en werkgebieden voor de SIDEXIS 4-uitgave. U kunt vervolgens ook 2D-uitgavemogelijkheden van SIDEXIS 4 gebruiken. U vindt hierover informatie in de gebruiksaanwijzing van SIDEXIS 4.

#### WINKEL MAND

U vindt de winkelmand in de SICAT Suite en in de fase **Uitvoer** van SIDEXIS 4.

# STUDIES MET OF ZONDER SCHRIJFRECHTEN OPENEN

Een SICAT Endo[-Studie](#page-226-3) bestaat uit een 3D-opname en het bijbehorend [Planingsproject](#page-226-4). Een planningsobject bestaat uit planningsgegevens van een SICAT-applicatie die op een 3D-röntgenopname zijn gebaseerd.

> Als de computer waarop de SIDEXIS 4 en de SICAT Suite werken zich in een netwerkomgeving bevindt en SIDEXIS 4 en de netwerkconfiguratie dit toelaten, zou SIDEXIS 4 deel van een multi-workstation-installatie kunnen zijn. Een van de gevolgen daarvan is dat SIDEXIS 4 bij het openen van een gegevensset controleert of de gegevensset al in gebruik is. Indien dat het geval is, wordt de gegevensset in de SICAT Suite als alleen-lezen in de viewer-modus geopend en kunt u wijzigingen aan SICAT Endo-studies niet opslaan.

Voor het uitvoeren en bewaren van wijzigingen aan SICAT Endo-studies moet aan de volgende voorwaarden zijn voldaan:

■ Er moet een volwaardige SICAT Endo-licentie geactiveerd zijn.

De volgende tabel toont welke functies beschikbaar zijn volgens de situatie:

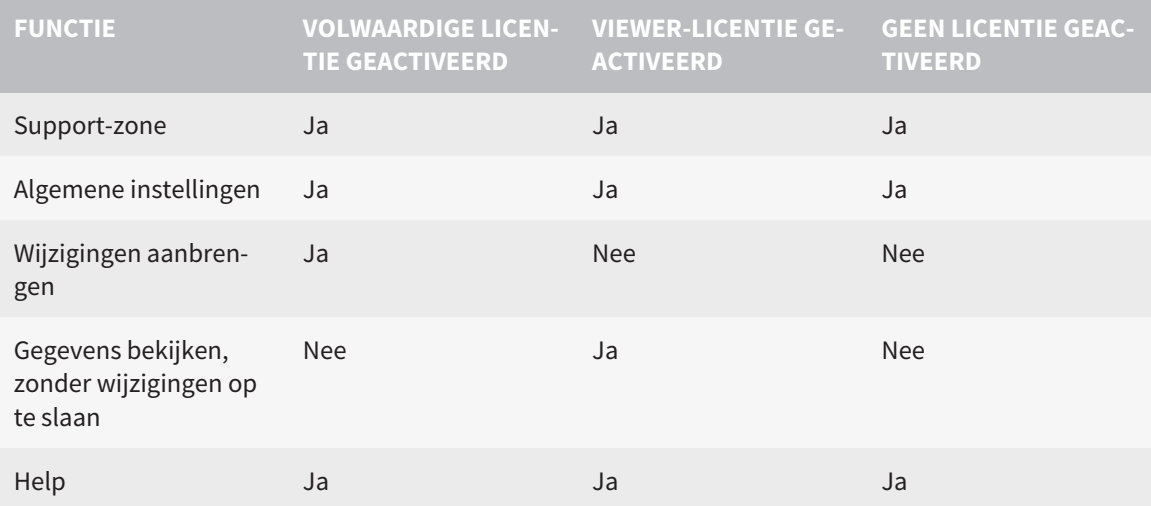

U kunt SICAT Endo-studies in de volgende gevallen ook zonder viewer-licentie bekijken:

- Exporteer uit SIDEXIS 4 SICAT Endo-studies en importeer de gegevens op een andere computer naar SIDEXIS. SICAT Endo moet op deze computer geïnstalleerd zijn.
- Maak vanuit SIDEXIS 4 een Wrap&Go-pakket, dat SICAT Endo-studies bevat. Installeer het Wrap&Gopakket op een andere computer. Installeer daarna SICAT Endo.

U kunt in beide gevallen geen wijzigingen aan de planning aanbrengen of wijzigen.

In bepaalde omstandigheden kunt u ondanks de applicatielicentie geen wijzigingen uitvoeren of opslaan in de SICAT Endo-studies. Dit kan bijvoorbeeld worden veroorzaakt door een lopend bestelproces.

Meer informatie vindt u onder *[Gegevens als alleen-lezen openen \[](#page-212-0)*[▶](#page-212-0)*[Pagina 213 - SIDEXIS 4\]](#page-212-0)*.

# <span id="page-31-0"></span>*12 DE STANDAARD-WORKFLOW VAN SICAT ENDO*

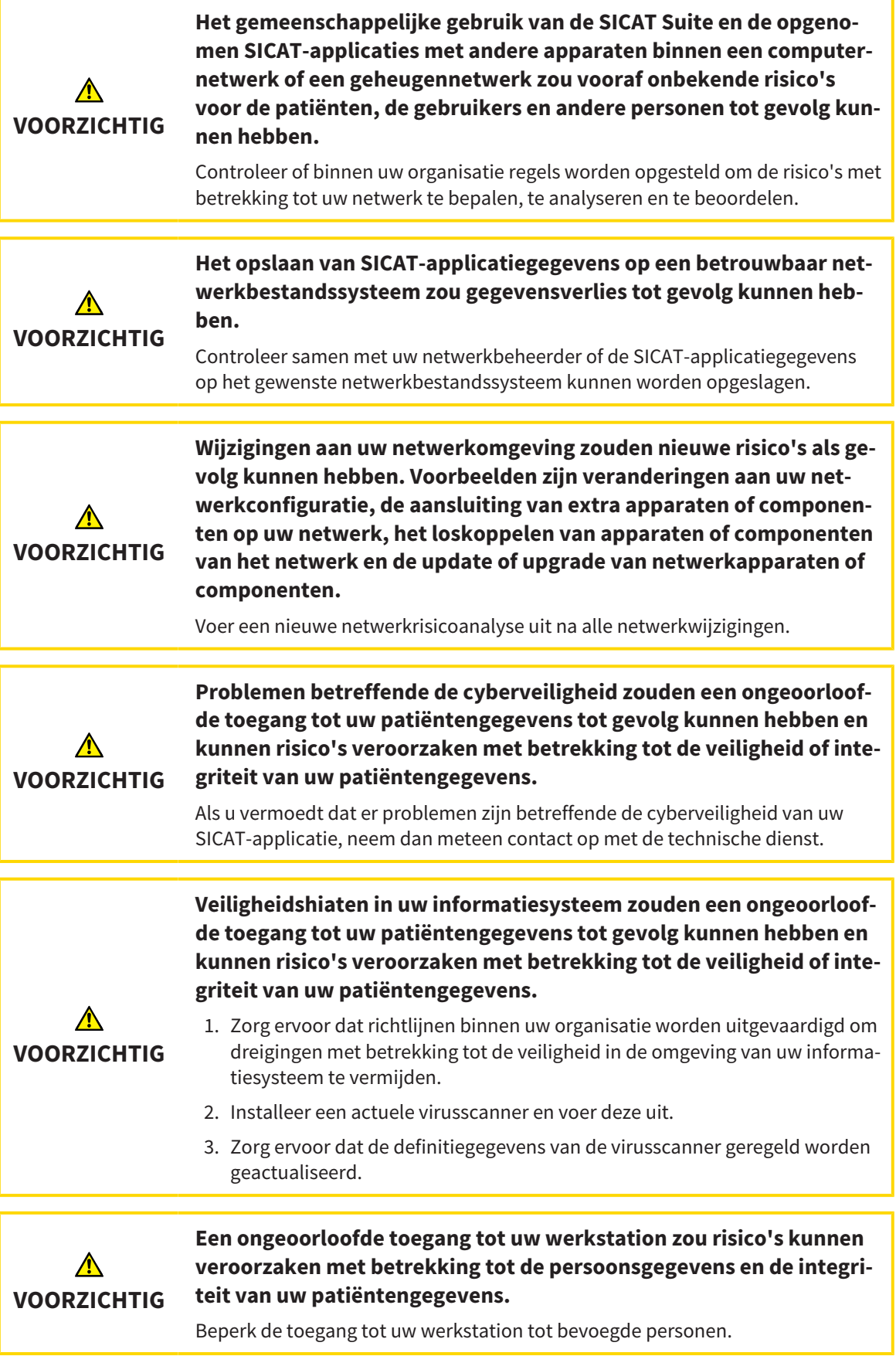

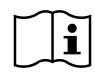

Voor u met de SICAT Suite begint te werken, is het belangrijk dat u deze gebruiksaanwijzing en vooral alle veiligheidsaanwijzingen volledig hebt gelezen. Houd deze gebruiksaanwijzing bij de hand zodat u ze later nog kunt raadplegen als u op zoek bent naar informatie.

### INSTALLATIE

Hoe u de SICAT Suite installeert, vindt u onder *[De SICAT Suite installeren \[](#page-18-0)*[▶](#page-18-0)*[Pagina 19 - SIDEXIS 4\]](#page-18-0)*.

Hoe u de SICAT Suite handmatig als SIDEXIS 4-module registreert, vindt u onder *[De SICAT Suite als SIDE-](#page-35-0)[XIS 4-module registreren en verwijderen \[](#page-35-0)*[▶](#page-35-0)*[Pagina 36 - SIDEXIS 4\]](#page-35-0)*.

#### VOLWAARDIGE VERSIE VRIJSCHAKELEN

Als u een licentie voor SICAT Endo hebt gekocht, activeer de licentie dan om de volwaardige versie vrij te schakelen. Informatie hierover vindt u onder *[Licenties \[](#page-44-0)*[▶](#page-44-0)*[Pagina 45 - SIDEXIS 4\]](#page-44-0)*.

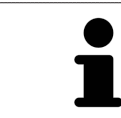

Als u geen licentie voor SICAT Endo hebt gekocht, opent u een individuele 3D-opname in de Viewer-modus. U vindt hierover informatie onder *[Gegevens als alleen](#page-212-0)[lezen openen \[](#page-212-0)*[▶](#page-212-0)*[Pagina 213 - SIDEXIS 4\]](#page-212-0)*.

#### INSTELLINGEN

Wijzig de gewenste instellingen in het gebied **Instellingen**. Informatie hierover vindt u onder *[Instellin](#page-199-0)[gen \[](#page-199-0)*[▶](#page-199-0)*[Pagina 200 - SIDEXIS 4\]](#page-199-0)*.

#### **GEGEVENSSETS**

SICAT Endo combineert drie verschillende bestandstypen met elkaar:

- 3D-röntgengegevens, bijvoorbeeld van Sirona GALILEOS
- Intraorale opnamen, bijvoorbeeld van een Sirona XIOS XG
- Digitale [optische afdrukken,](#page-226-5) bijvoorbeeld door een Sirona CEREC

### GEGEVENSSETS OPNEMEN

- 1. Maak indien nodig een intraorale opname van de patiënt. U vindt hierover informatie in de gebruiksaanwijzing van het betreffende apparaat.
- 2. Maak een 3D-röntgenopname van de patiënt. U vindt hierover informatie in de gebruiksaanwijzing van het betreffende apparaat.
- 3. Maak digitale optische afdrukken van de bovenkaak en de onderkaak. U vindt hierover informatie in de gebruiksaanwijzing van het betreffende apparaat.

#### GEGEVENSSET OPENEN

- 1. Selecteer een 3D-röntgenopname of een SICAT Endo-studie in de timeline.
- 2. Start SICAT Endo. Informatie hierover vindt u onder *[De SICAT Suite starten \[](#page-39-0)*[▶](#page-39-0)*[Pagina 40 SIDEXIS](#page-39-0) [4\]](#page-39-0)*.

# TYPISCHE DIGITALE ENDODONTOLOGISCHE WORKFLOW

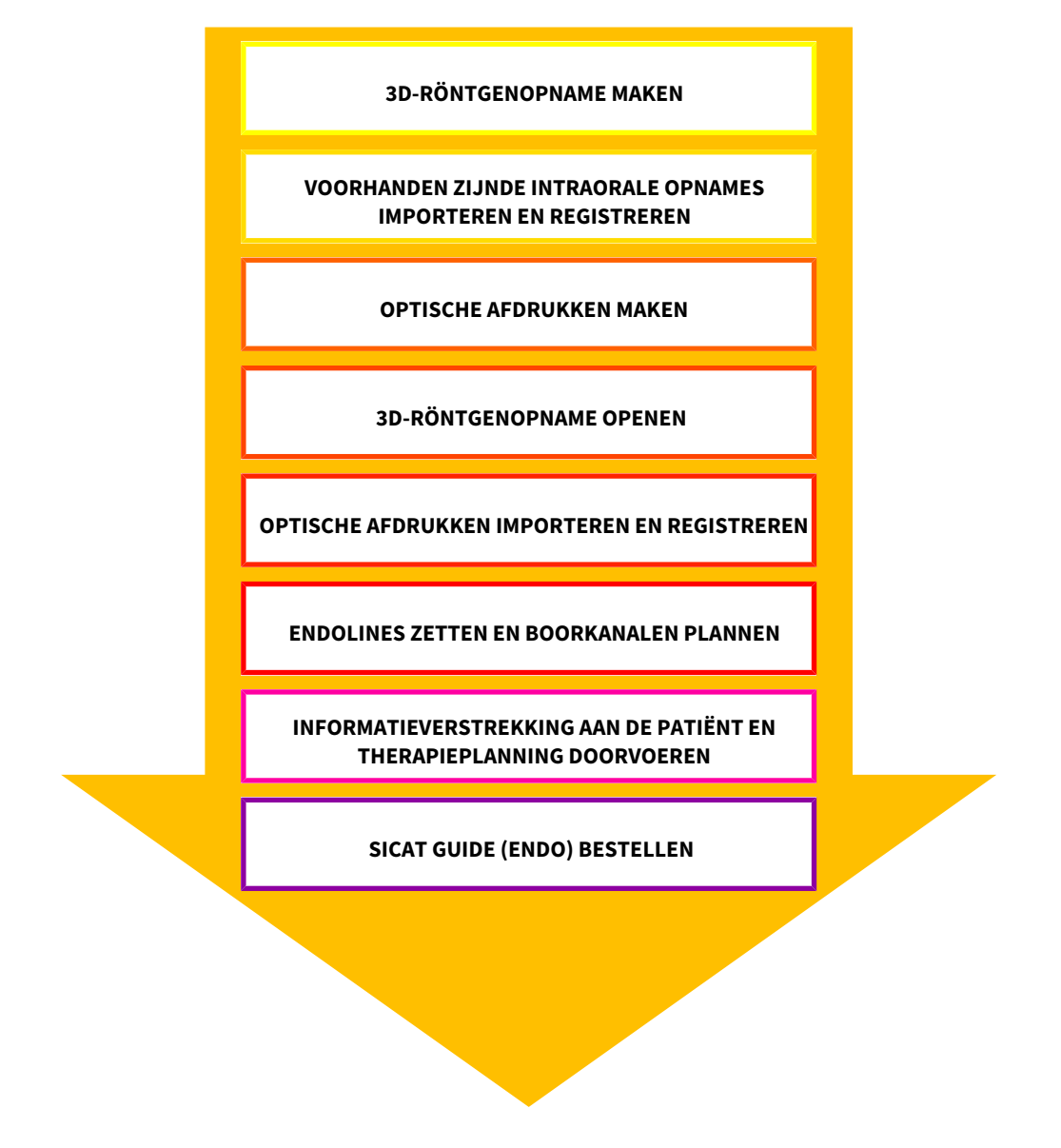

### WERKSTAPPEN IN SICAT ENDO

- 1. Indien nodig, pas dan de volume-uitrichting en het panoramagebied aan. Informatie hierover vindt u onder *[Volume-uitrichting en panoramagebied aanpassen \[](#page-98-0)*[▶](#page-98-0)*[Pagina 99 - SIDEXIS 4\]](#page-98-0)*.
- 2. Importeer en registreer de voorhanden zijnde intraorale opnamen in SICAT Endo. Informatie hierover vindt u onder *[Intraorale opnamen importeren en tanden toewijzen \[](#page-128-0)*[▶](#page-128-0)*[Pagina 129 - SIDEXIS 4\]](#page-128-0)* en onder *[Intraorale opname registreren \[](#page-135-0)*[▶](#page-135-0)*[Pagina 136 - SIDEXIS 4\]](#page-135-0)*.
- 3. Importeer en registreer de optische afdrukken met de 3D-röntgengegevens. Informatie hierover vindt u onder *[Optische afdrukken \[](#page-109-0)*[▶](#page-109-0)*[Pagina 110 - SIDEXIS 4\]](#page-109-0)*.
- 4. Plaats de EndolInes en plan boorkanalen. Informatie hierover vindt u onder *[Tandregio vooraf uitlij](#page-152-0)[nen \[](#page-152-0)*[▶](#page-152-0)*[Pagina 153 - SIDEXIS 4\]](#page-152-0)*, *[EndoLines zetten \[](#page-154-0)*[▶](#page-154-0)*[Pagina 155 - SIDEXIS 4\]](#page-154-0)* en *[Boorkanalen plannen](#page-163-0) [\[](#page-163-0)*[▶](#page-163-0)*[Pagina 164 - SIDEXIS 4\]](#page-163-0)*.
- 5. Beoordeel de Endo-planningsobjecten in het **Intraorale opname**-werkgebied. Informatie hierover vindt u onder *[Overzicht van het werkgebied intraorale opname \[](#page-71-0)*[▶](#page-71-0)*[Pagina 72 - SIDEXIS 4\]](#page-71-0)*.
- 6. Voer een toelichting voor een patiënt uit en maak op basis daarvan een hand-out voor de patiënt. Informatie hierover vindt u onder Patiëntentoelichting.
- 7. Bestel een SICAT GUIDE (ENDO)-boorsjabloon. Informatie hierover vindt u onder *[Bestelproces](#page-185-0) [\[](#page-185-0)*[▶](#page-185-0)*[Pagina 186 - SIDEXIS 4\]](#page-185-0)*.
- 8. Exporteer de gegevens om bijvoorbeeld een tweede mening te vragen. Informatie hierover vindt u onder *[Gegevensexport \[](#page-184-0)*[▶](#page-184-0)*[Pagina 185 - SIDEXIS 4\]](#page-184-0)*.

### HET WERK MET DE GEGEVENSSET BEËINDIGEN OF ONDERBREKEN

■ Om uw werk te beëindigen of te onderbreken, bewaart u dit door de SICAT Suite binnen SIDE-XIS 4 te sluiten. Informatie hierover vindt u onder *[De SICAT Suite sluiten \[](#page-213-0)*[▶](#page-213-0)*[Pagina 214 - SIDEXIS](#page-213-0) [4\]](#page-213-0)*.

### GEBRUIKSAANWIJZING EN ONDERSTEUNING

De gebruiksaanwijzing vindt u in het venster **SICAT Suite Help**. Informatie hierover vindt u onder *[Ge](#page-43-0)[bruiksaanwijzingen openen \[](#page-43-0)*[▶](#page-43-0)*[Pagina 44 - SIDEXIS 4\]](#page-43-0)*.

Voor ondersteuning kunt u terecht in het gebied **Ondersteuning**. Informatie hierover vindt u onder *[On](#page-208-0)[dersteuning \[](#page-208-0)*[▶](#page-208-0)*[Pagina 209 - SIDEXIS 4\]](#page-208-0)*.

# <span id="page-35-0"></span>*13 DE SICAT SUITE ALS SIDEXIS 4-MODULE REGISTREREN EN VERWIJDEREN*

Algemene informatie over het gebruik van de SICAT Suite me SIDEXIS 4 vindt u onder Bijzonderheden in deze versie.

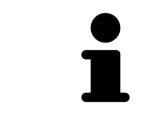

Als u de SICAT Suite volgens SIDEXIS 4 installeert, voert het installatieprogramma van SICAT Suite de registratie automatisch uit als SIDEXIS 4-module. U vindt hierover informatie onder *[De SICAT Suite installeren \[](#page-18-0)*[▶](#page-18-0)*[Pagina 19 - SIDEXIS 4\]](#page-18-0)*.

## HET VENSTER "SIDEXIS 4" OPENEN

1. Start de standalone-versie van de SICAT Suite. Informatie hierover vindt u onder *[De SICAT Suite](#page-39-0) [starten \[](#page-39-0)*[▶](#page-39-0)*[Pagina 40 - SIDEXIS 4\]](#page-39-0)*.

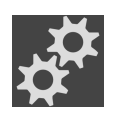

- 2. Klik op het symbool **Instellingen**.
	- ▶ Het venster **Instellingen** verschijnt.
- 
- 3. Klik op de ruiter **SIDEXIS 4**.
- ▶ Het venster **SIDEXIS 4** verschijnt:

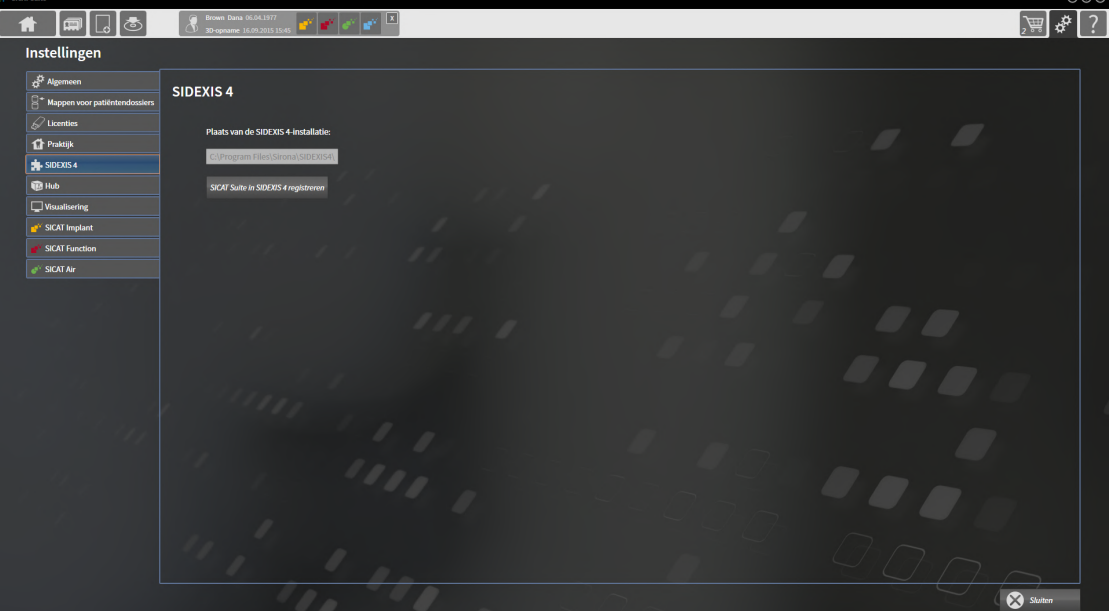
### DE SICAT SUITE ALS SIDEXIS 4-MODULE REGISTREREN

- ☑ De SICAT Suite werd al met succes geïnstalleerd. Informatie hierover vindt u onder *[De SICAT Suite in](#page-18-0)[stalleren \[](#page-18-0)*[▶](#page-18-0)*[Pagina 19 - SIDEXIS 4\]](#page-18-0)*.
- ☑ SIDEXIS 4 is niet geopend.
- ☑ De standalone-versie van de SICAT Suite is al gestart.
- ☑ Het venster **SIDEXIS 4** is al geopend.
- 1. Klik op de schakelknop **SICAT Suite in SIDEXIS 4 registreren**.
- 2. Start SIDEXIS 4.
- ▶ De SICAT Suite is als SIDEXIS 4-module geregistreerd. U herkent de volgende registratie in SIDEXIS 4, omdat de fase **Plan & Treat** wordt weergegeven.

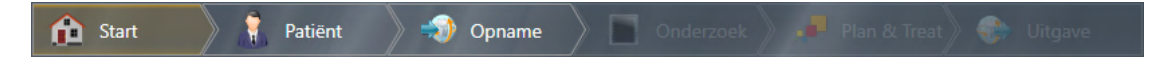

### DE SICAT SUITE ALS SIDEXIS 4-MODULE VERWIJDEREN

- ☑ De SICAT Suite is al als SIDEXIS 4-module geregistreerd.
- ☑ SIDEXIS 4 is niet geopend.
- ☑ De standalone-versie van de SICAT Suite is al gestart.
- ☑ Het venster **SIDEXIS 4** is al geopend.
- 1. Klik op de schakelknop **SICAT Suite uit SIDEXIS 4 verwijderen**.
- 2. Start SIDEXIS 4.
- $\triangleright$  De SICAT Suite is niet meer beschikbaar als SIDEXIS 4-module.

# <span id="page-37-0"></span>*14 SICAT ENDO-STUDIES IN SIDEXIS 4*

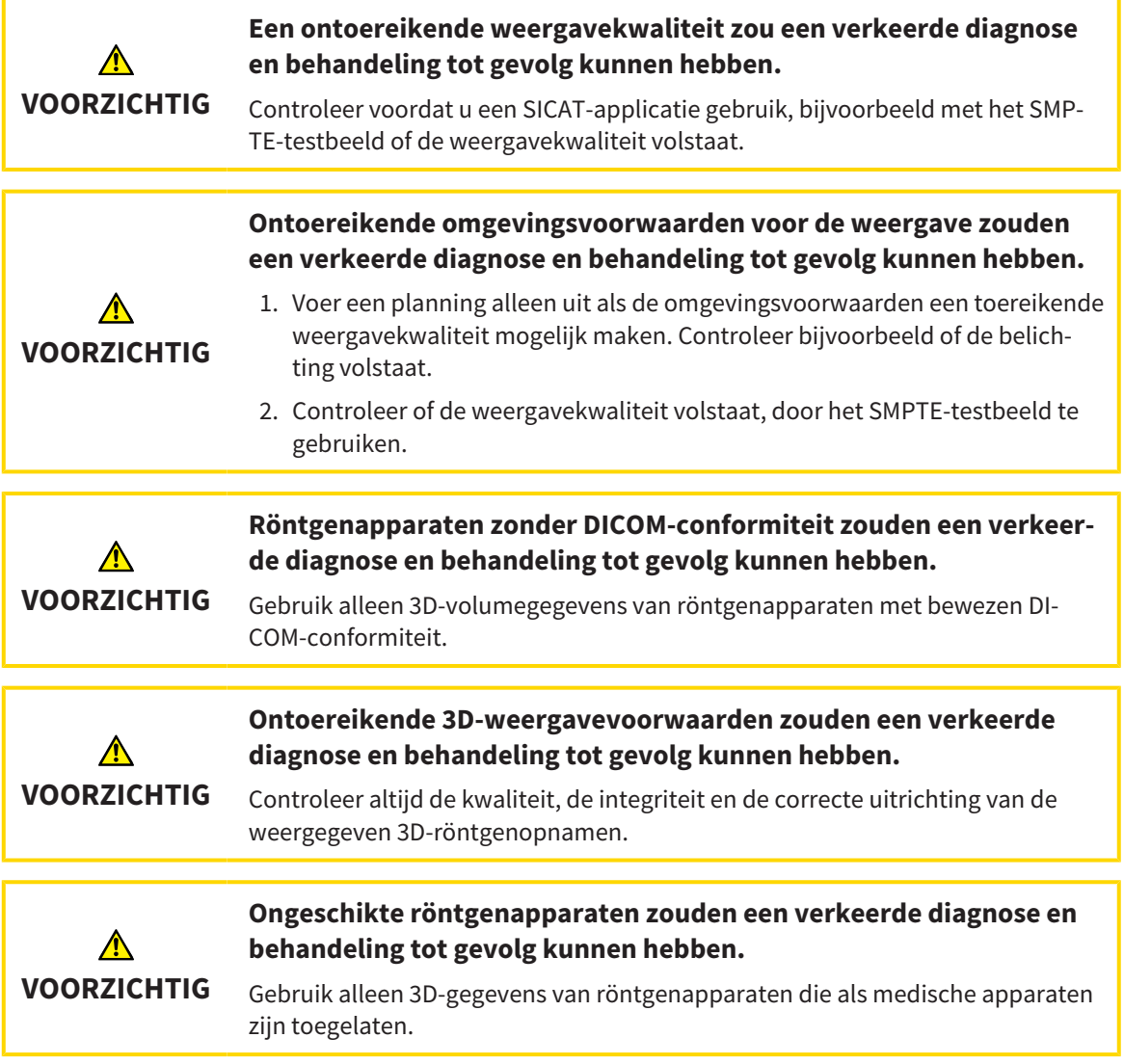

Als de SICAT Suite als SIDEXIS4-module werkt, worden de patiëntengegevens in SIDEXIS4 beheerd.

SIDEXIS4 toont afdrukvoorbeelden bij SICAT Endo-studies indien aan de volgende voorwaarden is voldaan:

- U gebruikt de SICAT Suite als SIDEXIS4-module.
- Er is een SICAT Endo-studie beschikbaar voor de gekozen patiënt.

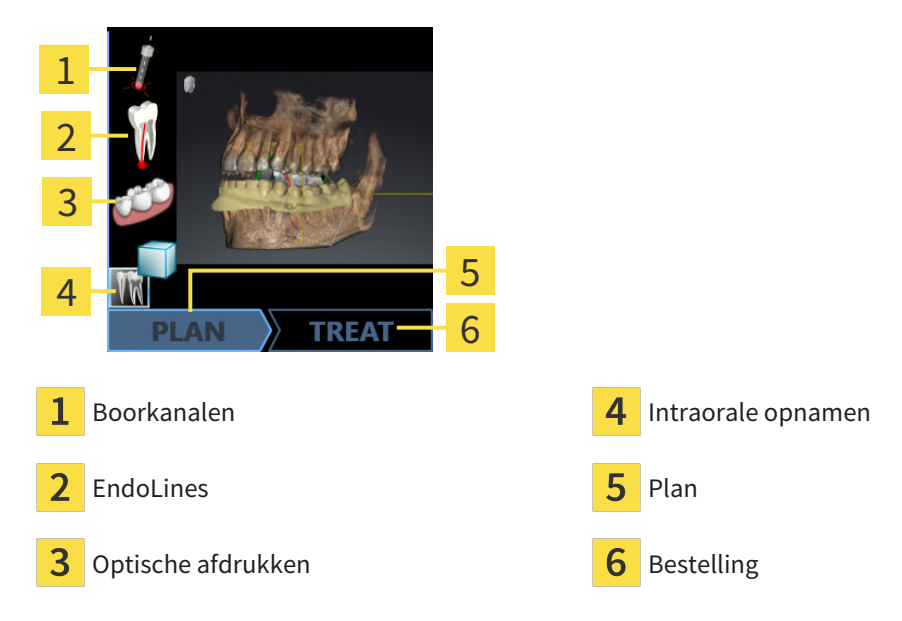

De afdrukvoorbeelden geven de volgende informatie weer:

- Beschikbaarheid van registreerde intraorale opnamen
- Beschikbaarheid van optische afdrukken
- Beschikbaarheid van een planning voor de wortelkanaalbehandeling
- Beschikbaarheid van een bestelling met status en datum.
- Beschikbaarheid van een Report

Als de symbolen opgelicht zijn, betekent dat dat dit element in de studie beschikbaar is.

# *15 DE SICAT SUITE STARTEN*

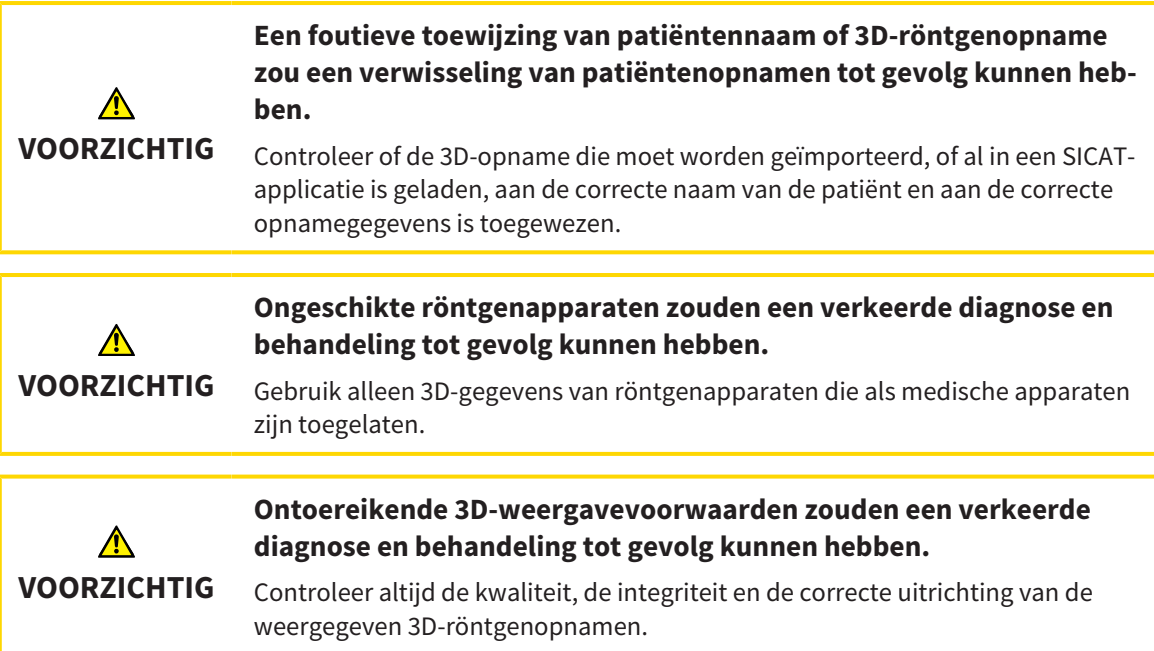

Ga om de SICAT Suite als SIDEXIS 4-module te starten als volgt te werk:

- ☑ De SICAT Suite werd al met succes geïnstalleerd. Informatie hierover vindt u onder *[De SICAT Suite in](#page-18-0)[stalleren \[](#page-18-0)*[▶](#page-18-0)*[Pagina 19 - SIDEXIS 4\]](#page-18-0)*.
- ☑ De SICAT Suite is al als SIDEXIS 4-module geregistreerd. Informatie hierover vindt u onder *[De SICAT](#page-35-0) [Suite als SIDEXIS 4-module registreren en verwijderen \[](#page-35-0)*[▶](#page-35-0)*[Pagina 36 - SIDEXIS 4\]](#page-35-0)*. Als de SICAT Suite na SIDEXIS 4 wordt geïnstalleerd, kan de registratie automatisch gebeuren.
- ☑ U heeft in SIDEXIS 4 al een 3D-röntgenopname of een studie geselecteerd.
- ☑ Optioneel heeft u naast een 3D-röntgenopname of studie ook optische afdrukken of intraorale opnames geselecteerd.
- 
- 1. Als u een 3D-röntgenopname en optioneel optische afdrukken of intraorale opnames heeft geselecteerd, klik dan op het symbool **Weergeven in** en dan op het symbool **SICAT Suite**.

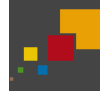

- 2. Als u een studie en optioneel optische afdrukken of intraorale opnames heeft geselecteerd, klik dan op het symbool **SICAT Suite**.
- ▶ SIDEXIS 4 gaat over in de fase **Plan & Treat**.
- ▶ De SICAT Suite opent de 3D-röntgenopname met de daarbij behorende studie in SICAT Endo.
- ▶ Als u een 3D-röntgenopname of studie samen met optische afdrukken en/of intraorale opnames heeft geselecteerd, opent SICAT Endo na elkaar de assistent **Intraorale opnamen beheren en registreren** en **Optische afdrukken importeren en registreren**. Meer informatie hierover vindt u onder *[Intraorale opnamen \[](#page-125-0)*[▶](#page-125-0)*[Pagina 126 - SIDEXIS 4\]](#page-125-0)* en *[Optische afdrukken \[](#page-109-0)*[▶](#page-109-0)*[Pagina 110 - SIDEXIS 4\]](#page-109-0)*.

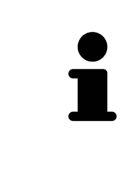

Start deze SICAT-applicatie op als u een 3D-röntgenopname of hierbij behorende studie opent en alleen de licentie van een SICAT-applicatie hebt geactiveerd. Als u een 3D-röntgenopname met verschillend bijbehorende studies opent en licenties op meerdere SICAT-applicaties hebt geactiveerd, start dan de applicatie waarvoor de studie het laatst werd gewijzigd.

U kunt na het openen van de 3D-röntgenopname naar een andere SICAT-applicatie wisselen. Informatie hierover vindt u onder *[Tussen SICAT-applicaties wisselen \[](#page-42-0)*[▶](#page-42-0)*[Pagina 43 - SIDEXIS 4\]](#page-42-0)*.

Als u een applicatie-specifieke studie heeft opgeslagen, kunt u deze direct in het venster **Opnamen** selecteren en de bijbehorende SICAT-applicatie openen. Als u al een artikel in de winkelmand hebt geplaatst dat op deze studie is gebaseerd, opent de winkelmand vanzelf.

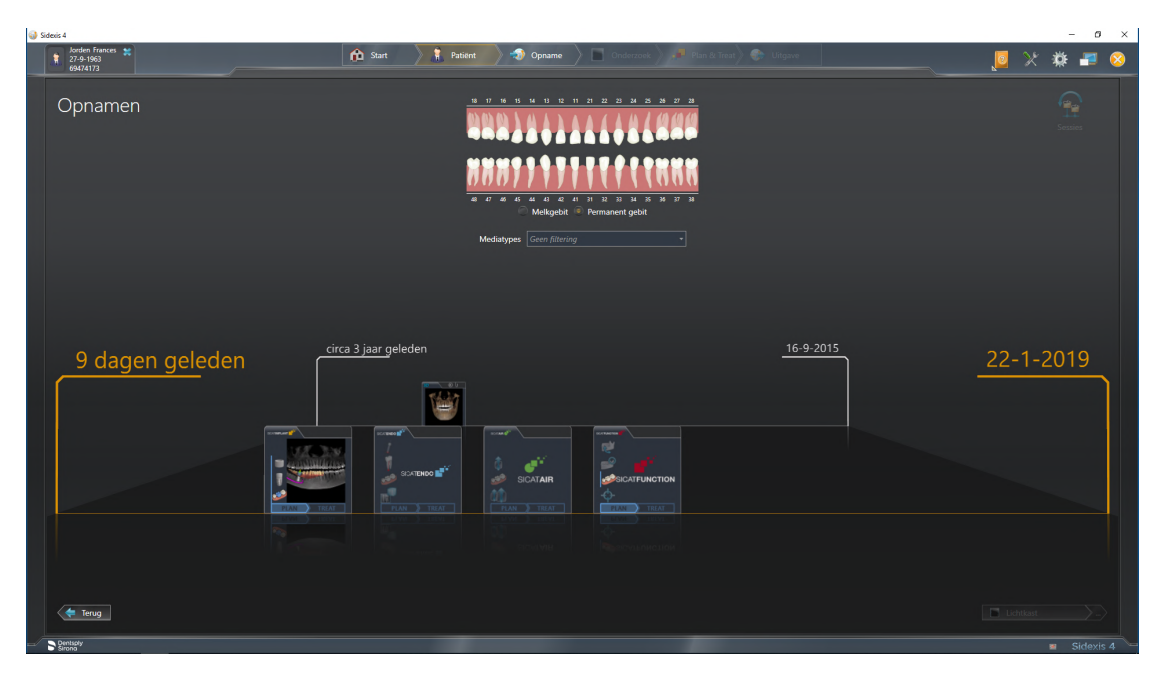

SIDEXIS 4 toont de studies ook in het venster **Patiëntengegevens** in het gebied **Laatste opnamen**. Informatie hierover vindt u onder *[SICAT Endo-studies in SIDEXIS 4 \[](#page-37-0)*[▶](#page-37-0)*[Pagina 38 - SIDEXIS 4\]](#page-37-0)*.

# *16 DE GEBRUIKERSINTERFACE VAN DE SICAT SUITE*

De gebruikersinterface van SICAT Suite bestaat uit de volgende delen:

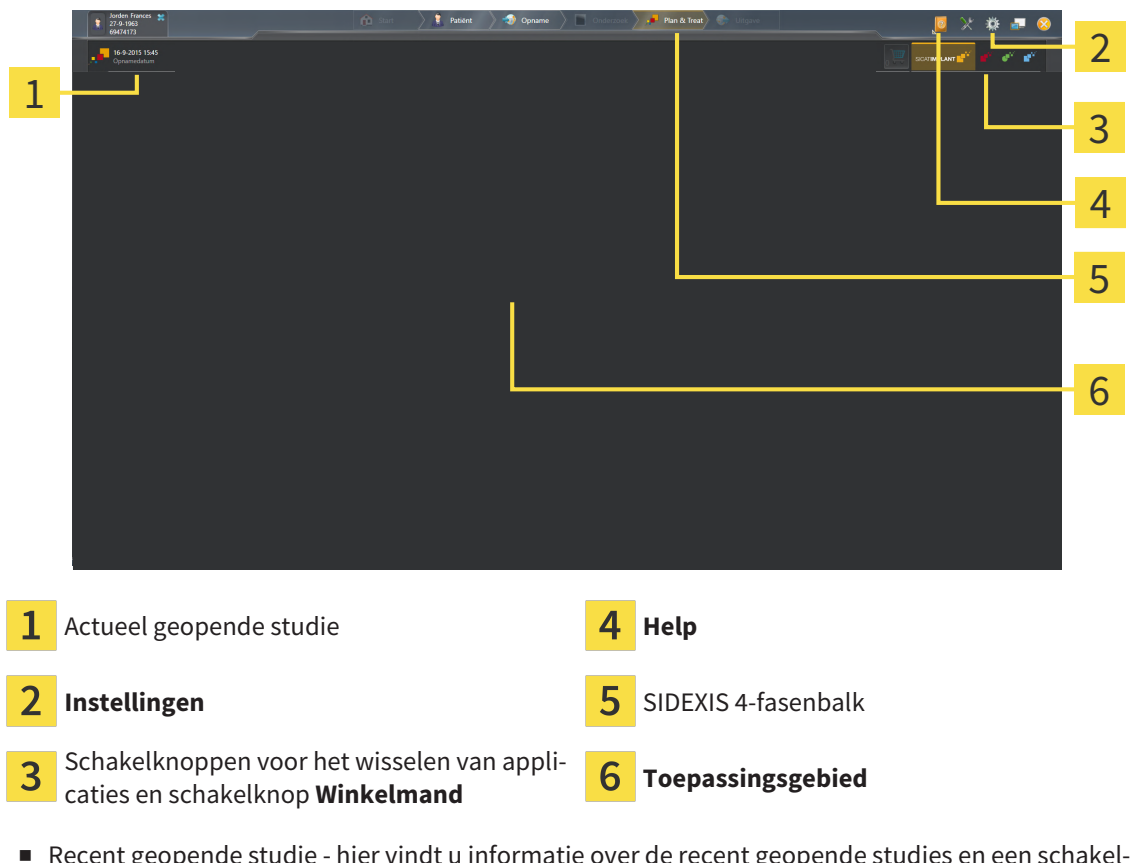

- Recent geopende studie hier vindt u informatie over de recent geopende studies en een schakelknop voor het sluiten van de SICAT Suite.
- **Instellingen** Informatie hierover vindt u onder *[Instellingen \[](#page-199-0)*[▶](#page-199-0)*[Pagina 200 SIDEXIS 4\]](#page-199-0)*.

- Schakelknoppen voor het wisselen van applicaties en schakelknop **Winkelmand** U vindt hierover informatie onder *[Tussen SICAT-applicaties wisselen \[](#page-42-0)*[▶](#page-42-0)*[Pagina 43 - SIDEXIS 4\]](#page-42-0)* en onder *[Bestelproces](#page-185-0) [\[](#page-185-0)*[▶](#page-185-0)*[Pagina 186 - SIDEXIS 4\]](#page-185-0)*.
- **Help** Informatie hierover vindt u onder *[Gebruiksaanwijzingen openen \[](#page-43-0)*[▶](#page-43-0)*[Pagina 44 SIDEXIS 4\]](#page-43-0)*.
- De Toepassingsgebied, die zich in het overige deel van de SICAT Suite bevindt, toont de gebruikersinterfaces van de actieve SICAT-applicatie.

# <span id="page-42-0"></span>*17 TUSSEN SICAT-APPLICATIES WISSELEN*

Om tussen SICAT-applicaties te wisselen, gaat u als volgt te werk:

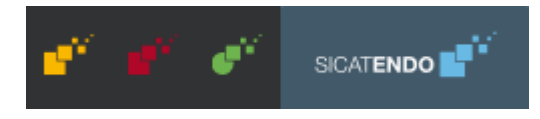

■ Klik op de schakelknop die de benaming van de gewenste SICAT-applicatie draagt.

▶ De SICAT Suite wisselt naar de geselecteerde applicatie.

# <span id="page-43-0"></span>*18 GEBRUIKSAANWIJZINGEN OPENEN*

Het menu **Help** van SIDEXIS 4 bevat de gebruiksaanwijzingen van de SICAT-applicaties in de vorm van PDF-bestanden. Om de gebruiksaanwijzing van een SICAT-applicatie te openen, gaat u als volgt te werk:

- 1. Klik op het symbool **Help**.
	- ▶ Er verschijnt een lijst van de beschikbare gebruiksaanwijzingen:

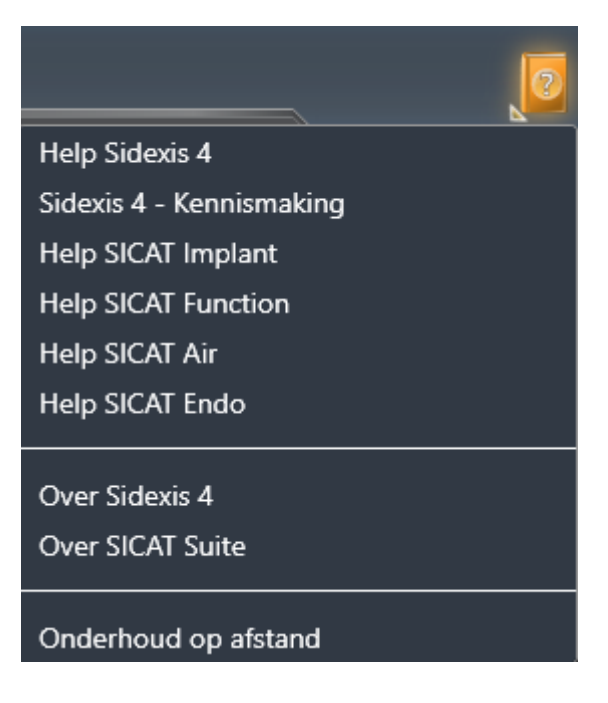

- 2. Klik op de gewenste gebruiksaanwijzing.
- ▶ De geselecteerde gebruiksaanwijzing verschijnt.

Als een SICAT-applicatie is geopend, kunt u ook op de toets F1 drukken om de bijbehorende hulpfunctie te openen.

# *19 LICENTIES*

De SICAT Suite geeft alleen SICAT-applicaties weer waarvoor u een licentie heeft geactiveerd.

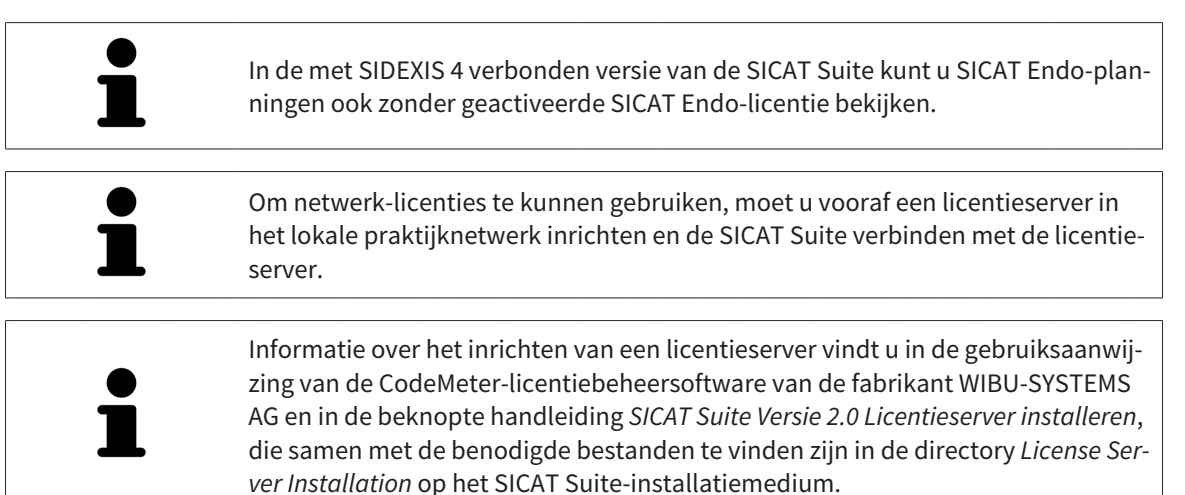

De volgende soorten licenties zijn beschikbaar:

- Een viewer-licentie, waarmee u een applicatie tijdelijk onbegrensd in de viewer-modus kunt gebruiken.
- Een demolicentie, waarmee u tijdelijk begrensde toegang heeft tot de volwaardige versie van een of meerdere SICAT-applicaties.
- Een licentie voor een volwaardige versie, waarmee u tijdelijk begrensde toegang heeft tot de volwaardige versie van een of meerdere SICAT-applicaties.

Deze licenties kunnen als werkplek-licentie en als netwerk-licentie worden verkregen:

- Met een werkplek-licentie kunt u op een vaste computer gebruikmaken van de SICAT-applicaties.
- Met een netwerk-licentie kunt u binnen een lokaal praktijknetwerk de SICAT-applicaties op meerdere computers gebruiken.

### LICENTIES VERKRIJGEN

Om een licentie voor een SICAT-applicatie of een afzonderlijke functie te krijgen, zijn de volgende stappen noodzakelijk:

- Neem contact op met uw plaatselijke distributiepartner.
- U krijgt een vouchercode.
- Uit deze vouchercode genereert u een licentiecode in het SICAT-portaal (bereikbaar via de thuispagina van SICAT).
- SICAT voegt de licentiecode toe aan uw activeringscode.
- U activeert met uw activeringscode SICAT-applicaties of afzonderlijke functies in de SICAT. De activering vindt voor werkplek-licenties plaats in de SICAT Suite en voor netwerk-licenties op de licentieserver in het lokale praktijknetwerk.

### LICENTIES ACTIVEREN EN DEACTIVEREN

Het volgende geldt voor werkplek-licenties en netwerk-licenties:

- U krijgt alleen de licentiecode van SICAT-applicaties die in uw land toegestaan zijn.
- Als u de licentie voor de volwaardige versie activeert, krijgt u automatisch viewer-licenties voor alle applicaties die in uw land toegestaan zijn.
- Als u de licentie voor de volwaardige versie van een SICAT-applicatie teruggeeft, krijgt u automatisch een viewer-licentie, voor zover de applicatie in uw land is toegestaan.

Het volgende geldt alleen voor werkplek-licenties:

- Als u een activeringscode voor een werkplek-licentie op een computer activeert, wordt een licentie aan de computer gekoppeld en staat deze niet meer ter beschikking voor activering op een andere computer. Een activeringscode kan meerdere licenties voor SICAT-applicaties of functies bevatten.
- U kunt werkplek-licenties onafhankelijk van elkaar voor iedere SICAT-applicatie of afzonderlijke functie deactiveren. Teruggegeven werkplek-licenties staan voor een nieuwe activering op dezelfde of andere computers ter beschikking.

Het volgende geldt alleen voor netwerk-licenties:

- Als u netwerk-licenties gebruikt, is voor elke gebruiker één licentie per SICAT-applicatie of functie beschikbaar op een computer tijdens het gebruik van de SICAT Suite. De netwerk-licentie is gedurende deze tijd voor gebruik door andere gebruikers geblokkeerd.
- Als u een netwerk-licentie gebruikt, wordt de netwerk-licentie automatisch bij het beëindigen van de SICAT Suite teruggegeven aan de licentieserver in het praktijknetwerk.
- Als u van een netwerk-licentie omschakelt naar een werkplek-licentie, dan wordt de netwerk-licentie automatisch teruggegeven aan de licentieserver in het praktijknetwerk.
- Als u de SICAT Suite niet op de beoogde manier beëindigt en daardoor de verbinding met de licentieserver in het praktijknetwerk verloren gaat, wordt de netwerk-licentie automatisch na afloop van een vast tijdsbestek weer vrijgegeven voor gebruik door andere gebruikers.
- Als u in SIDEXIS 4 de SICAT Suite met netwerk-licenties gebruikt, kunt u in de instellingen voor de SICAT Suite vastleggen of er een tijdslimiet moet gelden voor de verbindingsopbouw met de licentieserver in het praktijknetwerk.

### VERDERE ACTIES

Hoe u een vouchercode in een activeringscode kunt veranderen, vindt u onder *[Vouchercodes inwisselen](#page-56-0) [\[](#page-56-0)*[▶](#page-56-0)*[Pagina 57 - SIDEXIS 4\]](#page-56-0)*.

Een overzicht van de licenties die op uw computer zijn geactiveerd, verkrijgt u in het venster **Licenties**. Bij demolicenties geeft de SICAT Suite aan wanneer de licenties verlopen. Informatie hierover vindt u onder *[Het venster "Licenties" openen \[](#page-47-0)*[▶](#page-47-0)*[Pagina 48 - SIDEXIS 4\]](#page-47-0)*.

U kunt werkplek-licenties op twee manieren activeren:

- Als de computer waarop de SICAT Suite werkt, over een actieve internetverbinding beschikt, kan de activering van de licenties automatisch gebeuren. Informatie hierover vindt u onder *[Werkplek-licen](#page-48-0)[ties met behulp van een actieve internetverbinding activeren \[](#page-48-0)*[▶](#page-48-0)*[Pagina 49 - SIDEXIS 4\]](#page-48-0)*.
- Op verzoek, of als de computer waarop de SICAT Suite werkt, over geen actieve internetverbinding beschikt, kunt u de licenties handmatig activeren door de bestanden voor de licentie-aanvraag te gebruiken. U moet dergelijke bestanden voor de licentieaanvraag op de website van SICAT uploa-

den. In ruil ontvangt u een bestand voor de activering van de licentie dat u in de SICAT Suite moet activeren. Informatie hierover vindt u onder *[Werkplek-licenties handmatig of zonder actieve internet](#page-50-0)[verbinding activeren \[](#page-50-0)*[▶](#page-50-0)*[Pagina 51 - SIDEXIS 4\]](#page-50-0)*.

U kunt werkplek-licenties voor iedere applicatie of functies individueel deactiveren. Nadat u een werkplek-licentie heeft gedeactiveerd, kunt u deze of een andere activeringscode invoeren. Teruggegeven werkplek-licenties staan voor de activering op dezelfde of andere computers ter beschikking. Informatie hierover vindt u onder *[Werkplek-licenties in de licentiepool teruggeven \[](#page-52-0)*[▶](#page-52-0)*[Pagina 53 - SIDEXIS 4\]](#page-52-0)*.

Hoe u netwerk-licenties kunt activeren, vindt u onder *[Netwerk-licenties activeren \[](#page-54-0)*[▶](#page-54-0)*[Pagina 55 - SIDEXIS](#page-54-0) [4\]](#page-54-0)*.

### 19.1 HET VENSTER "LICENTIES" OPENEN

- <span id="page-47-0"></span>1. Klik in de titelbalk van SIDEXIS 4 op het symbool **Instellingen**.
	- ▶ Het venster **Instellingen** verschijnt.
- 2. Klik op de groep **SICAT Suite**.
	- ▶ De groep **SICAT Suite** verschijnt.
- 3. Klik op de schakelknop **Licenties**.
	- ▶ Het venster **Licenties** verschijnt:

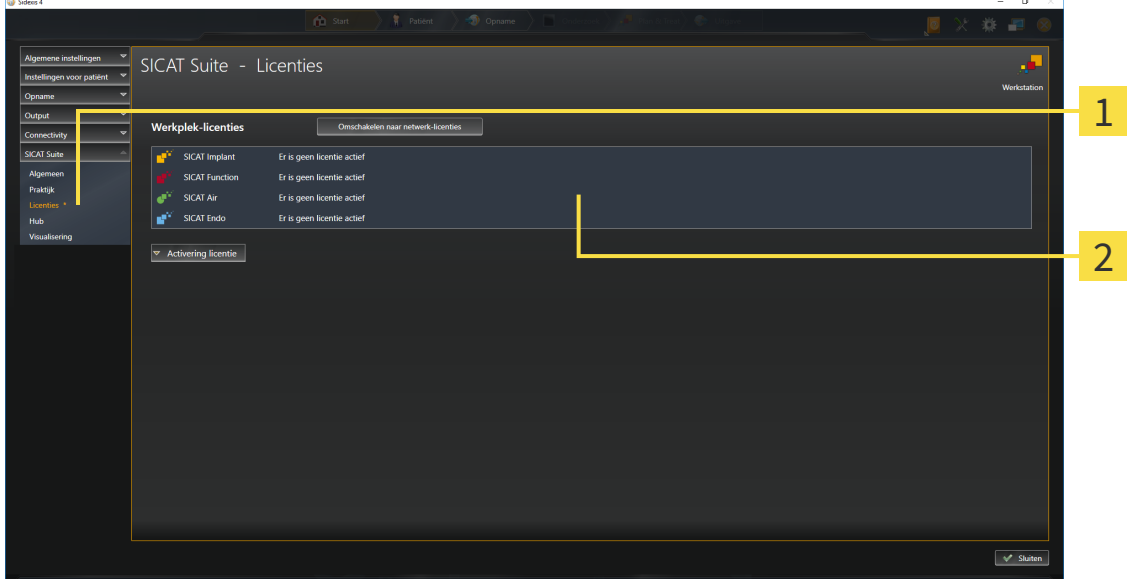

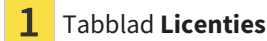

#### 2 Venster **Licenties**

Ga verder met één van de volgende acties:

- *[Werkplek-licenties met behulp van een actieve internetverbinding activeren \[](#page-48-0)*[▶](#page-48-0)*[Pagina 49 SIDEXIS 4\]](#page-48-0)*
- *[Werkplek-licenties handmatig of zonder actieve internetverbinding activeren \[](#page-50-0)*[▶](#page-50-0)*[Pagina 51 SIDEXIS](#page-50-0) [4\]](#page-50-0)*
- *[Netwerk-licenties activeren \[](#page-54-0)*[▶](#page-54-0)*[Pagina 55 SIDEXIS 4\]](#page-54-0)*
- *[Werkplek-licenties in de licentiepool teruggeven \[](#page-52-0)*[▶](#page-52-0)*[Pagina 53 SIDEXIS 4\]](#page-52-0)*

## <span id="page-48-0"></span>19.2 WERKPLEK-LICENTIES MET BEHULP VAN EEN ACTIEVE INTERNETVERBINDING ACTIVEREN

#### **Patiëntendossier moet gesloten zijn**

**INFO** Bij de standalone-versie van de SICAT Suite moet u de actieve patiëntendossiers sluiten, voor u wijzigingen aan de licenties aanbrengt.

Om het activeringsproces te starten, gaat u als volgt te werk:

- ☑ Voor ten minste één SICAT-applicatie of één individuele functie ontbreekt een geactiveerde werkplek-licentie.
- ☑ De computer waarop de SICAT Suite werkt, beschikt over een actieve internetverbinding.
- ☑ Het venster **Licenties** is al geopend. Informatie hierover vindt u onder *[Het venster "Licenties" ope](#page-47-0)[nen \[](#page-47-0)*[▶](#page-47-0)*[Pagina 48 - SIDEXIS 4\]](#page-47-0)*.
- 1. Klik in het venster **Licenties** op de schakelknop **Activering licentie**.
	- ▶ Het gebied **Activering licentie** klapt open:

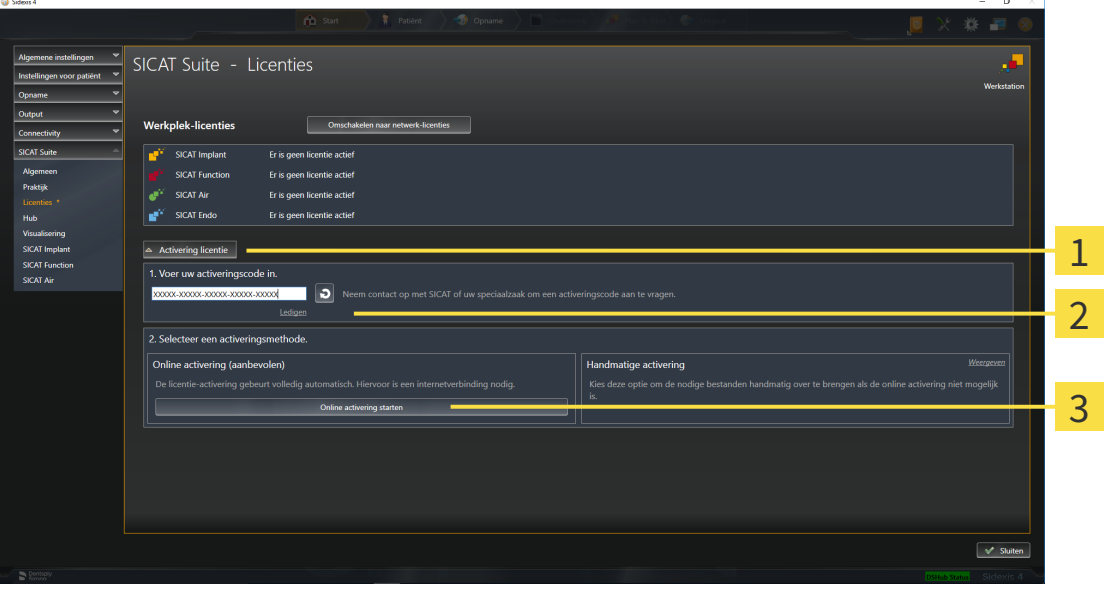

1 Schakelknop **Activering licentie**

Gebied **Voer uw activeringscode in**

- Schakelknop **Online activering starten**
- 2. Voer in het veld **Voer uw activeringscode in** uw activeringscode in.
- 3. Klik op de schakelknop **Online activering starten**.
- 4. Als een **Windows Firewall**-venster verschijnt, verschaft u de SICAT Suite toegang tot het internet.
- ▶ Aangekochte licenties voor geïnstalleerde applicaties of individuele functies worden uit uw licentiepool gehaald en in de SICAT Suite op uw actuele computer geactiveerd.
- ▶ Het [berichtenvenster](#page-226-0) verschijnt en toont het volgende bericht: **De licentie werd met succes geactiveerd**.

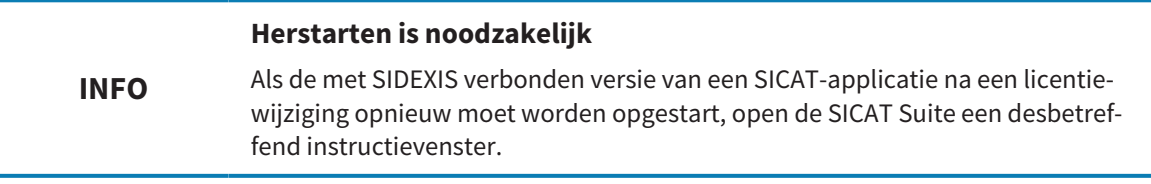

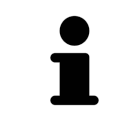

Om een SICAT-applicatie opnieuw te activeren, kunt u uw activeringscode gebruiken door in het gebied **Voer uw activeringscode in** op de schakelknop **Code voor de activering van de klant gebruiken** te klikken. Om het veld met de actuele licentiecode leeg te maken, kunt u op de schakelknop **Ledigen** klikken.

## <span id="page-50-0"></span>19.3 WERKPLEK-LICENTIES HANDMATIG OF ZONDER ACTIEVE INTERNETVERBINDING ACTIVEREN

#### **Patiëntendossier moet gesloten zijn**

**INFO** Bij de standalone-versie van de SICAT Suite moet u de actieve patiëntendossiers sluiten, voor u wijzigingen aan de licenties aanbrengt.

Om licenties handmatig of zonder een actieve internetverbinding te activeren, gaat u als volgt te werk:

- ☑ Voor ten minste één SICAT-applicatie of één individuele functie ontbreekt een geactiveerde werkplek-licentie.
- ☑ Het venster **Licenties** is al geopend. Informatie hierover vindt u onder *[Het venster "Licenties" ope](#page-47-0)[nen \[](#page-47-0)*[▶](#page-47-0)*[Pagina 48 - SIDEXIS 4\]](#page-47-0)*.
- 1. Klik in het venster **Licenties** op **Activering licentie**.
	- ▶ Het gebied **Activering licentie** klapt open.
- 2. Klik in het gebied **Handmatige activering** op **Weergeven**.
	- ▶ Het gebied **Handmatige activering** klapt open:

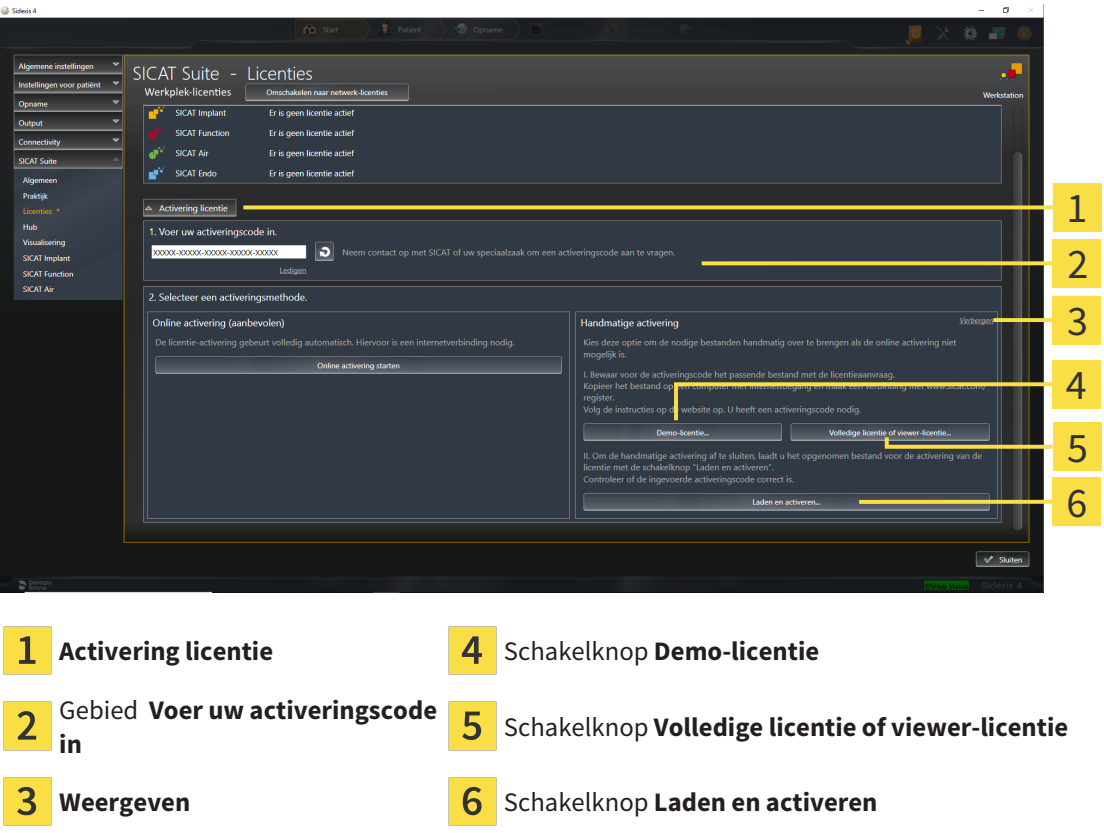

- 3. Als u een volwaardige licentie wilt activeren, klik dan op de schakelknop **Volledige licentie of viewer-licentie**.
- 4. Als u een volwaardige demo-licentie wilt activeren, klik dan op de schakelknop **Demo-licentie**.

▶ Een venster met een bestand van Windows Verkenner verschijnt nu.

5. Kies de gewenste map voor het bestand met de licentieaanvraag en klik op **OK**.

- ▶ Er wordt een bestand met een licentieaanvraag met de bestandsextensie **WibuCmRaC** gemaakt en in de gekozen map opgeslagen.
- 6. Kopieer het bestand met een licentieaanvraag op een computer met een actieve internetverbinding, bijvoorbeeld door gebruik te maken van een usb-stick.
- 7. Open op de computer met de actieve internetverbinding een webverkenner en open de website <http://www.sicat.com/register>.
- 8. Volg de aanwijzingen op de activerings-website.
	- ▶ Aangekochte licenties voor geïnstalleerde applicaties of individuele functies worden uit uw licentiepool gehaald.
	- ▶ De SICAT-licentieserver maakt voor de activering van de licentie een bestand met de bestandsextensie **WibuCmRaU**, dat u op uw computer moet downloaden.
- 9. Kopieer het gedownloade bestand voor de activering van de licentie terug op de computer waarop de SICAT Suite werkt.
- 10. Controleer of in het veld **Voer uw activeringscode in** de correcte code is ingevuld.
- 11. Klik in het venster **Licenties** op de schakelknop **Laden en activeren**.
	- ▶ Een venster met een bestand van Windows Verkenner verschijnt nu.
- 12. Bekijk het bestand voor de activering van de licentie, selecteer het en klik op **OK**.
- ▶ De licentie in het bestand voor de activering van de licentie wordt in de SICAT Suite op de actuele computer geïnstalleerd.
- ▶ Het [berichtenvenster](#page-226-0) verschijnt en toont het volgende bericht: **De licentie werd met succes geactiveerd**.

#### **INFO Herstarten is noodzakelijk** Als de met SIDEXIS verbonden versie van een SICAT-applicatie na een licentiewijziging opnieuw moet worden opgestart, open de SICAT Suite een desbetreffend instructievenster.

**INFO**

### <span id="page-52-0"></span>19.4 WERKPLEK-LICENTIES IN DE LICENTIEPOOL TERUGGEVEN

#### **Patiëntendossier moet gesloten zijn**

Bij de standalone-versie van de SICAT Suite moet u de actieve patiëntendossiers sluiten, voor u wijzigingen aan de licenties aanbrengt.

Om een volwaardige licentie te deactiveren en deze in de licentiepool terug te geven, gaat u als volgt te werk:

- ☑ U heeft de volwaardige licentie van een SICAT-applicatie al geactiveerd.
- ☑ De computer waarop de SICAT Suite werkt, beschikt over een actieve internetverbinding.
- ☑ Het venster **Licenties** is al geopend. Informatie hierover vindt u onder *[Het venster "Licenties" ope](#page-47-0)[nen \[](#page-47-0)*[▶](#page-47-0)*[Pagina 48 - SIDEXIS 4\]](#page-47-0)*.

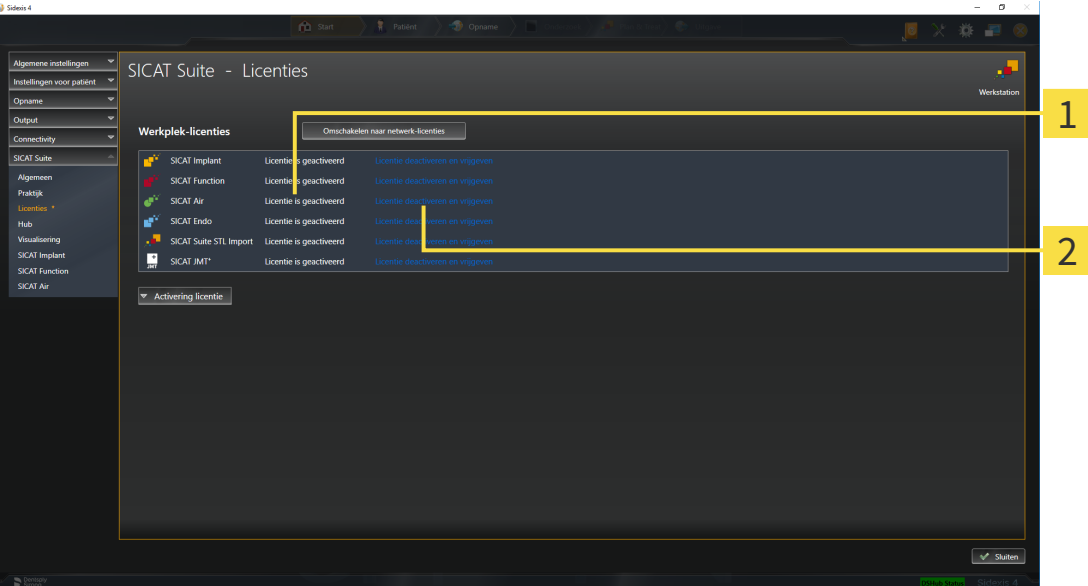

Licentiestatus van de SICAT-applicaties en van de individuele functies  $\mathbf{1}$ 

 $\overline{2}$ Schakelknop **Licentie deactiveren en vrijgeven**

- Klik in het venster **Licenties** in de rij van de gewenste SICAT-applicaties of van een individuele functie op de schakelknop **Licentie deactiveren en vrijgeven**.
- ▶ De gekozen licentie wordt teruggegeven in uw licentiepool en is opnieuw voor activering beschikbaar.
- ▶ Het [berichtenvenster](#page-226-0) verschijnt en toont het volgende bericht: **De licentie is succesvol in de licentiepool teruggegeven**.
- ▶ Zonder een licentie is een applicatie alleen in de viewer-modus beschikbaar. Als de licenties van alle SICAT-applicaties in uw licentiepool worden teruggegeven, schakelt de SICAT Suite volledig om naar de viewer-modus.

### **Herstarten is noodzakelijk**

**INFO** Als de met SIDEXIS verbonden versie van een SICAT-applicatie na een licentiewijziging opnieuw moet worden opgestart, open de SICAT Suite een desbetreffend instructievenster.

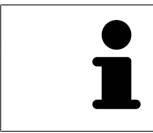

Als u een licentie wilt deactiveren op een computer zonder actieve internetverbinding, neem dan a.u.b. contact op met de SICAT Ondersteuning.

### <span id="page-54-0"></span>19.5 NETWERK-LICENTIES ACTIVEREN

#### **Patiëntendossier moet gesloten zijn**

**INFO** Bij de standalone-versie van de SICAT Suite moet u de actieve patiëntendossiers sluiten, voor u wijzigingen aan de licenties aanbrengt.

Om het activeringsproces te starten, gaat u als volgt te werk:

- ☑ Voor ten minste één SICAT-applicatie of één individuele functie ontbreekt een geactiveerde netwerk-licentie.
- ☑ U heeft een licentieserver ingericht.
- ☑ De computer waar SICAT Suite op loopt, heeft een actieve netwerkverbinding met het netwerk waar de licentieserver zich in bevindt.
- ☑ Het venster **Licenties** is al geopend. Informatie hierover vindt u onder *[Het venster "Licenties" ope](#page-47-0)[nen \[](#page-47-0)*[▶](#page-47-0)*[Pagina 48 - SIDEXIS 4\]](#page-47-0)*.
- 1. Klik in het venster **Licenties** op de schakelknop **Omschakelen naar netwerk-licenties**.
	- ▶ SICAT Endo toont informatie over de netwerk-licenties en het gebied **Licentieserver** klapt open:

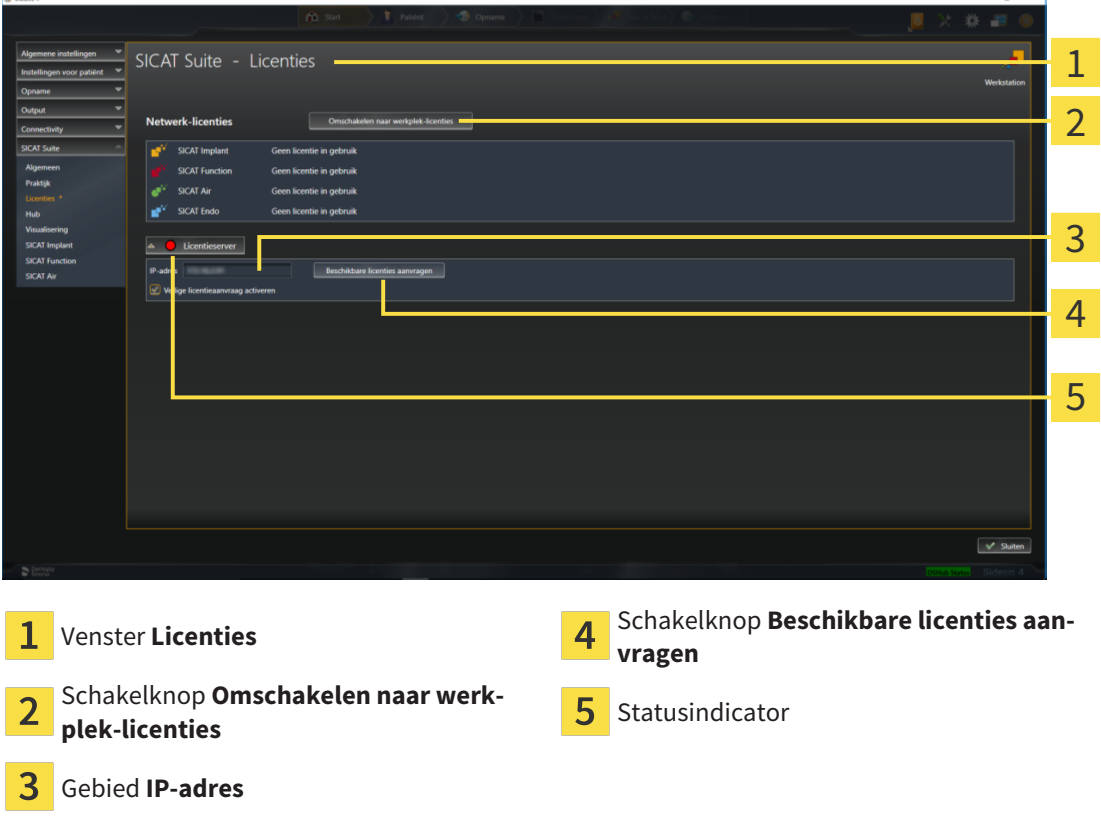

2. Vul in het gebied **IP-adres** het IP-adres van de licentieserver in het praktijknetwerk in.

- 3. Klik op de schakelknop **Beschikbare licenties aanvragen**.
- ▶ De SICAT Suite maakt verbinding met de licentieserver.
- ▶ Aangekochte licenties voor applicaties of individuele functies worden uit uw licentiepool gehaald en in de SICAT Suite op uw actuele computer gebruikt.
- ▶ De statusindicator wisselt van rood naar groen.
- ▶ Het gebied **Licentieserver** wordt dichtgeklapt.

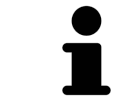

Om zeker te stellen dat de netwerk-licenties zonder een tijdslimiet door de licentieserver kunnen worden opgeroepen, is de checkbox **Veilige licentieaanvraag activeren** standaard geactiveerd.

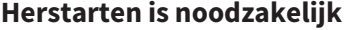

**INFO**

Als de met SIDEXIS verbonden versie van een SICAT-applicatie na een licentiewijziging opnieuw moet worden opgestart, open de SICAT Suite een desbetreffend instructievenster.

### 19.6 VOUCHERCODES INWISSELEN

- <span id="page-56-0"></span>1. Open op de computer met de actieve internetverbinding een webverkenner en open de website [http://www.sicat.com.](http://www.sicat.com)
- 2. Klik op de link naar het SICAT-portaal
	- ▶ Het SICAT-portaal verschijnt.
- 3. Als dat nog niet is gebeurd, meld u dan met uw gebruikersnaam en uw wachtwoord in het SICATportaal aan.
- 4. Klik op de invoering van het accountbeheer om uw licentie te beheren.
- 5. Voer uw vouchercode in en bevestig deze.
	- ▶ Het SICAT-portaal genereert een licentiecode en voegt de licentiecode toe aan uw activeringscode.
- 6. Start de SICAT Suite of de licentieserver en activeer de licentie.

Informatie hierover vindt u onder *[Werkplek-licenties met behulp van een actieve internetverbinding acti](#page-48-0)[veren \[](#page-48-0)*[▶](#page-48-0)*[Pagina 49 - SIDEXIS 4\]](#page-48-0)* en *[Werkplek-licenties handmatig of zonder actieve internetverbinding acti](#page-50-0)[veren \[](#page-50-0)*[▶](#page-50-0)*[Pagina 51 - SIDEXIS 4\]](#page-50-0)*.

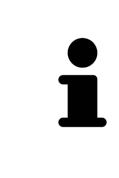

Informatie over het inrichten van een licentieserver vindt u in de gebruiksaanwijzing van de CodeMeter-licentiebeheersoftware van de fabrikant WIBU-SYSTEMS AG en in de beknopte handleiding *SICAT Suite Versie 2.0 Licentieserver installeren*, die samen met de benodigde bestanden te vinden zijn in de directory *License Server Installation* op het SICAT Suite-installatiemedium.

# *20 DE GEBRUIKERSINTERFACE VAN SICAT ENDO*

De gebruikersinterface van SICAT Endo bestaat uit de volgende delen:

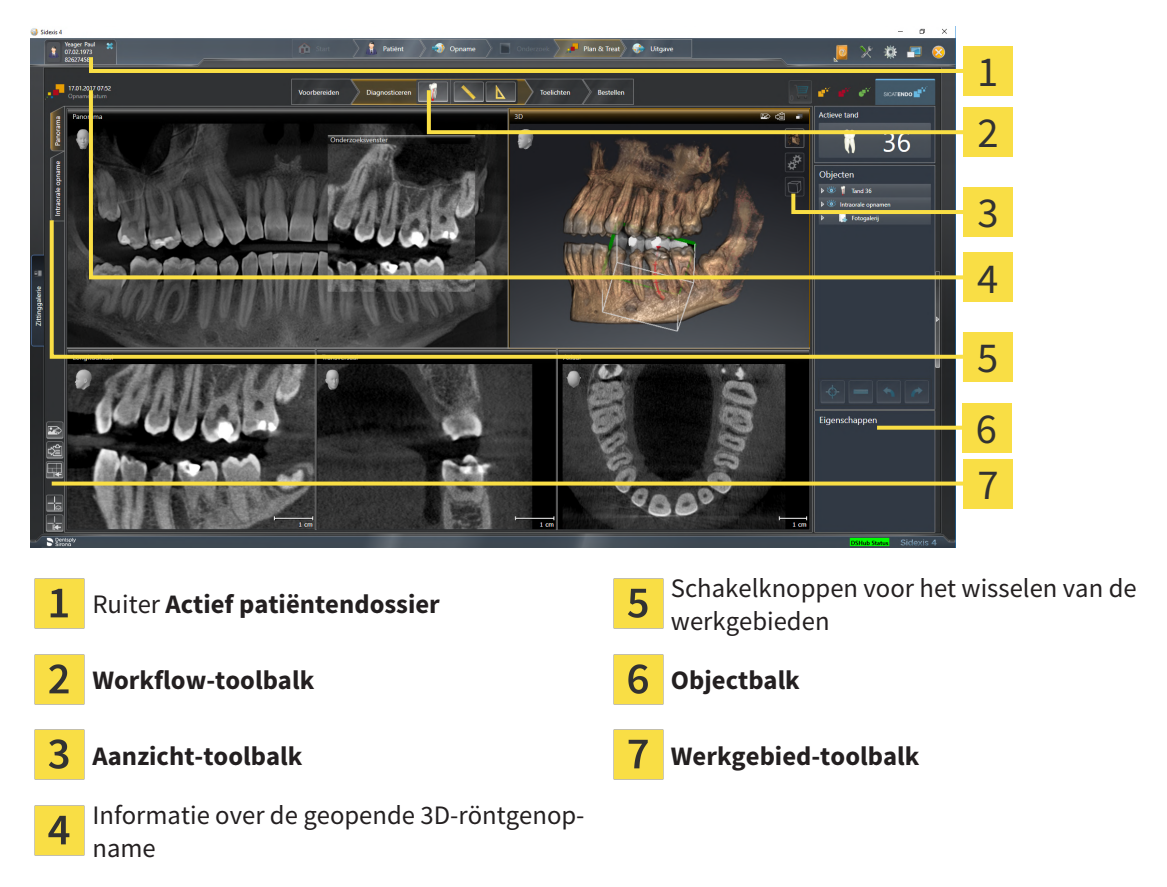

- De ruiter **Actief patiëntendossier** toont de attributen van het actieve patiëntendossier.
- De **Workflow-toolbalk** bestaat uit verschillende workflow-stappen die de hoofdtools van de applicatie-workflow bevatten. Dit bevat tools waarmee u diagnoseobjecten en planningsobjecten kunt toevoegen en importeren. Informatie hierover vindt u onder *[Workflow-toolbalk \[](#page-58-0)*[▶](#page-58-0)*[Pagina 59 - SIDE-](#page-58-0)[XIS 4\]](#page-58-0)*.
- De **Werkgebied-regio** is het deel van de gebruikersinterface onder de **Workflow-toolbalk**. Dit toont het actieve werkgebied van SICAT Endo. Elk werkgebied bevat een bepaalde samenstelling van aanzichten. Informatie hierover vindt u onder *[Werkgebieden \[](#page-68-0)*[▶](#page-68-0)*[Pagina 69 - SIDEXIS 4\]](#page-68-0)*.
- Alleen het actieve aanzicht toont de **Aanzicht-toolbalk**. Deze bevat tools om de weergave van het bijbehorende aanzicht aan te passen. Informatie hierover vindt u onder *[Aanpassing van de aanzich](#page-76-0)[ten \[](#page-76-0)*[▶](#page-76-0)*[Pagina 77 - SIDEXIS 4\]](#page-76-0)* en *[Aanpassing van het 3D-aanzicht \[](#page-91-0)*[▶](#page-91-0)*[Pagina 92 - SIDEXIS 4\]](#page-91-0)*.
- De **Objectbalk** bevat tools om diagnoseobjecten en planningsobjecten te beheren. Informatie hierover vindt u onder *[Objectbalk \[](#page-60-0)*[▶](#page-60-0)*[Pagina 61 - SIDEXIS 4\]](#page-60-0)* en onder *[SICAT Endo-objecten \[](#page-64-0)*[▶](#page-64-0)*[Pagina 65](#page-64-0) [- SIDEXIS 4\]](#page-64-0)*.
- De **Werkgebied-toolbalk** bevat tools om de algemene instellingen van werkgebieden en alle hierin vervatte aanzichten te wijzigen en om de inhoud van de werkgebieden te documenteren. Informatie hierover vindt u onder *[Dradenkruizen en kaders bewegen, uitfaden en infaden \[](#page-84-0)*[▶](#page-84-0)*[Pagina 85 - SIDE-](#page-84-0)[XIS 4\]](#page-84-0)*, *[Aanzichten terugzetten \[](#page-89-0)*[▶](#page-89-0)*[Pagina 90 - SIDEXIS 4\]](#page-89-0)*, *[Opmaak van werkgebieden aanpassen en te](#page-73-0)[rugzetten \[](#page-73-0)*[▶](#page-73-0)*[Pagina 74 - SIDEXIS 4\]](#page-73-0)* en *[Schermafdrukken van werkgebieden maken \[](#page-74-0)*[▶](#page-74-0)*[Pagina 75 -](#page-74-0) [SIDEXIS 4\]](#page-74-0)*.

### 20.1 WORKFLOW-TOOLBALK

<span id="page-58-0"></span>In SICAT Endo bestaat de **Workflow-toolbalk** uit vier workflow-stappen:

- 1. **Voorbereiden**
- 2. **Diagnosticeren**
- 3. **Toelichten**
- 4. **Bestellen**

### WORKFLOW-STAPPEN OPEN- EN DICHTKLAPPEN

U kunt workflow-stappen openklappen en dichtklappen door erop te klikken.

### 1. WORKFLOW-STAP "VOORBEREIDEN"

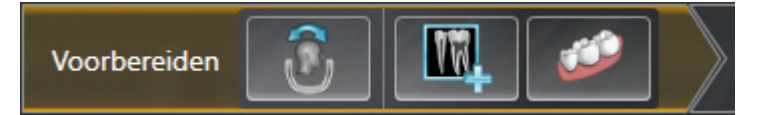

In de Workflow-stap **Voorbereiden** zijn de volgende tools beschikbaar:

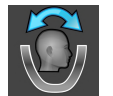

■ Volume-uitrichting en panoramagebied aanpassen - Informatie hierover vindt u onder *[Volume](#page-101-0)[uitrichting aanpassen \[](#page-101-0)*[▶](#page-101-0)*[Pagina 102 - SIDEXIS 4\]](#page-101-0)* en *[Panoramagebied aanpassen \[](#page-106-0)*[▶](#page-106-0)*[Pagina 107 - SIDE-](#page-106-0)[XIS 4\]](#page-106-0)*.

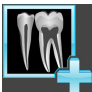

■ **Intraorale opnamen beheren en registreren** - Informatie hierover vindt u onder *[Intraorale opna](#page-128-0)[men importeren en tanden toewijzen \[](#page-128-0)*[▶](#page-128-0)*[Pagina 129 - SIDEXIS 4\]](#page-128-0)*, *[Intraorale opname vooraf positione](#page-133-0)[ren \[](#page-133-0)*[▶](#page-133-0)*[Pagina 134 - SIDEXIS 4\]](#page-133-0)* en *[Intraorale opname registreren \[](#page-135-0)*[▶](#page-135-0)*[Pagina 136 - SIDEXIS 4\]](#page-135-0)*.

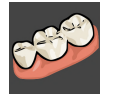

■ **Optische afdrukken importeren en registreren** - Informatie hierover vindt u onder *[Optische af](#page-109-0)[drukken \[](#page-109-0)*[▶](#page-109-0)*[Pagina 110 - SIDEXIS 4\]](#page-109-0)*.

### 2. WORKFLOW-STAP "DIAGNOSTICEREN"

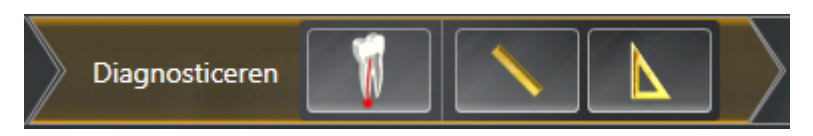

In de Workflow-stap **Diagnosticeren** zijn de volgende tools beschikbaar:

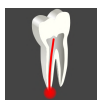

■ **Wortelkanaalbehandeling met behulp van EndoLines en boorkanalen plannen** - Informatie hierover vindt u onder *[Tandregio vooraf uitlijnen \[](#page-152-0)*[▶](#page-152-0)*[Pagina 153 - SIDEXIS 4\]](#page-152-0)*, *[EndoLines zetten \[](#page-154-0)*[▶](#page-154-0)*[Pagina](#page-154-0) [155 - SIDEXIS 4\]](#page-154-0)* en *[Boorkanalen plannen \[](#page-163-0)*[▶](#page-163-0)*[Pagina 164 - SIDEXIS 4\]](#page-163-0)*.

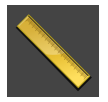

■ **Afstandsmeting toevoegen (D)** - Informatie hierover vindt u onder *[Afstandsmetingen toevoegen](#page-169-0) [\[](#page-169-0)*[▶](#page-169-0)*[Pagina 170 - SIDEXIS 4\]](#page-169-0)*.

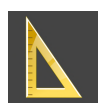

■ **Hoekmeting toevoegen (A)** - Informatie hierover vindt u onder *[Hoekmetingen toevoegen \[](#page-170-0)*[▶](#page-170-0)*[Pagina](#page-170-0) [171 - SIDEXIS 4\]](#page-170-0)*.

### 3. WORKFLOW-STAP "TOELICHTEN"

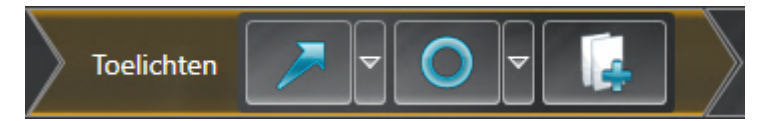

In de Workflow-stap **Toelichten** zijn de volgende tools beschikbaar:

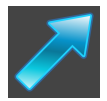

■ **Pijl tekenen** - Informatie hierover vindt u onder *[Beelden en schermafdrukken maken \[](#page-175-0)*[▶](#page-175-0)*[Pagina 176 -](#page-175-0) [SIDEXIS 4\]](#page-175-0)*.

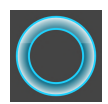

■ **Cirkel tekenen** - Informatie hierover vindt u onder *[Beelden en schermafdrukken maken \[](#page-175-0)*[▶](#page-175-0)*[Pagina](#page-175-0) [176 - SIDEXIS 4\]](#page-175-0)*.

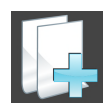

■ **Rapport maken** - Informatie hierover vindt u onder Handouts voorbereiden.

### 4. WORKFLOW-STAP "BESTELLEN"

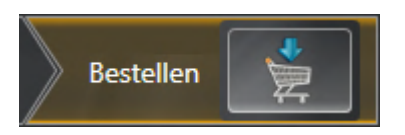

In de Workflow-stap **Bestellen** zijn de volgende tools beschikbaar:

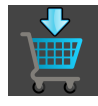

■ **SICAT ENDOGUIDE bestellen** - Informatie hierover vindt u onder *[Boorsjablonen in de winkelmand](#page-186-0) [leggen \[](#page-186-0)*[▶](#page-186-0)*[Pagina 187 - SIDEXIS 4\]](#page-186-0)*.

### <span id="page-60-0"></span>20.2 OBJECTBALK

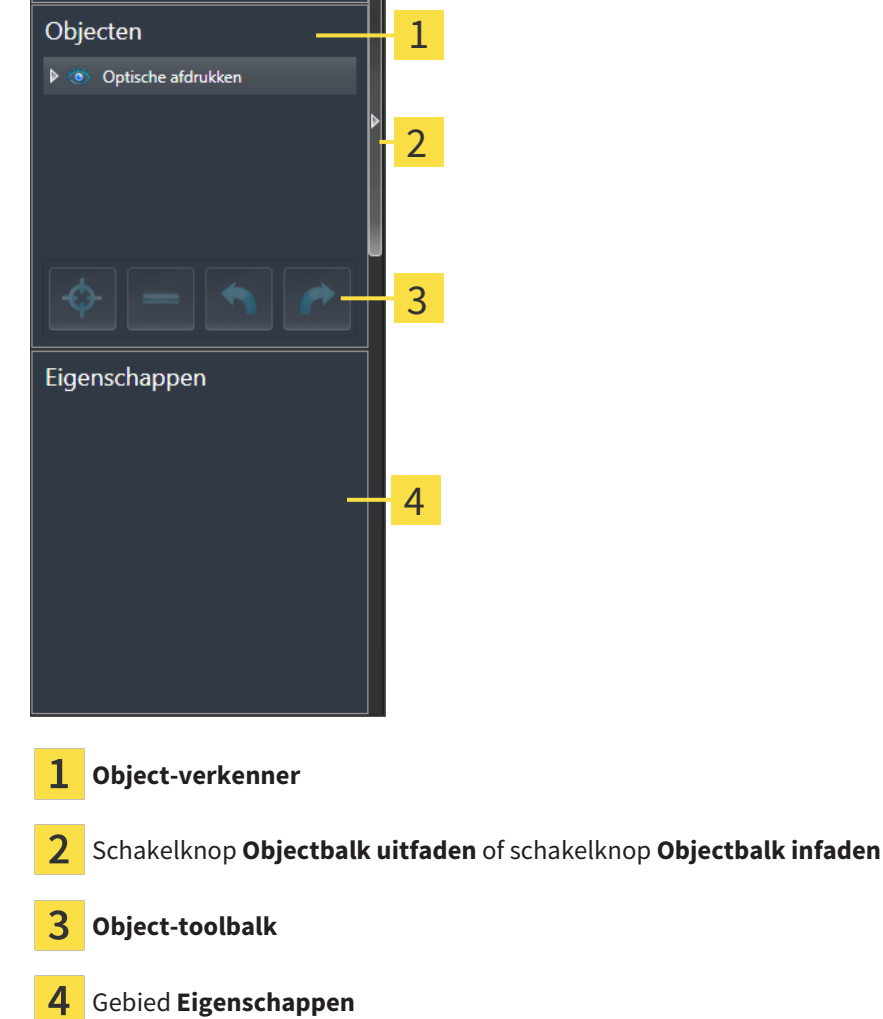

De **Objectbalk** bevat de volgende elementen:

- De Object-verkenner toont een gecategoriseerde lijst van alle diagnose-objecten en planningsobjecten die u aan de actuele studie heeft toegevoegd of die u heeft geïmporteerd. De **Object-verkenner** groepeert objecten automatisch. De groep **Metingen** bevat bijvoorbeeld alle meetobjecten. U kunt objectgroepen dicht- of openklappen, objecten en objectgroepen activeren en objecten en objectgroepen uitfaden en infaden. U vindt hierover informatie onder *[Objecten met de object-verken](#page-61-0)[ner beheren \[](#page-61-0)*[▶](#page-61-0)*[Pagina 62 - SIDEXIS 4\]](#page-61-0)*.
- De **Object-toolbalk** bevat tools om op objecten te focusseren, objecten of objectgroepen te verwijderen en objectacties of objectgroepacties ongedaan te maken, of opnieuw uit te voeren. Informatie hierover vindt u onder *[Objecten met de object-toolbalk beheren \[](#page-63-0)*[▶](#page-63-0)*[Pagina 64 - SIDEXIS 4\]](#page-63-0)*.
- Het gebied **Eigenschappen** toont details van het actieve object.

U kunt de zichtbaarheid van de **Objectbalk** met twee schakelknoppen aan de rechterkant van de **Objectbalk** wijzigen: **Objectbalk uitfaden** en **Objectbalk infaden**

De objecten die in SICAT Endo beschikbaar zijn, vindt u onder *[SICAT Endo-objecten \[](#page-64-0)*[▶](#page-64-0)*[Pagina 65 - SIDE-](#page-64-0)[XIS 4\]](#page-64-0)*.

### <span id="page-61-0"></span>20.3 OBJECTEN MET DE OBJECT-VERKENNER BEHEREN

### OBJECTGROEPEN DICHT- EN OPENKLAPPEN

Om een objectgroep dicht- en open te klappen, gaat u als volgt te werk:

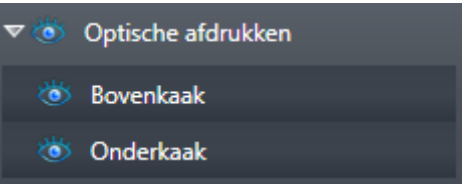

☑ De gewenste objectgroep is actueel opengeklapt.

- 
- ▶ De objectgroep klapt dicht.

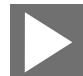

2. Klik naast de gewenste objectgroep op het symbool **Groep openklappen**.

1. Klik naast de gewenste objectgroep op het symbool **Groep dichtklappen**.

▶ De objectgroep klapt open.

### OBJECTEN EN OBJECTGROEPEN ACTIVEREN

Sommige tools zijn alleen beschikbaar voor actieve objecten of objectgroepen.

Om een object of een objectgroep te activeren, gaat u als volgt te werk:

- ☑ Het gewenste object of de gewenste objectgroep is actueel gedeactiveerd.
	- Klik op het gewenste object of de gewenste objectgroep.
	- ▶ SICAT Endo deactiveert een eerder geactiveerd object of een eerder geactiveerde objectgroep.
	- ▶ SICAT Endo activeert het gewenste object of de gewenste objectgroep.
	- ▶ SICAT Endo markeert het object of de objectgroep in de **Object-verkenner** en de aanzichten in kleur.

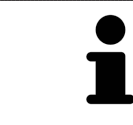

In 2D-aanzichten kunt u de specifieke objecten ook activeren, als u op objecten klikt

### OBJECTEN EN OBJECTGROEPEN UITFADEN EN INFADEN

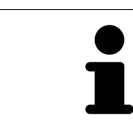

Deze functie is alleen beschikbaar voor bepaalde objecttypes.

Om een object of een objectgroep uit- en in te faden, gaat u als volgt te werk:

☑ Het gewenste object of de gewenste objectgroep is actueel ingefade.

- 
- 1. Klik naast het gewenste object of de gewenste objectgroep op het symbool **Weergegeven** of het symbool **Sommige ingefade**.

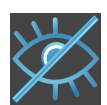

- ▶ SICAT Endo verbergt het object of de objectgroep.
- ▶ SICAT Endo duidt naast het object of de objectgroep het symbool **Verborgen** aan.

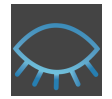

- 2. Klik naast het gewenste object of de gewenste objectgroep op het symbool **Verborgen**.
- ▶ SICAT Endo geeft het object of de objectgroep weer.
- ▶ SICAT Endo duidt naast het object of de objectgroep het symbool **Weergegeven** aan.

## 20.4 OBJECTEN MET DE OBJECT-TOOLBALK BEHEREN

<span id="page-63-0"></span>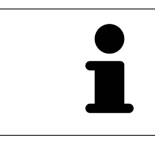

Deze functies zijn alleen voor bepaalde objecttypes beschikbaar.

### OP OBJECTEN FOCUSSEREN

Gebruik deze functie om objecten in de aanzichten te vinden.

Om op een object te focusseren, gaat u als volgt te werk:

- ☑ Het gewenste object is al actief. U vindt hierover informatie onder *[Objecten met de object-verkenner](#page-61-0) [beheren \[](#page-61-0)*[▶](#page-61-0)*[Pagina 62 - SIDEXIS 4\]](#page-61-0)*.
- ☑ Het object kan gefocusseerd worden.

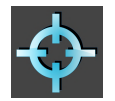

Klik op het symbool **Actief object focusseren (F)**.

▶ SICAT Endo verschuift het focuspunt van de aanzichten op het actieve object.

▶ SICAT Endo duidt het actieve object in de aanzichten aan.

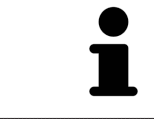

U kunt ook objecten focusseren door deze in de **Object-verkenner** of in een aanzicht met uitzondering van het **3D**-aanzicht dubbel aan te klikken.

### OBJECTEN EN OBJECTGROEPEN VERWIJDEREN

Om een object of een objectgroep te verwijderen, gaat u als volgt te werk:

- ☑ Het gewenste object of de gewenste objectgroep is al actief. U vindt hierover informatie onder *[Ob](#page-61-0)[jecten met de object-verkenner beheren \[](#page-61-0)*[▶](#page-61-0)*[Pagina 62 - SIDEXIS 4\]](#page-61-0)*.
	- Klik op het symbool **Actief object/actieve groep verwijderen (del)**.
- ▶ SICAT Endo verwijdert het object of de objectgroep.

#### OBJECTACTIES ONGEDAAN MAKEN EN OPNIEUW UITVOEREN

Om de laatste objectacties of groepsactie ongedaan te maken en opnieuw uit te voeren, gaat u als volgt te werk:

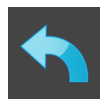

- 1. Klik op het symbool **Laatste object-/groepactie ongedaan maken (Ctrl+Z)**.
	- ▶ SICAT Endo maakt de laatste objectactie of groepsactie ongedaan.

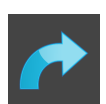

- 2. Klik op het symbool **Object-/groepsactie opnieuw uitvoeren (Ctrl+Y)**.
- ▶ SICAT Endo voert de laatste ongedaan gemaakte objectactie of groepsactie opnieuw uit.

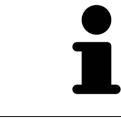

Het ongedaan maken en het opnieuw uitvoeren zijn beschikbaar zolang een studie in een SICAT-applicatie is geopend.

### 20.5 SICAT ENDO-OBJECTEN

<span id="page-64-0"></span>In de **Object-verkenner** groepeert SICAT Endo applicatiespecifieke objectgroepen en objecten als volgt:

- **Intraorale opnamen**
- ■
- **Endo-planningsobject**
	- **EndoLine**
	- **Boorkanaal**
- **Fotogalerij**
	- **Beeld**
	- **Schermafdruk**

#### OBJECTGROEP INTRAORALE OPNAMEN

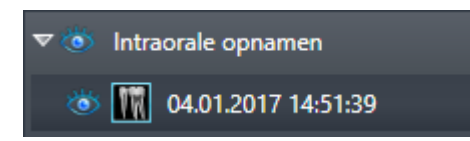

Nadat u intraorale opnamen heeft geïmporteerd en geregistreerd, toont SICAT Endo een **Intraorale opnamen**-objectgroep in **Object-verkenner** . Een **Intraorale opnamen**-objectgroep bevat altijd ten minste een intraorale opname. SICAT Endo toont voor elke intraorale opname de opnamedatum en het opnametijdstip.

### OBJECTGROEP OPTISCHE AFDRUKKEN

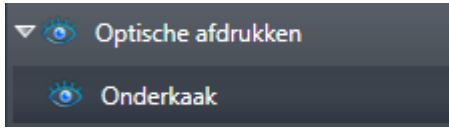

Nadat u ten minste één optische afdruk hebt geïmporteerd en geregistreerd, toont SICAT Endo een **Optische afdrukken**-objectgroep in **Object-verkenner**. Een **Optische afdrukken**-objectgroep kan de volgende objecten bevatten:

- **Bovenkaak**
- **Onderkaak**

Als u op een subobject focusseert, focusseert SICAT Endo alle 2D-aanzichten op het geselecteerde object.

Als u een **Bovenkaak**-object of een **Onderkaak**-object verwijdert, worden door SICAT Endo alle beschikbare optische afdrukken uit de studie verwijderd.

### ENDO-PLANNINGSOBJECTGROEP

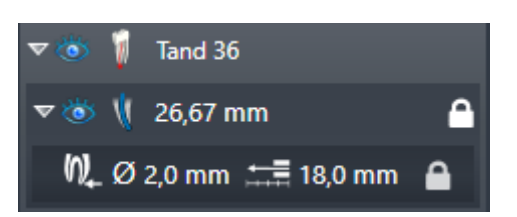

Nadat u EndoLines en boorkanalen heeft gepland, toont SICAT Endo **Endo-planningsobjectgroepen** in **Object-verkenner**. Een **Endo-planningsobjectgroep** is altijd tandgebonden en bevat resultaten uit de EndoLine-assistent in de vorm van EndoLines en boorkanalen. Een **Endo-planningsobjectgroep** bevat als objecten EndoLines en als subobjecten boorkanalen. Boorkanalen zijn altijd aan een EndoLine gekoppeld. Met behulp van boorkanalen kunt u uw endodontologische behandeling plannen.

Als u op een van de objecten of subobjecten focusseert, focusseert SICAT Endo alle 2D-aanzichten op het geselecteerde object.

### OBJECTGROEP FOTOGALERIJ

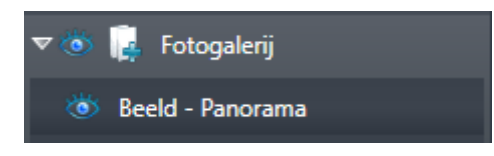

Voor **Fotogalerij**-objectengroepen geldt het volgende:

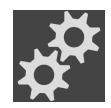

- Als u met de muisaanwijzer over een **Fotogalerij**-objectgroep gaat, toont SICAT Endo een tandwielsymbool. Als u op het tandwielsymbool klikt, opent SICAT Endo het venster **Rapport maken**.
- U kunt de functie **Actief object/actieve groep verwijderen (del)** gebruiken om een **Fotogalerij**-objectgroep te verwijderen. SICAT Endo verwijdert alle bijbehorende **Beeld**-objecten en **Schermafdruk**-objecten.

### **BEELDOBJECTEN**

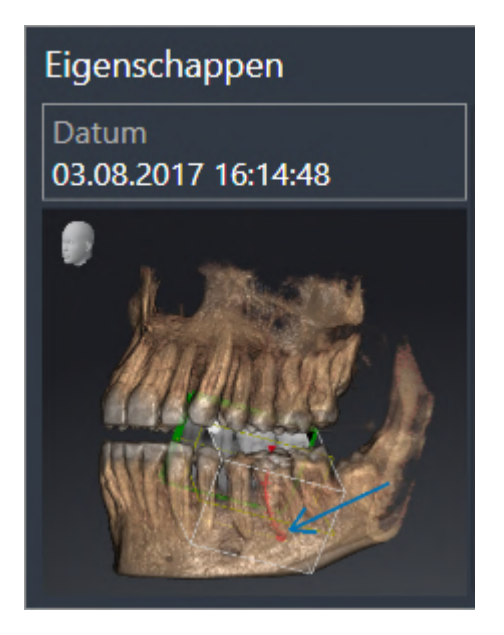

Voor **Beeld**-objecten geldt het volgende:

- **Beeld**-objecten liggen onder de **Fotogalerij**-objectgroepen.
- SICAT Endo verzamelt in een werkgebied voor elk 2D-aanzicht alle tekenobjecten van een laag en maakt hiervan een **Beeld**-object.
- SICAT Endo verzamelt in een werkgebied voor het 3D-aanzicht alle tekenobjecten van een bepaalde kijkrichting en een bepaalde zoomfactor en maakt hiervan een **Beeld**-object.
- Nadat u een **Beeld**-object hebt aangemaakt en geactiveerd, toont het **Object-verkenner** in het gebied **Eigenschappen** het volgende:
	- Aanmaaktijdstip van het object
	- Afdrukvoorbeeld van het object
- U kunt de functies **Laatste object-/groepactie ongedaan maken (Ctrl+Z)** en **Object-/groepsactie opnieuw uitvoeren (Ctrl+Y)** voor individuele annotaties gebruiken.
- U kunt de functie **Actief object/actieve groep verwijderen (del)** gebruiken om een **Beeld**-object en daarmee alle opgenomen annotaties in één keer te verwijderen. SICAT Endo verwijdert **Beeld**-objecten zowel uit de **Object-verkenner** als uit het venster **Rapport maken**.
- Als u op een **Beeld**-object focusseert, geeft SICAT Endo het overeenkomstige aanzicht voor het tijdstip weer waarop u de laatste opgenomen annotatie hebt aangemaakt.

### SCREENSHOT-OBJECTEN

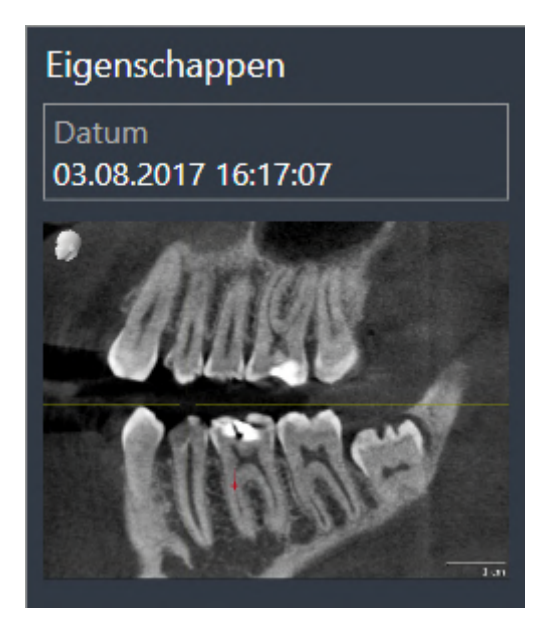

Voor **Schermafdruk**-objecten geldt het volgende:

- **Schermafdruk**-objecten liggen onder de **Fotogalerij**-objectgroepen.
- SICAT Endo maakt een **Schermafdruk**-object voor elke schermafdruk aan.
- Nadat u een **Schermafdruk**-object hebt aangemaakt en geactiveerd, toont het **Object-verkenner** in het gebied **Eigenschappen** het volgende:
	- Aanmaaktijdstip van het object
	- Afdrukvoorbeeld van het object
- U kunt de functie **Actief object/actieve groep verwijderen (del)** gebruiken om een **Schermafdruk**object te verwijderen. SICAT Endo verwijdert **Schermafdruk**-objecten zowel uit de **Object-verkenner** als uit het venster **Rapport maken**.
- Als u op een **Schermafdruk**-object focusseert, geeft SICAT Endo het overeenkomstige aanzicht voor het tijdstip weer waarop u het object hebt aangemaakt.
- De functies voor het weergeven en uitfaden zijn niet beschikbaar.

# <span id="page-68-0"></span>*21 WERKGEBIEDEN*

SICAT-applicaties geven studies in verschillende aanzichten weer en vragen samenstellingen van aanzichten in werkgebieden aan.

In **SICAT Endo** zijn er twee verschillende werkgebieden:

- **Panorama**-werkgebied Informatie hierover vindt u onder *[Overzicht over het panorama-werkgebied](#page-69-0) [\[](#page-69-0)*[▶](#page-69-0)*[Pagina 70 - SIDEXIS 4\]](#page-69-0)*.
- **Intraoral-opname**-werkgebied Informatie hierover vindt u onder [Overzicht van het werkgebied in](#page-71-0)*[traorale opname \[](#page-71-0)*[▶](#page-71-0)*[Pagina 72 - SIDEXIS 4\]](#page-71-0)*.

De volgende acties zijn voor werkgebieden en de daarin opgenomen aanzichten beschikbaar:

- *[Werkgebied wisselen \[](#page-72-0)*[▶](#page-72-0)*[Pagina 73 SIDEXIS 4\]](#page-72-0)*.
- *[Opmaak van werkgebieden aanpassen en terugzetten \[](#page-73-0)*[▶](#page-73-0)*[Pagina 74 SIDEXIS 4\]](#page-73-0)*.
- *[Aanpassing van de aanzichten \[](#page-76-0)*[▶](#page-76-0)*[Pagina 77 SIDEXIS 4\]](#page-76-0)*.
- Er zijn bijkomende mogelijkheden om het **3D**-aanzicht aan te passen. Informatie hierover vindt u onder *[Aanpassing van het 3D-aanzicht \[](#page-91-0)*[▶](#page-91-0)*[Pagina 92 - SIDEXIS 4\]](#page-91-0)*.
- U kunt de inhoud van het actieve werkgebied documenteren Informatie hierover vindt u onder *[Schermafdrukken van werkgebieden maken \[](#page-74-0)*[▶](#page-74-0)*[Pagina 75 - SIDEXIS 4\]](#page-74-0)*.

Panorama ntraorale opname

### 21.1 OVERZICHT OVER HET PANORAMA-WERKGEBIED

<span id="page-69-0"></span>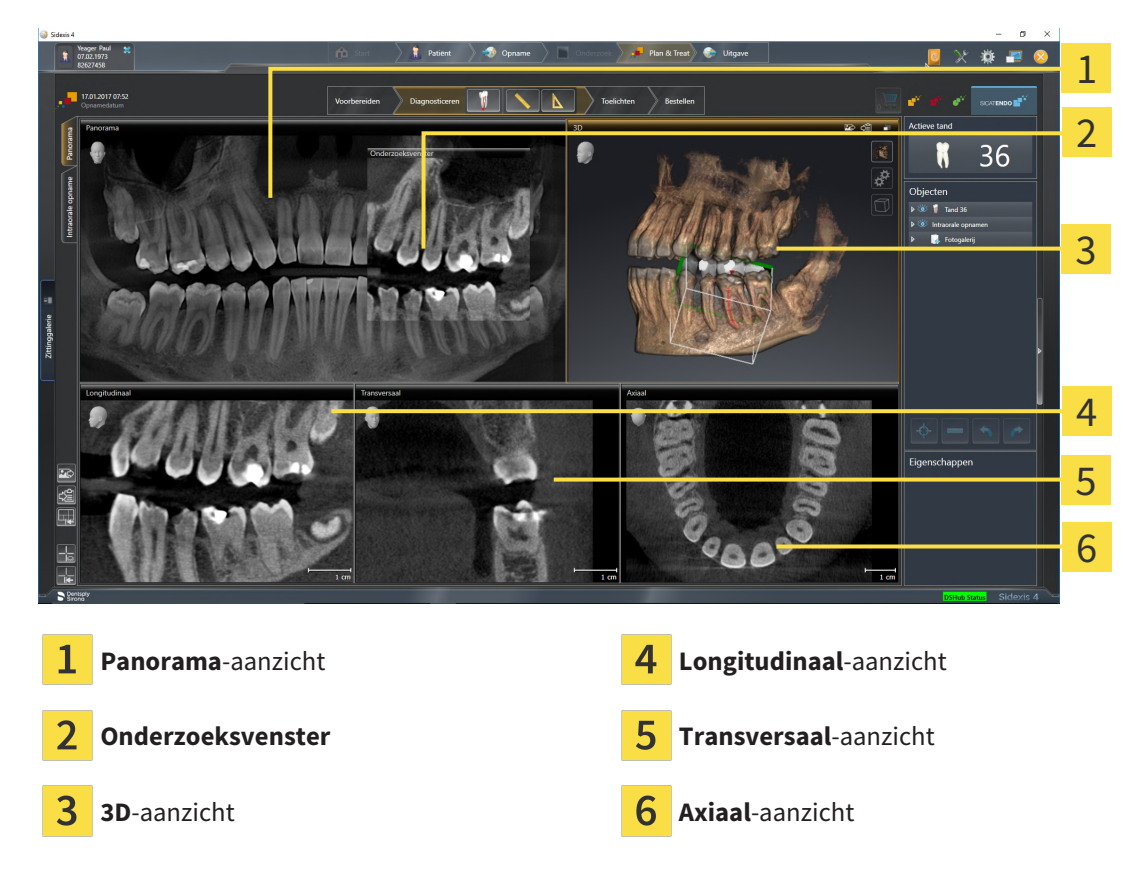

### PANORAMA-AANZICHT

Het **Panorama**-aanzicht komt overeen met een virtueel orthopantomogram (OPG). Het toont een orthogonale projectie op de panoramacurve met een bepaalde dikte. U kunt de panoramacurve en de dikte aan beide kaken aanpassen. U vindt hierover informatie onder *[Panoramagebied aanpassen \[](#page-106-0)*[▶](#page-106-0)*[Pagina](#page-106-0) [107 - SIDEXIS 4\]](#page-106-0)*.

### ONDERZOEKSVENSTER

Het **Onderzoeksvenster** is in het **Panorama**-aanzicht ingebed. Het voegt aan het **Panorama**-aanzicht de derde dimensie toe waarin het lagen parallel met de panoramacurve toont. U kunt het **Onderzoeksvenster** verplaatsen, uitfaden, infaden en maximaliseren. Informatie hierover vindt u onder *[Onderzoeks](#page-85-0)[venster verschuiven, uitfaden, infaden en maximaliseren \[](#page-85-0)*[▶](#page-85-0)*[Pagina 86 - SIDEXIS 4\]](#page-85-0)*.

### 3D-AANZICHT

Het **3D**-aanzicht toont een 3D-weergave van de geopende studie.

### LONGITUDINAAL-AANZICHT

Het **Longitudinaal**-aanzicht toont lagen die zich tangentiaal ten aanzien van de panoramacurve bevinden.

### TRANSVERSAAL-AANZICHT

Het **Transversaal**-aanzicht toont lagen die zich orthogonaal ten aanzien van de panoramacurve bevinden.

### AXIAAL-AANZICHT

Standaard toont het **Axiaal**-aanzicht lagen van boven. U kunt de kijkrichting van het **Axiaal**-aanzicht omschakelen. U vindt hierover informatie onder *[Visualiseringsinstellingen wijzigen \[](#page-206-0)*[▶](#page-206-0)*[Pagina 207 - SIDE-](#page-206-0)[XIS 4\]](#page-206-0)*.

Functies van de aanzichten vindt u onder *[Aanpassing van de aanzichten \[](#page-76-0)*[▶](#page-76-0)*[Pagina 77 - SIDEXIS 4\]](#page-76-0)* en *[Aanpassing van het 3D-aanzicht \[](#page-91-0)*[▶](#page-91-0)*[Pagina 92 - SIDEXIS 4\]](#page-91-0)*.

## 21.2 OVERZICHT VAN HET WERKGEBIED INTRAORALE OPNAME

<span id="page-71-0"></span>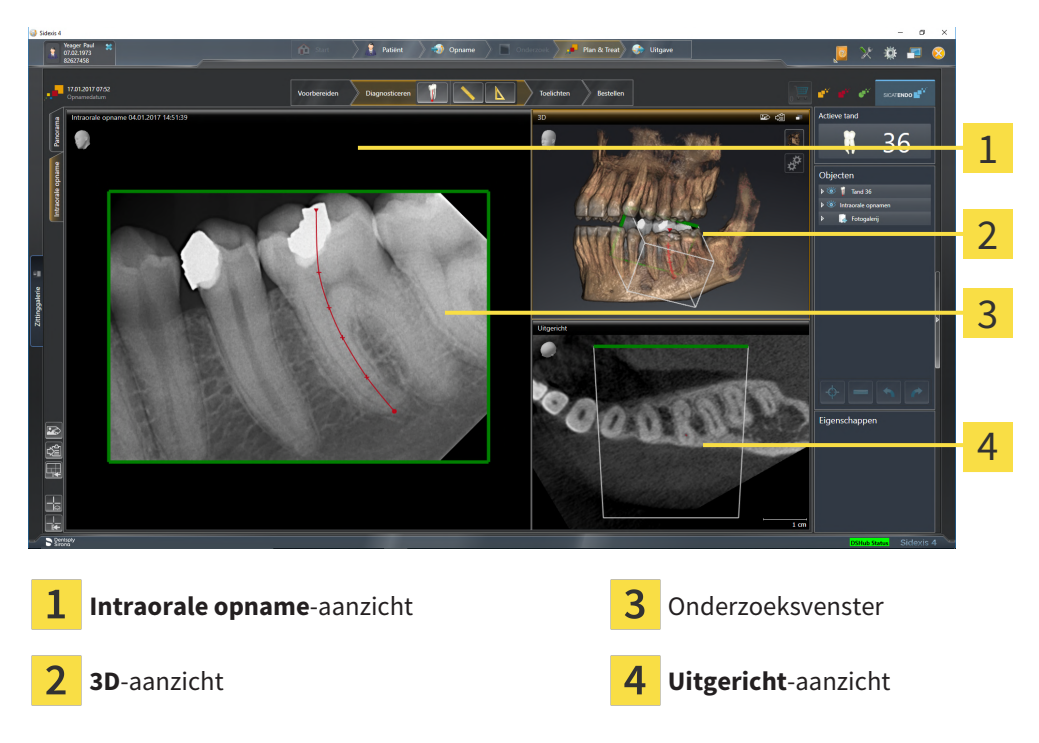

### INTRAORALE OPNAME-AANZICHT

Het **Intraorale opname**-aanzicht toont de in de objectverkenner geselecteerde intraorale opname.

### ONDERZOEKSVENSTER

Het **Onderzoeksvenster** is in het **Intraorale opname**-aanzicht ingebed. Het voegt aan het **Intraorale opname**-aanzicht de derde dimensie toe waarin het lagen parallel met de intraorale opname toont. U kunt het **Onderzoeksvenster** uitfaden en infaden en gebruiken om de registratie te controleren of om wortelkanalen te beoordelen.

### 3D-AANZICHT

Het **3D**-aanzicht toont een 3D-weergave van de geopende studie.

### UITGERICHT-AANZICHT

Het **Uitgericht**-aanzicht toont standaard een snijlijn door de intraorale opname, die wordt geïdentificeerd door de positie van het dradenkruis in het **Intraorale opname**-aanzicht.
## 21.3 WERKGEBIED WISSELEN

<span id="page-72-0"></span>Om van werkgebied te veranderen, gaat u als volgt te werk:

- Klik in de hoek links boven in de regio van het werkgebied op de ruiter van het gewenste werkgebied.
- ▶ Het geselecteerde werkgebied verschijnt.

# 21.4 OPMAAK VAN WERKGEBIEDEN AANPASSEN EN **TERUGZETTEN**

#### DE OPMAAK VAN HET ACTIEVE WERKGEBIED AANPASSEN

Om de opmaak van het actieve werkgebied aan te passen, gaat u als volgt te werk:

- 1. Beweeg de muisaanwijzer over de grens tussen twee of meerdere aanzichten.
	- ▶ De muisaanwijzer verandert van vorm.

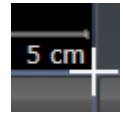

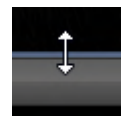

- 2. Klik op de linkermuisknop en houd deze ingedrukt.
- 3. Beweeg de muis.
	- ▶ De positie van de grenzen verandert.
	- ▶ De grootten van de aanzichten aan alle zijden van de grens veranderen.
- 4. Laat de linkermuisknop los.
- ▶ SICAT Endo behoudt de actuele positie van de grenzen en de actuele grootten van de aanzichten aan alle zijden van de grenzen.

#### DE OPMAAK VAN HET ACTIEVE WERKGEBIED TERUGZETTEN

Om de opmaak van het actieve werkgebied terug te zetten, gaat u als volgt te werk:

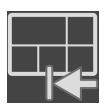

- Klik in de **Werkgebied-toolbalk** op het symbool **Opmaak van het actieve werkgebied terugzetten**.
- ▶ SICAT Endo zet het actieve werkgebied terug op de standaardopmaak. Dit betekent dat de software alle aanzichten in de standaardgrootte toont.

## 21.5 SCHERMAFDRUKKEN VAN WERKGEBIEDEN MAKEN

Voor documentatiedoeleinden kunt u schermafdrukken van het werkgebied naar het Windows-klembord kopiëren.

#### SCHERMAFDRUK VAN EEN WERKGEBIED AAN DE SIDEXIS 4-UITGAVE TOEVOEGEN

Om een schermafdruk van een werkgebied aan de SIDEXIS 4-uitgave toe te voegen, gaat u als volgt te werk:

☑ Het gewenste werkgebied is al actief. Informatie hierover vindt u onder *[Werkgebied wisselen \[](#page-72-0)*[▶](#page-72-0)*[Pa](#page-72-0)[gina 73 - SIDEXIS 4\]](#page-72-0)*.

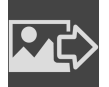

■ Klik in de werkgebied-toolbalk op het symbool **Schermafdruk van het actieve werkgebied aan de SIDEXIS 4-uitgave toevoegen**.

▶ SICAT Endo voegt een schermafdruk van het werkgebied voor de SIDEXIS 4-uitgave toe.

#### SCHERMAFDRUK VAN EEN WERKGEBIED NAAR HET KLEMBORD VAN WINDOWS KOPIËREN

Om een schermafdruk van een werkgebied naar het klembord van Windows te kopiëren, gaat u als volgt te werk:

☑ Het gewenste werkgebied is al actief. Informatie hierover vindt u onder *[Werkgebied wisselen \[](#page-72-0)*[▶](#page-72-0)*[Pa](#page-72-0)[gina 73 - SIDEXIS 4\]](#page-72-0)*.

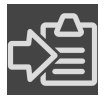

■ Klik in de werkgebied-toolbalk op het symbool **Schermafdruk van het actieve werkgebied naar het klembord kopiëren**.

▶ SICAT Endo kopieert een schermafdruk vanuit het werkgebied naar het klembord van Windows.

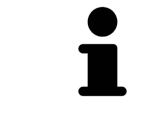

U kunt de schermafdrukken uit het klembord voor tal van toepassingen invoegen, bijvoorbeeld voor fotobewerkingssoftware en tekstverwerkingen. In de meeste toepassingen kunt u de sneltoets Ctrl+V voor invoegen gebruiken.

# *22 AANZICHTEN*

Aanzichten zijn in de werkgebieden opgenomen. U vindt een beschrijving van de diverse werkgebieden en aanzichten onder *[Werkgebieden \[](#page-68-0)*[▶](#page-68-0)*[Pagina 69 - SIDEXIS 4\]](#page-68-0)*.

U kunt de aanzichten aanpassen. Informatie hierover vindt u onder *[Aanpassing van de aanzichten \[](#page-76-0)*[▶](#page-76-0)*[Pa](#page-76-0)[gina 77 - SIDEXIS 4\]](#page-76-0)* en *[Aanpassing van het 3D-aanzicht \[](#page-91-0)*[▶](#page-91-0)*[Pagina 92 - SIDEXIS 4\]](#page-91-0)*.

### 22.1 AANPASSING VAN DE AANZICHTEN

<span id="page-76-0"></span>Sommige tools voor de aanpassing van de aanzichten zijn alleen voor het actieve aanzicht beschikbaar. Hoe u een aanzicht activeert, vindt u onder *[Actief aanzicht veranderen \[](#page-78-0)*[▶](#page-78-0)*[Pagina 79 - SIDEXIS 4\]](#page-78-0)*.

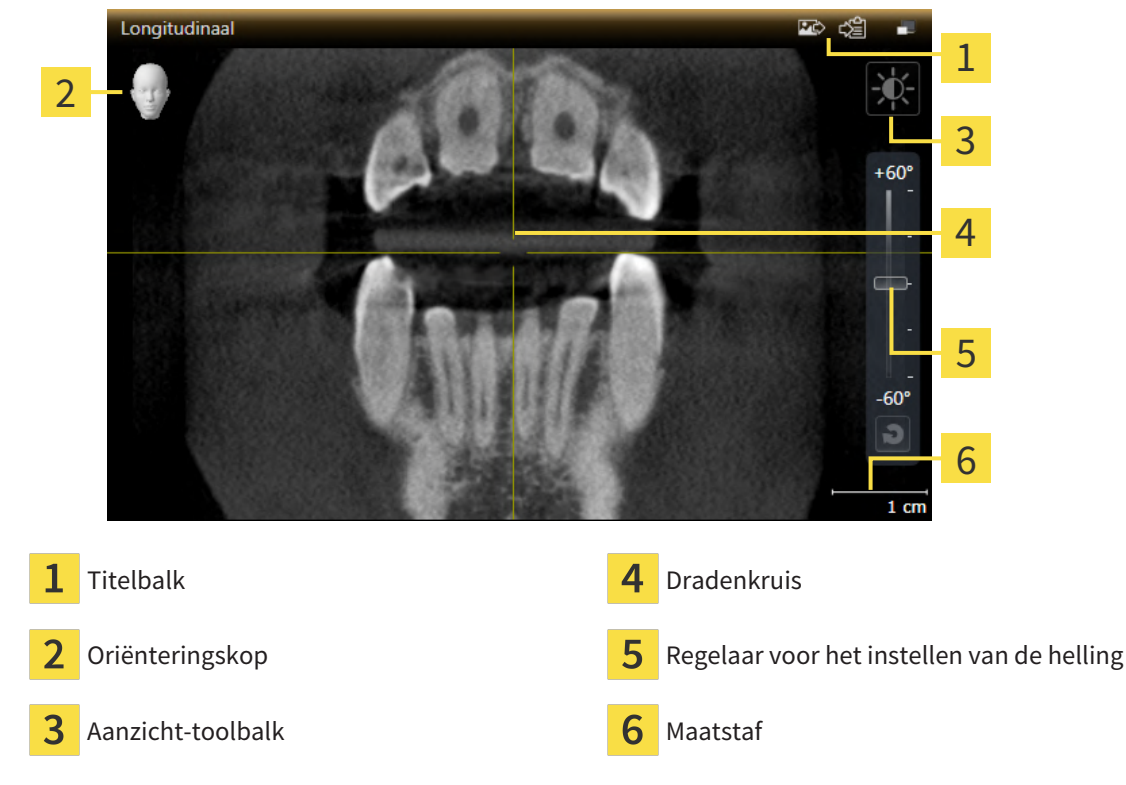

Een actief aanzicht bevat de volgende elementen:

2D-laagaanzichten geven [draadkruizen](#page-226-0) weer. Dradenkruizen zijn snijlijnen met andere laagaanzichten. SICAT Endo synchroniseert alle laagaanzichten met elkaar. Dit betekent dat alle dradenkruizen op dezelfde positie binnen de 3D-röntgengegevens wijzen. Daarmee kunt u anatomische structuren over de aanzichten heen toewijzen.

Het **3D**-aanzicht toont [frames](#page-226-1), die de actuele posities van de 2D-laagaanzichten weergeven.

Om de aanzichten aan te passen, zijn de volgende acties beschikbaar:

- *[Actief aanzicht wisselen \[](#page-78-0)*[▶](#page-78-0)*[Pagina 79 SIDEXIS 4\]](#page-78-0)*
- *[Aanzichten maximaliseren en herstellen \[](#page-79-0)*[▶](#page-79-0)*[Pagina 80 SIDEXIS 4\]](#page-79-0)*
- *[De helderheid en het contrast van de 2D-aanzichten aanpassen en terugzetten \[](#page-80-0)*[▶](#page-80-0)*[Pagina 81 SIDEXIS](#page-80-0) [4\]](#page-80-0)*
- *Aanzichten zoomen en beeldfragmenten verschuiven* [[▶](#page-82-0) [Pagina 83 SIDEXIS 4\]](#page-82-0)
- *[Door de lagen in de 2D-laagaanzichten bladeren \[](#page-83-0)*[▶](#page-83-0)*[Pagina 84 SIDEXIS 4\]](#page-83-0)*
- *[Dradenkruizen en kaders bewegen, uitfaden en infaden \[](#page-84-0)*[▶](#page-84-0)*[Pagina 85 SIDEXIS 4\]](#page-84-0)*
- *[Onderzoeksvenster verschuiven, uitfaden, infaden en maximaliseren \[](#page-85-0)*[▶](#page-85-0)*[Pagina 86 SIDEXIS 4\]](#page-85-0)*
- *[Aanzichten hellen \[](#page-88-0)*[▶](#page-88-0)*[Pagina 89 SIDEXIS 4\]](#page-88-0)*
- *[Aanzichten terugzetten \[](#page-89-0)*[▶](#page-89-0)*[Pagina 90 SIDEXIS 4\]](#page-89-0)*

Er zijn bijkomende mogelijkheden om het **3D**-aanzicht aan te passen. Informatie hierover vindt u onder *[Aanpassing van het 3D-aanzicht \[](#page-91-0)*[▶](#page-91-0)*[Pagina 92 - SIDEXIS 4\]](#page-91-0)*.

U kunt de inhoud van een actief aanzicht documenteren. Informatie hierover vindt u onder *[Schermaf](#page-90-0)[drukken van aanzichten maken \[](#page-90-0)*[▶](#page-90-0)*[Pagina 91 - SIDEXIS 4\]](#page-90-0)*.

## 22.2 ACTIEF AANZICHT WISSELEN

<span id="page-78-0"></span>Alleen het actieve aanzicht toont de **Aanzicht-toolbalk** en de titelbalk.

Om een aanzicht te activeren, gaat u als volgt te werk:

1. Beweeg de muisaanwijzer over het gewenste aanzicht:

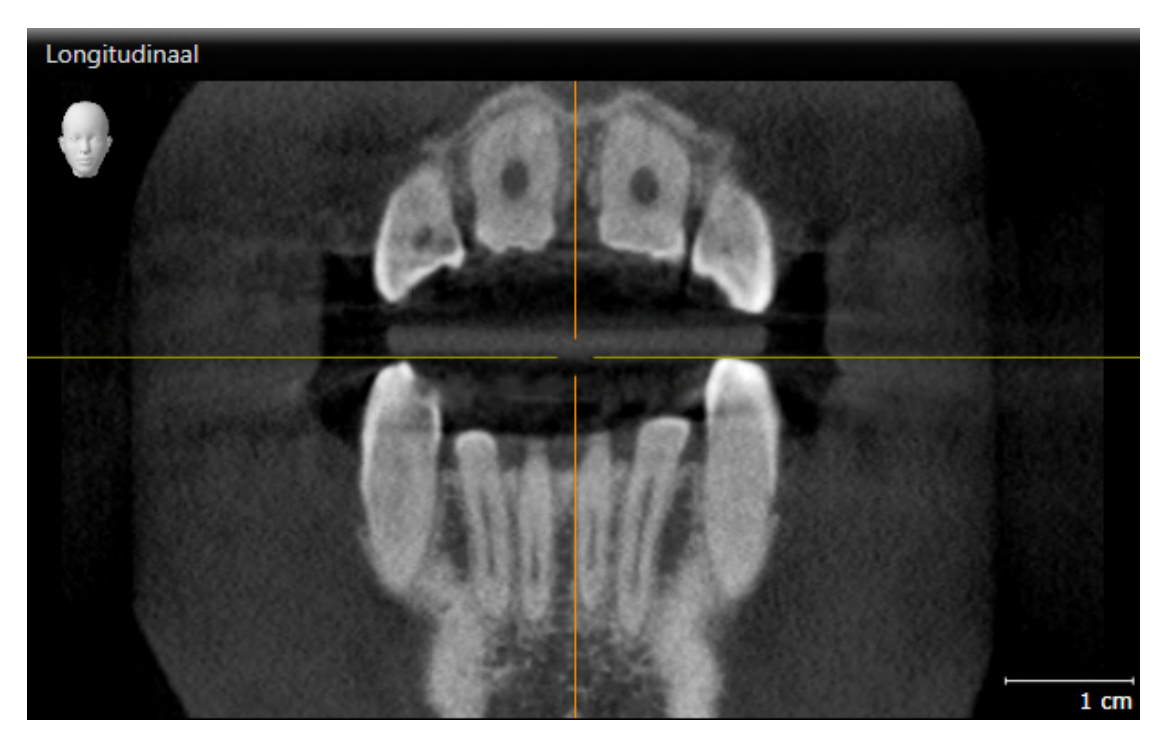

- 2. Klik op het gewenste aanzicht.
- ▶ SICAT Endo activeert het aanzicht:

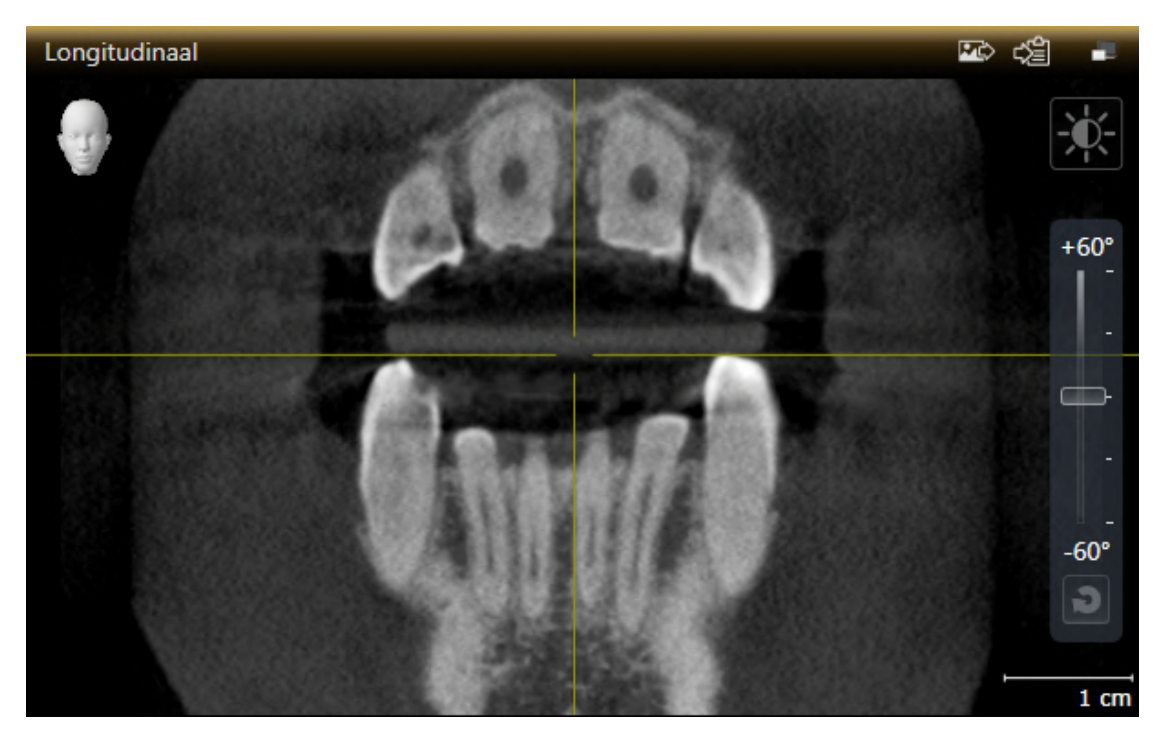

U herkent het geactiveerde aanzicht aan de oranjekleurige titelbalk.

## 22.3 AANZICHTEN MAXIMALISEREN EN HERSTELLEN

<span id="page-79-0"></span>Om een aanzicht te maximaliseren en de eerdere grootte daarvan te herstellen, gaat u als volgt te werk:

- ☑ Het gewenste aanzicht is al actief. Informatie hierover vindt u onder *[Actief aanzicht wisselen \[](#page-78-0)*[▶](#page-78-0)*[Pagi](#page-78-0)[na 79 - SIDEXIS 4\]](#page-78-0)*.
- ☑ Het gewenste aanzicht is niet gemaximaliseerd.

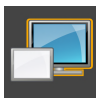

- 1. Klik in de titelbalk van het gewenste aanzicht op het symbool **Maximaliseren**.
	- ▶ SICAT Endo maximaliseert het aanzicht.

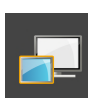

- 2. Klik in de titelbalk van het gemaximaliseerde aanzicht op het symbool **Herstellen**.
	- ▶ SICAT Endo geeft de eerdere grootte van het aanzicht weer.

Om aanzichten te maximaliseren en de vorige grootte te herstellen, zijn de volgende alternatieven beschikbaar:

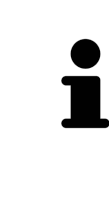

- Om een aanzicht te maximaliseren, kunt u op de titelbalk ook dubbelklikken op het gewenste aanzicht.
- Om een aanzicht te herstellen, kunt u op de titelbalk van het gemaximaliseerde aanzicht ook dubbelklikken.

# <span id="page-80-0"></span>22.4 DE HELDERHEID EN HET CONTRAST VAN DE 2D-AANZICHTEN AANPASSEN EN TERUGZETTEN

Om de helderheid en het contrast van een 2D-aanzicht aan te passen, gaat u als volgt te werk:

☑ Het gewenste 2D-aanzicht is al actief. Informatie hierover vindt u onder *[Actief aanzicht wisselen](#page-78-0) [\[](#page-78-0)*[▶](#page-78-0)*[Pagina 79 - SIDEXIS 4\]](#page-78-0)*.

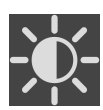

1. Beweeg de muisaanwijzer in de **Aanzicht-toolbalk** van het 2D-aanzicht over het symbool **Helderheid en contrast aanpassen**.

▶ Het transparante venster **Helderheid en contrast aanpassen** verschijnt:

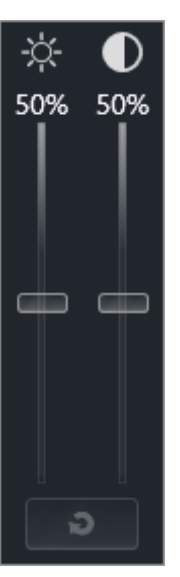

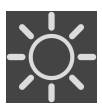

- 2. Beweeg de muisaanwijzer over de **Helderheid**-schuifbalk.
- 3. Klik en houd de linkermuisknop ingedrukt en beweeg de muisaanwijzer naar boven of naar beneden.
	- ▶ SICAT Endo past de helderheid van het 2D-aanzicht aan volgens de positie van de **Helderheid**schuifbalk.
- 4. Laat de linkermuisknop los.
	- ▶ SICAT Endo behoudt de actuele helderheid van het 2D-aanzicht.

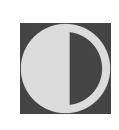

- 5. Beweeg de muisaanwijzer over de **Contrast**-schuifbalk.
- 6. Klik en houd de linkermuisknop ingedrukt en beweeg de muisaanwijzer naar boven of naar beneden.
	- ▶ SICAT Endo past het contrast van het 2D-aanzicht aan volgens de positie van de **Contrast**schuifbalk.
- 7. Laat de linkermuisknop los.
	- ▶ SICAT Endo bewaart het actuele contrast van het 2D-aanzicht.
- 8. Beweeg de muisaanwijzer uit het transparante venster **Helderheid en contrast aanpassen**.
- ▶ Het transparante venster **Helderheid en contrast aanpassen** sluit.

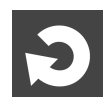

Om de helderheid en het contrast van het 2D-aanzicht op de standaardwaarden terug te zetten, kunt u op het symbool **Helderheid en contrast terugzetten** klikken.

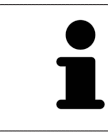

De helderheid en het contrast van alle 2D-laagaanzichten zijn met elkaar gekoppeld.

# <span id="page-82-0"></span>22.5 AANZICHTEN ZOOMEN EN BEELDFRAGMENTEN VERSCHUIVEN

#### EEN AANZICHT ZOOMEN

Zoomen vergroot of verkleint de inhoud van een aanzicht.

Om een aanzicht te zoomen, gaat u als volgt te werk:

- 1. Beweeg de muisaanwijzer over het gewenste aanzicht.
- 2. Draai het muiswiel voorwaarts.
	- ▶ Het aanzicht zoomt in.
- 3. Draai het muiswiel terug.
- ▶ Het aanzicht zoomt uit.

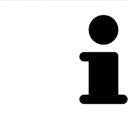

U kunt alternatief op het muiswiel klikken en de muis naar boven of naar beneden bewegen, om in of uit te zoomen.

#### HET BEELDFRAGMENT VAN EEN AANZICHT VERSCHUIVEN

Om het beeldfragment van een aanzicht te verschuiven, gaat u als volgt te werk:

- 1. Beweeg de muisaanwijzer over het gewenste aanzicht.
- 2. Klik op de rechtermuisknop en houd deze ingedrukt.
	- ▶ De muisaanwijzer verandert van vorm.
- 3. Beweeg de muis.
	- ▶ Het beeldfragment van het aanzicht verschuift volgens de beweging van de muisaanwijzer.
- 4. Laat de rechtermuisknop los.
- ▶ SICAT Endo bewaart het actuele beeldfragment van het aanzicht.

### 22.6 DOOR DE LAGEN IN DE 2D-LAAGAANZICHTEN BLADEREN

<span id="page-83-0"></span>Om door de lagen in een 2D-laagaanzicht te bladeren, gaat u als volgt te werk:

- 1. Beweeg de muisaanwijzer over het gewenste 2D-laagaanzicht.
- 2. Klik op de linkermuisknop en houd deze ingedrukt.
	- ▶ De muisaanwijzer verandert in een tweedirectionele peil.
- 3. Beweeg de muis naar boven of naar beneden.
	- ▶ Lagen met uitzondering van de **Transversaal**-laag bewegen parallel.
	- ▶ De **Transversaal**-laag beweegt zich langsheen de panoramacurve.
	- ▶ SICAT Endo past de lagen en de dradenkruizen van andere aanzichten volgens het actuele focuspunt aan.
	- ▶ SICAT Endo past het frame in het **3D**-aanzicht volgens het actuele focuspunt aan.
- 4. Laat de linkermuisknop los.
- ▶ SICAT Endo behoudt de actuele laag.

# <span id="page-84-0"></span>22.7 DRADENKRUIZEN EN KADERS BEWEGEN, UITFADEN EN INFADEN

#### EEN DRADENKRUIS BEWEGEN

Om het dradenkruis in een 2D-laagaanzicht te bewegen, gaat u als volgt te werk:

☑ Alle dradenkruizen en kaders zijn actueel ingefade.

- 1. Beweeg de muisaanwijzer in het gewenste aanzicht over het midden van het dradenkruis.
	- $\triangleright$  De muisaanwijzer verandert in een dradenkruis.

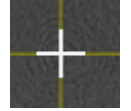

- 2. Klik op de linkermuisknop en houd deze ingedrukt.
- 3. Beweeg de muis.
	- ▶ Het dradenkruis van het aanzicht volgt de beweging van de muis.
	- ▶ SICAT Endo past de lagen en de dradenkruizen van andere aanzichten volgens het actuele focuspunt aan.
	- ▶ SICAT Endo past het frame in het **3D**-aanzicht volgens het actuele focuspunt aan.
- 4. Laat de linkermuisknop los.
- ▶ SICAT Endo behoudt de actuele dradenkruispositie.

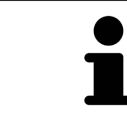

Om het dradenkruis meteen op de positie van de muisaanwijzer te verschuiven, kunt u eveneens dubbelklikken in een 2D-aanzicht.

#### DRADENKRUIZEN EN KADERS UITFADEN EN INFADEN

Om alle dradenkruizen en kaders uit- en in te faden, gaat u als volgt te werk:

☑ Alle dradenkruizen en kaders zijn actueel ingefade.

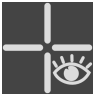

- 1. Klik in de **Werkgebied-toolbalk** op het symbool **Dradenkruizen en kaders uitfaden**.
	- ▶ SICAT Endo verbergt de dradenkruizen in alle 2D-aanzichten.
	- ▶ SICAT Endo verbergt de frames in het **3D**-aanzicht.

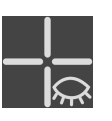

- 2. Klik op het symbool **Dradenkruizen en kaders infaden**.
	- ▶ SICAT Endo geeft de dradenkruizen in alle 2D-aanzichten weer.
	- ▶ SICAT Endo geeft de frames in het **3D**-aanzicht weer.

# <span id="page-85-0"></span>22.8 ONDERZOEKSVENSTER VERSCHUIVEN, UITFADEN, INFADEN EN MAXIMALISEREN

#### ONDERZOEKSVENSTER VERSCHUIVEN

Om het **Onderzoeksvenster** te verschuiven, gaat u als volgt te werk:

- ☑ Het werkgebied **Panorama** of het werkgebied **Intraorale opname** is al geopend. U vindt hierover informatie onder *[Actief werkgebied wisselen \[](#page-72-0)*[▶](#page-72-0)*[Pagina 73 - SIDEXIS 4\]](#page-72-0)*.
- ☑ De **Onderzoeksvenster** is al ingefaded:

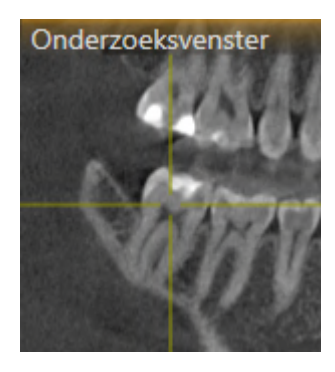

1. Beweeg in het **Panorama**-aanzicht of in het **Intraorale opname**-aanzicht de muisaanwijzer over de **Onderzoeksvenster**-titelbalk.

▶ De muisaanwijzer verandert in een hand.

- 2. Klik op de linkermuisknop en houd deze ingedrukt.
- 3. Beweeg de muis.
	- ▶ Het **Onderzoeksvenster** volgt de beweging van de muisaanwijzer.
	- ▶ SICAT Endo past de lagen en de draadkruizen van andere aanzichten volgens het actuele focuspunt aan.
	- ▶ SICAT Endo past het frame in het **3D**-aanzicht volgens het actuele focuspunt aan.
- 4. Laat de linkermuisknop los.
- ▶ SICAT Endo behoudt de actuele **Onderzoeksvenster**-positie.

#### ONDERZOEKSVENSTER IN HET WERKGEBIED PANORAMA UITFADEN, INFADEN EN MAXIMALISEREN

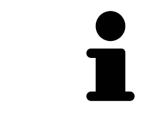

Het symbool **Onderzoeksvenster instellen** is statusindicator en schakelaar tegelijk.

Om het **Onderzoeksvenster** uit- en in te faden, gaat u als volgt te werk:

- ☑ Het werkgebied **Panorama** is al geopend. Informatie hierover vindt u onder *[Werkgebied wisselen](#page-72-0) [\[](#page-72-0)*[▶](#page-72-0)*[Pagina 73 - SIDEXIS 4\]](#page-72-0)*.
- ☑ De **Onderzoeksvenster** is al ingefaded.
- 1. Beweeg de muisaanwijzer in de **Aanzicht-toolbalk** van het aanzicht **Panorama** over het symbool **Onderzoeksvenster instellen**.
	- ▶ SICAT Endo toont de symbolen voor het instellen van het onderzoeksvenster:

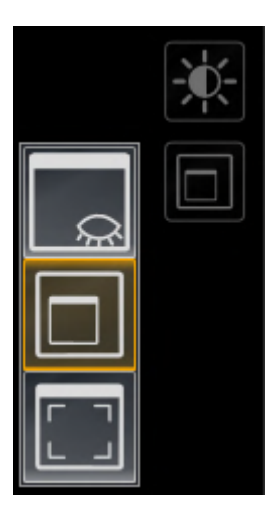

- 
- 2. Klik op het symbool **Onderzoeksvenster uitfaden**.
	- ▶ SICAT Endo verbergt het **Onderzoeksvenster**.

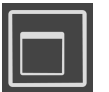

- 3. Klik op het symbool **Onderzoeksvenster in standaardgrootte weergeven**.
	- ▶ SICAT Endo geeft **Onderzoeksvenster** weer.

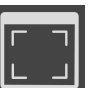

- 4. Klik op het symbool **Onderzoeksvenster gemaximaliseerd weergeven**.
	- ▶ SICAT Endo maximaliseert het onderzoeksvenster.

#### ONDERZOEKSVENSTER IN HET WERKGEBIED INTRAORALE OPNAME UITFADEN EN INFADEN

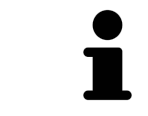

Het symbool **Onderzoeksvenster instellen** is statusindicator en schakelaar tegelijk.

Om het **Onderzoeksvenster** uit- en in te faden, gaat u als volgt te werk:

☑ Het werkgebied **Intraorale opname** is al geopend. Informatie hierover vindt u onder *[Werkgebied](#page-72-0) [wisselen \[](#page-72-0)*[▶](#page-72-0)*[Pagina 73 - SIDEXIS 4\]](#page-72-0)*.

☑ De **Onderzoeksvenster** is al ingefaded.

- 
- 1. Klik in de van het **Aanzicht-toolbalk** der **Intraorale opname**-aanzicht op het symbool **Onderzoeksvenster uitfaden**.
	- ▶ SICAT Endo verbergt het **Onderzoeksvenster**.

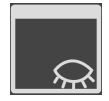

- 2. Klik in de van het **Aanzicht-toolbalk** der **Intraorale opname**-aanzicht op het symbool **Onderzoeksvenster in standaardgrootte weergeven**.
	- ▶ SICAT Endo geeft **Onderzoeksvenster** weer.

# 22.9 AANZICHTEN HELLEN

<span id="page-88-0"></span>U kunt in het werkgebied **Panorama** de aanzichten **Longitudinaal** en **Transversaal** hellen. U kunt de uitrichting in beide aanzichten voor het bekijken van een bepaalde anatomische structuur (bijv. Van een tand) of een planningsobject optimaliseren.

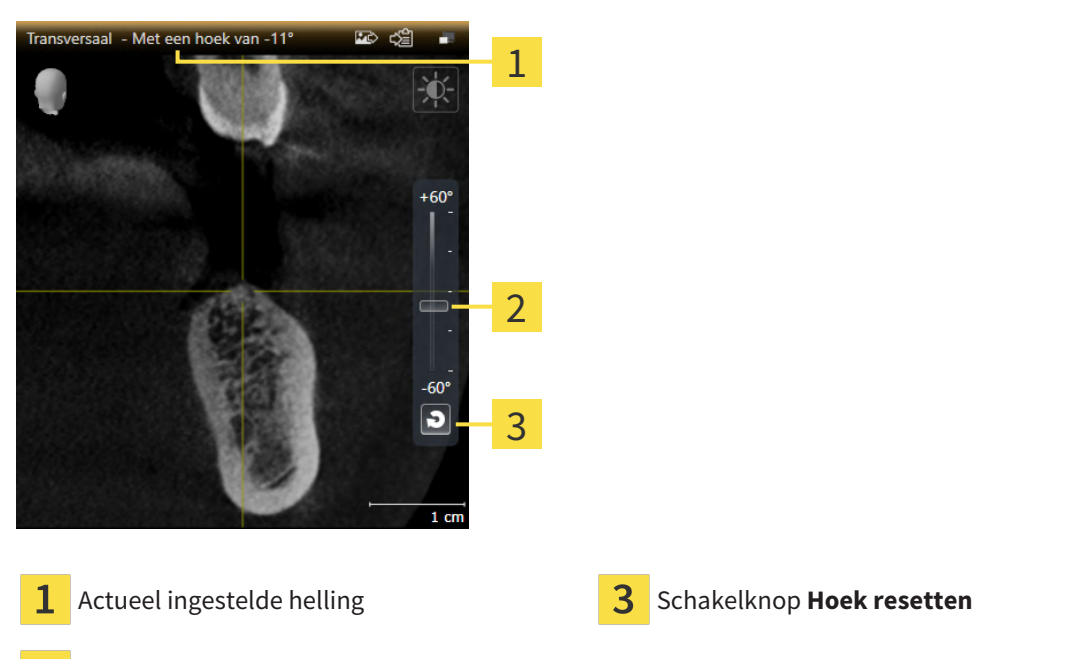

2 Regelaar voor het instellen van de helling

- ☑ Het werkgebied **Panorama** is al geopend. Informatie hierover vindt u onder *[Werkgebied wisselen](#page-72-0) [\[](#page-72-0)*[▶](#page-72-0)*[Pagina 73 - SIDEXIS 4\]](#page-72-0)*.
- ☑ Het aanzicht **Longitudinaal** of **Transversaal** is al actief. Informatie hierover vindt u onder *[Actief](#page-78-0) [aanzicht wisselen \[](#page-78-0)*[▶](#page-78-0)*[Pagina 79 - SIDEXIS 4\]](#page-78-0)*.
	- Beweeg de regelaar voor het instellen van de helling met ingedrukte muisknop omhoog en omlaag tot de gewenste helling. U kunt de helling ook wijzigen indien u op de regelaar klikt en de pijltjestoetsen **Omhoog** en **Omlaag** gebruikt.
- ▶ SICAT Endo helt het actieve aanzicht en toont de actueel ingestelde helling in de titellijst van het actieve aanzicht.
- ▶ SICAT Endo actualiseert de lijn van het draadkruis in het aanzicht **Longitudinaal** of **Transversaal**.
- ▶ SICAT Endo helt het betreffende frame in het aanzicht **3D**.

U kunt de helling naar 0° terugzetten door op de schakelknop **Hoek resetten** te klikken.

## 22.10 AANZICHTEN TERUGZETTEN

<span id="page-89-0"></span>Om alle aanzichten terug te zetten, gaat u als volgt te werk:

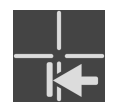

- Klik in de **Werkgebied-toolbalk** op het symbool **Aanzichten terugzetten**.
- ▶ SICAT Endo zet alle aanzichten terug naar de standaardwaarden voor het zoomen, de verschuiving van de beeldfragmenten, het bladeren, de verschuiving van de draadkruizen en de **Onderzoeksvenster**-verschuiving.
- ▶ SICAT Endo zet de kijkrichting van het **3D**-aanzicht terug op de standaardwaarde.
- ▶ SICAT Endo zet de helling van aanzichten terug naar 0°.

### 22.11 SCHERMAFDRUKKEN VAN AANZICHTEN MAKEN

<span id="page-90-0"></span>Voor documentatiedoeleinden kunt u de schermafdrukken aanmaken en op de volgende wijze uitgeven:

- Aan de SIDEXIS 4-uitgave toevoegen.
- Naar het klembord van Windows kopiëren.

#### SCHERMAFDRUK VAN EEN AANZICHT AAN DE SIDEXIS 4-UITGAVE **TOEVOEGEN**

☑ Het gewenste aanzicht is al actief. Informatie hierover vindt u onder *[Actief aanzicht wisselen \[](#page-78-0)*[▶](#page-78-0)*[Pagi](#page-78-0)[na 79 - SIDEXIS 4\]](#page-78-0)*.

- Klik in de titelbalk van het aanzicht op het symbool **Schermafdruk aan de SIDEXIS 4-uitgave toevoegen**.
- ▶ SICAT Endo voegt een schermafdruk van de weergave toe aan de SIDEXIS 4-uitgave.

#### SCHERMAFDRUK VAN EEN AANZICHT NAAR HET KLEMBORD VAN WINDOWS KOPIËREN

Om de inhoud van een aanzicht naar het klembord van Windows te kopiëren, gaat u als volgt te werk:

☑ Het gewenste aanzicht is al actief. Informatie hierover vindt u onder *[Actief aanzicht wisselen \[](#page-78-0)*[▶](#page-78-0)*[Pagi](#page-78-0)[na 79 - SIDEXIS 4\]](#page-78-0)*.

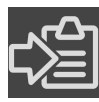

- Klik in de titelbalk van het aanzicht op het symbool **Schermafdruk naar het klembord kopiëren (Ctrl+C)**.
- ▶ SICAT Endo kopieert een schermafdruk van het aanzicht naar het klembord van Windows.

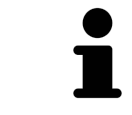

U kunt de schermafdrukken uit het klembord voor tal van toepassingen invoegen, bijvoorbeeld voor fotobewerkingssoftware en tekstverwerkingen. In de meeste toepassingen kunt u de sneltoets Ctrl+V voor invoegen gebruiken.

# <span id="page-91-0"></span>*23 AANPASSING VAN HET 3D-AANZICHT*

U kunt de kijkrichting van het **3D**-aanzicht te allen tijde veranderen. U vindt hierover informatie onder *[Kijkrichting van het 3D-aanzicht wijzigen \[](#page-92-0)*[▶](#page-92-0)*[Pagina 93 - SIDEXIS 4\]](#page-92-0)*.

Om het **3D**--aanzicht te configureren, zijn de volgende acties beschikbaar:

- *[Weergavetype van het 3D-aanzicht omschakelen \[](#page-93-0)*[▶](#page-93-0)*[Pagina 94 SIDEXIS 4\]](#page-93-0)*
- *[Actief weergavetype van het 3D-aanzicht configureren \[](#page-94-0)*[▶](#page-94-0)*[Pagina 95 SIDEXIS 4\]](#page-94-0)*
- *[3D-aanzicht roteren \[](#page-160-0)*[▶](#page-160-0)*[Pagina 161 SIDEXIS 4\]](#page-160-0)*
- *[Gekleurde weergave voor optische afdrukken in- en uitschakelen \[](#page-97-0)*[▶](#page-97-0)*[Pagina 98 SIDEXIS 4\]](#page-97-0)*

## 23.1 KIJKRICHTING VAN HET 3D-AANZICHT WIJZIGEN

<span id="page-92-0"></span>Er zijn twee mogelijkheden om de kijkrichting van het **3D**-aanzicht te wijzigen:

- Interactief
- Standaard -kijkrichting selecteren

#### KIJKRICHTING VAN HET 3D-AANZICHT INTERACTIEF WIJZIGEN

Om de kijkrichting van het **3D**-aanzicht interactief te wijzigen, gaat u als volgt te werk:

- 1. Beweeg de muisaanwijzer over het **3D**-aanzicht.
- 2. Klik op de linkermuisknop en houd deze ingedrukt.
	- ▶ De muisaanwijzer verandert in een hand.
- 3. Beweeg de muis.
	- $\triangleright$  De kijkrichting verandert volgens de beweging van de muis.
- 4. Laat de linkermuisknop los.
- ▶ SICAT Endo bewaart de actuele kijkrichting van het **3D**-aanzicht.

#### STANDAARD -KIJKRICHTING SELECTEREN

Om in het **3D**-aanzicht een standaard kijkrichting te selecteren, gaat u als volgt te werk:

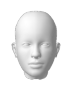

- 1. Beweeg de muisaanwijzer in de hoek links bovenaan van het **3D**-aanzicht over het Oriënteringskop-symbool.
	- ▶ Het transparante venster **Kijkrichting** verschijnt:

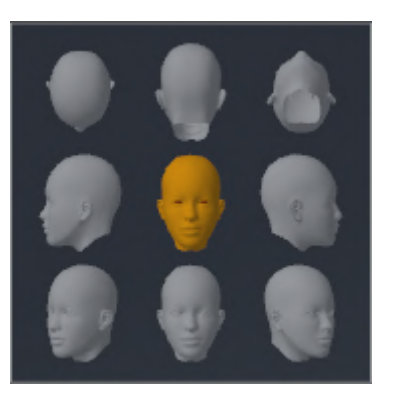

- ▶ In het midden van het transparante venster **Kijkrichting** duidt de gemarkeerde Oriënteringskop de actuele kijkrichting aan.
- 2. Klik op het Oriënteringskop-symbool dat de gewenste standaard kijkrichting toont.

▶ De kijkrichting van het **3D**-aanzicht verandert volgens uw keuze.

- 3. Beweeg de muisaanwijzer uit het transparante venster **Kijkrichting**.
- ▶ Het transparante venster **Kijkrichting** sluit.

Om de kijkrichting van het **3D**-aanzicht te veranderen, kunt u het **3D**-aanzicht ook roteren. Informatie hierover vindt u onder *[3D-aanzicht roteren \[](#page-160-0)*[▶](#page-160-0)*[Pagina 161 - SIDEXIS 4\]](#page-160-0)*.

## 23.2 WEERGAVETYPE VAN HET 3D-AANZICHT OMSCHAKELEN

<span id="page-93-0"></span>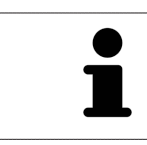

Alle weergavetypes staan in alle werkgebieden ter beschikking.

Om het actieve weergavetype van het **3D**-aanzicht om te schakelen, gaat u als volgt te werk:

- ☑ Het **3D**-aanzicht is al actief. Informatie hierover vindt u onder *[Actief aanzicht wisselen \[](#page-78-0)*[▶](#page-78-0)*[Pagina 79 -](#page-78-0) [SIDEXIS 4\]](#page-78-0)*.
- 1. Beweeg de muisaanwijzer in de **Aanzicht-toolbalk** van het **3D**-aanzicht over het symbool **Weergavemodus omschakelen**.
	- ▶ Het transparante venster **Weergavemodus omschakelen** verschijnt:

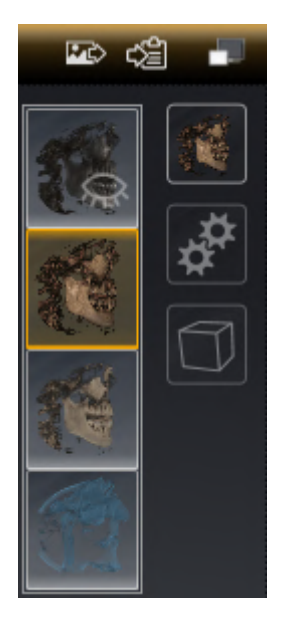

- 2. Klik op het symbool van het gewenste weergavetype.
	- ▶ SICAT Endo activeert het gewenste weergavetype.
- 3. Beweeg de muisaanwijzer uit het transparante venster **Weergavemodus omschakelen**.
- ▶ Het transparante venster **Weergavemodus omschakelen** sluit.

# <span id="page-94-0"></span>23.3 ACTIEF WEERGAVETYPE VAN HET 3D-AANZICHT CONFIGUREREN

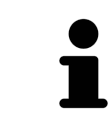

Alleen de configureerbare weergavetypes tonen het symbool **Actieve weergavemodus configureren**. Het transparante venster **Actieve weergavemodus configureren** toont alleen de instellingen die voor het actieve weergavetype relevant zijn.

Om het actieve weergavetype van het **3D**-aanzicht te configureren, gaat u als volgt te werk:

- ☑ Het **3D**-aanzicht is al actief. Informatie hierover vindt u onder *[Actief aanzicht wisselen \[](#page-78-0)*[▶](#page-78-0)*[Pagina 79 -](#page-78-0) [SIDEXIS 4\]](#page-78-0)*.
- ☑ Het gewenste weergavetype is al actief. Informatie hierover vindt u onder *[Weergavetype van het 3D](#page-93-0)[aanzicht omschakelen \[](#page-93-0)*[▶](#page-93-0)*[Pagina 94 - SIDEXIS 4\]](#page-93-0)*.
- ☑ Het actieve weergavetype kan worden geconfigureerd.

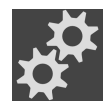

- 1. Beweeg de muisaanwijzer in de **Aanzicht-toolbalk** van het **3D**-aanzicht over het symbool **Actieve weergavemodus configureren**.
	- ▶ Het transparante venster **Actieve weergavemodus configureren** verschijnt:

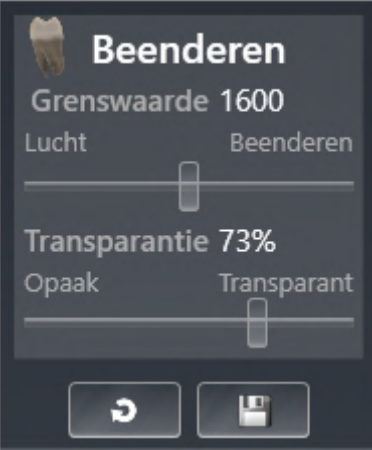

- 2. Verplaats de gewenste schuifbalk.
	- ▶ SICAT Endo past het **3D**-aanzicht volgens de positie van de schuifbalk aan.
- 3. Indien deze beschikbaar is, klikt u naast **Uitgebreide instellingen** op het pijlsymbool.
	- ▶ Het gebied **Uitgebreide instellingen** klapt open.
- 4. Activeer of deactiveer de beschikbare checkboxes.
	- ▶ SICAT Endo pas het **3D**--aanzicht aan in overeenstemming met de toestand van de checkbox.
- 5. Verplaats de gewenste schuifbalk.
	- ▶ SICAT Endo past het **3D**-aanzicht volgens de positie van de schuifbalk aan.
- 6. Beweeg de muisaanwijzer uit het transparante venster **Actieve weergavemodus configureren**.
- ▶ Het transparante venster **Actieve weergavemodus configureren** sluit.

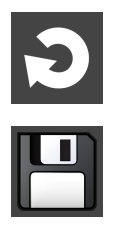

U kunt het zoeken afbreken door op de schakelknop **Configuratie van het actieve weergavetype als pre-instelling terugzetten** te klikken.

U kunt de actuele instellingen als pre-instellingen opslaan door op de schakelknop **Configuratie van het actieve weergavetype als pre-instelling opslaan** te klikken.

# 23.4 BEELDFRAGMENT-MODUS VAN HET 3D-AANZICHT **OMSCHAKELEN**

Om de beeldfragmentmodus van het **3D**-aanzicht om te schakelen, gaat u als volgt te werk:

- ☑ Het **3D**-aanzicht is al actief. Informatie hierover vindt u onder *[Actief aanzicht wisselen \[](#page-78-0)*[▶](#page-78-0)*[Pagina 79 -](#page-78-0) [SIDEXIS 4\]](#page-78-0)*.
- 1. Beweeg de muisaanwijzer in de **Aanzicht-toolbalk** van het **3D**-aanzicht over het symbool **Beeldfragmentmodus omschakelen**.
	- ▶ Het transparante venster **Beeldfragmentmodus omschakelen** verschijnt:

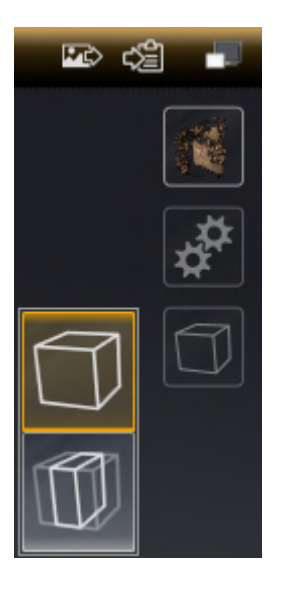

- 2. Klik op het symbool van de gewenste beeldfragment-modus.
	- ▶ SICAT Endo activeert de gewenste beeldfragment-modus.
- 3. Beweeg de muisaanwijzer uit het transparante venster **Beeldfragmentmodus omschakelen**.
- ▶ Het transparante venster **Beeldfragmentmodus omschakelen** sluit.

# <span id="page-97-0"></span>23.5 GEKLEURDE WEERGAVE VOOR OPTISCHE AFDRUKKEN IN-EN UITSCHAKELEN

Optische afdrukken worden in het aanzicht **3D** automatisch gekleurd weergegeven als u voorafgaand gekleurde optische afdrukken heeft geïmporteerd en de gekleurde weergave geactiveerd is.

U kunt de gekleurde weergave van optische afdrukken omschakelen naar een effen weergave als het ook belangrijk is dat de vorm en geometrie nauwkeurig herkend worden.

☑ Het **3D** -aanzicht is al actief. Informatie hierover vindt u onder *[Actief aanzicht wisselen \[](#page-78-0)*[▶](#page-78-0)*[Pagina 79 -](#page-78-0) [SIDEXIS 4\]](#page-78-0)*.

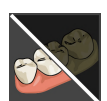

- 1. Klik in de **Aanzicht-toolbalk** op het symbool **Gekleurde weergave voor optische afdrukken uitschakelen**.
	- ▶ SICAT Endo schakelt de gekleurde weergave om naar de effen weergave.

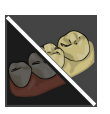

- 2. Klik in de **Aanzicht-toolbalk** op het symbool **Gekleurde weergave voor optische afdrukken inschakelen**.
	- ▶ SICAT Endo schakelt de effen weergave om naar de gekleurde weergave.

# <span id="page-98-0"></span>*24 VOLUME-UITRICHTING EN PANORAMAGEBIED AANPASSEN*

Als de volume-uitlijning moet worden aangepast, kunt u dit bij het begin van uw werk doen aan de hand van de 3D-röntgenopname. Als u de volume-uitlijning later aanpast, moet u delen van uw diagnose of planning in bepaalde situaties herhalen.

#### VOLUME-UITRICHTING

U kunt de volume-uitlijning voor alle aanzichten aanpassen door het volume om de drie hoofdassen te draaien. Dit kan in de volgende gevallen nodig zijn:

- Niet optimale positionering van de patiënt bij de 3D-röntgenopname
- Uitrichting volgens toepassingsgeval, bijvoorbeeld uitrichting van de axiale lagen parallel met de Frankfurtse horizontale of parallel met het occlusievlak
- Optimalisering van het **Panorama**-aanzicht

Als u de volume-uitrichting in SICAT Endo aanpast, neemt SICAT Endo uw instellingen over voor uw actueel geopende planning.

Hoe u de volume-uitrichting kunt aanpassen, vindt u onder *[Volume-uitrichting aanpassen \[](#page-101-0)*[▶](#page-101-0)*[Pagina 102](#page-101-0) [- SIDEXIS 4\]](#page-101-0)*.

#### PANORAMAGEBIED

SICAT Endo berekent het **Panorama**-aanzicht op basis van het volume en het panoramagebied. Om het **Panorama**-aanzicht te optimaliseren, dient u het panoramagebied aan beide kaken van de patiënt aan te passen. Dit is belangrijk voor een effectieve en efficiënte diagnose en behandelingsplanning.

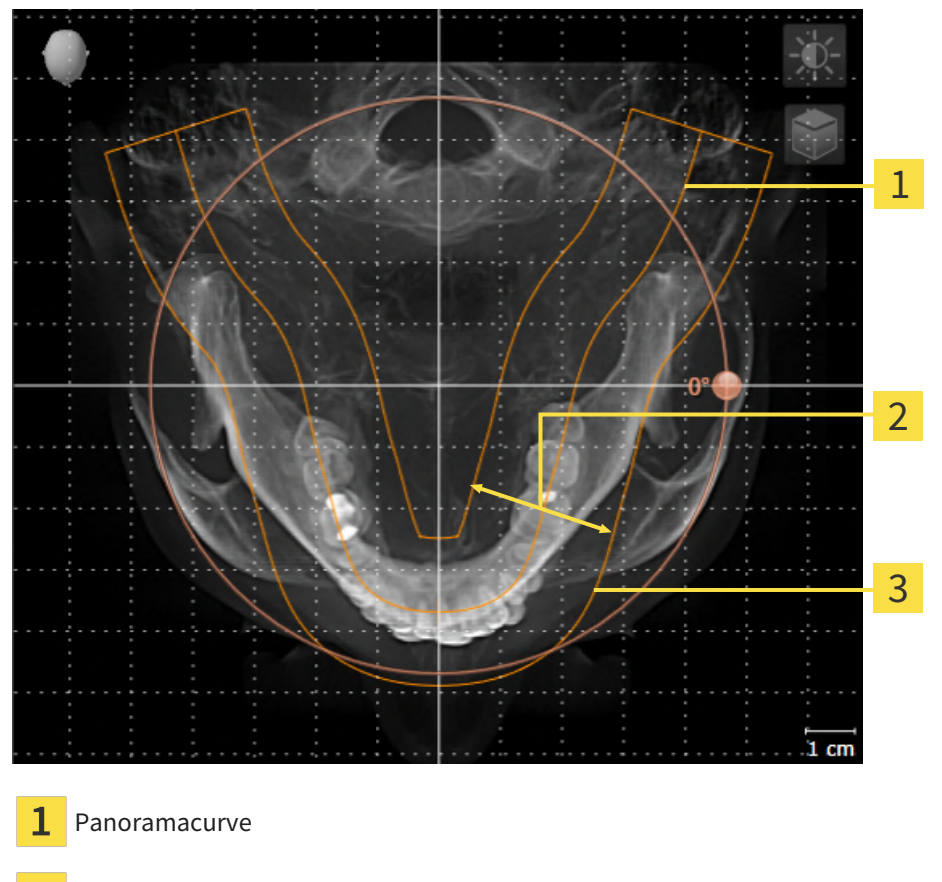

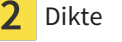

3 Panoramagebied

Het panoramagebied wordt door de twee volgende componenten bepaald:

- Vorm en positie van de panoramacurve
- Dikte van het panoramagebied

Voor een optimale aanpassing van het panoramagebied moeten de beide volgende voorwaarden gelijktijdig vervuld zijn:

- Het panoramagebied moet alle tanden en de beide kaken volledig omvatten.
- Het panoramagebied moet zo dun mogelijk zijn.

Als u het panoramagebied in SICAT Endo aanpast, neemt SICAT Endo uw instellingen over voor uw actueel geopende planning.

Hoe u het panoramagebied kunt aanpassen, vindt u onder *[Panoramagebied aanpassen \[](#page-106-0)*[▶](#page-106-0)*[Pagina 107 -](#page-106-0) [SIDEXIS 4\]](#page-106-0)*.

#### OVERNAME VAN GEGEVENS UIT SIDEXIS 4

SICAT Endo neemt de volume-uitrichting en het panoramagebied uit SIDEXIS 4 over als een volume voor het eerst wordt geopend in SICAT Endo. Daarbij gelden de volgende beperkingen:

- SICAT Endo ondersteunt alleen draaiingen van de volume-uitrichting tot maximaal 30 graden.
- SICAT Endo ondersteunt alleen de standaard panoramacurves van SIDEXIS 4, niet de verschuiving van individuele steunpunten uit SIDEXIS 4.
- SICAT Endo ondersteunt alleen diktes van de panoramacurve van minstens 10 mm.
- SICAT Endo ondersteunt alleen panoramacurves die niet in SIDEXIS 4 gedraaid hebben.

Als ten minste een van de beperkingen voorkomt, neemt SICAT Endo de volume-uitlijning en het panoramagebied, of alleen het panoramagebied, niet over.

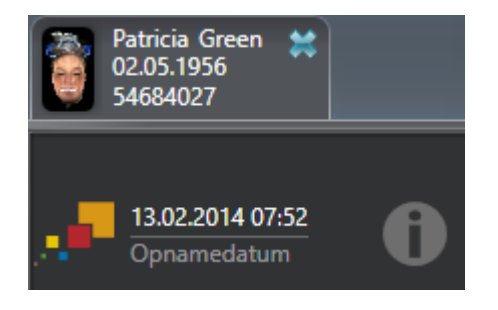

SICAT Endo toont in dit geval een informatiesymbool naast de informatie over de huidige 3D-röntgenopname. Als u de cursor over het informatiesymbool beweegt, krijgt u de volgende informatie:

- Instellingen en gegevens die niet worden overgenomen.
- Handelingsaanwijzingen over hoe u instellingen in SICAT Endo kunt uitvoeren.

## 24.1 VOLUME-UITRICHTING AANPASSEN

<span id="page-101-0"></span>U vindt algemene informatie over de volume-uitrichting onder *[Volume-uitrichting en panoramagebied](#page-98-0) [aanpassen \[](#page-98-0)*[▶](#page-98-0)*[Pagina 99 - SIDEXIS 4\]](#page-98-0)*.

Het aanpassen van de volume-uitrichting bestaat uit de volgende stappen:

- Het venster Volume-uitrichting en panoramagebied aanpassen openen
- Volume in het **Coronaal**-aanzicht draaien
- Volume in het **Sagittaal**-aanzicht draaien
- Volume in het **Axiaal**-aanzicht draaien

#### HET VENSTER "VOLUME-UITRICHTING EN PANORAMAGEBIED AANPASSEN" OPENEN

☑ De workflow-stap **Voorbereiden** is al opengeklapt.

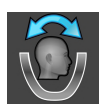

■ Klik op het symbool **Volume-uitrichting en panoramagebied aanpassen**.

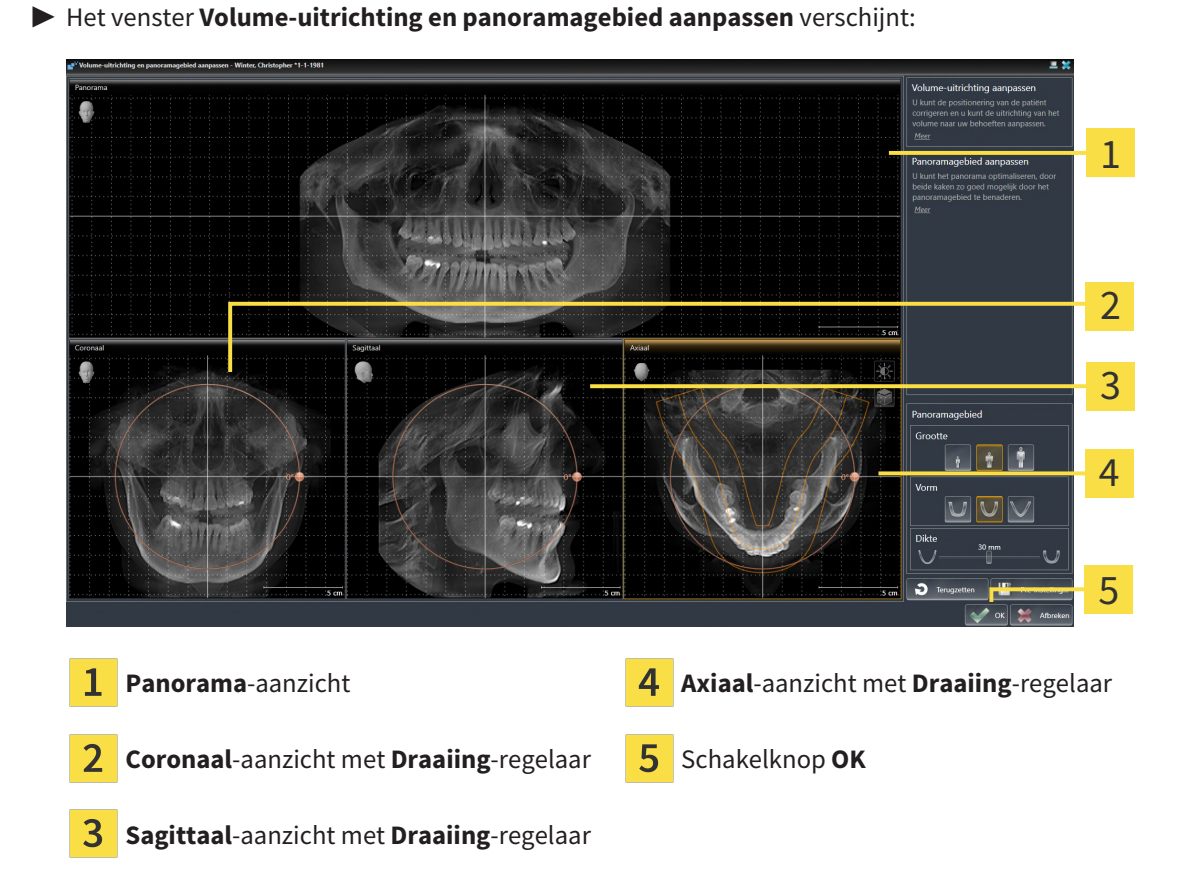

#### VOLUME IN HET CORONAAL-AANZICHT DRAAIEN

1. Activeer het **Coronaal**-aanzicht:

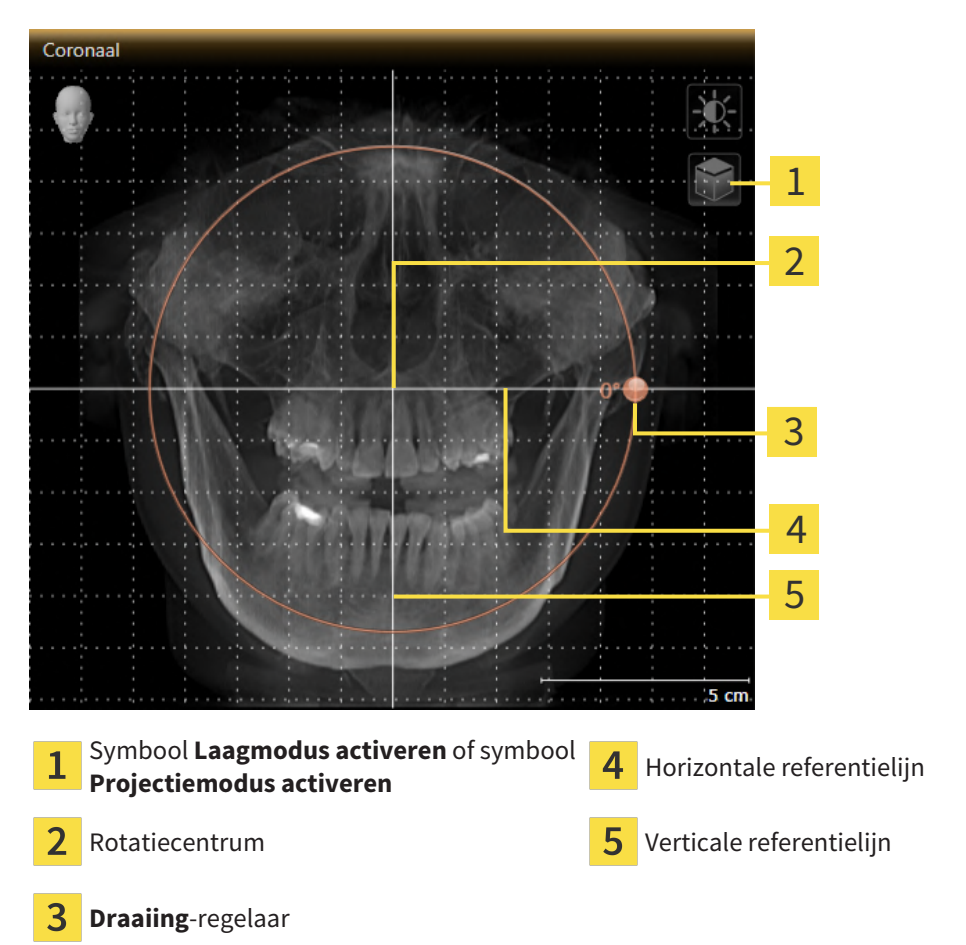

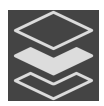

- 2. Controleer of de projectiemodus actief is. Indien de laagmodus actief is, klikt u op het symbool **Projectiemodus activeren**.
- 3. Beweeg de cursor over de **Draaiing**-regelaar.
- 4. Klik op de linkermuisknop en houd deze ingedrukt.
- 5. Beweeg de **Draaiing**-regelaar langs de cirkel in de gewenste richting.
	- ▶ SICAT Endo draait het volume in het **Coronaal**-aanzicht cirkelvormig rond het rotatiecentrum en in de overige aanzichten overeenkomstig.
- 6. Laat de linkermuisknop los, wanneer u de gewenste draaiing van het volume heeft ingesteld. Oriënteer u aan de horizontale referentielijn, de verticale referentielijn en het raster.

#### VOLUME IN HET SAGITTAAL-AANZICHT DRAAIEN

1. Activeer het **Sagittaal**-aanzicht:

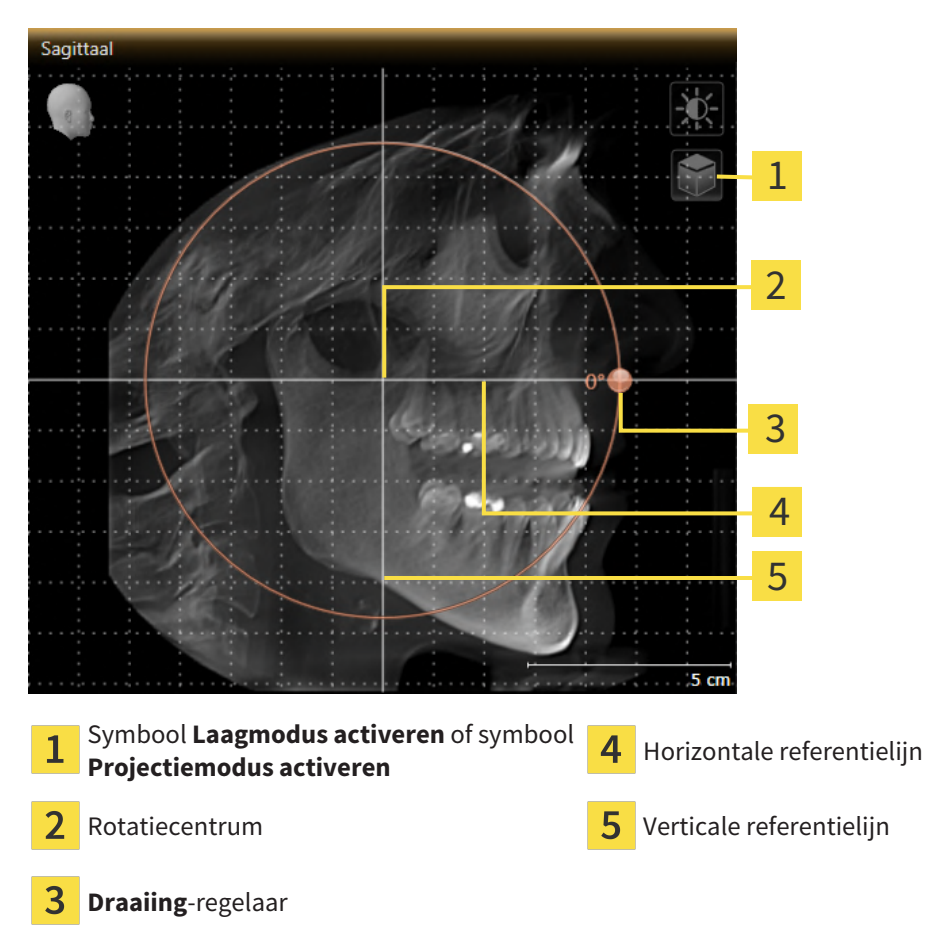

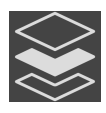

- 2. Controleer of de projectiemodus actief is. Indien de laagmodus actief is, klikt u op het symbool **Projectiemodus activeren**.
- 3. Beweeg de cursor over de **Draaiing**-regelaar.
- 4. Klik op de linkermuisknop en houd deze ingedrukt.
- 5. Beweeg de **Draaiing**-regelaar langs de cirkel in de gewenste richting.
	- ▶ SICAT Endo draait het volume in het **Sagittaal**-aanzicht cirkelvormig rond het rotatiecentrum en in de overige aanzichten overeenkomstig.
- 6. Laat de linkermuisknop los, wanneer u de gewenste draaiing van het volume heeft ingesteld. Oriënteer u aan de horizontale referentielijn, de verticale referentielijn en het raster.

#### VOLUME IN HET AXIAAL-AANZICHT DRAAIEN

1. Activeer het **Axiaal**-aanzicht:

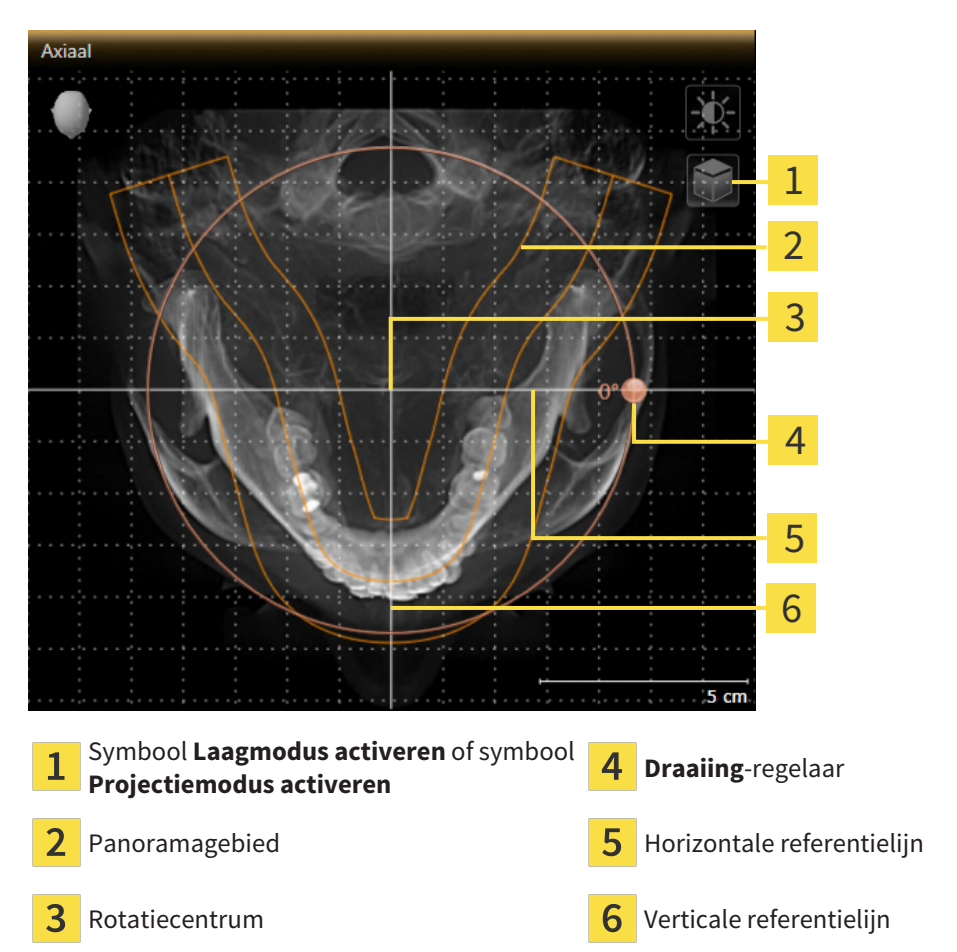

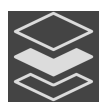

- 2. Controleer of de projectiemodus actief is. Indien de laagmodus actief is, klikt u op het symbool **Projectiemodus activeren**.
- 3. Indien nodig verschuift u in het **Axiaal**-aanzicht het panoramagebied door de muis met ingedrukte linkermuisknop te bewegen. SICAT Endo verschuift het rotatiecentrum, de horizontale referentielijn en de verticale referentielijn desbetreffend.
- 4. Beweeg de cursor over de **Draaiing**-regelaar.
- 5. Klik op de linkermuisknop en houd deze ingedrukt.
- 6. Beweeg de **Draaiing**-regelaar langs de cirkel in de gewenste richting.
	- ▶ SICAT Endo draait het volume in het **Axiaal**-aanzicht cirkelvormig rond het rotatiecentrum en in de overige aanzichten overeenkomstig.
- 7. Laat de linkermuisknop los, wanneer u de gewenste draaiing van het volume heeft ingesteld. Richt u zich op het panoramabereik, de horizontale referentielijn, de verticale referentielijn en het raster.
- 8. Om uw aanpassingen op te slaan, klikt u op **OK**.
	- ▶ Als de aanpassing van de volume-uitrichting effect heeft op de bestaande objecten in SICAT Endo, opent SICAT Endo een instructievenster dat u informatie verschaft over de precieze effecten hiervan.
- 9. Als u de volume-uitrichting nog altijd wilt doorvoeren, klikt u in het instructievenster op de schakelknop **Aanpassen**.
- ▶ SICAT Endo bewaart de aangepaste volume-uitrichting en geeft het uitgelijnde volume weer in alle aanzichten.

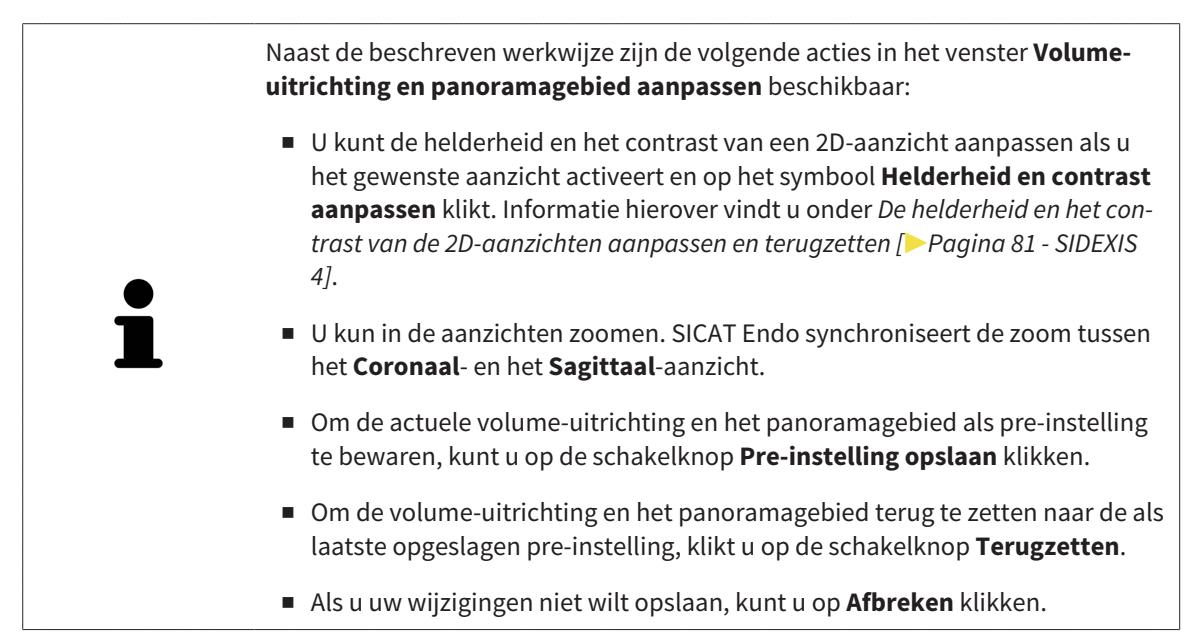

# 24.2 PANORAMAGEBIED AANPASSEN

<span id="page-106-0"></span>U vindt algemene informatie over het panoramagebied onder *[Volume-uitrichting en panoramagebied](#page-98-0) [aanpassen \[](#page-98-0)*[▶](#page-98-0)*[Pagina 99 - SIDEXIS 4\]](#page-98-0)*.

Het aanpassen van het panoramagebied bestaat uit de volgende stappen:

- Het venster Volume-uitrichting en panoramagebied aanpassen openen
- Laagpositie van het **Axiaal**-aanzicht aanpassen
- Panoramagebied verschuiven
- Volume in het **Axiaal**-aanzicht draaien
- **Grootte**, **Vorm** en **Dikte** van het panoramagebied aanpassen

#### HET VENSTER "VOLUME-UITRICHTING EN PANORAMAGEBIED AANPASSEN" OPENEN

☑ De workflow-stap **Voorbereiden** is al opengeklapt.

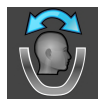

Klik op het symbool **Volume-uitrichting en panoramagebied aanpassen**.

▶ Het venster **Volume-uitrichting en panoramagebied aanpassen** verschijnt:

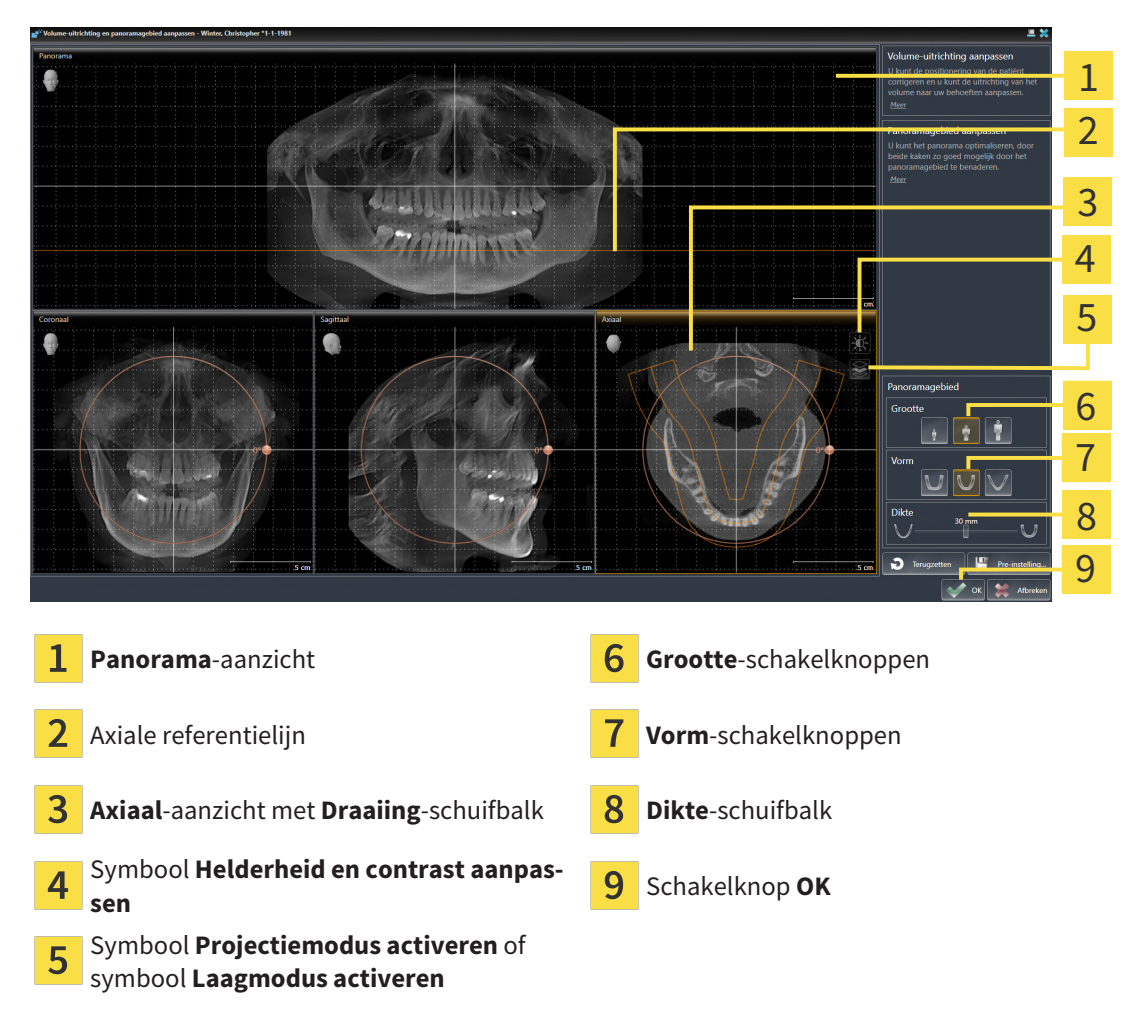

#### LAAGPOSITIE VAN HET AXIAAL-AANZICHT AANPASSEN

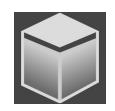

- 1. Controleer of de laagmodus in het **Axiaal**-aanzicht actief is. Indien de projectiemodus actief is, klikt u op het symbool **Laagmodus activeren**.
- 2. Beweeg in het **Panorama**-aanzicht de muisaanwijzer over de axiale referentielijn. De axiale referentielijn geeft de actuele laagpositie van het **Axiaal**-aanzicht weer.
- 3. Klik op de linkermuisknop en houd deze ingedrukt.
- 4. Beweeg de muis naar boven of naar beneden.
	- ▶ De laag van het **Axiaal**-aanzicht past zich volgens de positie van de axiale referentielijn in het **Panorama**-aanzicht aan.
- 5. Als de axiale referentielijn zich op de wortels van de onderkaak-tanden bevindt, laat u de linkermuisknop los.
	- ▶ Het **Axiaal**-aanzicht behoudt de actuele laag.

#### PANORAMAGEBIED VERSCHUIVEN

- 1. Beweeg in het **Axiaal**-aanzicht de muisaanwijzer over het panoramagebied.
- 2. Klik op de linkermuisknop en houd deze ingedrukt.
	- ▶ De muisaanwijzer verandert van vorm.
- 3. Beweeg de muis.
	- ▶ SICAT Endo de positie van het panoramagebied past zich overeenkomstig de positie van de muisaanwijzer aan.
- 4. Laat de linkermuisknop los als de centrale curve van het panoramagebied de wortels van de onderkaak-tanden volgt.
	- $\blacktriangleright$  Het panoramagebied behoudt zijn actuele positie.

#### VOLUME IN HET AXIAAL-AANZICHT DRAAIEN

- 1. Beweeg in het **Axiaal**-aanzicht de muisaanwijzer over de **Draaiing**-regelaar.
- 2. Klik op de linkermuisknop en houd deze ingedrukt.
- 3. Beweeg de **Draaiing**-regelaar langs de cirkel in de gewenste richting.
	- ▶ SICAT Endo draait het volume overeenkomstig in het **Axiaal**-aanzicht cirkelvormig rond het rotatiecentrum en in de overige aanzichten overeenkomstig.
- 4. Als de wortels van de onderkaak-tanden de centrale curve van het panoramagebied volgen, laat de linkermuisknop dan los.
### GROOTTE, VORM EN DIKTE VAN HET PANORAMAGEBIED AANPASSEN

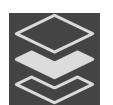

1. Controleer of de projectiemodus actief is. Indien de laagmodus actief is, klikt u op het symbool **Projectiemodus activeren**.

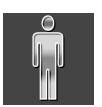

2. Kies het **Grootte** van het panoramagebied dat het best overeenkomt met de onderkaak van de patiënt door op de overeenkomstige **Grootte**-schakelknop te klikken.

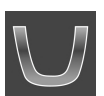

3. Kies het **Vorm** van het panoramagebied dat het best overeenkomt met de onderkaak van de patiënt door op de overeenkomstige **Vorm**-schakelknop te klikken.

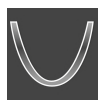

- 4. Kies het **Dikte** van het panoramagebied door de **Dikte**-schuifbalk te verschuiven. Controleer of het panoramagebied alle tanden en beide kaken volledig bevat. Houd de dikte zo dun mogelijk.
- 5. Om uw aanpassingen op te slaan, klikt u op **OK**.
	- ▶ Als de aanpassing van het panpramagebied effect heeft op de bestaande objecten in SICAT Endo, opent SICAT Endo een instructievenster dat u informatie verschaft over de precieze effecten hiervan.
- 6. Als u het panoramagebied nog steeds wilt aanpassen, klikt u in het instructievenster op de schakelknop **Aanpassen**.
- ▶ SICAT Endo bewaart de aangepaste volume-uitrichting en het aangepaste panoramagebied en geeft het **Panorama**-aanzicht overeenkomstig weer.

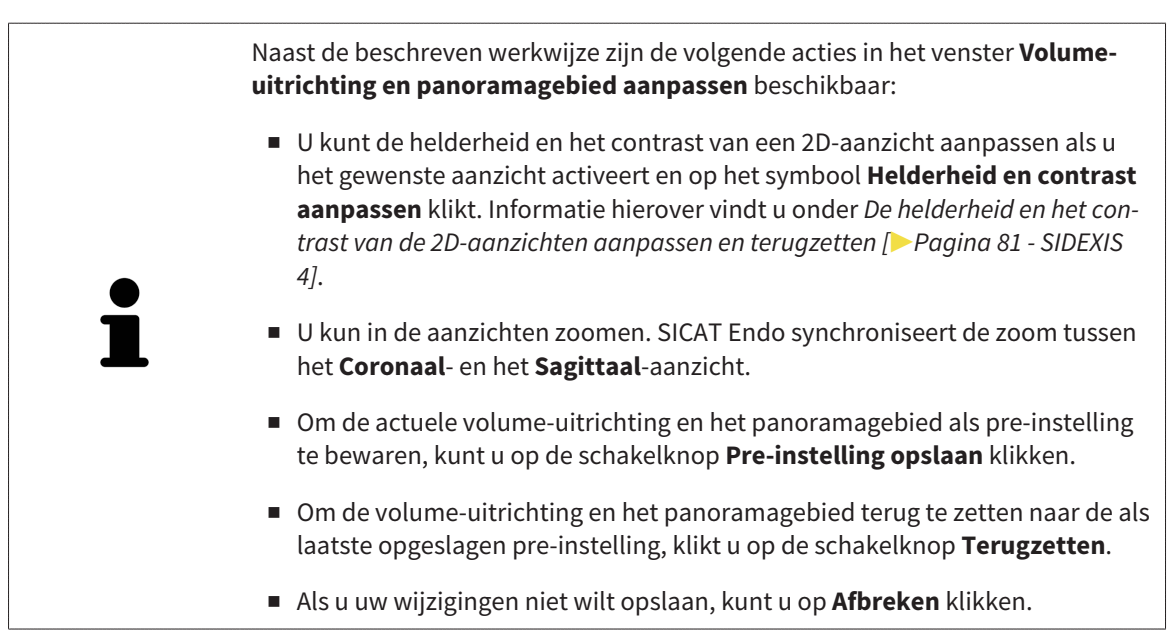

# *25 OPTISCHE AFDRUKKEN*

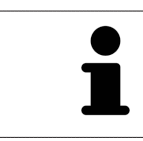

U kunt optische afdrukken alleen voor röntgengegevens importeren en registreren die door Dentsply Sirona 3D-röntgenapparaten werden gemaakt.

SICAT Endo kan bij elkaar passende röntgengegevens en [optische afdrukken](#page-226-0) van dezelfde patiënt gelijktijdig weergeven (registreren). De overlappende weergave stelt bijkomende informatie voor de planning en omzetting beschikking. Daardoor kunt u de therapie op basis van optische afdrukken omzetten.

Om optische afdrukken te gebruiken, gaat u als volgt te werk:

- 1. Import van optische afdrukken via de volgende importtrajecten:
	- *[Optische afdrukken van de hub downloaden \[](#page-111-0)*[▶](#page-111-0)*[Pagina 112 SIDEXIS 4\]](#page-111-0)*
	- *[Optische afdrukken uit bestand importeren \[](#page-114-0)*[▶](#page-114-0)*[Pagina 115 SIDEXIS 4\]](#page-114-0)*
	- *[Optische afdrukken van SIDEXIS 4 overnemen \[](#page-117-0)*[▶](#page-117-0)*[Pagina 118 SIDEXIS 4\]](#page-117-0)*
	- *[Optische afdrukken uit SICAT-applicatie hergebruiken \[](#page-119-0)*[▶](#page-119-0)*[Pagina 120 SIDEXIS 4\]](#page-119-0)*
- 2. Registratie (overlapping) van de optische afdrukken met 3D-röntgengegevens: *[Optische afdrukken](#page-121-0) [registreren en controleren \[](#page-121-0)*[▶](#page-121-0)*[Pagina 122 - SIDEXIS 4\]](#page-121-0)*

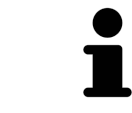

De registratie komt te vervallen als optische afdrukken uit een SICAT-applicatie opnieuw worden gebruikt.

SICAT Endo ondersteunt de volgende bestandsformaten voor optische afdrukken:

- [SIXD](#page-226-1)-gegevenssets die een optische afdruk van de bovenkaak of onderkaak bevatten (ten minste 75% van de kaakboog). Gebruik dit formaat als u een CEREC-systeem gebruikt dat het SIXD-formaat ondersteunt.
- [SSI](#page-226-2)-gegevenssets die een optische afdruk van de bovenkaak of onderkaak bevatten (ten minste 75% van de kaakboog). Gebruik dit formaat als u een CEREC-systeem gebruikt dat het SIXD-formaat **niet** ondersteunt.
- [STL](#page-226-3)-gegevenssets die een optische afdruk van de bovenkaak of onderkaak bevatten (ten minste 75% van de kaakboog). Gebruik dit formaat als u een ander CAD/CAM-systeem gebruikt, dat het STL-formaat ondersteunt.

\*Voor STL-gegevenssets heeft u een geactiveerde **SICAT Suite STL Import**-licenties nodig. Er zijn nog verdere stappen die u bij het importeren in acht moet nemen. Informatie hierover vindt u onder *[Aanvul](#page-116-0)[lende stappen bij optische afdrukken in STL-formaat \[](#page-116-0)*[▶](#page-116-0)*[Pagina 117 - SIDEXIS 4\]](#page-116-0)*.

De volgende acties zijn voor optische afdrukken beschikbaar:

- Optische afdrukken activeren, uitfaden en infaden: [Objecten met de object-verkenner beheren \[](#page-61-0)[▶](#page-61-0)[Pa](#page-61-0)*[gina 62 - SIDEXIS 4\]](#page-61-0)*
- Optische afdrukken focusseren en verwijderen: *[Objecten met de object-toolbalk beheren \[](#page-63-0)*[▶](#page-63-0)*[Pagina](#page-63-0) [64 - SIDEXIS 4\]](#page-63-0)*
- Weergave gekleurde optische afdrukken instellen: [Gekleurde weergave voor optische afdrukken in](#page-97-0)*[en uitschakelen \[](#page-97-0)*[▶](#page-97-0)*[Pagina 98 - SIDEXIS 4\]](#page-97-0)*

# 25.1 OPTISCHE AFDRUKKEN IMPORTEREN

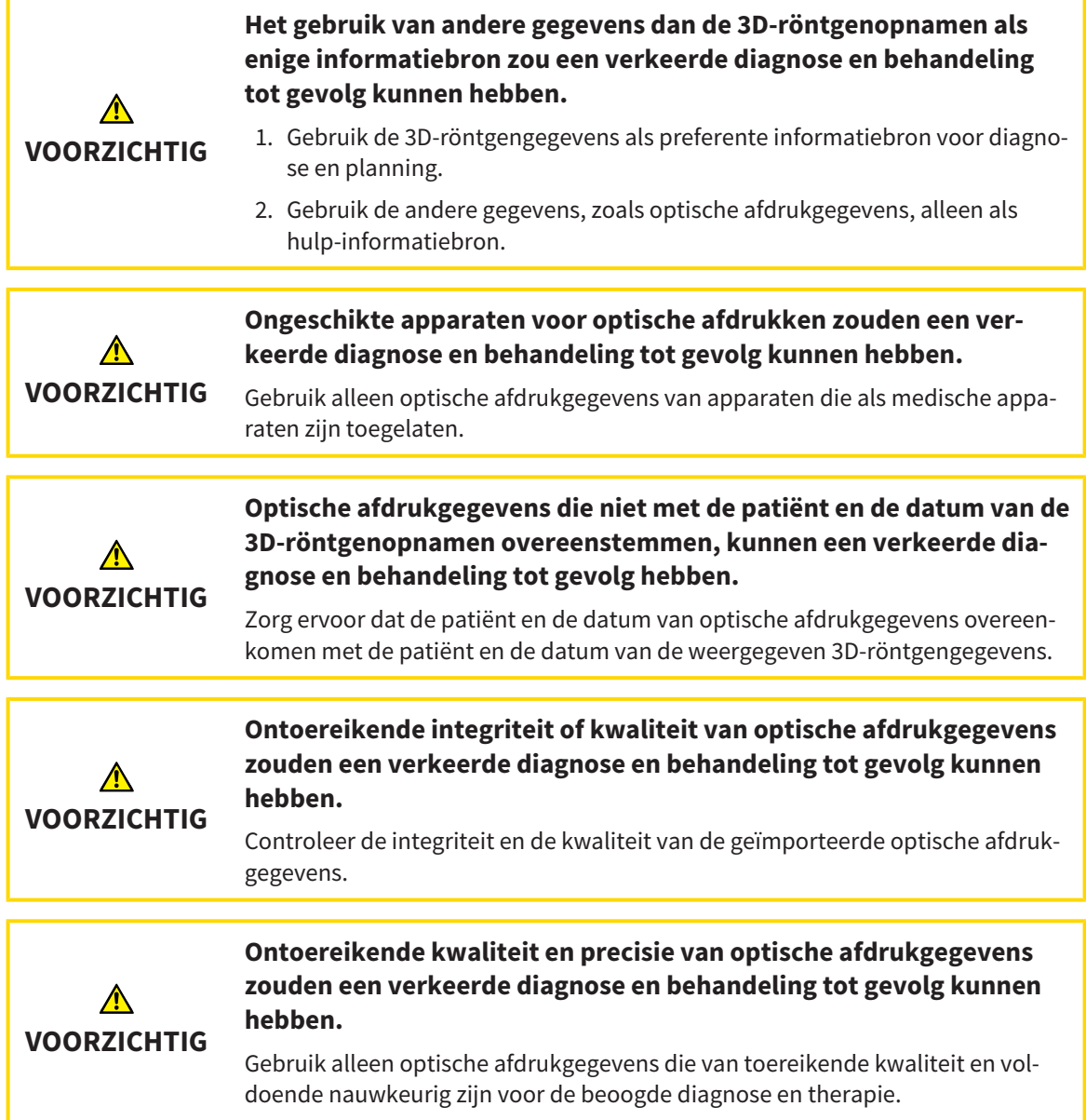

### 25.1.1 OPTISCHE AFDRUKKEN VAN DE HUB DOWNLOADEN

<span id="page-111-0"></span>U kunt optische afdrukken van de hub in het SIXD-formaat downloaden en in SICAT Endo importeren.

- ☑ Er is verbinding met de hub. Informatie hierover vindt u onder *[Hub-verbindingsstatus inzien \[](#page-205-0)*[▶](#page-205-0)*[Pagi](#page-205-0)[na 206 - SIDEXIS 4\]](#page-205-0)*.
- ☑ De licentie voor gebruik van de hub is geactiveerd. Informatie hierover vindt u onder *[Licenties \[](#page-44-0)*[▶](#page-44-0)*[Pa](#page-44-0)[gina 45 - SIDEXIS 4\]](#page-44-0)*.
- ☑ De workflow-stap **Voorbereiden** is opengeklapt.

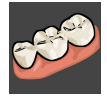

- 1. Klik op het symbool **Optische afdrukken importeren en registreren**.
	- ▶ SICAT Endo opent de assistent **Optische afdrukken importeren en registreren** met de stap **Importeren**.

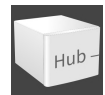

- 2. Klik op de registerkaart **Van de Hub downloaden**.
	- ▶ SICAT Endo toont openstaande scanopdrachten en beschikbare optische afdrukken.

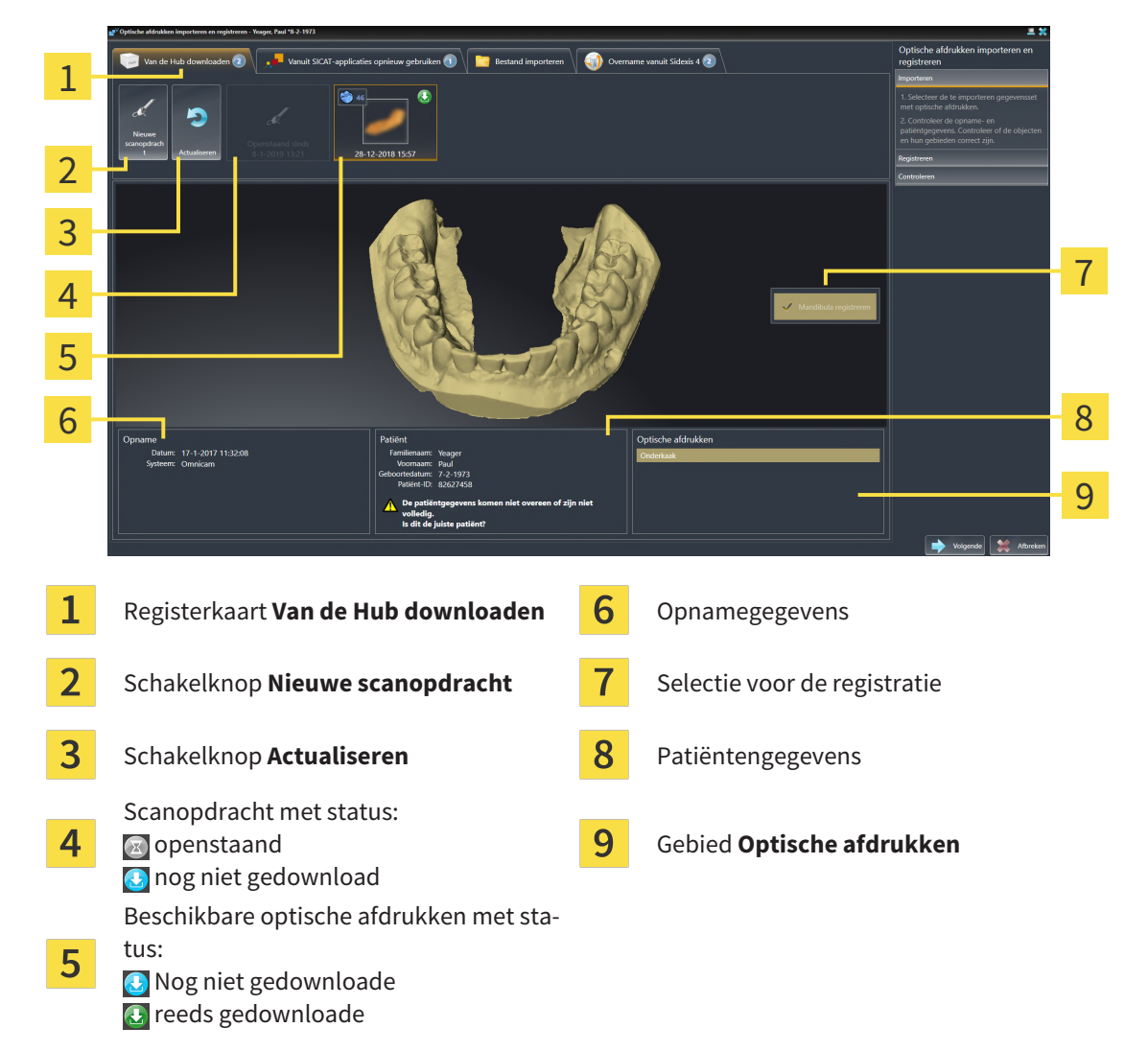

- 3. Klik op de gewenste optische afdruk.
	- ▶ SICAT Endo downloadt de optische afdruk als de afdruk niet al gedownload is. Als de afdruk gedownload is, toont SICAT Endo de afdruk in het **3D**-aanzicht.
	- ▶ De boven- of onderkaak wordt voor de registratie vooraf geselecteerd.
- 4. Controleer de selectie voor de registratie.
- 5. Controleer of de opnamegegevens en de patiëntgegevens overeenstemmen.
- 6. Controleer of de juiste kaak in het gebied **Optische afdrukken** wordt weergegeven.
- 7. Klik op **Volgende**.
	- ▶ Als de patiëntengegevens in de 3D-röntgenopname en in de optische afdruk van elkaar verschillen, opent SICAT Endo het venster **Verschillende patiëntengegevens**:

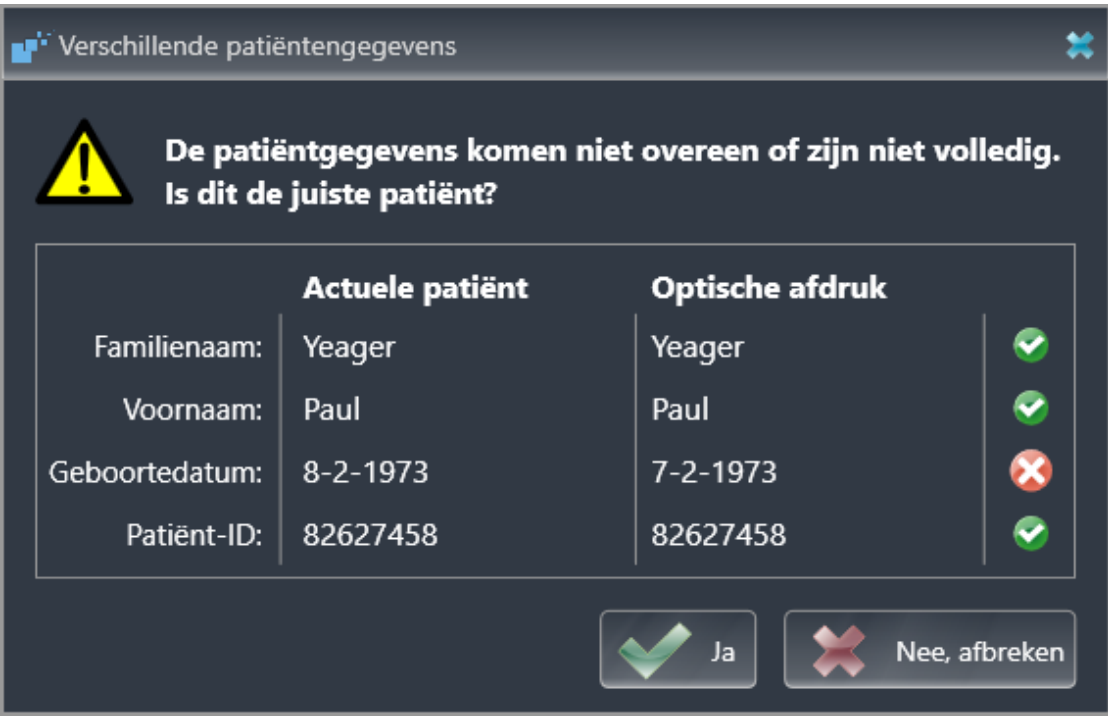

- 8. Vergelijk de patiënteninformatie. Als u er zeker van bent dat de optische afdruk bij de actuele patiënt hoort ondanks een verschil in patiëntinformatie, klik dan op de schakelknop **Ja**.
	- ▶ De stap **Registreren** opent voor de optische afdruk. Volg de stappen in paragraaf *[Optische af](#page-121-0)[drukken registreren en controleren \[](#page-121-0)*[▶](#page-121-0)*[Pagina 122 - SIDEXIS 4\]](#page-121-0)*.

Om te kunnen controleren of de 3D-röntgengegevens en optische afdrukken bij elkaar passen, geeft de assistent **Optische afdrukken importeren en registreren** de patiëntengegevens weer en negeert de instelling **Anonimiseren**. ■ Als de gewenste optische afdruk niet wordt weergegeven, kunt u het overzicht actualiseren door op de schakelknop **Actualiseren** te klikken. Als alternatief kunt u een opdracht voor opname van de optische afdruk naar de hub sturen. Informatie hierover vindt u onder *[Scanopdracht voor optische afdruk](#page-113-0) [maken \[](#page-113-0)*[▶](#page-113-0)*[Pagina 114 - SIDEXIS 4\]](#page-113-0)*. ■ Voor de pre-instelling is de verbinding met de hub gescheiden. Informatie over de verbindingsstatus vindt u onder *[Hub-verbindingsstatus inzien \[](#page-205-0)*[▶](#page-205-0)*[Pa](#page-205-0)[gina 206 - SIDEXIS 4\]](#page-205-0)*. ■ U kunt de hub gebruiken als u de betreffende licentie voor gebruik van de hub geactiveerd heeft. Informatie hierover vindt u onder *[Licenties \[](#page-44-0)*[▶](#page-44-0)*[Pagina](#page-44-0) [45 - SIDEXIS 4\]](#page-44-0)*.

#### 25.1.1.1 SCANOPDRACHT VOOR OPTISCHE AFDRUK MAKEN

<span id="page-113-0"></span>U kunt een opdracht voor het scannen van optische afdrukken naar de hub sturen.

- ☑ SIDEXIS 4 heeft verbinding met de hub gemaakt. Informatie hierover vindt u onder *[Hub-verbindings](#page-205-0)[status inzien \[](#page-205-0)*[▶](#page-205-0)*[Pagina 206 - SIDEXIS 4\]](#page-205-0)*.
- ☑ De licentie voor gebruik van de hub is geactiveerd: Informatie hierover vindt u onder *[Licenties \[](#page-44-0)*[▶](#page-44-0)*[Pa](#page-44-0)[gina 45 - SIDEXIS 4\]](#page-44-0)*.
- ☑ De workflow-stap **Voorbereiden** is al opengeklapt.

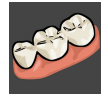

- 1. Klik op het symbool **Optische afdrukken importeren en registreren**.
	- ▶ De assistent **Optische afdrukken importeren en registreren** met de stap **Importeren** verschijnt.

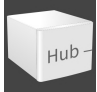

- 2. Klik op de registerkaart **Van de Hub downloaden**.
	- ▶ SICAT Endo toont openstaande scanopdrachten en beschikbare optische afdrukken.

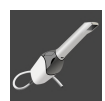

- 3. Klik op het symbool **Nieuwe scanopdracht**.
	- ▶ SICAT Endo toont het venster **Nieuwe scanopdracht**. U kunt nu gegevens voor de scanopdracht vastleggen.
- 4. Selecteer een arts.
- 5. **Scanregio vastleggen:** Activeer de checkbox bovenkaak en/or onderkaak.
- 6. Vul evt. aanvullende informatie is, zoals instructies voor het scannen.
- 7. Voor het versturen van de scanopdracht klikt u op **Scanopdracht maken** en bevestigt u de controlevraag met **OK**.
- ▶ SICAT Endo stuurt de scanopdracht naar de hub en geeft de openstaande scanopdracht in de registerkaart **Van de Hub downloaden** met het symbool a aan.
- ▶ U kunt de scanopdracht in CEREC bewerken en de opname van een optische afdruk in CEREC uitvoeren.

## 25.1.2 OPTISCHE AFDRUKKEN UIT BESTAND IMPORTEREN

<span id="page-114-0"></span>U kunt een bestand of meerdere bestanden met een optische afdruk importeren.

☑ De workflow-stap **Voorbereiden** is opengeklapt.

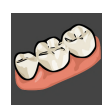

1. Klik op het symbool **Optische afdrukken importeren en registreren**.

- ▶ De assistent **Optische afdrukken importeren en registreren** met de stap **Importeren** verschijnt.
- 2. Klik op de registerkaart **Bestand importeren**.

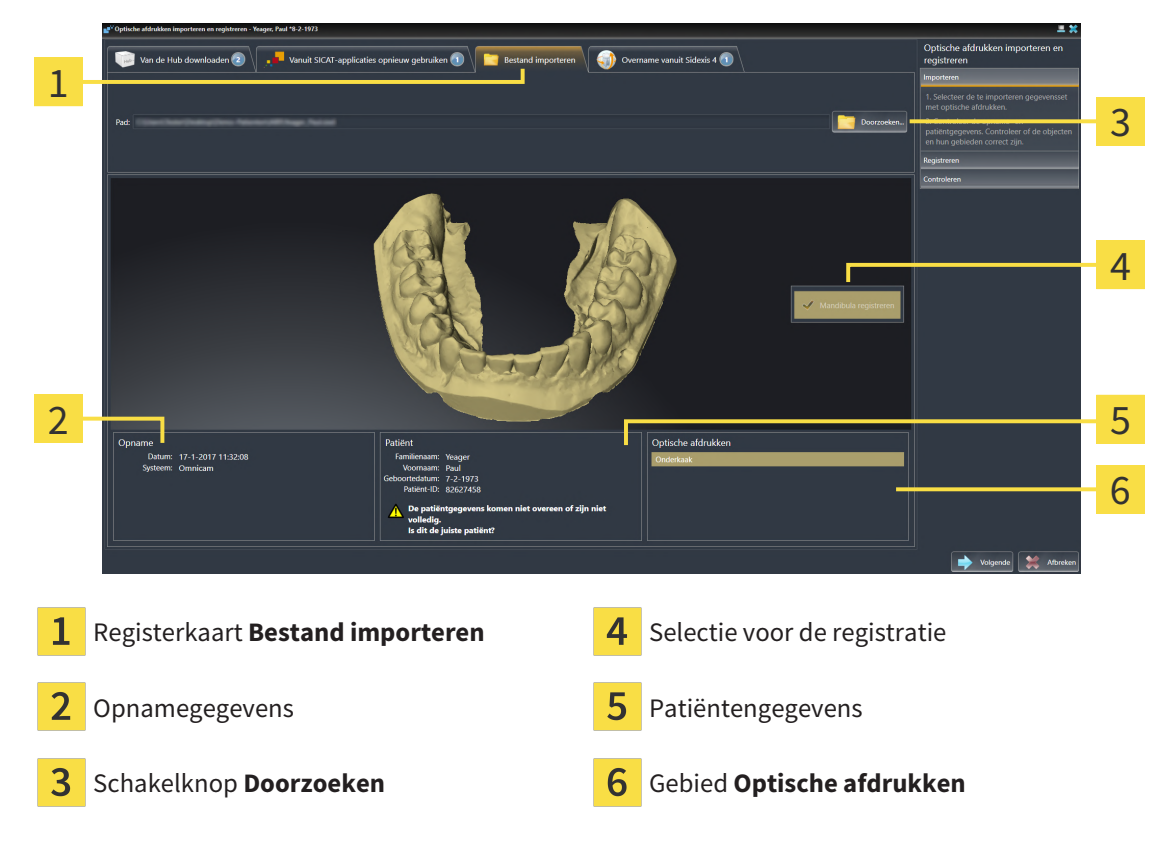

- 3. Klik op de schakelknop **Doorzoeken**.
- 4. Wissel in het venster **Bestand met optische afdrukken openen** naar het gewenste bestand met de optische afdruk, kies het bestand en klik op **Openen**.
	- ▶ SICAT Endo opent het geselecteerde bestand.
- 5. **Kaaktoewijzing en oriëntering bij STL-bestand vastleggen:** Als u een STL-bestand met een optische afdruk van de boven- of onderkaak selecteert, opent SICAT Endo een venster waarin u de toewijzing en oriëntering van de kaak kunt aanpassen. Volg hiervoor de stappen onder *[Aanvullende](#page-116-0) [stappen bij optische afdrukken in STL-formaat \[](#page-116-0)*[▶](#page-116-0)*[Pagina 117 - SIDEXIS 4\]](#page-116-0)*. Ga vervolgens met de volgende stap verder.
	- ▶ De boven- of onderkaak wordt voor de registratie vooraf geselecteerd.
- 6. Controleer de selectie voor de registratie.
- 7. Controleer de opnamegegevens en de patiëntgegevens.
- 8. Controleer de kaak in het gebied **Optische afdrukken**.
- 9. Klik op **Volgende**.

▶ Als de patiëntengegevens in de 3D-röntgenopname en in de optische afdruk van elkaar verschillen, opent SICAT Endo het venster **Verschillende patiëntengegevens**:

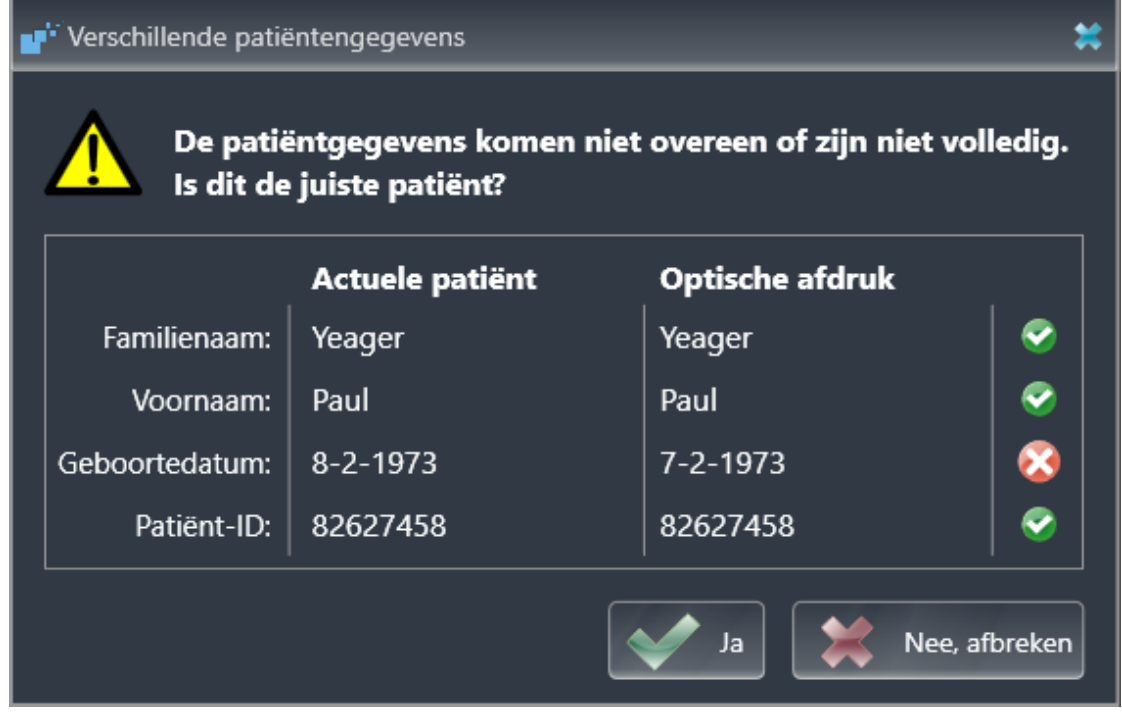

- 10. Vergelijk de patiënteninformatie. Als u er zeker van bent dat de optische afdruk bij de actuele patiënt hoort ondanks een verschil in patiëntinformatie, klik dan op de schakelknop **Ja**.
	- ▶ De stap **Registreren** opent voor de optische afdruk. Volg de stappen in paragraaf *[Optische af](#page-121-0)[drukken registreren en controleren \[](#page-121-0)*[▶](#page-121-0)*[Pagina 122 - SIDEXIS 4\]](#page-121-0)*.

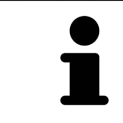

Om te kunnen controleren of de 3D-röntgengegevens en optische afdrukken bij elkaar passen, geeft de assistent **Optische afdrukken importeren en registreren** de patiëntengegevens weer en negeert de instelling **Anonimiseren**.

#### 25.1.2.1 AANVULLENDE STAPPEN BIJ OPTISCHE AFDRUKKEN IN STL-FORMAAT

<span id="page-116-0"></span>STL-bestanden bevatten geen informatie over de positie en oriëntering van optische afdrukken. Daarom moet u de positie en oriëntering indien nodig aanpassen:

- ☑ U hebt al een **SICAT Suite STL Import**-licentie geactiveerd.
- 1. Open de optische afdrukken vanuit een bestand in STL-formaat. Informatie hierover vindt u onder *[Optische afdrukken uit bestand importeren \[](#page-114-0)*[▶](#page-114-0)*[Pagina 115 - SIDEXIS 4\]](#page-114-0)*.
	- ▶ Het venster **STL Import-assistent** verschijnt:

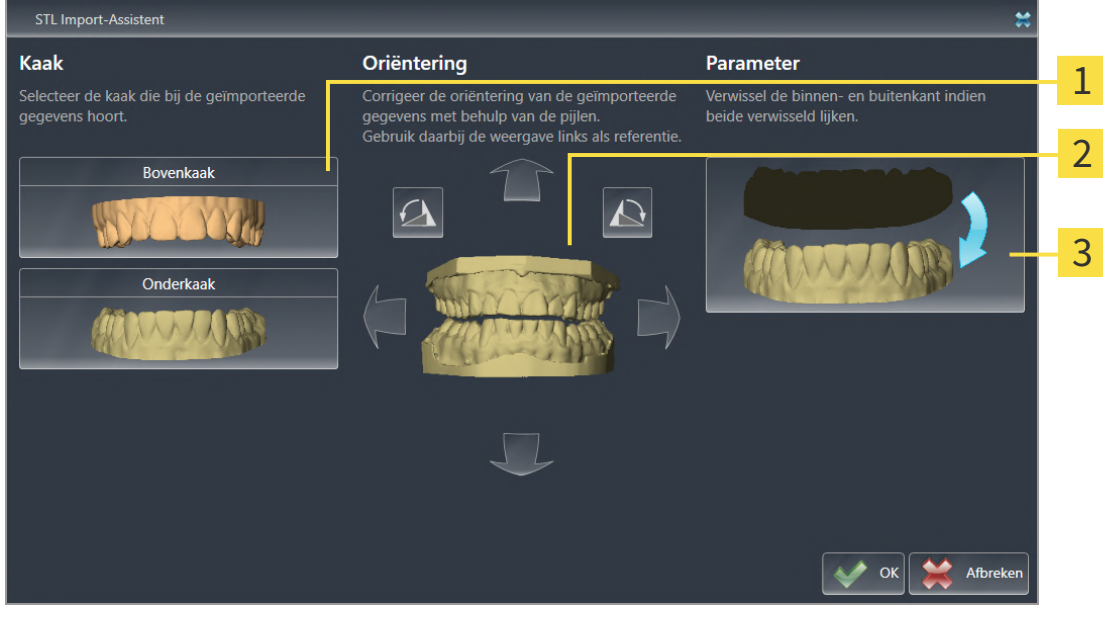

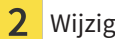

Selectie van de kaak  $\frac{3}{3}$  Omwisseling van binnenkant en buitenkant

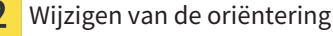

2. Selecteer in het gebied **Kaak** of de optische afdruk de **Bovenkaak** of de **Onderkaak** bevat door op het betreffende symbool te klikken.

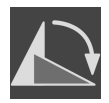

- 3. Wijzig indien gewenst voor een grove positionering vooraf de oriëntering van de optische afdrukken door in het gebied **Oriëntering** op de pijlsymbolen of op de rotatiesymbolen te klikken.
- 4. Verwissel indien gewenst de binnenkant en de buitenkant van de optische afdrukken door in het gebied **Parameter** op de weergave van de optische afdrukken te klikken.
- 5. Klik op de schakelknop **OK**.
- 6. Herhaal indien gewenst de stappen voor de tweede STL-Datei. SICAT Endo deelt het tweede STLbestand automatisch bij de andere kaak in.
	- ▶ SICAT Endo toont de geïmporteerde optische afdrukken in de Assistent **Optische afdrukken importeren en registreren**.
- 7. Ga verder met het importeren van de optische afdrukken. Informatie hierover vindt u onder *[Opti](#page-114-0)[sche afdrukken uit bestand importeren \[](#page-114-0)*[▶](#page-114-0)*[Pagina 115 - SIDEXIS 4\]](#page-114-0)*.

### 25.1.3 OPTISCHE AFDRUKKEN VAN SIDEXIS 4 OVERNEMEN

<span id="page-117-0"></span>U kunt optische afdrukken in STL-formaat die in SIDEXIS 4 geïmporteerd zijn en daar al zijn gebruikt van SIDEXIS 4 naar SICAT Endo overnemen.

- ☑ U gebruikt voor de geopende studie in SIDEXIS 4 al een optische afdruk van ene kaak die u nog niet in SICAT Endo gebruikt.
- ☑ De workflow-stap **Voorbereiden** is opengeklapt.

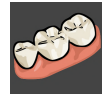

- 1. Klik op het symbool **Optische afdrukken importeren en registreren**.
	- ▶ De assistent **Optische afdrukken importeren en registreren** met de stap **Importeren** verschijnt.
- 2. Klik op de registerkaart **Overname vanuit Sidexis 4**. De registerkaart wordt alleen weergegeven als ten minste een optische afdruk in SIDEXIS 4 voor de planning in SICAT Endo geschikt is.
- 3. Klik in het bovenste gedeelte op de regel met de optische afdruk die u wilt overnemen.

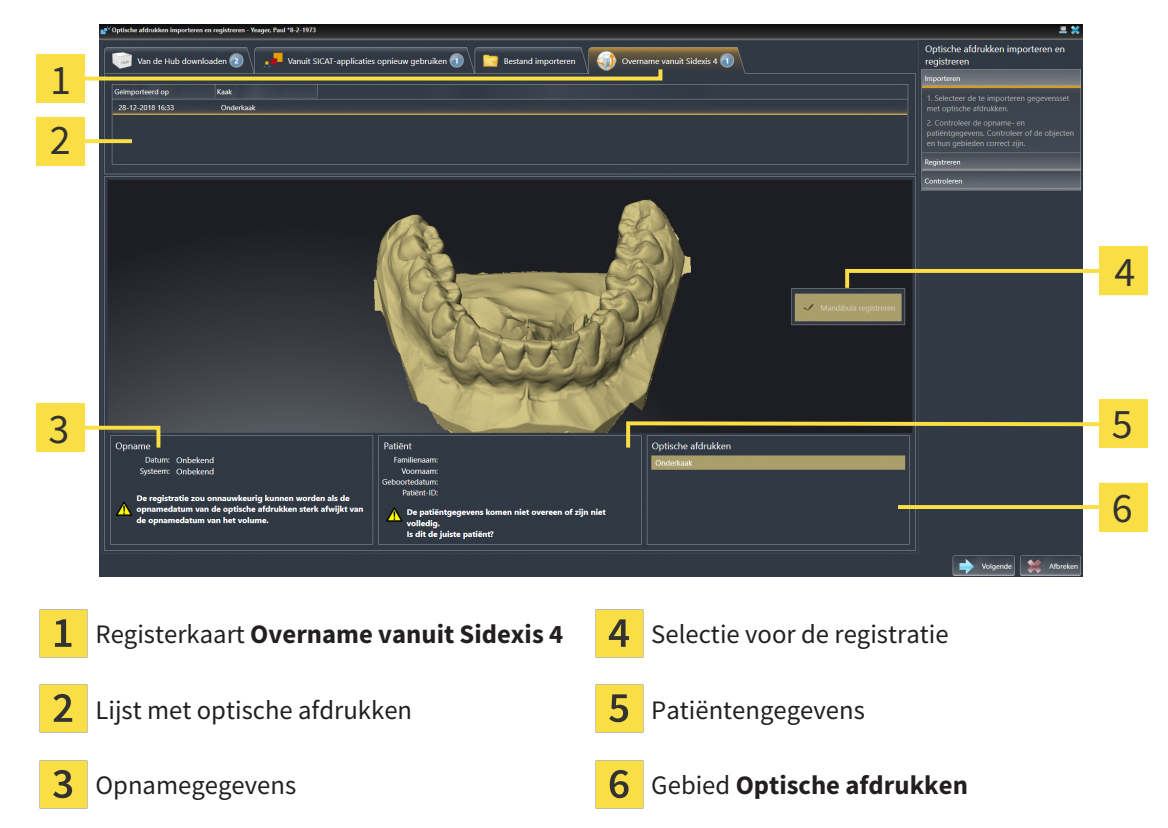

▶ SICAT Endo toont de geselecteerde optische afdruk:

- 4. Controleer de selectie voor de registratie.
- 5. Controleer de opnamegegevens en de patiëntgegevens.
- 6. Controleer de kaak in het gebied **Optische afdrukken**.
- 7. Klik op **Volgende**.
	- ▶ De stap **Registreren** opent voor de optische afdruk. Volg de stappen in paragraaf *[Optische af](#page-121-0)[drukken registreren en controleren \[](#page-121-0)*[▶](#page-121-0)*[Pagina 122 - SIDEXIS 4\]](#page-121-0)*.

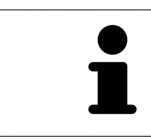

Om te kunnen controleren of de 3D-röntgengegevens en optische afdrukken bij elkaar passen, geeft de assistent **Optische afdrukken importeren en registreren** de patiëntengegevens weer en negeert de instelling **Anonimiseren**.

### 25.1.4 OPTISCHE AFDRUKKEN UIT SICAT-APPLICATIE HERGEBRUIKEN

<span id="page-119-0"></span>U kunt optische afdrukken uit een SICAT-applicatie opnieuw gebruiken.

- ☑ U heeft voor de geopende studie in een SICAT-applicatie al een passende optische afdruk geïmporteerd die u nog niet in SICAT Endo gebruikt.
- ☑ De workflow-stap **Voorbereiden** is opengeklapt.

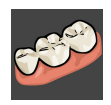

- 1. Klik op het symbool **Optische afdrukken importeren en registreren**.
	- ▶ De assistent **Optische afdrukken importeren en registreren** met de stap **Importeren** verschijnt.
- 2. Klik op de registerkaart **Vanuit SICAT-applicaties opnieuw gebruiken**.
- 3. Klik in het bovenste gedeelte op de regel met de optische afdruk die u wilt hergebruiken.
	- ▶ SICAT Endo toont de geselecteerde optische afdruk:

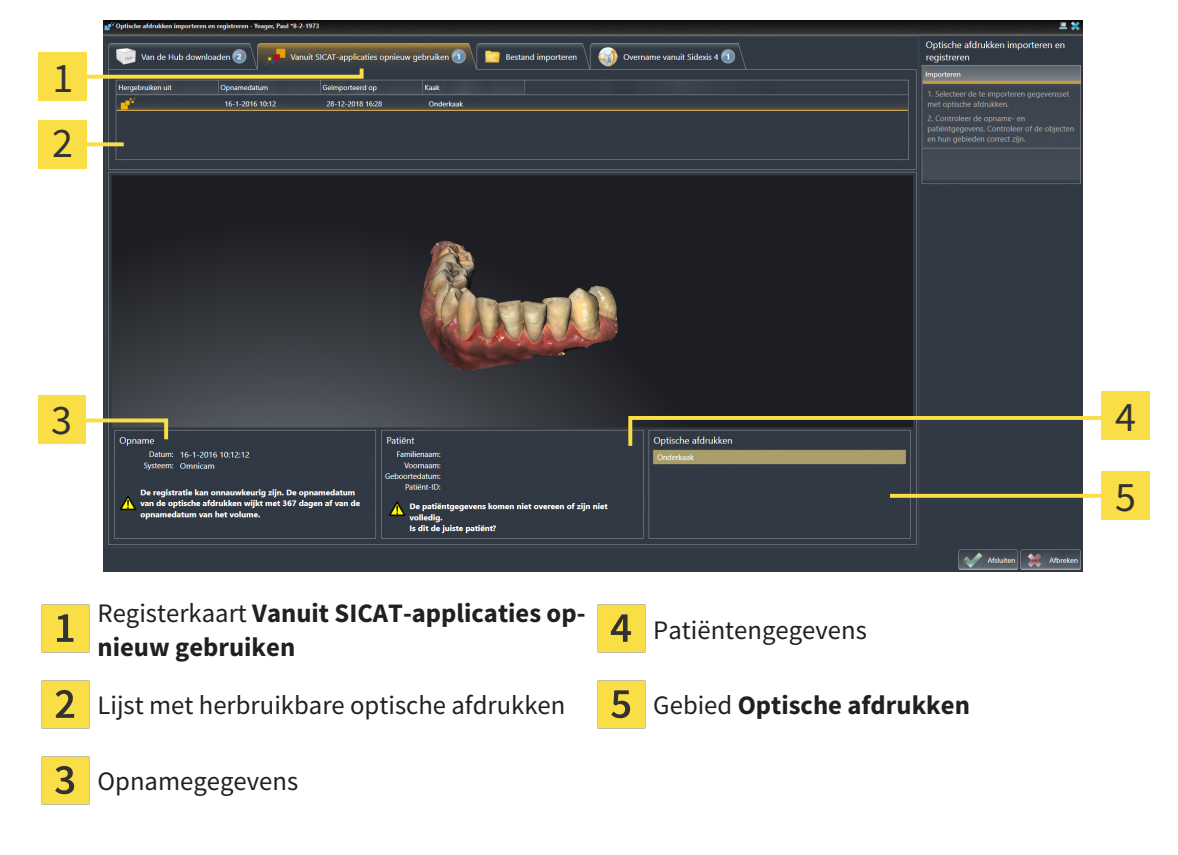

- 4. Controleer de opnamegegevens en de patiëntgegevens.
- 5. Controleer de kaak in het gebied **Optische afdrukken**.
- 6. Klik op de schakelknop **Afsluiten**.
- ▶ SICAT Endo sluit de Assistent **Optische afdrukken importeren en registreren**.
- ▶ SICAT Endo voegt de geselecteerde optische afdruk aan **Object-verkenner** toe.
- ▶ SICAT Endo toont de geregistreerde optische afdruk.

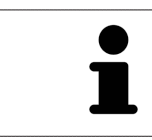

Om te kunnen controleren of de 3D-röntgengegevens en optische afdrukken bij elkaar passen, geeft de assistent **Optische afdrukken importeren en registreren** de patiëntengegevens weer en negeert de instelling **Anonimiseren**.

# 25.2 OPTISCHE AFDRUKKEN REGISTREREN EN CONTROLEREN

<span id="page-121-0"></span>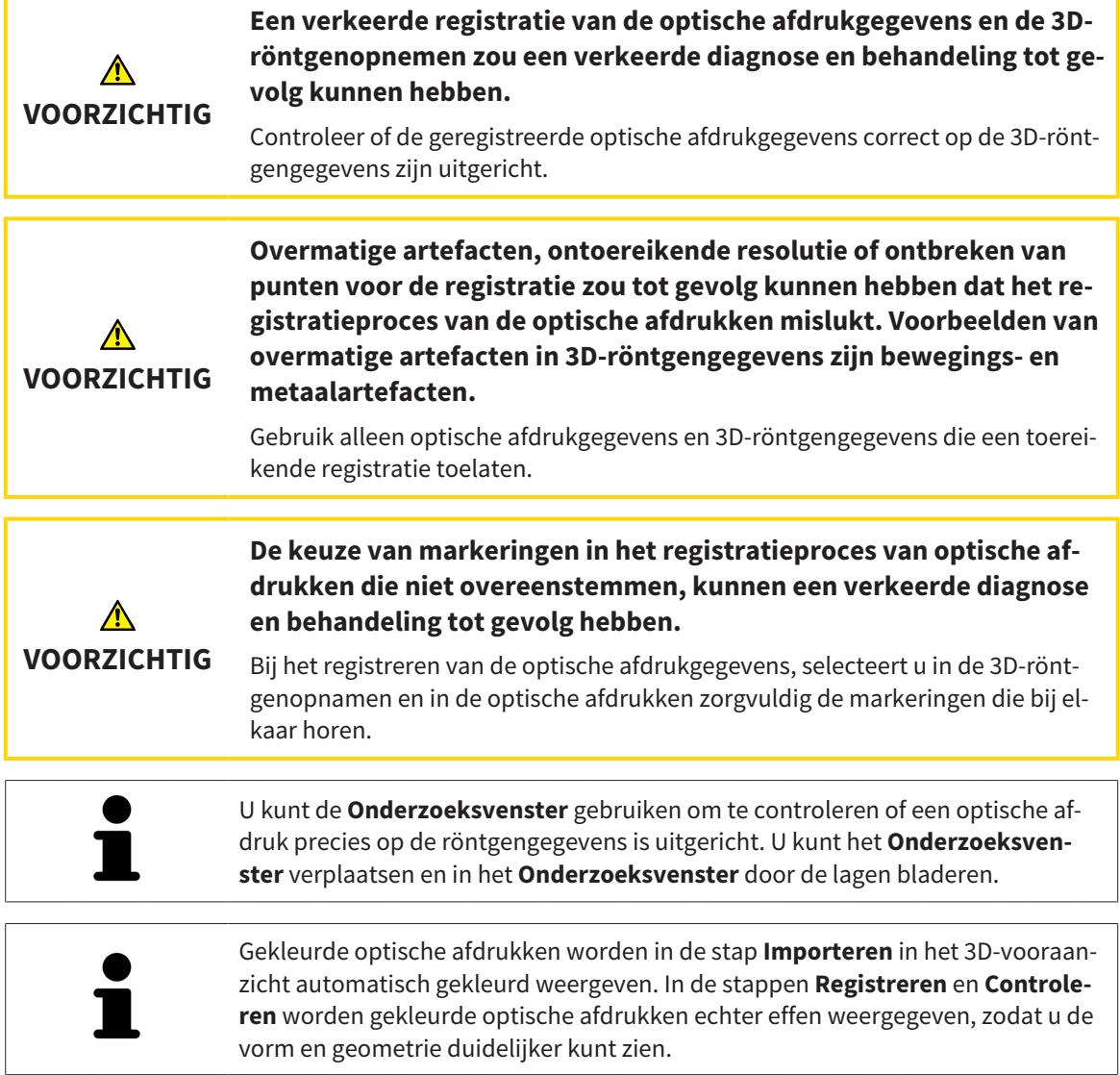

Om optische afdrukken te registreren en controleren, gaat u als volgt te werk:

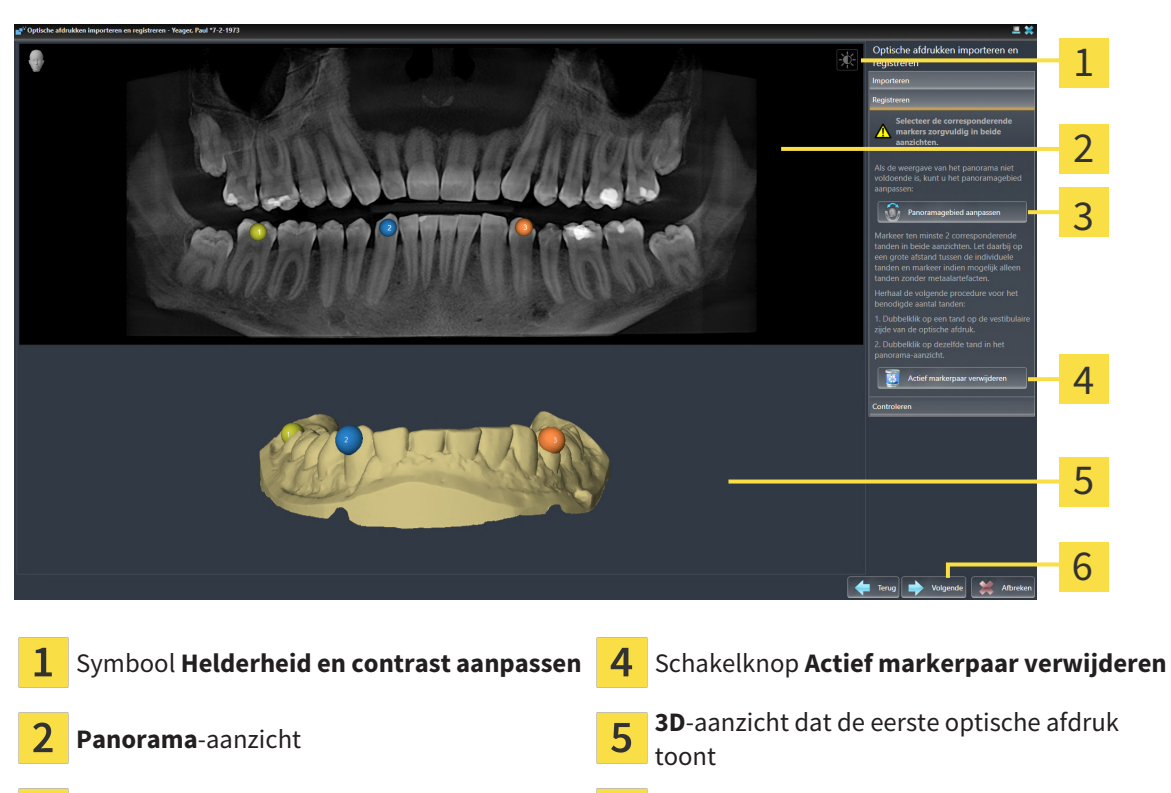

☑ De assistent **Optische afdrukken importeren en registreren** met de stap **Registreren** is geopend.

- 3 Schakelknop **Panoramagebied aanpassen G** Schakelknop **Volgende**
- 1. Dubbelklik op dezelfde tand, zowel in het **Panorama**-aanzicht als aan de vestibulaire zijde van de optische afdruk in het **3D**-aanzicht. Let daarbij op een zo groot mogelijke afstand tussen de individuele tanden en markeer indien mogelijk alleen tanden zonder metaalartefacten. Herhaal deze stap tot u ten minste **twee** overeenstemmende tanden in beide aanzichten heeft gekentekend.
	- ▶ Markeringen met verschillende kleuren en nummers in beide aanzichten tonen toegekende tanden van de optische afdruk.
- 2. Klik op **Volgende**.
	- ▶ SICAT Endo berekent de registratie van de optische afdruk met de röntgengegevens.

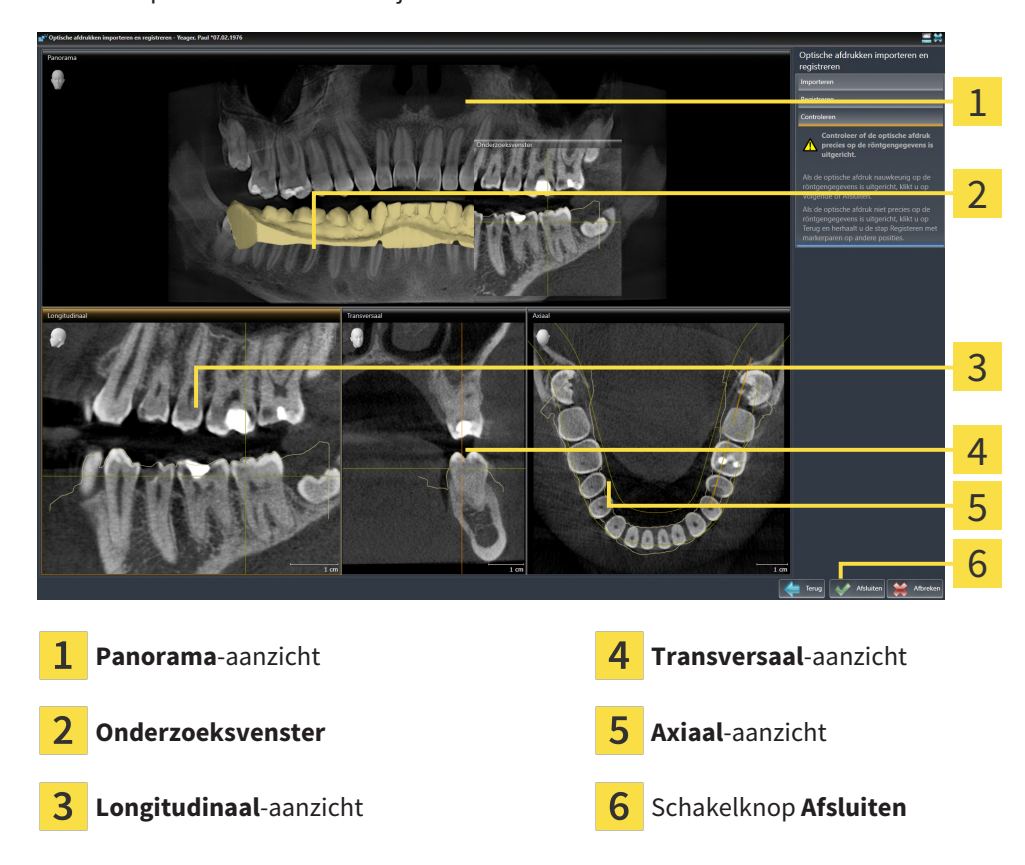

#### ▶ De stap **Controleren** verschijnt:

- 3. Controleer in de 2D-aanzichten of de optische afdruk precies op de röntgengegevens is uitgericht. Blader **in elk laagaanzicht** door de lagen en controleer de weergegeven contouren.
- 4. Als de optische afdruk niet precies op de röntgengegevens is uitgericht, klikt u op de schakelknop **Terug** en herhaalt u de stap **Registreren** met markerparen op andere posities.
- 5. Als de optische afdruk nauwkeurig op de röntgengegevens is uitgericht, klikt u op de schakelknop **Afsluiten**.
- ▶ SICAT Endo sluit de Assistent **Optische afdrukken importeren en registreren**.
- ▶ SICAT Endo voegt de geselecteerde optische afdruk aan **Object-verkenner** toe.
- ▶ SICAT Endo toont de geregistreerde optische afdruk.

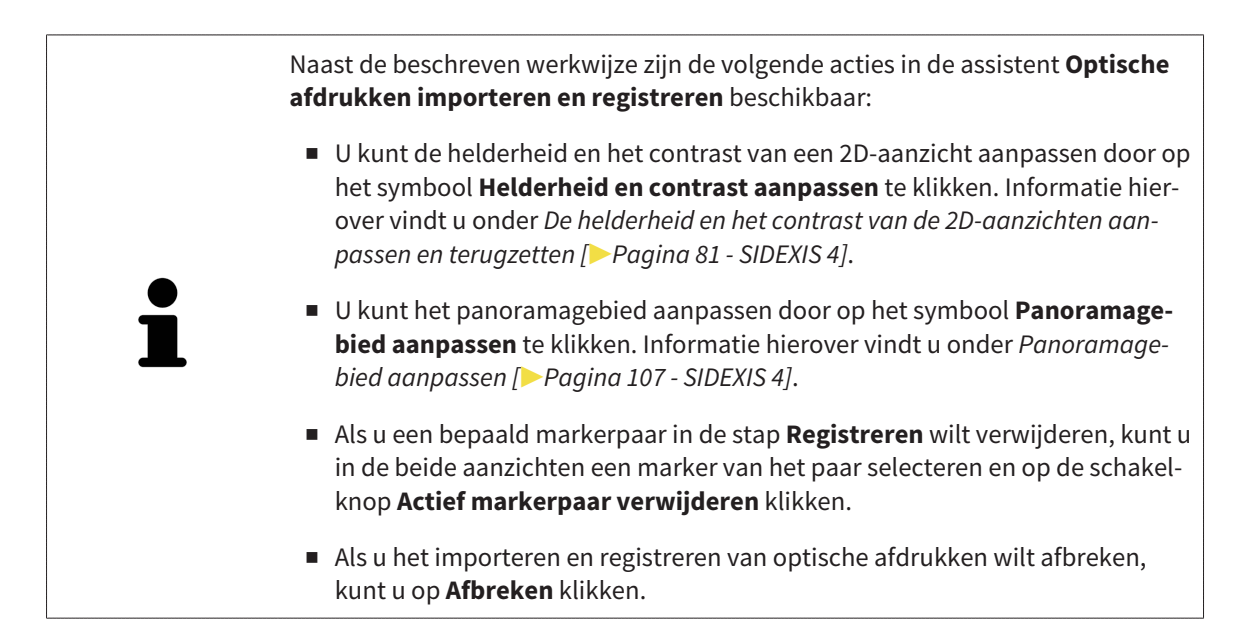

# <span id="page-125-0"></span>*26 INTRAORALE OPNAMEN*

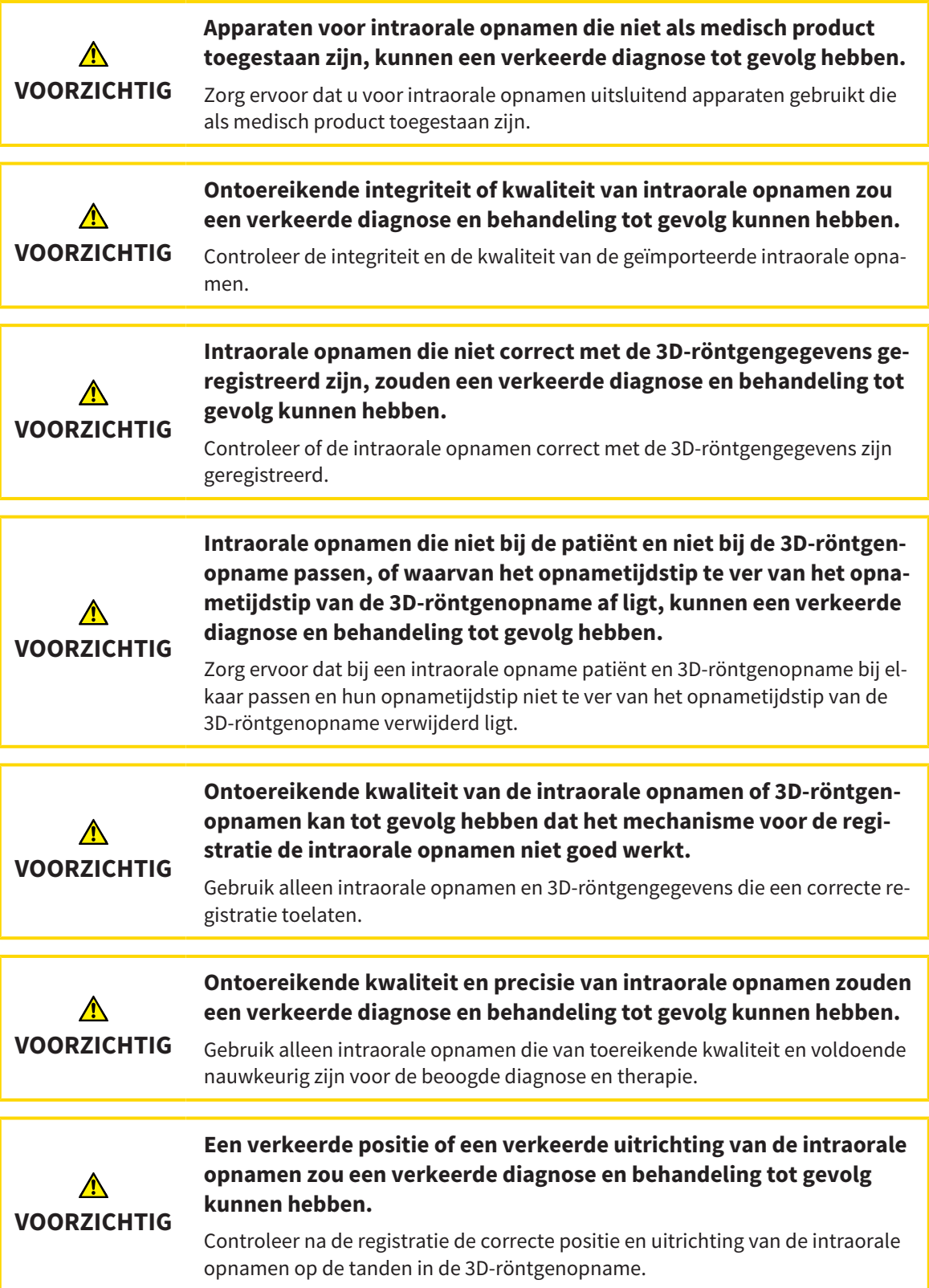

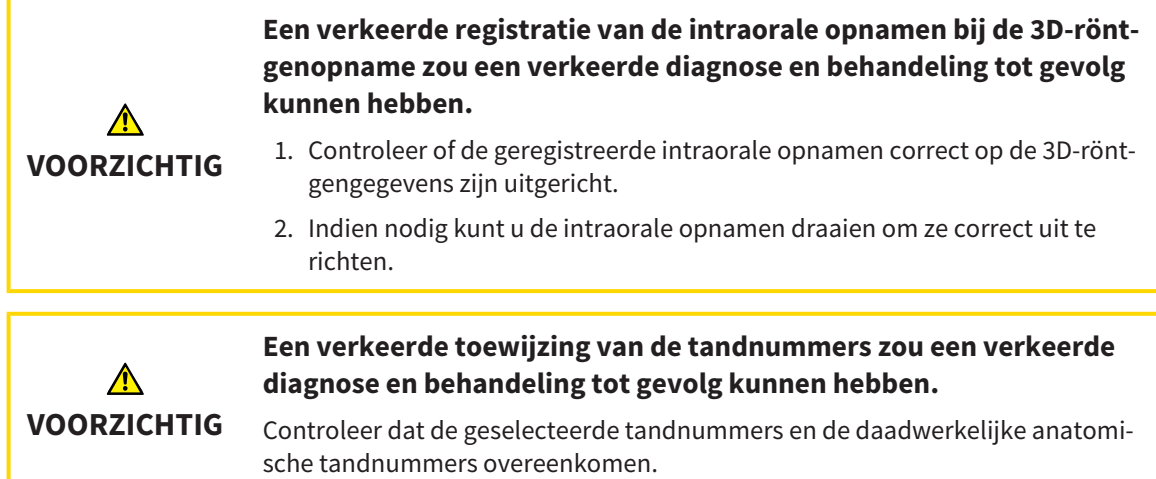

U kunt in SICAT Endo ter voorbereiding van de diagnose en voor het plannen van de behandeling intraorale opnamen gebruiken. De [intraorale opnamen](#page-226-4) kunt u in het venster **Radiograph Manager** importeren en beheren.

De volgende acties zijn noodzakelijk om intraorale opnamen in SICAT Endo te gebruiken:

- Importeren van DICOM-bestanden die intraorale opnamen bevatten
- Toewijzen van tandnummers bij intraorale opnamen
- Registeren van de intraorale opnamen

SICAT Endo ondersteunt het volgende bestandsformaat voor intraorale opnamen:

■ DICOM-bestanden, die als Single-Frame-bestand voorhanden zijn

Een lijst van de compatibele opnamesystemen vindt u onder *[Compatibele sensoren voor intraorale op](#page-127-0)[namen \[](#page-127-0)*[▶](#page-127-0)*[Pagina 128 - SIDEXIS 4\]](#page-127-0)*.

De volgende acties zijn voor intraorale opnamen beschikbaar:

- *[Intraorale opnamen importeren en tanden toewijzen \[](#page-128-0)*[▶](#page-128-0)*[Pagina 129 SIDEXIS 4\]](#page-128-0)*
- *[Intraorale opname vooraf positioneren \[](#page-133-0)*[▶](#page-133-0)*[Pagina 134 SIDEXIS 4\]](#page-133-0)*
- *[Intraorale opname registreren \[](#page-135-0)*[▶](#page-135-0)*[Pagina 136 SIDEXIS 4\]](#page-135-0)*

## 26.1 COMPATIBELE SENSOREN VOOR INTRAORALE OPNAMEN

<span id="page-127-0"></span>SICAT Endo ondersteunt de volgende sensoren voor intraorale opnamen:

- XIOS XG Supreme, fabrikant: Sirona Dental Systems GmbH, Duitsland
- XIOS XG Select, fabrikant: Sirona Dental Systems GmbH, Duitsland
- XIOS Plus, fabrikant: Sirona Dental Systems GmbH, Duitsland
- Schick 33, fabrikant: Sirona Dental Inc., VS
- Schick Elite, fabrikant: Sirona Dental Inc., VS

# <span id="page-128-0"></span>26.2 INTRAORALE OPNAMEN IMPORTEREN EN TANDEN **TOEWIJZEN**

U vindt algemene informatie over intraorale opnamen onder *[Intraorale opnamen \[](#page-125-0)*[▶](#page-125-0)*[Pagina 126 - SIDEXIS](#page-125-0) [4\]](#page-125-0)*.

Om intraorale opnamen te importeren en aan een of meerdere tanden toe te wijzen, gaat u als volgt te werk:

- ☑ De workflow-stap **Voorbereiden** is al opengeklapt. Informatie hierover vindt u onder *[Workflow-tool](#page-58-0)[balk \[](#page-58-0)*[▶](#page-58-0)*[Pagina 59 - SIDEXIS 4\]](#page-58-0)*.
- ☑ De intraorale opname is nog niet in SICAT Endo voorhanden. U kunt elke intraorale opname slechts een keer importeren.
- ☑ De intraorale opname is beschikbaar als DICOM-bestand in Single-Frame-formaat.
- ☑ De intraorale opname is met een compatibel apparaat voor intraorale opnamen gemaakt. Informatie hierover vindt u onder *[Compatibele sensoren voor intraorale opnamen \[](#page-127-0)*[▶](#page-127-0)*[Pagina 128 - SIDEXIS 4\]](#page-127-0)*.

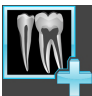

1. Klik op het symbool **Intraorale opnamen beheren en registreren**.

▶ Het venster **Radiograph Manager** verschijnt.

- 2. Klik op de schakelknop **Doorzoeken**.
	- ▶ Het venster **Open intraorale opnamen** verschijnt.
- 3. Wissel in het venster **Open intraorale opnamen** naar het gewenste bestand met intraorale opnamen en selecteer ten minste een bestand. U kunt meerdere opnamen tegelijkertijd importeren door de **Ctrl**-toets ingedrukt te houden en meerdere bestanden achter elkaar te selecteren.
- 4. Klik op **Openen**.
	- ▶ Het venster **Open intraorale opnamen** sluit.

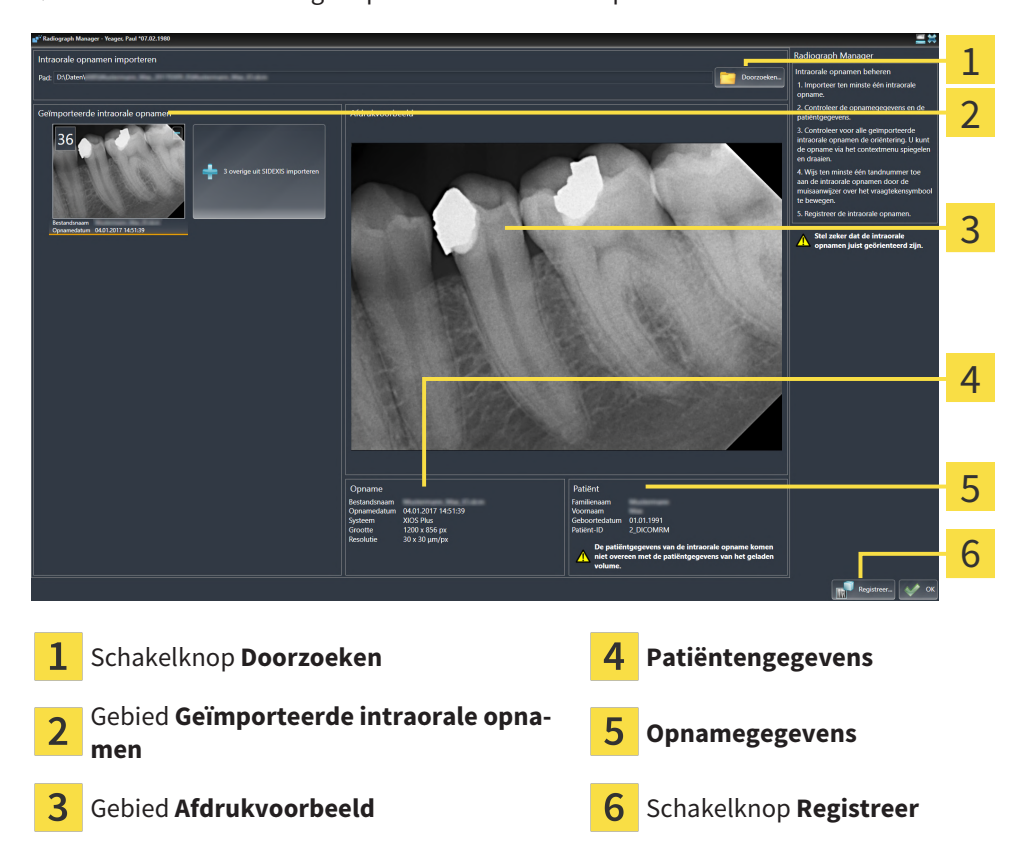

▶ SICAT Endo toont de geïmporteerde intraorale opnamen:

- 5. Om een geïmporteerde intraorale opname te selecteren, klikt u in het gebied **Geïmporteerde intraorale opnamen** op een opname.
	- ▶ SICAT Endo toont de geselecteerde opname in het gebied **Afdrukvoorbeeld** .
- 6. Controleer de informatie bij de patiënt en de informatie bij de opname. Zorg ervoor dat de opname en de patiënt bij elkaar passen en dat de opnamegegevens van de 3D-röntgenopname en de intraorale opname niet langer dan 90 dagen uit elkaar liggen.
- 7. Controleer dat de geïmporteerde intraorale opname anatomisch correct is uitgericht.
- 8. Als een geïmporteerde intraorale opname niet anatomisch correct is uitgericht, klikt u in het gebied **Geïmporteerde intraorale opnamen** met de rechtermuisknop op de opname en selecteert u in het contextmenu de entries **Horizontaal spiegelen**, **Verticaal spiegelen**, **Tegen de klok in draaien** of **Met de klok mee draaien**.
	- ▶ SICAT Endo spiegelt de opname bij de horizontale of verticale beeldas.
	- ▶ SICAT Endo draait de opname stapsgewijs vanaf 90 graden naar links of naar rechts.

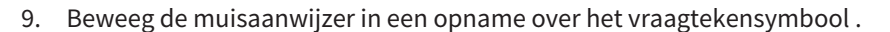

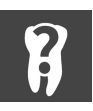

▶ Het venster **Tandnummer** verschijnt:

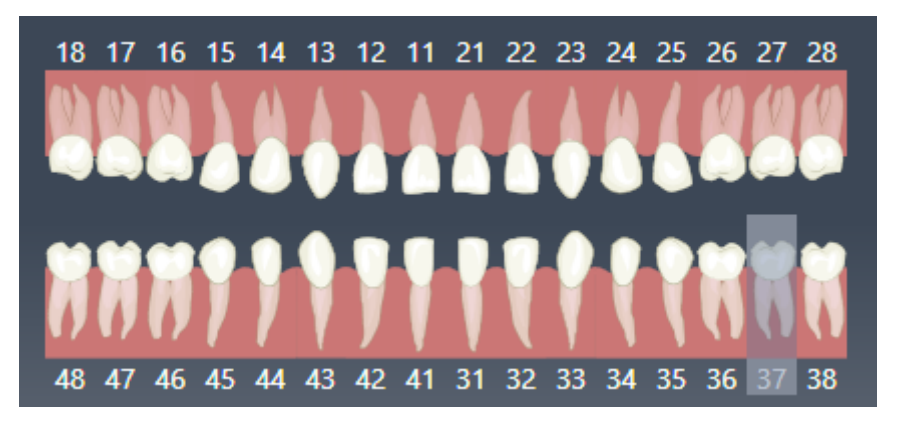

- 10. Wijs de opname toe aan vier tandnummers door achter elkaar op de anatomisch correcte tandnummers te klikken.
- 11. Om het venster **Tandnummer** te sluiten, plaatst u de muisaanwijzer buiten het venster.
- ▶ SICAT Endo sluit het venster **Tandnummer**.
- ▶ SICAT Endo toont de toegewezen tandnummers in de intraorale opnamen.
- ▶ SICAT Endo slaat de aangebrachte wijzigingen op bij het sluiten van de Radiograph Manager.

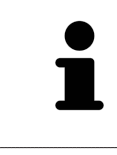

Om intraorale opnamen uit SIDEXIS 4 te importeren, klikt u in het gebied **Geïmporteerde intraorale opnamen** op de schakelknop **overige uit SIDEXIS importeren**. De schakelknop **overige uit SIDEXIS importeren** geeft weer hoeveel intraorale opnamen u uit SIDEXIS 4 kunt importeren.

U kunt in het gebied **Geïmporteerde intraorale opnamen** via het contextmenu de volgende functies oproepen:

- **Horizontaal spiegelen**
- **Verticaal spiegelen**
- **Tegen de klok in draaien**
- **Met de klok mee draaien**
- **Tandnummer**
- **Registreer**
- **Verwijderen**

Om geïmporteerde intraorale opnamen uit het gebied **Geïmporteerde intraorale opnamen** te verwijderen, staan de volgende mogelijkheden ter beschikking:

- Klik in een opname op het symbool **Verwijder intraorale opname uit het planningsproject**.
- Klik met de rechtermuisknop op een opname en selecteer in het contextmenu de entry **Verwijderen**.
- Markeer in het gebied Geïmporteerde intraorale opnamen een opname en druk op de **Del**-toets.

Om een geïmporteerde intraorale opname te registreren, gaat u met de volgende paragraaf verder:

■ *[Registratieassistent \[](#page-132-0)*[▶](#page-132-0)*[Pagina 133 - SIDEXIS 4\]](#page-132-0)*

# <span id="page-132-0"></span>*27 REGISTRATIEASSISTENT*

De registratieassistent stelt functies voor het registreren van intraorale opnamen voor u ter beschikking.

Om gebruik te kunnen maken van de registratieassistent moet u intraorale opnamen hebben geïmporteerd en tandnummers hebben toegewezen. Informatie hierover vindt u onder *[Intraorale opnamen im](#page-128-0)[porteren en tanden toewijzen \[](#page-128-0)*[▶](#page-128-0)*[Pagina 129 - SIDEXIS 4\]](#page-128-0)*.

Voordat u begint met de registratieassistent moet u de intraorale opname selecteren die u wilt registreren.

In de registratieassistent kunt u de intraorale opname op de panoramacurve vooraf uitlijnen. Via het **3Dprojectie**-aanzicht kunt u de uitrichting verder verfijnen, voordat SICAT Endo de intraorale opname automatisch registreert.

De registratieassistent omvat de volgende stappen:

- *[Intraorale opname vooraf positioneren \[](#page-133-0)*[▶](#page-133-0)*[Pagina 134 SIDEXIS 4\]](#page-133-0)*
- *[Intraorale opname registreren \[](#page-135-0)*[▶](#page-135-0)*[Pagina 136 SIDEXIS 4\]](#page-135-0)*

Als het vooraf positioneren in het **Panorama**-aanzicht niet voldoende is, kunt u in stap **Intraorale opname registreren** de uitrichting ook via het **Transversaal**-aanzicht of het **Axiaal**-aanzicht aanpassen. Informatie hierover vindt u onder *[Vooraf uitlijnen in het Transversaal- of Axiaal-aanzicht aanpassen \[](#page-138-0)*[▶](#page-138-0)*[Pa](#page-138-0)[gina 139 - SIDEXIS 4\]](#page-138-0)*.

Als een intraorale opname gebieden bevat die bij de registratie tot problemen kunnen leiden, kunt u met stap **Intraorale opname registreren** deze gebieden door middel van inkleuren voorzien van een masker en van de registratie uitsluiten. Informatie hierover vindt u onder *[Gebieden verbergen \[](#page-141-0)*[▶](#page-141-0)*[Pagina](#page-141-0) [142 - SIDEXIS 4\]](#page-141-0)*.

## 27.1 INTRAORALE OPNAME VOORAF POSITIONEREN

<span id="page-133-0"></span>Algemene informatie over de registratieassistent vindt u onder *[Registratieassistent \[](#page-132-0)*[▶](#page-132-0)*[Pagina 133 - SIDE-](#page-132-0)[XIS 4\]](#page-132-0)*.

In stap **Intraorale opname vooraf positioneren** kunt u de intraorale opname op de panoramacurve zo uitrichten, dat een zo optimaal mogelijke overlapping tussen de 3D-röntgenopname en de intraorale opname ontstaat.

- ☑ De workflow-stap **Voorbereiden** is al opengeklapt. Informatie hierover vindt u onder *[Workflow-tool](#page-58-0)[balk \[](#page-58-0)*[▶](#page-58-0)*[Pagina 59 - SIDEXIS 4\]](#page-58-0)*.
- ☑ U heeft ten minste een intraorale opname geïmporteerd en ten minste een tandnummer aan de intraorale opname toegewezen. Informatie hierover vindt u onder *[Intraorale opnamen importeren en](#page-128-0) [tanden toewijzen \[](#page-128-0)*[▶](#page-128-0)*[Pagina 129 - SIDEXIS 4\]](#page-128-0)*.
- 1. Klik op het symbool **Intraorale opnamen beheren en registreren**.
	- ▶ Het venster **Radiograph Manager** verschijnt.
- 2. Om een intraorale opname voor de registratie te selecteren, klikt u met de linkermuisknop op de opname.
	- ▶ SICAT Endo markeert de opname.
- 3. Klik op de schakelknop **Registreer**.
	- ▶ De assistent **Intraorale opname vooraf positioneren** verschijnt:

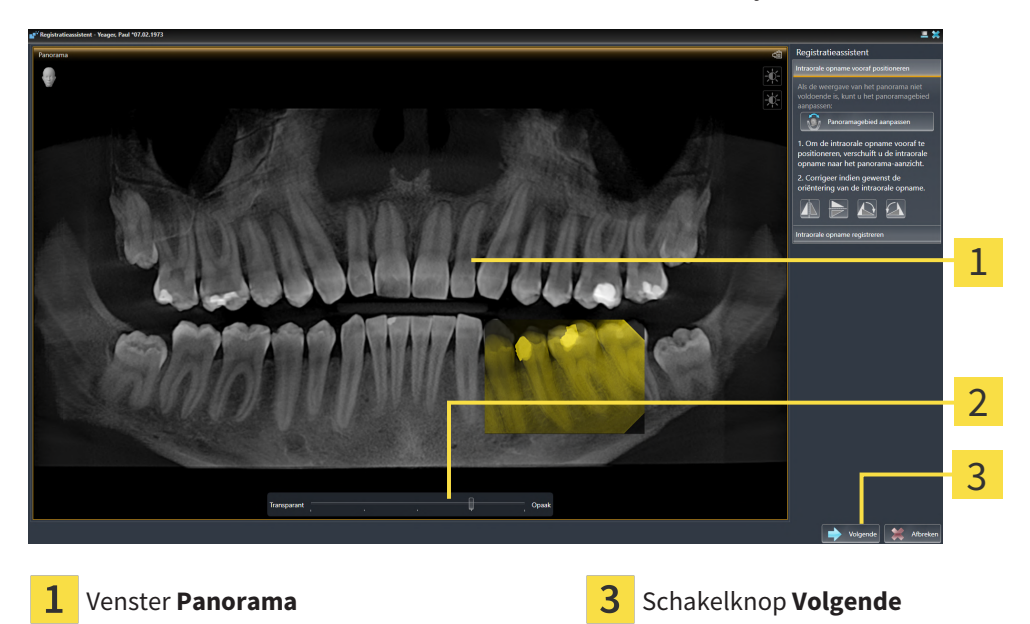

**Transparantie**-schuifbalk

- ▶ SICAT Endo toont in het venster **Panorama** de intraorale opname op de panoramacurve.
- 4. Om de intraorale opname te verschuiven, plaatst u de muisaanwijzer op de opname.
- 5. Klik op de linkermuisknop en houd deze ingedrukt.
- 6. Verschuif de intraorale opname naar de correcte positie.
- 7. Laat de linkermuisknop los.
	- $\triangleright$  SICAT Endo houdt de actuele positie van de intraorale opname bij.
- 8. Indien nodig kunt de oriëntering van de intraorale opname in het gebied **Intraorale opname vooraf positioneren** via de schakelknoppen **Horizontaal spiegelen**, **Verticaal spiegelen**, **Met de klok mee draaien** of **Tegen de klok in draaien** aanpassen.
- 9. Om naar de volgende stap van de registratie te gaan, klikt u op de schakelknop **Volgende**.
- ▶ De stap **Intraorale opname registreren** verschijnt.

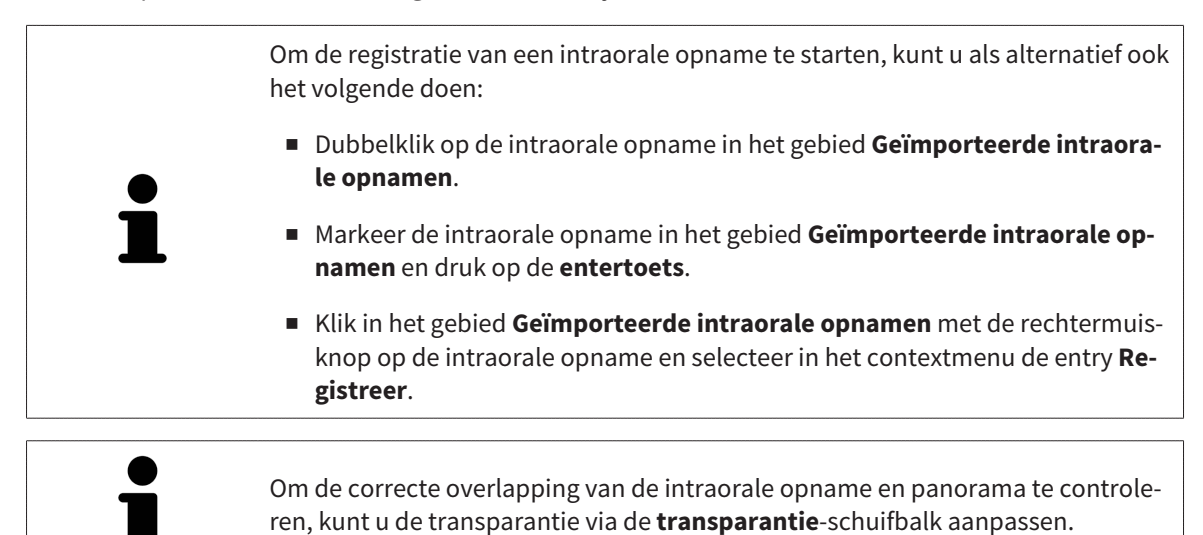

Ga verder met *[Intraorale opname registreren \[](#page-135-0)*[▶](#page-135-0)*[Pagina 136 - SIDEXIS 4\]](#page-135-0)*.

# 27.2 INTRAORALE OPNAME REGISTREREN

<span id="page-135-0"></span>Algemene informatie over de registratieassistent vindt u onder *[Registratieassistent \[](#page-132-0)*[▶](#page-132-0)*[Pagina 133 - SIDE-](#page-132-0)[XIS 4\]](#page-132-0)*.

In stap **Intraorale opname registreren** kunt u de oorspronkelijke positie van de intraorale opname haarscherp aanpassen, voordat u de automatische registratie doorvoert.

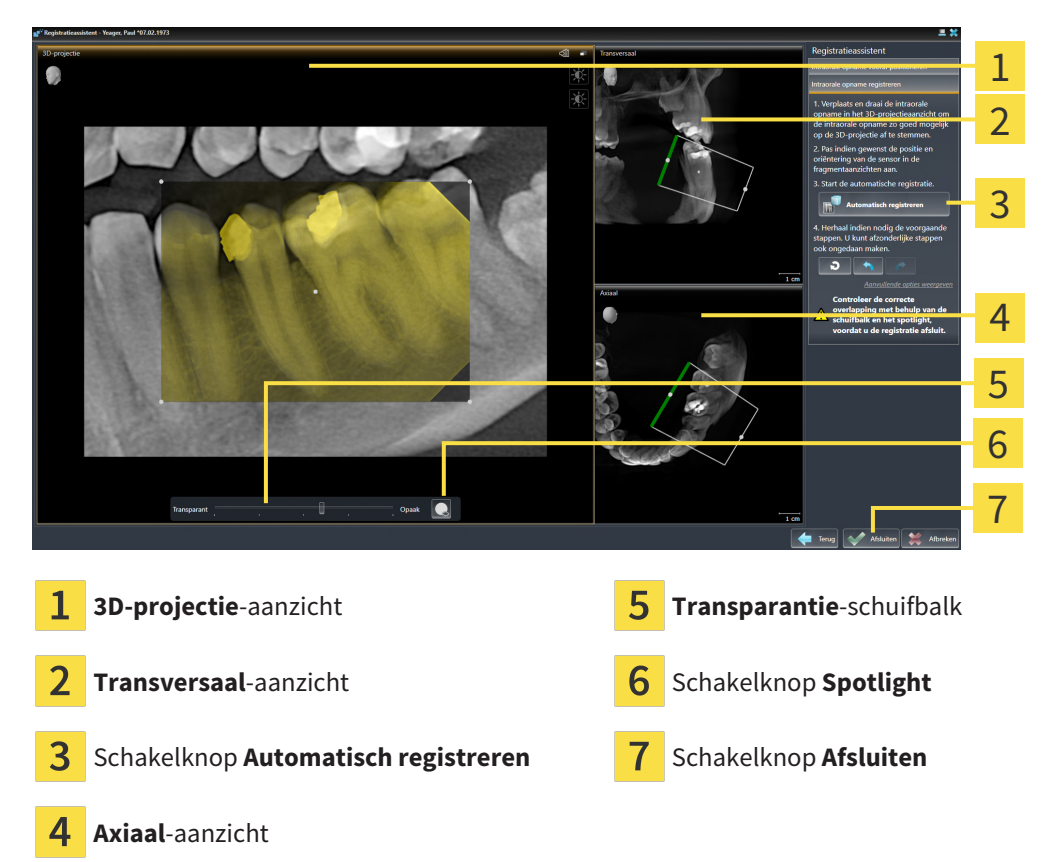

Om de overlapping van de intraorale opname met het **3D-projectie**-aanzicht aan te passen, gaat u als volgt te werk:

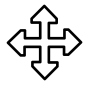

- 1. Plaats in het **3D-projectie**-aanzicht de muisaanwijzer op de intraorale opname.
	- ▶ De muisaanwijzer verandert.
- 2. Klik op de linkermuisknop en houd deze ingedrukt.
- 3. Verschuif de intraorale opname naar de correcte positie.
- 4. Laat de linkermuisknop los.
	- ▶ SICAT Endo houdt de actuele draaiing van de intraorale opname bij.
	- ▶ SICAT Endo past het **Transversaal**-aanzicht en het **Axiaal**-aanzicht dienovereenkomstig aan.

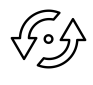

5. Om de intraorale opname te draaien, plaatst u in het **3D-projectie**-aanzicht de muisaanwijzer op een van de controlepunten in de hoeken van de opname.

▶ De muisaanwijzer verandert.

- 6. Klik op de linkermuisknop en houd deze ingedrukt.
- 7. Draai de intraorale opname in de gewenste richting.
- 8. Laat de linkermuisknop los.
- ▶ SICAT Endo houdt de actuele positie van de intraorale opname bij.
- ▶ SICAT Endo past het **Transversaal**-aanzicht en het **Axiaal**-aanzicht dienovereenkomstig aan.

#### SPOTLIGHT INSCHAKELEN EN UITSCHAKELEN

Om de correcte overlapping van de intraorale opname met de 3D-projectie te controleren, kunt u in het **3D-projectie**-aanzicht een [Spotlight](#page-226-5) weergeven.

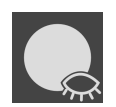

1. Klik op de schakelknop **Spotlight**.

- 2. Plaats de muisaanwijzer op de intraorale opname.
	- ▶ SICAT Endo toont een Spotlight.
- 3. Verschuif de muisaanwijzer naar de plaats van de intraorale opname die u wilt controleren.
- 4. Herhaal deze stap voor alle plekken die u wilt controleren.

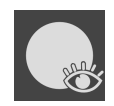

- 5. Om het Spotlight weer uit te faden, klikt u op de schakelknop **Spotlight**.
- ▶ SICAT Endo fadet het Spotlight uit.

#### UITRICHTING IN HET TRANSVERSAAL- OF AXIAAL-AANZICHT AANPASSEN

Indien de uitrichting van de intraorale opname in het **3D-projectie**-aanzicht niet voldoet, kunt u de uitrichting ook nog in het **Transversaal**-aanzicht of het **Axiaal**-aanzicht aanpassen. Informatie hierover vindt u onder *[Vooraf uitlijnen in het Transversaal- of Axiaal-aanzicht aanpassen \[](#page-138-0)*[▶](#page-138-0)*[Pagina 139 - SIDEXIS](#page-138-0) [4\]](#page-138-0)*.

#### GEBIEDEN IN DE INTRAORALE OPNAME VERBERGEN

Als u bepaalde gebieden in de intraorale opname wilt uitsluiten van de automatische registratie kunt u deze gebieden door middel van inkleuren ook van een masker voorzien. SICAT Endo houdt bij de automatische registratie geen rekening met deze verborgen gebieden. Informatie hierover vindt u onder *[Ge](#page-141-0)[bieden verbergen \[](#page-141-0)*[▶](#page-141-0)*[Pagina 142 - SIDEXIS 4\]](#page-141-0)*.

#### AUTOMATISCHE REGISTRATIE DOORVOEREN

- Om de automatische registratie door te voeren, klikt u in het gebied **Intraorale opname registreren** op de schakelknop **Automatisch registreren**.
- ▶ SICAT Endo voert de registratie van de intraorale opname met de 3D-röntgenopname door.
- ▶ SICAT Endo sluit de registratieassistent.
- ▶ SICAT Endo toont het resultaat van de registratie in het venster **Radiograph Manager** .

### REGISTRATIE CONTROLEREN

- 1. Controleer het resultaat van de registratie met behulp van het **3D-projectie**-aanzicht, het **Transversaal**-aanzicht en het **Axiaal**-aanzicht.
- 2. Als u niet tevreden bent met het resultaat kunt u de positie van de intraorale opname aanpassen door de intraorale opname per Drag&Drop met de muis te verschuiven.
- 3. Om de registratie af te sluiten, klikt u op de schakelknop **Afsluiten**.
- ▶ De **Registratieassistent** sluit af.
- ▶ Het venster **Radiograph Manager** verschijnt.

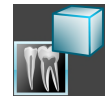

▶ SICAT Endo geeft de intraorale opname als geregistreerd aan in het gebied **Geïmporteerde intraorale opnamen** in de **Radiograph Manager**.

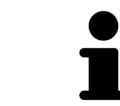

Om de correcte overlapping van de intraorale opname en panorama te controleren, kunt u de transparantie via de **transparantie**-schuifbalk aanpassen.

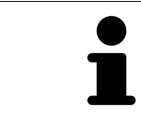

Om de laatst doorgevoerde aanpassing ongedaan te maken, klikt u op de schakelknop **Laatste stap ongedaan maken**. Om alle doorgevoerde aanpassingen ongedaan te maken, klikt u op de schakelknop **Alle stappen ongedaan maken**.

# <span id="page-138-0"></span>27.3 VOORAF UITLIJNEN IN HET TRANSVERSAAL- OF AXIAAL-AANZICHT AANPASSEN

Algemene informatie over het aanpassen van de overlapping van de intraorale opname met de 3D-projectie vindt u onder *[Intraorale opname registreren \[](#page-135-0)*[▶](#page-135-0)*[Pagina 136 - SIDEXIS 4\]](#page-135-0)*.

Zelfs wanneer u de intraorale opname in het aanzicht **3D-projectie** anatomisch correct kunt uitrichten, kan het zijn dat SICAT Endo bij bepaalde opnamen niet in staat is om de automatische registratie van de intraorale opname met de 3D-röntgenopname uit te voeren.

Pas in dat geval de positionering van de intraorale opname in het **Transversaal**-aanzicht of in het **Axiaal**-aanzicht aan:

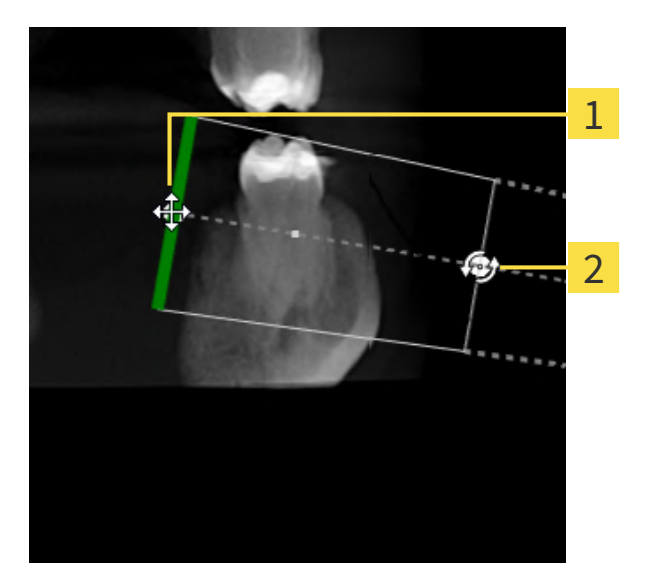

## UITRICHTING VAN HET TRANSVERSAAL-AANZICHT VERSCHUIVEN

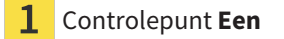

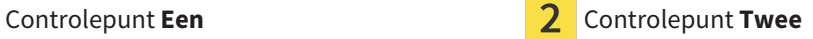

1. Om de uitrichting van het opnameapparaat en de sensor in de 3D-röntgenopname te verschuiven, plaatst u de muisaanwijzer in het **Transversaal**-aanzicht op het controlepunt **Een**.

 $\triangleright$  De muisaanwiizer verandert in een kruis met vier pijlen.

- 2. Klik op de linkermuisknop en houd deze ingedrukt.
- 3. Verschuif de uitrichting in de gewenste richting.
- 4. Laat de linkermuisknop los.
- $\triangleright$  SICAT Endo houdt de actuele uitrichting bij.
- ▶ SICAT Endo past het aanzicht **3D-projectie** en het **Axiaal**-aanzicht dienovereenkomstig aan.

### UITRICHTING VAN HET TRANSVERSAAL-AANZICHT DRAAIEN

- 1. Om de uitrichting van het opnameapparaat en de sensor in de 3D-röntgenopname te verschuiven, plaatst u de muisaanwijzer in het **Transversaal**-aanzicht op het controlepunt **Twee**.
	- ▶ De muisaanwijzer verandert in een kruis met twee pijlen, die draaien.
- 2. Klik op de linkermuisknop en houd deze ingedrukt.
- 3. Draai de uitrichting in de gewenste richting.
- 4. Laat de linkermuisknop los.
- ▶ SICAT Endo houdt de actuele uitrichting bij.
- ▶ SICAT Endo past het aanzicht **3D-projectie** en het **Axiaal**-aanzicht dienovereenkomstig aan.

#### UITRICHTING VAN HET AXIAAL-AANZICHT VERSCHUIVEN

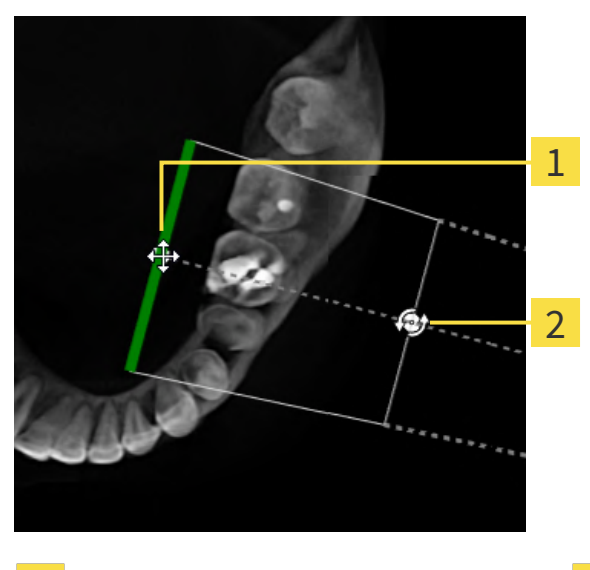

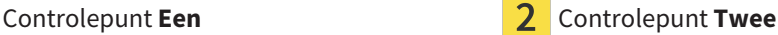

- 1. Om de uitrichting van het opnameapparaat en de sensor in de 3D-röntgenopname te verschuiven, plaats u de muisaanwijzer in het **Transversaal**-aanzicht op het controlepunt **Een**.
	- ▶ De muisaanwijzer verandert in een kruis met vier pijlen.
- 2. Klik op de linkermuisknop en houd deze ingedrukt.
- 3. Verschuif de uitrichting in de gewenste richting.
- 4. Laat de linkermuisknop los.
- ▶ SICAT Endo houdt de actuele uitrichting bij.
- ▶ SICAT Endo past het aanzicht **3D-projectie** en het **Transversaal**-aanzicht dienovereenkomstig aan.

### UITRICHTING VAN HET AXIAAL-AANZICHT DRAAIEN

- 1. Om de uitrichting van het opnameapparaat en de sensor in de 3D-röntgenopname te verschuiven, plaats u de muisaanwijzer in het **Axiaal**-aanzicht op het controlepunt **Twee**.
	- ▶ De muisaanwijzer verandert in een kruis met twee pijlen, die draaien.
- 2. Klik op de linkermuisknop en houd deze ingedrukt.
- 3. Draai de uitrichting in de gewenste richting.
- 4. Laat de linkermuisknop los.
- ▶ SICAT Endo houdt de actuele uitrichting bij.
- ▶ SICAT Endo past het aanzicht **3D-projectie** en het **Transversaal**-aanzicht dienovereenkomstig aan.

......................................

# 27.4 GEBIEDEN VERBERGEN

<span id="page-141-0"></span>Een intraorale opname kan gebieden bevatten die bij de automatische registratie problemen kunnen veroorzaken. Voorbeelden zijn:

- Metaalartefacten
- Tanden van de tegenover gelegen kaak
- Randen in de intraorale opname die niet bij de opname horen

Om problemen bij de automatische registratie te voorkomen, kunnen dergelijke gebieden worden verborgen. SICAT Endo sluit alle gebieden van een automatische registratie uit.

Om afzonderlijke gebieden van een intraorale opname te verbergen, gaat u als volgt te werk:

- 1. Klik in het venster **Intraorale opname registreren** op de schakelknop **Aanvullende opties weergeven**.
	- ▶ SICAT Endo toont de schakelknop **Masker bewerken**.

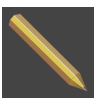

- 2. Klik op de schakelknop **Masker bewerken**.
	- ▶ SICAT Endo toont aan de rechterrand van de intraorale opname de masker-toolbalk:

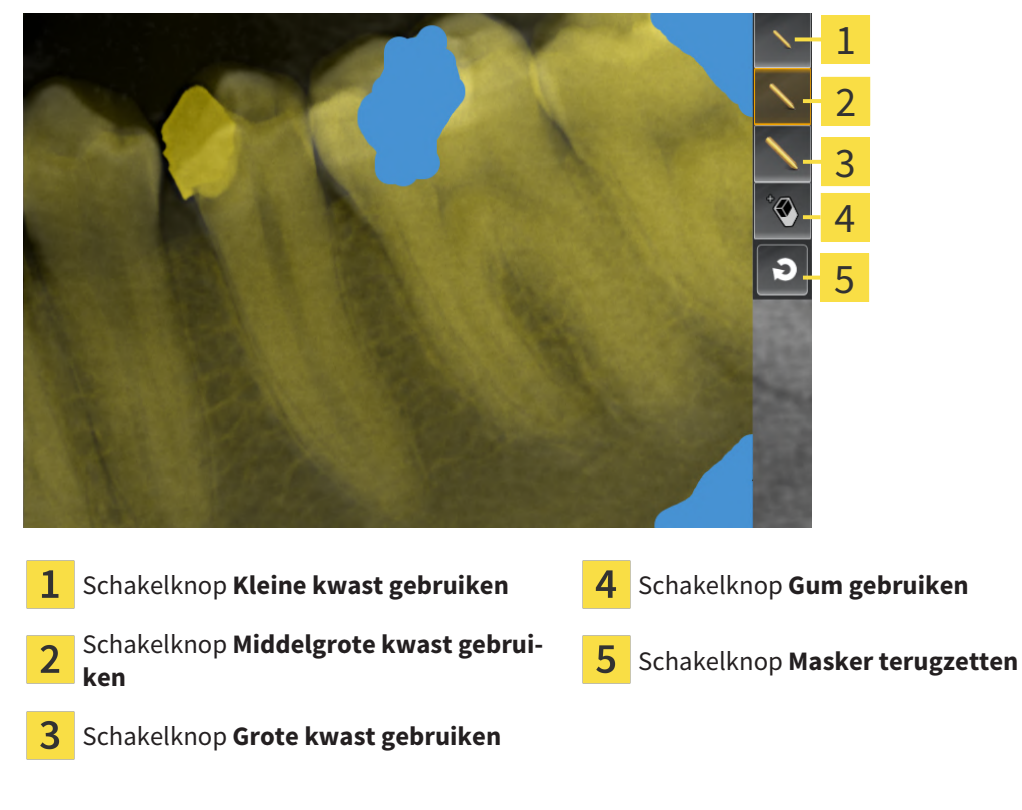

3. Om een gebied in te kleuren, klikt u op de schakelknop **Kleine kwast gebruiken**, de schakelknop **Middelgrote kwast gebruiken** of de schakelknop **Grote kwast gebruiken**.

▶ De muisaanwijzer verandert in een cirkel.

- 4. Plaats de muisaanwijzer op het gebied in de intraorale opname dat u wilt inkleuren.
- 5. Klik op de linkermuisknop en houd deze ingedrukt.
- 6. Beweeg de muisaanwijzer over het gebied dat u wilt inkleuren.
- 7. Laat de linkermuisknop los.
	- ▶ SICAT Endo geeft het gemarkeerde gebied in blauw weer.
- 8. Herhaal de stappen indien nodig om eventueel overige gebieden van de intraorale opname te verbergen.
- 9. Om een blauw gemarkeerd gebied te verwijderen, klikt u op de schakelknop **Gum gebruiken**. ▶ De muisaanwijzer verandert in een gum.
- 10. Klik met de linkermuisknop op het blauw gemarkeerde gebied dat u wilt verwijderen.
	- ▶ SICAT Endo verwijdert het gemarkeerde gebied uit de intraorale opname.
- 11. Om alle uitgevoerde markeringen te verwijderen, klikt u op de schakelknop **Masker terugzetten**.
	- ▶ SICAT Endo verwijdert alle blauw gemarkeerde gebieden uit de intraorale opname.
- 12. Om de aangebrachte wijzigingen te activeren, klikt u in het gebied **Intraorale opname registreren** op de schakelknop **Bewerking afsluiten**.
- ▶ SICAT Endo toont de verborgen gebieden in het aanzicht **3D-projectie**.
- ▶ SICAT Endo sluit de verborgen gebieden bij een automatische registratie uit.

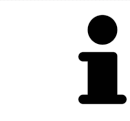

Om de schakelknop **Masker bewerken** weer uit te faden, klikt u in het gebied **Intraorale opname registreren** op de schakelknop **Aanvullende opties uitfaden**.

# *28 ENDOLINE-ASSISTENT*

De EndoLine-assistent stelt functies voor de diagnose en het plannen van de behandeling voor u ter beschikking.

De volgende acties kunt u optioneel vóór gebruik van de EndoLine-assistent uitvoeren:

- *[Intraorale opnamen importeren en tanden toewijzen \[](#page-128-0)*[▶](#page-128-0)*[Pagina 129 SIDEXIS 4\]](#page-128-0)*.
- *[Intraorale opname registreren \[](#page-135-0)*[▶](#page-135-0)*[Pagina 136 SIDEXIS 4\]](#page-135-0)*
- *[Tand voor de behandelingsplanning selecteren \[](#page-151-0)*[▶](#page-151-0)*[Pagina 152 SIDEXIS 4\]](#page-151-0)*

In de EndoLine-assistent kunt u met behulp van een snijlijn het gebied vastleggen dat u wilt behandelen. In dit gebied kunt u [EndoLines](#page-226-6) in de wortelkanalen plaatsen.

EndoLines zijn meetlijnen die u voor het markeren van het te behandelen wortelkanaal en voor lokalisering van de wortelpunten kunt gebruiken. EndoLines dienen als basis voor het plannen en plaatsen van boorkanalen.

Om EndoLines weer te geven, gebruikt SICAT Endo verschillende aanzichten. Informatie hierover vindt u onder *[Aanzichten in de EndoLine-assistent \[](#page-144-0)*[▶](#page-144-0)*[Pagina 145 - SIDEXIS 4\]](#page-144-0)*.

SICAT Endo deelt alle objecten die u tijdens de planning maakt bij de geselecteerde tand in. Bij deze objecten kan het gaan om EndoLines of boorkanalen. U kunt deze objecten in het **Panorama**-werkgebied en in het **Intraorale opname**-werkgebied bekijken en in **Object-verkenner** beheren en bewerken.

Om de aangemaakte objecten te bekijken, zijn er in SICAT Endo verschillende aanzichten en samenstellingen van aanzichten in werkgebieden beschikbaar. Informatie hierover vindt u onder *[Werkgebieden](#page-68-0) [\[](#page-68-0)*[▶](#page-68-0)*[Pagina 69 - SIDEXIS 4\]](#page-68-0)*.

De EndoLine-assistent omvat de volgende stappen:

- *[Tandregio vooraf uitlijnen \[](#page-152-0)*[▶](#page-152-0)*[Pagina 153 SIDEXIS 4\]](#page-152-0)*
- *[EndoLines zetten \[](#page-154-0)*[▶](#page-154-0)*[Pagina 155 SIDEXIS 4\]](#page-154-0)*
- *[Boorkanalen plannen \[](#page-163-0)*[▶](#page-163-0)*[Pagina 164 SIDEXIS 4\]](#page-163-0)*
### 28.1 AANZICHTEN IN DE ENDOLINE-ASSISTENT

In de EndoLine-assistent zijn in elke stap verschillende aanzichten beschikbaar.

U vindt algemene informatie over het -werkgebied onder *[Aanpassing van de aanzichten \[](#page-76-0)*[▶](#page-76-0)*[Pagina 77 -](#page-76-0) [SIDEXIS 4\]](#page-76-0)* en *[Aanpassing van het 3D-aanzicht \[](#page-91-0)*[▶](#page-91-0)*[Pagina 92 - SIDEXIS 4\]](#page-91-0)*.

#### STAP "TANDREGIO VOORAF UITLIJNEN"

In stap **Tandregio vooraf uitlijnen** zijn de volgende aanzichten beschikbaar:

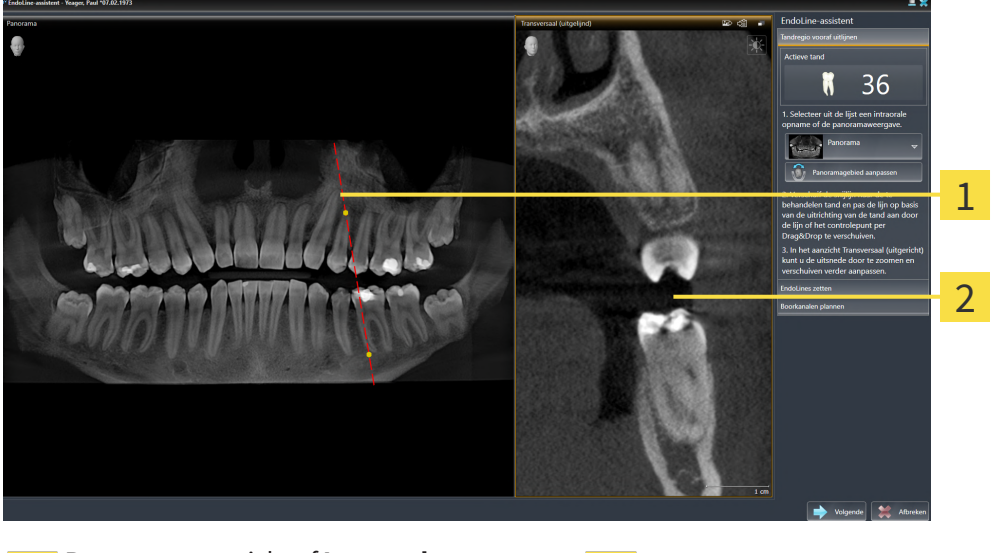

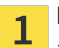

**Panorama**-aanzicht of **Intraorale opname**-**Panorama**-aanzicht of **intraorale opname**<br>aanzicht **Transversaal (uitgelijnd)** 

In het **Panorama**-aanzicht of het **Intraorale opname**-aanzicht kunt u met behulp van de snijlijn het aanzicht van het te behandelen wortelkanaal vooraf uitlijnen. Het **Intraorale opname**-aanzicht staat alleen ter beschikking als u voor de actieve tand ten minste een intraorale opname heeft geregistreerd. Informatie over het selecteren van een actieve tand vindt u onder *[Tand voor de behandelingsplanning se](#page-151-0)[lecteren \[](#page-151-0)*[▶](#page-151-0)*[Pagina 152 - SIDEXIS 4\]](#page-151-0)*.

In het aanzicht **Transversaal (uitgelijnd)** wordt de in het **Panorama**-aanzicht of in het **Intraorale opname**-aanzicht gemarkeerde tand vanaf de zijkant en uitgericht ten opzichte van de geplaatste snijlijn weergegeven.

#### STAP "ENDOLINES ZETTEN"

In stap **EndoLines zetten** zijn de volgende aanzichten beschikbaar:

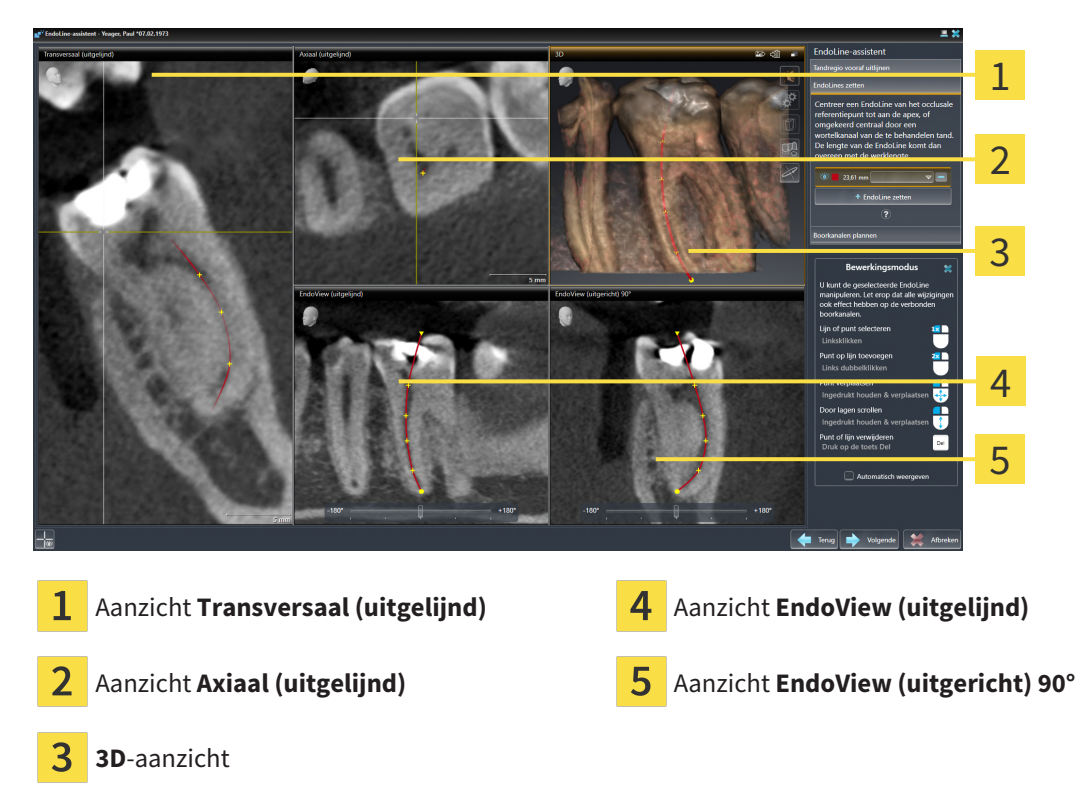

Het aanzicht **Transversaal (uitgelijnd)** in de stap **EndoLines zetten** komt overeen met het aanzicht **Transversaal (uitgelijnd)** uit de stap **Tandregio vooraf uitlijnen**. Het toont de in stap **Tandregio vooraf uitlijnen** gemarkeerde tand diagonaal van buiten naar binnen en uitgericht ten opzichte van de geplaatste snijlijn.

Het aanzicht **Axiaal (uitgelijnd)** toont de in stap **Tandregio vooraf uitlijnen** gemarkeerde tand, die ten opzichte van de geplaatste snijlijn is uitgericht, van boven gezien.

Het **3D**-aanzicht toont de EndoLine in de 3D-röntgenopname. Informatie over aanpassing van het **3D**aanzicht vindt u onder *[Aanpassing van het 3D-aanzicht \[](#page-91-0)*[▶](#page-91-0)*[Pagina 92 - SIDEXIS 4\]](#page-91-0)*.

Het **EndoView (uitgelijnd)** is een ten opzichte van EndoLine uitgericht aanzicht, dat de geselecteerde EndoLine op een 2D-niveau geprojecteerd weergeeft. Bij **EndoView (uitgericht) 90°** gaat het om de 90 graden gedraaide **EndoView (uitgelijnd)**. Beide aanzichten worden alleen weergegeven als u al een EndoLine heeft geplaatst. Informatie over EndoView vindt u onder *[EndoView \[](#page-149-0)*[▶](#page-149-0)*[Pagina 150 - SIDEXIS 4\]](#page-149-0)*.

### STAP "BOORKANALEN PLANNEN"

In stap **Boorkanalen plannen** zijn de volgende aanzichten beschikbaar:

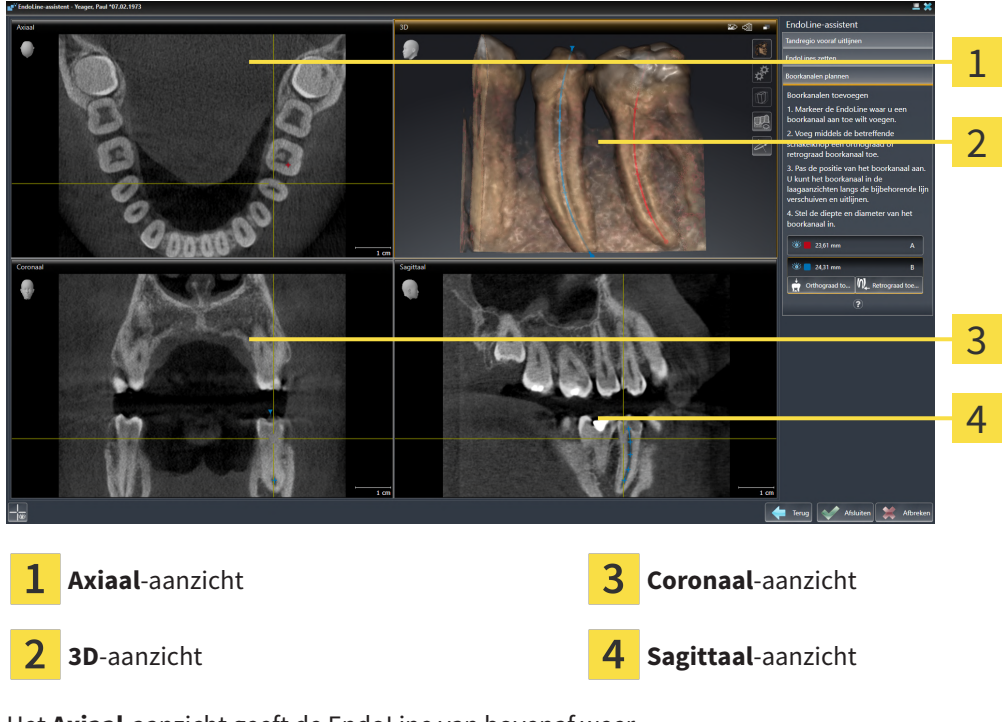

Het **Axiaal**-aanzicht geeft de EndoLine van bovenaf weer.

Het **3D**-aanzicht toont de EndoLine in de 3D-röntgenopname. Informatie over aanpassing van het **3D**aanzicht vindt u onder *[Aanpassing van het 3D-aanzicht \[](#page-91-0)*[▶](#page-91-0)*[Pagina 92 - SIDEXIS 4\]](#page-91-0)*.

Het **Coronaal**-aanzicht geeft de EndoLine van voren weer.

Het **Sagittaal**-aanzicht geeft de EndoLine van rechts weer.

Indien u nog geen boorkanalen heeft gepland, toont SICAT Endo bij het openen van stap **Boorkanalen plannen** in de EndoLine-assistent het **Axiaal**-aanzicht, het **3D**-aanzicht, het **Coronaal**-aanzicht en het **Sagittaal**-aanzicht.

#### AANZICHTEN BIJ DE PLANNING VAN ORTHOGRADE BOORKANALEN

Bij de planning van orthograde boorkanalen staan de volgende aanzichten ter beschikking:

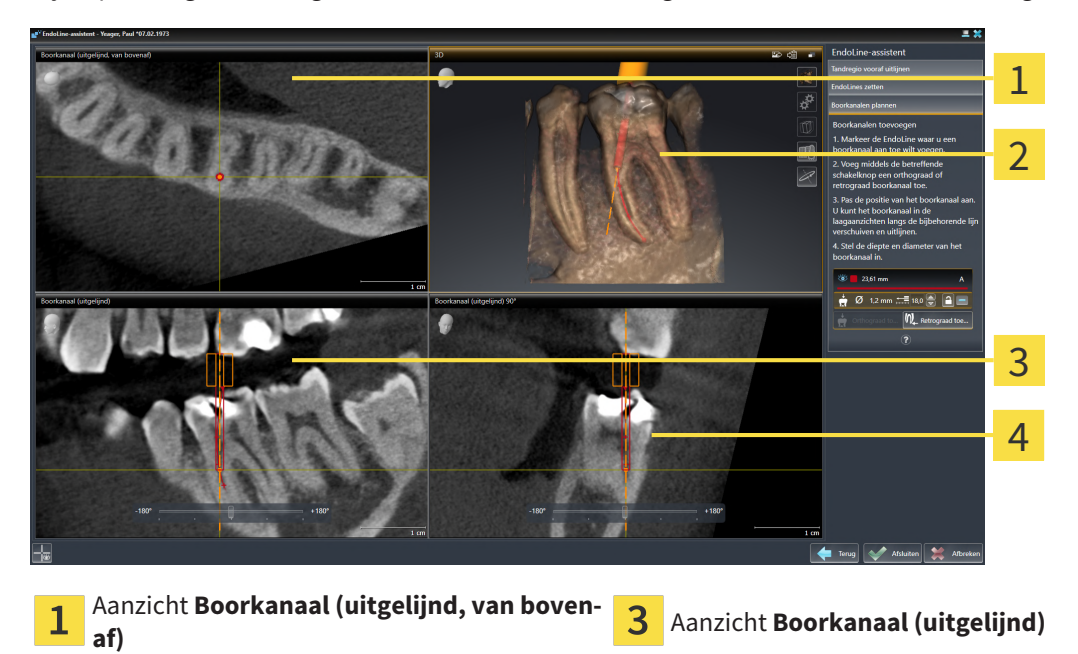

2 **3D**-aanzicht **Abused Aanzicht Boorkanaal (uitgelijnd) 90°** 

Het aanzicht **Boorkanaal (uitgelijnd, van bovenaf)** toont het ten opzichte van de EndoLine uitgerichte boorkanaal van bovenaf.

Het **3D**-aanzicht toont het geplaatste boorkanaal in de 3D-röntgenopname. Informatie over aanpassing van het **3D**-aanzicht vindt u onder *[Aanpassing van het 3D-aanzicht \[](#page-91-0)*[▶](#page-91-0)*[Pagina 92 - SIDEXIS 4\]](#page-91-0)*.

Het aanzicht **Boorkanaal (uitgelijnd)** toont het ten opzichte van de EndoLine uitgerichte boorkanaal van voren.

Het aanzicht **Boorkanaal (uitgelijnd) 90°** toont het ten opzichte van de EndoLine uitgerichte boorkanaal vanaf de zijkant.

### AANZICHTEN BIJ DE PLANNING VAN ORTHOGRADE BOORKANALEN

Bij de planning van retrograde boorkanalen staan de volgende aanzichten ter beschikking:

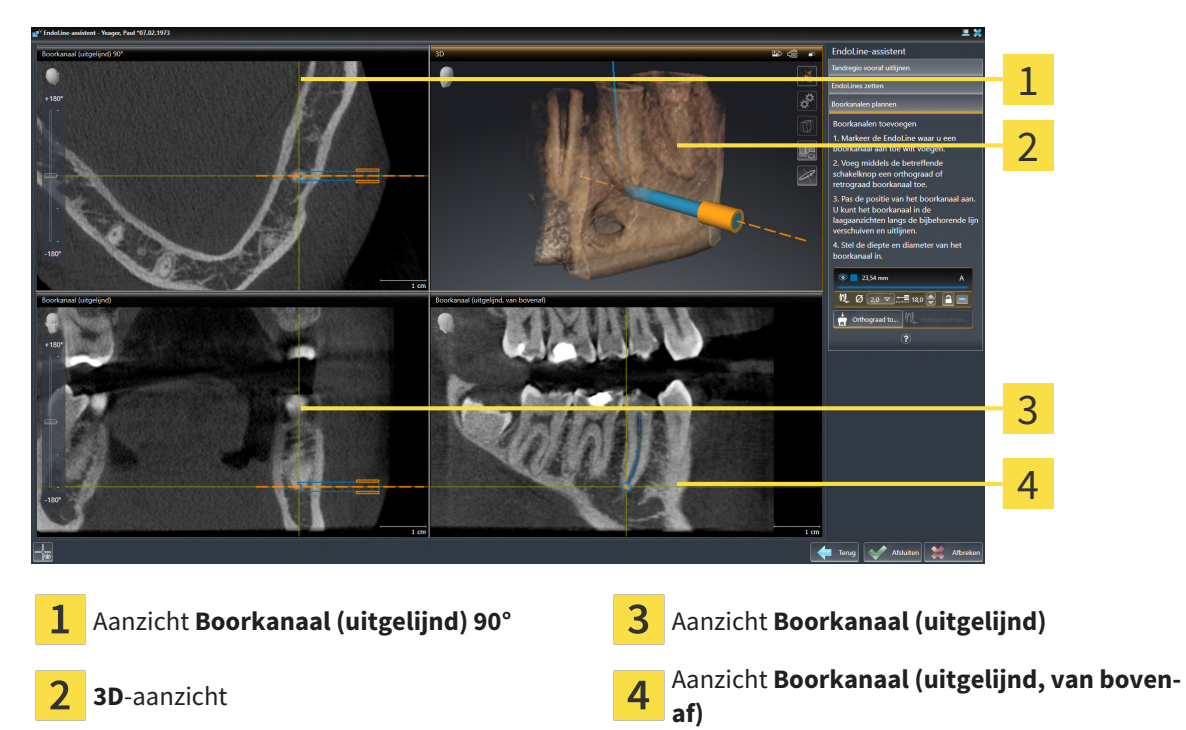

Het aanzicht **Boorkanaal (uitgelijnd) 90°** toont het ten opzichte van de EndoLine uitgerichte boorkanaal vanaf de zijkant.

Het **3D**-aanzicht toont het geplaatste boorkanaal in de 3D-röntgenopname. Informatie over aanpassing van het **3D**-aanzicht vindt u onder *[Aanpassing van het 3D-aanzicht \[](#page-91-0)*[▶](#page-91-0)*[Pagina 92 - SIDEXIS 4\]](#page-91-0)*.

Het aanzicht **Boorkanaal (uitgelijnd)** toont het ten opzichte van de EndoLine uitgerichte boorkanaal van voren.

Het aanzicht **Boorkanaal (uitgelijnd, van bovenaf)** toont het ten opzichte van de EndoLine uitgerichte boorkanaal van bovenaf.

### 28.1.1 ENDOVIEW

<span id="page-149-0"></span>De EndoView in SICAT Endo visualiseert de anatomie van complexe tandstructuren van een patiënt doordat de software een kromme EndoLine uit een 3D-opname op een 2D-vlak projecteert en weergeeft Deze techniek wordt [Curved Planar Reformation](#page-226-0) (CPR) genoemd. Zij maakt het mogelijk kromme structuren ontvouwen weer te geven.

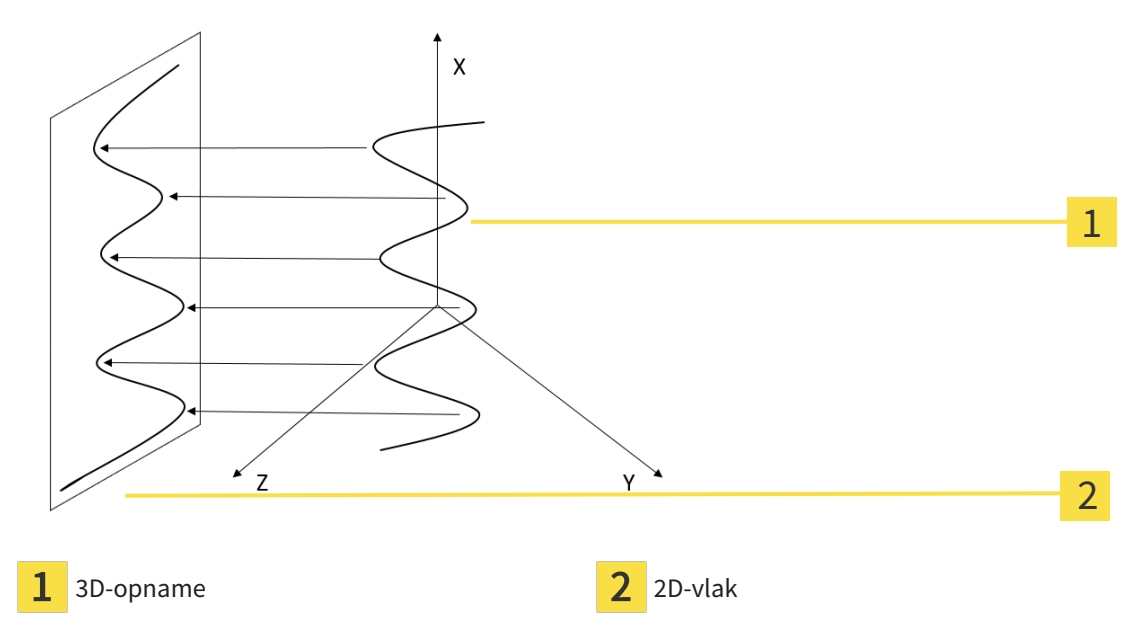

Door de weergave van een EndoLine op 2D-vlak kunt u anatomische tandstructuren tot in detail natrekken en afwijkingen gemakkelijker herkennen. Tegelijkertijd helpt EndoView u om de nauwkeurigheid van diagnostische beslissingen te verbeteren en vergemakkelijkt EndoView het aanmaken van een individueel op de patiënt toegespitst behandelingsplan.

### 28.1.2 ENDOVIEW DRAAIEN

Algemene informatie over EndoView vindt u onder *[EndoView \[](#page-149-0)*[▶](#page-149-0)*[Pagina 150 - SIDEXIS 4\]](#page-149-0)*.

In de aanzichten **EndoView (uitgelijnd)** en **EndoView (uitgericht) 90°** kunt u gebruikmaken van een schuifbalk om de beeldfragmenten te draaien.

- ☑ Stap **EndoLines zetten** is al geopend. Informatie hierover vindt u onder *[EndoLines zetten \[](#page-154-0)*[▶](#page-154-0)*[Pagina](#page-154-0) [155 - SIDEXIS 4\]](#page-154-0)*.
- ☑ U heeft ten minste een EndoLine geplaatst.
- ☑ U heeft een EndoLine geselecteerd.
- 1. Activeer het aanzicht **EndoView (uitgelijnd)** of het aanzicht **EndoView (uitgericht) 90°**door in het gewenste aanzicht te klikken.

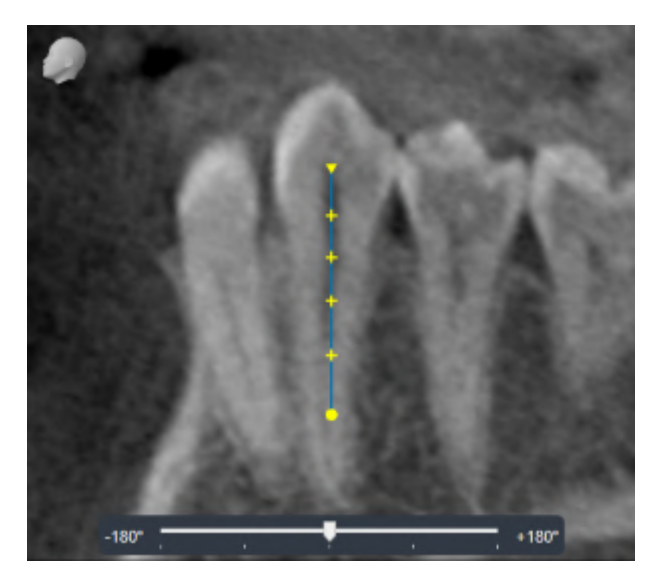

▶ SICAT Endo activeert het aanzicht.

- 2. Plaats de muisaanwijzer op de schuifbalk.
- 3. Klik op de linkermuisknop en houd deze ingedrukt.
- 4. Verschuif de schuifbalk naar de gewenste positie.
- 5. Laat de muisknop los.
- ▶ SICAT Endo draai het beeldfragment.
- ▶ SICAT Endo past het aanzicht **EndoView (uitgelijnd)** en het aanzicht **EndoView (uitgericht) 90°** aan.

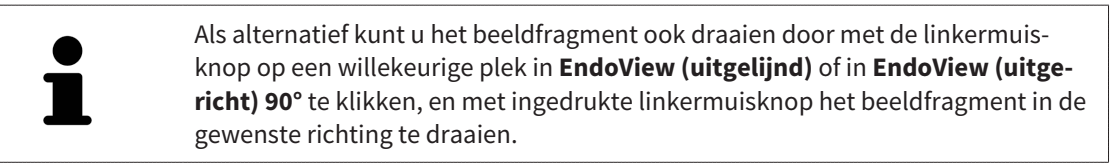

Het gebied van de schuifbalk reikt van -180 graden tot +180 graden en is onderverdeeld in 90 gradenpassen. Met behulp van de schuifbalk kunt u een hoek voor de draaiing van het aanzicht instellen.

## 28.2 TAND VOOR DE BEHANDELINGSPLANNING SELECTEREN

<span id="page-151-0"></span>Om EndoLines en boorkanalen te kunnen plannen, moet u de tand die u wilt behandelen selecteren.

☑ U heeft het **Intraorale opname**-werkgebied of het **Panorama**-werkgebied geopend. Informatie hierover vindt u onder *[Werkgebieden \[](#page-68-0)*[▶](#page-68-0)*[Pagina 69 - SIDEXIS 4\]](#page-68-0)*.

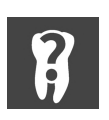

- 1. Beweeg de muisaanwijzer in de **Objectbalk** over het gebied **Actieve tand**.
	- ▶ Het venster **Tandnummer** verschijnt:

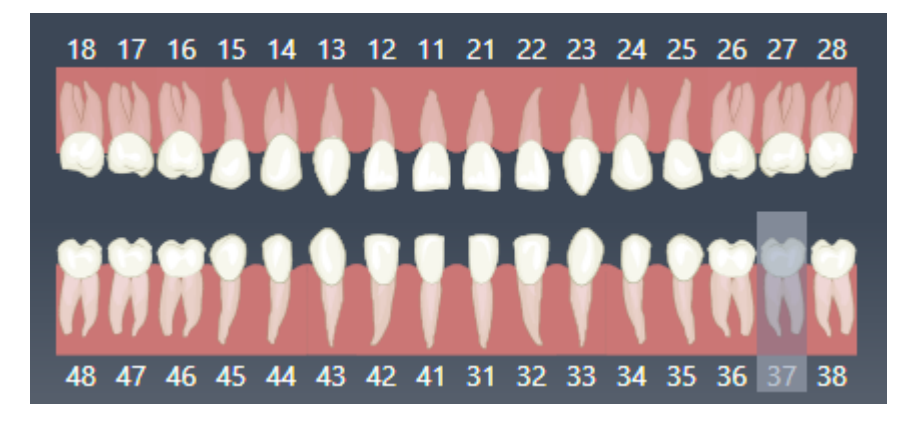

- 2. Beweeg de muisaanwijzer over de tand die u wilt behandelen.
	- ▶ SICAT Endo markeert het tandnummer.
- 3. Om de gemarkeerde tand te selecteren, klikt u met de linkermuisknop op de tand.
	- ▶ SICAT Endo markeert de tand blauw.
	- ▶ SICAT Endo toont het tandnummer in de **Objectbalk** in het gebied **Actieve tand**.
- 4. Om het venster **Tandnummer** te sluiten, beweegt u de muisaanwijzer van het gebied **Actieve tand** weg.
- ▶ SICAT Endo sluit het venster **Tandnummer**.

### 28.3 TANDREGIO VOORAF UITLIJNEN

<span id="page-152-0"></span>U vindt algemene informatie over de EndoLine-assistent onder *[EndoLine-assistent \[](#page-143-0)*[▶](#page-143-0)*[Pagina 144 - SIDE-](#page-143-0)[XIS 4\]](#page-143-0)*.

In stap **Tandregio vooraf uitlijnen** kunt u met behulp van een snijlijn de aanzichten zo aanpassen, dat u de tand en de wortels die u wilt behandelen goed kunt zien.

- ☑ U heeft in het **Intraorale opname**-werkgebied of in het **Panorama**-werkgebied via het **Tandnummer**-schema in de **Objectbalk** de tand geselecteerd die u wilt behandelen. Informatie hierover vindt u onder *[Tand voor de behandelingsplanning selecteren \[](#page-151-0)*[▶](#page-151-0)*[Pagina 152 - SIDEXIS 4\]](#page-151-0)*.
- ☑ De workflow-stap **Diagnosticeren** is al opengeklapt. Informatie hierover vindt u onder *[Workflow](#page-58-0)[toolbalk \[](#page-58-0)*[▶](#page-58-0)*[Pagina 59 - SIDEXIS 4\]](#page-58-0)*.

1. Klik op het symbool **Wortelkanaalbehandeling met behulp van EndoLines en boorkanalen plannen**.

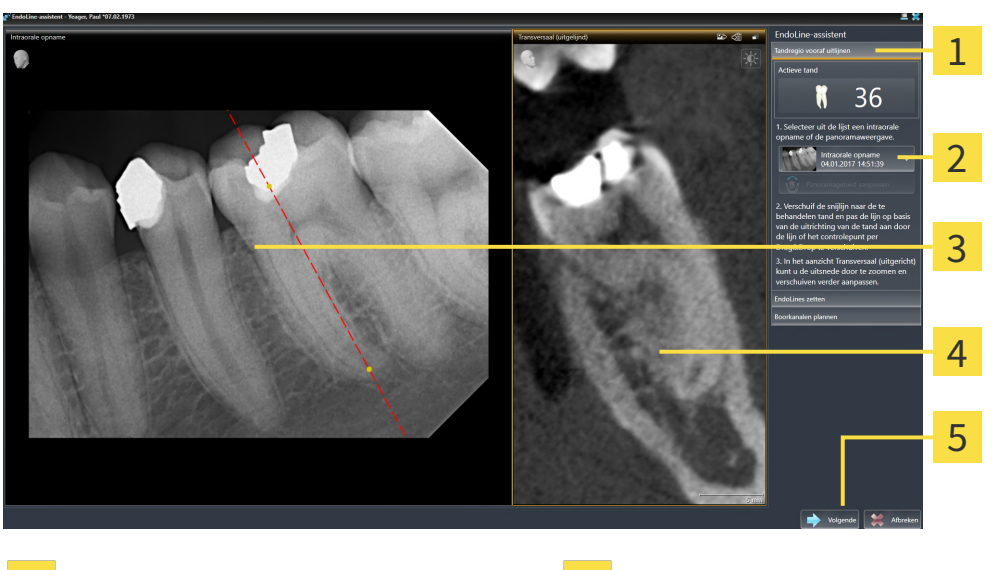

▶ De stap **Tandregio vooraf uitlijnen** verschijnt:

- 
- Gebied **Tandregio vooraf uitlijnen Aanzicht Transversaal (uitgelijnd)**
- Lijst met **Panorama**-aanzicht en intraorale opnamen
- 5 Schakelknop **Volgende**
- **Panorama**-aanzicht of **Intraorale opname**- $\overline{3}$ aanzicht
- 2. Selecteer in het gebied **Tandregio vooraf uitlijnen** uit de lijst een intraorale opname of het panorama.
	- ▶ SICAT Endo toont een snijlijn met twee gele controlepunten in het **intraorale opname**-aanzicht of in het **panorama**-aanzicht.

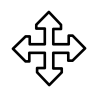

- 3. Om de snijlijn te verschuiven, plaatst u de muisaanwijzer op de snijlijn.
	- ▶ De muisaanwijzer verandert.
- 4. Klik op de linkermuisknop en houd deze ingedrukt.
- 5. Verschuif de snijlijn naar de gewenste positie.
- 6. Laat de linkermuisknop los.
	- $\triangleright$  SICAT Endo houdt de actuele positie van de snijlijn bij.
- ▶ SICAT Endo past het aanzicht **Transversaal (uitgelijnd)** van de gewijzigde positie van de snijlijn aan.
- 7. Om de snijlijn te draaien, plaatst u de muisaanwijzer op een van de twee gele controlepunten. ▶ De muisaanwijzer verandert.
- 8. Klik op de linkermuisknop en houd deze ingedrukt.
- 9. Draai de snijlijn in de gewenste richting.
- 10. Laat de linkermuisknop los.
	- $\triangleright$  SICAT Endo houdt de actuele draaiing van de snijlijn bij.
	- ▶ SICAT Endo past het aanzicht **Transversaal (uitgelijnd)** van de gewijzigde positie van de snijlijn aan.
- 11. Klik op **Volgende**.
- ▶ SICAT Endo neemt de aanpassing van de aanzichten over.
- ▶ De stap **EndoLines zetten** verschijnt.

Ga verder met *[EndoLines zetten \[](#page-154-0)*[▶](#page-154-0)*[Pagina 155 - SIDEXIS 4\]](#page-154-0)*.

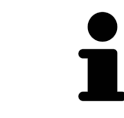

Om voor het vooraf uitlijnen tussen een intraorale opname en het **Panorama**aanzicht te kunnen kiezen, moet u voor de geselecteerde tand ten minste een intraorale opname hebben geregistreerd.

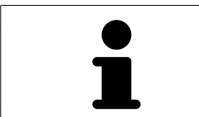

U kunt het panoramagebied aanpassen door op het symbool **Panoramagebied aanpassen** te klikken. Informatie hierover vindt u onder *[Panoramagebied aan](#page-106-0)[passen \[](#page-106-0)*[▶](#page-106-0)*[Pagina 107 - SIDEXIS 4\]](#page-106-0)*.

## 28.4 ENDOLINES ZETTEN

<span id="page-154-0"></span>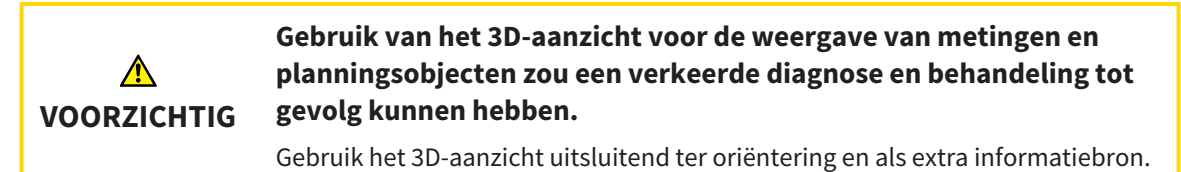

Algemene informatie over de EndoLine-assistent vindt u onder *[EndoLine-assistent \[](#page-143-0)*[▶](#page-143-0)*[Pagina 144 - SIDE-](#page-143-0)[XIS 4\]](#page-143-0)*.

In de stap **EndoLines zetten** kunt u in de uitgerichte aanzichten met behulp van EndoLines de wortelkanalen markeren die u wilt behandelen.

SICAT Endo kenmerkt bij het invoegen van een EndoLine het beginpunt en het eindpunt en markeert het beginpunt met een driehoek en het eindpunt met een cirkel.

De volgorde van de punten is afhankelijk van het eerder geselecteerde tandnummer en de positie van de tand in de kaak van de patiënt. In de bovenkaak bevindt zich het beginpunt onder het eindpunt, in de onderkaak bevindt het beginpunt zich onder het eindpunt.

☑ U heeft de stap **Tandregio vooraf uitlijnen** afgesloten. Informatie hierover vindt u onder *[Tandregio](#page-152-0) [vooraf uitlijnen \[](#page-152-0)*[▶](#page-152-0)*[Pagina 153 - SIDEXIS 4\]](#page-152-0)*.

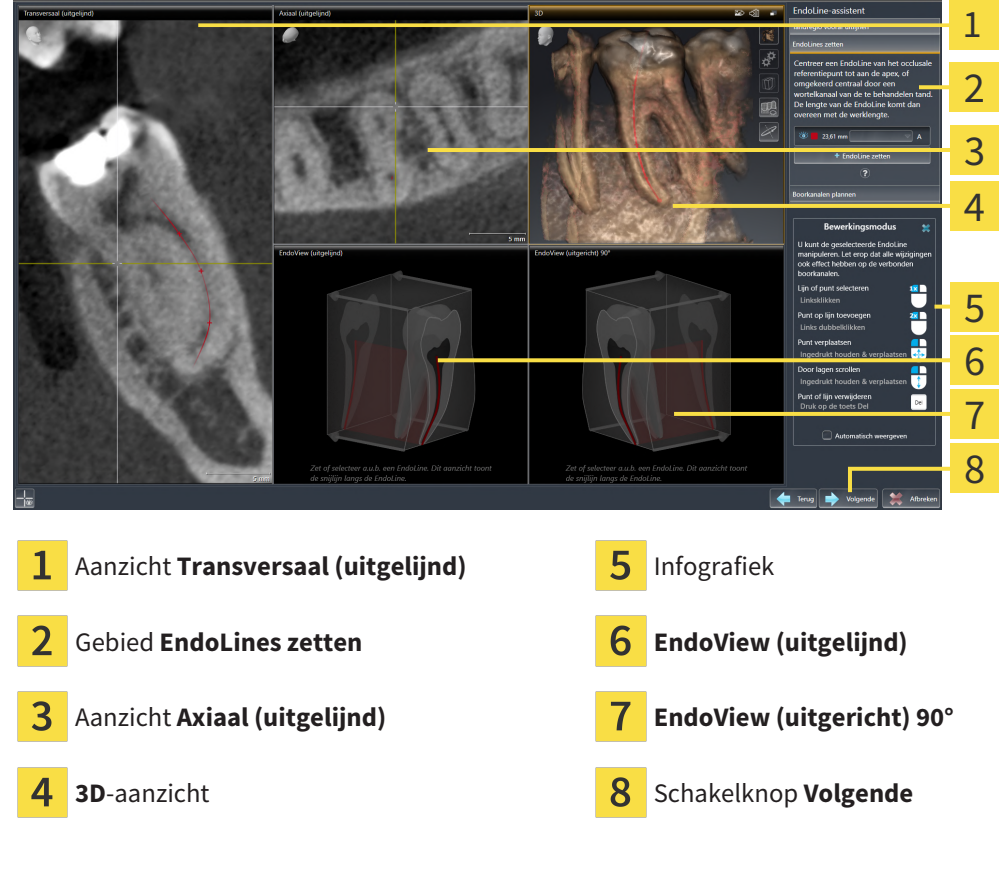

☑ Stap **EndoLines zetten** is al geopend:

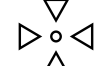

1. Klik in het gebied **EndoLines zetten** op de schakelknop **EndoLine zetten**.

- ▶ SICAT Endo markeert het aanzicht **Transversaal (uitgelijnd)** en het aanzicht **Axiaal (uitgelijnd)** hervor.
- ▶ De muisaanwijzer verandert.
- 2. Plaats de cursor in het aanzicht **Transversaal (uitgelijnd)** of in het aanzicht **Axiaal (uitgelijnd)**.
- 3. Klik met de linkermuisknop op de apex of op een beginpunt.
	- ▶ SICAT Endo plaatst een controlepunt.
- 4. Voeg verdere controlepunten toe aan de markering van het wortelverloop door overige plekken in het verloop van het wortelkanaal met de linkermuisknop aan te klikken.
- 5. Om het markeren van het wortelkanaal af te sluiten, dubbelklikt u op de apex of op het beginpunt.
	- ▶ SICAT Endo plaatst een controlepunt.
	- ▶ SICAT Endo toont alle controlepunten, evenals een koppeling tussen de punten in de vorm van een EndoLine.
	- ▶ SICAT Endo lijnt het aanzicht **EndoView (uitgelijnd)** en het aanzicht **EndoView (uitgericht) 90°** ten opzichte van de EndoLine uit.
- 6. Indien nodig herhaalt u de stappen om meerdere wortelkanalen te markeren.
- 7. Controleer de geplaatste EndoLines in het aanzicht **EndoView (uitgelijnd)** of in het aanzicht **Endo-View (uitgericht) 90°**.
- 8. Klik op **Volgende**.
- ▶ De stap **Boorkanalen plannen** verschijnt.

Ga verder met *[Boorkanalen plannen \[](#page-163-0)*[▶](#page-163-0)*[Pagina 164 - SIDEXIS 4\]](#page-163-0)*.

U kunt de kleur en de tekst voor de beschrijving en voor de positie van een EndoLine bewerken. Informatie hierover vindt u onder *[Kleur en tekst aanpassen \[](#page-156-0)*[▶](#page-156-0)*[Pagina 157 - SIDEXIS 4\]](#page-156-0)*.

U kunt een EndoLine bewerken door het controlepunt te verschuiven, toe te voegen of te verwijderen. Informatie hierover vindt u onder *[Controlepunten toevoegen, verschuiven en verwijderen \[](#page-157-0)*[▶](#page-157-0)*[Pagina 158 -](#page-157-0) [SIDEXIS 4\]](#page-157-0)*.

U kunt in het **3D**-aanzicht gebruikmaken van een rotatiemodus. Informatie hierover vindt u onder *[3D](#page-160-0)[aanzicht roteren \[](#page-160-0)*[▶](#page-160-0)*[Pagina 161 - SIDEXIS 4\]](#page-160-0)*.

U kunt in het **3D**-aanzicht geïmporteerde en geregistreerde optische afdrukken weergeven. Informatie hierover vindt u onder *[Optische afdrukken weergeven \[](#page-161-0)*[▶](#page-161-0)*[Pagina 162 - SIDEXIS 4\]](#page-161-0)*.

U kunt de draadkruizen in het aanzicht **Transversaal (uitgelijnd)** en in het aanzicht **Axiaal (uitgelijnd)** via de schakelknop **Draadkruizen infaden** en de schakelknop **Draadkruizen uitfaden** in- en uitfaden.

U kunt bij het invoegen van een EndoLine met behulp van de muisknoppen verschillende functies gebruiken. Informatie hierover vindt u onder *[Muisknoppen gebruiken \[](#page-162-0)*[▶](#page-162-0)*[Pagina 163 - SIDEXIS 4\]](#page-162-0)*.

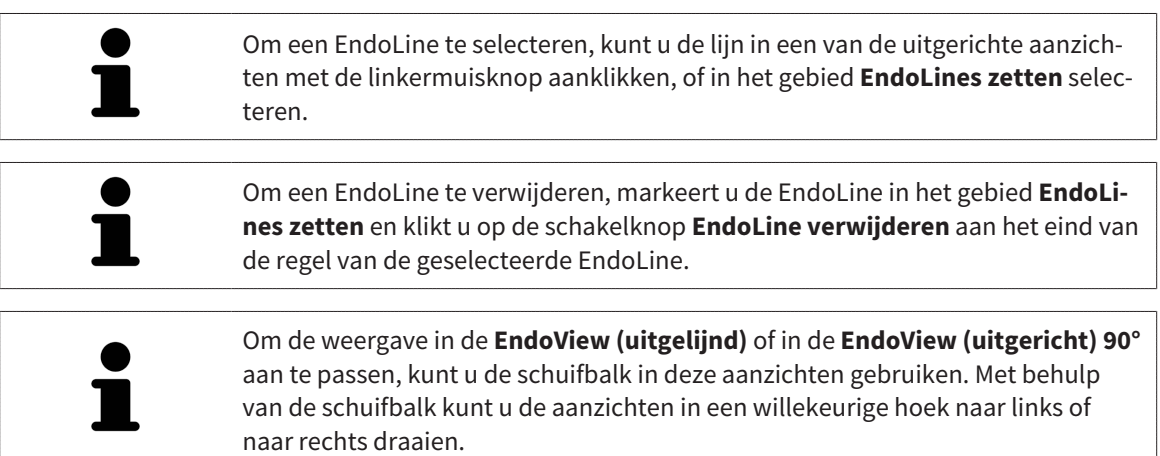

### <span id="page-156-0"></span>28.5 KLEUR EN TEKST AANPASSEN

#### KLEUR AANPASSEN

Om de kleur van een EndoLine te wijzigen, gaat u als volgt te werk:

- 1. Klik in de regel van de EndoLine op de schakelknop **Kleur veranderen**.
	- ▶ SICAT Endo verandert de kleur van de EndoLine.
- 2. Als de kleur niet de gewenste kleur is, klikt u nogmaals op de schakelknop **Kleur veranderen**, totdat SICAT Endo de gewenste kleur weergeeft.
- ▶ SICAT Endo geeft de nieuwe kleur voor de EndoLine weer.

#### TEKST VOOR DE BESCHRIJVING OF POSITIE-INDICATIE AANPASSEN

Om de tekst voor de beschrijving of voor de positie-indicatie van de EndoLine te wijzigen, gaat u als volgt te werk:

1. Om een beschrijving voor de EndoLine in te voeren, klikt u op regel van de EndoLine in het veld **Beschrijving/positie**.

 $\blacktriangleright$  De muisaanwiizer knippert bij de invoerpositie.

- 2. Voer de gewenste beschrijving voor de EndoLine in.
	- ▶ SICAT Endo toont de beschrijving.

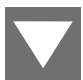

- 3. Om een tekst voor de positie-indicatie van de EndoLine te selecteren, klikt u in de regel van de EndoLine op het pijlsymbool in het veld **Beschrijving/positie**.
	- ▶ SICAT Endo toont een lijst met positie-indicaties.
- 4. Klik in de lijst op de gewenste positie-indicatie.

▶ SICAT Endo toont de positie-indicatie in het veld **Beschrijving/positie** .

- 5. Om de wijzigingen over te nemen en het veld **Beschrijving/positie** te sluiten, klikt u met de linkermuisknop op een plek buiten het veld **Beschrijving/positie**.
- ▶ SICAT Endo toont de nieuwe beschrijving of positie-indicatie.

## <span id="page-157-0"></span>28.6 CONTROLEPUNTEN TOEVOEGEN, VERSCHUIVEN EN VERWIJDEREN

#### CONTROLEPUNTEN AAN EEN ENDOLINE TOEVOEGEN

Om een controlepunt aan een EndoLine toe te voegen, gaat u als volgt te werk:

1. Plaats de muisaanwijzer op de plek van een EndoLine waar u een controlepunt aan wilt toevoegen.

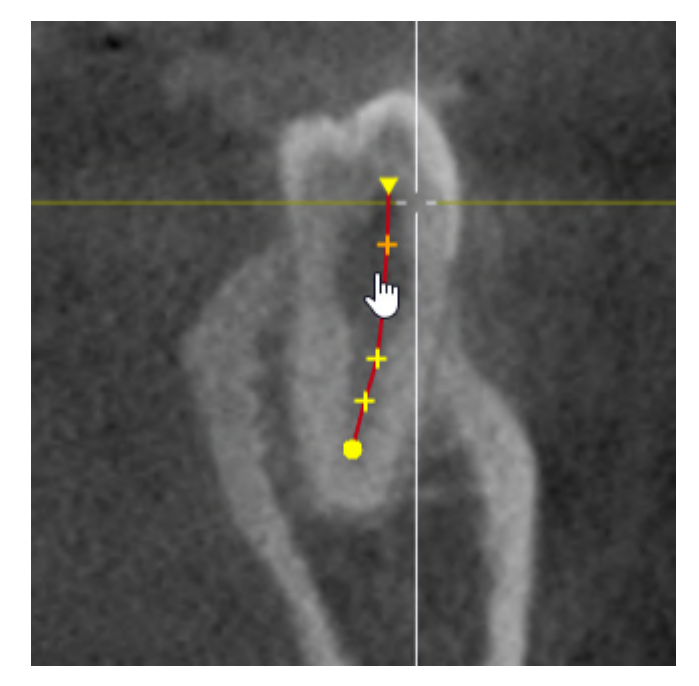

- ▶ De muisaanwijzer verandert.
- 2. Dubbelklik op die plek.
- ▶ SICAT Endo voegt een controlepunt in de vorm van een kruis toe.

#### CONTROLEPUNTEN VAN EEN ENDOLINE VERSCHUIVEN

Om controlepunten van een EndoLine te verschuiven, gaat u als volgt te werk:

1. Plaats de muisaanwijzer op het controlepunt van de EndoLine dat u wilt verschuiven.

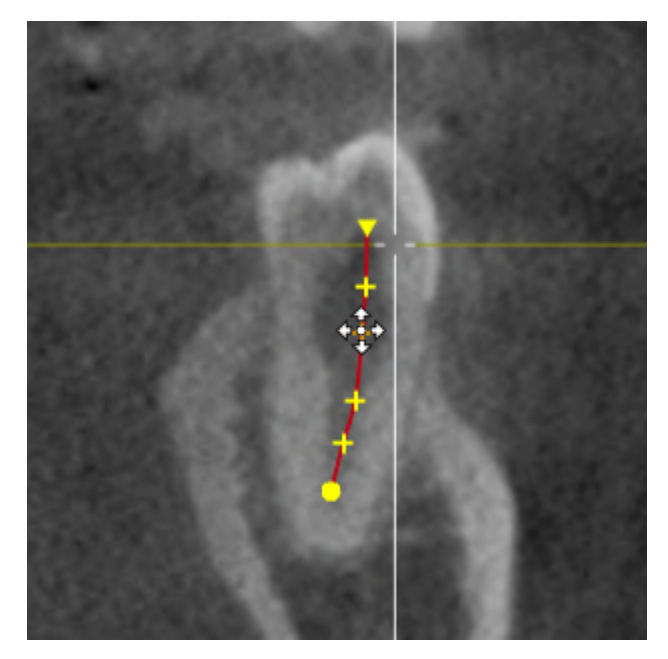

- ▶ De muisaanwijzer verandert.
- 2. Klik op de linkermuisknop en houd deze ingedrukt.
- 3. Beweeg de muis.
	- $\blacktriangleright$  Het controlepunt volgt de beweging van de muis.
	- ▶ SICAT Endo past de EndoLine aan volgens de nieuwe positie van het controlepunt.
- 4. Laat de linkermuisknop los.
- ▶ SICAT Endo houdt de actuele positie van het controlepunt bij.
- ▶ SICAT Endo toont het nieuwe verloop van de EndoLine.

#### CONTROLEPUNT UIT EEN ENDOLINE VERWIJDEREN

Om een controlepunt uit een EndoLine te verwijderen, gaat u als volgt te werk:

1. Plaats de muisaanwijzer op het controlepunt van de EndoLine dat u wilt verwijderen.

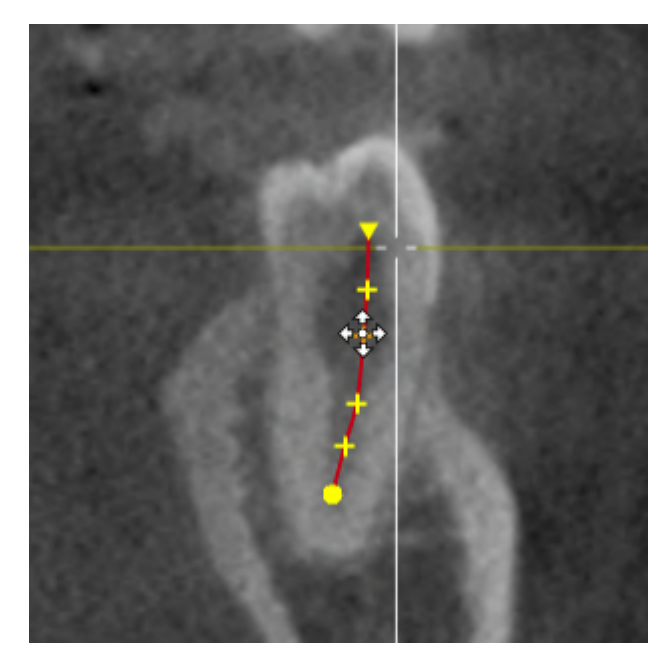

- ▶ De muisaanwijzer verandert.
- 2. Klik met de linkermuisknop op het controlepunt.
	- ▶ SICAT Endo markeert het controlepunt.
- 3. Druk op de toets **Del**.
- ▶ SICAT Endo verwijdert het controlepunt.
- ▶ SICAT Endo past de EndoLine dienovereenkomstig aan.

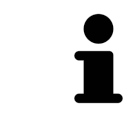

Houd er rekening mee dat de EndoLine compleet wordt verwijderd zodra u het voorgaande controlepunt verwijdert.

### 28.7 3D-AANZICHT ROTEREN

<span id="page-160-0"></span>Met de functie **3D-aanzicht roteren** kunt u in de EndoLine-assistent een rotatiemodus voor de 3D-röntgenopname inschakelen en uitschakelen. Als de rotatiemodus is ingeschakeld, draait SICAT Endo de 3Dröntgenopname met de klok mee.

Om de rotatiemodus te gebruiken, gaat u als volgt te werk:

☑ U heeft het **3D**-aanzicht al geactiveerd. Informatie hierover vindt u onder *[Aanzichten \[](#page-75-0)*[▶](#page-75-0)*[Pagina 76 -](#page-75-0) [SIDEXIS 4\]](#page-75-0)*.

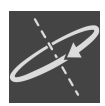

- 1. Klik op de schakelknop **3D-aanzicht roteren**.
	- ▶ SICAT Endo draait de 3D-röntgenopname om de verticale as van het geselecteerde fragment.
- 2. Om de rotatiemodus te beëindigen, klikt u op de schakelknop **3D-aanzicht roteren**.
- ▶ SICAT Endo beëindigt de draaiing van de 3D-röntgenopname.

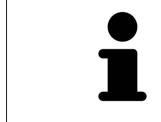

Om de rotatiemodus te beëindigen, kunt u ook op een willekeurige plek binnen het **3D**-aanzicht klikken.

### 28.8 OPTISCHE AFDRUKKEN WEERGEVEN

<span id="page-161-0"></span>U vindt algemene informatie over optische afdrukken onder *[Optische afdrukken \[](#page-109-0)*[▶](#page-109-0)*[Pagina 110 - SIDEXIS](#page-109-0) [4\]](#page-109-0)*.

Als u al optische afdrukken heeft geïmporteerd en geregistreerd, kunt u in de EndoLine-assistent in de aanzichten de optische afdrukken infaden en uitfaden.

Om de optische afdrukken in of uit te faden, gaat u als volgt te werk:

- ☑ U heeft het gewenste aanzicht al geactiveerd. Informatie hierover vindt u onder *[Aanzichten \[](#page-75-0)*[▶](#page-75-0)*[Pagi](#page-75-0)[na 76 - SIDEXIS 4\]](#page-75-0)*.
- ☑ U hebt al minstens een optische afdruk geïmporteerd en geregistreerd. Informatie hierover vindt u onder *[Optische afdrukken \[](#page-109-0)*[▶](#page-109-0)*[Pagina 110 - SIDEXIS 4\]](#page-109-0)*.

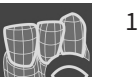

- 1. Om de optische afdrukken in te faden, klikt u op de schakelknop **Object infaden**.
	- ▶ SICAT Endo fadet de optische afdrukken in.
	- ▶ SICAT Endo actualiseert de weergave van de 3D-röntgenopname.

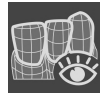

- 2. Om de optische afdrukken uit te faden, klikt u op de schakelknop **Object uitfaden**.
- ▶ SICAT Endo fadet de optische afdrukken uit.
- ▶ SICAT Endo actualiseert de weergave van de 3D-röntgenopname.

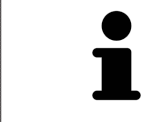

Als u nog geen optische afdrukken hebt geïmporteerd en geregistreerd, toont SICAT Endo de schakelknop **Object infaden** in het **3D**-aanzicht.

### 28.9 MUISKNOPPEN GEBRUIKEN

<span id="page-162-0"></span>SICAT Endo toont een grafiek die toelicht hoe de muisknoppen bij het plaatsen van een EndoLine dienen te worden gebruikt:

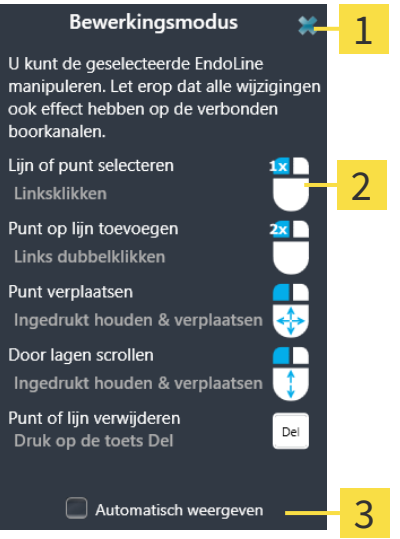

1 Schakelknop **Sluiten**

 $\overline{\mathbf{2}}$ Grafiek

#### $\overline{\mathbf{2}}$ Checkbox **Automatisch weergeven**

De actie die aan een muisknop is gekoppeld, is afhankelijk van de bewerkingsmodus.

SICAT Endo onderscheidt de volgende bewerkingsmodi:

- Aanmaakmodus
- Bewerkingsmodus

Afhankelijk van de bewerkingsmodus heeft u verschillende acties ter beschikking. De beschikbare acties worden in het overzicht weergegeven en aan de hand van een grafiek verduidelijkt.

U kunt het overzicht via de schakelknop **Hulp weergeven** infaden.

U kunt het overzicht via Drag & Drop (slepen en neerzetten) naar een andere positie verplaatsen.

Om het overzicht te sluiten, klikt u op de schakelknop **Sluiten**.

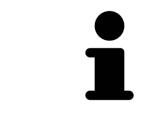

Als u de checkbox **Automatisch weergeven** activeert, wordt het overzicht automatisch bij het zetten of bewerken van een EndoLine weergegeven.

### 28.10 BOORKANALEN PLANNEN

<span id="page-163-0"></span>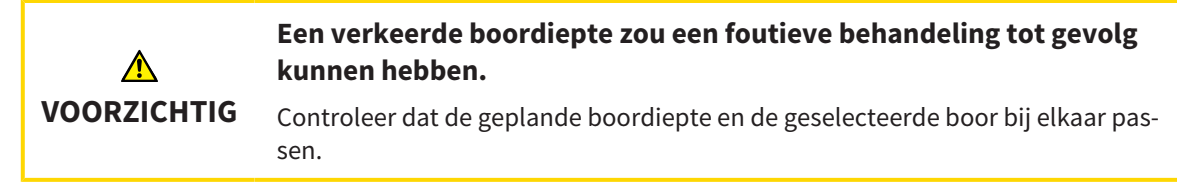

Algemene informatie over de EndoLine-assistent vindt u onder *[EndoLine-assistent \[](#page-143-0)*[▶](#page-143-0)*[Pagina 144 -](#page-143-0) [SIDEXIS 4\]](#page-143-0)*.

In stap **Boorkanalen plannen** kunt u orthograde en retrograde [boorkanalen](#page-226-1) aan EndoLines toevoegen en ze bewerken. Per EndoLine kunt u een orthograad boorkanaal en een retrograad boorkanaal toevoegen. Een boorkanaal heeft altijd dezelfde kleur als de EndoLine die bij het boorkanaal hoort.

#### STAP "BOORKANALEN PLANNEN" OPENEN

- ☑ U heeft de stap **EndoLines zetten** afgesloten. Informatie hierover vindt u onder *[EndoLines zetten](#page-154-0) [\[](#page-154-0)*[▶](#page-154-0)*[Pagina 155 - SIDEXIS 4\]](#page-154-0)*.
- ☑ Stap **EndoLines zetten** is al geopend.
	- Klik in stap **EndoLines zetten** op de schakelknop **Volgende**.
- ▶ De assistent **Boorkanalen plannen** verschijnt:

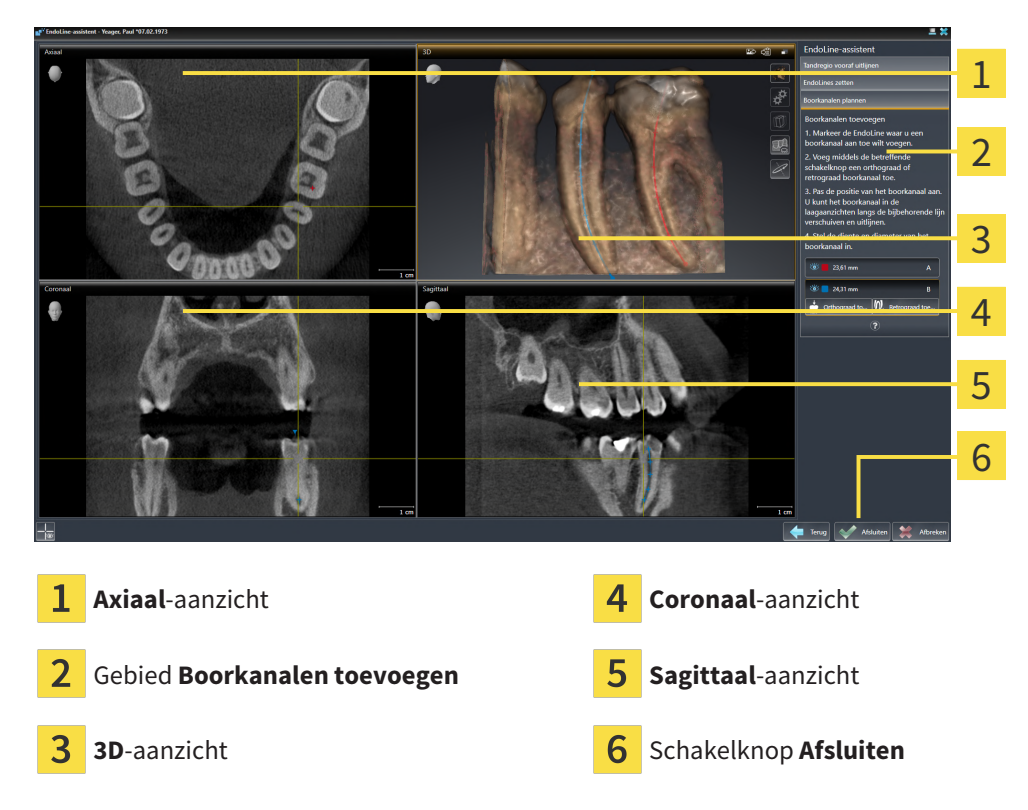

#### ORTHOGRADE BOORKANALEN PLANNEN

- 1. Selecteer in het gebied **Boorkanalen toevoegen** de EndoLine die u aan een orthograad boorkanaal toe wilt voegen.
	- ▶ SICAT Endo markeert de EndoLine.

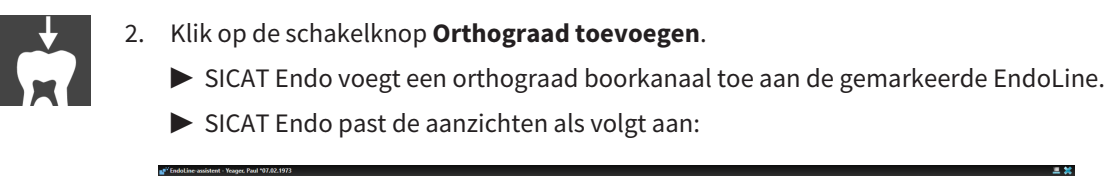

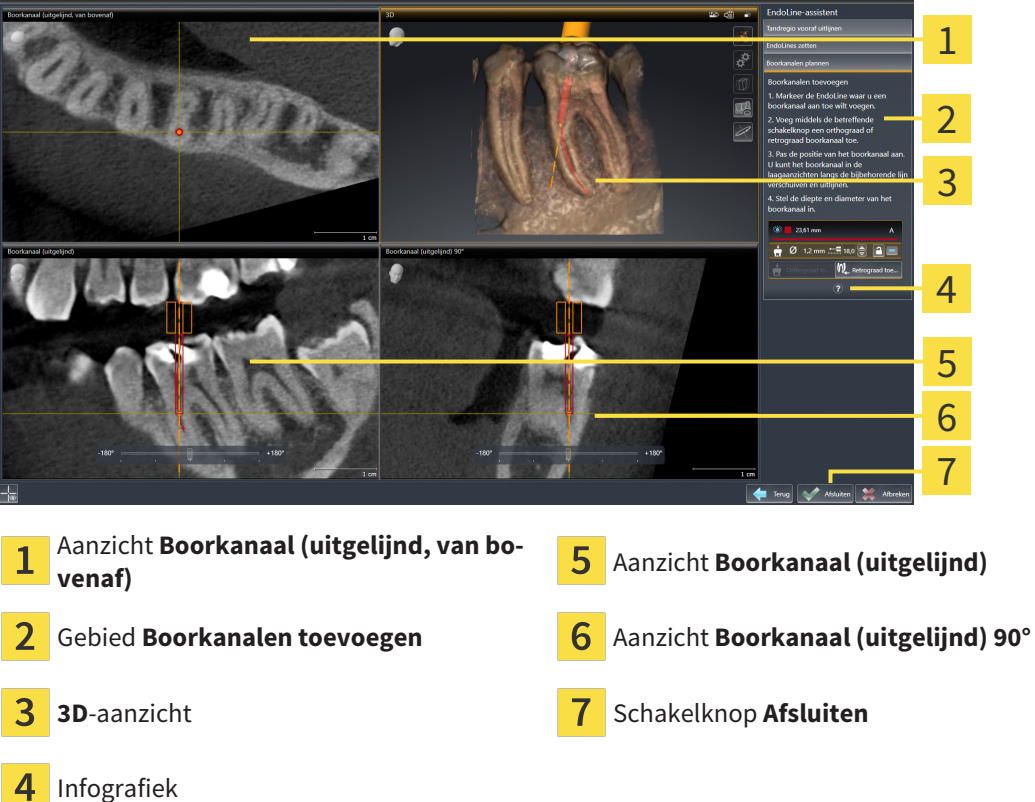

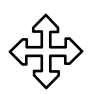

- 3. Om de positie van het boorkanaal aan te passen aan de hand van de EndoLine plaatst u de muisaanwijzer in het aanzicht of in het aanzicht **Boorkanaal (uitgelijnd)** of in het aanzicht **Boorkanaal (uitgelijnd) 90°** op het boorkanaal.
	- ▶ De muisaanwijzer verandert.
- 4. Klik op de linkermuisknop en houd deze ingedrukt.
- 5. Verschuif het boorkanaal naar de gewenste positie.
- 6. Laat de linkermuisknop los.
	- ▶ SICAT Endo houdt de actuele positie van het boorkanaal bij.
	- ▶ SICAT Endo past de andere aanzichten aan de gewijzigde positie van het boorkanaal aan.

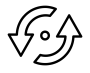

- 7. Om de draaiing van het boorkanaal aan te passen, plaatst u de muisaanwijzer in het aanzicht **Boorkanaal (uitgelijnd)** of in het aanzicht **Boorkanaal (uitgelijnd) 90°** buiten het boorkanaal op de EndoLine.
	- ▶ De muisaanwijzer verandert.
- 8. Klik op de linkermuisknop en houd deze ingedrukt.
- 9. Draai de EndoLine met het boorkanaal in de gewenste richting.
- 10. Laat de linkermuisknop los.
	- ▶ SICAT Endo houdt de actuele draaiing van de EndoLine en het boorkanaal bij.
- ▶ SICAT Endo past de andere aanzichten aan de gewijzigde positie van het boorkanaal aan.
- 
- 11. Indien nodig kunt u de positie van de boorhuls aanpassen door achter het veld **Diepte [mm]** op de pijltjestoetsen te klikken.
	- ▶ SICAT Endo toont de nieuwe diepte van de boorhuls.
- 12. Om de planning van boorkanalen af te sluiten, klikt u op de schakelknop **Afsluiten**.
- $\triangleright$  De EndoLine-assistent sluit.
- ▶ Het **Intraorale opname**-werkgebied opent.
- ▶ SICAT Endo toont de geplande boorkanalen.

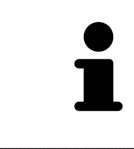

U kunt de draadkruizen in de aanzichten **Boorkanaal (uitgelijnd, van bovenaf)**, **Boorkanaal (uitgelijnd)** en **Boorkanaal (uitgelijnd) 90°** met de schakelknop **Draadkruizen infaden** en de schakelknop **Draadkruizen uitfaden** in- en uitfaden.

#### RETROGRADE BOORKANALEN PLANNEN

1. Selecteer in het gebied **Boorkanalen toevoegen** de EndoLine die u aan een retrograad boorkanaal toe wilt voegen.

▶ SICAT Endo markeert de EndoLine.

- 
- 2. Klik op de schakelknop **Retrograad toevoegen**.
	- ▶ SICAT Endo voegt een retrograad boorkanaal toe aan de gemarkeerde EndoLine.
	- ▶ SICAT Endo past de aanzichten als volgt aan:

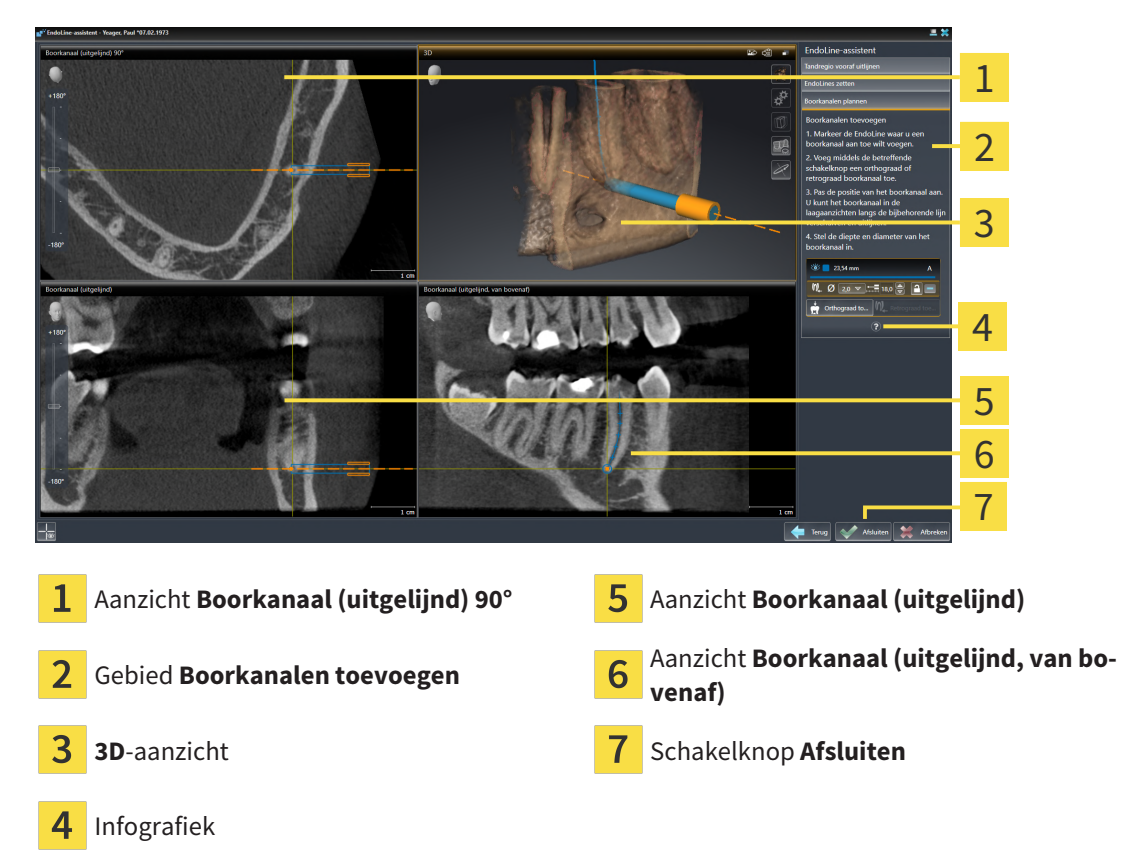

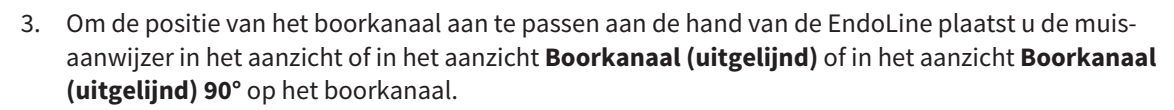

▶ De muisaanwijzer verandert.

- 4. Klik op de linkermuisknop en houd deze ingedrukt.
- 5. Verschuif het boorkanaal naar de gewenste positie.
- 6. Laat de linkermuisknop los.
	- ▶ SICAT Endo houdt de actuele positie van het boorkanaal bij.
	- ▶ SICAT Endo past de andere aanzichten aan de gewijzigde positie van het boorkanaal aan.

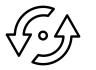

- 7. Om de draaiing van het boorkanaal aan te passen, plaatst u de muisaanwijzer in het aanzicht **Boorkanaal (uitgelijnd)** of in het aanzicht **Boorkanaal (uitgelijnd) 90°** buiten het boorkanaal op de EndoLine.
	- ▶ De muisaanwijzer verandert.
- 8. Klik op de linkermuisknop en houd deze ingedrukt.
- 9. Draai de EndoLine met het boorkanaal in de gewenste richting.
- 10. Laat de linkermuisknop los.
	- ▶ SICAT Endo houdt de actuele draaiing van de EndoLine en het boorkanaal bij.
	- ▶ SICAT Endo past de andere aanzichten aan de gewijzigde positie van het boorkanaal aan.

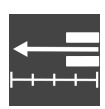

- 11. Indien nodig kunt u de positie van de boorhuls aanpassen door achter het veld **Diepte [mm]** op de pijltjestoetsen te klikken.
	- ▶ SICAT Endo toont de nieuwe diepte van de boorhuls.

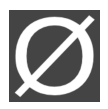

- 12. Indien nodig kunt u de diameter van het retrograde boorkanaal aanpassen door achter het veld **Diameter [mm]** op het pijltjessymbool te klikken.
	- ▶ SICAT Endo toont een lijst met beschikbare diameters.
- 13. Klik op de gewenste diameter.
	- ▶ SICAT Endo toont de nieuwe diameter van het boorkanaal.
- 14. Om de planning van boorkanalen af te sluiten, klikt u op de schakelknop **Afsluiten**.
- ▶ De EndoLine-assistent sluit.
- ▶ Het **Intraorale opname**-werkgebied opent.
- ▶ SICAT Endo toont de geplande boorkanalen.

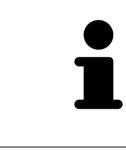

U kunt de draadkruizen in de aanzichten **Boorkanaal (uitgelijnd, van bovenaf)**, **Boorkanaal (uitgelijnd)** en **Boorkanaal (uitgelijnd) 90°** met de schakelknop **Draadkruizen infaden** en de schakelknop **Draadkruizen uitfaden** in- en uitfaden.

#### BOORKANALEN VERGRENDELEN

Gebruik deze functie om boorkanalen tegen wijzigingen te beschermen.

Om een boorkanaal te vergrendelen, gaat u als volgt te werk:

☑ Het boorkanaal is al gemarkeerd.

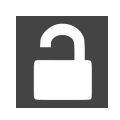

- Klik op het symbool **Object vergrendelen**.
- ▶ SICAT Endo vergrendelt het boorkanaal voor de bewerking.
- ▶ SICAT Endo vergrendelt de daarbij behorende EndoLine.

#### BOORKANALEN ONTGRENDELEN

Om een boorkanaal te ontgrendelen, gaat u als volgt te werk:

- ☑ Het boorkanaal is vergrendeld.
- ☑ Het boorkanaal is al geactiveerd.

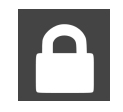

- Klik op het symbool **Object ontgrendelen**.
- ▶ SICAT Endo ontgrendelt het boorkanaal.
- ▶ SICAT Endo ontgrendelt de daarbij behorende EndoLine.

#### BOORKANALEN VERWIJDEREN

Om een boorkanaal te verwijderen, gaat u als volgt te werk:

- 1. Klik in het gebied **Boorkanalen toevoegen** op het Endo-planningsobject dat het boorkanaal bevat dat u wilt verwijderen.
	- ▶ SICAT Endo markeert het Endo-planningsobject.
- 2. Klik in het Endo-planningsobject op het boorkanaal dat u wilt verwijderen.
	- ▶ SICAT Endo markeert het boorkanaal.
- 3. Klik aan het einde van de regel op de schakelknop **Boorkanaal verwijderen**.
- ▶ SICAT Endo verwijdert het boorkanaal.

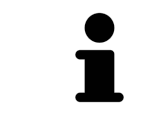

Als u een boorkanaal voor de bewerking hebt vergrendeld, kunt u ook de daarbij behorende EndoLine niet bewerken. Om de EndoLine te kunnen bewerken, moet u het daarbij behorende boorkanaal ontgrendelen.

# *29 AFSTANDS- EN HOEKMETINGEN*

Er zijn twee verschillende types metingen in SICAT Endo:

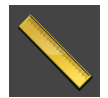

■ Afstandsmetingen

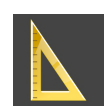

■ Hoekmetingen

De tools om metingen toe te voegen, bevinden zich in de stap **Diagnosticeren** van **Workflow-toolbalk**. U kunt metingen in alle 2D-laagaanzichten toevoegen. Iedere keer dat u een meting toevoegt, voegt SICAT Endo deze ook aan de groep **Metingen** in **Object-verkenner** toe.

De volgende acties zijn voor metingen beschikbaar:

- *[Afstandsmetingen toevoegen \[](#page-169-0)*[▶](#page-169-0)*[Pagina 170 SIDEXIS 4\]](#page-169-0)*
- *[Hoekmetingen toevoegen \[](#page-170-0)*[▶](#page-170-0)*[Pagina 171 SIDEXIS 4\]](#page-170-0)*
- *[Metingen, individuele meetpunten en meetwaarden verschuiven \[](#page-172-0)*[▶](#page-172-0)*[Pagina 173 SIDEXIS 4\]](#page-172-0)*
- Metingen activeren, uitfaden en infaden Informatie hierover vindt u onder [Objecten met de object](#page-61-0)*[verkenner beheren \[](#page-61-0)*[▶](#page-61-0)*[Pagina 62 - SIDEXIS 4\]](#page-61-0)*.
- Op metingen focusseren, metingen verwijderen en meetacties ongedaan maken en opnieuw uitvoeren - informatie daarover vindt u onder *[Objecten met de object-toolbalk beheren \[](#page-63-0)*[▶](#page-63-0)*[Pagina 64 - SIDE-](#page-63-0)[XIS 4\]](#page-63-0)*.

### 29.1 AFSTANDSMETINGEN TOEVOEGEN

<span id="page-169-0"></span>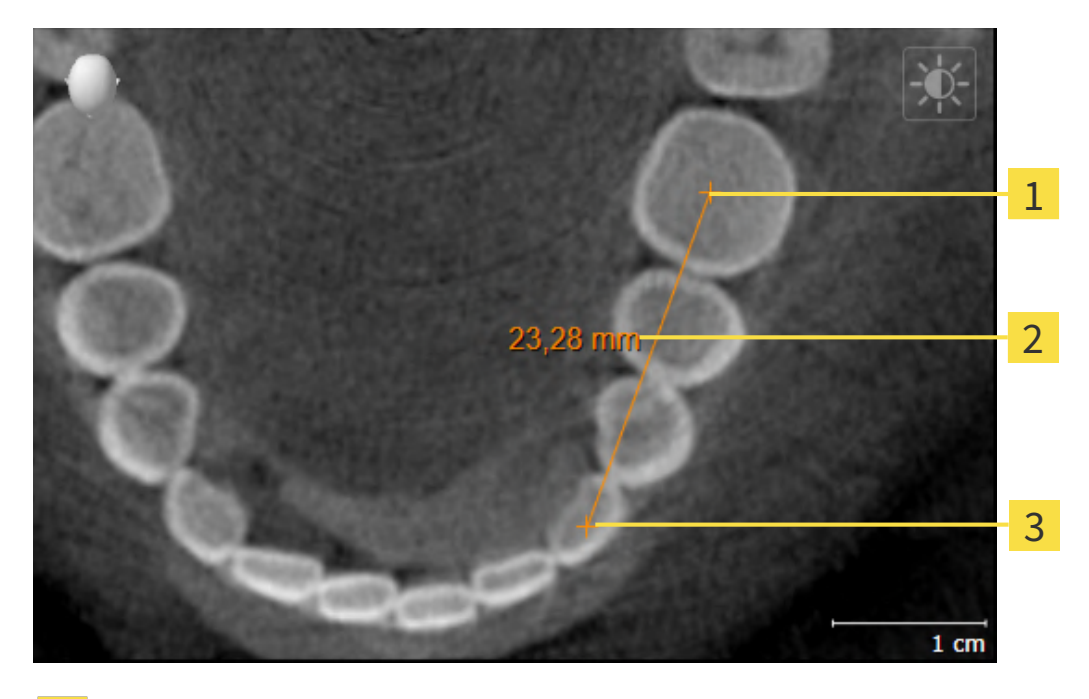

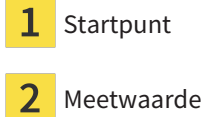

Eindpunt 3

Om een afstandsmeting toe te voegen, gaat u als volgt te werk:

☑ De workflow-stap **Diagnosticeren** is al opengeklapt.

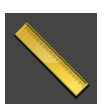

- 1. Klik in de workflow-stap **Diagnosticeren** op het symbool **Afstandsmeting toevoegen (D)**.
	- ▶ SICAT Endo voegt een nieuwe afstandsmeting aan **Object-verkenner** toe.
- 2. Beweeg de muisaanwijzer over het gewenste 2D-laagaanzicht.
	- ▶ De muisaanwijzer verandert in een kruis.
- 3. Klik op het startpunt van de afstandsmeting.
	- ▶ SICAT Endo geeft het startpunt door een klein kruis weer.
	- ▶ SICAT Endo toont een afstandslijn tussen het startpunt en de muisaanwijzer.
	- ▶ SICAT Endo geeft de actuele afstand tussen het startpunt en de muisaanwijzer in het midden van de afstandslijn en in de **Object-verkenner** weer.
- 4. Beweeg de muisaanwijzer tot het eindpunt van de afstandsmeting en klik met de linkermuisknop.
- ▶ SICAT Endo geeft het startpunt door een klein kruis weer.

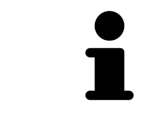

U kunt het toevoegen van metingen te allen tijd afbreken door op **ESC** te drukken.

### 29.2 HOEKMETINGEN TOEVOEGEN

<span id="page-170-0"></span>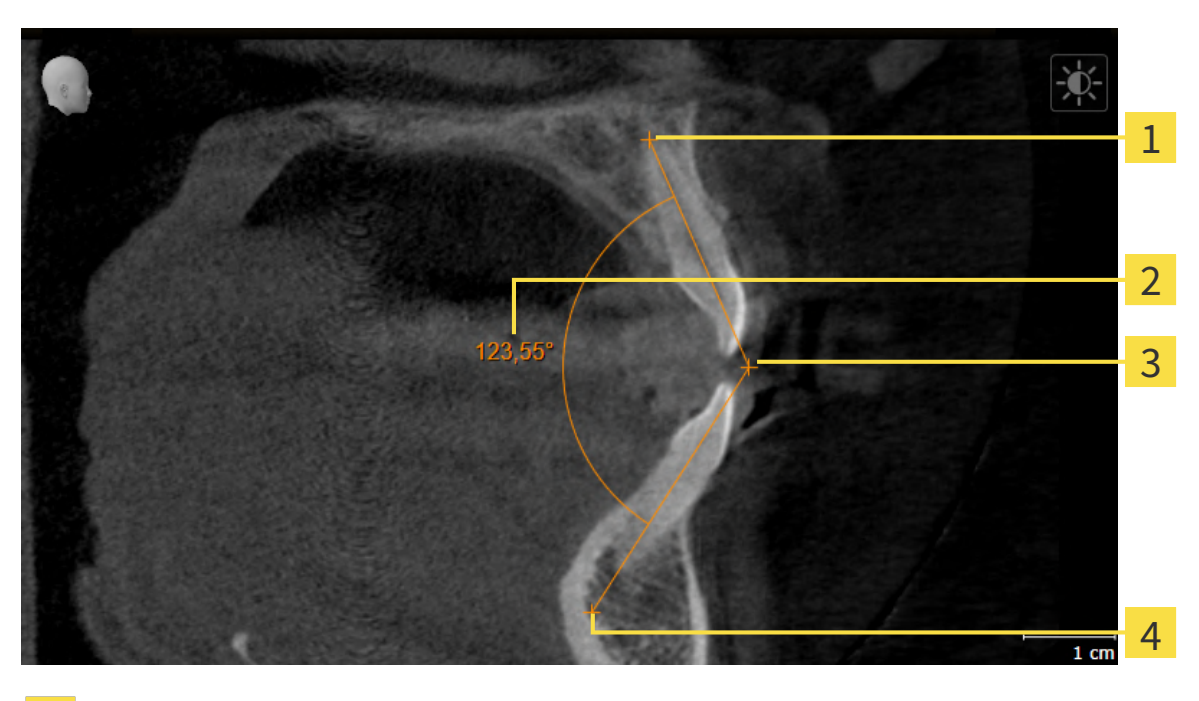

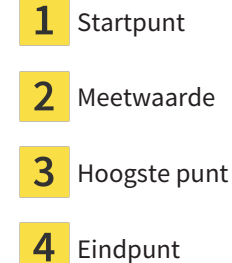

Om een hoekmeting toe te voegen, gaat u als volgt te werk: ☑ De workflow-stap **Diagnosticeren** is al opengeklapt.

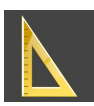

1. Klik in de workflow-stap **Diagnosticeren** op het symbool **Hoekmeting toevoegen (A)**.

▶ SICAT Endo voegt een nieuwe hoekmeting aan **Object-verkenner** toe.

- 2. Beweeg de muisaanwijzer over het gewenste 2D-laagaanzicht.
	- ▶ De muisaanwijzer verandert in een kruis.
- 3. Klik op het startpunt van de hoekmeting.
	- ▶ SICAT Endo geeft het startpunt door een klein kruis weer.
	- ▶ SICAT Endo toont het eerste been van de hoekmeting door een lijn van het startpunt tot de muisaanwijzer.
- 4. Beweeg de muisaanwijzer tot de piek van de hoekmeting en klik met de linkermuisknop.
	- ▶ SICAT Endo geeft het hoogste punt door een klein kruis weer.
	- ▶ SICAT Endo geeft het tweede been van de hoekmeting door een lijn van het hoogste punt tot de muisaanwijzer weer.
	- ▶ SICAT Endo geeft de actuele hoek tussen de beide benen van de hoekmeting en in de **Objectverkenner** weer.

5. Beweeg de muisaanwijzer tot het eindpunt van het tweede been en klik met de linkermuisknop.

▶ SICAT Endo geeft het startpunt door een klein kruis weer.

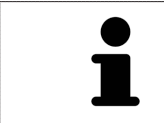

U kunt het toevoegen van metingen te allen tijd afbreken door op **ESC** te drukken.

### <span id="page-172-0"></span>29.3 METINGEN, INDIVIDUELE MEETPUNTEN EN MEETWAARDEN VERSCHUIVEN

#### METINGEN VERSCHUIVEN

Om een meting te verschuiven, gaat u als volgt te werk:

- ☑ SICAT Endo geeft de gewenste meting al in een 2D-laagaanzicht weer. Informatie hierover vindt u onder *[Objecten met de object-verkenner beheren \[](#page-61-0)*[▶](#page-61-0)*[Pagina 62 - SIDEXIS 4\]](#page-61-0)* en *[Objecten met de object](#page-63-0)[toolbalk beheren \[](#page-63-0)*[▶](#page-63-0)*[Pagina 64 - SIDEXIS 4\]](#page-63-0)*.
- 1. Beweeg de muisaanwijzer over een lijn van de meting.
	- ▶ De muisaanwijzer verandert in een kruis.
- 2. Klik op de linkermuisknop en houd deze ingedrukt.
- 3. Beweeg de muisaanwijzer naar de gewenste positie van de meting.

▶ De meting volgt de beweging van de muisaanwijzer.

- 4. Laat de linkermuisknop los.
- ▶ SICAT Endo behoudt de actuele positie van het meetpunt.

#### INDIVIDUELE MEETPUNTEN VERSCHUIVEN

Om een individueel meetpunt te verschuiven, gaat u als volgt te werk:

- ☑ SICAT Endo geeft de gewenste meting al in een 2D-laagaanzicht weer. Informatie hierover vindt u onder *[Objecten met de object-verkenner beheren \[](#page-61-0)*[▶](#page-61-0)*[Pagina 62 - SIDEXIS 4\]](#page-61-0)* en *[Objecten met de object](#page-63-0)[toolbalk beheren \[](#page-63-0)*[▶](#page-63-0)*[Pagina 64 - SIDEXIS 4\]](#page-63-0)*.
- 1. Beweeg de muisaanwijzer over het gewenste meetpunt.
	- ▶ De muisaanwijzer verandert in een kruis.
- 2. Klik op de linkermuisknop en houd deze ingedrukt.
- 3. Beweeg de muisaanwijzer naar de gewenste positie van het meetpunt.
	- ▶ Het meetpunt volgt de beweging van de muisaanwijzer.
	- ▶ De meetwaarde verandert terwijl de muis beweegt.
- 4. Laat de linkermuisknop los.
- ▶ SICAT Endo houdt de actuele positie van het meetpunt bij.

#### MEETWAARDEN VERSCHUIVEN

Om een meetwaarde te verschuiven, gaat u als volgt te werk:

- ☑ SICAT Endo geeft de gewenste meting al in een 2D-laagaanzicht weer. Informatie hierover vindt u onder *[Objecten met de object-verkenner beheren \[](#page-61-0)*[▶](#page-61-0)*[Pagina 62 - SIDEXIS 4\]](#page-61-0)* en *[Objecten met de object](#page-63-0)[toolbalk beheren \[](#page-63-0)*[▶](#page-63-0)*[Pagina 64 - SIDEXIS 4\]](#page-63-0)*.
- 1. Beweeg de muisaanwijzer over de gewenste meetwaarde.
	- ▶ De muisaanwijzer verandert in een kruis.
- 2. Klik op de linkermuisknop en houd deze ingedrukt.
- 3. Beweeg de muisaanwijzer naar de gewenste positie van de meetwaarde.
	- $\blacktriangleright$  Het meetpunt volgt de beweging van de muisaanwijzer.
	- ▶ SICAT Endo toont een stippellijn tussen de meetwaarde en de bijbehorende meting.
- 4. Laat de linkermuisknop los.
- ▶ SICAT Endo houdt de actuele positie van het meetpunt bij.

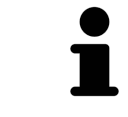

Nadat u de waarde van een meting hebt verschoven, legt SICAT Endo de waarde van een absolute positie vast. Om de positie van de waarde weer relatief te positioneren tegenover de meting, kunt u dubbel op de waarde klikken.

# <span id="page-174-0"></span>*30 INFORMATIEVERSTREKKING AAN DE PATIËNT*

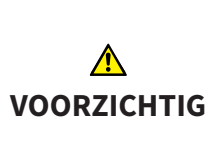

**Het gebruik van het rapport voor diagnosedoeleinden kan een verkeerde diagnose en behandeling tot gevolg kunnen hebben.**

Gebruik alleen de weergavefuncties voor medische foto´s van de software-gebruikersinterface om medische foto´s te evalueren en de behandeling te plannen.

Met individuele weergaven voor de patiënt kunt u de patiënt over de diagnose informeren en de effecten van de behandeling verduidelijken. De patiëntentoelichting wordt in twee passen doorgevoerd:

- 1. In uw praktijk binnen SICAT Endo
- 2. Door de patiëntengegevens per rapport

De inhoud voor de rapporten kunt u bij uw toelichtingen op het scherm samenstellen.

De bronnen zijn op tekenobjecten gebaseerde beelden en schermafdrukken.

De patiënt kan met behulp van het rapport de besproken resultaten beter begrijpen en met andere personen bespreken.

De opstelling van het rapport bestaat uit de volgende stappen:

- *[Beelden en schermafdrukken maken \[](#page-175-0)*[▶](#page-175-0)*[Pagina 176 SIDEXIS 4\]](#page-175-0)*
- *[Rapporten voorbereiden \[](#page-178-0)*[▶](#page-178-0)*[Pagina 179 SIDEXIS 4\]](#page-178-0)*
- *[Rapporten genereren \[](#page-182-0)*[▶](#page-182-0)*[Pagina 183 SIDEXIS 4\]](#page-182-0)*

### 30.1 BEELDEN EN SCHERMAFDRUKKEN MAKEN

<span id="page-175-0"></span>U vindt algemene informatie over de informatieverstrekking aan de patiënt onder Patiëntentoelichting.

Algemene informatie over hoe u foto´s en schermafdrukken kunt beheren, vindt u onder *[SICAT Endo-ob](#page-64-0)[jecten \[](#page-64-0)*[▶](#page-64-0)*[Pagina 65 - SIDEXIS 4\]](#page-64-0)*.

Er zijn twee tekentools:

- **Pijl tekenen**
- **Cirkel tekenen**

#### PIJI FN TFKFNFN

Om een pijl te tekenen, gaat u als volgt te werk:

- ☑ U hebt het volume al volgens uw vereisten uitgericht. Informatie hierover vindt u onder *[Volume-uit](#page-101-0)[richting aanpassen \[](#page-101-0)*[▶](#page-101-0)*[Pagina 102 - SIDEXIS 4\]](#page-101-0)*.
- ☑ De workflow-stap **Toelichten** is al opengeklapt. Informatie hierover vindt u onder Workflow-toolbalk.

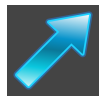

- 1. Klik in de workflow-stap **Toelichten** op het symbool **Pijl tekenen**.
- 2. Beweeg de muisaanwijzer over het gewenste aanzicht.
	- ▶ De muisaanwijzer verandert in een pen.
- 3. Klik op de gewenste positie voor de punt van de pijl en houd de linkermuisknop ingedrukt.
- 4. Beweeg de muis.
	- ▶ SICAT Endo toont in het aanzicht een pijl.
	- $\blacktriangleright$  Het uiteinde van de pijl komt nu overeen met de positie van de muisaanwijzer.
- 5. Verplaats de muisaanwijzer naar de gewenste positie voor het pijluiteinde en laat de linkermuisknop los.
	- $\triangleright$  SICAT Endo toont in het aanzicht de voltooide pijl.
	- ▶ Als deze nog niet bestaan, legt u SICAT Endo de voor het **Beeld**-object benodigde structuren in de **Object-verkenner** aan.
	- ▶ Het beeld is in het venster **Rapport maken** beschikbaar.
- 6. Klik op het symbool **Pijl tekenen**.
- ▶ SICAT Endo beëindigt de modus voor het tekenen van pijlen.

#### CIRKEL TEKENEN

Om een cirkel te tekenen, gaat u als volgt te werk:

- ☑ U heeft het volume al volgens uw vereisten uitgericht, bijvoorbeeld volgens de Frankfurtse horizontale. Informatie hierover vindt u onder *[Volume-uitrichting aanpassen \[](#page-101-0)*[▶](#page-101-0)*[Pagina 102 - SIDEXIS 4\]](#page-101-0)*.
- ☑ De workflow-stap **Toelichten** is al opengeklapt. Informatie hierover vindt u onder Workflow-toolbalk.

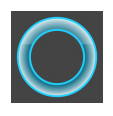

- 1. Klik in de workflow-stap **Toelichten** op het symbool **Cirkel tekenen**.
- 2. Beweeg de muisaanwijzer over het gewenste aanzicht.

▶ De muisaanwijzer verandert in een pen.

- 3. Klik op de gewenste positie voor het middelpunt van de pijl en houd de linkermuisknop ingedrukt.
- 4. Beweeg de muis.
	- ▶ SICAT Endo toont in het aanzicht een cirkel.
	- ▶ De straal van de cirkel komt nu overeen met de afstand tussen het middelpunt en de positie van de muisaanwijzer.
- 5. Beweeg de muisaanwijzer totdat de gewenste straal is bereikt enen laat de linkermuisknop los.
	- ▶ SICAT Endo toont in het aanzicht de voltooide cirkel.
	- ▶ Als deze nog niet bestaan, legt u SICAT Endo de voor het **Beeld**-object benodigde structuren in de **Object-verkenner** aan.
	- ▶ Het beeld is in het venster **Rapport maken** beschikbaar.
- 6. Klik op het symbool **Cirkel tekenen**.
- ▶ SICAT Endo beëindigt de modus om cirkels te tekenen.

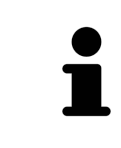

Zolang het tekentool **Pijl tekenen** of het tekentool **Cirkel tekenen** actief is kunnen verschillende tekenobjecten achtereenvolgens worden gemaakt. U kunt het gebruik van een tekentool afbreken, door op een plaats buiten het betreffende aanzicht te klikken of op de toets **ESC** te drukken.

#### TEKENTOOLS INSTELLEN

U kunt de tekentool **Pijl tekenen** en de tekentool **Cirkel tekenen** gescheiden van elkaar instellen. De wijzigingen aan de instellingen hebben alleen betrekking op de hierna aangemaakte tekenobjecten.

Om een tekentool in te stellen, gaat u als volgt te werk:

☑ De workflow-stap **Toelichten** is al opengeklapt. Informatie hierover vindt u onder Workflow-toolbalk.

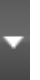

- 1. Klik in de workflow-stap **Toelichten** naast het symbool **Pijl tekenen** of het symbool **Cirkel tekenen** op het bijbehorende symbool **Tekentool instellen**.
	- ▶ Het transparante venster **Tekentool instellen** verschijnt:

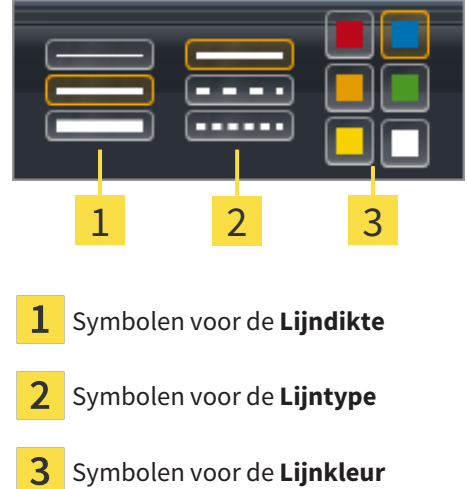

- 2. Klik op de gewenste symbolen om de **Lijndikte**, **Lijntype** en **Lijnkleur** van het tekentool in te stellen.
- 3. Klik op een willekeurig punt buiten het transparante venster **Tekentool instellen**.
- ▶ SICAT Endo sluit het transparante venster **Tekentool instellen**.
- ▶ SICAT Endo slaat de instellingen op in uw gebruikersprofiel.
- ▶ SICAT Endo past de nieuwe instellingen toe op de tekenobjecten die vanaf nu worden gemaakt.

#### SCHERMAFDRUKKEN VOOR HET VENSTER "RAPPORT MAKEN" **TOEVOEGEN**

U kunt van elk aanzicht schermafdrukken in elk werkgebied en in elk venster maken, zolang het overeenkomstige aanzicht het symbool **Schermafdruk naar het klembord kopiëren (Ctrl+C)** bevat.

Om schermafdrukken aan het rapport toe te voegen, gaat u als volgt te werk:

- 1. Om een schermafdruk van een aanzicht te maken, klikt u in de **Aanzicht-toolbalk** van het gewenste aanzicht op het symbool **Schermafdruk naar het klembord kopiëren (Ctrl+C)**.
- 2. Om een schermafdruk van het totale werkgebied te maken, klikt u in de **Werkgebied-toolbalk** op het symbool **Schermafdruk naar het klembord kopiëren (Ctrl+C)**.
- ▶ SICAT Endo maakt de voor het **Schermafdruk**-object benodigde structuren aan in de **Object-verkenner** en activeert het object.
- ▶ De schermafdruk is in het venster **Rapport maken** beschikbaar.
- ▶ SICAT Endo kopieert een schermafdruk van het aanzicht naar het klembord van Windows.

Ga verder met *[Rapporten voorbereiden \[](#page-178-0)*[▶](#page-178-0)*[Pagina 179 - SIDEXIS 4\]](#page-178-0)*.

### 30.2 RAPPORTEN VOORBEREIDEN

<span id="page-178-0"></span>U vindt algemene informatie over de informatieverstrekking aan de patiënt onder *[Informatieverstrek](#page-174-0)[king aan de patiënt \[](#page-174-0)*[▶](#page-174-0)*[Pagina 175 - SIDEXIS 4\]](#page-174-0)*.

De volgende acties zijn beschikbaar om rapporten voor te bereiden:

- Venster **Rapport maken** openen
- Rapportinstellingen wijzigen
- Elementen voorbereiden

#### VENSTER "RAPPORT MAKEN" OPENEN

- ☑ U heeft minstens een **Beeld**-object, of een **Schermafdruk**-object gemaakt.
- ☑ De workflow-stap **Toelichten** is al opengeklapt. Informatie hierover vindt u onder Workflow-toolbalk.

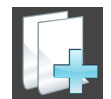

■ Klik op het symbool **Rapport maken**.

#### ▶ Het venster **Rapport maken** verschijnt:

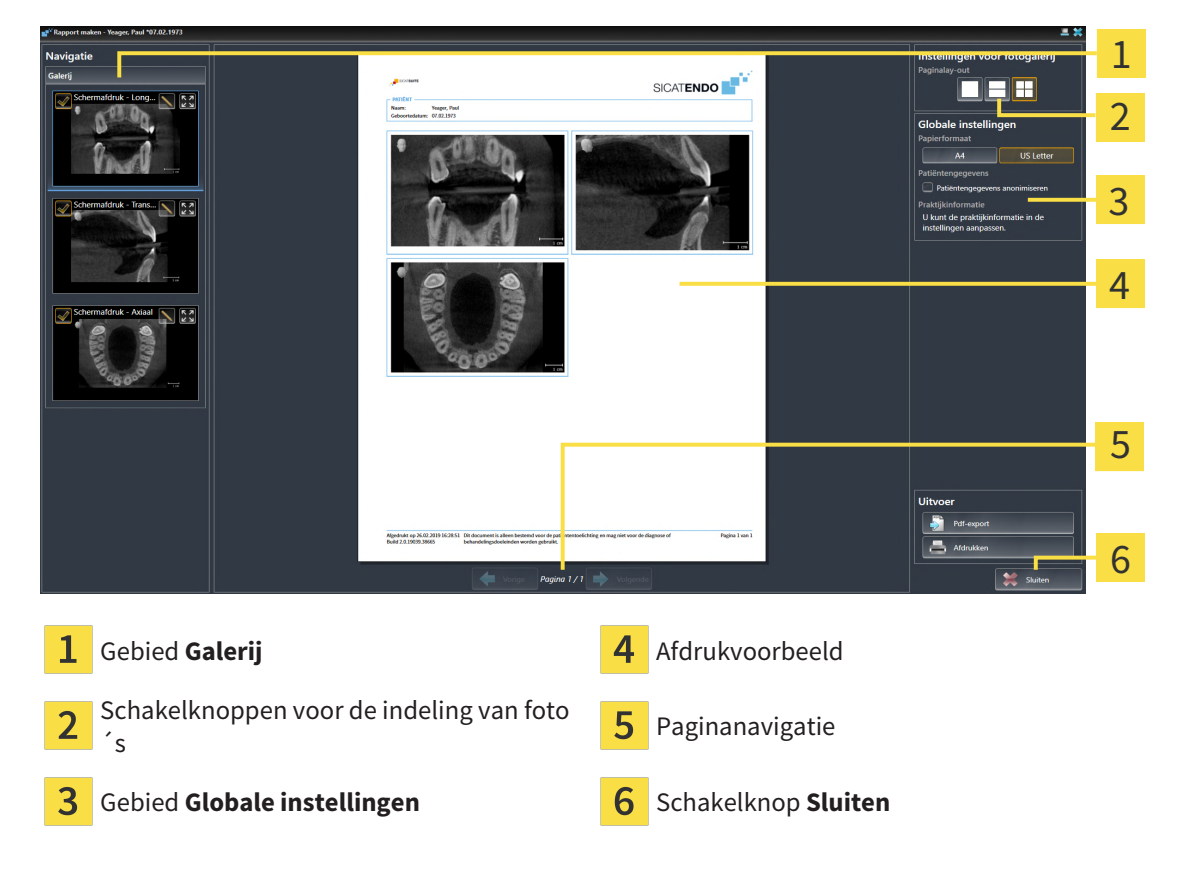

#### RAPPORTINSTELLINGEN WIJZIGEN

☑ Het venster **Rapport maken** is al geopend.

- 1. Klik in het gebied **Instellingen voor fotogalerij** op het symbool voor de gewenste indeling van de foto´s.
	- ▶ SICAT Endo toont de foto´s volgens de geselecteerde instelling.
- 2. Klik in het gebied **Globale instellingen** op de schakelknop met het gewenste papierformaat.
	- ▶ SICAT Endo wijzigt het papierformaat volgens de geselecteerde instelling.
- 3. Activeer of deactiveer de checkbox **Patiëntengegevens anonimiseren**.
	- ▶ SICAT Endo toont op het rapport de daadwerkelijke patiëntgegevens of geanonimiseerde patiëntgegevens volgens de geselecteerde instelling.

#### ELEMENTEN VOOR RAPPORTEN VOORBEREIDEN

Het venster **Rapport maken** toont schermafdrukken uit **Beeld**-objecten en schermafdrukken uit **Schermafdruk**. Informatie hierover vindt u onder *[Beelden en schermafdrukken maken \[](#page-175-0)*[▶](#page-175-0)*[Pagina 176 - SIDEXIS](#page-175-0) [4\]](#page-175-0)*.

Om de elementen voor rapporten voor te bereiden, gaat u als volgt te werk:

☑ Het venster **Rapport maken** is al geopend.

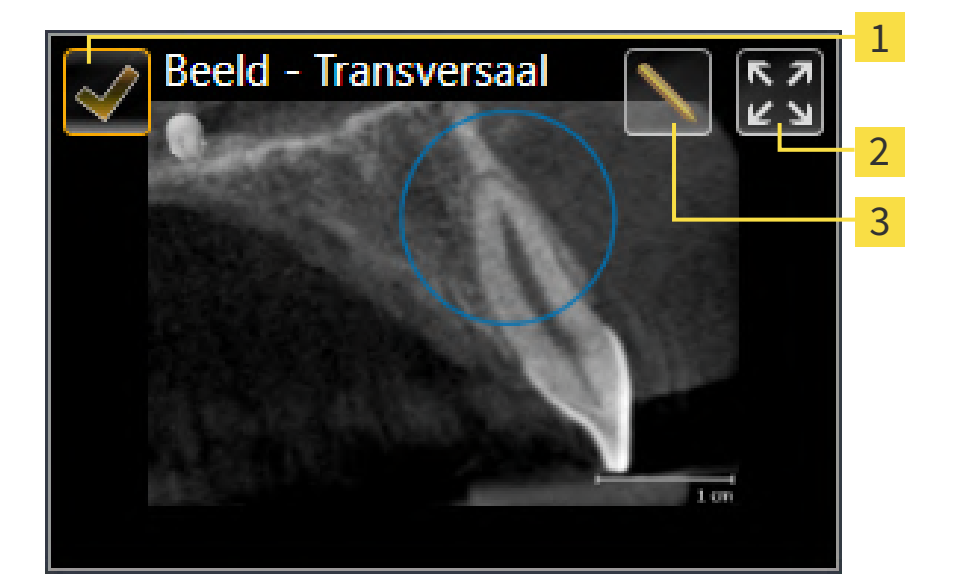

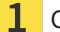

Checkbox voor infaden en uitfaden

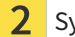

Symbool **Beeld op enkele pagina weergeven**

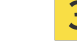

Symbool **Beeldbeschrijving bewerken**

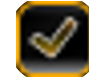

1. Als u een element in het rapport wilt uitfaden, deactiveer dan de checkbox van het element.

▶ SICAT Endo verbergt het element in de handout.

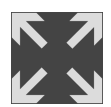

2. Als u wilt dat SICAT Endo een foto afzonderlijk op een pagina weergeeft, klikt u op het symbool **Beeld op enkele pagina weergeven**.

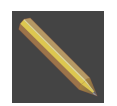

3. Als u een element aan een beschrijving wilt toevoegen, klik op het symbool **Beeldbeschrijving bewerken** van het element.
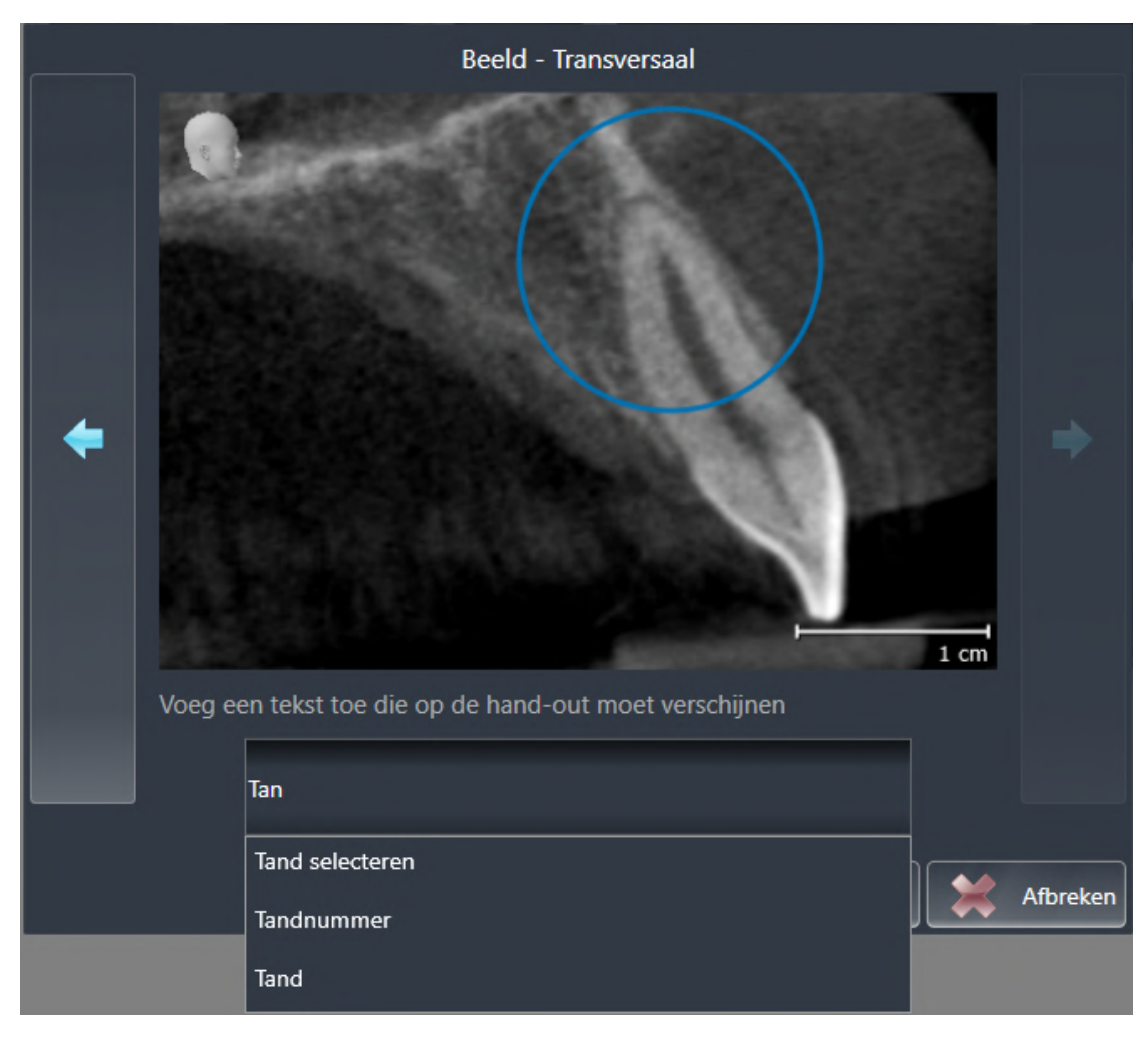

▶ SICAT Endo toont een vergrote versie van het element en een tekstinvoerveld:

- 4. Geef in het tekstinvoerveld een tekst in.
	- ▶ Als de ingevoerde tekst een deel van een bestaande tekstmodule is, geeft SICAT Endo de lijst van de tekstmodules weer.
- 5. Klik op de gewenste tekstmodule.
	- ▶ SICAT Endo voegt de tekstmodule toe aan het tekstinvoerveld.
- 6. Als de gewenste tekst niet als tekstmodule bestaat, voer dan een nieuwe tekst in.
- 7. Klik op de schakelknop **OK**.
	- ▶ SICAT Endo bewaart de tekst als beschrijving van de schermafdruk.
	- ▶ Als de ingevoerde tekst niet als tekstmodule bestaat, bewaart SICAT Endo de beschrijving als nieuwe tekstmodule in uw gebruikersprofiel.
- 8. Als u de volgorde van de elementen in het rapport wilt veranderen, pas deze dan per Drag&Drop aan.

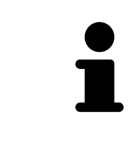

Als u met de muisaanwijzer over een tekstmodule beweegt, geeft SICAT Endo het symbool **Tekstmodule uit de lijst verwijderen** weer. Als u op het symbool **Tekstmodule uit de lijst verwijderen** klikt, verwijdert SICAT Endo de tekstmodule uit uw gebruikersprofiel.

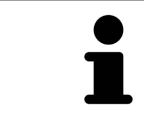

U kunt in het venster dat de vergrote versie van het element toont tussen de elementen omschakelen, door op de schakelknop **Volgend element** en de schakelknop **Vorige element** te klikken.

U kunt elementen via de **Object-verkenner** volledig uit het rapport verwijderen. Informatie hierover vindt u onder *[Objecten met de object-toolbalk beheren \[](#page-63-0)*[▶](#page-63-0)*[Pagina 64 - SIDEXIS 4\]](#page-63-0)*.

Ga verder met *[Rapporten genereren \[](#page-182-0)*[▶](#page-182-0)*[Pagina 183 - SIDEXIS 4\]](#page-182-0)*.

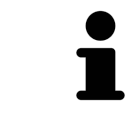

SICAT Endo neemt het praktijklogo en de praktijkinformatietekst uit de algemene instellingen over. U vindt hierover informatie onder *[Praktijkinformatie gebrui](#page-204-0)[ken \[](#page-204-0)*[▶](#page-204-0)*[Pagina 205 - SIDEXIS 4\]](#page-204-0)*.

# 30.3 RAPPORTEN GENEREREN

<span id="page-182-0"></span>De volgende acties zijn beschikbaar om een rapport te produceren:

- Rapport als PDF-bestand opslaan
- Rapport afdrukken

#### RAPPORT ALS PDF-BESTAND OPSLAAN

☑ Het venster **Rapport maken** is al geopend:

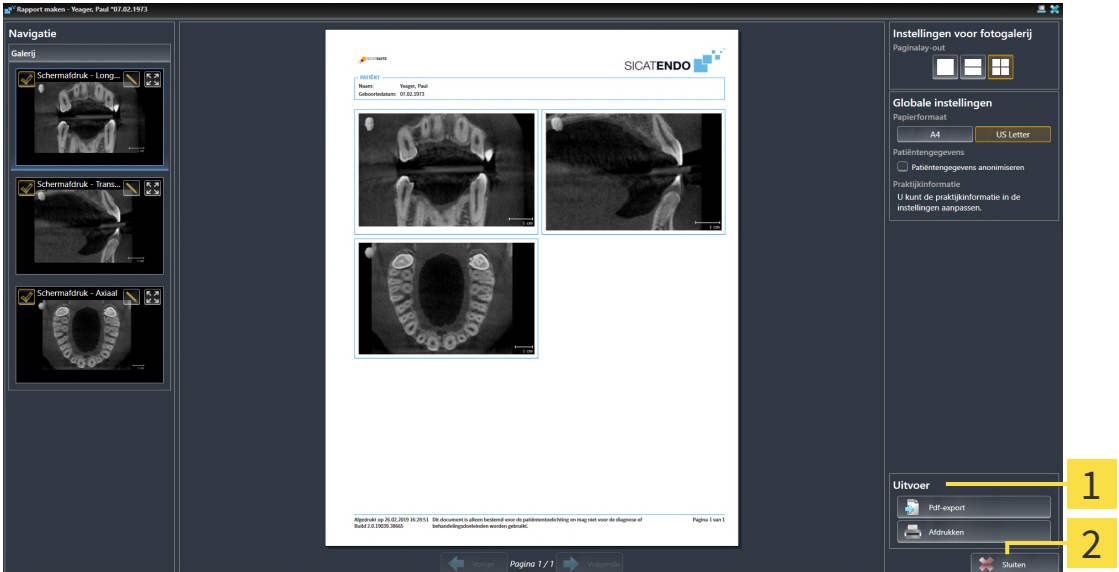

#### 1 Bereik **Uitgave**

#### $\overline{\mathbf{z}}$ Schakelknop **Sluiten**

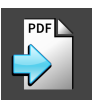

- 1. Klik in het bereik **Uitgave** op de schakelknop **Pdf-export**.
	- ▶ Een venster met een bestand van Windows Verkenner verschijnt nu.
- 2. Wissel naar de directory waar u het rapport wilt opslaan.
- 3. Voer in het veld **Bestandsnaam** een omschrijving in en klik op **Bewaren**.
- ▶ Het venster Windows-bestandsverkenner sluit.
- ▶ SICAT Endo slaat het rapport op als PDF-bestand.

#### RAPPORT AFDRUKKEN

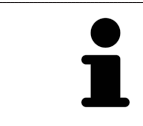

Rapporten met een toereikende kwaliteit vereisen een printer die aan de specifieke vereisten voldoet. Informatie hierover vindt u onder *[Systeemvereisten](#page-9-0) [\[](#page-9-0)*[▶](#page-9-0)*[Pagina 10 - SIDEXIS 4\]](#page-9-0)*.

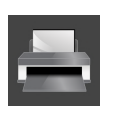

☑ Het venster **Rapport maken** is al geopend.

- 1. Klik op de schakelknop **Afdrukken**.
	- ▶ Het venster **Afdrukken** verschijnt.
- 2. Selecteer de gewenste printer en pas indien nodig de printerinstellingen aan.

- 3. Klik op **Afdrukken**.
- ▶ SICAT Endo stuurt het rapport naar de printer.

# *31 GEGEVENSEXPORT*

U kunt gegevens exporteren.

Als de SICAT Suite als SIDEXIS 4-module werkt, worden de gegevens geëxporteerd via de overeenkomstige functies van SIDEXIS 4. U vindt hierover informatie in de gebruiksaanwijzing van SIDEXIS 4.

# <span id="page-185-0"></span>*32 BESTELPROCES*

Om het gewenste product te bestellen, gaat u als volgt te werk:

- Leg in SICAT Endo de gewenste planningsgegevens voor de boorsjablonen in de winkelmand. Informatie hierover vindt u onder *[Boorsjablonen in de winkelmand leggen \[](#page-186-0)*[▶](#page-186-0)*[Pagina 187 - SIDEXIS 4\]](#page-186-0)*.
- Controleer de winkelmand en start de bestelling. Informatie hierover vindt u onder *[Winkelmand](#page-190-0) [controleren en bestelling afsluiten \[](#page-190-0)*[▶](#page-190-0)*[Pagina 191 - SIDEXIS 4\]](#page-190-0)*.
- Sluit de bestelling ofwel direct op de computer waarop de SICAT Suite werkt, of op een andere computer met een actieve internetverbinding. Informatie hierover vindt u onder *[Bestelling met behulp](#page-191-0) [van een actieve internetverbinding afsluiten \[](#page-191-0)*[▶](#page-191-0)*[Pagina 192 - SIDEXIS 4\]](#page-191-0)* of onder *[Bestelling zonder ac](#page-195-0)[tieve internetverbinding afsluiten \[](#page-195-0)*[▶](#page-195-0)*[Pagina 196 - SIDEXIS 4\]](#page-195-0)*.

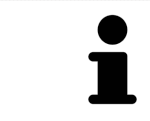

U kunt bestellingen aan de winkelmand toevoegen, die op dezelfde 3D-röntgenopname zijn gebaseerd.

### 32.1 BOORSJABLONEN IN DE WINKELMAND LEGGEN

<span id="page-186-0"></span>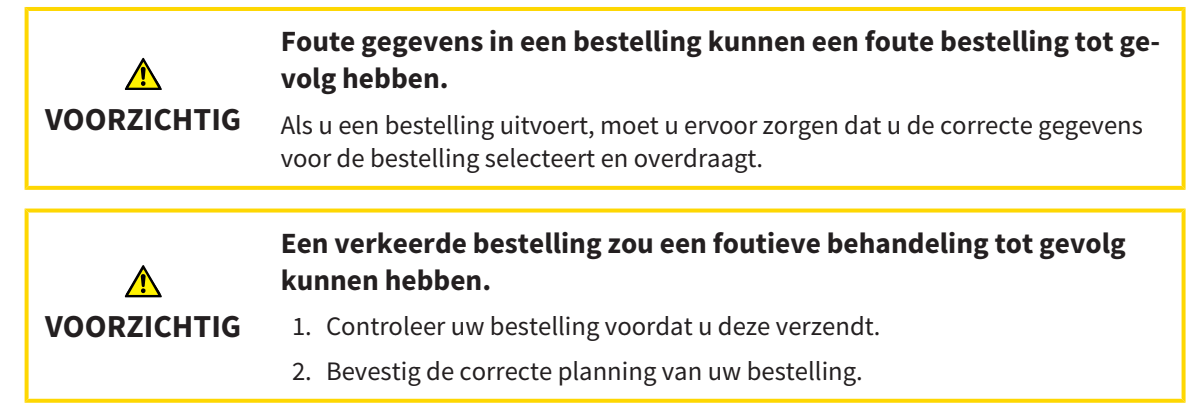

U vindt algemene informatie over het bestelproces onder *[Bestelproces \[](#page-185-0)*[▶](#page-185-0)*[Pagina 186 - SIDEXIS 4\]](#page-185-0)*.

In SICAT Endo legt u in het eerste deel van het bestelproces een **SICAT ACCESSGUIDE** boorsjabloon in de winkelmand. Om een **SICAT ACCESSGUIDE** in de winkelmand te kunnen leggen, moeten bepaalde voorwaarden vervuld zijn. Als u niet alle voorwaarden hebt vervuld, maakt SICAT Endo u daarop attent.

#### ALS DE VOORWAARDEN NIET ZIJN VERVULD

- ☑ De workflow-stap **Bestellen** is al opengeklapt. Informatie hierover vindt u onder *[Workflow-toolbalk](#page-58-0) [\[](#page-58-0)*[▶](#page-58-0)*[Pagina 59 - SIDEXIS 4\]](#page-58-0)*.
- 

#### 1. Klik op het symbool **SICAT ENDOGUIDE bestellen**.

▶ Het venster **Bestelling onvolledig** verschijnt:

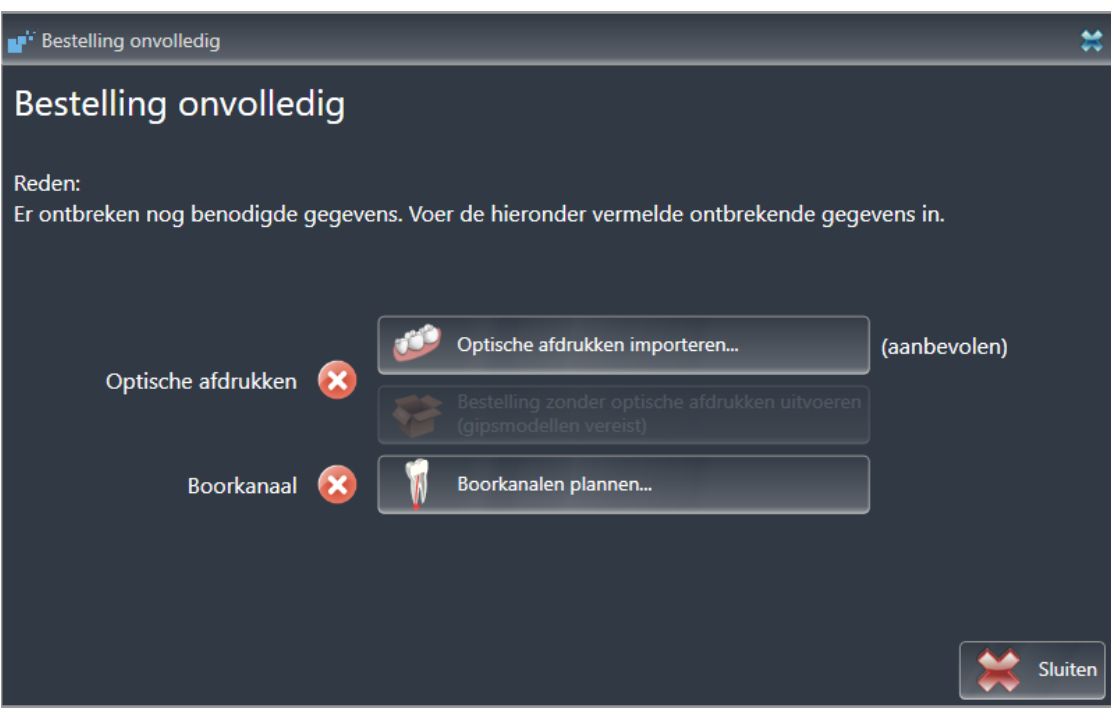

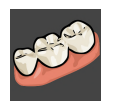

2. Als u nog geen optische afdruk hebt geregistreerd, klik dan op de schakelknop **Optische afdrukken importeren** en importeer een bij de 3D-röntgenopname passende optische afdruk. Informatie hierover vindt u onder *[Optische afdrukken \[](#page-109-0)*[▶](#page-109-0)*[Pagina 110 - SIDEXIS 4\]](#page-109-0)*.

3. Als u nog geen boorkanaal hebt gepland, klik dan op de schakelknop **Boorkanalen plannen** en plaats ten minste een boorkanaal. Informatie hierover vindt u onder *[Boorkanalen plannen \[](#page-163-0)*[▶](#page-163-0)*[Pagi](#page-163-0)[na 164 - SIDEXIS 4\]](#page-163-0)*.

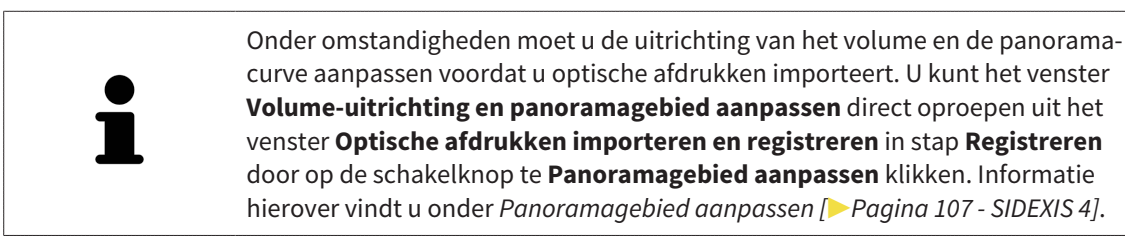

Als u in plaats van optische afdrukken gipsafdrukken aan SICAT wilt sturen, kunt u boorsjablonen ook zonder optische afdrukken in de winkelmand leggen, door op de schakelknop **Bestelling zonder optische afdrukken uitvoeren (gipsmodellen vereist)** in het venster **Bestelling onvolledig** te klikken. Vervolgens toont de stapt **Boorsjablonen bestellen** de informatie **Deze bestelling bevat geen optische afdrukken. Stuur de overeenkomstige gipsmodellen naar SICAT**.

#### ALS DE VOORWAARDEN ZIJN VERVULD

- ☑ U hebt al minstens een optische afdruk geïmporteerd.
- ☑ U hebt al EndoLines geplaatst.
- ☑ U hebt al boorkanalen geplaatst.
- ☑ De workflow-stap **Bestellen** is al opengeklapt. Informatie hierover vindt u onder *[Workflow-toolbalk](#page-58-0) [\[](#page-58-0)*[▶](#page-58-0)*[Pagina 59 - SIDEXIS 4\]](#page-58-0)*.

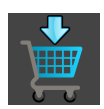

- Klik op het symbool **SICAT ENDOGUIDE bestellen**.
- ▶ Het venster **Boorsjablonen bestellen** verschijnt.

### CONTROLEER UW BESTELLING IN HET VENSTER BOORSJABLONEN BESTELLEN

☑ Het venster **Boorsjablonen bestellen** is al geopend:

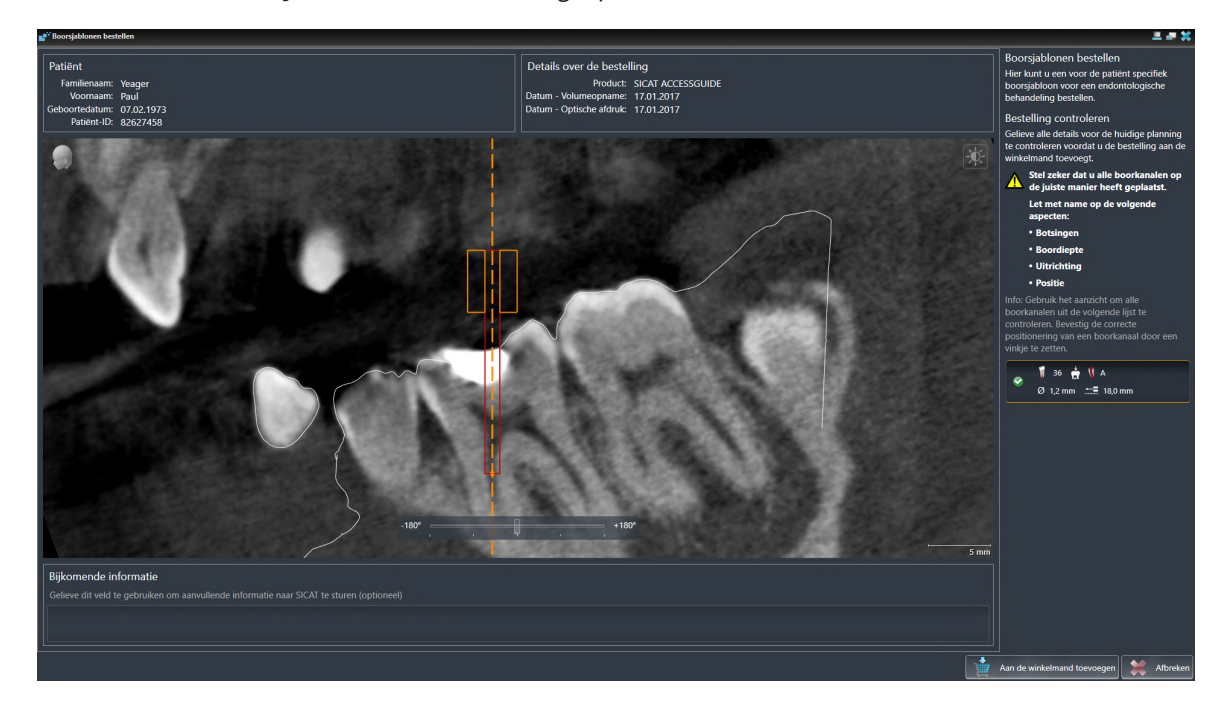

- 1. Controleer in het gebied **Patiënt** en in het gebied **Details over de bestelling** of de patiëntgegevens en de opname-informatie correct zijn.
- 2. Stel zeker dat u alle boorkanalen correct hebt geplaatst.
- 3. Om de controle van een boorkanaal te bevestigen, markeert u in het gebied **Bestelling controleren** het betreffende Endo-planningsobject.
	- ▶ SICAT Endo markeert het Endo-planningsobject.
- 4. Plaats een vinkje.
	- ▶ SICAT Endo toont een groen vinkje.
- 5. Herhaal de stappen voor alle boorkanalen in uw bestelling.
- 6. Indien gewenst, geeft u in het veld **Bijkomende informatie** bijkomende informatie voor SICAT in.

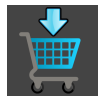

- 7. Klik op de schakelknop **Aan de winkelmand toevoegen**.
- ▶ SICAT Endo legt de gewenste planningsgegevens voor de **SICAT ACCESSGUIDE** in de SICAT Suitewinkelmand.
- ▶ Het venster **Boorsjablonen bestellen** sluit.
- ▶ SICAT Endo opent de SICAT Suite-winkelmand.

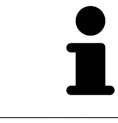

U kunt uw bestelling alleen toevoegen aan de winkelmand als u alle geplande boorkanalen hebt gecontroleerd en de controle van elk boorkanaal hebt bevestigd.

Indien u bij het controleren van de boorkanalen een fout ontdekt, maar de controle al hebt bevestigd door middel van ten minste een vinkje, klink dan a.u.b. op de schakelknop **Afbreken** en voer daarna opnieuw de stappen uit om uw bestelling te controleren.

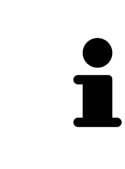

Zolang een bestelling in een winkelmand ligt, kunt u de optische afdrukken, EndoLines en boorkanalen van een planning niet meer overschrijven. Dat is pas weer mogelijk als u de bestelling hebt afgesloten of verwijderd. Als u de optische afdrukken, EndoLines of boorkanalen van een planning overschrijft of verwijdert, kunt u dezelfde boorsjablonen niet nog een keer bestellen.

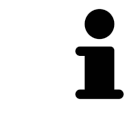

U kunt het zoeken afbreken door op de schakelknop **Afbreken** te klikken.

Ga verder met *[Winkelmand controleren en bestelling afsluiten \[](#page-190-0)*[▶](#page-190-0)*[Pagina 191 - SIDEXIS 4\]](#page-190-0)*.

### 32.2 DE WINKELMAND OPENEN

<span id="page-189-0"></span>☑ De winkelmand bevat minstens een product.

☑ U heeft het aanzicht van de winkelmand in de fase **Uitvoer** geactiveerd. U vindt hierover informatie in de gebruiksaanwijzing van de SIDEXIS 4.

- Als de winkelmand nog niet is geopend, klik dan in de **Navigatiebalk** op de schakelknop **Winkelmand**.
- ▶ Het venster **Winkelmand** verschijnt.

Alternatief kunt u ook in de fase **Uitvoer** op de schakelknop **Winkelmand** klikken:

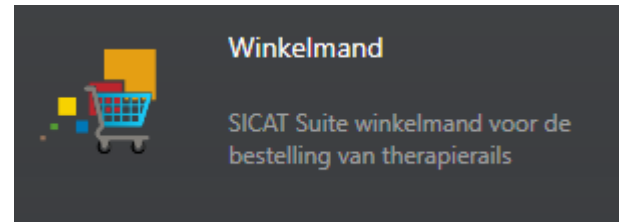

Ga verder met de volgende actie:

■ *[Winkelmand controleren en bestelling afsluiten \[](#page-190-0)*[▶](#page-190-0)*[Pagina 191 - SIDEXIS 4\]](#page-190-0)*

### 32.3 WINKELMAND CONTROLEREN EN BESTELLING AFSLUITEN

<span id="page-190-0"></span>☑ Het venster **Winkelmand** is al geopend. Informatie hierover vindt u onder *[De winkelmand openen](#page-189-0) [\[](#page-189-0)*[▶](#page-189-0)*[Pagina 190 - SIDEXIS 4\]](#page-189-0)*.

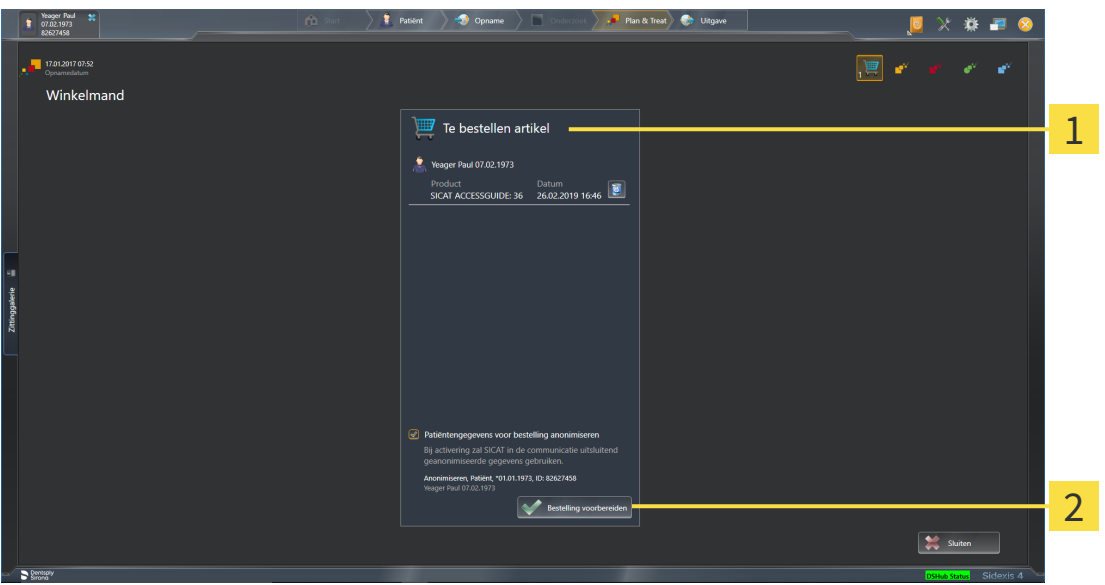

#### Lijst **Te bestellen artikel** 1

- $\overline{2}$ Schakelknop **Bestelling voorbereiden**
- 1. Controleer in het venster **Winkelmand** of de gewenste producten opgenomen zijn.
- 2. Activeer of deactiveer de checkbox **Patiëntengegevens voor bestelling anonimiseren**.
- 3. Klik op de schakelknop **Bestelling voorbereiden**.
- ▶ Die SICAT Suite zet de status van de bestellingen op **In voorbereiding** en maakt via de SICAT Web-Connector een verbinding met de SICAT-Server.
- ▶ Wijzigingen aan de bestelling zijn bij bestelling met een actieve internetverbinding alleen nog in SICAT-portaal mogelijk.

Ga verder met één van de volgende acties:

- *[Bestelling met behulp van een actieve internetverbinding afsluiten \[](#page-191-0)[▶](#page-191-0) [Pagina 192 SIDEXIS 4\]](#page-191-0)*
- *[Bestelling zonder actieve internetverbinding afsluiten \[](#page-195-0)*[▶](#page-195-0)*[Pagina 196 SIDEXIS 4\]](#page-195-0)*

# <span id="page-191-0"></span>32.4 BESTELLING MET BEHULP VAN EEN ACTIEVE INTERNETVERBINDING AFSLUITEN

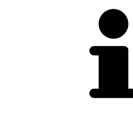

Voor bepaalde versies van Windows kunt u een standaardverkenner instellen, zodat de bestelprocedure werkt.

- ☑ De computer waarop de SICAT Suite werkt, beschikt over een actieve internetverbinding.
- ☑ De checkbox **Toegang tot internet toestaan voor bestellingen** is gedeactiveerd. Informatie hierover vindt u onder *[Algemene instellingen gebruiken \[](#page-200-0)*[▶](#page-200-0)*[Pagina 201 - SIDEXIS 4\]](#page-200-0)*.
- ☑ Het SICAT-portaal werd automatisch in uw verkenner geopend.
- 1. Als dat nog niet is gebeurd, meld u dan met uw gebruikersnaam en uw wachtwoord in het SICATportaal aan.
	- ▶ Het besteloverzicht verschijnt en toont de opgenomen producten en de bijbehorende prijzen, gegroepeerd op patiënt.
- 2. Volg de instructies onder *[Bestelstappen in het SICAT-portaal uitvoeren \[](#page-192-0)*[▶](#page-192-0)*[Pagina 193 SIDEXIS 4\]](#page-192-0)*.
- ▶ De SICAT Suite bereidt de bestelgegevens voor het uploaden voor.
- ▶ Zodra de voorbereidingen voltooid zijn, stuurt de SICAT WebConnector de bestelgegevens via een gecodeerde verbinding op de SICAT-server door.
- ▶ In de winkelmand verandert de status van de bestelling in **Bezig met uploaden**.

Ook het symbool van de studie verandert in de Timeline van SIDEXIS 4, zodat de entry **Treat** is gemarkeerd.

> De SICAT Suite toont de bestellingen totdat het uploaden klaar is. Dit geldt ook voor bestellingen die op een andere computer zijn geüpload als meerdere computers de actuele SIDEXIS-server gebruiken. U kunt bestellingen uploaden die op de huidige computer werden gestart, pauzeren in de winkelmand, verdergaan en afbreken.

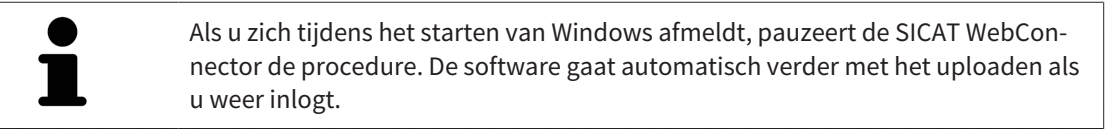

### 32.5 BESTELSTAPPEN IN HET SICAT-PORTAAL UITVOEREN

<span id="page-192-0"></span>Nadat u de bestelstappen in de SICAT Suite hebt uitgevoerd, verschijnt het [SICAT-portaal](#page-226-0) in uw standaard-webverkenner. In het SICAT-portaal kunt u uw bestellingen aanpassen, gekwalificeerde aanbieders voor de fabricage selecteren en de prijzen van het product bekijken.

Om de bestelstappen in het SICAT-portaal uit te voeren, gaat u als volgt te werk:

- 1. Als dat nog niet is gebeurd, meld u dan met uw gebruikersnaam en uw wachtwoord in het SICATportaal aan.
- 2. Controleer of de gewenste producten zijn opgenomen.
- 3. Verwijder indien nodig de patiënt en daarmee ook alle bijbehorende producten uit het besteloverzicht. Bij het afsluiten van de bestelling kopieert de SICAT Suite de veranderingen die u in het SICAT-portaal hebt ingevoerd.
- 4. Controleer of het facturatieadres en het leveringsadres juist zijn. Wijzig deze indien nodig.
- 5. Kies de gewenste verzendingsmethode.
- 6. Aanvaard de algemene voorwaarden en verstuur de bestelling.

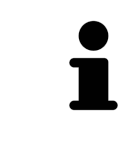

U kunt patiënten en alle bijbehorende rails uit het SICAT-portaal verwijderen door een patiënt te selecteren en op de schakelknop te klikken om de patiënt te verwijderen. In de winkelmand hebt u daarna weer volledige toegang tot de samenstelling van de producten.

# <span id="page-193-0"></span>32.6 DE SICAT WEBCONNECTOR

De SICAT WebConnector vereist bepaalde poorten voor de communicatie met de SICAT-server. Informatie hierover vindt u onder *[Systeemvereisten \[](#page-9-0)*[▶](#page-9-0)*[Pagina 10 -](#page-9-0) [SIDEXIS 4\]](#page-9-0)*.

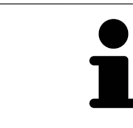

Voor bepaalde versies van Windows kunt u een standaardverkenner instellen, zodat de bestelprocedure werkt.

Als de computer waarop de SICAT Suite werkt, over een actieve internetverbinding beschikt, draagt SICAT Suite uw bestellingen op de achtergrond gecodeerd via de SICAT WebConnector. SICAT Endo toont de status van de overdrachten direct in de winkelmand en kan de SICAT WebConnector pauzeren. De SICAT WebConnector gaat ook door met het kopiëren als u de SICAT Suite hebt gesloten. Als u het uploaden niet naar wens hebt kunnen uitvoeren, kunt u de bedieningsinterface van de SICAT WebConnector openen.

#### VENSTER "SICAT SUITE WEBCONNECTOR" OPENEN

■ Klik in het berichtengebied van de taakbalk op op het symbool **SICAT Suite WebConnector**.

▶ Het venster **SICAT Suite WebConnector** verschijnt:

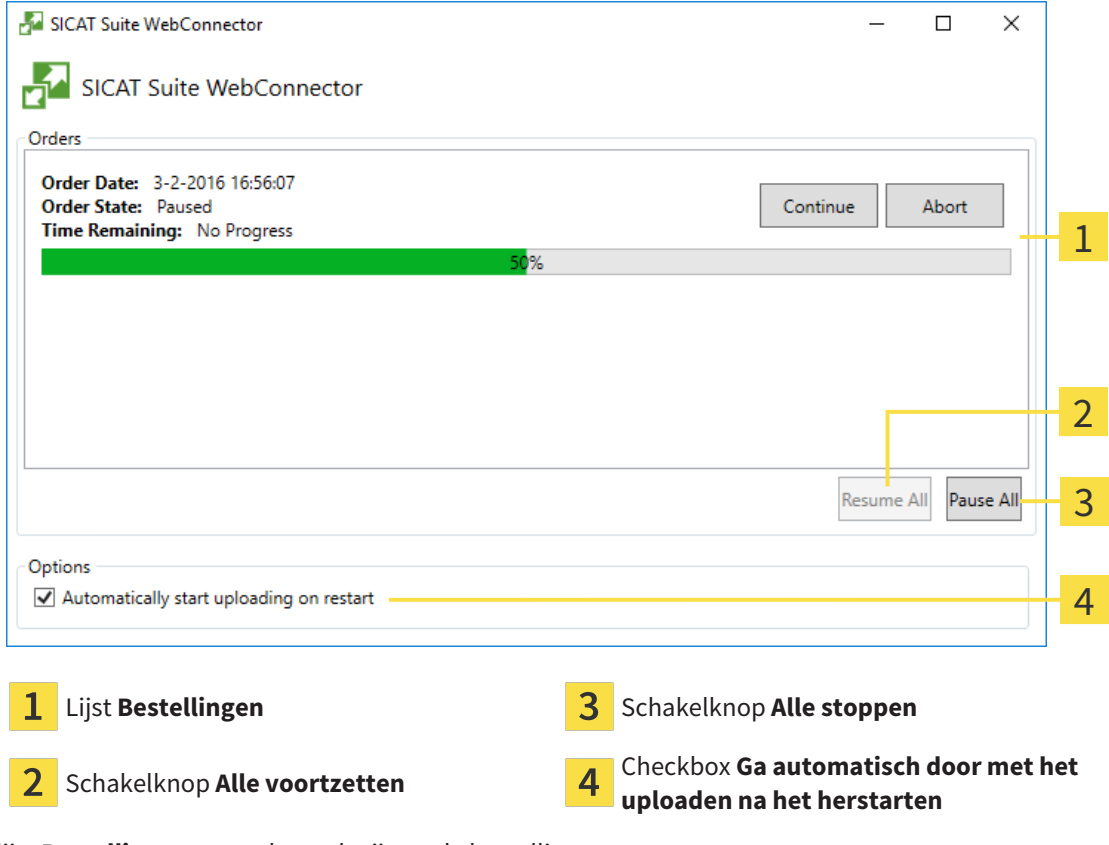

De lijst **Bestellingen** toont de wachtrij van de bestellingen.

### STARTEN ONDERBREKEN EN VOORTZETTEN

U kunt het uploadproces onderbreken. Dit kan zinvol zijn bijvoorbeeld als uw internetverbinding overbelast raakt. De instellingen hebben alleen een invloed op de uploadprocedures in SICAT Webconnector. De uploadprocessen per webverkenner worden hierdoor niet aangetast.

- ☑ Het venster **SICAT Suite WebConnector** is al geopend.
- 1. Klik op de schakelknop **Alle stoppen**.
	- ▶ De SICAT WebConnector onderbreekt het uploaden van alle bestellingen.
- 2. Klik op de schakelknop **Alle voortzetten**.
	- ▶ De SICAT WebConnector gaat door met het uploaden van alle bestellingen.

### HET AUTOMATISCH VOORTZETTEN NA OPNIEUW OPSTAREN DEACTIVEREN.

U kunt voorkomen dat de SICAT WebConnector het uploaden voortzet na een nieuwe opstart van Windows.

☑ Het venster **SICAT Suite WebConnector** is al geopend.

■ Deactiveer de checkbox **Ga automatisch door met het uploaden na het herstarten**.

▶ Als u uw computer opnieuw start, zet de SICAT WebConnector het uploaden van uw bestellingen niet meer automatisch voort.

# <span id="page-195-0"></span>32.7 BESTELLING ZONDER ACTIEVE INTERNETVERBINDING AFSLUITEN

Als de computer waarop de SICAT Suite loopt geen verbinding met de SICAT-server kan maken, opent de SICAT Suite het venster **SICAT Suite - Geen verbinding met de SICAT Server**. Het venster geeft de volgende oorzaken voor het probleem aan:

- **Er is geen internetverbinding beschikbaar. De SICAT WebConnector kan geen verbinding maken met de SICAT Server**
- **Het SICAT-portaal is niet bereikbaar**
- **De service "SICATWebConnector" is niet geïnstalleerd**
- **De service "SICATWebConnector" is niet gestart**
- **Er is een onbekende fout opgetreden. De SICAT WebConnector kan geen verbinding maken met de SICAT Server**

Dit hoofdstuk toont alleen de schermafdrukken die u ziet wanneer er geen internetverbinding beschikbaar is.

Bij de oorzaken ziet u mogelijke stappen die u kunnen helpen het probleem op te lossen.

Indien u in de instellingen op het tabblad **Algemeen** de checkbox **Toegang tot internet toestaan voor bestellingen** heeft gedeactiveerd, verschijnt meteen daarna het venster **Bestelling van een andere computer uploaden**.

Als alternatief voor het oplossen van de fout, of indien u de toegang hiervoor op internet heeft gedeactiveerd, kunt u een bestelling via een webbrowser op een andere computer met actieve internetverbinding uploaden. Voor de bestelling per webverkenner exporteert de SICAT Suite alle producten in de winkelmand ineens en legt een subdirectory per patiënt aan. Elke subdirectory bevat een XML-bestand met informatie over de bestelling en een ZIP-archief met de gegevens die SICAT voor de productie nodig heeft. U kunt dan in het SICAT-portaal na elkaar het XML-bestand het ZIP-archief uploaden. De overdracht gebeurt gecodeerd.

Om de bestelling zonder actieve internetverbinding af te sluiten, gaat u als volgt te werk:

☑ De computer waarop de SICAT Suite draait, beschikt niet over een actieve internetverbinding.

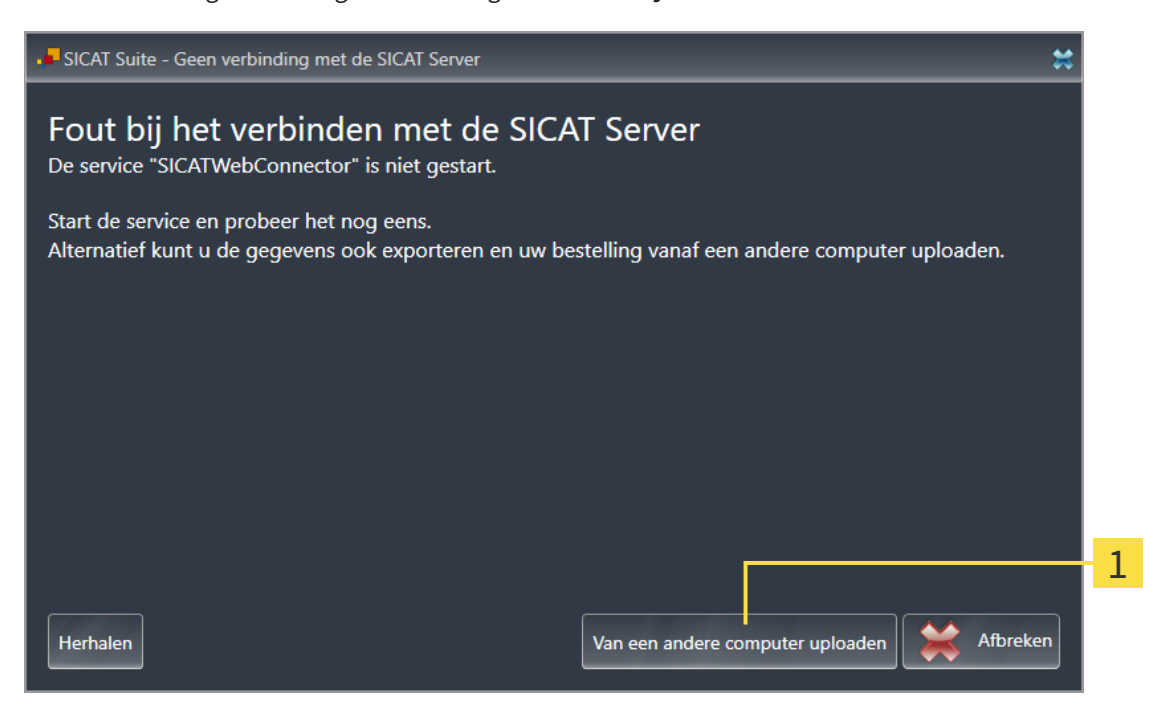

☑ Een venster geeft de volgende melding weer: **Fout bij het verbinden met de SICAT Server**

- Schakelknop **Van een andere computer uploaden** 1
- 1. Klik op de schakelknop **Van een andere computer uploaden**.
	- ▶ Het venster **Bestelling van een andere computer uploaden** verschijnt:

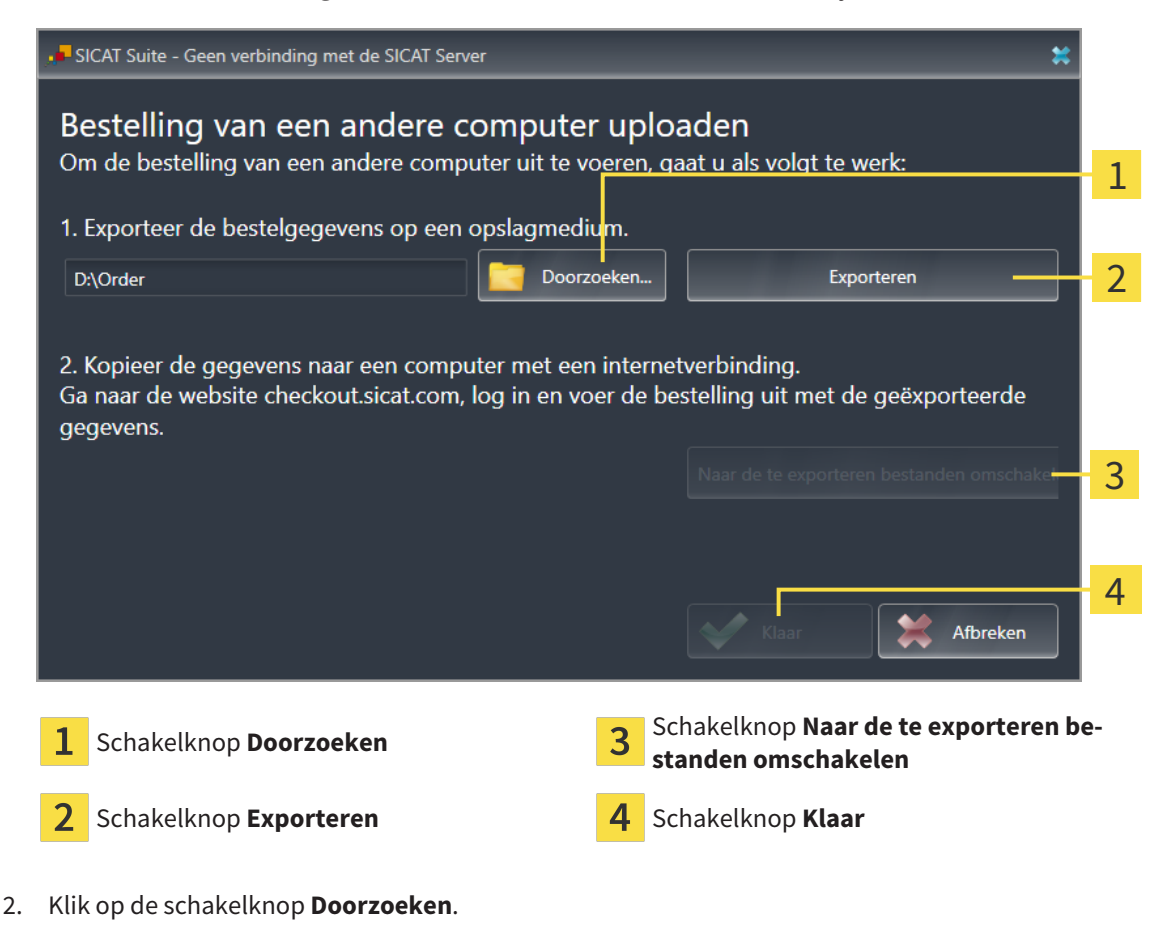

▶ Een venster met een bestand van Windows Verkenner verschijnt nu.

- 3. Kies een bestaande directory of maak een nieuwe directory en klik op **OK**. Houd er rekening mee dat het pad naar de directory niet meer dan 160 tekens mag bevatten.
- 4. Klik op de schakelknop **Exporteren**.
	- ▶ De SICAT Suite exporteert alle gegevens die voor de bestelling van de inhoud van de winkelmand nodig zijn, in de aangeduide directory. Daarbij legt de SICAT Suite voor iedere patiënt een subdirectory aan.
- 5. Klik op de schakelknop **Naar de te exporteren bestanden omschakelen**.
	- ▶ Er verschijnt een venster van de Windows-bestandsverkenner, dat de directory met de geëxporteerde gegevens weergeeft.

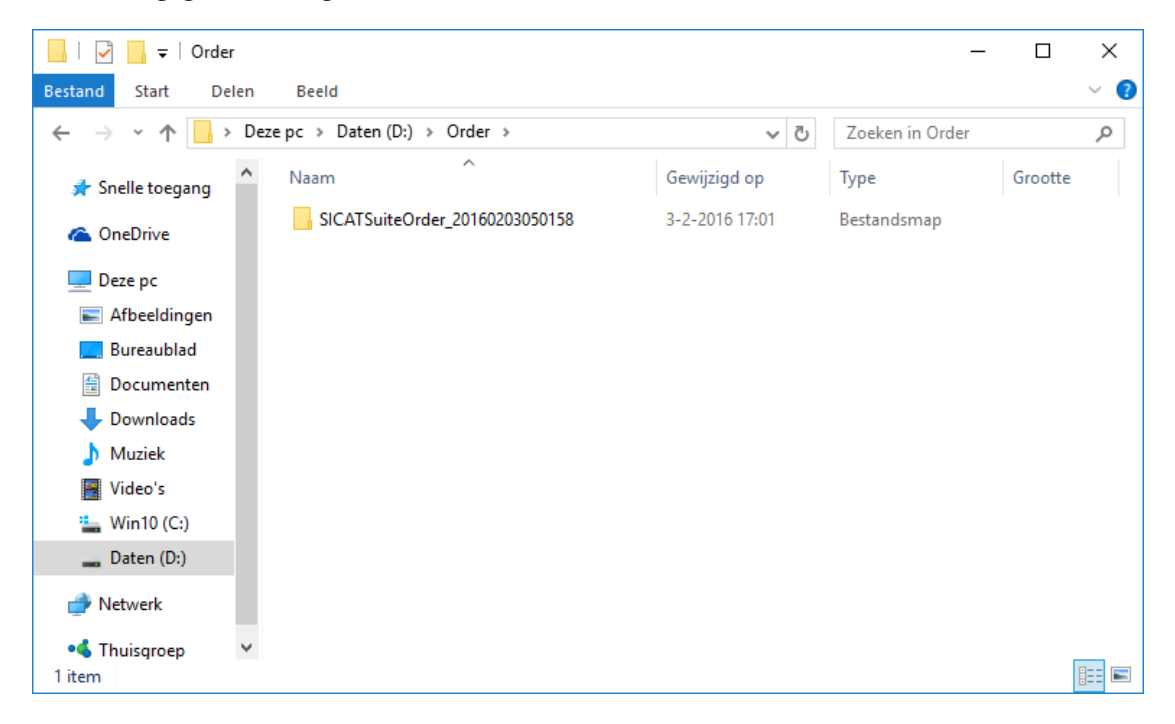

- 6. Kopieer de directory die de gegevens van de gewenste rails bevat op een computer met een actieve internetverbinding, bijvoorbeeld met behulp van een usb-stick.
- 7. Klik in het venster **Bestelling van een andere computer uploaden** op **Klaar**.
	- ▶ De SICAT Suite sluit het venster **Bestelling van een andere computer uploaden**.
	- ▶ De SICAT Suite verwijdert alle in de bestelling opgenomen producten uit de winkelmand.
- 8. Open op de computer met de actieve internetverbinding een webverkenner en open de website [http://www.sicat.de](http://www.sicat.com/register).
- 9. Klik op de link naar het SICAT-portaal
	- ▶ Het SICAT-portaal verschijnt.
- 10. Als dat nog niet is gebeurd, meld u dan met uw gebruikersnaam en uw wachtwoord in het SICATportaal aan.
- 11. Klik op de link voor het uploaden van de bestelling.
- 12. Kies de gewenste bestelling op de computer met de actieve internetverbinding. Daarbij gaat het om een XML-bestand, waarvan de bestandsnaam met **SICATSuiteOrder** begint.
	- ▶ Het besteloverzicht opent en toont de patiënten die erin opgenomen zijn, het bijbehorende product en de prijs.
- 13. Volg de instructies onder *[Bestelstappen in het SICAT-portaal uitvoeren \[](#page-192-0)*[▶](#page-192-0)*[Pagina 193 SIDEXIS 4\]](#page-192-0)*.
- 14. Klik op de link voor het uploaden van de planningsgegevens van het product.
- 15. Kies de passende productgegevens op de computer met de actieve internetverbinding. Het gaat daarbij om een zipbestand dat zich in dezelfde directory bevindt als het eerder geüploade XML-bestand en waarvan de bestandsnaam met **SICATSuiteExport** begint.
- ▶ Als u de bestelling hebt uitgevoerd, stuurt uw verkenner het archief met de productgegevens via een gecodeerde verbinding naar de SICAT-server.

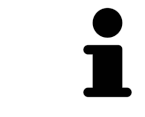

De SICAT Suite wist de geëxporteerde gegevens niet automatisch. Als een bestelproces is afgesloten, moet u geëxporteerde gegevens om veiligheidsredenen handmatig wissen.

# *33 INSTELLINGEN*

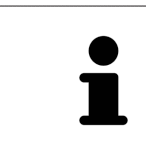

De aan de SIDEXIS 4 gekoppelde versies van de SICAT Suite nemen veel instellingen van de SIDEXIS 4 over. U kunt de waarden van deze instellingen bekijken in SICAT Endo, maar deze kunnen alleen in de SIDEXIS 4-instellingen worden gewijzigd.

U kunt alle instellingen in het venster **Instellingen** wijzigen of bekijken. Nadat u op de groep **Instellingen** hebt geklikt, toont het menu aan de linkerkant de volgende schakelknoppen:

- **Algemeen** informatie hierover vindt u onder *Algemene instellingen gebruiken* [[▶](#page-200-0) *[Pagina 201 SIDE-](#page-200-0)[XIS 4\]](#page-200-0)*.
- **Licenties** informatie hierover vindt u onder *[Licenties \[](#page-44-0)*[▶](#page-44-0)*[Pagina 45 SIDEXIS 4\]](#page-44-0)*.
- **Praktijk** het logo en de informatietekst van uw praktijk wijzigen, bijvoorbeeld voor het gebruik op afdrukken. Informatie hierover vindt u onder *[Praktijkinformatie gebruiken \[](#page-204-0)*[▶](#page-204-0)*[Pagina 205 - SIDEXIS 4\]](#page-204-0)*.
- **Hub** de hub-verbindingsinstellingen worden door SIDEXIS 4 overgenomen en de verbindingsstatus wordt weergegeven. Informatie hierover vindt u onder *[Hub-verbindingsstatus inzien \[](#page-205-0)*[▶](#page-205-0)*[Pagina 206 -](#page-205-0) [SIDEXIS 4\]](#page-205-0)*.
- Visualisering de algemene visualiseringsinstellingen wijzigen. Informatie hierover vindt u onder *[Visualiseringsinstellingen wijzigen \[](#page-206-0)*[▶](#page-206-0)*[Pagina 207 - SIDEXIS 4\]](#page-206-0)*.

Als u de instellingen wijzigt, neemt SICAT Endo die wijzigingen meteen over en slaat de instellingen op in uw gebruikersprofiel.

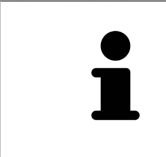

De instellingen van de SICAT Suite gelden voor de actieve gebruiker van het huidige wekstation. De SICAT Suite neemt wijzigingen aan de instellingen meteen over. Als u naar een andere categorie instellingen wisselt, slaat de SICAT Suite de instellingen ook definitief op.

### 33.1 ALGEMENE INSTELLINGEN GEBRUIKEN

<span id="page-200-0"></span>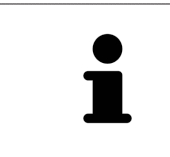

De aan de SIDEXIS 4 gekoppelde versies van de SICAT Suite nemen veel instellingen van de SIDEXIS 4 over. U kunt de waarden van deze instellingen bekijken in SICAT Endo, maar deze kunnen alleen in de SIDEXIS 4-instellingen worden gewijzigd.

Om de algemene instellingen te openen, gaat u als volgt te werk:

- 1. Klik in de titelbalk van SIDEXIS 4 op het symbool **Instellingen**.
	- ▶ Het venster **Instellingen** verschijnt.
- 2. Klik op de groep **SICAT Suite**.
	- ▶ De groep **SICAT Suite** verschijnt.
- 3. Klik op de schakelknop **Algemeen**.
	- ▶ Het venster **Algemeen** verschijnt:

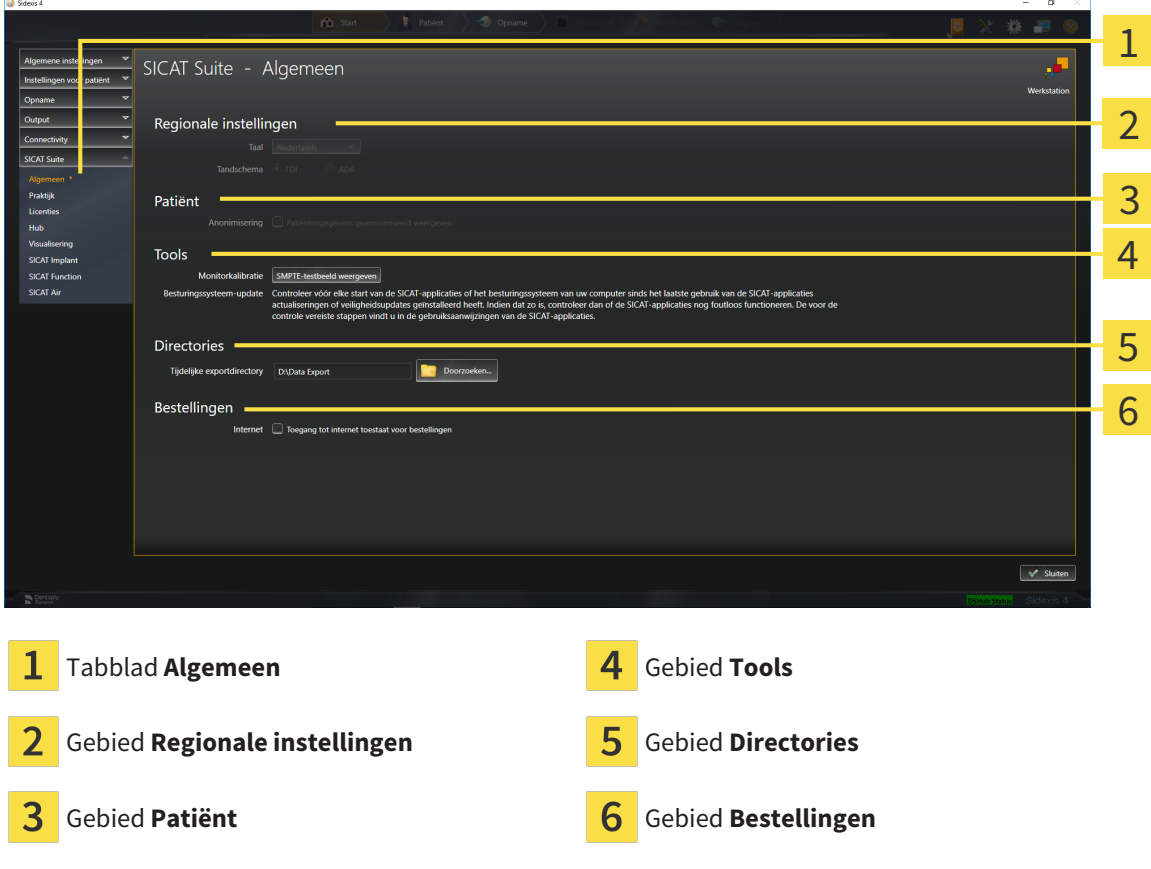

SICAT Endo neemt de volgende instellingen over van SIDEXIS, die u hier kunt bekijken:

- In het gebied **Regionale instellingen** kunt u in de lijst **Taal** de taal van de gebruikersinterface zien.
- In het gebied **Regionale instellingen** kunt u onder **Tandschema** et actuele tandschema bekijken.
- In het gebied **Patiënt** kunt u de toestand van de checkbox **Patiëntengegevens geanonimiseerd weergeven** bekijken. Als de checkbox is geactiveerd, kopieert de SICAT Endo de geanonimiseerde patiëntengegevens van SIDEXIS.

U kunt de volgende instelling wijzigen:

- In het gebied **Directories** kunt u in het veld **Tijdelijke exportdirectory** een directory aanduiden waarin de SICAT Suite bestelgegevens bewaart. U moet volledige toegang tot die directory hebben.
- In het gebied **Bestellingen** kunt u de toestand van de checkbox **Toegang tot internet toestaan voor bestellingen** wijzigen. Als de checkbox geactiveerd is, maakt SICAT Suite voor het afhandelen van de bestellingen verbinding met internet.

Naast het bekijken of wijzigen van de algemene instellingen kunt u het SMPTE-testbeeld openen om uw monitor te kalibreren:

■ Klik onder **Tools**, **Monitorkalibratie** op de schakelknop **SMPTE-testbeeld weergeven** om uw monitor te kalibreren. Informatie hierover vindt u onder Monitorkalibrering met het SMPTEtestbeeld.

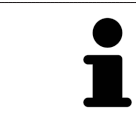

Als u in SIDEXIS een taal selecteert die SICAT Endo niet ondersteunt, toont SICAT Endo Engelse teksten in de gebruikersinterface.

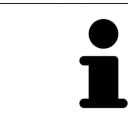

De ondersteunde tandschemata zijn [FDI](#page-226-1) en [ADA.](#page-226-2)

## 33.2 MONITORKALIBRERING MET HET SMPTE-TESTBEELD

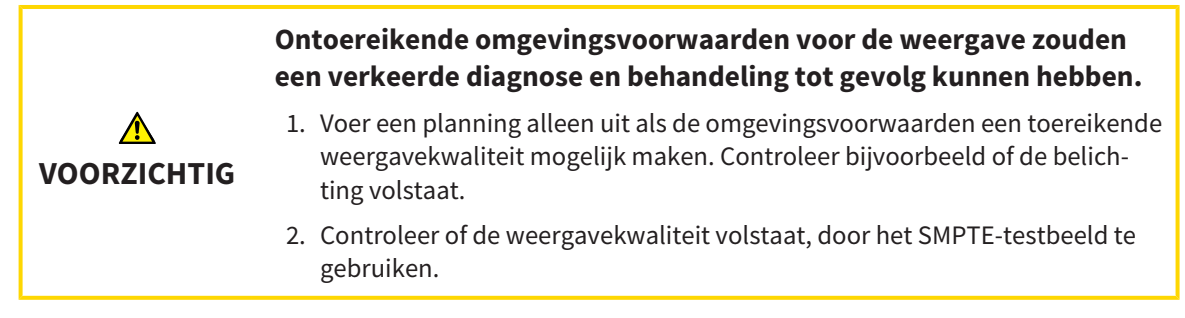

Vier hoofdeigenschappen bepalen de geschiktheid van uw monitor om de gegevens te tonen in de SICAT-applicaties.

- Helderheid
- Contrast
- Ruimtelijke resolutie (lineariteit)
- Vervorming (Aliasing)

Het [SMPTE-](#page-226-3)testbeeld is een referentiebeeld dat u helpt om de eigenschappen van uw monitor te controleren:

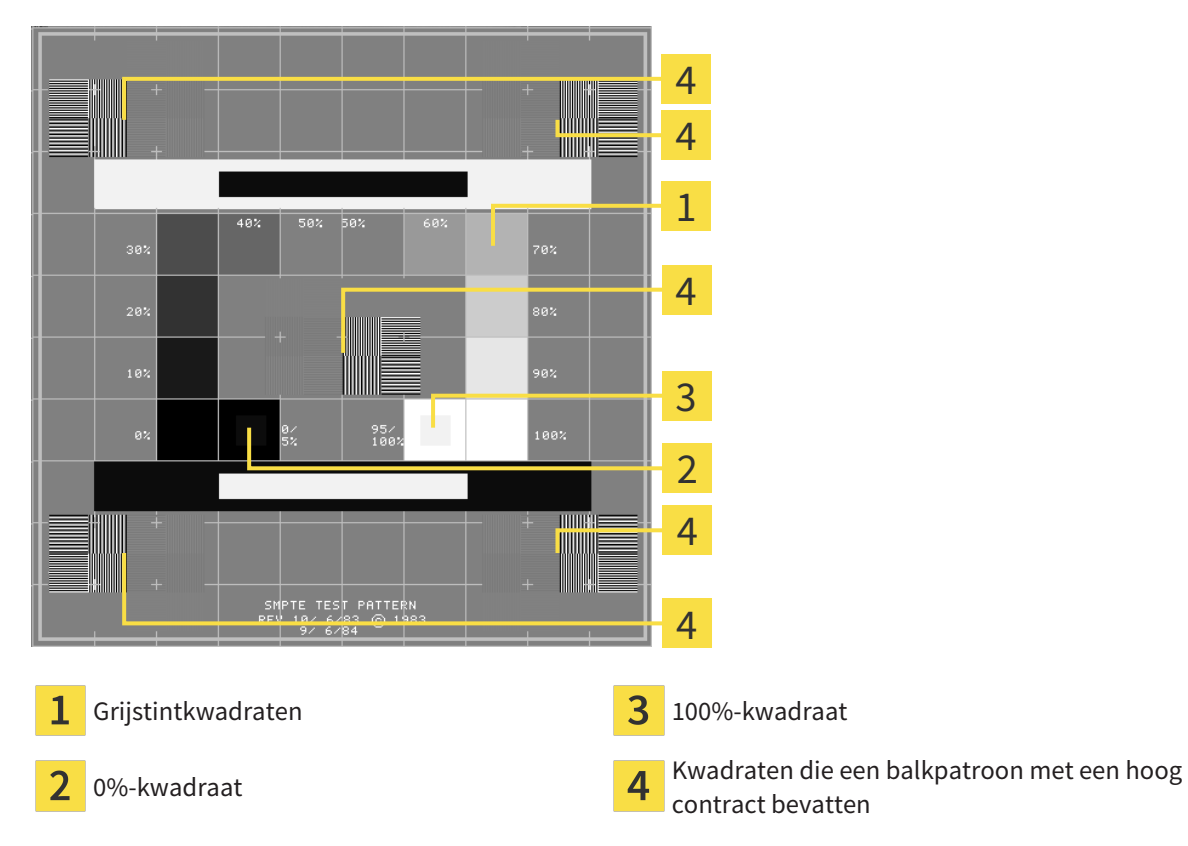

#### HELDERHEID EN CONTRAST CONTROLEREN

In het midden van het SMPTE-testbeeld toont een rij van kwadraten het grijstintverloop van zwart (0% helderheid) naar wit (100% helderheid):

- Het 0%-kwadraat bevat een kleiner kwadraat om het helderheidsverschil tussen 0% en 5% te tonen.
- Het 100%-kwadraat bevat een kleiner kwadraat, om het helderheidsverschil tussen 95% en 100% te tonen.

Om uw monitor te controleren of in te stellen, gaat u als volgt te werk:

☑ Het SMPTE-testbeeld is al geopend.

Controleer of u in het 0%-kwadraat en in het 100%-kwadraat het visuele verschil tussen het binnenste kwadraat en het buitenste kwadraat kunt zien. Indien nodig, wijzigt u de instellingen van uw monitor.

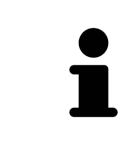

Veel monitoren kunnen alleen het helderheidsverschil in het 100%-kwadraat, maar niet in het 0%-kwadraat weergeven. U kunt het omgevingslicht reduceren, om de onderscheidbaarheid van de diverse helderheidstrappen in het 0%-kwadraat te verbeteren.

#### RUIMTELIJKE RESOLUTIE EN VERVORMING CONTROLEREN

In de hoeken en in het midden van het SMPTE-testbeeld tonen 6 kwadraten een balkpatroon met een hoog contrast. Wat de ruimtelijke resolutie en de vertekening betreft, zou u in staat moeten zijn om een onderscheid te maken tussen verschillend brede, wisselend zwarte en witte, horizontale en verticale lijnen:

- Van breed naar smal (6 pixel, 4 pixel, 2 pixel)
- Horizontaal en verticaal

Om uw monitor te controleren of in te stellen, gaat u als volgt te werk:

■ Controleer in de 6 kwadranten die een balkpatroon met hoog contrast tonen, of u alle lijnen kunt onderscheiden. Indien nodig, wijzigt u de instellingen van uw monitor.

#### SMPTE-TESTBEELD SLUITEN

Om het SMPTE-testbeeld te sluiten, gaat u als volgt te werk:

- Druk op de toets **ESC**.
- ▶ Het SMPTE-testbeeld sluit.

 $\overline{a}$ 

### 33.3 PRAKTIJKINFORMATIE GEBRUIKEN

<span id="page-204-0"></span>De aan de SIDEXIS 4 gekoppelde versies van de SICAT Suite nemen het praktijklogo en de informatietekst van SIDEXIS 4 over. Daarom kunt u alleen de waarden van deze instellingen in de SICAT-Suite-instellingen bekijken. Voer de gewenste wijzigingen van deze instellingen uit in SIDEXIS 4.

De applicaties van de SICAT Suite gebruiken de hier weergegeven informatie om afdrukken of PDF-bestanden een individueel karakter te geven.

Om de praktijkgegevens te openen, gaat u als volgt te werk:

- 1. Klik in de titelbalk van SIDEXIS 4 op het symbool **Instellingen**.
	- ▶ Het venster **Instellingen** verschijnt.
- 2. Klik op de groep **SICAT Suite**.
	- ▶ De groep **SICAT Suite** verschijnt.
- 3. Klik op de schakelknop **Praktijk**.

**Taraccio** 

▶ Het venster **PRAKTIJK** verschijnt:

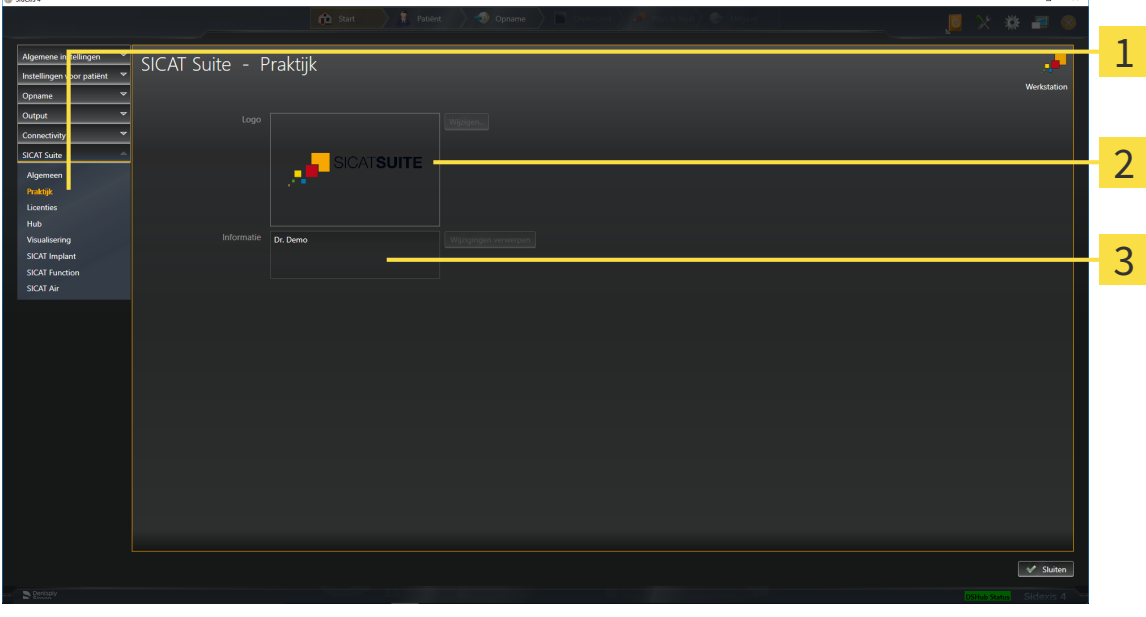

- 1 Tabblad **Praktijk**
- $\overline{2}$ Gebied **Logo**
- $\overline{3}$ Gebied **Informatie**

U kunt de volgende instellingen bekijken:

- In het gebied **Logo** kunt u het logo van uw praktijk bekijken.
- In het gebied **Informatie** kunt u een tekst bekijken die uw praktijk identificeert, bijvoorbeeld de naam en het adres.

# 33.4 HUB-VERBINDINGSSTATUS INZIEN

<span id="page-205-0"></span>In de SICAT Suite kunt u de verbindingsstatus van de hub bekijken. De instellingen voor het hub-gebruik neemt de SICAT Suite over uit SIDEXIS 4.

- ☑ De licentie voor gebruik van de hub is geactiveerd: Informatie hierover vindt u onder *[Licenties \[](#page-44-0)*[▶](#page-44-0)*[Pa](#page-44-0)[gina 45 - SIDEXIS 4\]](#page-44-0)*.
- 1. Klik in de titelbalk van SIDEXIS 4 op het symbool **Instellingen**.
	- ▶ Het venster **Instellingen** verschijnt.
- 2. Klik op de groep **SICAT Suite**.
	- ▶ De groep **SICAT Suite** verschijnt.
- 3. Klik op de schakelknop **Hub**.
	- ▶ Het venster **Hub** verschijnt.
- ▶ U kunt de verbindingsstatus op de rechterpagina bekijken.

# 33.5 VISUALISERINGSINSTELLINGEN WIJZIGEN

<span id="page-206-0"></span>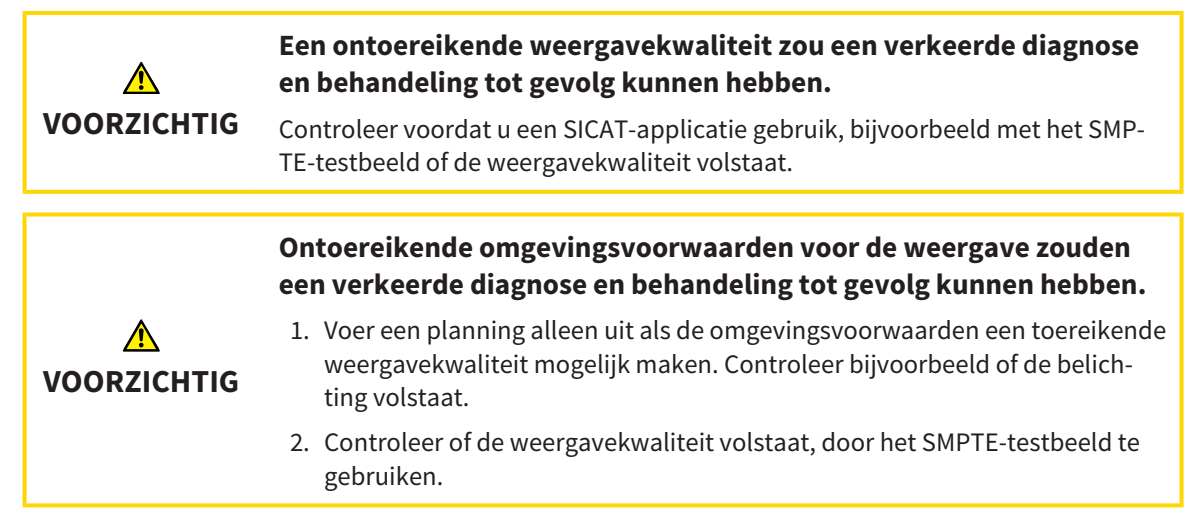

De visualiseringsinstellingen bepalen de visualisering van het volume, de diagnoseobjecten en de planningsobjecten in alle SICAT-applicaties.

Om het venster **Visualisering** te openen, gaat u als volgt te werk:

- 1. Klik in de titelbalk van SIDEXIS 4 op het symbool **Instellingen**.
	- ▶ Het venster **Instellingen** verschijnt.
- 2. Klik op de groep **SICAT Suite**.
	- ▶ De groep **SICAT Suite** verschijnt.
- 3. Klik op de schakelknop **Visualisering**.

▶ Het venster **Visualisering** verschijnt:

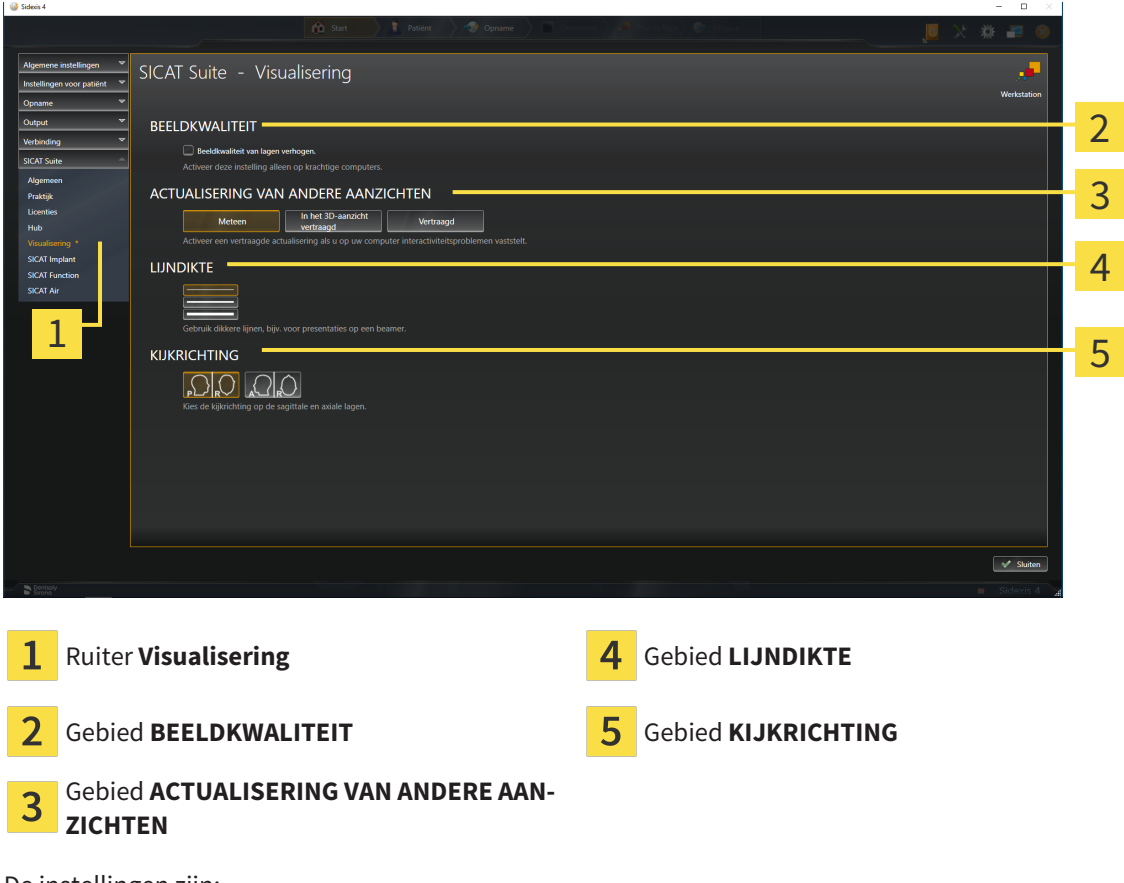

De instellingen zijn:

- **Beeldkwaliteit van lagen verhogen** Verbetert de weergavekwaliteit van lagen doordat de software het gemiddelde van de naburige lagen berekent. Activeer deze instelling alleen op krachtige computers.
- **ACTUALISERING VAN ANDERE AANZICHTEN** Een vertraagde actualisering verbetert de interactiviteit van het aanzicht ten koste van een vertraagde actualisering van andere aanzichten. Activeer de vertraagde actualisering alleen als u problemen met de interactiviteit op uw computer vaststelt.
- **LIJNDIKTE** Wijzigt de dikte van lijnen. Dikkere lijnen zijn nuttig voor presentaties op beamers.
- **KIJKRICHTING** Schakelt de kijkrichtingen van het **Axiaal**-laagaanzicht en het **Sagittaal**-laagaanzicht om.

# <span id="page-208-0"></span>*34 ONDERSTEUNING*

SICAT biedt u de volgende support-mogelijkheden:

- PDF-documenten
- Contactgegevens
- Informatie over de geïnstalleerde SICAT Suite en de geïnstalleerde SICAT-applicaties

Ga verder met de volgende actie:

■ *[Support-mogelijkheden openen \[](#page-209-0)*[▶](#page-209-0)*[Pagina 210 - SIDEXIS 4\]](#page-209-0)*

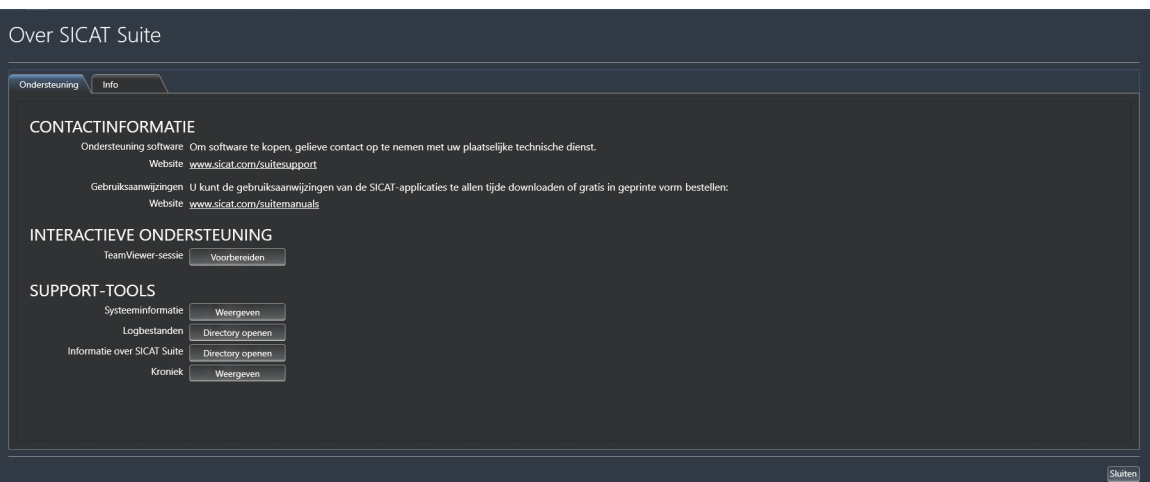

## 34.1 SUPPORT-MOGELIJKHEDEN OPENEN

<span id="page-209-0"></span>Om het venster **Informatie over SICAT Suite** te openen, gaat u als volgt te werk:

- 1. Klik op het symbool **Help**.
- 2. Klik op de entry **Informatie over SICAT Suite**.
- ▶ Het venster **Informatie over SICAT Suite** verschijnt.

Het venster **Informatie over SICAT Suite** bestaat uit de volgende ruiters:

- **Ondersteuning** Informatie hierover vindt u onder *Ondersteuning* [[▶](#page-208-0) *Pagina 209 SIDEXIS 4*].
- **Info** Informatie hierover vindt u onder Info.

## 34.2 CONTACTINFORMATIE EN SUPPORT-TOOLS

Het venster **Ondersteuning** bevat alle relevante informatie en tools voor uw ondersteuning door de technische dienst van SICAT:

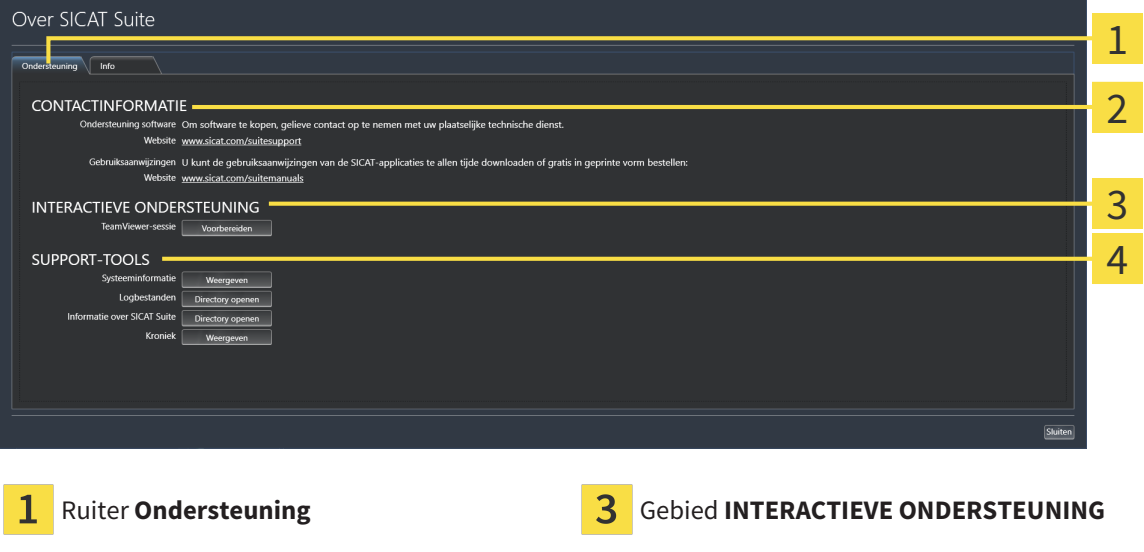

2 Gebied CONTACTINFORMATIE **4** Gebied SUPPORT-TOOLS

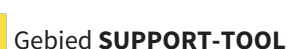

In het gebied **CONTACTINFORMATIE** vindt u informatie over hoe u gebruiksaanwijzingen kunt krijgen.

De volgende tools zijn in het gebied **INTERACTIEVE ONDERSTEUNING** beschikbaar:

■ Na een klik in het gebied **TeamViewer-sessie** op de schakelknop **Voorbereiden** verschijnt SICAT Endo een TeamViewer-sessie.

TeamViewer is een software waarmee het mogelijk is om muis- en toetsenbordcommando's van op afstand te bedienen en om de beeldscherminhoud van een computer via een actieve internetverbinding over te dragen. TeamViewer maakt alleen met uw uitdrukkelijke toelating een verbinding. Daartoe verleent u de technische dienst van SICAT een TeamViewer-ID en een wachtwoord. Zo kan de technische dienst van SICAT u direct ter plaatse helpen.

De volgende tools zijn in het gebied **SUPPORT-TOOLS** beschikbaar:

- Na een klik in het gebied **Systeeminformatie** op de schakelknop **Weergeven** verschijnt SICAT Endo de systeeminformatie in het besturingssysteem.
- Als u in het gebied **Logbestanden** op de schakelknoppen **Directory openen** klikt, verschijnt SICAT Endo de log-directory van de SICAT Suite in een venster met een bestand van Windows Verkenner.
- Als u in het gebied **Informatie over SICAT Suite** op de schakelknop **Directory openen** klikt, exporteert SICAT Endo informatie over de huidige installatie in een tekstbestand.
- Als u in het gebied **Informatie over SICAT Suite** op de schakelknop **Kennisgeving weergeven** klikt, toont SICAT Endo het berichtenvenster.

Het tabblad **Info** toont in meerdere tabbladen informatie over de SICAT Suite en alle geïnstalleerde SICAT-applicaties:

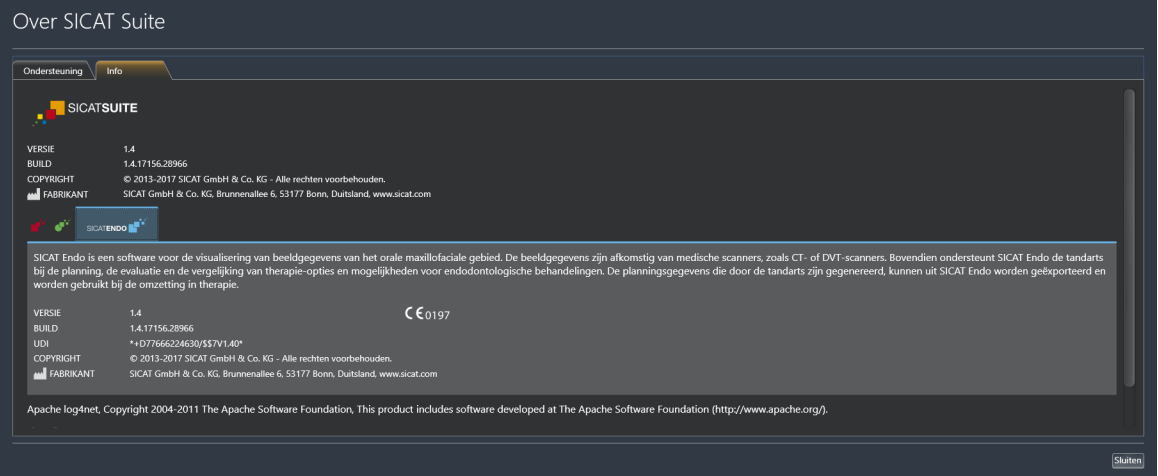

# *35 GEGEVENS ALS ALLEEN-LEZEN OPENEN*

U kunt gegevens als alleen-lezen openen.

Welke gegevens u in SICAT Endo als SIDEXIS 4-module kunt bekijken, zonder veranderingen te kunnen uitvoeren en te bewaren, hangt af van de licentiestatus:

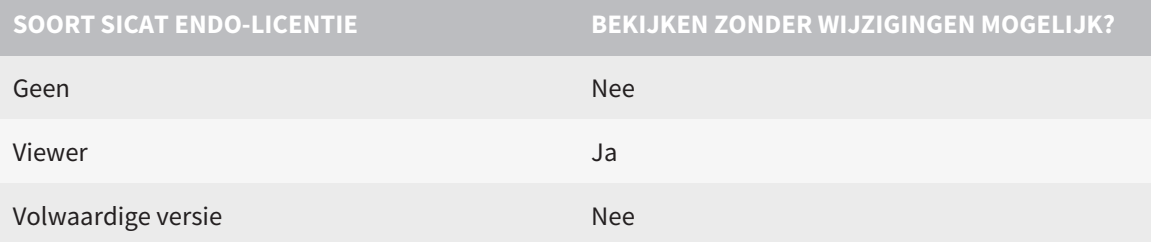

U kunt SICAT Endo-studies in de volgende gevallen ook zonder viewer-licentie bekijken:

- Exporteer uit SIDEXIS 4 SICAT Endo-studies en importeer de gegevens op een andere computer naar SIDEXIS. SICAT Endo moet op deze computer geïnstalleerd zijn.
- Maak vanuit SIDEXIS 4 een Wrap&Go-pakket, dat SICAT Endo-studies bevat. Installeer het Wrap&Gopakket op een andere computer. Installeer daarna SICAT Endo.

U kunt in beide gevallen geen wijzigingen aan de planning aanbrengen of wijzigen.

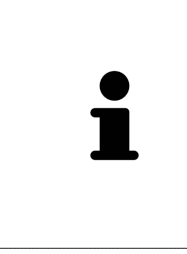

Als de computer waarop de SIDEXIS 4 en de SICAT Suite werken zich in een netwerkomgeving bevindt en SIDEXIS 4 en de netwerkconfiguratie dit toelaten, zou SIDEXIS 4 deel van een multi-workstation-installatie kunnen zijn. Een van de gevolgen daarvan is dat SIDEXIS 4 bij het openen van een gegevensset controleert of de gegevensset al in gebruik is. Indien dat het geval is, wordt de gegevensset in de SICAT Suite als alleen-lezen in de viewer-modus geopend en kunt u wijzigingen aan SICAT Endo-studies niet opslaan.

Om gegevens te openen, zonder wijzigingen uit te kunnen voeren en te bewaren, gaat u als volgt te werk:

- Start de SICAT Suite samen met een 3D-röntgenopname uit SIDEXIS 4. Informatie hierover vindt u onder *[De SICAT Suite starten \[](#page-39-0)*[▶](#page-39-0)*[Pagina 40 - SIDEXIS 4\]](#page-39-0)*.
- ▶ De SICAT Suite opent de 3D-röntgenopname en de planningsprojecten uit het actuele SIDEXIS 4-onderzoek.
- ▶ Als het om de eerste gegevensovername uit SIDEXIS 4 gaat en de instellingen in SIDEXIS 4 compatibel zijn met de instellingen in de SICAT Suite, dat neem SICAT Endo de volume-uitrichting en de panoramacurve van SIDEXIS 4 over. Informatie hierover vindt u onder *[Volume-uitrichting en panorama](#page-98-0)[gebied aanpassen \[](#page-98-0)*[▶](#page-98-0)*[Pagina 99 - SIDEXIS 4\]](#page-98-0)*.

# *36 DE SICAT SUITE SLUITEN*

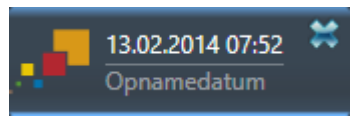

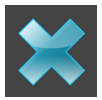

- Klik in de linkerbovenhoek van de recent geopende studie op de schakelknop **Sluiten**.
- De SICAT Suite sluit.
- ▶ De SICAT Suite bewaart in SIDEXIS 4 de gewijzigde planningsprojecten van alle SICAT-applicaties, die als een volwaardige versie werken.

# *37 SNELTOETS*

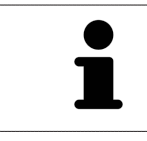

Als u de muisaanwijzer over bepaalde functies verplaatst, toont SICAT Endo naast de naam van de functie de sneltoets tussen haakjes.

De volgende sneltoetsen zijn in alle SICAT-applicaties beschikbaar:

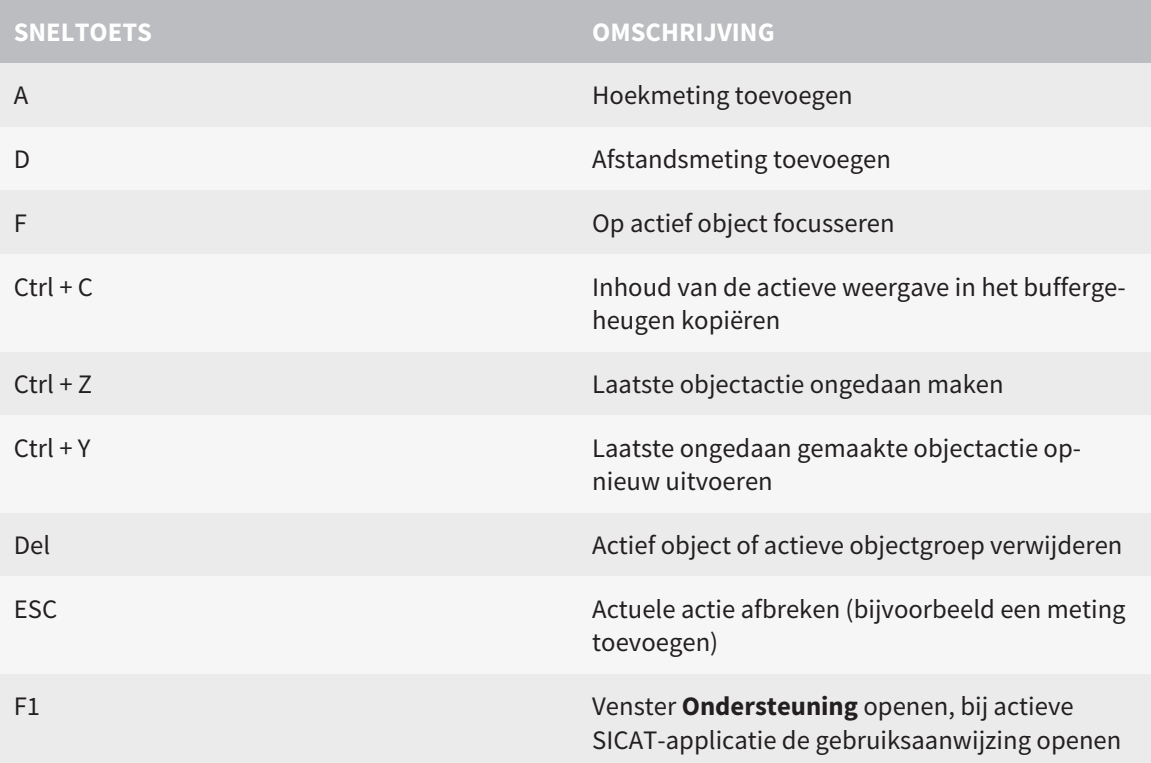

# *38 DE SICAT SUITE DESINSTALLEREN*

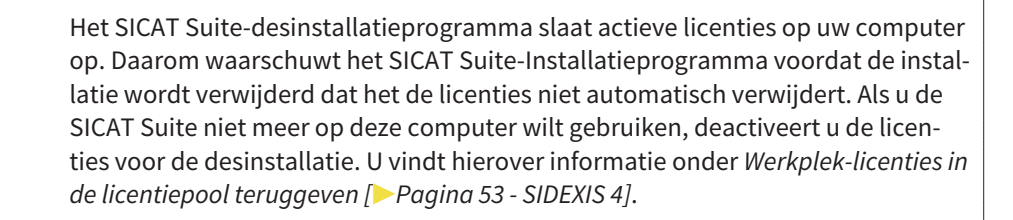

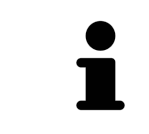

Alvorens u de SICAT Suite desinstalleert, dient u te controleren of de SICAT Web-Connector alle bestellingen volledig heeft geüpload, omdat het desinstallatieprogramma de SICAT WebConnector automatisch sluit. U vindt hierover informatie onder *[De SICAT WebConnector \[](#page-193-0)*[▶](#page-193-0)*[Pagina 194 - SIDEXIS 4\]](#page-193-0)*.

Om de SICAT Suite te de-installeren, gaat u als volgt te werk:

☑ De SICAT WebConnector heeft alle bestellingen met succes geüpload.

- 1. Klik in de Windows-**Systeembesturing** op **Programma's en functies**.
	- ▶ Het venster **Programma's en functies** verschijnt.
- 2. Kies uit de lijst het item **SICAT Suite**, waarbij deze de versie van de SICAT Suite bevat.
- 3. Klik op de schakelknop **Desinstalleren**.
	- ▶ Het desinstallatieprogramma start en het venster **VORDERING** verschijnt:

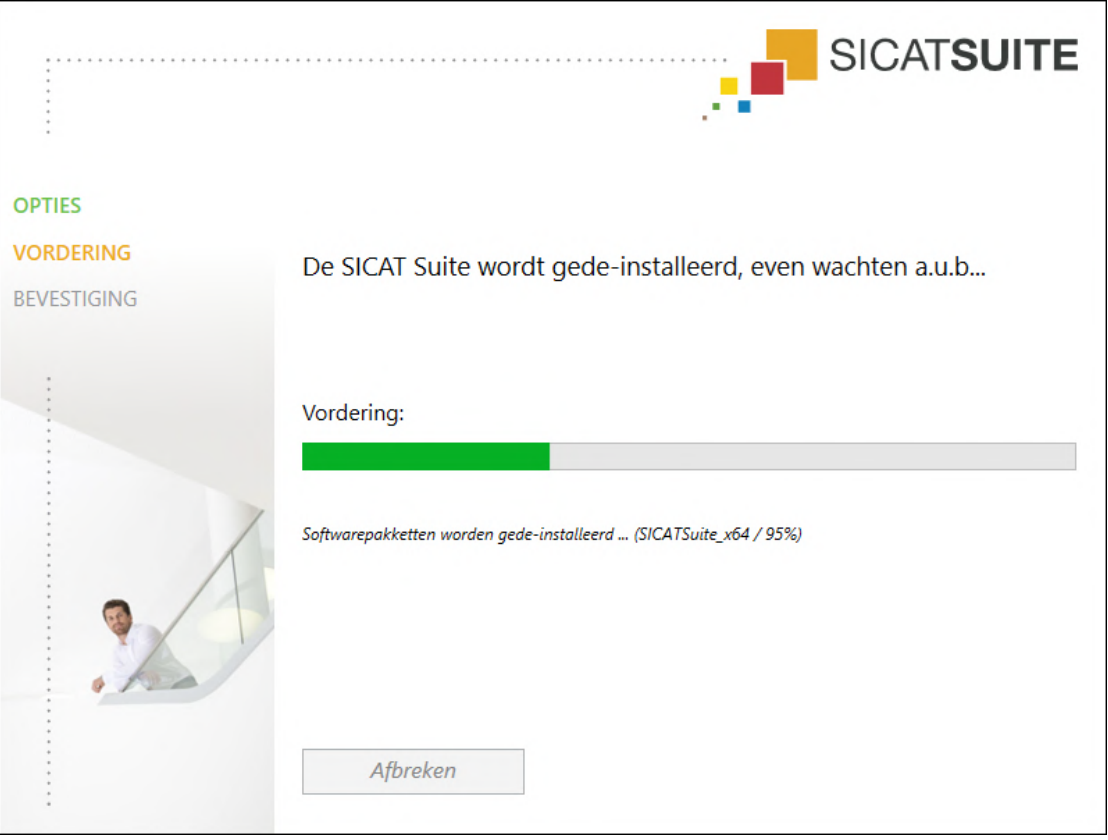
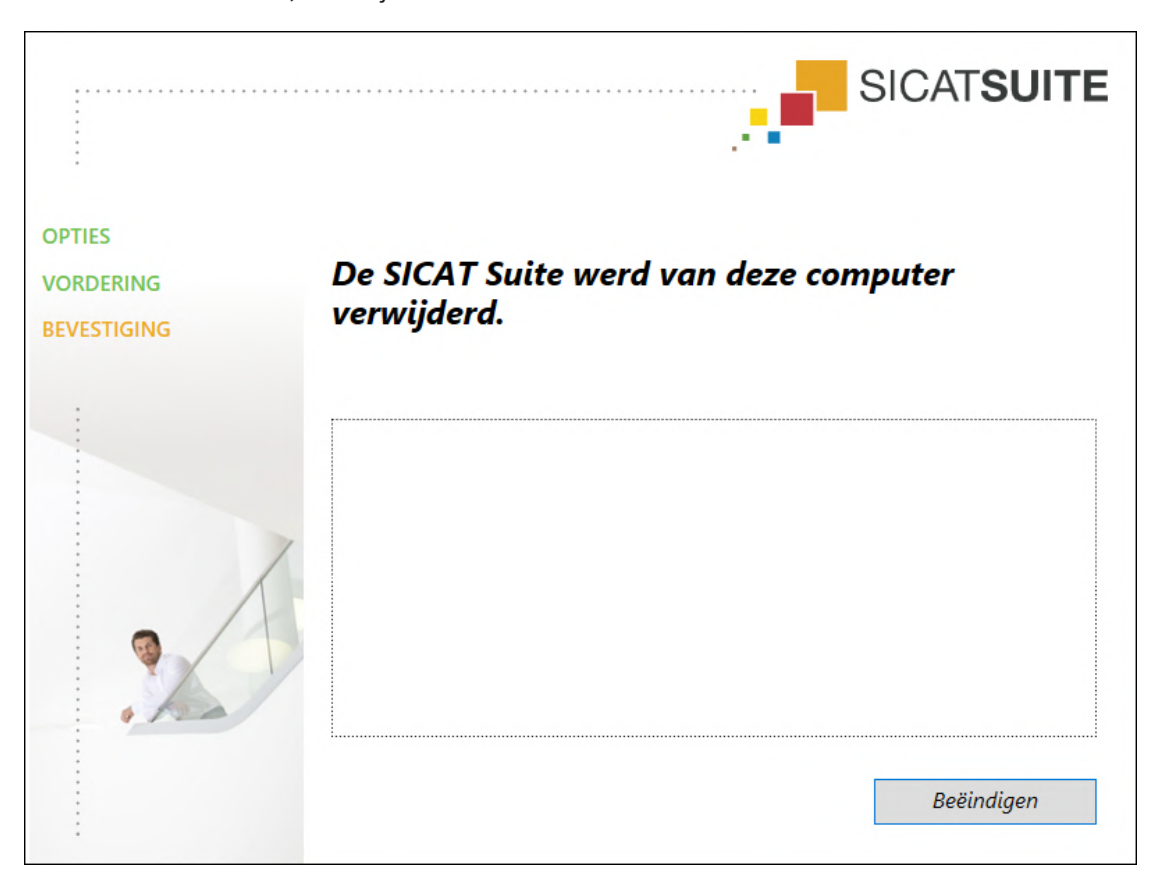

▶ Na de desinstallatie, verschijnt het venster **BEVESTIGING**:

- 4. Klik op de schakelknop **Beëindigen**.
- ▶ Het SICAT Suite-desinstallatieprogramma sluit.

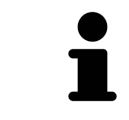

Om het SICAT Suite-desinstallatieprogramma te openen, kunt u ook het SICAT-Suite installatieprogramma op een computer starten waarop de SICAT Suite al geïnstalleerd is.

Het SICAT Suite-desinstallatieprogramma roept de desinstallatieprogramma's van enige softwarevoorwaarden op die samen met de SICAT Suite werden geïnstalleerd. Als andere geïnstalleerde toepassingen van de softwarevoorwaarden verder nodig zijn, blijven deze behouden.

## *39 VEILIGHEIDSAANWIJZINGEN*

## 3D-RÖNTGENOPNAMEN

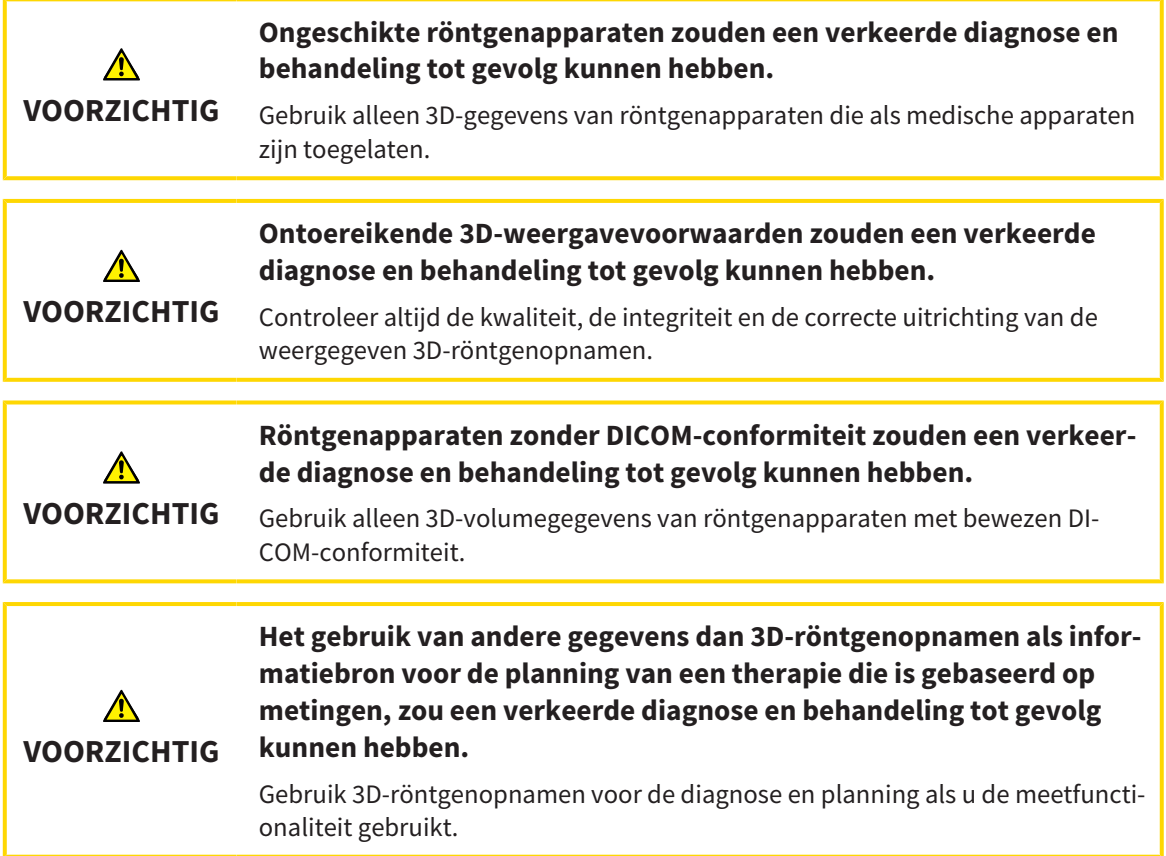

## INTRAORALE OPNAMEN

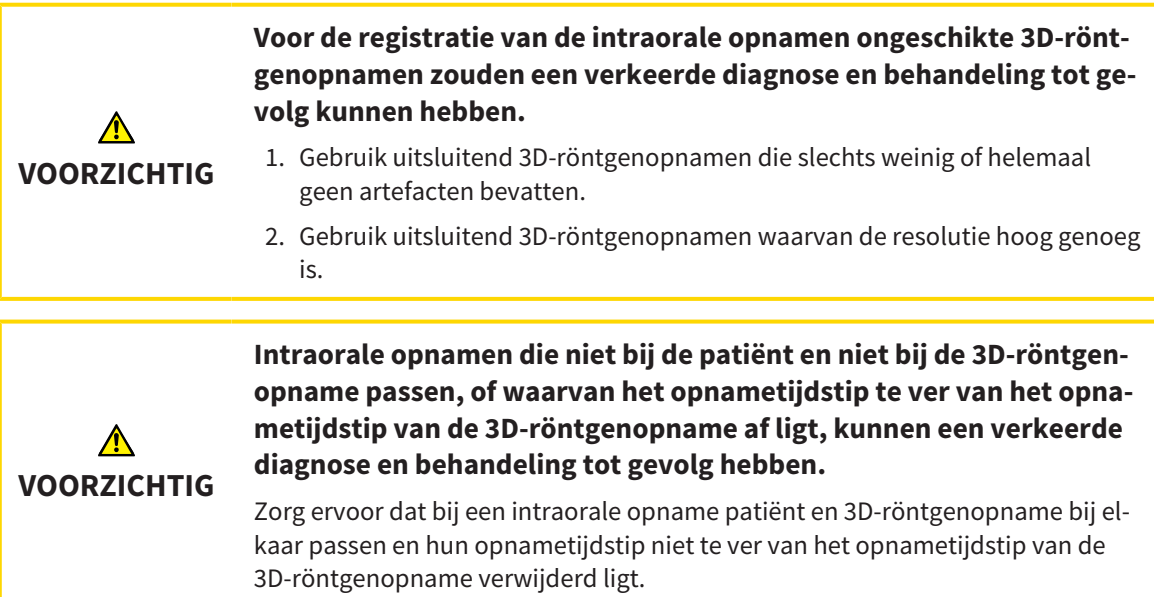

×

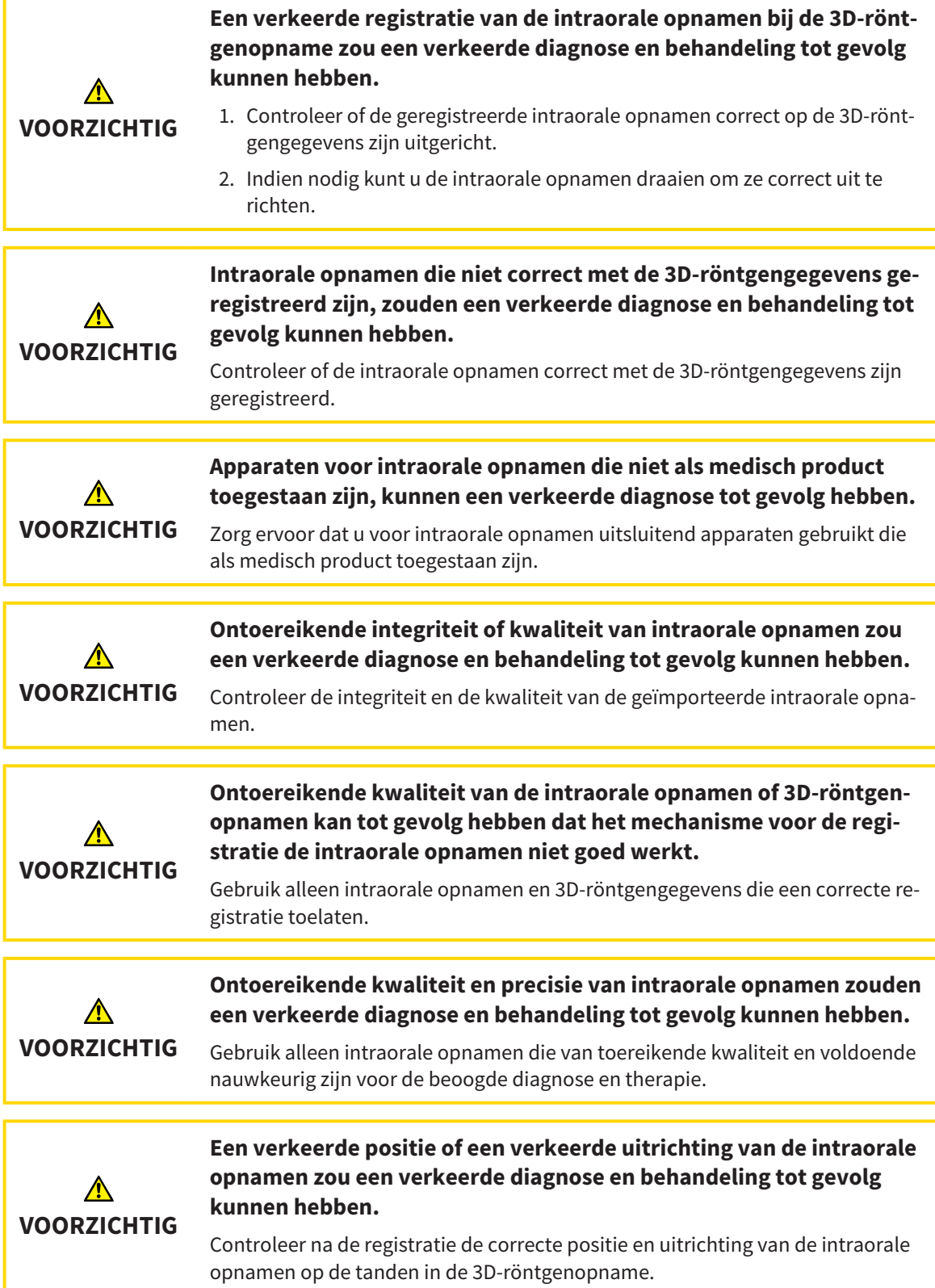

### WEERGAVEVOORWAARDEN

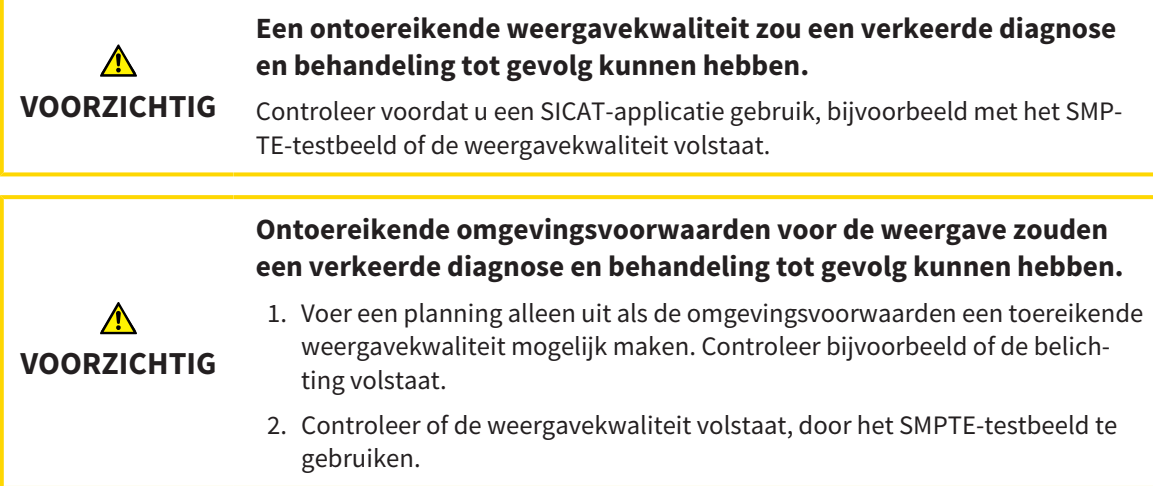

### GEGEVENSBEHEER

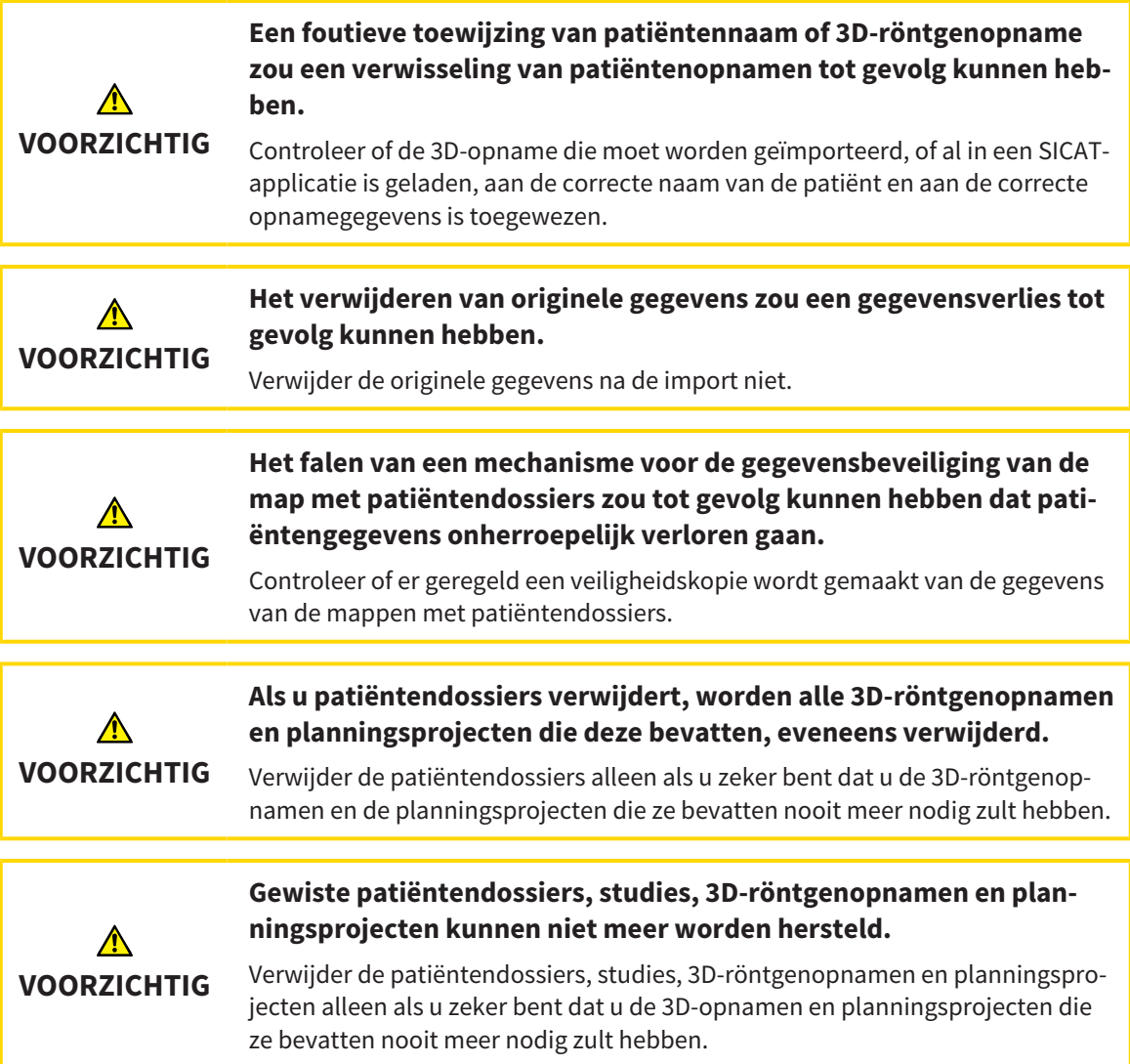

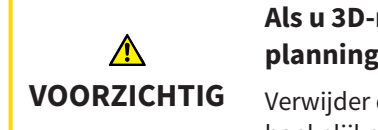

**Als u 3D-röntgenopnamen wist, worden alle daarvan afhankelijke planningsprojecten eveneens verwijderd.**

Verwijder de 3D-röntgenopnamen alleen als u zeker bent dat u alle daarvan afhankelijke planningsprojecten nooit meer nodig zult hebben.

### KWALIFICATIE VAN HET BEDIENEND PERSONEEL

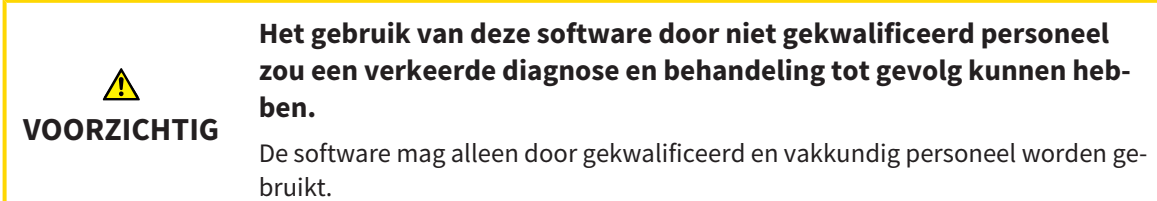

#### VEILIGHEID

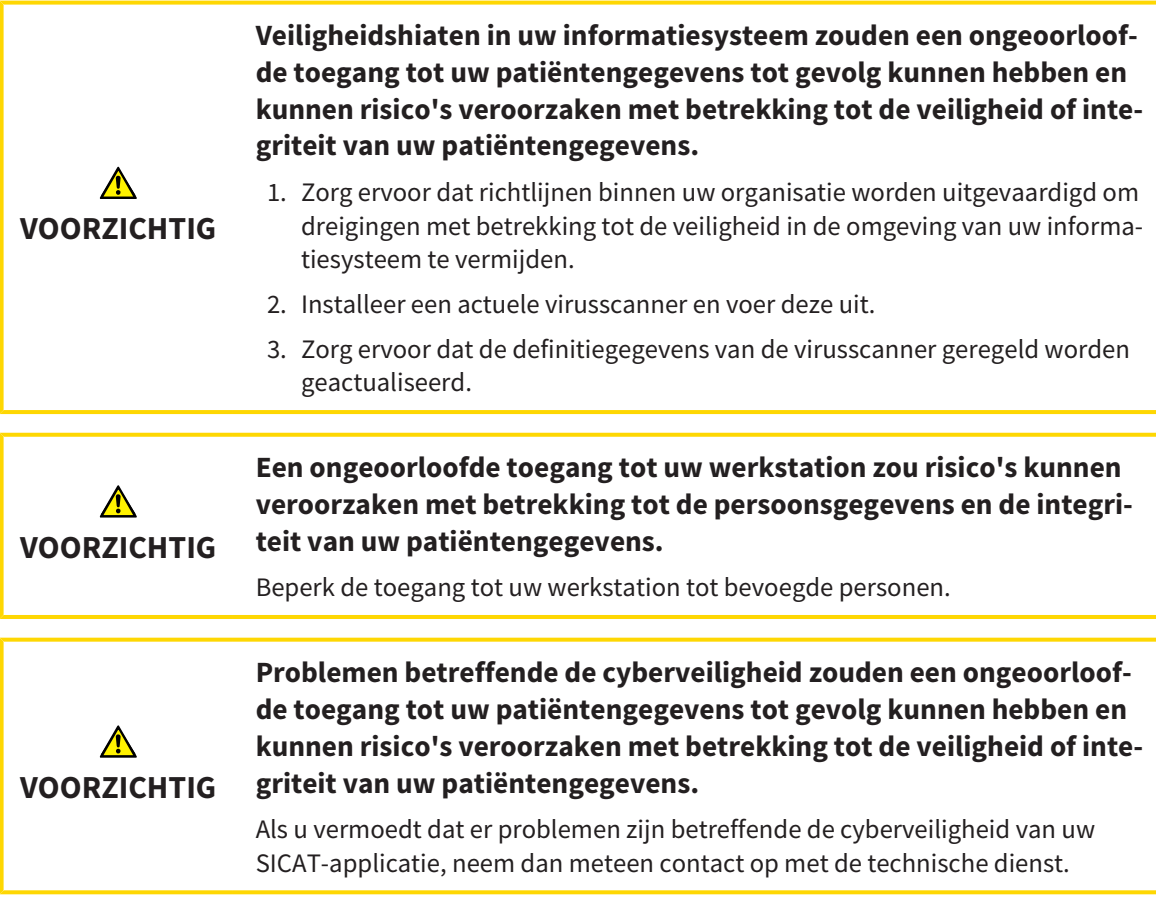

#### SOFTWARE-INSTALLATIE

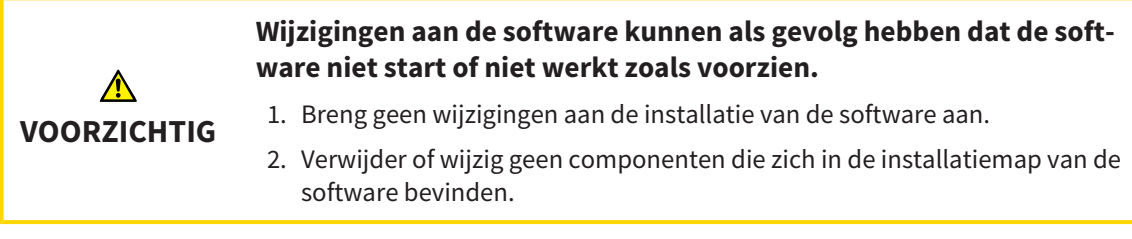

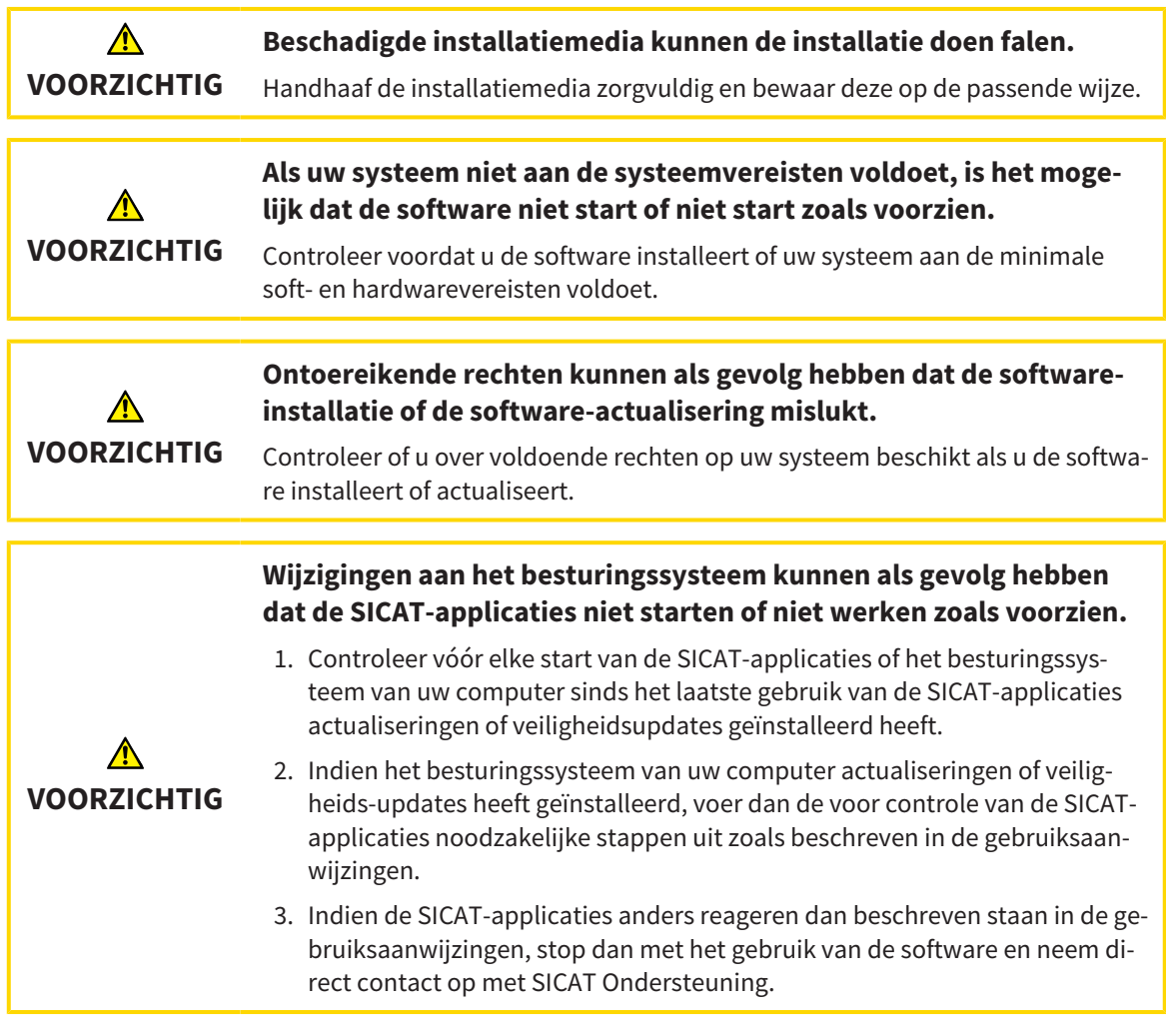

## BESTELLINGEN

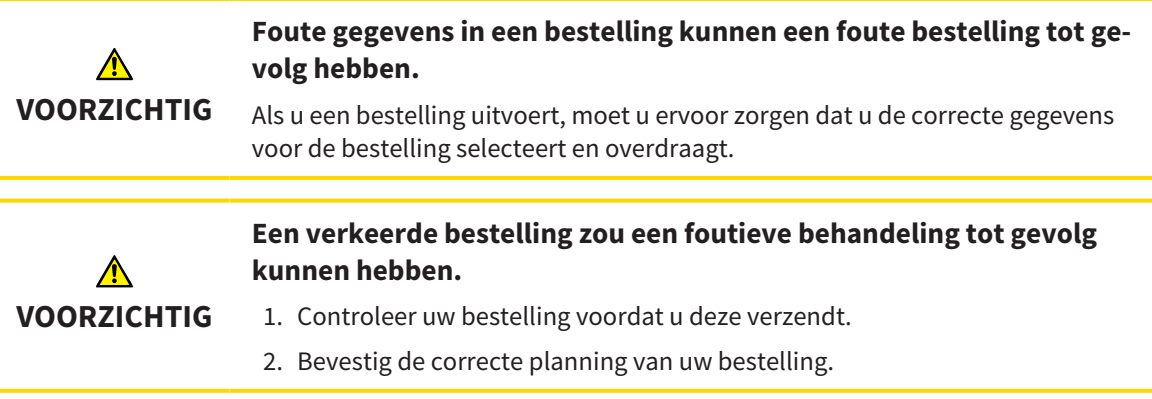

## OPTISCHE AFDRUKKEN

.............................

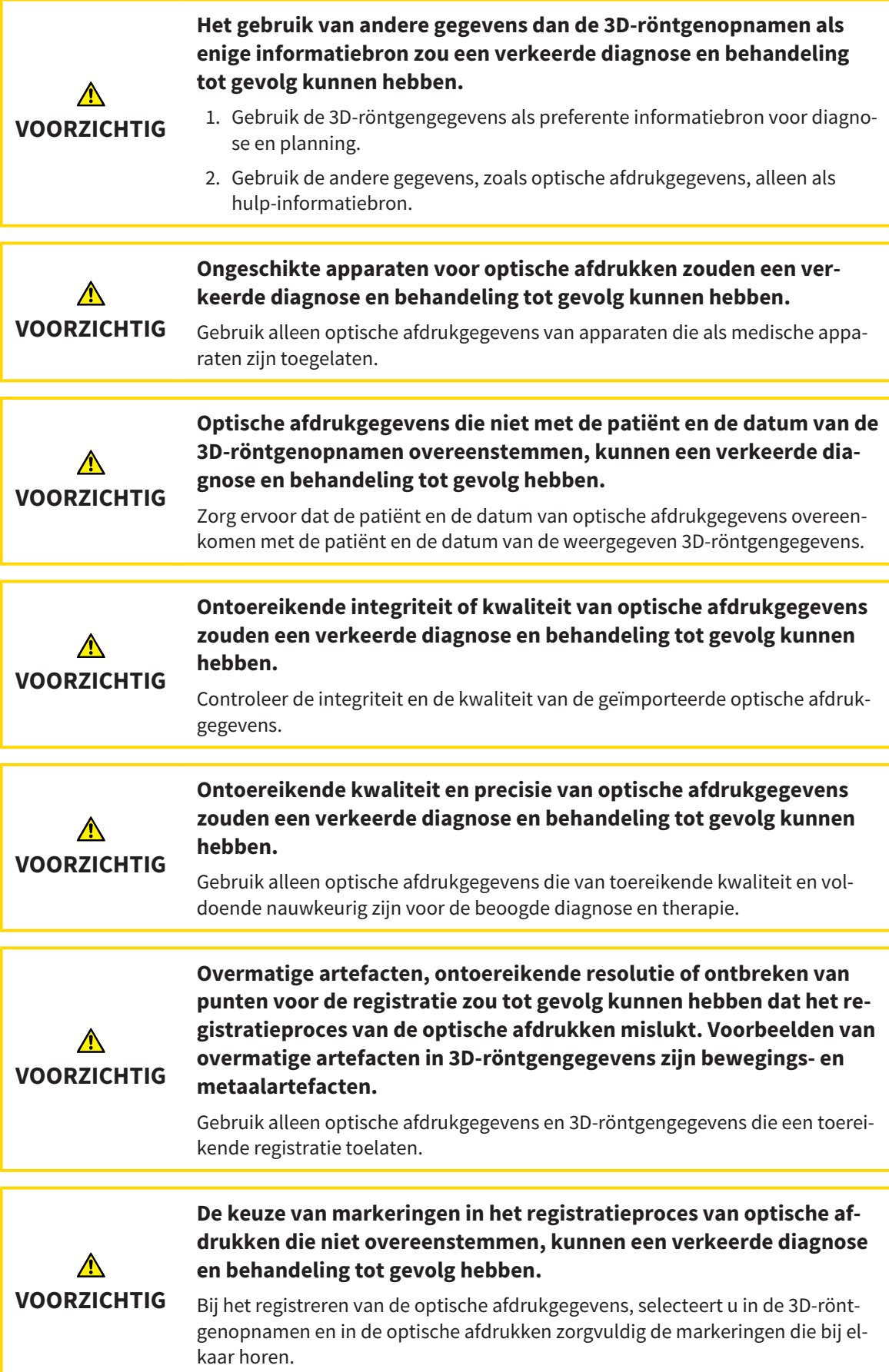

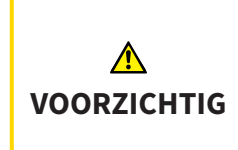

**Een verkeerde registratie van de optische afdrukgegevens en de 3Dröntgenopnemen zou een verkeerde diagnose en behandeling tot gevolg kunnen hebben.**

Controleer of de geregistreerde optische afdrukgegevens correct op de 3D-röntgengegevens zijn uitgericht.

### **NETWERK**

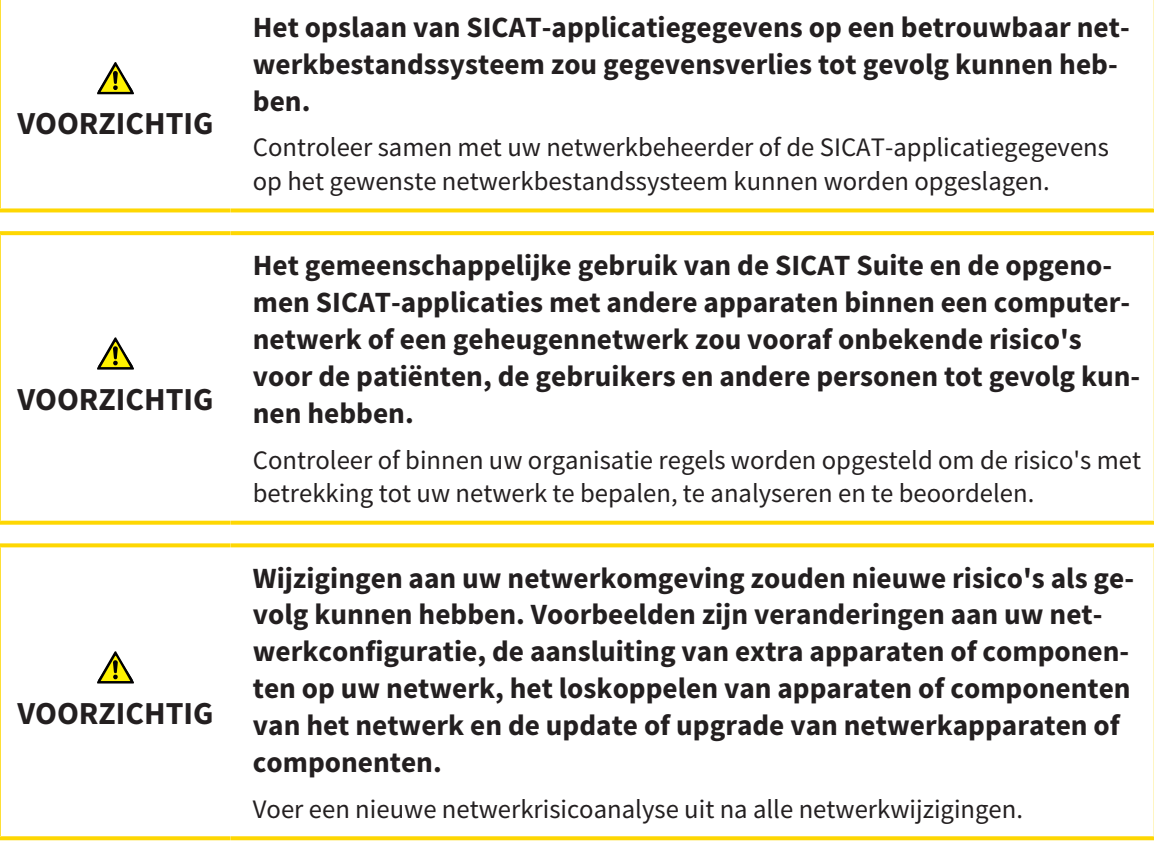

### TANDSCHEMA

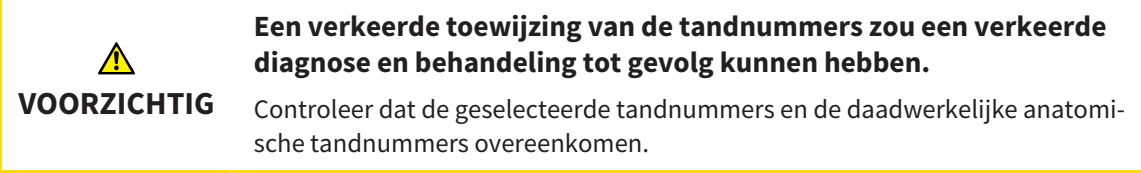

### BOORDIEPTE

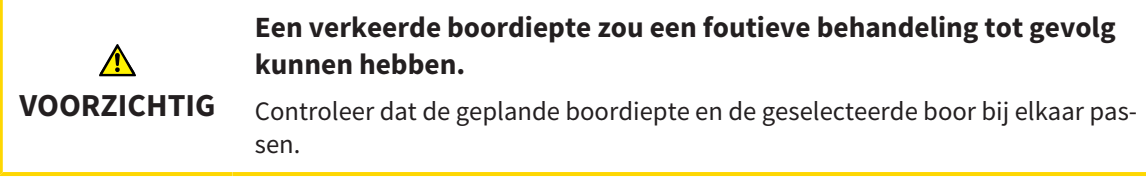

## PLANNINGSOBJECTEN

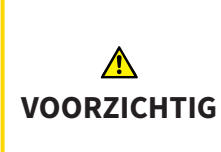

**Gebruik van het 3D-aanzicht voor de weergave van metingen en planningsobjecten zou een verkeerde diagnose en behandeling tot gevolg kunnen hebben.**

Gebruik het 3D-aanzicht uitsluitend ter oriëntering en als extra informatiebron.

## *40 NAUWKEURIGHEID*

De volgende tabel toont de nauwkeurigheidswaarden in alle SICAT-applicaties:

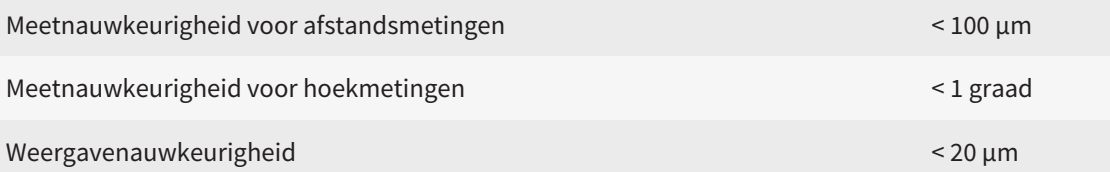

## *GLOSSARIUM*

#### ADA

American Dental Association (Amerikaanse maatschappij voor tandheelkunde)

#### Applicatie

SICAT-applicaties zijn programma's die tot de SICAT Suite behoren.

#### Berichtenvenster

Het berichtenvenster geeft rechts onderaan het scherm een bericht over afgesloten processen.

#### Boorkanaal

Op basis van de EndoLine geplande weg voor de boring, die in de software optisch kan worden weergegeven en bewerkt.

#### CPR

Curved Planar Reformation, proces van de tweedimensionale beeldreconstructie uit 3D-röntgenopnamen, dat voor een vereenvoudigde weergave van complexe structuren wordt gebruikt.

#### Dradenkruizen

Dradenkruizen zijn snijlijnen met andere laagaanzichten.

#### EndoLine

Een EndoLine is een multifunctionele meetlijn, die voor het markeren van het te behandelen wortelkanaal en voor lokalisering van de wortelpunt dient.

#### FDI

Fédération Dentaire Internationale, Internationale tandartsfederatie

#### Hub

Een extern geheugen, dat als server dienstdoet en de gegevensuitwisseling tussen verschillende apparaten in een lokaal netwerk mogelijk maakt.

#### Intraorale opname

Een intraorale opname is een 2D-röntgenopname van afzonderlijke tanden, die met behulp van een tandfilm achter een tand en een röntgenbron buiten de mond worden opgenomen, en zich kenmerkt door hoge detailnauwkeurigheid.

#### Kader

In de 3D-weergave tonen frames de posities van de 2D-laagaanzichten.

#### Optische afdrukken

Een optische afdruk is het resultaat van een 3D-oppervlakteopname van tanden, afdrukmaterialen of gipsmodellen.

#### Planningsobject

Een planningsobject bestaat uit planningsgegevens van een SICAT-applicatie die op een 3D-röntgenopname zijn gebaseerd.

#### SICAT-portaal

Het SICAT-portaal is een website waarop u onder meer rails bij SICAT kunt bestellen.

#### SIXD

Gegevensformaat, om optische afdrukken uit te wisselen.

#### SMPTE

Society of Motion Picture and Television Engineers (Maatschappij van film- en televisie-ingenieurs)

#### Spotlight

Cirkelvormige markering van een beeldfragment ter controle van de overlapping van intraorale opname en 3D-projectie in het kader van de registratie van intraorale opnamen.

#### SSI

Gegevensformaat, om optische afdrukken uit te wisselen.

#### **STL**

Surface Tessellation Language, standaard bestandsformaat om meshgegevens uit te wisselen, die bijvoorbeeld optische afdrukken kunnen bevatten.

#### Studie

Een studie bestaat uit een 3D-opname en het bijbehorend planningsproject.

## *TREFWOORDENLIJST*

## Numeriek

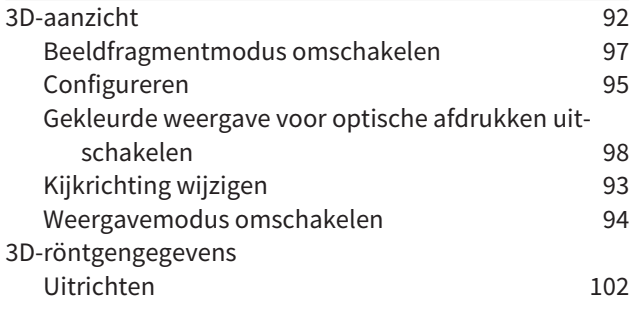

#### A

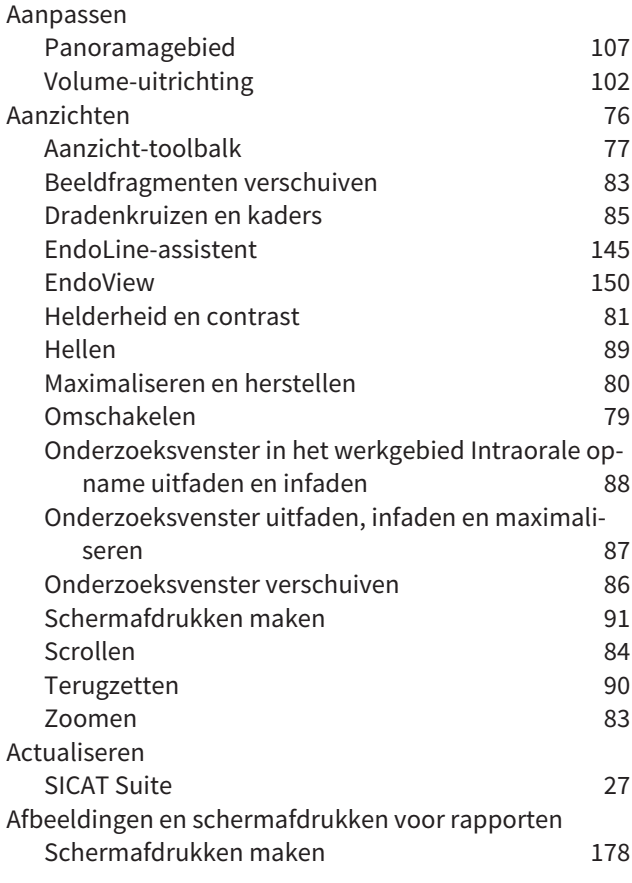

## B

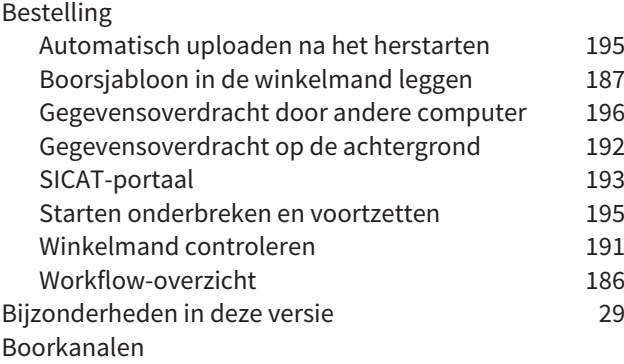

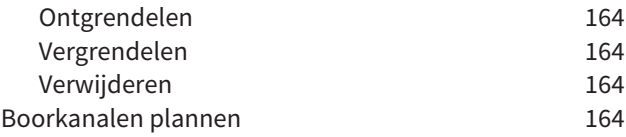

## C

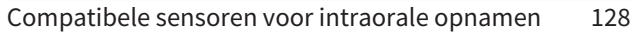

#### D

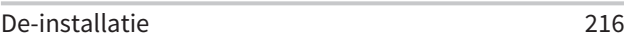

## E

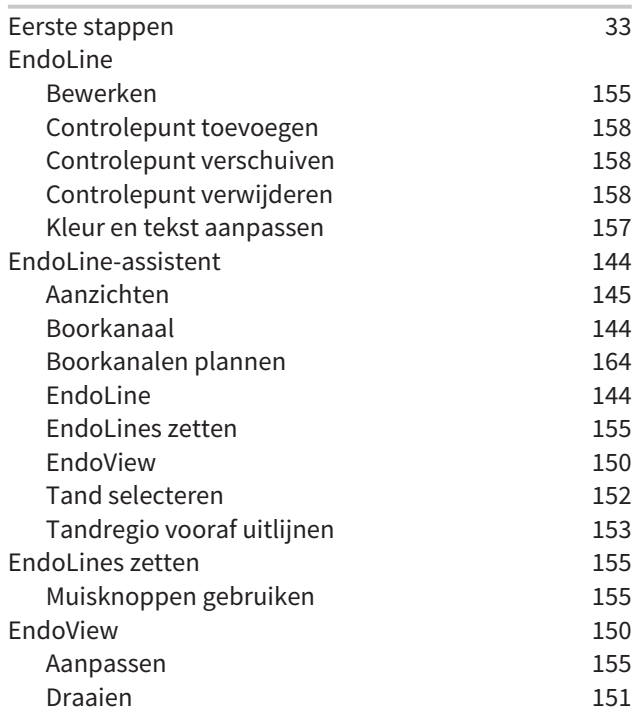

#### F

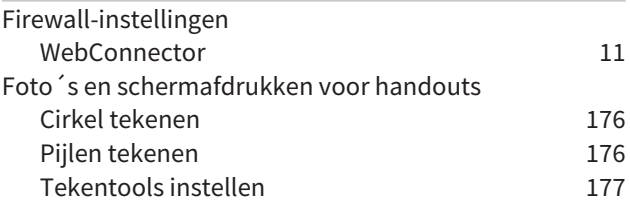

## G

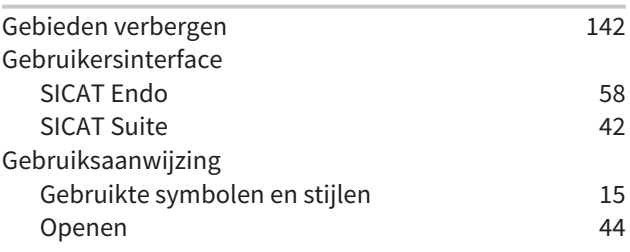

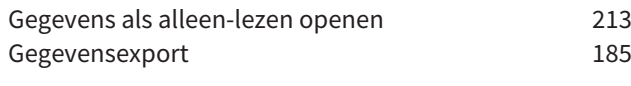

### H

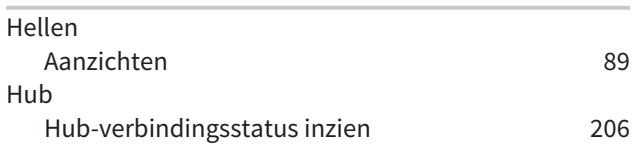

#### I

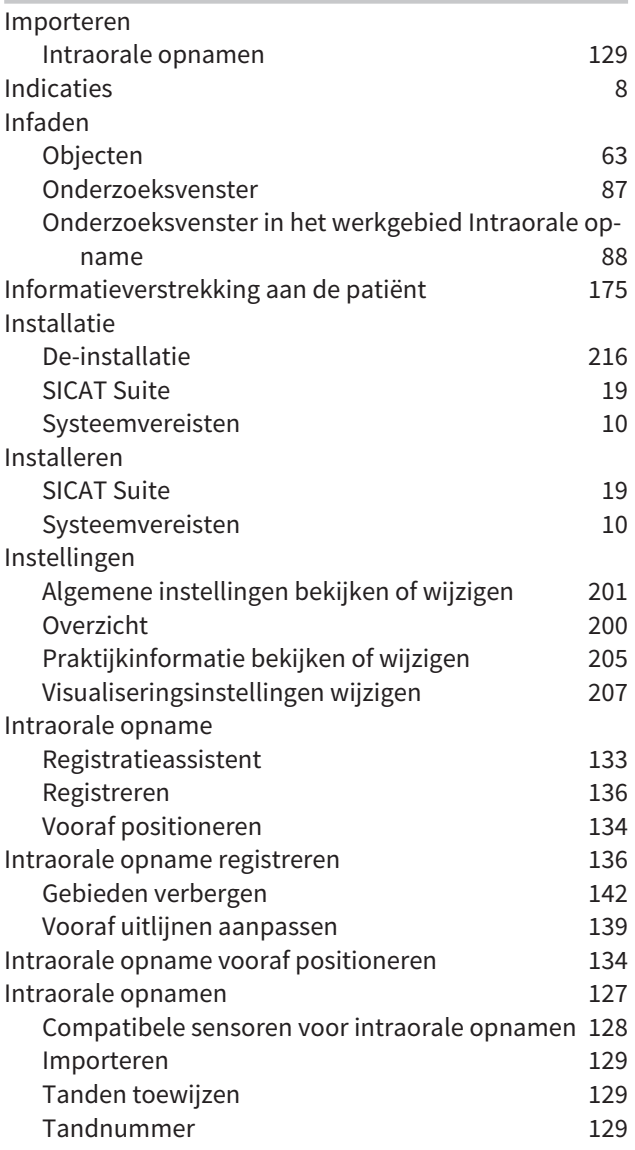

### L

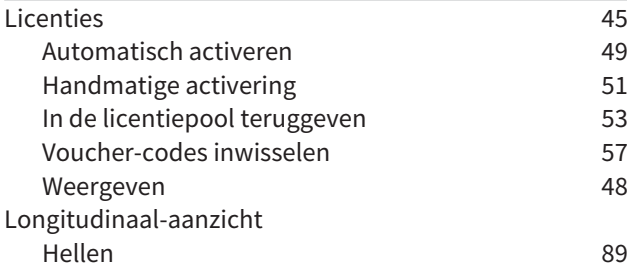

### M

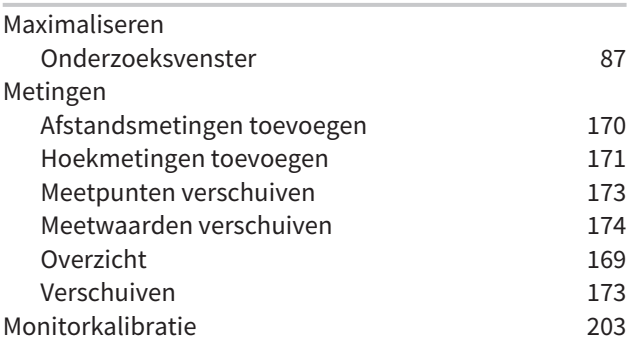

## O

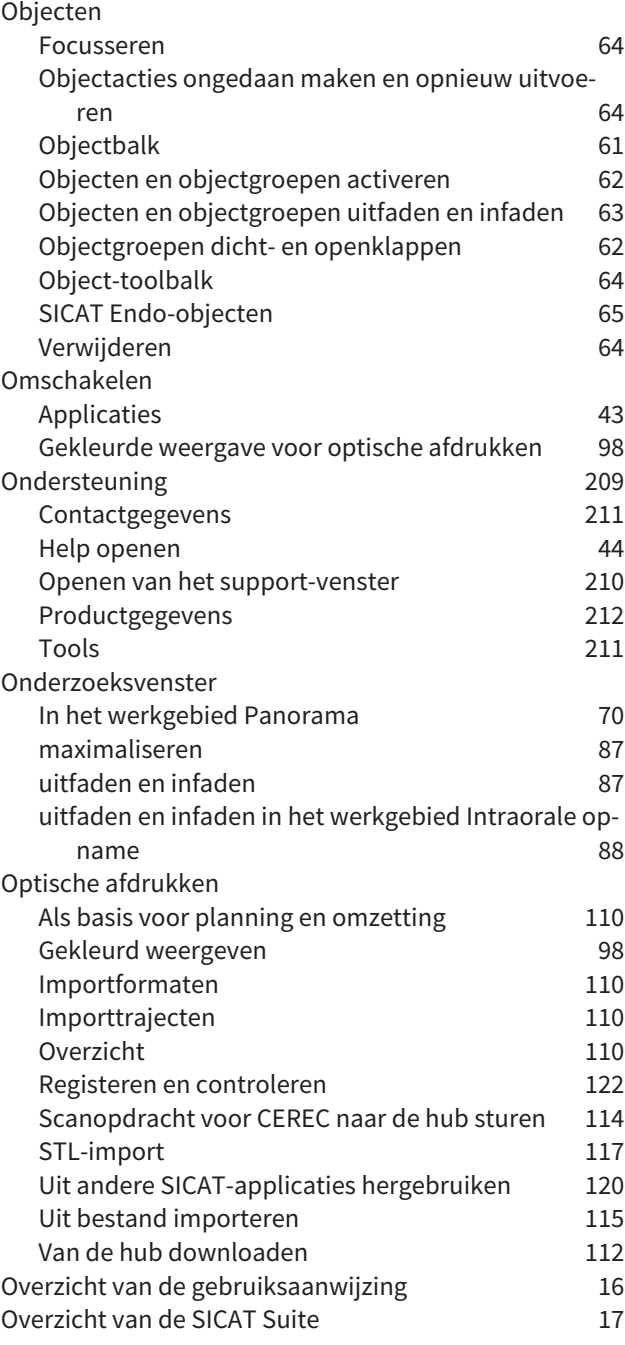

#### P

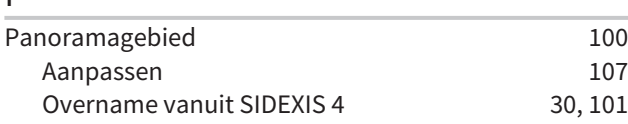

### R

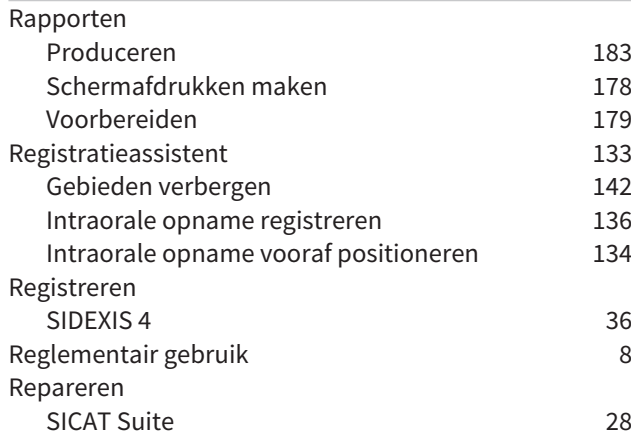

## S

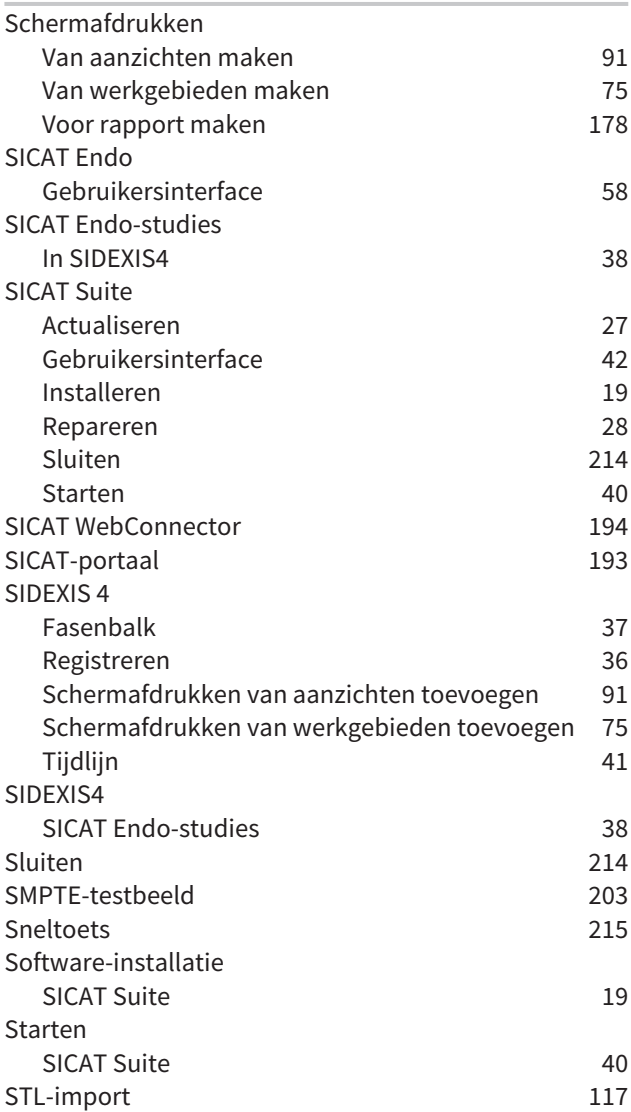

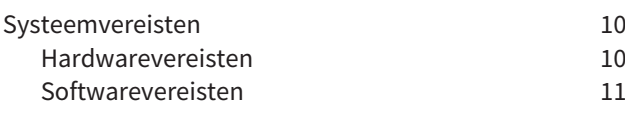

#### T

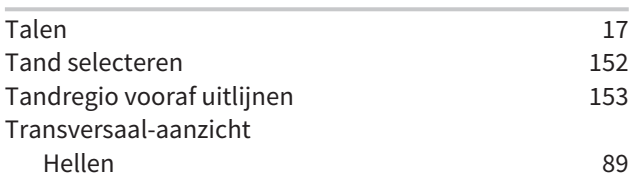

## U

```
Update
27, 28
```
### V

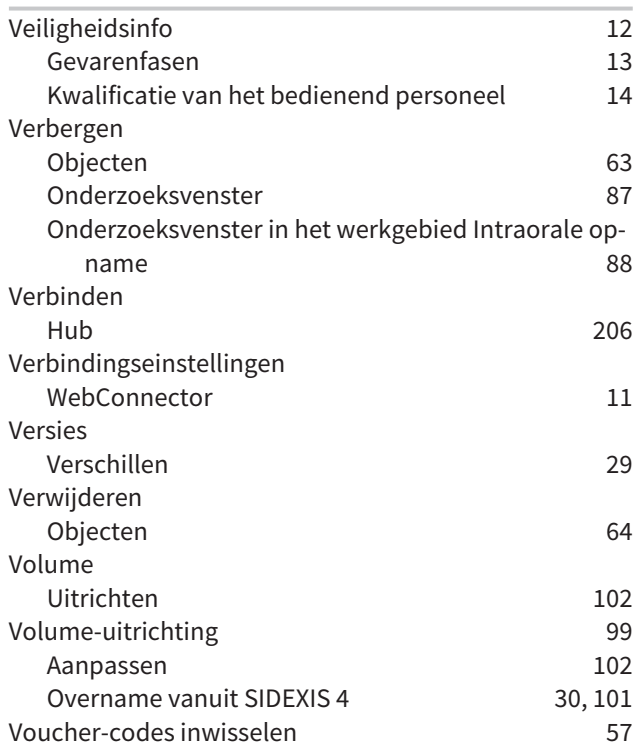

#### W

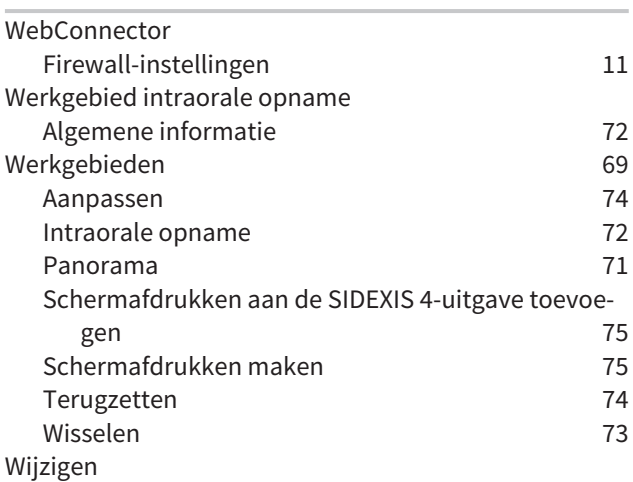

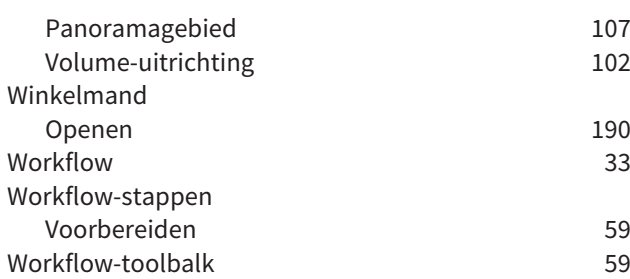

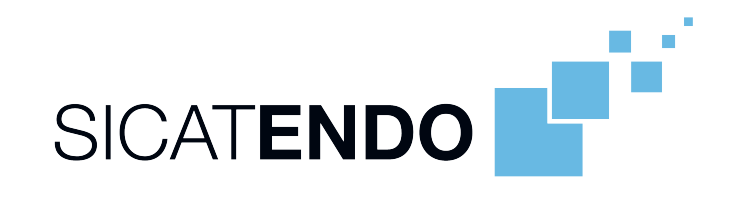

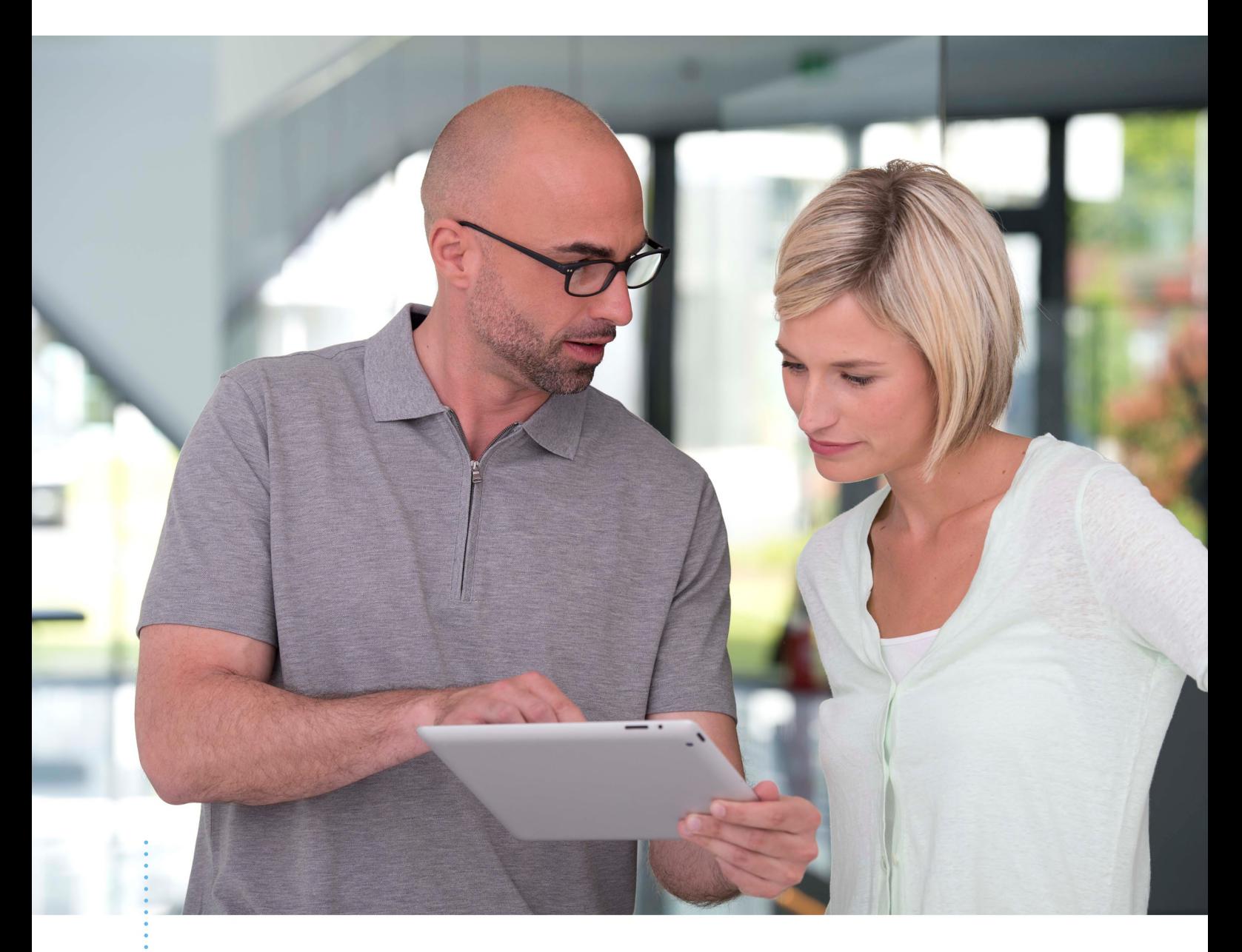

*SICAT ENDO VERSIE 2.0*

Instructies voor het gebruik | Nederlands | Standalone

# INHOUDSOPGAVE - Standalone

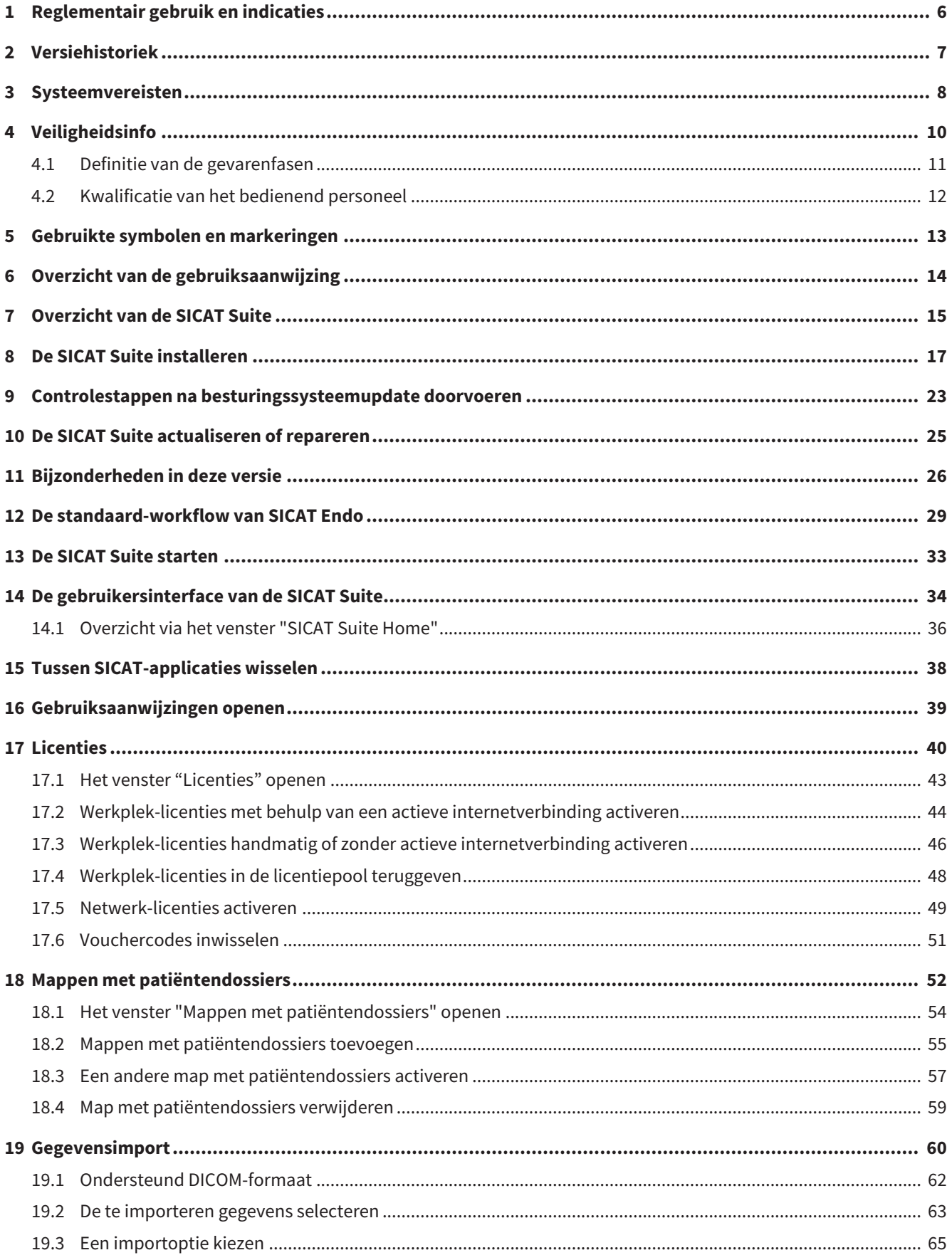

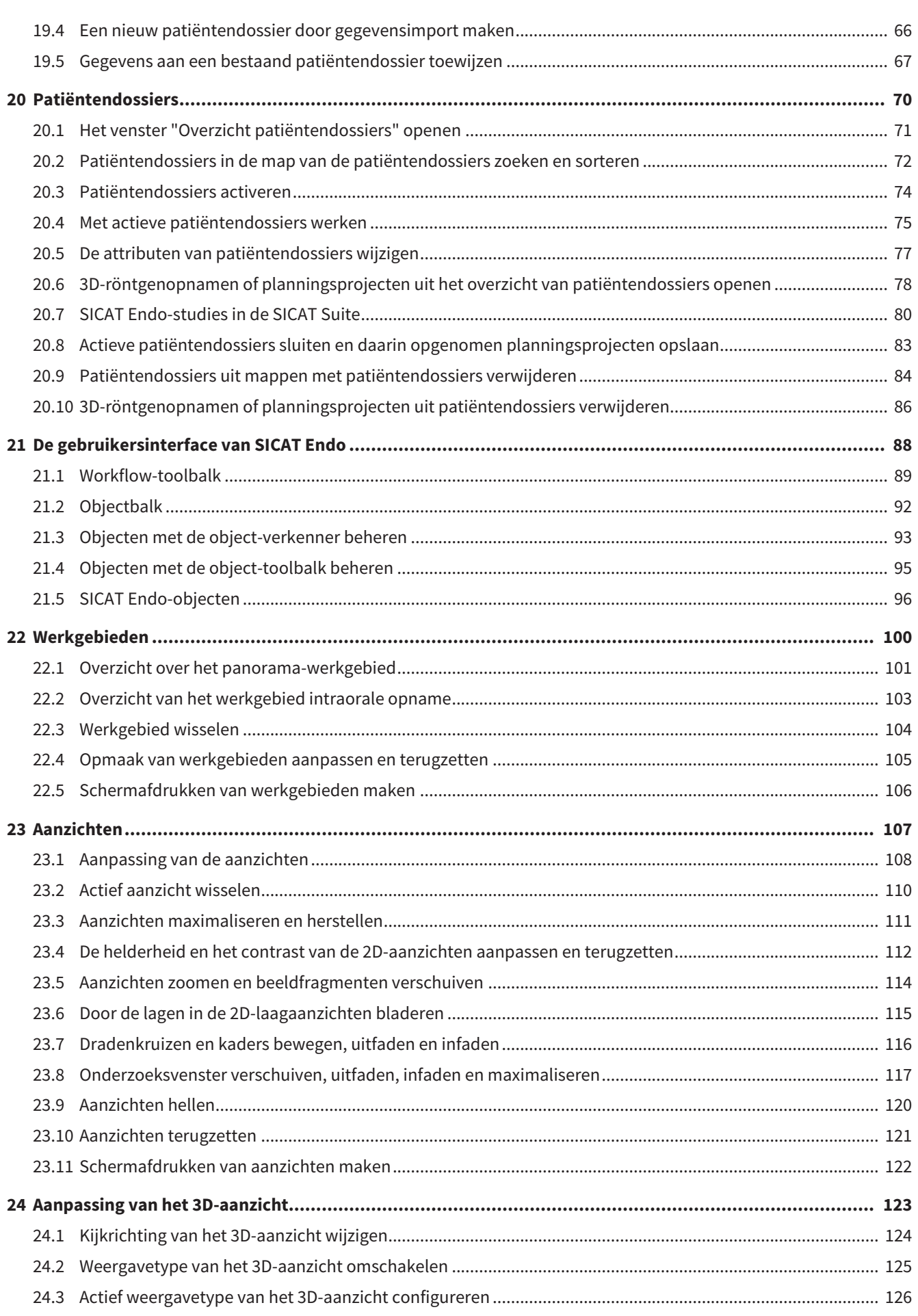

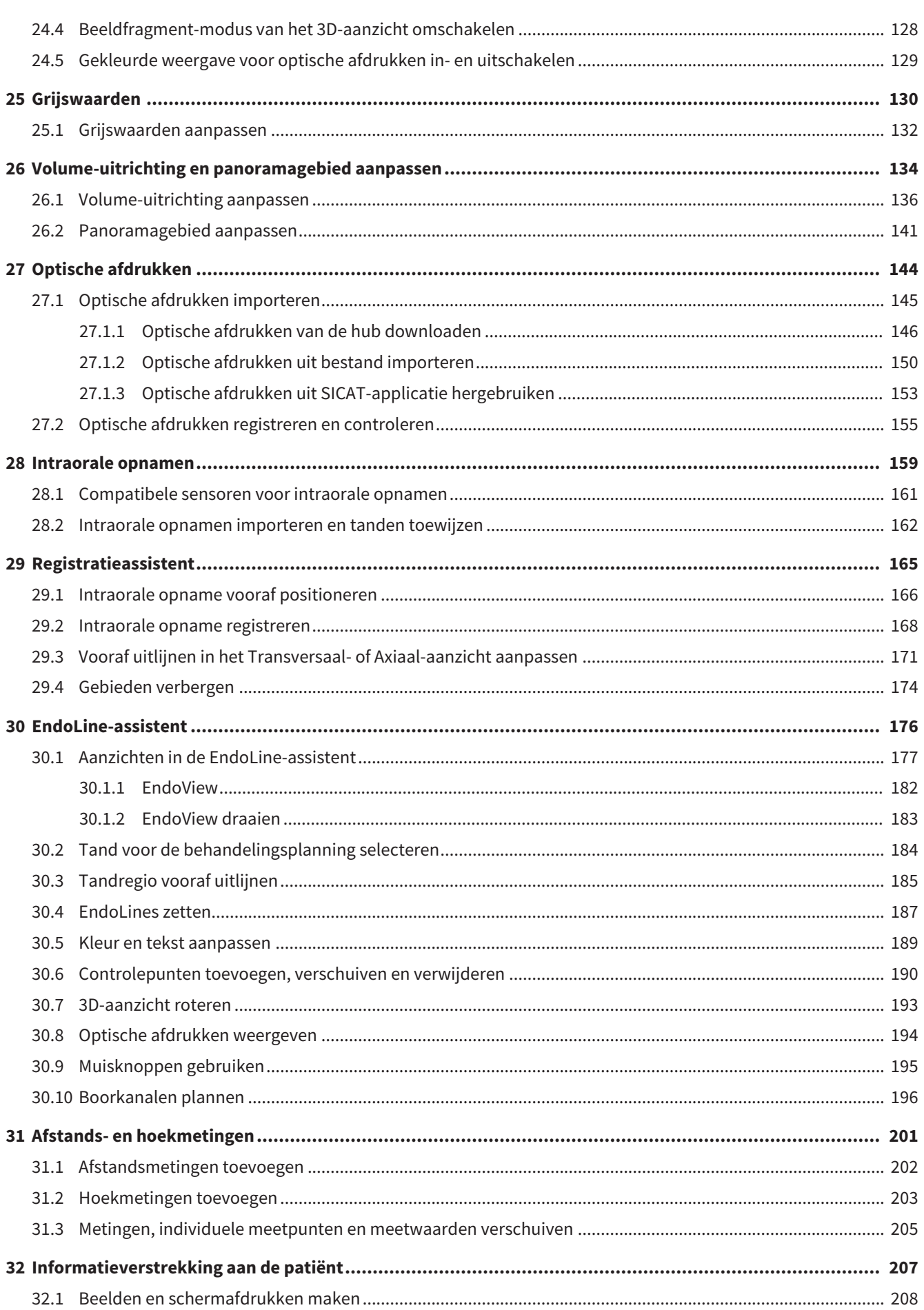

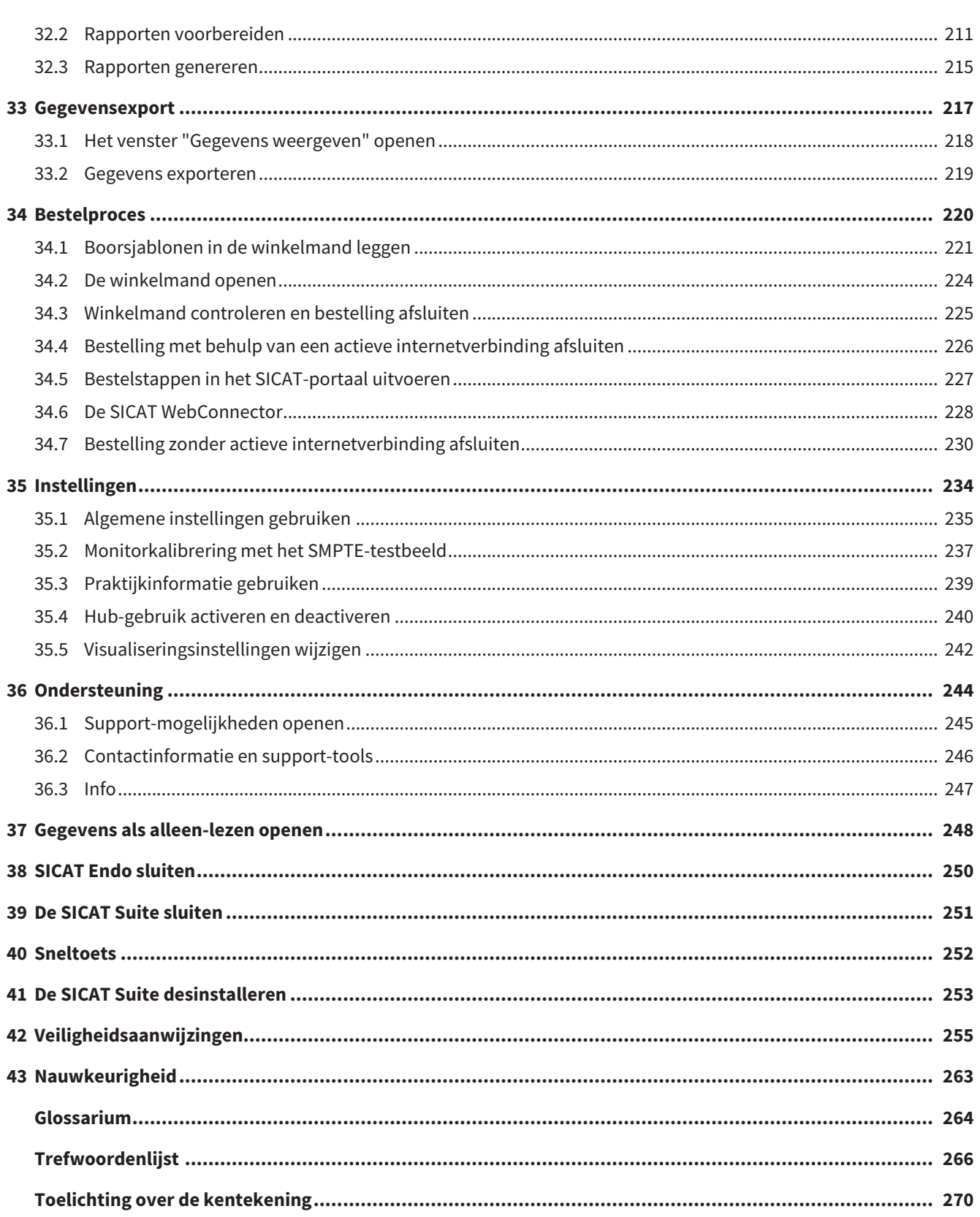

# <span id="page-236-0"></span>*1 REGLEMENTAIR GEBRUIK EN INDICATIES*

SICAT Endo is een software voor de visualisering van beeldgegevens van het orale maxillofaciale gebied. De beeldgegevens zijn afkomstig van medische scanners, zoals CT- of DVT-scanners. Bovendien ondersteunt SICAT Endo de tandarts bij de planning, de evaluatie en de vergelijking van therapieopties en mogelijkheden voor endodontologische behandelingen. De planningsgegevens die door de tandarts zijn gegenereerd, kunnen uit SICAT Endo worden geëxporteerd en worden gebruikt bij de omzetting in therapie.

## INDICATIES

SICAT Endo is een softwaretoepassing voor:

- Ondersteuning van de diagnose in het orale maxillofaciale gebied
- Ondersteuning in vergelijking met verschillende behandelingsopties
- Ondersteuning van de endodontologische behandelingsplanning
- Ondersteuning bij de behandelingsplanning van endodontologische boorsjablonen

# <span id="page-237-0"></span>*2 VERSIEHISTORIEK*

### VERSIE 2.0

- De hub is als extra optie voor de import en de registratie van optische afdrukken beschikbaar.
- STL-bestanden die in Sidexis 4 geïmporteerd zijn, kunnen voor de import en de registratie van optische afdrukken worden gebruikt.
- Optische afdrukken kunnen in kleur worden weergegeven als ze door de hub zijn geladen of uit een SIXD-bestand zijn geïmporteerd.
- De correctie van de volume-uitrichting en de instellingen van de panoramacurve zijn voor elke toepassing apart in te stellen.
- In het panorama-aanzicht kan het onderzoeksvenster gemaximaliseerd worden.
- De hoek van de transversale en longitudinale aanzichten in het panorama-werkgebied kan worden aangepast.
- SICAT-applicaties kunnen naar keuze worden gebruikt met werkplek-licenties of met netwerk-licenties.
- De SICAT Suite kan met Sidexis 4 of als standalone worden gebruikt.

#### VERSIE 1.4

■ Oorspronkelijke release

# <span id="page-238-0"></span>*3 SYSTEEMVEREISTEN*

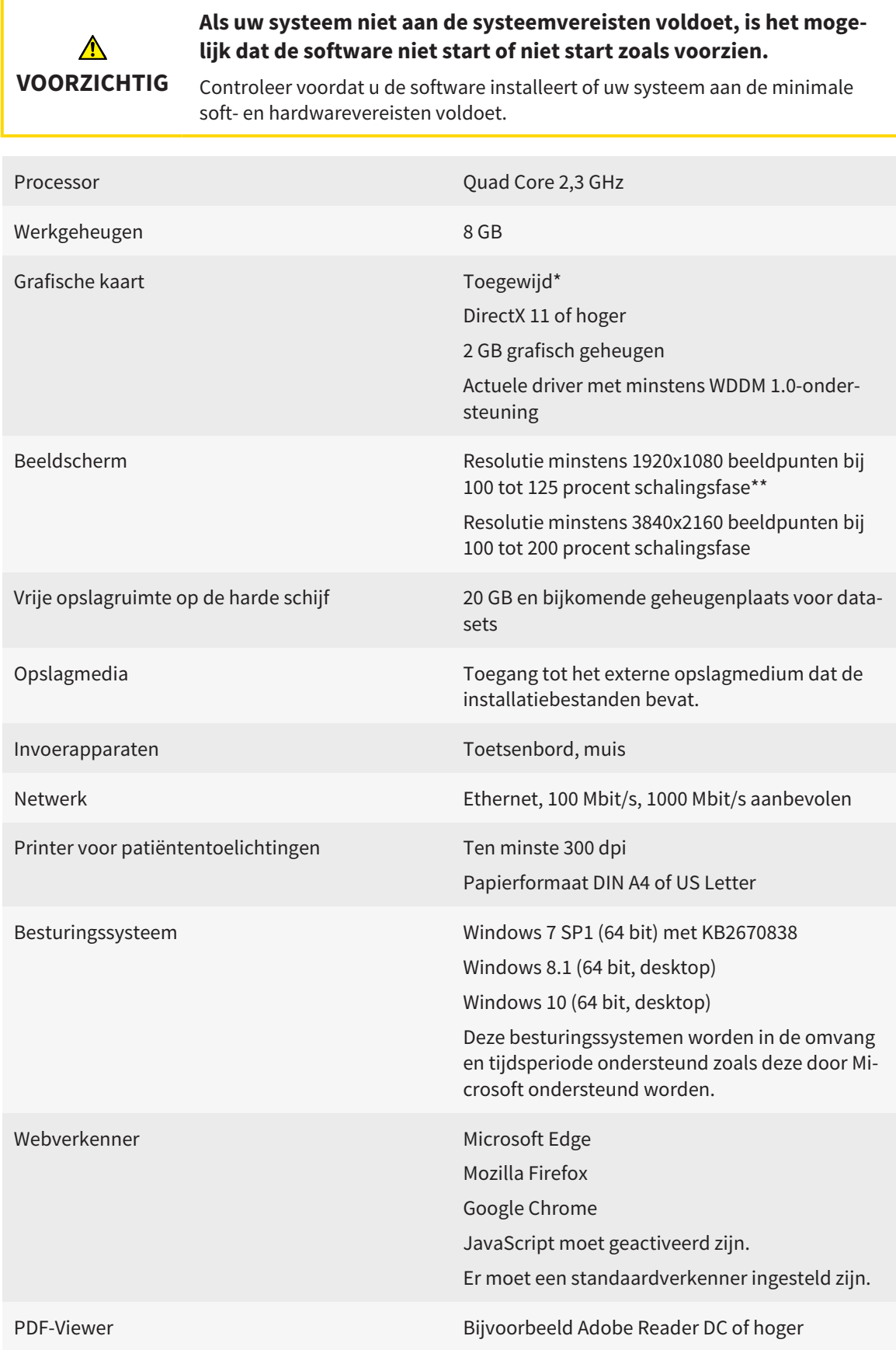

SIDEXIS 4 Versie 4.3.1 of hoger (SiPlanAPI V5) [Hub](#page-494-1) Versie 2.X vanaf versie 2.1 \*De SICAT Suite ondersteunt alleen toegewijde grafische kaarten vanaf het prestatieniveau van NVIDIA GeForce 960 GTX. Ingebouwde grafische kaarten worden niet ondersteund. \*\*De combinatie uit een lagere beeldschermresolutie en een hoger schalingsniveau kan ertoe leiden dat de software bepaalde delen van de interface onvolledig weergeeft. Het beeldscherm moet zo ingesteld zijn dat het SMPTE-testbeeld correct wordt weergegeven. U vindt hierover informatie onder *[Monitorkalibrering met het SMP-](#page-467-0)[TE-testbeeld \[](#page-467-0)*[▶](#page-467-0)*[Pagina 237 - Standalone\]](#page-467-0)*.

#### SOFTWAREVOORWAARDEN

De SICAT Suite heeft de volgende softwarecomponenten nodig en installeert deze als deze nog niet beschikbaar zijn:

- Microsoft NFT Framework 4.6.2
- CodeMeter Licentiebeheersoftware 6.30d
- SOL Server Compact Edition 4.0
- SICAT WebConnector

De SICAT WebConnector vereist bepaalde poorten voor de communicatie met de SICAT-server. De poorten moeten in uw firewall zijn vrijgegeven:

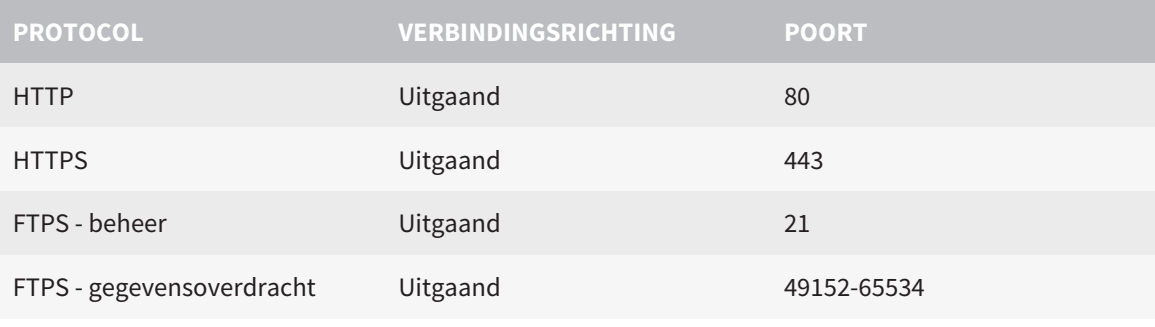

U kunt bestellingen ook zonder de SICAT WebConnector doorvoeren. Informatie hierover vindt u onder *[Bestelproces \[](#page-450-0)*[▶](#page-450-0)*[Pagina 220 - Standalone\]](#page-450-0)*.

## <span id="page-240-0"></span>*4 VEILIGHEIDSINFO*

Het is belangrijk dat u de volgende veiligheidsrelevante hoofdstukken leest:

- *[Definitie van de gevarenfasen \[](#page-241-0)*[▶](#page-241-0)*[Pagina 11 Standalone\]](#page-241-0)*
- *[Kwalificatie van het bedienend personeel \[](#page-242-0)*[▶](#page-242-0)*[Pagina 12 Standalone\]](#page-242-0)*

■ *[Veiligheidsaanwijzingen \[](#page-485-0)*[▶](#page-485-0)*[Pagina 255 - Standalone\]](#page-485-0)*

## <span id="page-241-0"></span>4.1 DEFINITIE VAN DE GEVARENFASEN

Deze gebruiksaanwijzing gebruikt de volgende veiligheidsaanduidingen om letsels van het bedienend personeel of de patiënten te vermijden en om materiële schade te voorkomen:

 $\triangle$ **Wijst op een gevaarlijke situatie die kleinere letsels tot gevolg kan VOORZICHTIG hebben als ze niet wordt vermeden. INFO Wijst op informatie die belangrijk is, maar die niet relevant wordt geacht voor de veiligheid.**

## <span id="page-242-0"></span>4.2 KWALIFICATIE VAN HET BEDIENEND PERSONEEL

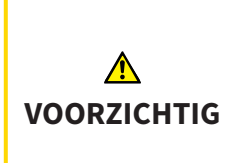

**Het gebruik van deze software door niet gekwalificeerd personeel zou een verkeerde diagnose en behandeling tot gevolg kunnen hebben.**

De software mag alleen door gekwalificeerd en vakkundig personeel worden gebruikt.

Voor gebruik van de software moet aan de volgende voorwaarden voldaan zijn:

- U hebt de gebruiksaanwijzing gelezen.
- U bent vertrouwd met de elementaire structuur en de functies van de software.

# <span id="page-243-0"></span>*5 GEBRUIKTE SYMBOLEN EN MARKERINGEN*

### SYMBOLEN

Deze gebruiksaanwijzing gebruikt het volgende symbool:

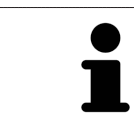

Het infosymbool duidt op bijkomende informatie, zoals alternatieve werkwijzen.

#### MARKERINGEN

Teksten en benamingen van elementen die deel uitmaken van de SICAT Suite, worden in het **vet** weergegeven. Dit omvat de volgende objecten in de gebruikersinterface:

- Namen van gebieden
- Namen van schakelknoppen
- Namen van symbolen
- Teksten van aanwijzingen en berichten op het beeldscherm

### HANDELINGSAANWIJZINGEN

Handelingsaanwijzingen zijn als genummerde lijsten geschreven:

- ☑ De voorwaarden zijn met dit symbool aangeduid.
- 1. Stappen zijn met nummers aangeduid.
	- ▶ Tussenresultaten zijn met dit symbool aangeduid en opgenomen.
- 2. Na tussentijdse resultaten volgen verdere stappen.
- 3. **Optionele of voorwaardelijke stap:** Bij een optionele of voorwaardelijke stap wordt het doel van de stap of de voorwaarde met een dubbele punt weergegeven.
- ▶ Eindresultaten zijn met dit symbool aangeduid.
	- Een aanwijzing die maar één stap bevat, is met dit symbool gekentekend.

## PATIËNTENGEGEVENS

De weergegeven voorbeeld-patiëntnamen zijn verzonnen. Eventuele overeenkomsten met echte personen zijn daarom puur toeval. Er is met name geen samenhang tussen de voorbeeld-patiëntnaam en de weergegeven patiëntengegevens.

# <span id="page-244-0"></span>*6 OVERZICHT VAN DE GEBRUIKSAANWIJZING*

SICAT Endo is naast andere applicaties een deel van de SICAT Suite. De SICAT Suite vormt het kader waarin de SICAT-applicaties lopen. De installatie van de applicaties vindt daarom samen met de SICAT Suite plaats. Informatie hierover vindt u onder *[De SICAT Suite installeren \[](#page-247-0)*[▶](#page-247-0)*[Pagina 17 - Standalone\]](#page-247-0)*.

Na de installatie kan SICAT Suite in twee varianten worden gebruikt. Enige bedieningsstappen onderscheiden zich volgens de variant. Daarom behandelt deze gebruiksaanwijzing de varianten afzonderlijk:

- SIDEXIS 4-module
- Standalone-versie

U hoeft geen variant te kiezen als u de SICAT Suite installeert.

De desinstallatie van de applicaties vindt daarom samen met de SICAT Suite plaats. Informatie hierover vindt u onder *[De SICAT Suite desinstalleren \[](#page-483-0)*[▶](#page-483-0)*[Pagina 253 - Standalone\]](#page-483-0)*.

## <span id="page-245-0"></span>*7 OVERZICHT VAN DE SICAT SUITE*

De SICAT Suite bevat de volgende applicaties:

- SICAT Implant het reglementaire gebruik van SICAT Implant wordt beschreven in de gebruiksaanwijzing van SICAT Implant.
- SICAT Function het reglementaire gebruik van SICAT Function wordt beschreven in de gebruiksaanwijzing van SICAT Function.
- SICAT Air het reglementaire gebruik van SICAT Air wordt beschreven in de gebruiksaanwijzing van SICAT Air.
- SICAT Endo het reglementaire gebruik van SICAT Endo wordt beschreven in de gebruiksaanwijzing van SICAT Endo.

#### **TAI FN**

De SICAT Suite ondersteunt de volgende talen in de gebruikersinterface:

- Engels
- Duits
- Frans
- Japans
- Spaans
- Italiaans
- Nederlands
- Portugees
- Russisch

## LICENTIËRING

Om een licentie voor een SICAT-applicatie of een afzonderlijke functie te krijgen, zijn de volgende stappen noodzakelijk:

- Neem contact op met uw plaatselijke distributiepartner.
- U krijgt een vouchercode.
- Uit deze vouchercode genereert u een licentiecode in het SICAT-portaal (bereikbaar via de thuispagina van SICAT).
- SICAT voegt de licentiecode toe aan uw activeringscode.
- U activeert met uw activeringscode SICAT-applicaties of afzonderlijke functies in de SICAT. De activering vindt voor werkplek-licenties plaats in de SICAT Suite en voor netwerk-licenties op de licentieserver in het lokale praktijknetwerk.

### VOLWAARDIGE VERSIE EN VIEWER-MODUS

De SICAT Suite kan in twee verschillende modi starten:

- Als u de viewer-licentie voor ten minste een SICAT-applicatie hebt geactiveerd, start de SICAT Suite in de viewer-modus.
- Als u de licentie voor de volwaardige versie voor ten minste een SICAT-applicatie hebt geactiveerd, start de SICAT Suite als volwaardige versie.

Algemeen geldt:

- [Applicaties](#page-494-2) met geactiveerde licentie voor volwaardige versie starten als volwaardige versie.
- Applicaties zonder geactiveerde viewer-licentie starten in de viewer-modus.

- Applicaties zonder geactiveerde licentie starten niet.
- U hoeft geen modus te kiezen als u de SICAT Suite installeert.

## <span id="page-247-0"></span>*8 DE SICAT SUITE INSTALLEREN*

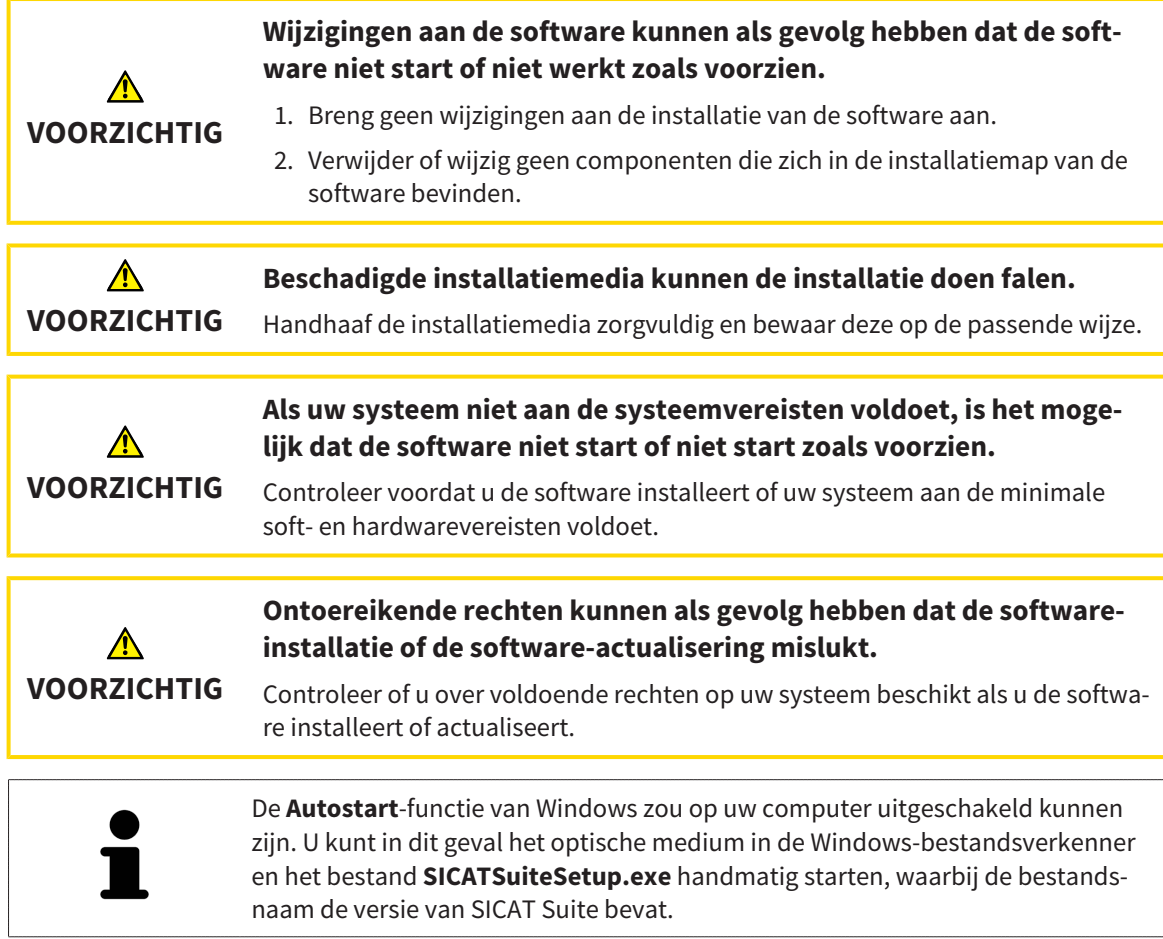

Om de SICAT Suite te installeren, gaat u als volgt te werk:

- ☑ Uw computer voldoet aan de systeemvereisten. Informatie hierover vindt u onder *[Systeemvereisten](#page-238-0) [\[](#page-238-0)*[▶](#page-238-0)*[Pagina 8 - Standalone\]](#page-238-0)*.
- ☑ De SICAT Suite is als download beschikbaar op de homepage van SICAT.
- 1. Plaats het SICAT Suite-installatiemedium in de optische schijfeenheid van uw computer.

▶ Het venster **Autostart** verschijnt.

2. Indien u de SICAT Suite als downloadversie heeft gekregen, downloadt u het ISO-bestand van de thuispagina van SICAT en gebruikt u dit bestand voor de installatie.

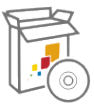

- 3. Kies in het venster **Autostart** de optie **SICATSuiteSetup.exe uitvoeren**, waarbij de bestandsnaam de versie van de SICAT Suite bevat.
	- ▶ De softwarevoorwaarden worden geïnstalleerd als deze nog niet op uw computer beschikbaar zijn.

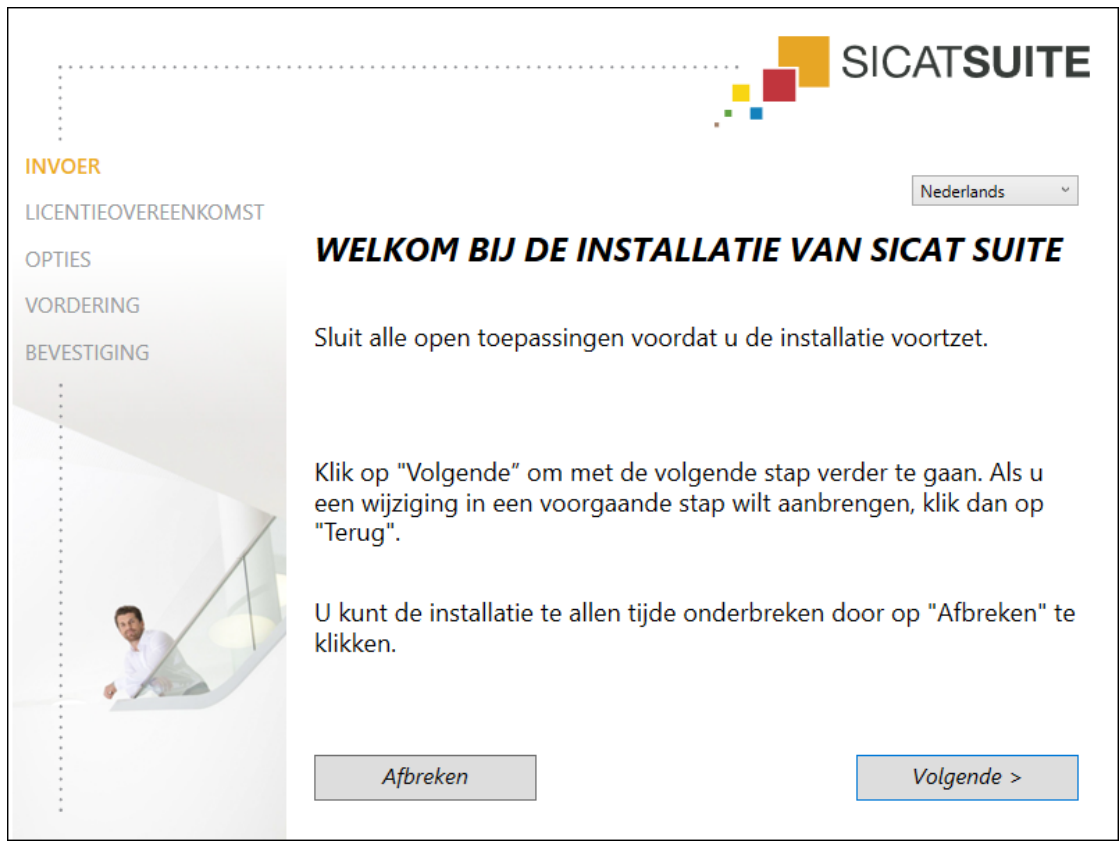

▶ Het SICAT Suite-installatieprogramma start en het venster **INVOER** verschijnt:

4. Kies in de hoek rechts boven in het venster **INVOER** de gewenste taal van het SICAT Suite-installatieprogramma en klik op **Volgende**.

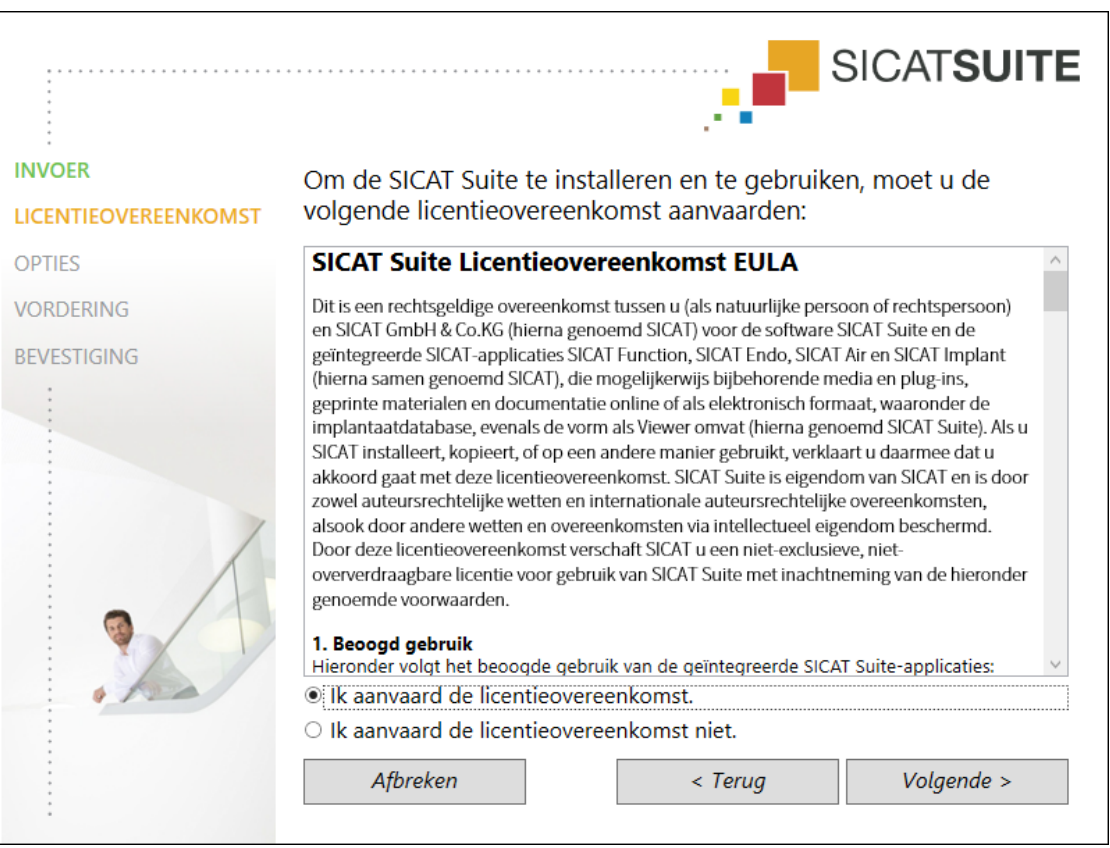

#### ▶ Het venster **LICENTIEOVEREENKOMST** verschijnt:

5. Lees de licentieovereenkomst voor de eindgebruiker volledig, kies de checkbox **Ik aanvaard de licentieovereenkomst** en klik op **Volgende**.

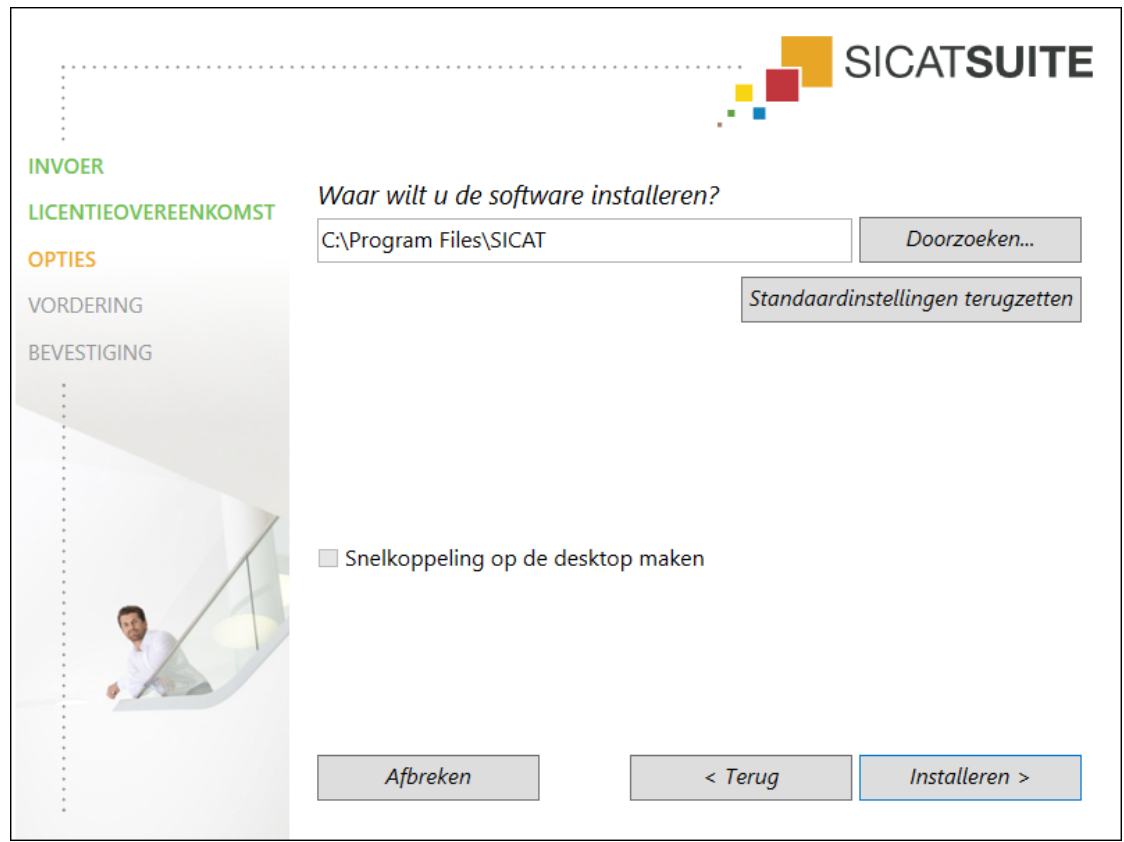

#### ▶ Het venster **OPTIES** verschijnt:

6. Om de map op de harde schijf te wijzigen waarin het SICAT Suite-installatieprogramma de SICAT Suite installeert, klikt u op de schakelknop **Doorzoeken**.

▶ Het venster **Map selecteren** verschijnt.

- 7. Browse naar de gewenste map waarin het SICAT Suite-installatieprogramma de directory "SICAT Suite" moet aanmaken, en klik op **OK**.
	- ▶ Het SICAT Suite-installatieprogramma voegt het pad naar de gekozen map in het veld **Waar wilt u de software installeren** in.
- 8. Als hij beschikbaar is, activeer of deactiveer dan de checkbox **Snelkoppeling op de desktop maken**.
- 9. Klik op de schakelknop **Installeren**.

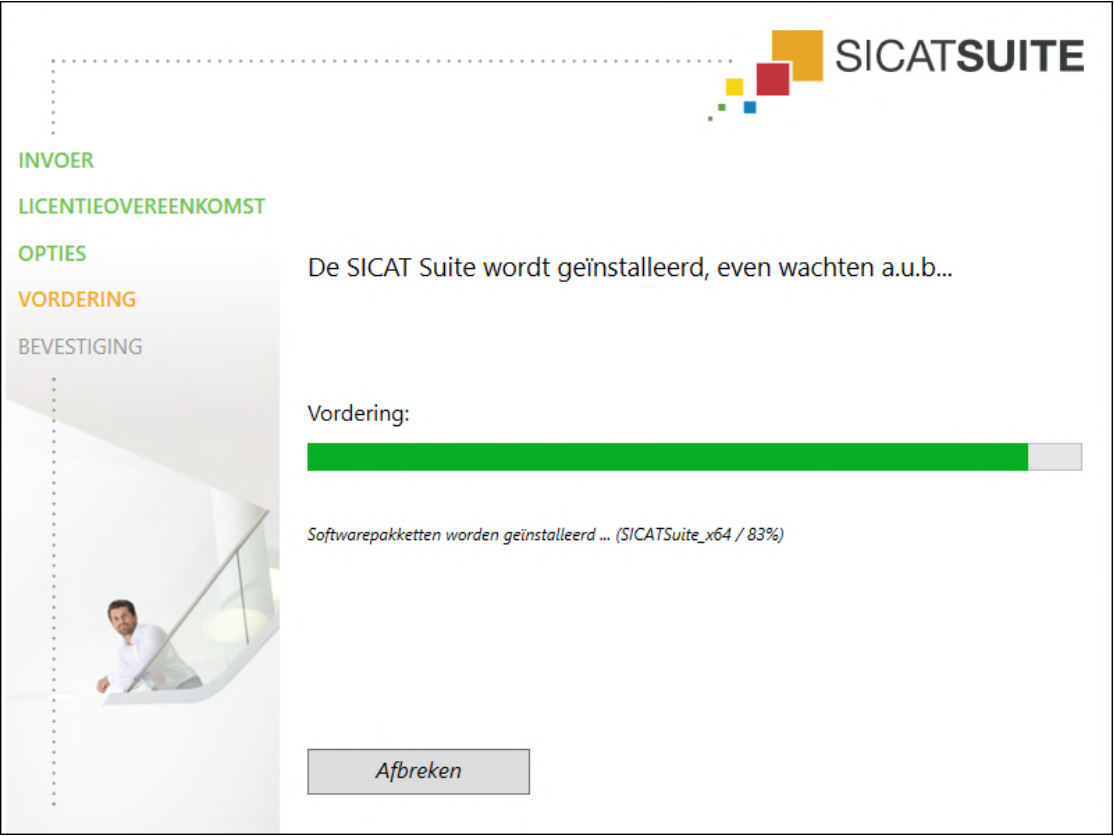

#### ▶ Het venster **VORDERING** verschijnt:

▶ De SICAT Suite en de resterende softwarevoorwaarden worden geïnstalleerd.

▶ Als de installatie is beëindigd, verschijnt het venster **BEVESTIGING**:

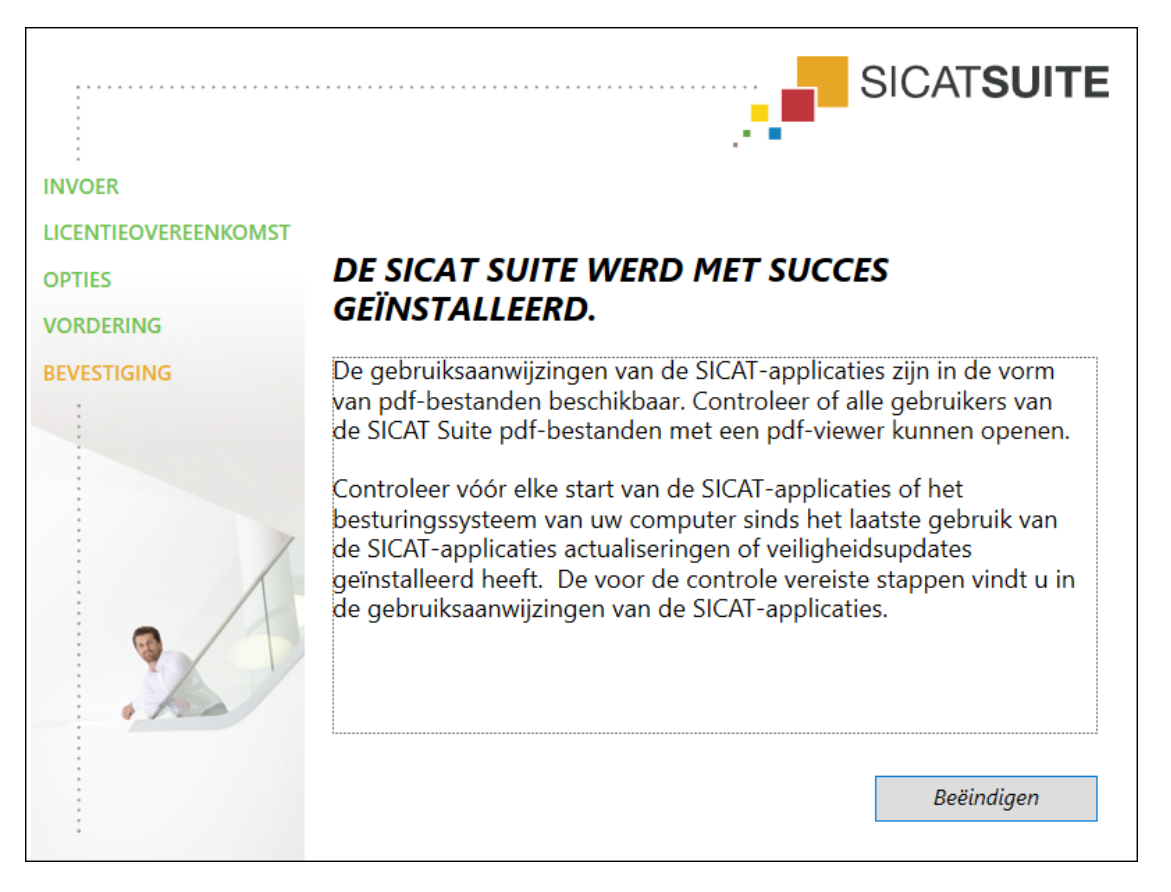
- 10. Klik op de schakelknop **Beëindigen**.
	- ▶ Het SICAT Suite-installatieprogramma sluit.
	- ▶ Het installatieprogramma voor de SICAT Implant Database start automatisch. Indien u SICAT Implant Database niet wilt installeren, klik dan op de schakelknop **Afbreken**.

## *9 CONTROLESTAPPEN NA BESTURINGSSYSTEEMUPDATE DOORVOEREN*

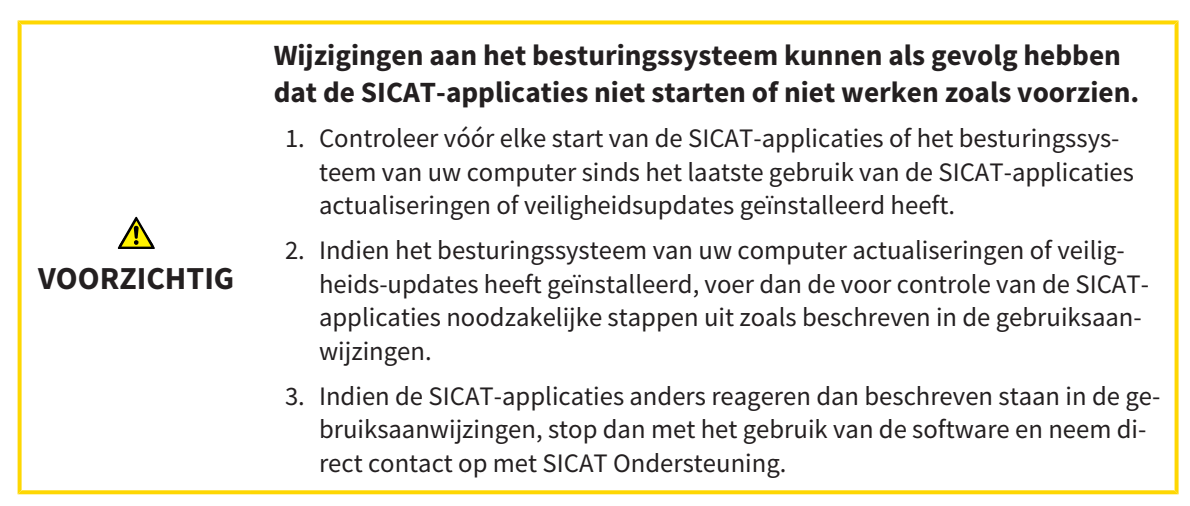

Als het besturingssysteem van uw computer actualiseringen heeft geïnstalleerd, dient u de foutloze werking van SICAT Endo zeker te stellen. Voer de volgende controlestappen uit. Als u bij een controlestap afwijkingen constateert, zorg dan dat SICAT Endo niet verder wordt gebruikt op de betreffende computer en neem contact op met SICAT Ondersteuning.

### VOORBEREIDINGEN

- 1. Start de SICAT Suite als standalone-versie door op de **Windows**-knop te drukken, **SICAT Suite** in te voeren en op het symbool **SICAT Suite** te klikken.
- 2. Verwijder om zeker te stellen dat niemand ongeoorloofde veranderingen doorvoert de patiënt "Patiënt Axx".
- 3. Importeer de referentiegegevensset uit het bestand "SICATSuite\_ReferenceDataset\_2.0.zip". U vindt de gegevensset op het installatiemedium van de SICAT Suite.
- 4. Open de referentiegegevensset "Patiënt Axx" in SICAT Endo.

#### ENDOLINE

- 1. Controleer of het **FDI**-tandschema actief is. Informatie hierover vindt u onder *[Algemene instellingen](#page-465-0) [gebruiken \[](#page-465-0)*[▶](#page-465-0)*[Pagina 235 - Standalone\]](#page-465-0)*.
- 2. Controleer of het **Panorama**-werkgebied actief is.
- 3. Zet de aanzichten terug naar de standaardwaarden.
- 4. Klap in de **Object-verkenner** de groep "**Tand 45**" open.
- 5. Selecteer in de **Object-verkenner** het element "**15,24 mm Tooth Nr. 45**" en focusseer het.
- $1 cm$
- 6. Vergelijk het aanzicht **Longitudinaal** met de volgende schermafdruk:

- 7. Klap in de **Object-verkenner** de groep "**Tand** 25" open.
- 8. Selecteer in de **Object-verkenner** het element "13,63 mm Tooth Nr. 25" en focusseer het.
- 9. Vergelijk het aanzicht **Transversaal** met de volgende schermafdruk:

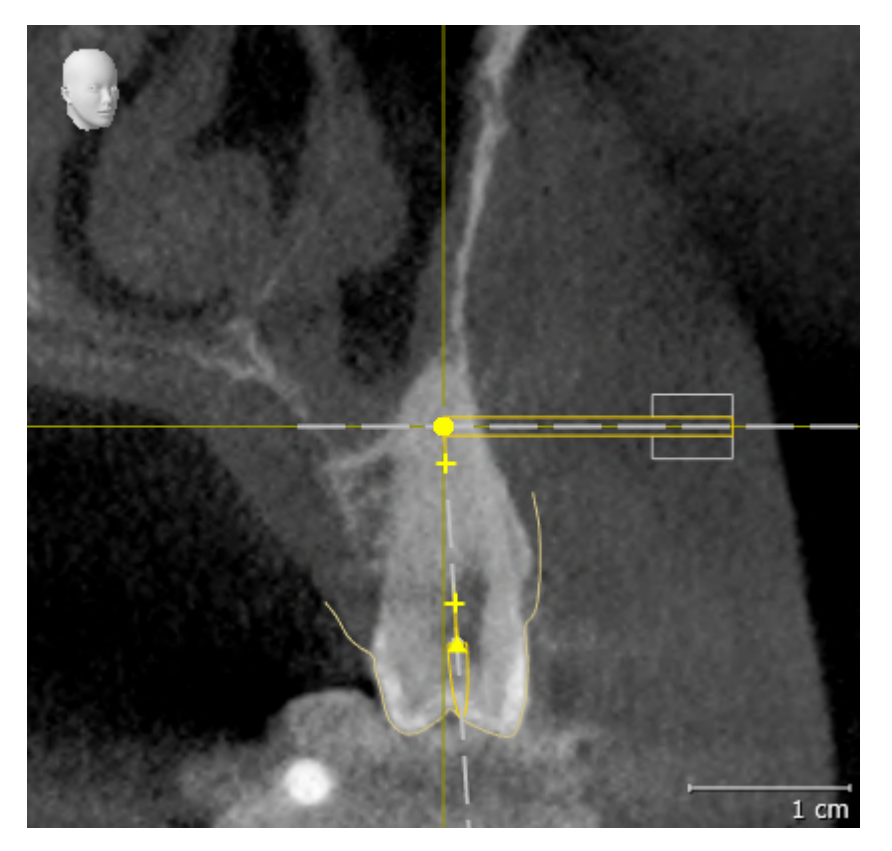

# *10 DE SICAT SUITE ACTUALISEREN OF REPAREREN*

### DE SICAT SUITE ACTUALISEREN

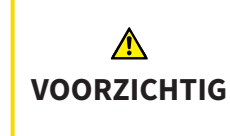

**Ontoereikende rechten kunnen als gevolg hebben dat de softwareinstallatie of de software-actualisering mislukt.**

Controleer of u over voldoende rechten op uw systeem beschikt als u de software installeert of actualiseert.

U kunt de SICAT Suite actualiseren door het SICAT Suite-installatieprogramma te starten en op de schakelknop **Actualiseren** te klikken. Het installatieprogramma de-installeert daarvoor eerst de oude versie van de SICAT Suite. Alle gegevens en instellingen blijven behouden.

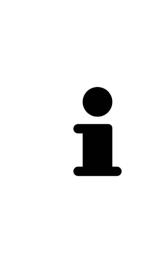

Een nieuwe versie van de standalone-versie van de SICAT Suite heeft geactualiseerde mappen met patiëntendossiers nodig. Als de nieuwe versie voor het eerst wordt gestart, of als u een verouderde map met patiëntendossiers activeert, vraagt de SICAT Suite, of u de map met de patiëntendossiers wilt actualiseren. Als u de melding bevestigt, actualiseert de SICAT Suite de map met patiëntendossiers automatisch. **VOORZICHTIG! U kunt geactualiseerde mappen met patiëntendossiers echter niet meer met de oudere versies van de SICAT Suite gebruiken.**

### DE SICAT SUITE REPAREREN

U kunt de SICAT Suite repareren door het SICAT Suite-installatieprogramma te starten en op de schakelknop **Repareren** te klikken. Alle gegevens en instellingen blijven behouden.

Zowel de actualisering als de reparatie van de SICAT Suite gebruiken het SICAT Suite-installatieprogramma. Informatie hierover vindt u onder *[De SICAT Suite installeren \[](#page-247-0)*[▶](#page-247-0)*[Pagina 17 - Standalone\]](#page-247-0)*.

## *11 BIJZONDERHEDEN IN DEZE VERSIE*

Afhankelijk daarvan of u SICAT Endo afzonderlijk of verbonden met andere software gebruikt, zijn er verschillen in bepaalde gebieden.

### PATIËNTENGEGEVENS EN VOLUMEGEGEVENS

De standalone-versie van de SICAT Suite bevat een eigen centraal beheer van patiëntendossiers en volumegegevens. Het concept van de patiëntendossiers in de standalone-versie van de SICAT Suite kan met klassieke patiëntendossiers worden vergeleken:

- Patiëntendossiers worden opgeslagen in mappen die met dossierkasten kunnen worden vergeleken.
- Het activeren van een patiëntendossier kan worden vergeleken met een patiëntendossier dat u uit een dossierkast haalt en op de tafel legt.
- Het openen van patiëntengegevens uit het patiëntendossier in SICAT-applicaties kunt u vergelijken met bladzijden die u uit het patiëntendossier haalt.
- Het toevoegen van 3D-opnamen aan een patiëntendossier kunt u vergelijken met het toevoegen van 2D-röntgenopnamen aan een klassiek patiëntendossier.
- Een 3D-opname kan de basis voor meerdere planningsprojecten zijn. Planningsprojecten zijn eveneens een onderdeel van een patiëntendossier.
- Een 3D-opname samen met de bijbehorende planningsprojecten wordt een studie genoemd.

Informatie over het beheer van opgeslagen patiëntendossiers vindt u onder *[Mappen met patiëntendos](#page-282-0)[siers \[](#page-282-0)*[▶](#page-282-0)*[Pagina 52 - Standalone\]](#page-282-0)*. Informatie over het beheer van patiëntendossiers vindt u onder *[Pati](#page-300-0)[ëntendossiers \[](#page-300-0)*[▶](#page-300-0)*[Pagina 70 - Standalone\]](#page-300-0)*.

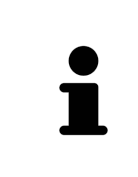

U kunt hiernaast ook de gegevens van de patiënten en de gebruikersinstellingen van de SICAT-applicaties bewaren. U vindt de gebruikersinstellingen voor elke gebruiker apart in twee directories. U kunt deze directories openen door **%appdata%\SICAT GmbH & Co. KG** en **%localappdata%\SICAT GmbH & Co. KG** in de adresbalk van de Windows-bestandsverkenner in te geven.

### INSTELLINGEN

In de standalone-versie beheert de SICAT Suite alle instellingen zelf. Informatie hierover vindt u onder *[Instellingen \[](#page-464-0)*[▶](#page-464-0)*[Pagina 234 - Standalone\]](#page-464-0)*.

### **LICENTIES**

De standalone-versie en de aan andere software gekoppelde versie van de SICAT Suite gebruiken dezelfde licenties. U hoeft geen versie te kiezen als u de SICAT Suite installeert.

### STUDIES MET OF ZONDER SCHRIJFRECHTEN OPENEN

Voor het uitvoeren van de veranderingen aan de SICAT Endo-studies en om deze te bewaren, moet aan de volgende voorwaarden zijn voldaan:

- Er moet een volwaardige SICAT Endo-licentie zijn geactiveerd.
- Er moet een [Map met patiëntendossiers](#page-494-0) actief zijn.

Verder kunt u wijzigingen aan de SICAT Endo-studies aanbrengen en opslaan. Als u een SICAT Endo-viewer-licentie geactiveerd hebt, kunt u de 3D-röntgenopnamen en SICAT Endo-studies bekijken.

De volgende tabel toont welke functies beschikbaar zijn als een licentie van een SICAT-applicatie en een map met patiëntendossiers geactiveerd zijn:

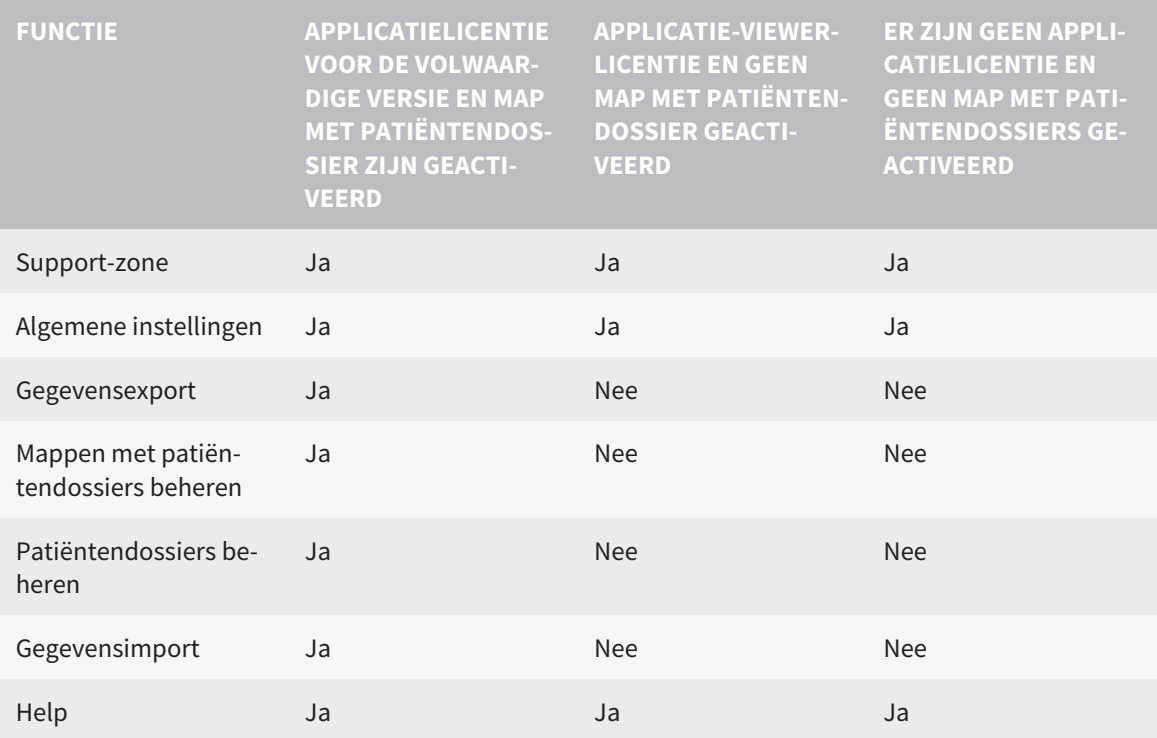

De volgende tabel toont welke functies beschikbaar zijn als een SICAT Endo-licentie en een map met patiëntendossier geactiveerd zijn:

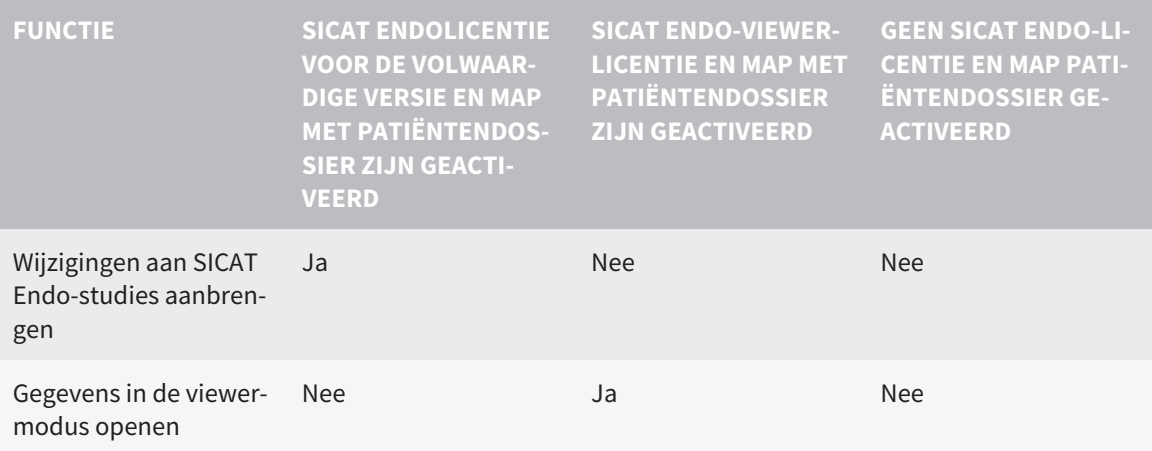

In bepaalde omstandigheden kunt u ondanks de applicatielicentie geen wijzigingen uitvoeren of opslaan in de SICAT Endo-studies. Dit kan bijvoorbeeld worden veroorzaakt door een lopend bestelproces.

In de standalone-versie beïnvloedt de licentiestatus ook de beschikbare functies in het venster **SICAT Suite Home**. Informatie hierover vindt u onder *[Overzicht via het venster "SICAT Suite Home" \[](#page-266-0)*[▶](#page-266-0)*[Pagina](#page-266-0) [36 - Standalone\]](#page-266-0)*.

Meer informatie vindt u onder *[Gegevens als alleen-lezen openen \[](#page-478-0)*[▶](#page-478-0)*[Pagina 248 - Standalone\]](#page-478-0)*.

## *12 DE STANDAARD-WORKFLOW VAN SICAT ENDO*

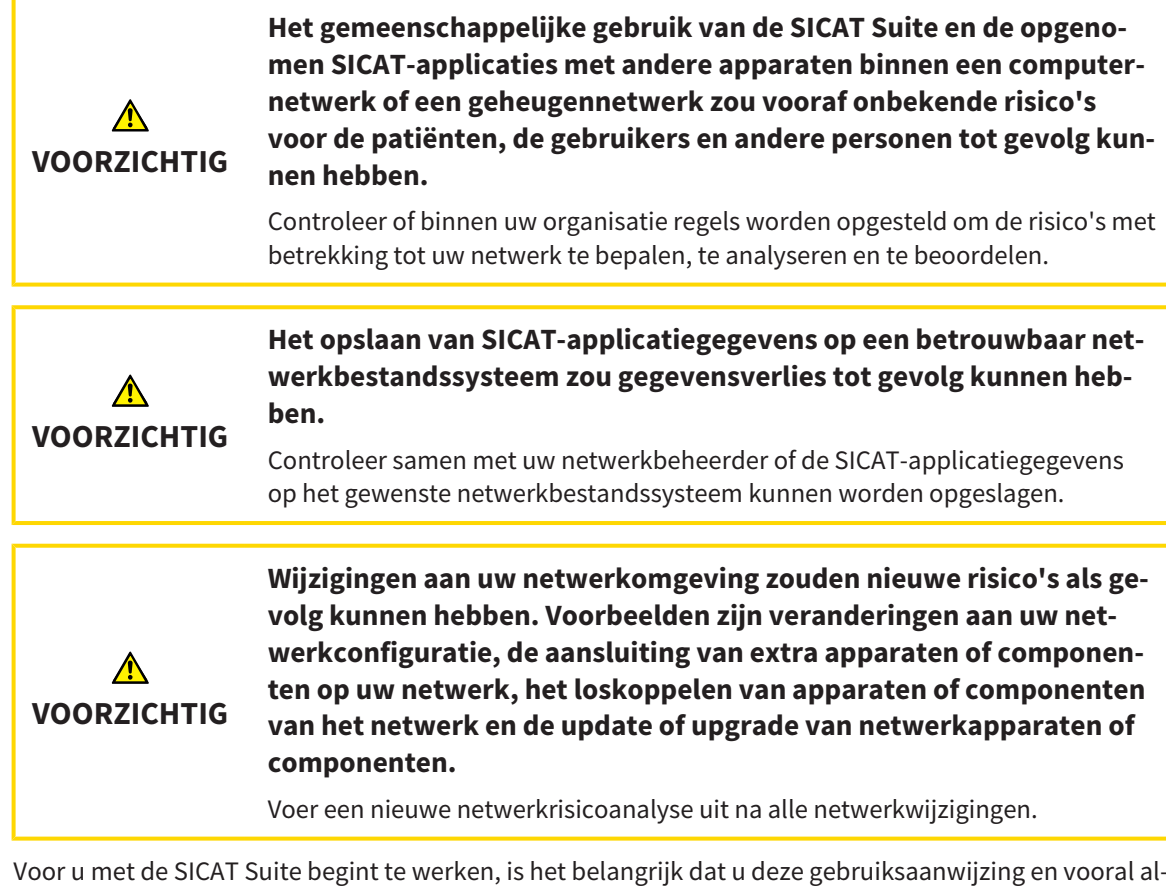

Voor u met de SICAT Suite begint te werken, is het belangrijk dat u deze gebruiksaanwijzing en vooral alle veiligheidsaanwijzingen volledig hebt gelezen. Houd deze gebruiksaanwijzing bij de hand zodat u ze later nog kunt raadplegen als u op zoek bent naar informatie.

### INSTALLATIE

Hoe u de SICAT Suite installeert, vindt u onder *[De SICAT Suite installeren \[](#page-247-0)*[▶](#page-247-0)*[Pagina 17 - Standalone\]](#page-247-0)*.

### VOLWAARDIGE VERSIE VRIJSCHAKELEN

- 1. Als u een licentie voor SICAT Endo hebt gekocht, activeer de licentie dan om de volwaardige versie vrij te schakelen. Informatie hierover vindt u onder *[Licenties \[](#page-270-0)*[▶](#page-270-0)*[Pagina 40 - Standalone\]](#page-270-0)*.
- 2. Om uw gegevens te kunnen bewaren, moet u minstens een map met een patiëntendossier maken en moet u deze activeren. Informatie hierover vindt u onder *[Mappen met patiëntendossiers \[](#page-282-0)*[▶](#page-282-0)*[Pagi](#page-282-0)[na 52 - Standalone\]](#page-282-0)*.

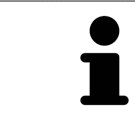

Als u geen licentie voor SICAT Endo hebt gekocht, opent u een individuele 3D-opname in de Viewer-modus. U vindt hierover informatie onder *[Gegevens als alleen](#page-478-0)[lezen openen \[](#page-478-0)*[▶](#page-478-0)*[Pagina 248 - Standalone\]](#page-478-0)*.

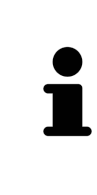

Als de computer op de SICAT Suite werkt, zich in een netwerkomgeving bevindt en de netwerkconfiguratie dit toelaat, kunt u de mappen met de patiëntendossiers en de daarin opgenomen patiëntendossiers op een netwerkbestandssysteem opslaan. Gewoonlijk moet het netwerkbestandssysteem daarvoor het NFSprotocol of het SMB-protocol ondersteunen. U vindt hierover informatie onder *[Mappen met patiëntendossiers \[](#page-282-0)*[▶](#page-282-0)*[Pagina 52 - Standalone\]](#page-282-0)*.

### START

Hoe u de SICAT Suite installeert, vindt u onder *[De SICAT Suite starten \[](#page-263-0)*[▶](#page-263-0)*[Pagina 33 - Standalone\]](#page-263-0)*.

### INSTELLINGEN

Wijzig de gewenste instellingen in het gebied **Instellingen**. Informatie hierover vindt u onder *[Instellin](#page-464-0)[gen \[](#page-464-0)*[▶](#page-464-0)*[Pagina 234 - Standalone\]](#page-464-0)*.

### **GEGEVENSSETS**

SICAT Endo combineert drie verschillende bestandstypen met elkaar:

- 3D-röntgengegevens, bijvoorbeeld van Sirona GALILEOS
- Intraorale opnamen, bijvoorbeeld van een Sirona XIOS XG
- Digitale [optische afdrukken,](#page-494-1) bijvoorbeeld door een Sirona CEREC

### GEGEVENSSETS OPNEMEN

- 1. Maak indien nodig een intraorale opname van de patiënt. U vindt hierover informatie in de gebruiksaanwijzing van het betreffende apparaat.
- 2. Maak een 3D-röntgenopname van de patiënt. U vindt hierover informatie in de gebruiksaanwijzing van het betreffende apparaat.
- 3. Maak digitale optische afdrukken van de bovenkaak en de onderkaak. U vindt hierover informatie in de gebruiksaanwijzing van het betreffende apparaat.

### GEGEVENSSET OPENEN

- 1. Importeer de 3D-röntgenopname in de map met patiëntendossiers. Informatie hierover vindt u onder *[Gegevensimport \[](#page-290-0)*[▶](#page-290-0)*[Pagina 60 - Standalone\]](#page-290-0)*.
- 2. Om naar [patiëntendossiers](#page-494-2) te zoeken en geïmporteerde gegevens te beheren, volgt u de aanwijzingen onder *[Patiëntendossiers \[](#page-300-0)*[▶](#page-300-0)*[Pagina 70 - Standalone\]](#page-300-0)*.
- 3. Om met gegevens uit patiëntendossiers te werken, opent u een patiëntendossier in SICAT Endo. Informatie hierover vindt u onder *[3D-röntgenopnamen of planningsprojecten uit het overzicht van pa](#page-308-0)[tiëntendossiers openen \[](#page-308-0)*[▶](#page-308-0)*[Pagina 78 - Standalone\]](#page-308-0)*.

### TYPISCHE DIGITALE ENDODONTOLOGISCHE WORKFLOW

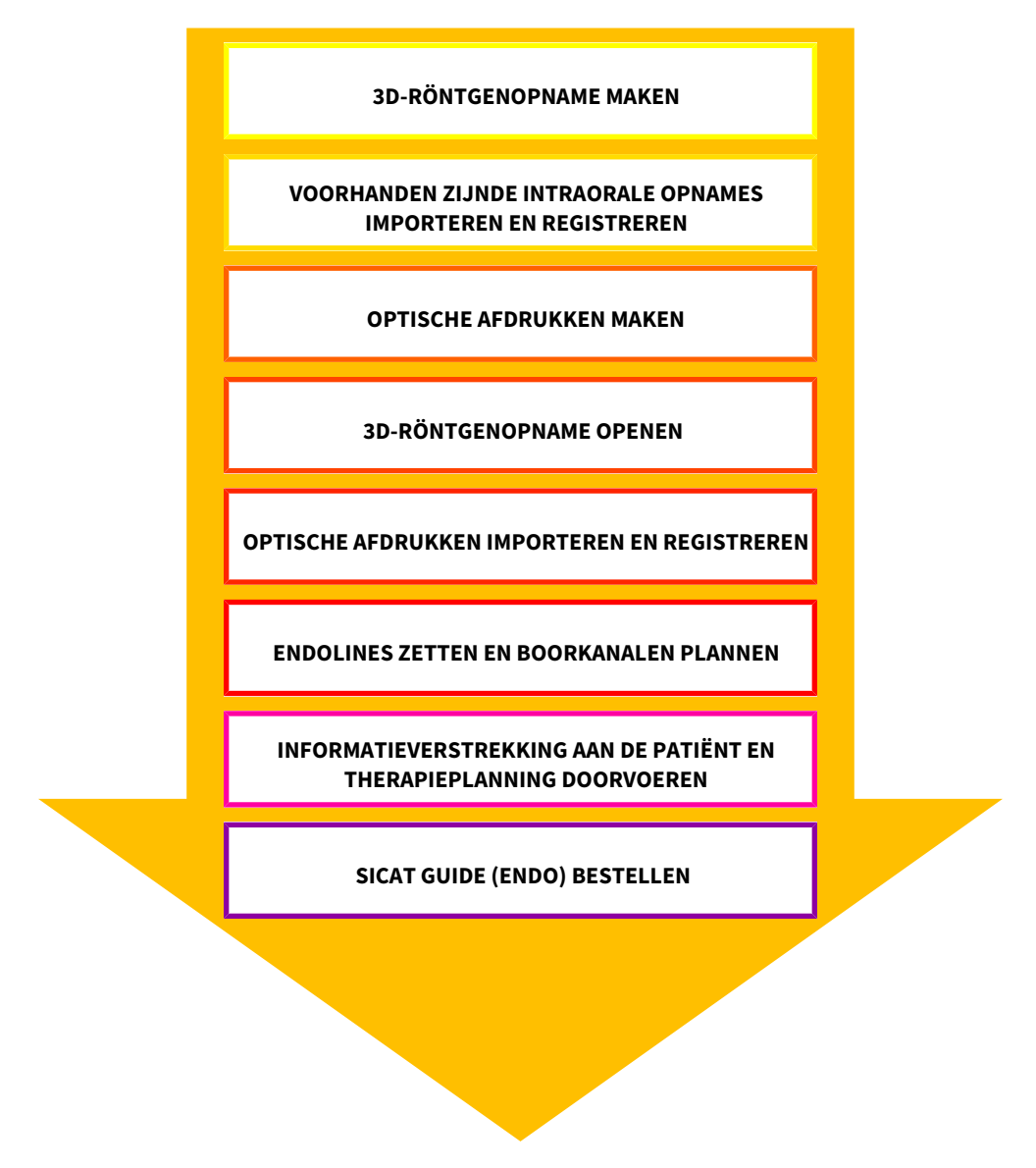

### WERKSTAPPEN IN SICAT ENDO

- 1. Indien nodig, pas dan de volume-uitrichting en het panoramagebied aan. Informatie hierover vindt u onder *[Volume-uitrichting en panoramagebied aanpassen \[](#page-364-0)*[▶](#page-364-0)*[Pagina 134 - Standalone\]](#page-364-0)*.
- 2. Importeer en registreer de voorhanden zijnde intraorale opnamen in SICAT Endo. Informatie hierover vindt u onder *[Intraorale opnamen importeren en tanden toewijzen \[](#page-392-0)*[▶](#page-392-0)*[Pagina 162 - Standalone\]](#page-392-0)* en onder *[Intraorale opname registreren \[](#page-398-0)*[▶](#page-398-0)*[Pagina 168 - Standalone\]](#page-398-0)*.
- 3. Importeer en registreer de optische afdrukken met de 3D-röntgengegevens. Informatie hierover vindt u onder *[Optische afdrukken \[](#page-374-0)*[▶](#page-374-0)*[Pagina 144 - Standalone\]](#page-374-0)*.
- 4. Plaats de EndolInes en plan boorkanalen. Informatie hierover vindt u onder *[Tandregio vooraf uitlij](#page-415-0)[nen \[](#page-415-0)*[▶](#page-415-0)*[Pagina 185 - Standalone\]](#page-415-0)*, *[EndoLines zetten \[](#page-417-0)*[▶](#page-417-0)*[Pagina 187 - Standalone\]](#page-417-0)* en *[Boorkanalen plan](#page-426-0)[nen \[](#page-426-0)*[▶](#page-426-0)*[Pagina 196 - Standalone\]](#page-426-0)*.
- 5. Beoordeel de Endo-planningsobjecten in het **Intraorale opname**-werkgebied. Informatie hierover vindt u onder *[Overzicht van het werkgebied intraorale opname \[](#page-333-0)*[▶](#page-333-0)*[Pagina 103 - Standalone\]](#page-333-0)*.
- 6. Voer een toelichting voor een patiënt uit en maak op basis daarvan een hand-out voor de patiënt. Informatie hierover vindt u onder Patiëntentoelichting.
- 7. Bestel een SICAT GUIDE (ENDO)-boorsjabloon. Informatie hierover vindt u onder *[Bestelproces](#page-450-0) [\[](#page-450-0)*[▶](#page-450-0)*[Pagina 220 - Standalone\]](#page-450-0)*.
- 8. Exporteer de gegevens om bijvoorbeeld een tweede mening te vragen. Informatie hierover vindt u onder *[Gegevensexport \[](#page-447-0)*[▶](#page-447-0)*[Pagina 217 - Standalone\]](#page-447-0)*.

### HET WERK MET DE GEGEVENSSET BEËINDIGEN OF ONDERBREKEN

■ Om uw werk te beëindigen of te onderbreken, bewaart u dat door het actieve patiëntendossier te sluiten. Informatie hierover vindt u onder *[De SICAT Suite sluiten \[](#page-481-0)*[▶](#page-481-0)*[Pagina 251 - Standalone\]](#page-481-0)*.

### GEBRUIKSAANWIJZING EN ONDERSTEUNING

De gebruiksaanwijzing vindt u in het venster **SICAT Suite Help**. Informatie hierover vindt u onder *[Ge](#page-269-0)[bruiksaanwijzingen openen \[](#page-269-0)*[▶](#page-269-0)*[Pagina 39 - Standalone\]](#page-269-0)*.

Voor ondersteuning kunt u terecht in het gebied **Ondersteuning**. Informatie hierover vindt u onder *[On](#page-474-0)[dersteuning \[](#page-474-0)*[▶](#page-474-0)*[Pagina 244 - Standalone\]](#page-474-0)*.

## <span id="page-263-0"></span>*13 DE SICAT SUITE STARTEN*

Om de SICAT Suite te starten, gaat u als volgt te werk:

☑ De SICAT Suite werd al met succes geïnstalleerd. Informatie hierover vindt u onder *[De SICAT Suite in](#page-247-0)[stalleren \[](#page-247-0)*[▶](#page-247-0)*[Pagina 17 - Standalone\]](#page-247-0)*.

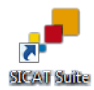

- Als bij de installatie een desktopkoppeling tot stand is gebracht, klik dan op de Windowsdesktop op het symbool **SICAT Suite**.
- ▶ De SICAT Suite start en het venster **SICAT Suite Home** verschijnt. Informatie hierover vindt u onder *[Overzicht via het venster "SICAT Suite Home" \[](#page-266-0)*[▶](#page-266-0)*[Pagina 36 - Standalone\]](#page-266-0)*.

U kunt de SICAT Suite ook starten door op de **Windows**-knop te drukken, **SICAT Suite** in te voeren en op het symbool **SICAT Suite** te klikken.

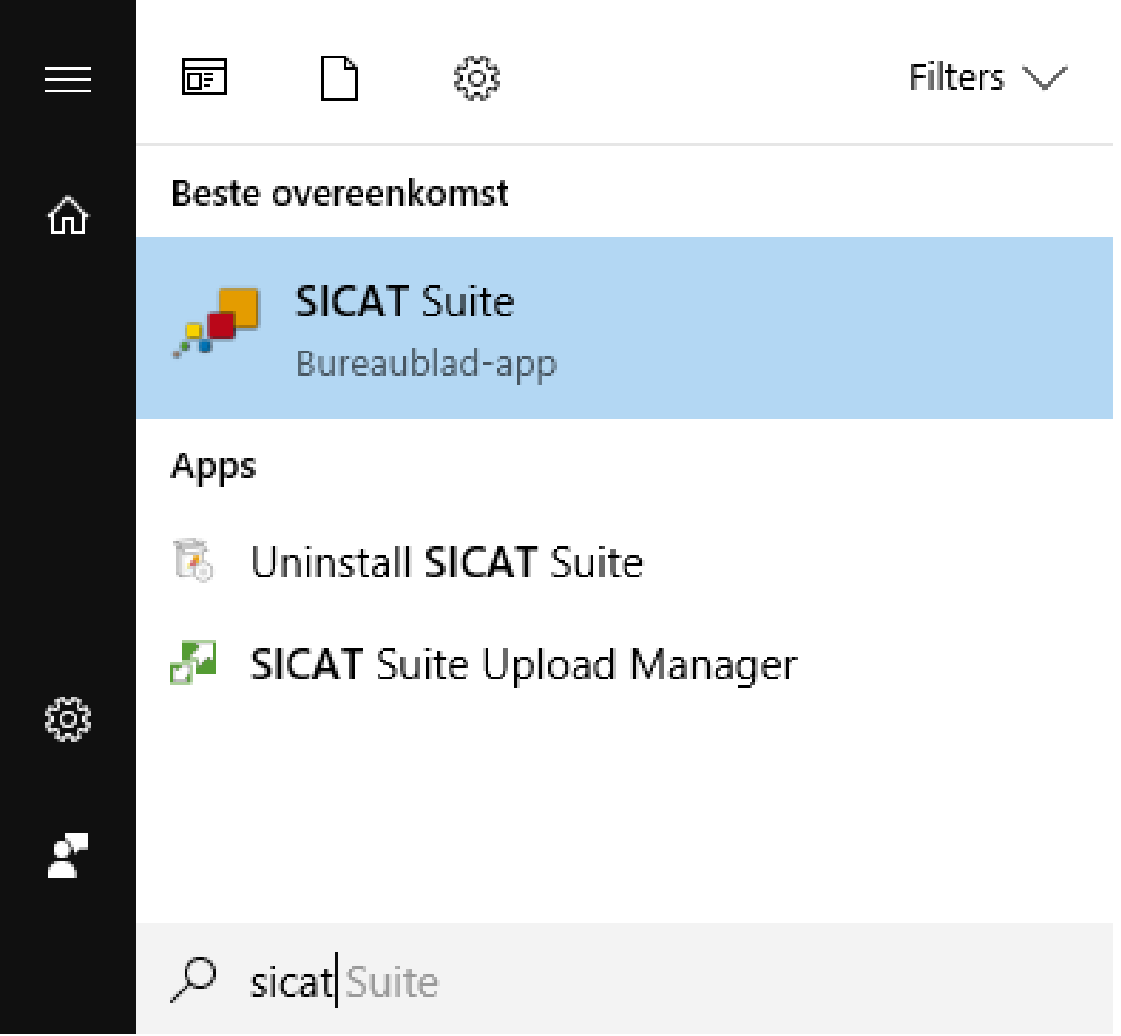

## *14 DE GEBRUIKERSINTERFACE VAN DE SICAT SUITE*

De gebruikersinterface van SICAT Suite bestaat uit de volgende delen:

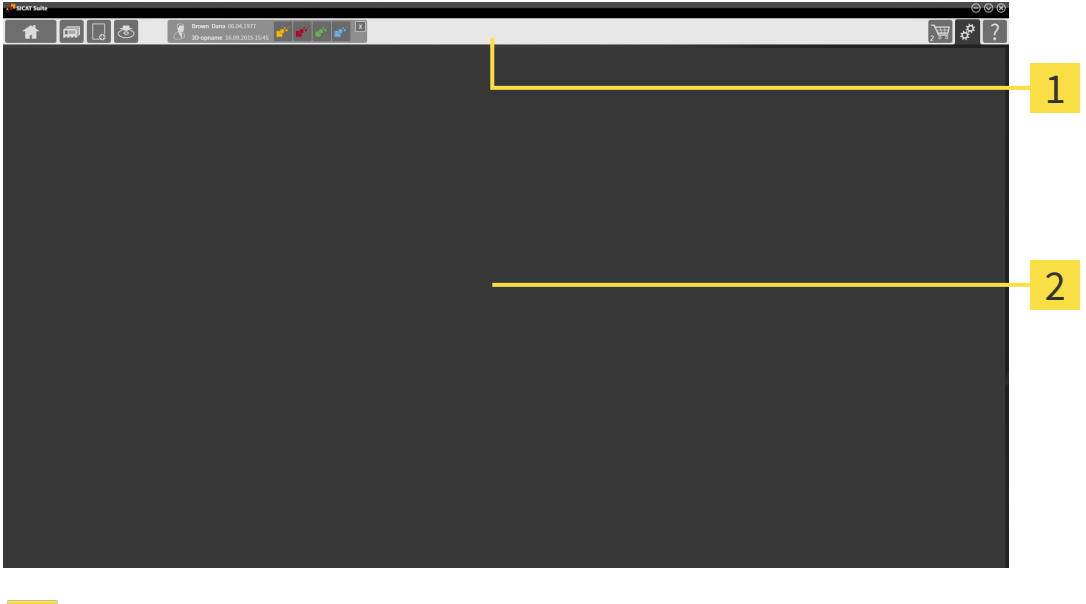

#### **Navigatiebalk**

#### **Toepassingsgebied**

- De [navigatiebalk](#page-494-3) helemaal bovenaan van SICAT Suite toont ruiters om tussen de diverse vensters en applicaties te wisselen.
- De **Toepassingsgebied**, die zich in het overige deel van de SICAT Suite bevindt, toont de gebruikersinterfaces van de actieve SICAT-applicatie.

De **Navigatiebalk** bestaat uit twee verschillende gebieden. Het gedeelte aan de linkerzijde en het gedeelte aan de rechterzijde zijn altijd zichtbaar. De SICAT Suite toont het bereik in het midden alleen als een patiëntendossier is geactiveerd.

Het gedeelte aan de linkerzijde bevat de volgende ruiters:

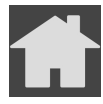

■ **SICAT Suite Home** - Informatie hierover vindt u onder *[Overzicht via het venster "SICAT Suite Ho](#page-266-0)[me" \[](#page-266-0)*[▶](#page-266-0)*[Pagina 36 - Standalone\]](#page-266-0)*.

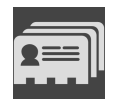

■ Patiëntendossiers - Informatie hierover vindt u onder [Patiëntendossiers \[](#page-300-0)[▶](#page-300-0) [Pagina 70 - Standalo](#page-300-0)*[ne\]](#page-300-0)*.

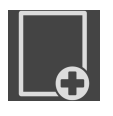

■ **Nieuwe gegevens toevoegen** - Informatie hierover vindt u onder *Gegevensimport* [[▶](#page-290-0) *[Pagina 60 -](#page-290-0) [Standalone\]](#page-290-0)*.

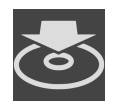

■ Gegevens weergeven - Informatie hierover vindt u onder [Gegevensexport \[](#page-447-0)[▶](#page-447-0) [Pagina 217 - Standalo](#page-447-0)*[ne\]](#page-447-0)*.

Het bereik bevat in het midden de volgende ruiters:

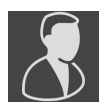

- **Actief patiëntendossier** Informatie hierover vindt u onder *[Met actieve patiëntendossiers werken](#page-305-0) [\[](#page-305-0)*[▶](#page-305-0)*[Pagina 75 - Standalone\]](#page-305-0)*.
- **Applicaties** Informatie hierover vindt u onder *Tussen SICAT-applicaties wisselen* [[▶](#page-268-0) *[Pagina 38 -](#page-268-0) [Standalone\]](#page-268-0)*.

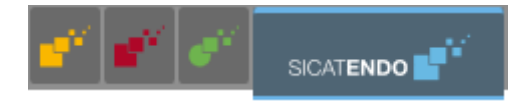

Het gedeelte aan de linkerzijde bevat de volgende ruiters:

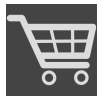

■ **Winkelmand** - Informatie hierover vindt u onder *Bestelproces* [[▶](#page-450-0) *[Pagina 220 - Standalone\]](#page-450-0)*.

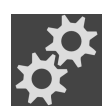

■ **Instellingen** - Informatie hierover vindt u onder *[Instellingen \[](#page-464-0)*[▶](#page-464-0)*[Pagina 234 - Standalone\]](#page-464-0)*.

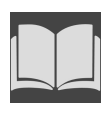

■ **Ondersteuning** - Informatie hierover vindt u onder *Ondersteuning* [[▶](#page-474-0) *[Pagina 244 - Standalone\]](#page-474-0)*.

### 14.1 OVERZICHT VIA HET VENSTER "SICAT SUITE HOME"

<span id="page-266-0"></span>Het venster **SICAT Suite Home** heet u welkom als u de standalone-versie van de SICAT Suite start:

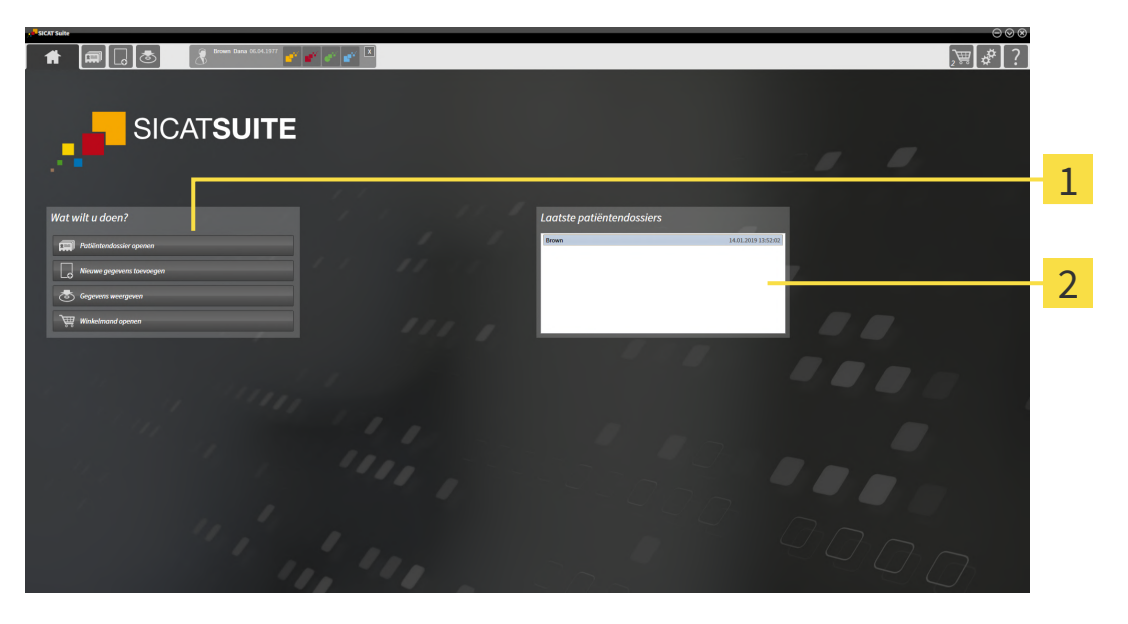

#### Gebied **Wat wilt u doen**

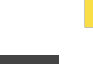

U kunt altijd naar dit venster terugkeren door op het symbool **SICAT Suite Home** te klikken. De inhoud van het venster **SICAT Suite Home** hangt van volgende parameters af:

■ Activeringstoestand en soort licentie

Gebied **Laatste patiëntendossiers**

■ Toestand van de mappen met patiëntendossiers

Als er geen licentie geactiveerd is, geeft het venster **SICAT Suite Home** alleen een instructietekst en de schakelknop **Licentie activeren** weer.

Als de viewer-licentie voor ten minste één SICAT-applicatie geactiveerd is, maar er geen licentie voor de volwaardige versie voor een SICAT-applicatie is geactiveerd, loopt de SICAT Suite in de viewer-modus. In deze modus kunt u geen verbinding maken met de mappen met de patiëntendossiers, geen mappen met patiëntendossiers maken en de functies voor het importeren, bewerken en opslaan van patiëntengegevens zijn niet beschikbaar. Daarom zijn alleen de schakelknop **Nieuwe gegevens bekijken** en de schakelknop **Licentie activeren** in het venster **SICAT Suite Home** beschikbaar.

Als een licentie voor de volwaardige versie is geactiveerd, maar geen map met patiëntendossiers in de SICAT Suite is gemaakt en geactiveerd, kunt u mappen voor patiëntendossiers maken, maar zijn de functies voor het importeren, bewerken en opslaan van patiëntengegevens niet beschikbaar. Daarom zijn alleen de schakelknop **Nieuwe gegevens bekijken** en de schakelknop **Map voor patiëntendossier maken** in het venster **SICAT Suite Home** beschikbaar.

Als een licentie voor de volwaardige versie is geactiveerd en een map voor patiëntendossiers in de SICAT Suite is gemaakt en geactiveerd, zijn de volgende schakelknoppen in het venster **SICAT Suite Home** in het gebied **Wat wilt u doen** beschikbaar:

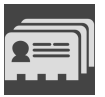

■ **Openen** - Informatie hierover vindt u onder *Patiëntendossiers* [[▶](#page-300-0)*[Pagina 70 - Standalone\]](#page-300-0)*.

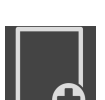

■ **Nieuwe gegevens toevoegen** - Informatie hierover vindt u onder *[Gegevensimport \[](#page-290-0)*[▶](#page-290-0)*[Pagina 60 -](#page-290-0) [Standalone\]](#page-290-0)*.

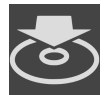

■ Gegevens weergeven - Informatie hierover vindt u onder [Gegevensexport \[](#page-447-0)[▶](#page-447-0) [Pagina 217 - Standalo](#page-447-0)*[ne\]](#page-447-0)*.

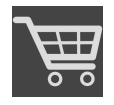

- **Winkelmand** Informatie hierover vindt u onder *Bestelproces* [[▶](#page-450-0) *Pagina 220 Standalone*].
- Bijkomend toont het gebied **Laatste patiëntendossiers** een lijst van de laatst geopende patiëntendossiers. U kunt dubbelklikken op deze patiëntendossiers om deze te openen.

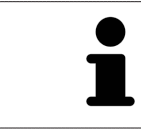

Als de instelling **Patiëntengegevens geanonimiseerd weergeven** actief is, verbergt het venster **SICAT Suite Home** het gebied **Laatste patiëntendossiers**.

## <span id="page-268-0"></span>*15 TUSSEN SICAT-APPLICATIES WISSELEN*

Om tussen SICAT-applicaties te wisselen, gaat u als volgt te werk:

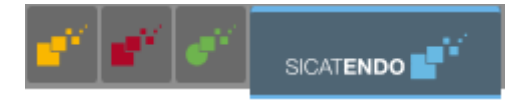

■ Klik in de **Navigatiebalk** op de schakelknop die de naam van de gewenste SICAT-applicatie heeft.

▶ De SICAT Suite wisselt naar de geselecteerde applicatie.

## <span id="page-269-0"></span>*16 GEBRUIKSAANWIJZINGEN OPENEN*

De gebruiksaanwijzingen van de SICAT-applicaties zijn via het venster **Ondersteuning** in de vorm van PDF-bestanden beschikbaar.

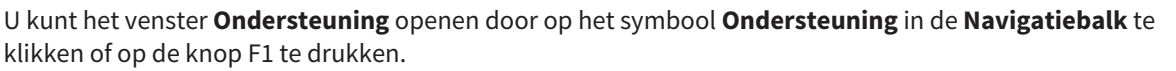

Het venster **Ondersteuning** ziet er als volgt uit:

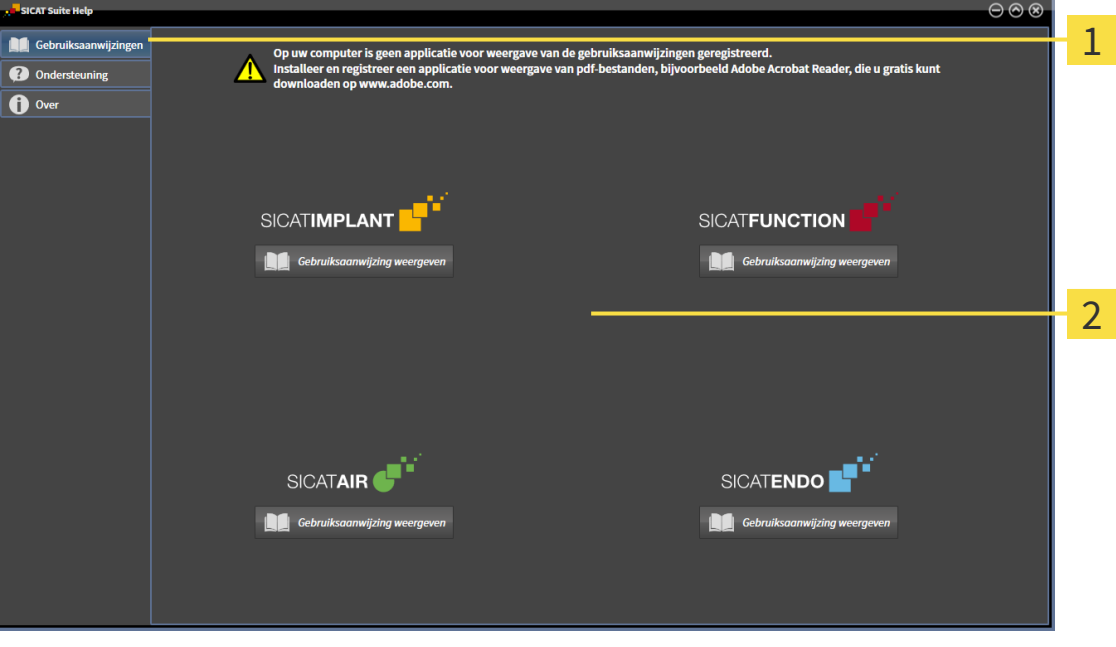

1 Tabblad **Gebruiksaanwijzing**

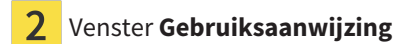

U kunt de gewenste hulpfunctie openen door op de schakelknop **Gebruiksaanwijzing weergeven** te klikken.

## <span id="page-270-0"></span>*17 LICENTIES*

De SICAT Suite geeft alleen SICAT-applicaties weer waarvoor u een licentie heeft geactiveerd.

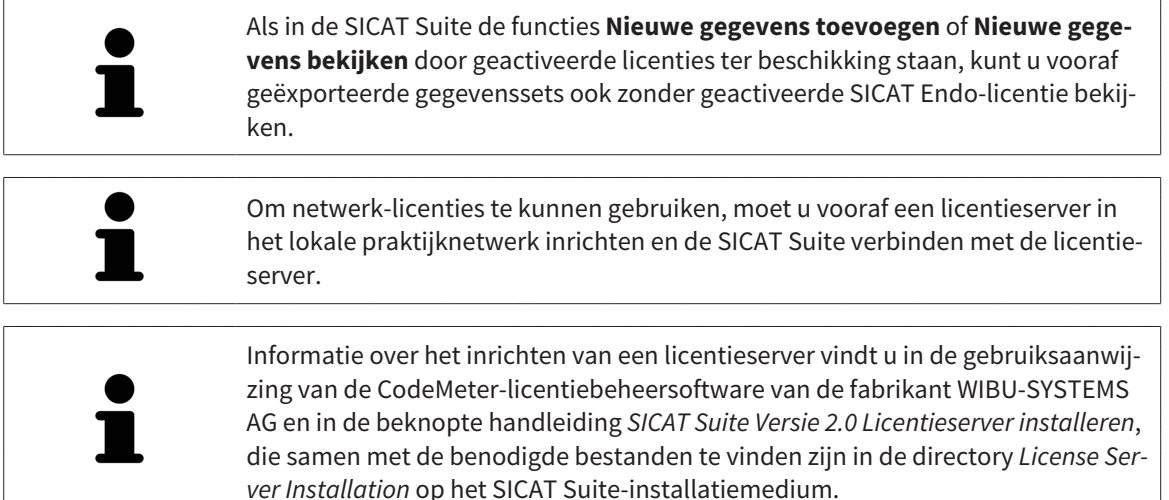

De volgende soorten licenties zijn beschikbaar:

- Een viewer-licentie, waarmee u een applicatie tijdelijk onbegrensd in de viewer-modus kunt gebruiken.
- Een demolicentie, waarmee u tijdelijk begrensde toegang heeft tot de volwaardige versie van een of meerdere SICAT-applicaties.
- Een licentie voor een volwaardige versie, waarmee u tijdelijk begrensde toegang heeft tot de volwaardige versie van een of meerdere SICAT-applicaties.

Deze licenties kunnen als werkplek-licentie en als netwerk-licentie worden verkregen:

- Met een werkplek-licentie kunt u op een vaste computer gebruikmaken van de SICAT-applicaties.
- Met een netwerk-licentie kunt u binnen een lokaal praktijknetwerk de SICAT-applicaties op meerdere computers gebruiken.

### LICENTIES VERKRIJGEN

Om een licentie voor een SICAT-applicatie of een afzonderlijke functie te krijgen, zijn de volgende stappen noodzakelijk:

- Neem contact op met uw plaatselijke distributiepartner.
- U krijgt een vouchercode.
- Uit deze vouchercode genereert u een licentiecode in het SICAT-portaal (bereikbaar via de thuispagina van SICAT).
- SICAT voegt de licentiecode toe aan uw activeringscode.
- U activeert met uw activeringscode SICAT-applicaties of afzonderlijke functies in de SICAT. De activering vindt voor werkplek-licenties plaats in de SICAT Suite en voor netwerk-licenties op de licentieserver in het lokale praktijknetwerk.

#### LICENTIES ACTIVEREN EN DEACTIVEREN

Het volgende geldt voor werkplek-licenties en netwerk-licenties:

- U krijgt alleen de licentiecode van SICAT-applicaties die in uw land toegestaan zijn.
- Als u de licentie voor de volwaardige versie activeert, krijgt u automatisch viewer-licenties voor alle applicaties die in uw land toegestaan zijn.
- Als u de licentie voor de volwaardige versie van een SICAT-applicatie teruggeeft, krijgt u automatisch een viewer-licentie, voor zover de applicatie in uw land is toegestaan.

Het volgende geldt alleen voor werkplek-licenties:

- Als u een activeringscode voor een werkplek-licentie op een computer activeert, wordt een licentie aan de computer gekoppeld en staat deze niet meer ter beschikking voor activering op een andere computer. Een activeringscode kan meerdere licenties voor SICAT-applicaties of functies bevatten.
- U kunt werkplek-licenties onafhankelijk van elkaar voor iedere SICAT-applicatie of afzonderlijke functie deactiveren. Teruggegeven werkplek-licenties staan voor een nieuwe activering op dezelfde of andere computers ter beschikking.

Het volgende geldt alleen voor netwerk-licenties:

- Als u netwerk-licenties gebruikt, is voor elke gebruiker één licentie per SICAT-applicatie of functie beschikbaar op een computer tijdens het gebruik van de SICAT Suite. De netwerk-licentie is gedurende deze tijd voor gebruik door andere gebruikers geblokkeerd.
- Als u een netwerk-licentie gebruikt, wordt de netwerk-licentie automatisch bij het beëindigen van de SICAT Suite teruggegeven aan de licentieserver in het praktijknetwerk.
- Als u van een netwerk-licentie omschakelt naar een werkplek-licentie, dan wordt de netwerk-licentie automatisch teruggegeven aan de licentieserver in het praktijknetwerk.
- Als u de SICAT Suite niet op de beoogde manier beëindigt en daardoor de verbinding met de licentieserver in het praktijknetwerk verloren gaat, wordt de netwerk-licentie automatisch na afloop van een vast tijdsbestek weer vrijgegeven voor gebruik door andere gebruikers.

#### VERDERE ACTIES

Hoe u een vouchercode in een activeringscode kunt veranderen, vindt u onder *[Vouchercodes inwisselen](#page-281-0) [\[](#page-281-0)*[▶](#page-281-0)*[Pagina 51 - Standalone\]](#page-281-0)*.

Een overzicht van de licenties die op uw computer zijn geactiveerd, verkrijgt u in het venster **Licenties**. Bij demolicenties geeft de SICAT Suite aan wanneer de licenties verlopen. Informatie hierover vindt u onder *[Het venster "Licenties" openen \[](#page-273-0)*[▶](#page-273-0)*[Pagina 43 - Standalone\]](#page-273-0)*.

U kunt werkplek-licenties op twee manieren activeren:

- Als de computer waarop de SICAT Suite werkt, over een actieve internetverbinding beschikt, kan de activering van de licenties automatisch gebeuren. Informatie hierover vindt u onder *[Werkplek-licen](#page-274-0)[ties met behulp van een actieve internetverbinding activeren \[](#page-274-0)*[▶](#page-274-0)*[Pagina 44 - Standalone\]](#page-274-0)*.
- Op verzoek, of als de computer waarop de SICAT Suite werkt, over geen actieve internetverbinding beschikt, kunt u de licenties handmatig activeren door de bestanden voor de licentie-aanvraag te gebruiken. U moet dergelijke bestanden voor de licentieaanvraag op de website van SICAT uploaden. In ruil ontvangt u een bestand voor de activering van de licentie dat u in de SICAT Suite moet activeren. Informatie hierover vindt u onder *[Werkplek-licenties handmatig of zonder actieve internet](#page-276-0)[verbinding activeren \[](#page-276-0)*[▶](#page-276-0)*[Pagina 46 - Standalone\]](#page-276-0)*.

U kunt werkplek-licenties voor iedere applicatie of functies individueel deactiveren. Nadat u een werkplek-licentie heeft gedeactiveerd, kunt u deze of een andere activeringscode invoeren. Teruggegeven werkplek-licenties staan voor de activering op dezelfde of andere computers ter beschikking. Informatie hierover vindt u onder *[Werkplek-licenties in de licentiepool teruggeven \[](#page-278-0)*[▶](#page-278-0)*[Pagina 48 - Standalone\]](#page-278-0)*.

Hoe u netwerk-licenties kunt activeren, vindt u onder *[Netwerk-licenties activeren \[](#page-279-0)*[▶](#page-279-0)*[Pagina 49 - Standa](#page-279-0)[lone\]](#page-279-0)*.

### 17.1 HET VENSTER "LICENTIES" OPENEN

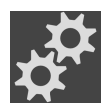

- <span id="page-273-0"></span>1. Klik in de **Navigatiebalk** op het symbool **Instellingen**.
	- ▶ Het venster **Instellingen** verschijnt.

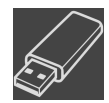

- 2. Klik op het tabblad **Licenties**.
	- ▶ Het venster **Licenties** verschijnt:

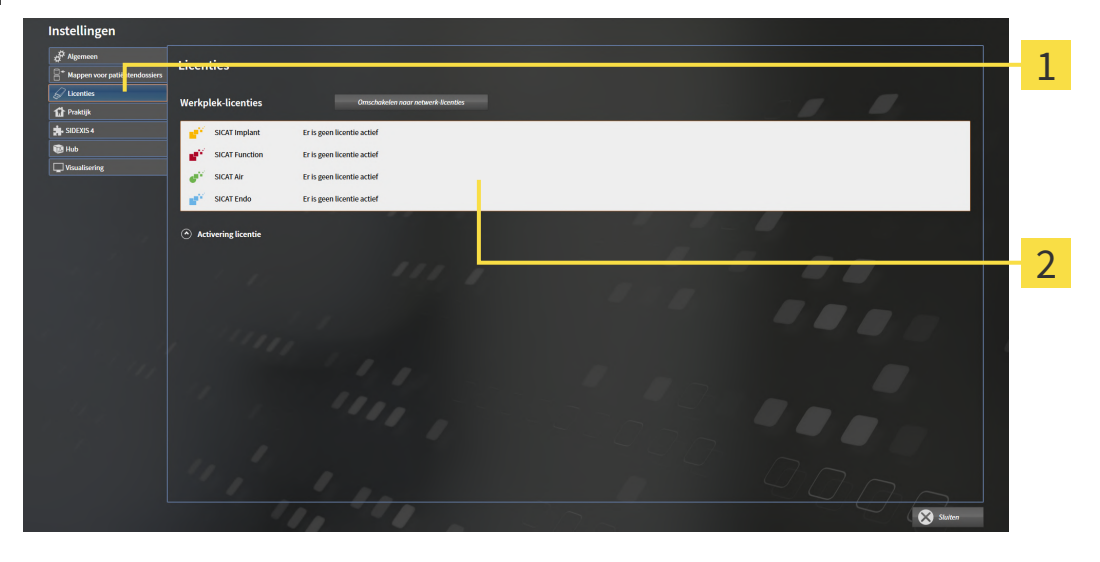

Tabblad **Licenties** 1

#### $\overline{\mathbf{2}}$ Venster **Licenties**

Ga verder met één van de volgende acties:

- [Werkplek-licenties met behulp van een actieve internetverbinding activeren \[](#page-274-0)[▶](#page-274-0) [Pagina 44 Standalo](#page-274-0)*[ne\]](#page-274-0)*
- [Werkplek-licenties handmatig of zonder actieve internetverbinding activeren \[](#page-276-0)[▶](#page-276-0) [Pagina 46 Standa](#page-276-0)*[lone\]](#page-276-0)*
- *[Netwerk-licenties activeren \[](#page-279-0)*[▶](#page-279-0)*[Pagina 49 Standalone\]](#page-279-0)*
- *[Werkplek-licenties in de licentiepool teruggeven \[](#page-278-0)*[▶](#page-278-0)*[Pagina 48 Standalone\]](#page-278-0)*

### <span id="page-274-0"></span>17.2 WERKPLEK-LICENTIES MET BEHULP VAN EEN ACTIEVE INTERNETVERBINDING ACTIVEREN

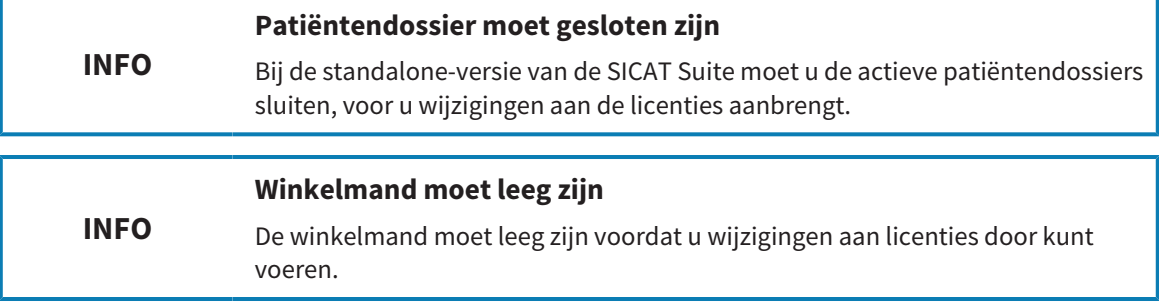

Om het activeringsproces te starten, gaat u als volgt te werk:

- ☑ Voor ten minste één SICAT-applicatie of één individuele functie ontbreekt een geactiveerde werkplek-licentie.
- ☑ De computer waarop de SICAT Suite werkt, beschikt over een actieve internetverbinding.
- ☑ Het venster **Licenties** is al geopend. Informatie hierover vindt u onder *[Het venster "Licenties" ope](#page-273-0)[nen \[](#page-273-0)*[▶](#page-273-0)*[Pagina 43 - Standalone\]](#page-273-0)*.
- 1. Klik in het venster **Licenties** op de schakelknop **Activering licentie**.
	- ▶ Het gebied **Activering licentie** klapt open:

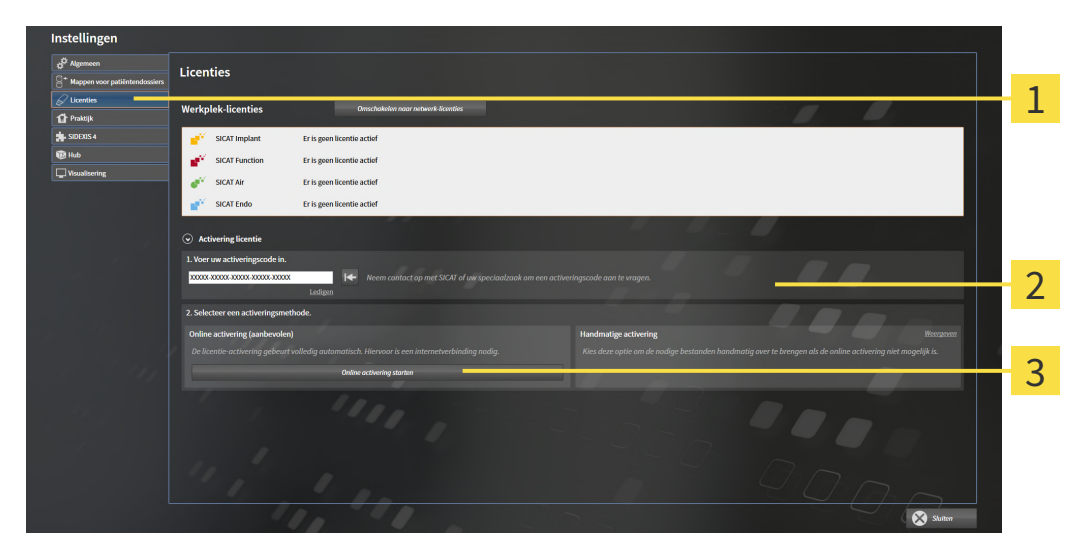

- Schakelknop **Activering licentie** 1
- Gebied **Voer uw activeringscode in**
- 3 Schakelknop **Online activering starten**
- 2. Voer in het veld **Voer uw activeringscode in** uw activeringscode in.
- 3. Klik op de schakelknop **Online activering starten**.
- 4. Als een **Windows Firewall**-venster verschijnt, verschaft u de SICAT Suite toegang tot het internet.
- ▶ Aangekochte licenties voor geïnstalleerde applicaties of individuele functies worden uit uw licentiepool gehaald en in de SICAT Suite op uw actuele computer geactiveerd.
- ▶ Het [berichtenvenster](#page-494-4) verschijnt en toont het volgende bericht: **De licentie werd met succes geactiveerd**.

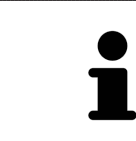

Om een SICAT-applicatie opnieuw te activeren, kunt u uw activeringscode gebruiken door in het gebied **Voer uw activeringscode in** op de schakelknop **Code voor de activering van de klant gebruiken** te klikken. Om het veld met de actuele licentiecode leeg te maken, kunt u op de schakelknop **Ledigen** klikken.

### <span id="page-276-0"></span>17.3 WERKPLEK-LICENTIES HANDMATIG OF ZONDER ACTIEVE INTERNETVERBINDING ACTIVEREN

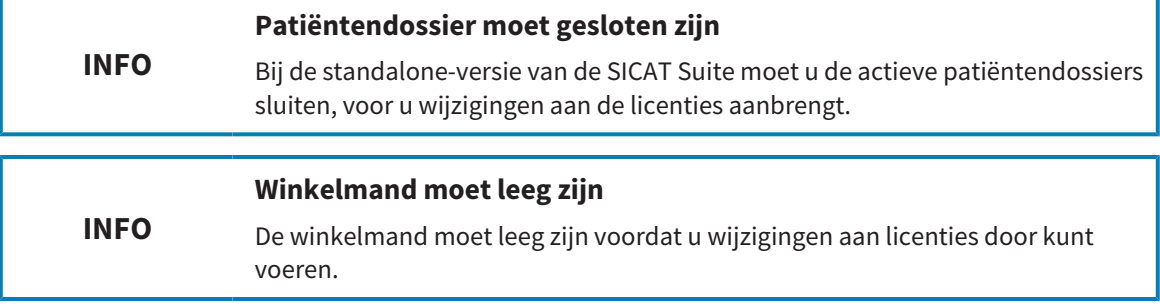

Om licenties handmatig of zonder een actieve internetverbinding te activeren, gaat u als volgt te werk:

- ☑ Voor ten minste één SICAT-applicatie of één individuele functie ontbreekt een geactiveerde werkplek-licentie.
- ☑ Het venster **Licenties** is al geopend. Informatie hierover vindt u onder *[Het venster "Licenties" ope](#page-273-0)[nen \[](#page-273-0)*[▶](#page-273-0)*[Pagina 43 - Standalone\]](#page-273-0)*.
- 1. Klik in het venster **Licenties** op **Activering licentie**.

▶ Het gebied **Activering licentie** klapt open.

2. Klik in het gebied **Handmatige activering** op **Weergeven**.

▶ Het gebied **Handmatige activering** klapt open:

### 1 Er is geen licentie act Fr is coon lice Fr is geen licentie actio 2 3 4 5 6  $\bullet$ **Activering licentie Activering licentie** Gebied **Voer uw activeringscode** Gebied **Voer uw activeringscode** 5 Schakelknop **Volledige licentie of viewer-licentie**  $\overline{\mathbf{2}}$ 3 **Weergeven** Schakelknop **Laden en activeren**

- 3. Als u een volwaardige licentie wilt activeren, klik dan op de schakelknop **Volledige licentie of viewer-licentie**.
- 4. Als u een volwaardige demo-licentie wilt activeren, klik dan op de schakelknop **Demo-licentie**.
	- ▶ Een venster met een bestand van Windows Verkenner verschijnt nu.
- 5. Kies de gewenste map voor het bestand met de licentieaanvraag en klik op **OK**.
	- ▶ Er wordt een bestand met een licentieaanvraag met de bestandsextensie **WibuCmRaC** gemaakt en in de gekozen map opgeslagen.
- 6. Kopieer het bestand met een licentieaanvraag op een computer met een actieve internetverbinding, bijvoorbeeld door gebruik te maken van een usb-stick.
- 7. Open op de computer met de actieve internetverbinding een webverkenner en open de website <http://www.sicat.com/register>.
- 8. Volg de aanwijzingen op de activerings-website.
	- ▶ Aangekochte licenties voor geïnstalleerde applicaties of individuele functies worden uit uw licentiepool gehaald.
	- ▶ De SICAT-licentieserver maakt voor de activering van de licentie een bestand met de bestandsextensie **WibuCmRaU**, dat u op uw computer moet downloaden.
- 9. Kopieer het gedownloade bestand voor de activering van de licentie terug op de computer waarop de SICAT Suite werkt.
- 10. Controleer of in het veld **Voer uw activeringscode in** de correcte code is ingevuld.
- 11. Klik in het venster **Licenties** op de schakelknop **Laden en activeren**.
	- ▶ Een venster met een bestand van Windows Verkenner verschijnt nu.
- 12. Bekijk het bestand voor de activering van de licentie, selecteer het en klik op **OK**.
- ▶ De licentie in het bestand voor de activering van de licentie wordt in de SICAT Suite op de actuele computer geïnstalleerd.
- ▶ Het [berichtenvenster](#page-494-4) verschijnt en toont het volgende bericht: **De licentie werd met succes geactiveerd**.

### 17.4 WERKPLEK-LICENTIES IN DE LICENTIEPOOL TERUGGEVEN

<span id="page-278-0"></span>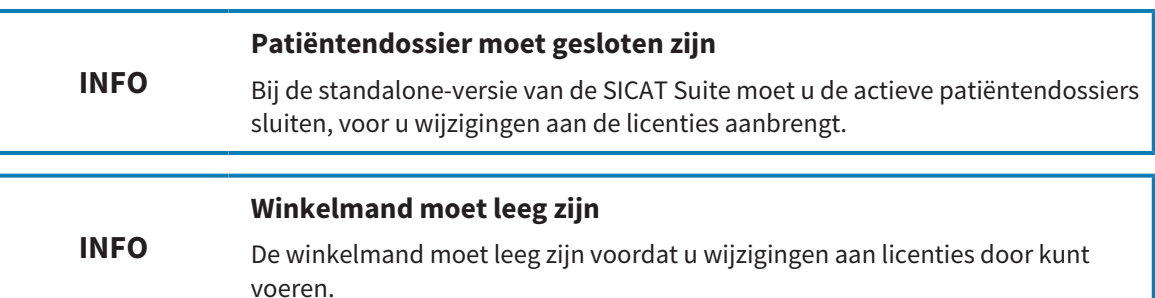

Om een volwaardige licentie te deactiveren en deze in de licentiepool terug te geven, gaat u als volgt te werk:

- ☑ U heeft de volwaardige licentie van een SICAT-applicatie al geactiveerd.
- ☑ De computer waarop de SICAT Suite werkt, beschikt over een actieve internetverbinding.
- ☑ Het venster **Licenties** is al geopend. Informatie hierover vindt u onder *[Het venster "Licenties" ope](#page-273-0)[nen \[](#page-273-0)*[▶](#page-273-0)*[Pagina 43 - Standalone\]](#page-273-0)*.

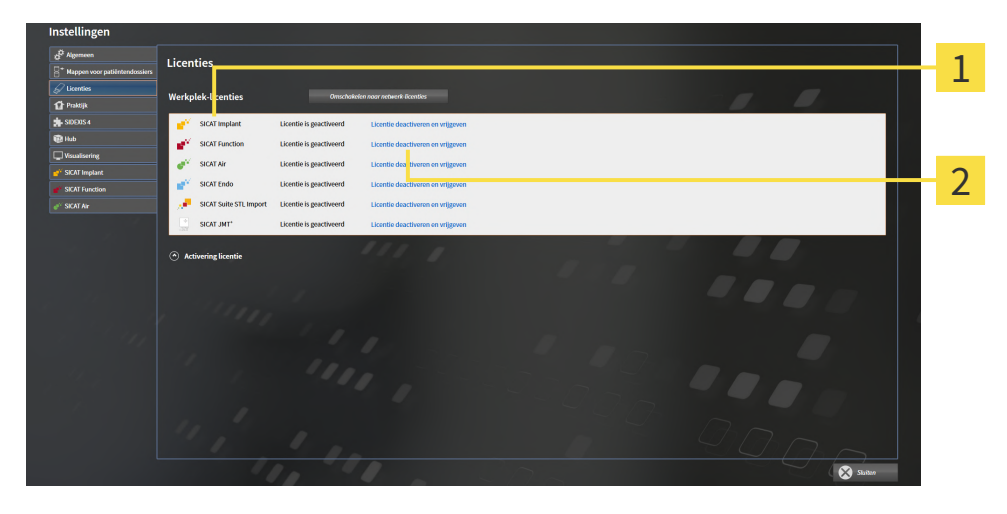

1 Licentiestatus van de SICAT-applicaties en van de individuele functies

 $\overline{\mathbf{2}}$ Schakelknop **Licentie deactiveren en vrijgeven**

- Klik in het venster **Licenties** in de rij van de gewenste SICAT-applicaties of van een individuele functie op de schakelknop **Licentie deactiveren en vrijgeven**.
- ▶ De gekozen licentie wordt teruggegeven in uw licentiepool en is opnieuw voor activering beschikbaar.
- ▶ Het [berichtenvenster](#page-494-4) verschijnt en toont het volgende bericht: **De licentie is succesvol in de licentiepool teruggegeven**.
- ▶ Zonder een licentie is een applicatie alleen in de viewer-modus beschikbaar. Als de licenties van alle SICAT-applicaties in uw licentiepool worden teruggegeven, schakelt de SICAT Suite volledig om naar de viewer-modus.

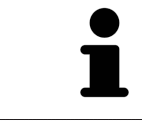

Als u een licentie wilt deactiveren op een computer zonder actieve internetverbinding, neem dan a.u.b. contact op met de SICAT Ondersteuning.

### 17.5 NETWERK-LICENTIES ACTIVEREN

<span id="page-279-0"></span>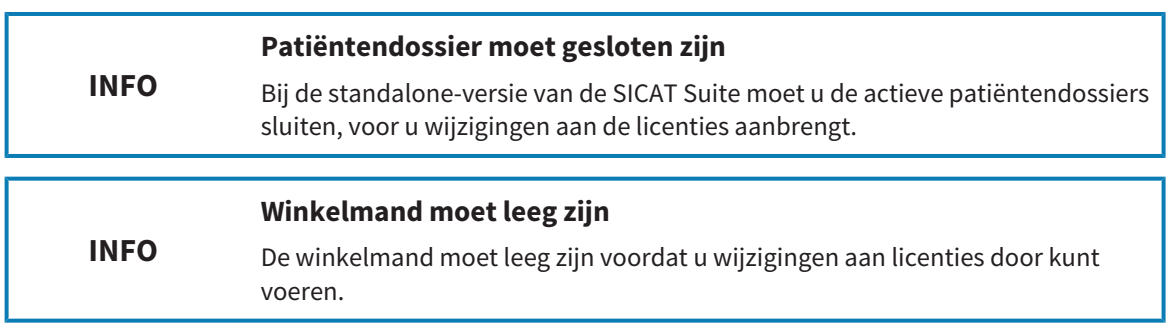

Om het activeringsproces te starten, gaat u als volgt te werk:

- ☑ Voor ten minste één SICAT-applicatie of één individuele functie ontbreekt een geactiveerde netwerk-licentie.
- ☑ U heeft een licentieserver ingericht.
- ☑ De computer waar SICAT Suite op loopt, heeft een actieve netwerkverbinding met het netwerk waar de licentieserver zich in bevindt.
- ☑ Het venster **Licenties** is al geopend. Informatie hierover vindt u onder *[Het venster "Licenties" ope](#page-273-0)[nen \[](#page-273-0)*[▶](#page-273-0)*[Pagina 43 - Standalone\]](#page-273-0)*.
- 1. Klik in het venster **Licenties** op de schakelknop **Omschakelen naar netwerk-licenties**.
	- ▶ SICAT Endo toont informatie over de netwerk-licenties en het gebied **Licentieserver** klapt open:

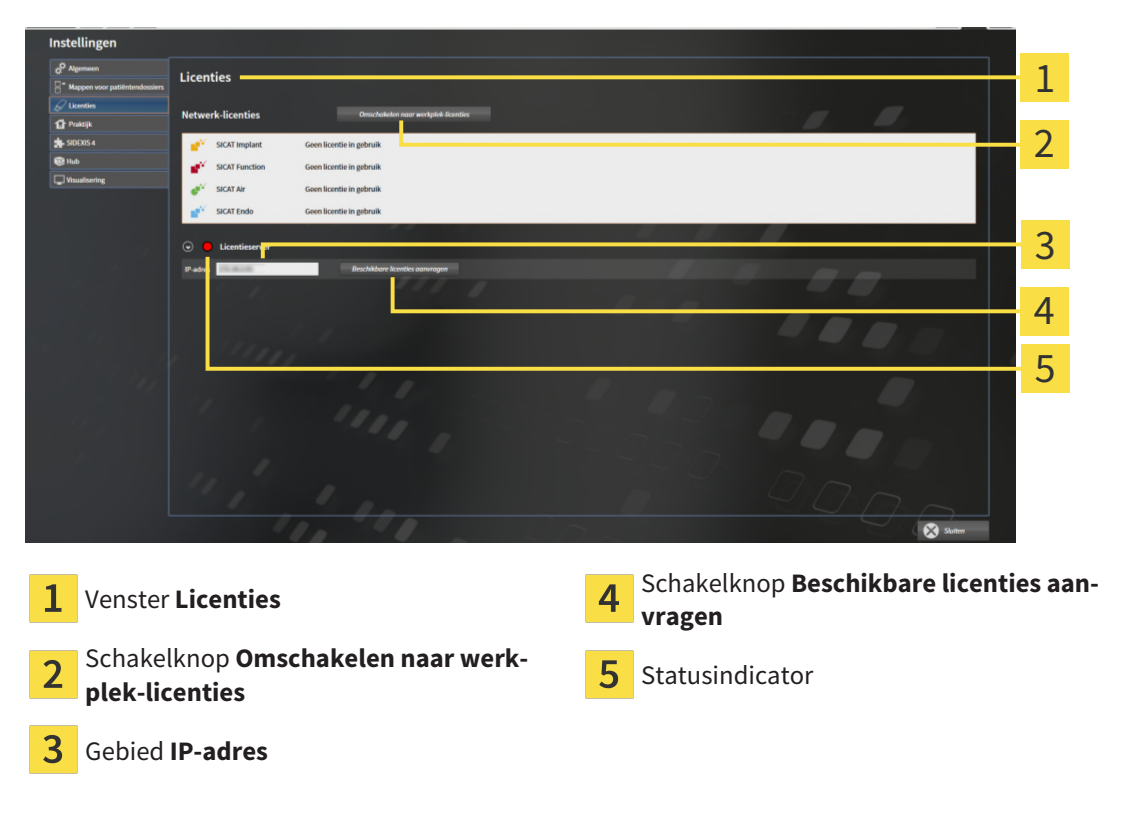

2. Vul in het gebied **IP-adres** het IP-adres van de licentieserver in het praktijknetwerk in.

- 3. Klik op de schakelknop **Beschikbare licenties aanvragen**.
- ▶ De SICAT Suite maakt verbinding met de licentieserver.
- ▶ Aangekochte licenties voor applicaties of individuele functies worden uit uw licentiepool gehaald en in de SICAT Suite op uw actuele computer gebruikt.
- ▶ De statusindicator wisselt van rood naar groen.
- ▶ Het gebied **Licentieserver** wordt dichtgeklapt.

### 17.6 VOUCHERCODES INWISSELEN

- <span id="page-281-0"></span>1. Open op de computer met de actieve internetverbinding een webverkenner en open de website [http://www.sicat.com.](http://www.sicat.com)
- 2. Klik op de link naar het SICAT-portaal
	- ▶ Het SICAT-portaal verschijnt.
- 3. Als dat nog niet is gebeurd, meld u dan met uw gebruikersnaam en uw wachtwoord in het SICATportaal aan.
- 4. Klik op de invoering van het accountbeheer om uw licentie te beheren.
- 5. Voer uw vouchercode in en bevestig deze.
	- ▶ Het SICAT-portaal genereert een licentiecode en voegt de licentiecode toe aan uw activeringscode.
- 6. Start de SICAT Suite of de licentieserver en activeer de licentie.

Informatie hierover vindt u onder *[Werkplek-licenties met behulp van een actieve internetverbinding acti](#page-274-0)[veren \[](#page-274-0)*[▶](#page-274-0)*[Pagina 44 - Standalone\]](#page-274-0)* en *[Werkplek-licenties handmatig of zonder actieve internetverbinding](#page-276-0) [activeren \[](#page-276-0)*[▶](#page-276-0)*[Pagina 46 - Standalone\]](#page-276-0)*.

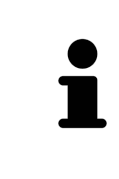

Informatie over het inrichten van een licentieserver vindt u in de gebruiksaanwijzing van de CodeMeter-licentiebeheersoftware van de fabrikant WIBU-SYSTEMS AG en in de beknopte handleiding *SICAT Suite Versie 2.0 Licentieserver installeren*, die samen met de benodigde bestanden te vinden zijn in de directory *License Server Installation* op het SICAT Suite-installatiemedium.

# <span id="page-282-0"></span>*18 MAPPEN MET PATIËNTENDOSSIERS*

### **ZEKERING**

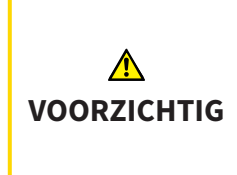

**Het falen van een mechanisme voor de gegevensbeveiliging van de map met patiëntendossiers zou tot gevolg kunnen hebben dat patiëntengegevens onherroepelijk verloren gaan.**

Controleer of er geregeld een veiligheidskopie wordt gemaakt van de gegevens van de mappen met patiëntendossiers.

U bent zelf verantwoordelijk voor het bewaren van de patiëntengegevens in de mappen met patiëntendossiers. Waar de mappen met patiëntendossiers zich bevinden, kunt u in de instellingen onder **Mappen voor patiëntendossiers** zien. Als u de patiëntendossiermap uit de lijst heeft **Uw mappen voor patiëntendossiers** verwijderd, toont de SICAT Suite de overeenkomende mappen met patiëntendossiers niet meer, hoewel deze nog wel op de overeenkomstige gegevensdrager aanwezig zijn.

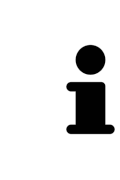

U kunt hiernaast ook de gegevens van de patiënten en de gebruikersinstellingen van de SICAT-applicaties bewaren. U vindt de gebruikersinstellingen voor elke gebruiker apart in twee directories. U kunt deze directories openen door **%appdata%\SICAT GmbH & Co. KG** en **%localappdata%\SICAT GmbH & Co. KG** in de adresbalk van de Windows-bestandsverkenner in te geven.

### GEGEVENSVEILIGHEID

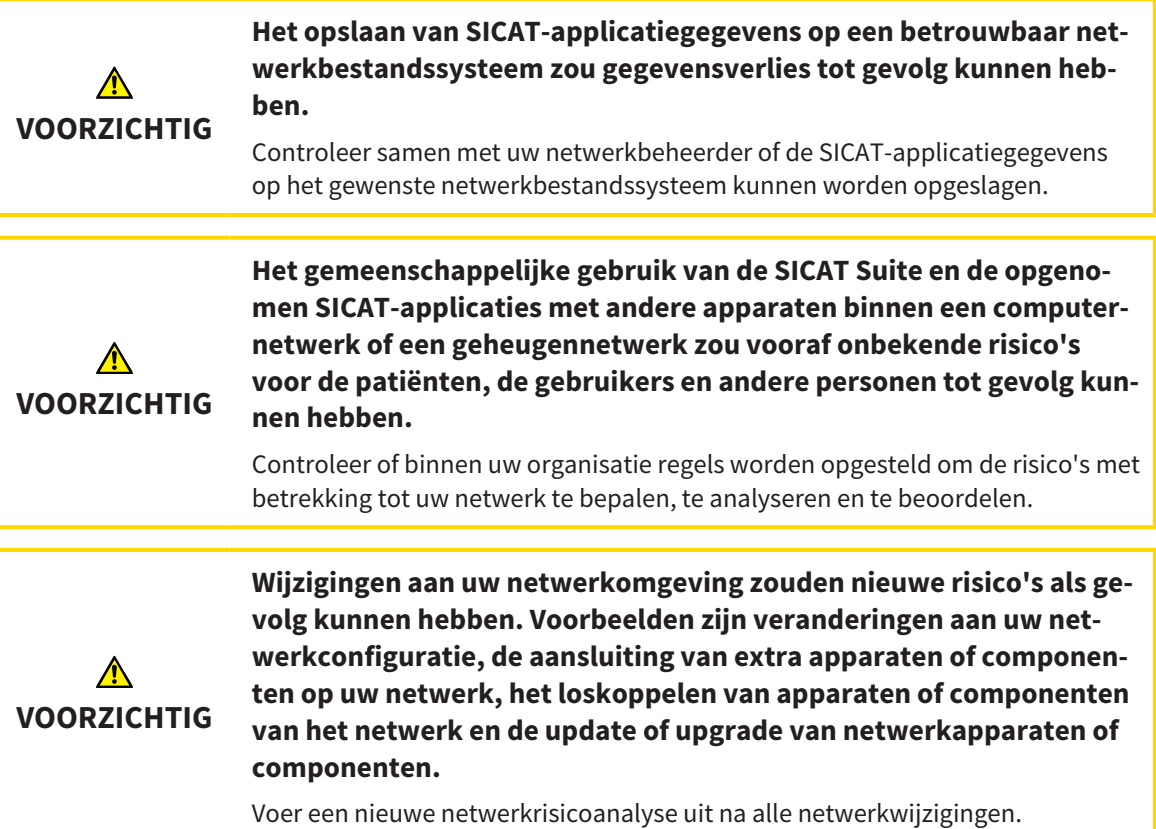

### ALGEMENE INFORMATIE

Het beheer van mappen met patiëntendossiers is niet beschikbaar als een applicatielicentie in de SICAT Suite is geactiveerd.

Een nieuwe versie van de standalone-versie van de SICAT Suite heeft geactualiseerde mappen met patiëntendossiers nodig. Als de nieuwe versie voor het eerst wordt gestart, of als u een verouderde map met patiëntendossiers activeert, vraagt de SICAT Suite, of u de map met de patiëntendossiers wilt actualiseren. Als u de melding bevestigt, actualiseert de SICAT Suite de map met patiëntendossiers automatisch. **VOORZICHTIG! U kunt geactualiseerde mappen met patiëntendossiers echter niet meer met de oudere versies van de SICAT Suite gebruiken.**

De SICAT Suite beheert de patiëntengegevens als volgt:

- Alle [3D-opnamen](#page-494-5) van een patiënt en alle bijbehorende [planningsobjecten](#page-494-6) zijn in patiëntendossiers georganiseerd.
- De patiëntendossiers worden in de mappen voor patiëntendossiers opgeslagen.
- Mappen met patiëntendossiers worden in directories op een lokaal bestandssysteem of een netwerkbestandssysteem opgeslagen.

De SICAT Suite heeft minstens een [map met patiëntendossiers](#page-494-0) nodig om als volwaardige versie te werken. Er kunnen meerdere mappen met patiëntendossiers worden beheerd. Er kan op een tijdstip echter altijd maar één map met patiëntendossiers tegelijk actief zijn. Er kan zowel op een lokaal bestandssysteem als op een netwerkbestandssysteem maar een SICAT Suite tegelijk gebruik maken van de mappen met de patiëntendossiers. U kunt uitsluitend patiëntendossiers uit de actieve map met patiëntendossiers bewerken en opslaan.

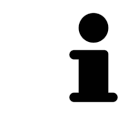

Mappen met patiëntendossiers op netwerkbestandssystemen hebben een netwerkverbinding met een bepaalde minimale bandbreedte nodig. U vindt hierover informatie onder *[Systeemvereisten \[](#page-238-0)*[▶](#page-238-0)*[Pagina 8 - Standalone\]](#page-238-0)*.

De volgende acties zijn beschikbaar voor het beheer van de mappen met patiëntendossiers:

- *[Het venster "Mappen met patiëntendossiers" openen \[](#page-284-0)*[▶](#page-284-0)*[Pagina 54 Standalone\]](#page-284-0)*
- *[Mappen met patiëntendossiers toevoegen \[](#page-285-0)*[▶](#page-285-0)*[Pagina 55 Standalone\]](#page-285-0)*
- *[Een andere map met patiëntendossiers activeren \[](#page-287-0)*[▶](#page-287-0)*[Pagina 57 Standalone\]](#page-287-0)*
- *[Map met patiëntendossiers verwijderen \[](#page-289-0)*[▶](#page-289-0)*[Pagina 59 Standalone\]](#page-289-0)*

### <span id="page-284-0"></span>18.1 HET VENSTER "MAPPEN MET PATIËNTENDOSSIERS" OPENEN

Om het venster **Mappen voor patiëntendossiers** te openen, gaat u als volgt te werk:

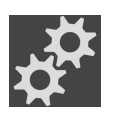

- 1. Klik in de **Navigatiebalk** op het symbool **Instellingen**.
	- ▶ Het venster **Instellingen** verschijnt.

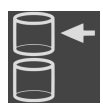

- 2. Klik op de ruiter **Mappen voor patiëntendossiers**.
	- ▶ Het venster **Mappen voor patiëntendossiers** verschijnt:

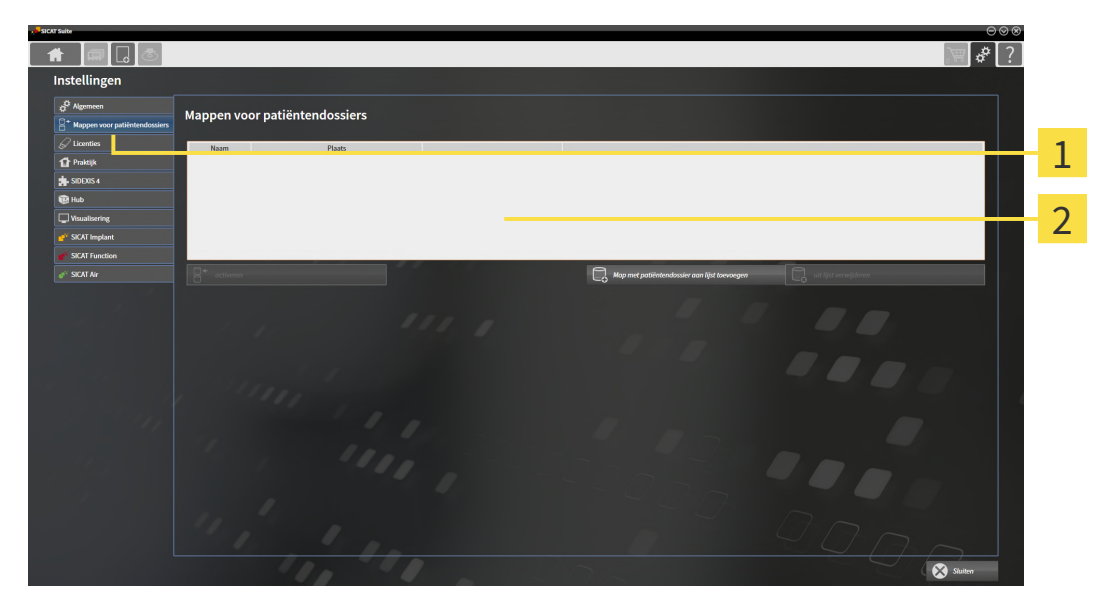

Ruiter **Mappen voor patiëntendossiers** 1

 $\overline{\mathbf{z}}$ Venster **Mappen voor patiëntendossiers**

Ga verder met één van de volgende acties:

- *[Mappen met patiëntendossiers toevoegen \[](#page-285-0)*[▶](#page-285-0)*[Pagina 55 Standalone\]](#page-285-0)*
- *[Een andere map met patiëntendossiers activeren \[](#page-287-0)*[▶](#page-287-0)*[Pagina 57 Standalone\]](#page-287-0)*
- *[Map met patiëntendossiers verwijderen \[](#page-289-0)*[▶](#page-289-0)*[Pagina 59 Standalone\]](#page-289-0)*

## <span id="page-285-0"></span>18.2 MAPPEN MET PATIËNTENDOSSIERS TOEVOEGEN

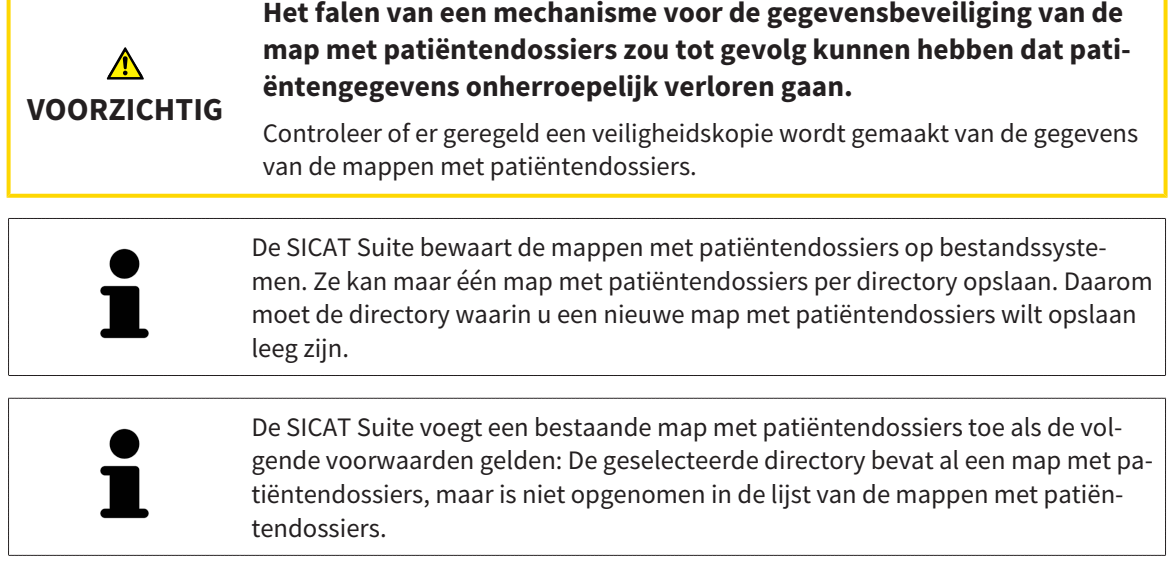

Om een nieuwe map met patiëntendossiers te maken, of om een bestaande map met patiëntendossiers toe te voegen, gaat u als volgt te werk:

☑ Het venster **Mappen voor patiëntendossiers** is al geopend. U vindt hierover informatie onder *[Het](#page-284-0) [venster "Mappen met patiëntendossiers" openen \[](#page-284-0)*[▶](#page-284-0)*[Pagina 54 - Standalone\]](#page-284-0)*.

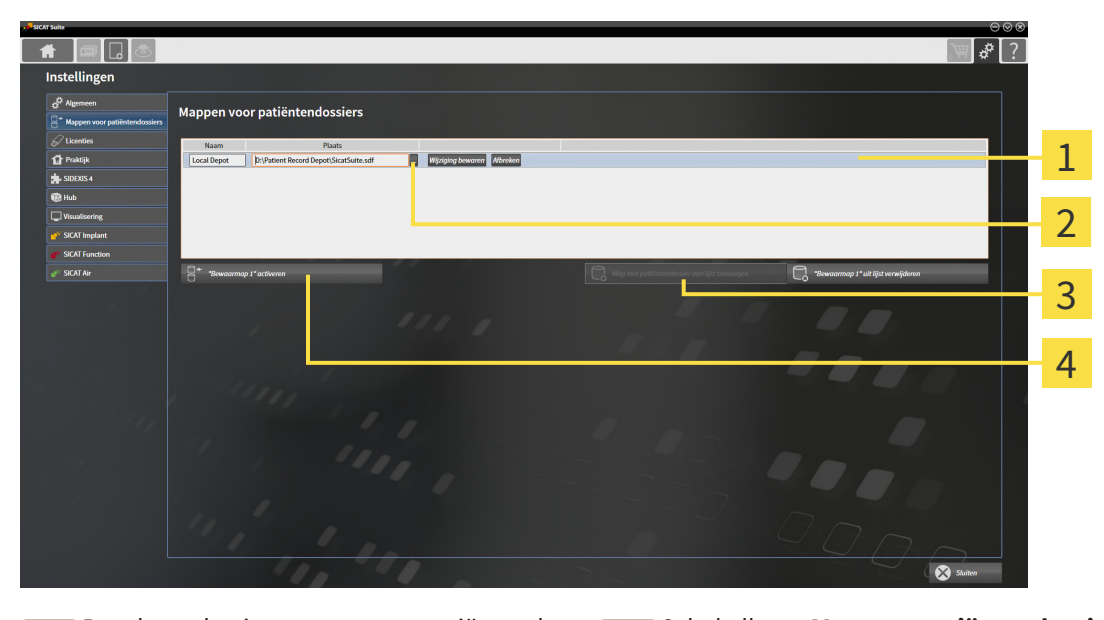

 $\overline{1}$ 

Regel van de nieuwe map met patiëntendossiers

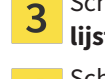

Schakelknop **Map met patiëntendossier aan lijst toevoegen**

 $\overline{\mathbf{2}}$ 

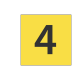

Schakelknop **Doorzoeken** Schakelknop voor het activeren van de geselecteerde map met patiëntendossiers

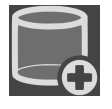

- 1. Klik in het venster **Mappen voor patiëntendossiers** op de schakelknop **Map met patiëntendossier aan lijst toevoegen**.
	- ▶ De SICAT Suite voegt aan de lijst **Uw mappen voor patiëntendossiers** een nieuwe regel voor de nieuwe map met patiëntendossiers toe.
- 2. Klik in de regel an de nieuwe map met patiëntendossiers op de schakelknop **Doorzoeken**.
	- ▶ Het venster **Doorzoeken** verschijnt.
- 3. Kies in het venster **Doorzoeken** de gewenste map en klik op **OK**.
	- ▶ Het venster **Doorzoeken** sluit en de SICAT Suite voegt het pad naar de gewenste directory toe aan de regel voor de nieuwe map met patiëntendossiers.
- 4. Klik in de regel van de nieuwe map met patiëntendossiers in het veld **Naam** en geef een herkenbare naam voor de nieuwe map met patiëntendossiers.
- 5. Klik, terwijl de nieuwe map met de patiëntendossiers nog altijd is geselecteerd, op **Wijziging bewaren**.
	- ▶ Als een patiëntendossier actief is, verschijnt een bevestigingsbericht.
- 6. Klik in het bevestigingsbericht op de schakelknop **Van map met patiëntendossier veranderen (patiëntendossier wordt gesloten)**.
- ▶ De SICAT Suite activeert de nieuwe map met patiëntendossiers. Het lettertype van de bijbehorende regel verandert in vet.
- ▶ De SICAT Suite deactiveert de map met de patiëntendossiers die vooraf actief was. Het lettertype van de bijbehorende regel verandert in normaal.

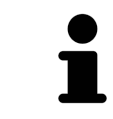

U kunt op **Afbreken** klikken om het toevoegen van een map met patiëntendossiers af te breken.

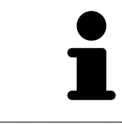

U kunt een gemaakte map met patiëntendossiers aan een SDF-bestand in de betreffende directory herkennen.

### 18.3 EEN ANDERE MAP MET PATIËNTENDOSSIERS ACTIVEREN

<span id="page-287-0"></span>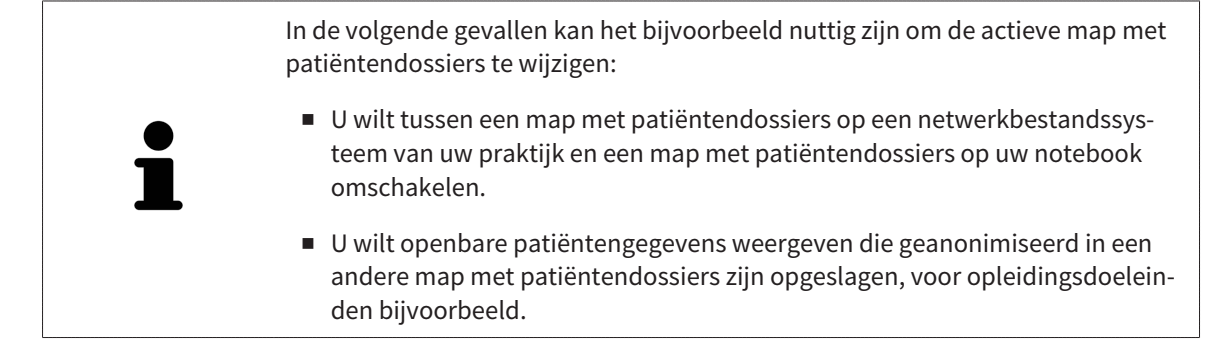

Om een andere map met patiëntendossiers te activeren, gaat u als volgt te werk:

- ☑ Er is geen patiëntendossier actief. Als een patiëntendossier actief is, sluit SICAT Suite dit automatisch.
- ☑ De map met patiëntendossiers die u wilt activeren, is in niet in een SICAT Suite op een andere computer geopend.
- ☑ Het venster **Mappen voor patiëntendossiers** is al geopend. Informatie hierover vindt u onder *[Het](#page-284-0) [venster "Mappen met patiëntendossiers" openen \[](#page-284-0)*[▶](#page-284-0)*[Pagina 54 - Standalone\]](#page-284-0)*.

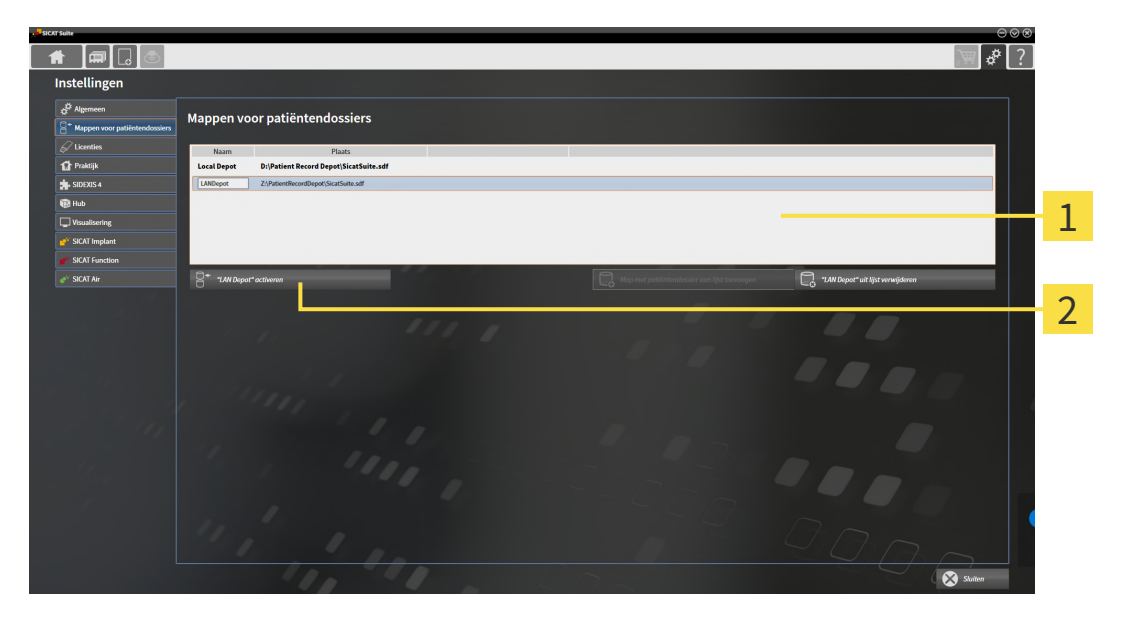

- 1 Lijst **Uw mappen voor patiëntendossiers**
- 2 Schakelknop voor het activeren van de geselecteerde map met patiëntendossiers
- 1. Klik in het venster **Mappen voor patiëntendossiers** in de lijst **Uw mappen voor patiëntendossiers** op de gewenste map met patiëntendossiers.

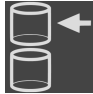

- 2. Klik op de schakelknop om de geselecteerde map met patiëntendossiers te activeren.
	- ▶ Als een patiëntendossier actief is, verschijnt een bevestigingsbericht.
- 3. Klik in het bevestigingsbericht op de schakelknop **Van map met patiëntendossier veranderen (patiëntendossier wordt gesloten)**.
- ▶ De SICAT Suite activeert de nieuwe map met patiëntendossiers.
Een nieuwe versie van de standalone-versie van de SICAT Suite heeft geactualiseerde mappen met patiëntendossiers nodig. Als de nieuwe versie voor het eerst wordt gestart, of als u een verouderde map met patiëntendossiers activeert, vraagt de SICAT Suite, of u de map met de patiëntendossiers wilt actualiseren. Als u de melding bevestigt, actualiseert de SICAT Suite de map met patiëntendossiers automatisch. **VOORZICHTIG! U kunt geactualiseerde mappen met patiëntendossiers echter niet meer met de oudere versies van de SICAT Suite gebruiken.**

## 18.4 MAP MET PATIËNTENDOSSIERS VERWIJDEREN

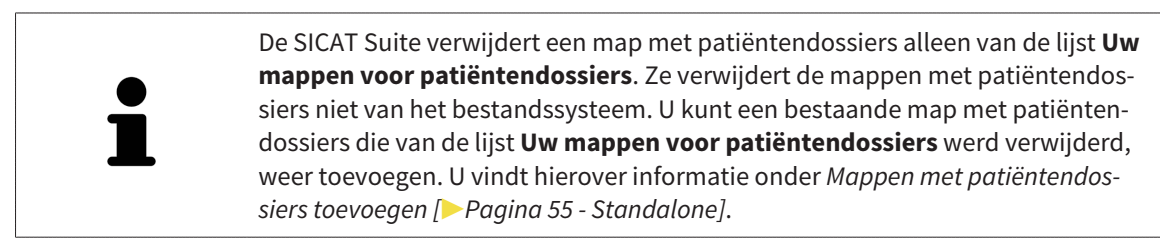

Om een map met patiëntendossiers uit de lijst **Uw mappen voor patiëntendossiers** te verwijderen, gaat u als volgt te werk:

- ☑ Er is geen patiëntendossier geopend.
- ☑ Het venster **Mappen voor patiëntendossiers** is al geopend. U vindt hierover informatie onder *[Het](#page-284-0) [venster "Mappen met patiëntendossiers" openen \[](#page-284-0)*[▶](#page-284-0)*[Pagina 54 - Standalone\]](#page-284-0)*.

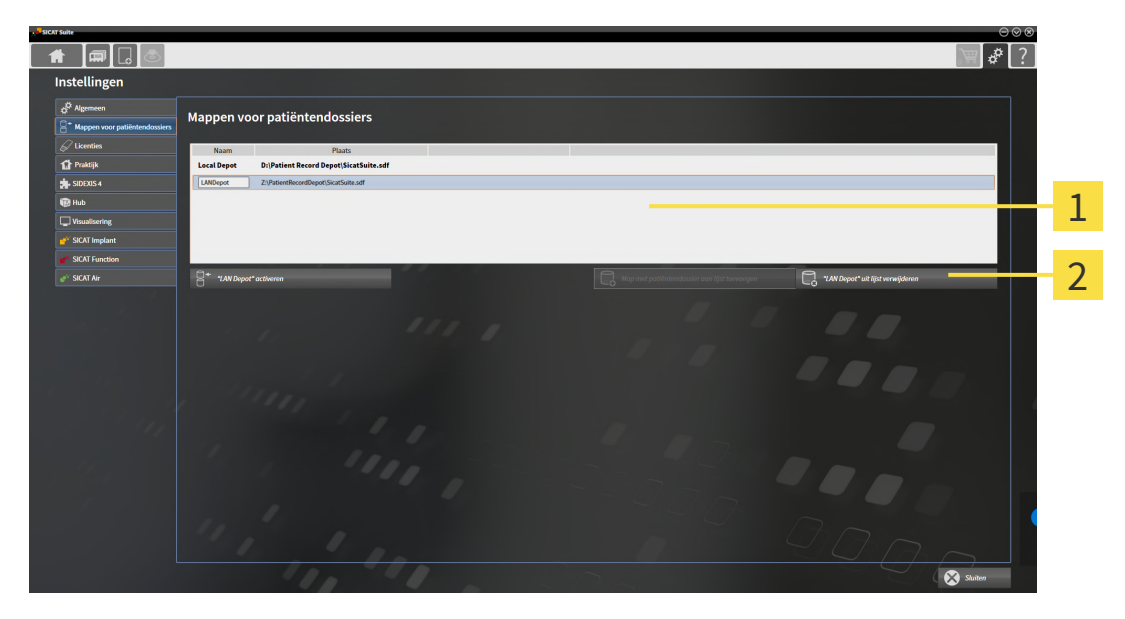

#### 1 Lijst **Uw mappen voor patiëntendossiers**

- $2<sup>1</sup>$ Schakelknop voor het verwijderen van de geselecteerde map met patiëntendossiers
- 1. Klik in het venster **Mappen voor patiëntendossiers** in de lijst **Uw mappen voor patiëntendossiers** op de gewenste map met patiëntendossiers.

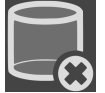

- 2. Klik op de schakelknop om de geselecteerde map met patiëntendossiers te verwijderen.
- ▶ De SICAT Suite verwijdert de geselecteerde map met patiëntendossiers van de lijst **Uw mappen voor patiëntendossiers**.

## <span id="page-290-0"></span>*19 GEGEVENSIMPORT*

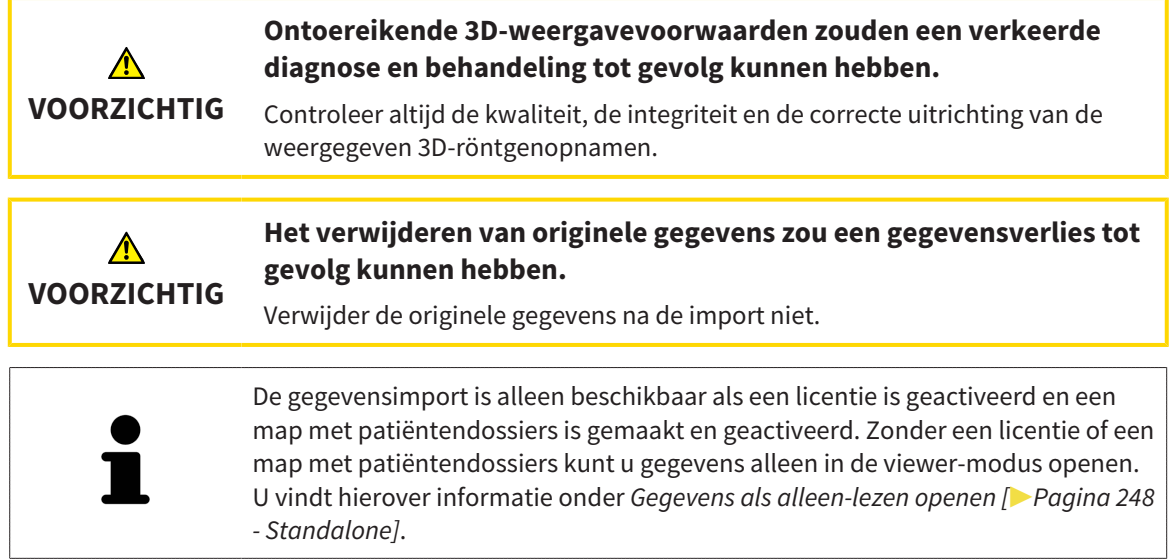

De SICAT Suite kan 3D-röntgenopname uit de volgende gegevensformaten importeren:

- SICAT Suite DICOM-gegevens
- 3D-röntgenopnames (DICOM, U vindt hierover informatie onder *[Ondersteund DICOM-formaat \[](#page-292-0)[▶](#page-292-0) [Pa](#page-292-0)[gina 62 - Standalone\]](#page-292-0)*)
- SICAT Implant-gegevens
- Bestelgegevens SICAT boorsjabloon
- Galileos Wrap&Go-gegevens

Twee instellingen bepalen de manier waarop de SICAT Suite 3D-röntgenopnamen in de actieve map met patiëntendossiers importeert:

- De importinstellingen bepalen of de SICAT Suite een 3D-röntgenopname importeert, niet importeert, een bestaande 3D-röntgenopname overschrijft, of een duplicaat opstelt.
- De instellingen voor de toewiizing bepalen het patiëntendossier waaraan de SICAT Suite een geïmporteerde 3D-röntgenopname toewijst.

Als de studies van de SICAT-applicaties in een gegevensset aanwezig zijn, importeert de SICAT Suite de studies samen met de 3D-röntgenopnamen.

#### IMPORT-INSTELLINGEN VOOR 3D-RÖNTGENOPNAMEN

Als patiëntendossiers in de actieve map met patiëntendossiers zijn opgenomen, kunt u diverse importinstellingen voor 3D-röntgenopnamen kiezen. De beschikbare importinstellingen hangen ervan af of de ID van de te importeren gegevens al dan niet overeenkomt met de ID van een patiëntendossier in de actieve map met patiëntendossiers.

U kunt een importinstelling individueel voor iedere 3D-röntgenopname selecteren:

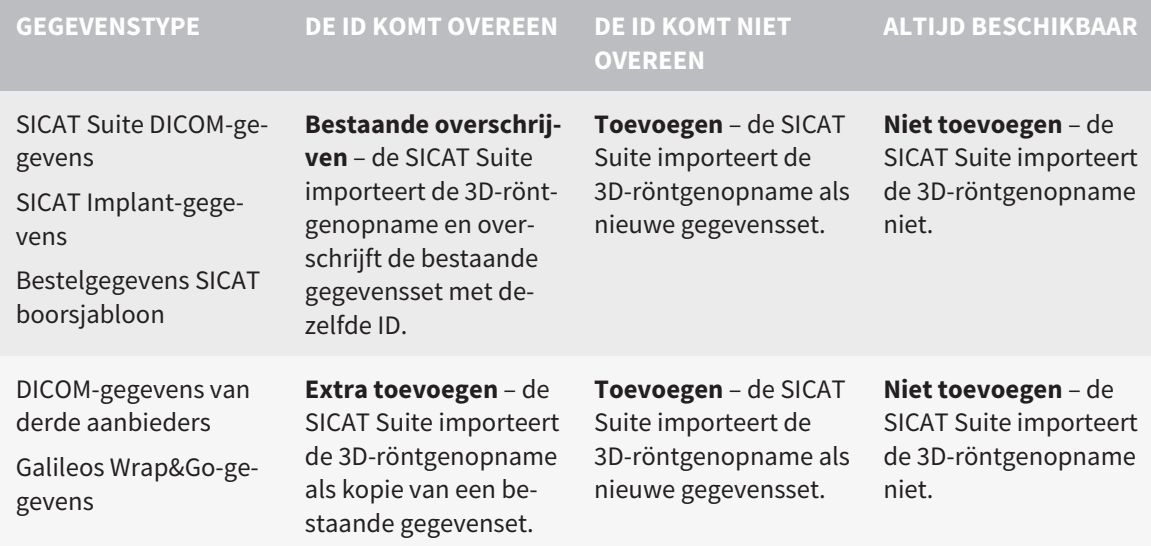

#### ATTRIBUUTVERGELIJKING VOOR DE TOEWIJZING VAN PATIËNTENDOSSIERS

De SICAT Suite analyseert diverse attributen van de te importeren bestanden. Deze attributen zijn:

- Familienaam
- Voornaam
- Geboortedatum
- Patiënt-ID, bijvoorbeeld het sociale verzekeringsnummer of een interne Patiënt-ID in uw praktijk

#### INSTELLINGEN VOOR DE TOEWIJZING VAN PATIËNTENDOSSIERS

De volgende lijst toont de importoptie die de SICAT suite volgens de attribuutvergelijking voorstelt:

- Alle attributen van de te importeren bestanden komen overeen met de attributen van een patiëntendossier in de actieve map met patiëntendossiers: De SICAT Suite stelt de optie **Aan het bestaande patiëntendossier toevoegen** en het passende patiëntendossier voor.
- Niet alle attributen van de te importeren bestanden komen overeen met de attributen van een patiëntendossier in de actieve map met patiëntendossiers: De SICAT Suite stelt de optie **Nieuw patiëntendossier maken** voor.

In beide gevallen kunt u de gegevens handmatig aan een ander patiëntendossier toewijzen.

Om gegevens te importeren, voert u de volgende acties in de aangeduide volgorde uit:

- *[De te importeren gegevens selecteren \[](#page-293-0)*[▶](#page-293-0)*[Pagina 63 Standalone\]](#page-293-0)*
- *[Een importoptie kiezen \[](#page-295-0)*[▶](#page-295-0)*[Pagina 65 Standalone\]](#page-295-0)*
- *[Gegevens aan een bestaand patiëntendossier toewijzen \[](#page-297-0)*[▶](#page-297-0)*[Pagina 67 Standalone\]](#page-297-0)*

of

■ *[Een nieuw patiëntendossier door gegevensimport maken \[](#page-296-0)*[▶](#page-296-0)*[Pagina 66 - Standalone\]](#page-296-0)*

### 19.1 ONDERSTEUND DICOM-FORMAAT

<span id="page-292-0"></span>Bij het importeren van DICOM-gegevenssets ondersteunt de SICAT Suite datasets die aan de volgende criteria voldoen:

- Gegevensset bestaat in het formaat DICOM 3.0.
- Gegevensset bevat alleen parallelle lagen.
- Gegevensset is ongecomprimeerd, KPEG-gecomprimeerd of JPEG 2000-gecomprimeerd.
- Gegevensset voldoet aan een van de ondersteunde types uit de volgende lijst.

De ondersteunde types gegevenssets zijn:

- CT Image
- Digital X-Ray Image
- Digital Intraoral X-Ray Image
- X-Ray 3D Craniofacial Image
- Secondary Capture Image (grayscale) (alleen voor CT-modaliteit)
- Multiframe Grayscale Word Secondary Capture Image (alleen voor CT-modaliteit)

U vindt verdere criteria onder de DICOM Conformance Statement die SICAT u op aanvraag graag ter beschikking stelt. De vereist contactgegevens vindt u op de achterzijde.

### 19.2 DE TE IMPORTEREN GEGEVENS SELECTEREN

<span id="page-293-0"></span>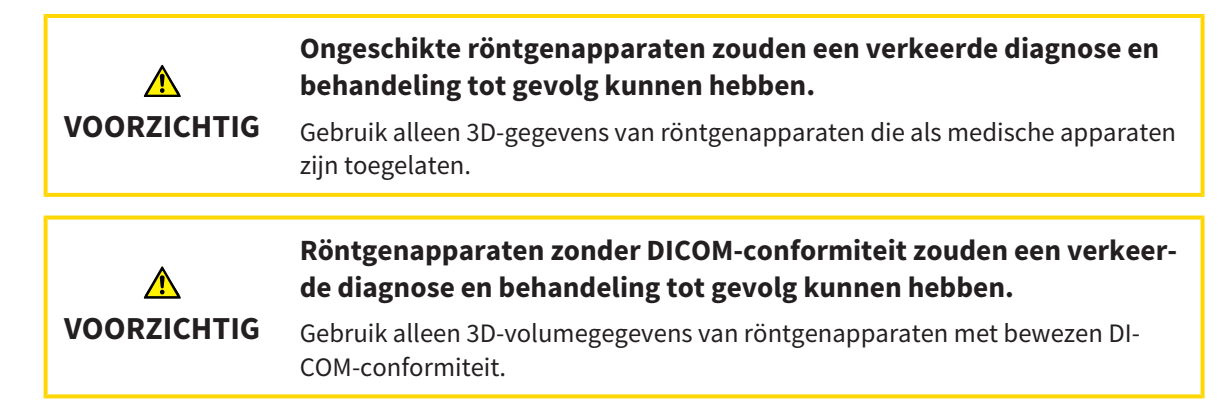

Om gegevens in de actieve map met patiëntendossiers te importeren, gaat u als volgt te werk:

1. Klik in de **Navigatiebalk** op het symbool **Nieuwe gegevens**. ▶ Het venster **Nieuwe gegevens** verschijnt:

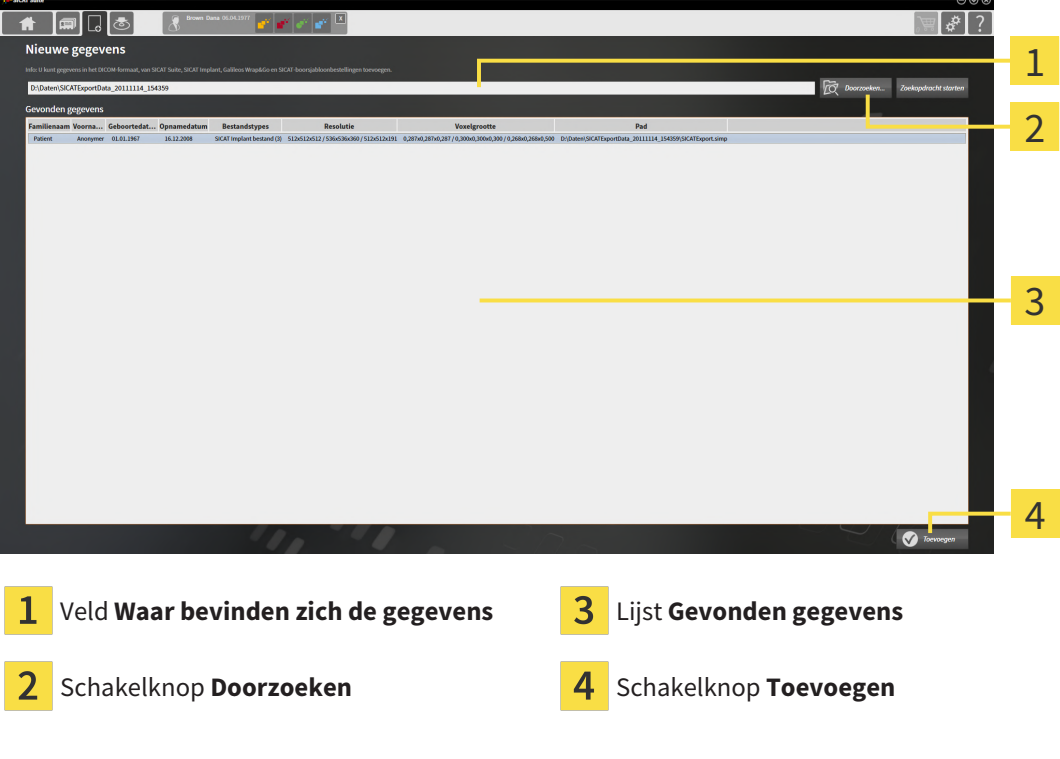

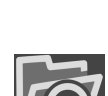

- 2. Klik op de schakelknop **Doorzoeken**.
	- ▶ Het venster **Bestand of directory kiezen** verschijnt.
- 3. Kies in het venster **Bestand of directory kiezen** het gewenste bestand of de gewenste map en klik op **OK**.
- ▶ De SICAT Suite sluit het venster **Bestand of directory kiezen** en stuurt het pad door naar de gewenste bestand of naar de gewenste directory in het veld **Waar bevinden zich de gegevens**.
- ▶ Als u een compatibel bestand hebt gekozen, geeft de SICAT Suite de inhoud van het bestand in de lijst **Gevonden gegevens** weer.
- ▶ Als u een directory hebt geselecteerd, doorzoekt de SICAT Suite de directory en alle subdirectories. Compatibele bestanden die in een doorzochte directory zijn opgenomen, toont de SICAT Suite in de lijst **Gevonden gegevens**.

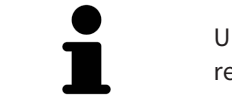

U kunt ook Drag & Drop gebruiken om bestanden in de SICAT Suite te importeren.

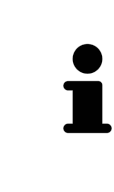

Als u de beschreven procedure gebruikt, start het zoeken automatisch. U kunt het zoeken afbreken door op de schakelknop **Zoeken stoppen** te klikken. Als u handmatig een pad naar een bestand of een directory in het veld **Waar bevinden zich de gegevens** invoert, moet u op de schakelknop **Zoekopdracht starten** klikken. Dit kan ook nuttig zijn om het zoeken opnieuw te starten als de inhoud van de directory is gewijzigd of als u het zoeken ongewild hebt beëindigd.

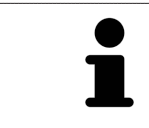

Als de SICAT Suite bepaalde bestanden ondanks de compatibiliteit niet vindt, zou dit door te lange paden naar de bestanden kunnen komen. Kopieer de bestanden naar een hoger niveau van het bestandssysteem en start de zoekopdracht weer.

Ga verder met *[Een importoptie kiezen \[](#page-295-0)*[▶](#page-295-0)*[Pagina 65 - Standalone\]](#page-295-0)*.

### 19.3 EEN IMPORTOPTIE KIEZEN

<span id="page-295-0"></span>Om een importoptie voor iedere studie te kiezen, gaat u als volgt te werk:

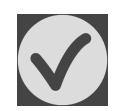

- 1. Kies uit de lijst **Gevonden gegevens** de gewenste studie en klik op de schakelknop **Toevoegen**.
	- ▶ Het venster **Toevoegen** verschijnt:

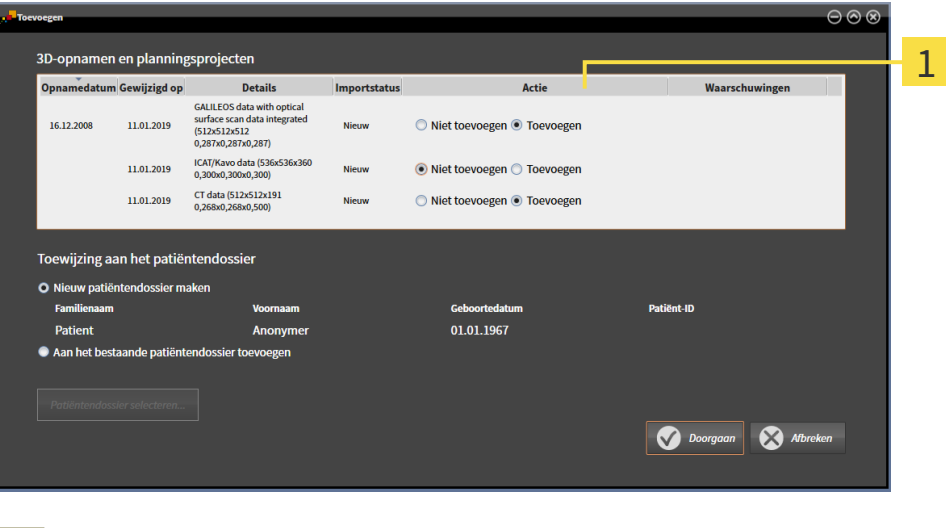

#### 1 Kolom Actie

- 2. Kies in het venster **Toevoegen** in de kolom **Actie** een van de entries voor iedere [studie:](#page-495-0) **Niet toevoegen**, **Extra toevoegen**, **Toevoegen** of **Bestaande overschrijven**. U vindt een gedetailleerde beschrijving van de opties onder *[Gegevensimport \[](#page-290-0)*[▶](#page-290-0)*[Pagina 60 - Standalone\]](#page-290-0)*.
- ▶ Voor alle studies is individueel bepaald of u deze al dan niet wilt importeren.

Ga verder met één van de volgende acties:

- *[Gegevens aan een bestaand patiëntendossier toewijzen \[](#page-297-0)*[▶](#page-297-0)*[Pagina 67 Standalone\]](#page-297-0)*
- *[Een nieuw patiëntendossier door gegevensimport maken \[](#page-296-0)*[▶](#page-296-0)*[Pagina 66 Standalone\]](#page-296-0)*

## <span id="page-296-0"></span>19.4 EEN NIEUW PATIËNTENDOSSIER DOOR GEGEVENSIMPORT MAKEN

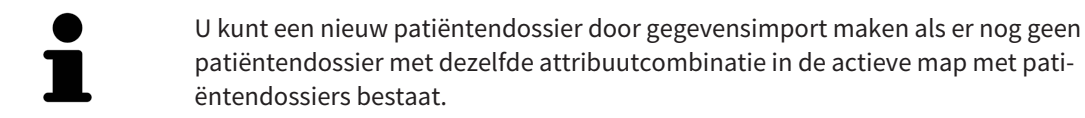

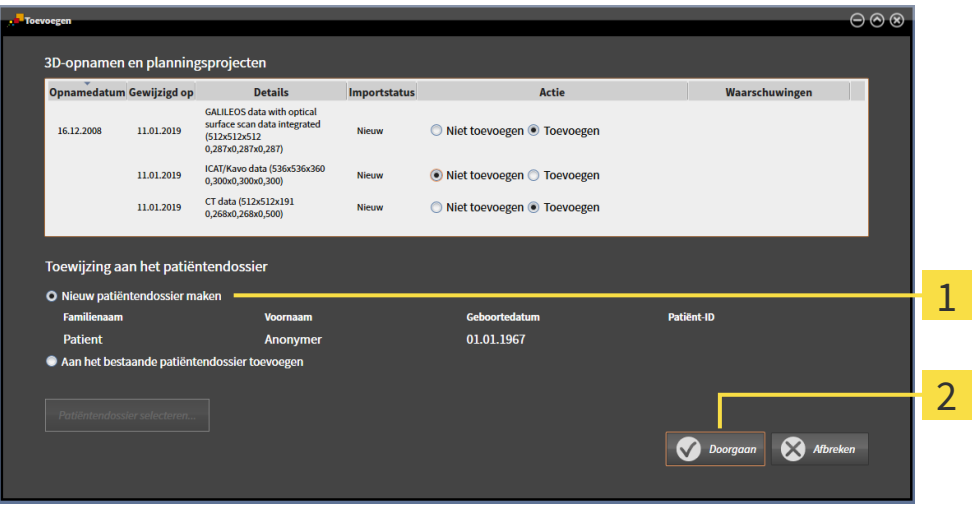

#### 1 Optie **Nieuw patiëntendossier maken**

 $\overline{\mathbf{z}}$ Schakelknop **Doorgaan**

 Om gegevens die u wilt importeren aan een nieuw patiëntendossier toe te wijzen, gaat u als volgt te werk:

- Kies in het venster **Toewijzing aan het patiëntendossier** de optie **Nieuw patiëntendossier maken** en klik op de schakelknop **Doorgaan**.
- ▶ De SICAT Suite maakt een nieuw patiëntendossier met de attributen van de geselecteerde gegevens.
- ▶ De SICAT Suite importeert de geselecteerde gegevens en wijst deze aan het nieuwe patiëntendossier toe.
- ▶ Het venster **Overzicht patiëntendossier** opent en de SICAT Suite markeert het geïmporteerde patiëntendossier in de lijst **Patiëntendossiers**. U vindt hierover informatie onder *[Patiëntendossiers](#page-300-0) [\[](#page-300-0)*[▶](#page-300-0)*[Pagina 70 - Standalone\]](#page-300-0)*.

## <span id="page-297-0"></span>19.5 GEGEVENS AAN EEN BESTAAND PATIËNTENDOSSIER TOEWIJZEN

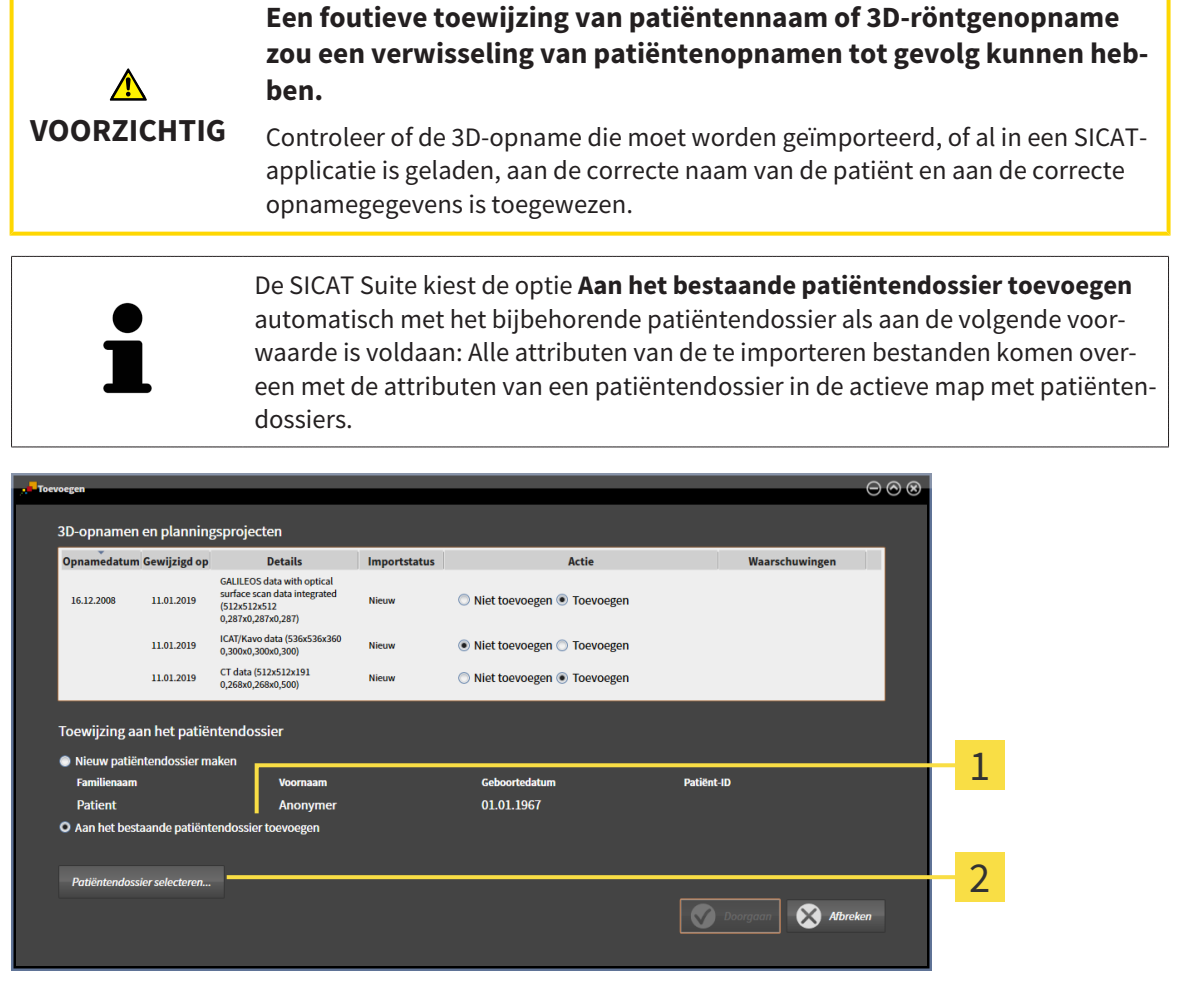

#### Optie **Aan het bestaande patiëntendossier toevoegen**  $\mathbf{1}$

#### $\overline{2}$ Schakelknop **Patiëntendossier selecteren**

Om gegevens die u wilt importeren handmatig aan een nieuw patiëntendossier toe te wijzen, gaat u als volgt te werk:

☑ De actieve map met patiëntendossiers bevat minstens een patiëntendossier.

1. Kies in het venster **Toewijzing aan het patiëntendossier** de optie **Aan het bestaande patiëntendossier toevoegen** en klik op de schakelknop **Patiëntendossier selecteren**.

▶ Het venster **Patiëntendossier selecteren** wordt geopend en toont een lijst van de al beschikbare patiëntendossiers:

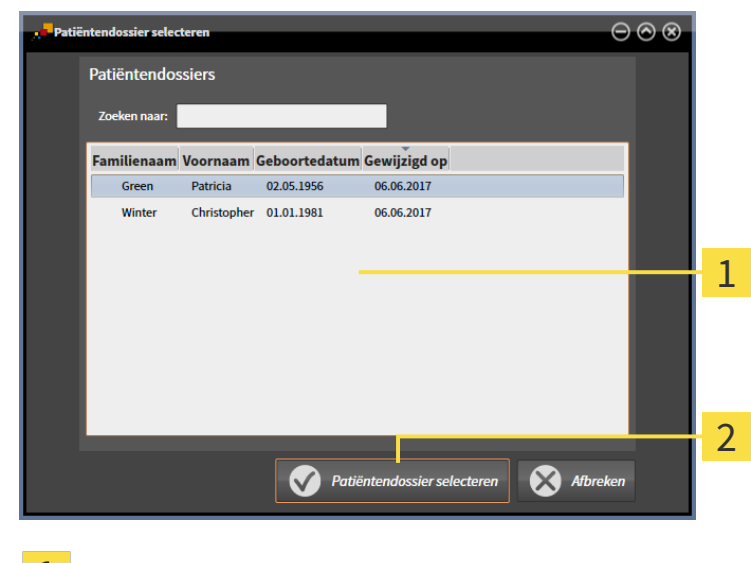

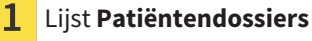

Schakelknop **Patiëntendossier selecteren**  $\overline{2}$ 

- 2. Klik op het gewenste patiëntendossier en klik op de schakelknop **Patiëntendossier selecteren**.
	- ▶ Het venster **Patiëntendossier selecteren** sluit.
	- ▶ Het venster **Toevoegen** toont de attributen van het gekozen patiëntendossier.

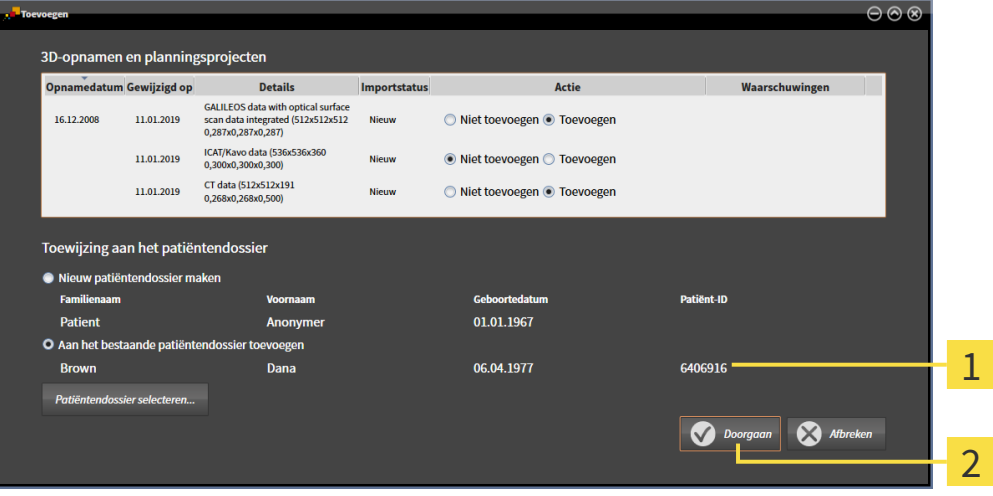

Attributen van het geselecteerde patiëntendossier 1

Schakelknop **Doorgaan**  $\overline{2}$ 

3. Klik in het venster **Toevoegen** op de schakelknop **Doorgaan**.

4. Als de attributen van de te importeren bestanden niet overeenkomen met de attributen van het geselecteerde patiëntendossier, verschijnt een waarschuwing:

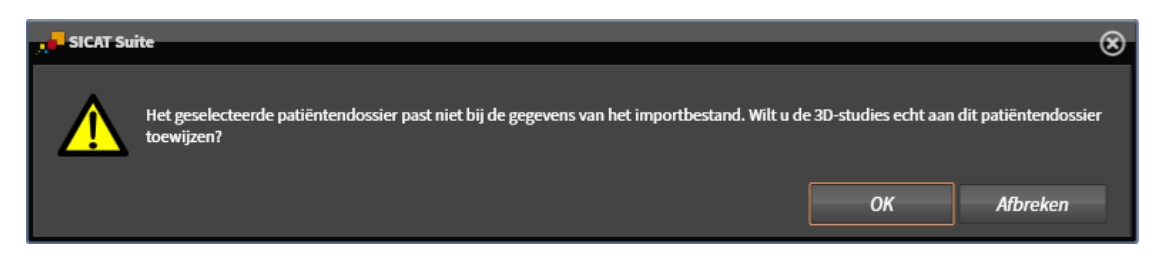

- 5. Als u de gegevens toch wilt importeren, klik dan op **OK**.
- ▶ De SICAT Suite importeert de geselecteerde gegevens en kent deze aan een bestaand patiëntendossier toe.
- ▶ Het venster **Overzicht patiëntendossier** opent en de SICAT Suite markeert het geïmporteerde patiëntendossier in de lijst **Patiëntendossiers**. U vindt hierover informatie onder *[Patiëntendossiers](#page-300-0) [\[](#page-300-0)*[▶](#page-300-0)*[Pagina 70 - Standalone\]](#page-300-0)*.

## <span id="page-300-0"></span>*20 PATIËNTENDOSSIERS*

Patiëntendossiers kunnen meerdere 3D-studies bevatten. Een studie bestaat uit een 3D-opname en het bijbehorend planningsproject. Bovendien kunnen patiëntendossiers tijdens de planning gemaakte documenten bevatten.

De volgende acties zijn beschikbaar voor het beheer van de mappen met patiëntendossiers:

- *[Het venster "Overzicht patiëntendossiers" openen \[](#page-301-0)*[▶](#page-301-0)*[Pagina 71 Standalone\]](#page-301-0)*
- *[Patiëntendossiers in de map van de patiëntendossiers zoeken en sorteren \[](#page-302-0)*[▶](#page-302-0)*[Pagina 72 Standalone\]](#page-302-0)*
- *[Patiëntendossiers activeren \[](#page-304-0)*[▶](#page-304-0)*[Pagina 74 Standalone\]](#page-304-0)*
- *[3D-röntgenopnamen of planningsprojecten uit het overzicht van patiëntendossiers openen \[](#page-308-0)*[▶](#page-308-0)*[Pagina](#page-308-0) [78 - Standalone\]](#page-308-0)*
- *[Met actieve patiëntendossiers werken \[](#page-305-0)*[▶](#page-305-0)*[Pagina 75 Standalone\]](#page-305-0)*
- *[De attributen van patiëntendossiers wijzigen \[](#page-307-0)*[▶](#page-307-0)*[Pagina 77 Standalone\]](#page-307-0)*
- *[Patiëntendossiers uit mappen met patiëntendossiers verwijderen \[](#page-314-0)*[▶](#page-314-0)*[Pagina 84 Standalone\]](#page-314-0)*
- [3D-röntgenopnamen of planningsprojecten uit patiëntendossiers verwijderen \[](#page-316-0)[▶](#page-316-0) [Pagina 86 Standa](#page-316-0)*[lone\]](#page-316-0)*

Bijkomend zijn er acties beschikbaar voor de import van gegevens naar en de export van gegevens uit patiëntendossiers:

- *[Gegevensimport \[](#page-290-0)*[▶](#page-290-0)*[Pagina 60 Standalone\]](#page-290-0)*
- *[Gegevensexport \[](#page-447-0)*[▶](#page-447-0)*[Pagina 217 Standalone\]](#page-447-0)*

## <span id="page-301-0"></span>20.1 HET VENSTER "OVERZICHT PATIËNTENDOSSIERS" **OPENEN**

Om het venster **Overzicht patiëntendossier** te openen, gaat u als volgt te werk:

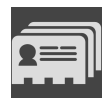

- Klik in de **Navigatiebalk** op het symbool **Patiëntendossiers**.
- ▶ Het venster **Overzicht patiëntendossier** verschijnt:

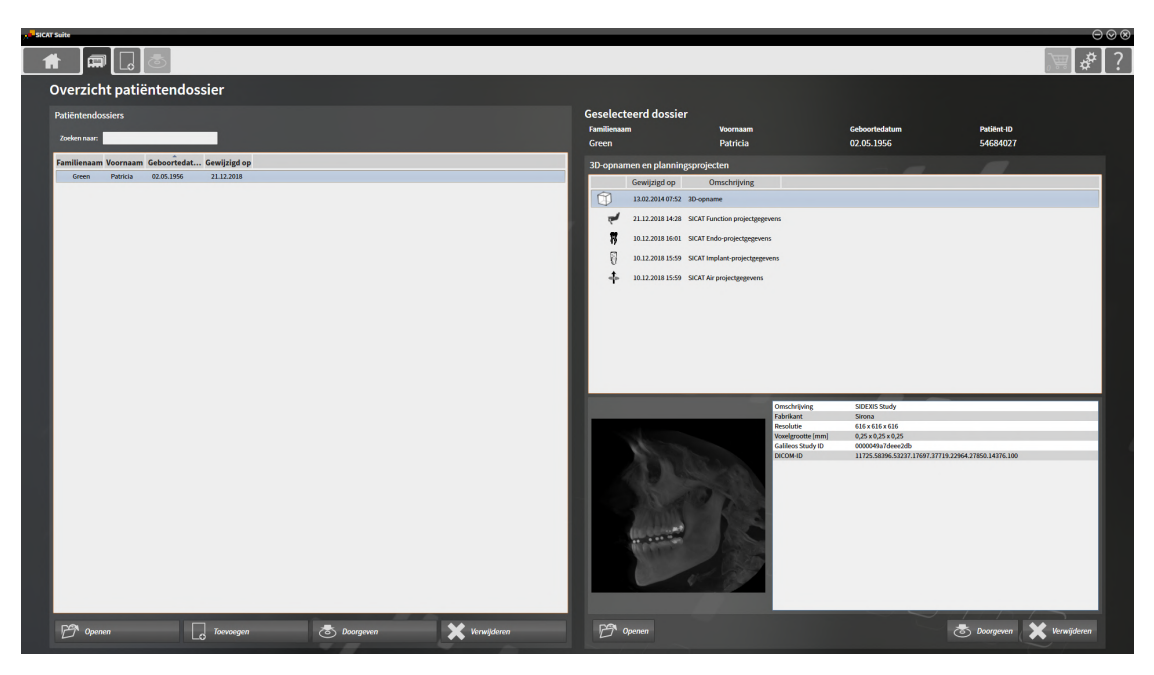

Ga verder met één van de volgende acties:

- *[Patiëntendossiers in de map van de patiëntendossiers zoeken en sorteren \[](#page-302-0)*[▶](#page-302-0)*[Pagina 72 Standalone\]](#page-302-0)*
- *[Patiëntendossiers activeren \[](#page-304-0)*[▶](#page-304-0)*[Pagina 74 Standalone\]](#page-304-0)*
- *[3D-röntgenopnamen of planningsprojecten uit het overzicht van patiëntendossiers openen \[](#page-308-0)*[▶](#page-308-0)*[Pagina](#page-308-0) [78 - Standalone\]](#page-308-0)*
- *[Met actieve patiëntendossiers werken \[](#page-305-0)*[▶](#page-305-0)*[Pagina 75 Standalone\]](#page-305-0)*
- *[De attributen van patiëntendossiers wijzigen \[](#page-307-0)*[▶](#page-307-0)*[Pagina 77 Standalone\]](#page-307-0)*
- *[Patiëntendossiers uit mappen met patiëntendossiers verwijderen \[](#page-314-0)*[▶](#page-314-0)*[Pagina 84 Standalone\]](#page-314-0)*
- [3D-röntgenopnamen of planningsprojecten uit patiëntendossiers verwijderen \[](#page-316-0)[▶](#page-316-0) [Pagina 86 Standa](#page-316-0)*[lone\]](#page-316-0)*

## <span id="page-302-0"></span>20.2 PATIËNTENDOSSIERS IN DE MAP VAN DE PATIËNTENDOSSIERS ZOEKEN EN SORTEREN

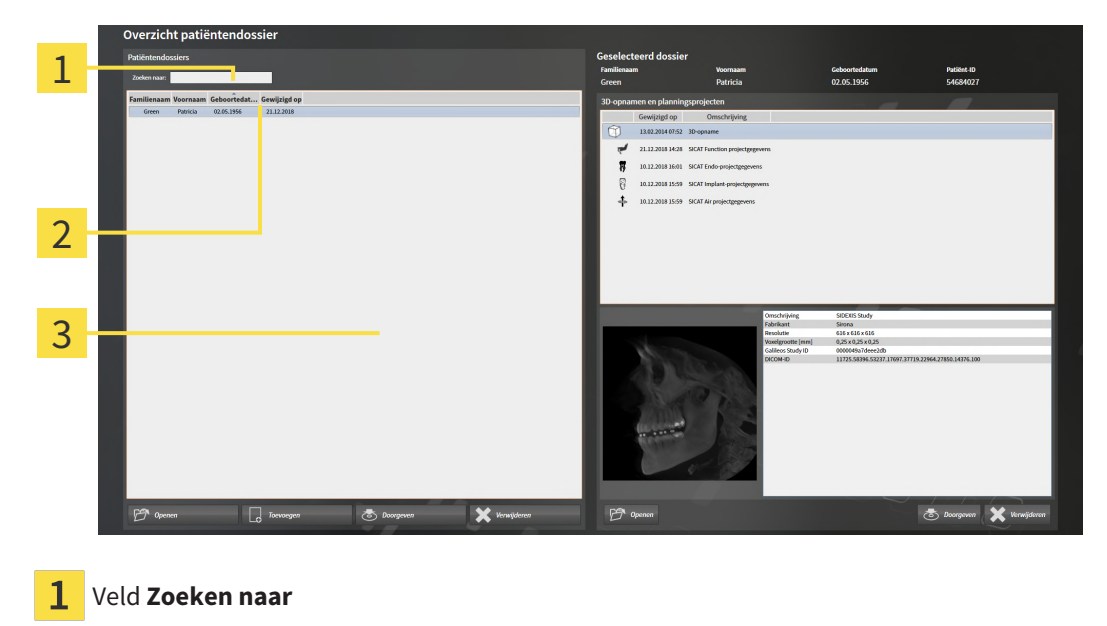

- Kolomtitel met attributen
- 3 Lijst **Patiëntendossiers**

#### NAAR PATIËNTENDOSSIERS ZOEKEN

De SICAT Suite doorzoekt de attributen van alle patiëntendossiers naar de ingevoerde zoektekst.

Om een patiëntendossier te zoeken, gaat u als volgt te werk:

- ☑ Het venster **Overzicht patiëntendossier** is al geopend. U vindt hierover informatie onder *[Het ven](#page-301-0)[ster "Overzicht patiëntendossiers" openen \[](#page-301-0)*[▶](#page-301-0)*[Pagina 71 - Standalone\]](#page-301-0)*.
	- Voer in het veld **Zoeken naar** de gewenste zoektekst in.
- ▶ De lijst **Patiëntendossiers** toont alle patiëntendossiers die de ingevoerde zoektekst in een attribuut bevatten.

De SICAT Suite begint met het zoeken zodra u begint te typen.

#### PATIËNTENDOSSIERS VOLGENS ATTRIBUTEN SORTEREN

U kunt patiëntendossiers op de volgende attributen sorteren:

- **Familienaam**
- **Voornaam**
- **Geboortedatum**
- **Gewijzigd op**

Om patiëntendossiers op attributen te sorteren, gaat u als volgt te werk:

☑ Het venster **Overzicht patiëntendossier** is al geopend. U vindt hierover informatie onder *[Het ven](#page-301-0)[ster "Overzicht patiëntendossiers" openen \[](#page-301-0)*[▶](#page-301-0)*[Pagina 71 - Standalone\]](#page-301-0)*.

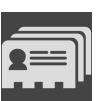

- 1. Klik in de lijst **Patiëntendossiers** op de kolomtitel van het gewenste attribuut.
	- ▶ De SICAT Suite sorteert de lijst **Patiëntendossiers** in volgorde van het gewenste attribuut.
- 2. Klik in de lijst **Patiëntendossiers** nogmaals op de kolomtitel van het gewenste attribuut.
	- ▶ De SICAT Suite sorteert de lijst **Patiëntendossiers** in omgekeerde volgorde van het gewenste attribuut.

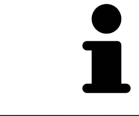

Standaard zijn patiëntendossiers in afnemende volgorde van de wijzigingsdatum gesorteerd.

## 20.3 PATIËNTENDOSSIERS ACTIVEREN

<span id="page-304-0"></span>Om met een actief patiëntendossier te werken, gaat u als volgt te werk:

☑ Het venster **Overzicht patiëntendossier** is al geopend. U vindt hierover informatie onder *[Het ven](#page-301-0)[ster "Overzicht patiëntendossiers" openen \[](#page-301-0)*[▶](#page-301-0)*[Pagina 71 - Standalone\]](#page-301-0)*.

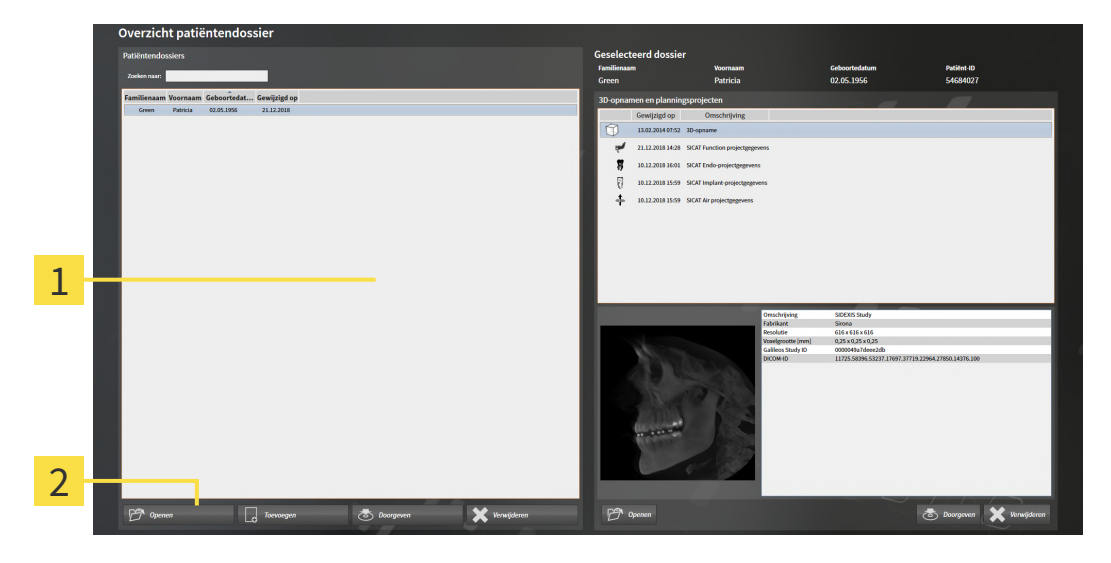

#### 1 Lijst **Patiëntendossiers**

- $\overline{2}$ Schakelknop voor het activeren van het geselecteerde patiëntendossier
- 1. Kies uit de lijst **Patiëntendossiers** het gewenste patiëntendossier.
- 2. Klik op de schakelknop om de geselecteerde map met patiëntendossiers te activeren.
- ▶ De SICAT Suite activeert de nieuwe map met patiëntendossiers.

Ga verder met *[Met actieve patiëntendossiers werken \[](#page-305-0)*[▶](#page-305-0)*[Pagina 75 - Standalone\]](#page-305-0)*.

## 20.4 MET ACTIEVE PATIËNTENDOSSIERS WERKEN

<span id="page-305-0"></span>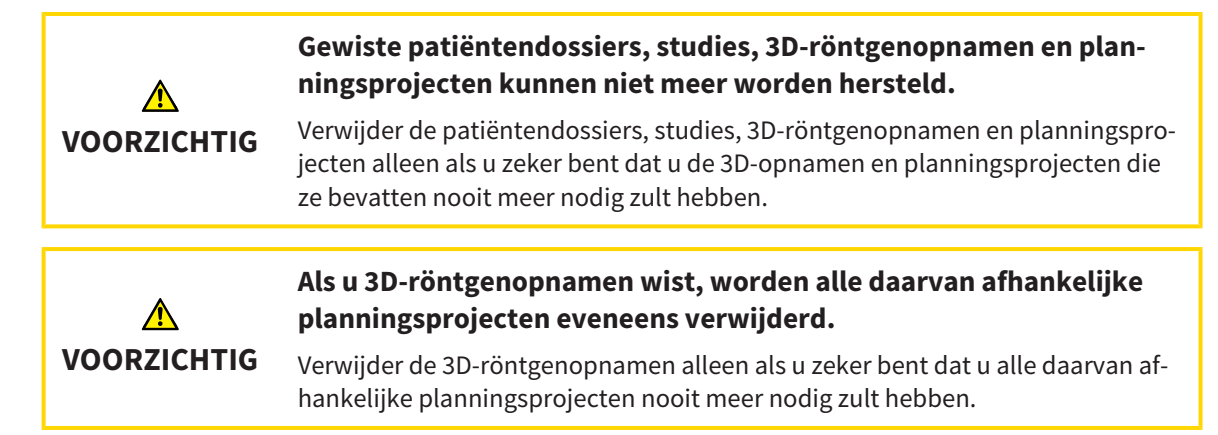

Om met een actief patiëntendossier te werken, gaat u als volgt te werk:

☑ Er is al een patiëntendossier actief. Informatie hierover vindt u onder *[Patiëntendossiers activeren](#page-304-0) [\[](#page-304-0)*[▶](#page-304-0)*[Pagina 74 - Standalone\]](#page-304-0)*.

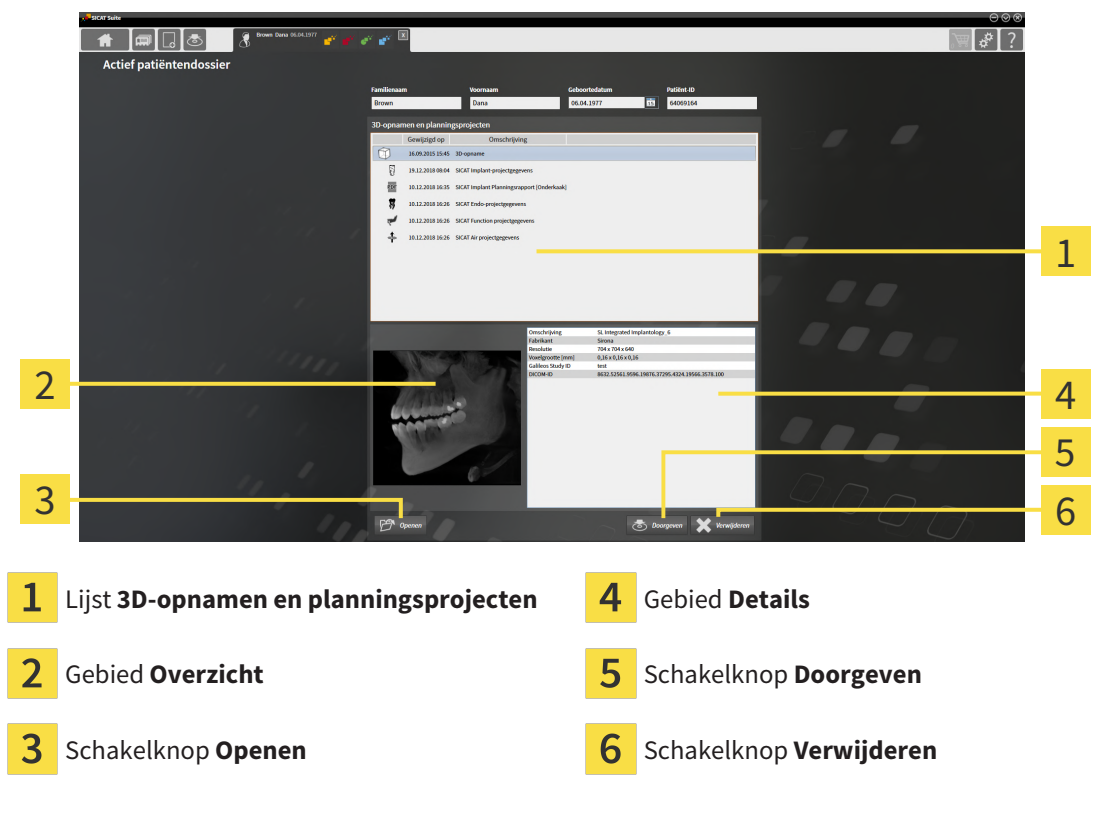

- 1. Kies in het venster **Actief patiëntendossier** uit de lijst **3D-opnamen en planningsprojecten** de gewenste 3D-opname of het gewenste planningsproject.
	- ▶ Het gebied **Overzicht** toont een afdrukvoorbeeld van de gekozen 3D-röntgenopname of van het geselecteerde planningsproject.
	- ▶ Het gebied **Details** toont details van de geselecteerde 3D-röntgenopname of van het geselecteerde planningsproject, bijvoorbeeld DICOM-metagegevens.
- 2. Om de geselecteerde 3D-röntgenopname in een SICAT-applicatie of het geselecteerde planningsproject van de bijbehorende SICAT-applicatie te openen, klikt u op de schakelknop **Openen**.
- 3. Om het geselecteerde document in de standaard-PDF-Viewer te openen, moet eerst een niet-vergrendelde versie worden opgeslagen. Dit kunt dit doen door op de schakelknop **Openen** te klikken. ▶ Een venster met een bestand van Windows Verkenner verschijnt nu.
	- 4. Wissel naar de directory waar u het document wilt opslaan.
	- 5. Voer in het veld **Bestandsnaam** een omschrijving in en klik op **Bewaren**.
		- ▶ Het venster Windows-bestandsverkenner sluit.
		- ▶ SICAT Endo slaat de handout op als pdf-bestand.
		- ▶ SICAT Endo opent het document in de standaard-PDF-Viewer.
	- 6. Om de geselecteerde studie uit het actieve patiëntendossier te exporteren, klikt u op de schakelknop **Doorgeven**. Informatie hierover vindt u onder *[Gegevensexport \[](#page-447-0)*[▶](#page-447-0)*[Pagina 217 - Standalone\]](#page-447-0)*.
	- 7. Om de geselecteerde 3D-opname of het geselecteerde planningsproject uit het actieve patiëntendossier te wissen, klikt u op de schakelknop **Verwijderen**. Informatie hierover vindt u onder *[3D](#page-316-0)[röntgenopnamen of planningsprojecten uit patiëntendossiers verwijderen \[](#page-316-0)*[▶](#page-316-0)*[Pagina 86 - Standalo](#page-316-0)[ne\]](#page-316-0)*.
	- 8. Hoe u de attributen van het actieve patiëntendossier wijzigt, vindt u onder *[De attributen van pati](#page-307-0)[ëntendossiers wijzigen \[](#page-307-0)*[▶](#page-307-0)*[Pagina 77 - Standalone\]](#page-307-0)*.

## 20.5 DE ATTRIBUTEN VAN PATIËNTENDOSSIERS WIJZIGEN

<span id="page-307-0"></span>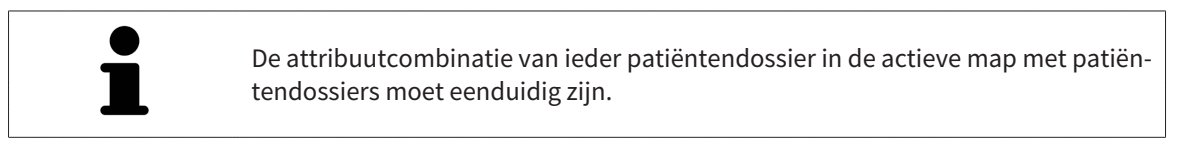

U kunt de volgende attributen van een patiëntendossier wijzigen:

- **Familienaam**
- **Voornaam**
- **Geboortedatum**
- **Patiënt-ID**

Om de attributen van patiëntendossiers te wijzigen, gaat u als volgt te werk:

☑ Er is al een patiëntendossier actief. Informatie hierover vindt u onder *[Patiëntendossiers activeren](#page-304-0) [\[](#page-304-0)*[▶](#page-304-0)*[Pagina 74 - Standalone\]](#page-304-0)*.

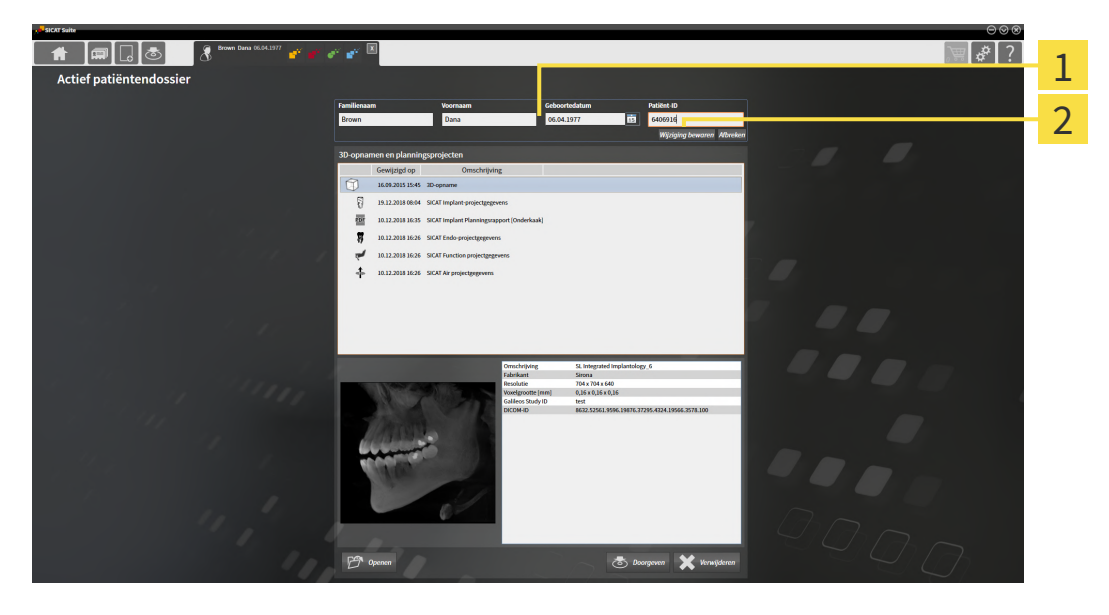

- 1 Attribuutvelden
- 2 Schakelknop **Wijziging bewaren**
- 1. Tik in het venster **Actief patiëntendossier** de gewenste waarde in de velden van de attributen aan.
- 2. Klik op de schakelknop **Wijziging bewaren**.
- ▶ De SICAT Suite slaagt uw wijzigingen op.

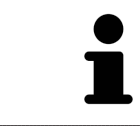

De patiënten-ID stemt niet overeen met DICOM-ID. U kunt iedere gewenste ID als patiënten-ID ingeven, bijvoorbeeld het sociaal verzekeringsnummer of een interne patiënten-ID van uw praktijk.

## <span id="page-308-0"></span>20.6 3D-RÖNTGENOPNAMEN OF PLANNINGSPROJECTEN UIT HET OVERZICHT VAN PATIËNTENDOSSIERS OPENEN

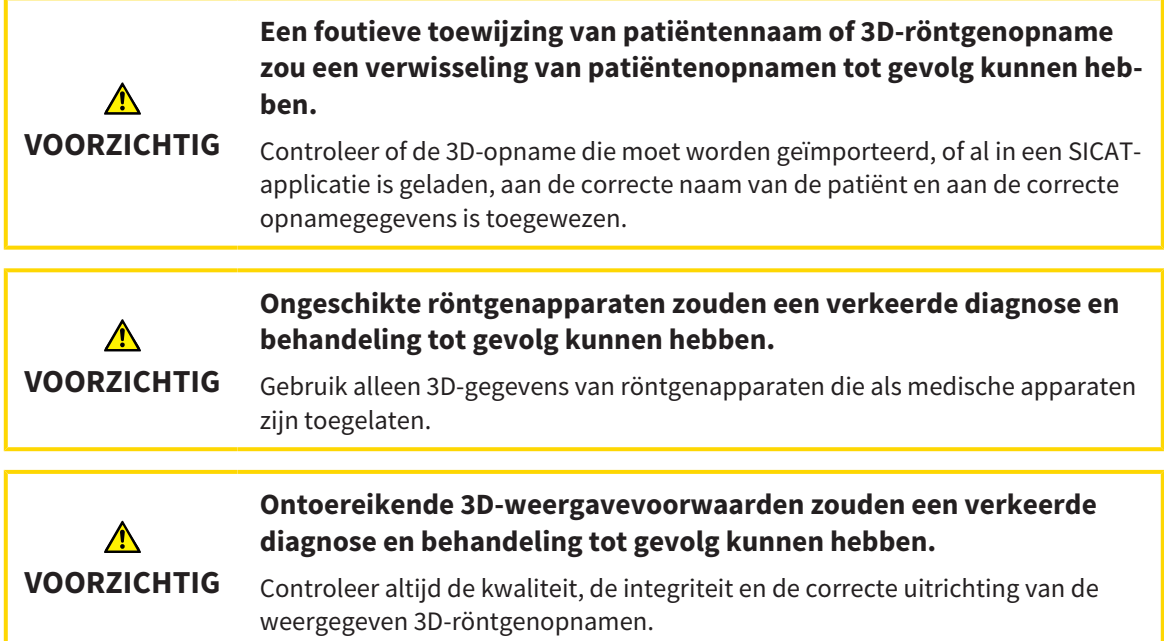

Om een 3D-opname of een planningsobject uit de **Overzicht patiëntendossier** te openen, ga als volgt te werk:

☑ Het venster **Overzicht patiëntendossier** is al geopend. Informatie hierover vindt u onder *[Het ven](#page-301-0)[ster "Overzicht patiëntendossiers" openen \[](#page-301-0)*[▶](#page-301-0)*[Pagina 71 - Standalone\]](#page-301-0)*.

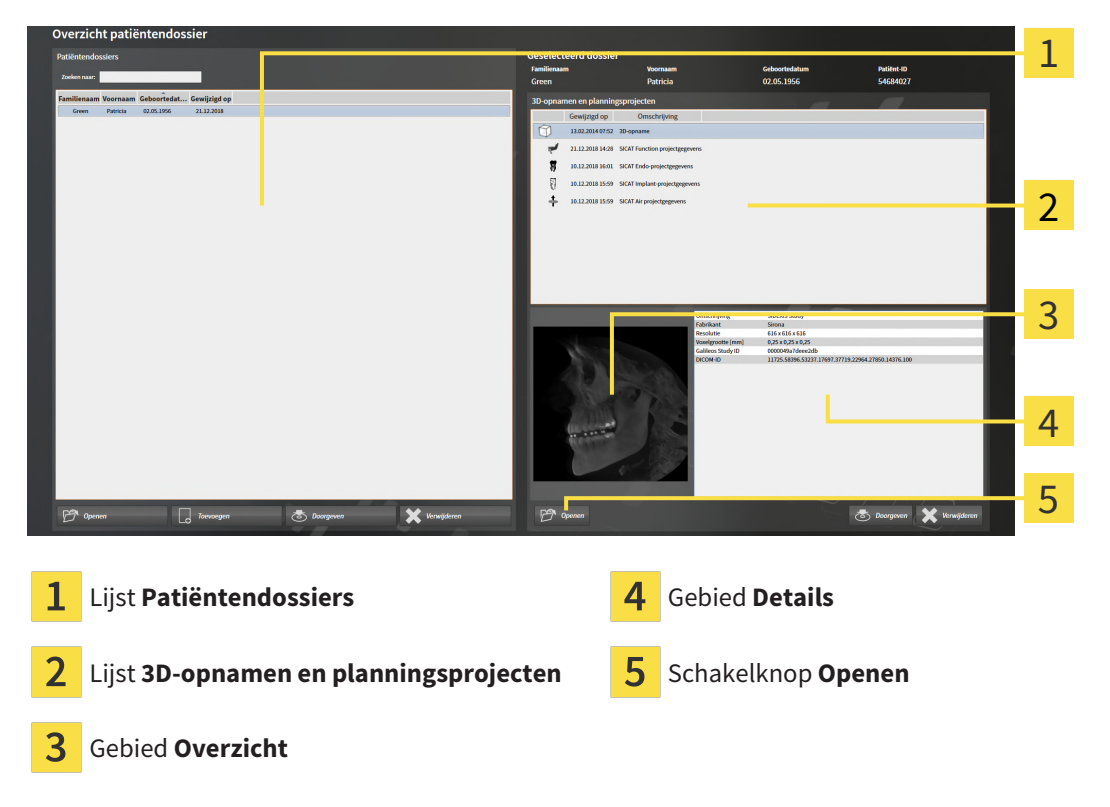

1. Kies in het venster **Overzicht patiëntendossier** uit de lijst **Patiëntendossiers** het gewenste patiëntendossier.

- ▶ In het gebied **Geselecteerd dossier** toont de lijst **3D-opnamen en planningsprojecten** alle 3Dröntgenopnamen en planningsprojecten en PDF-bestanden van het geselecteerde patiëntendossier.
- 2. Kies uit de lijst **3D-opnamen en planningsprojecten** de gewenste gegevensset of het gewenste document.
	- ▶ De gebieden **Overzicht** und **Details** en tonen informatie over de geselecteerde gegevensset of het geselecteerde document.

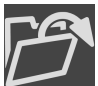

3. Klik op de schakelknop **Openen**.

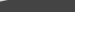

- ▶ Als u een gegevensset heeft geselecteerd, wordt deze in een SICAT-applicatie geopend.
- 
- ▶ Als u een document heeft geselecteerd, verschijnt een Windows-bestand-Explorer-venster en kunt u het document in een willekeurige directory opslaan. Vervolgens kunt u het document in de standaard-PDF-Viewer openen.

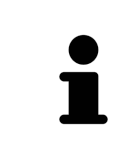

Start deze SICAT-applicatie op als u een 3D-röntgenopname of hierbij behorende studie opent en alleen de licentie van een SICAT-applicatie hebt geactiveerd. Als u een 3D-röntgenopname met verschillend bijbehorende studies opent en licenties op meerdere SICAT-applicaties hebt geactiveerd, start dan de applicatie waarvoor de studie het laatst werd gewijzigd.

## 20.7 SICAT ENDO-STUDIES IN DE SICAT SUITE

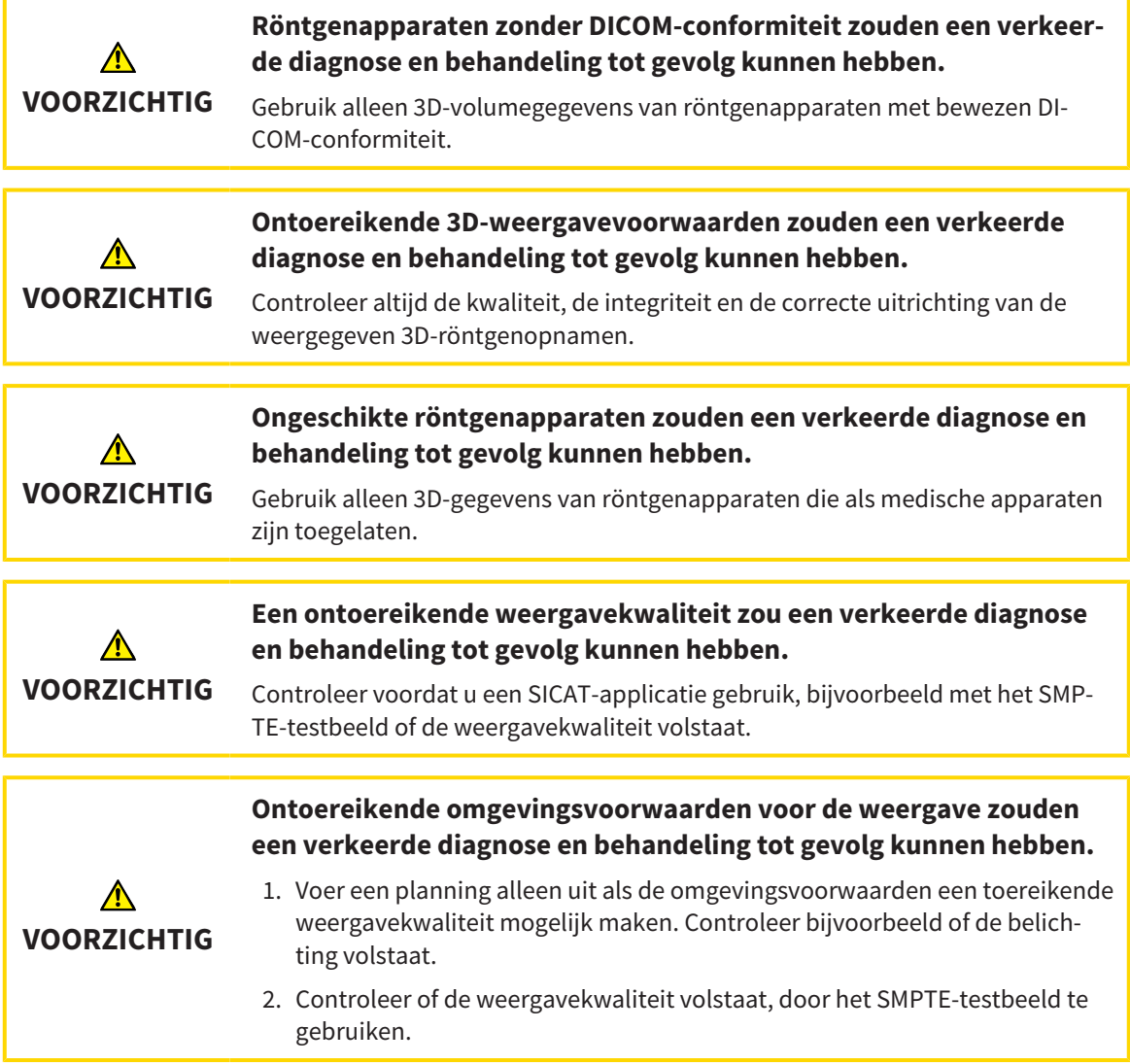

De **Overzicht patiëntendossier** toont informatie over SICAT Endo-studies indien aan de volgende voorwaarden is voldaan:

- U gebruikt de SICAT Suite als standalone-versie.
- U hebt een SICAT Endo-studie in het gebied **3D-opnamen en planningsprojecten** geselecteerd:

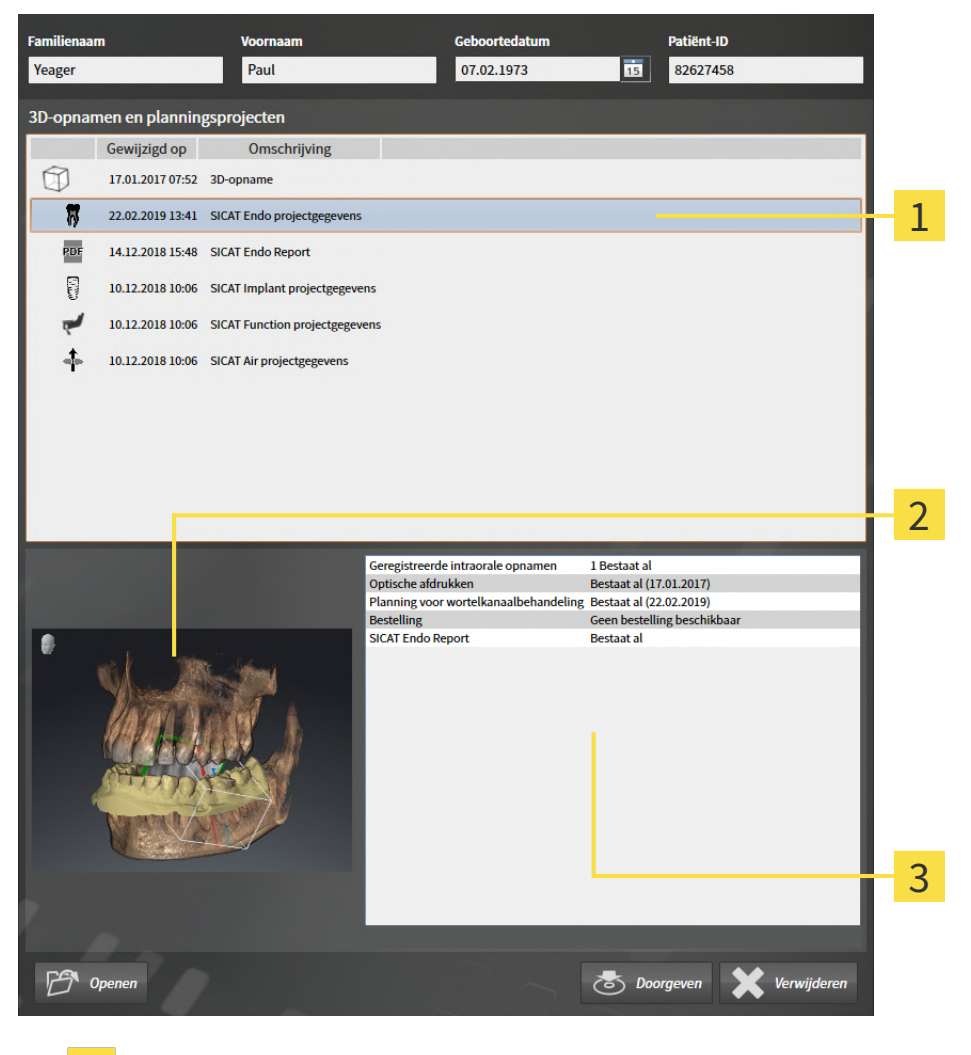

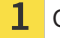

Geselecteerde SICAT Endo-studie

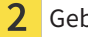

Gebied **Overzicht**

Gebied **Details**

#### Het gebied **Overzicht** toont het **3D**-aanzicht:

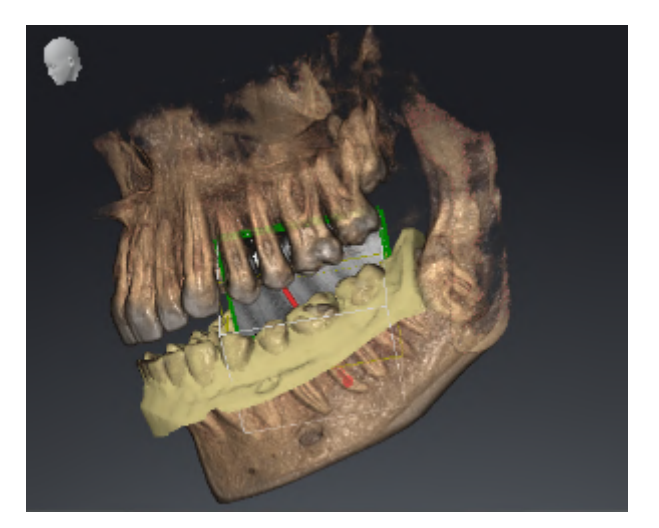

Het gebied **Details** toont de volgende informatie:

- Beschikbaarheid van registreerde intraorale opnamen
- Beschikbaarheid van optische afdrukken
- Beschikbaarheid van een planning voor de wortelkanaalbehandeling

- Beschikbaarheid van een bestelling met status en datum.
- Beschikbaarheid van een Report

## 20.8 ACTIEVE PATIËNTENDOSSIERS SLUITEN EN DAARIN OPGENOMEN PLANNINGSPROJECTEN OPSLAAN

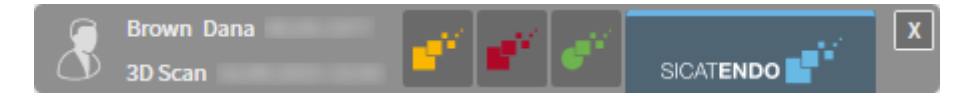

Om een actief patiëntendossier te sluiten en de daarin opgenomen planningsprojecten op te slaan, gaat u als volgt te werk:

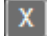

- Klik in het gebied van het actieve patiëntendossier op de schakelknop **Sluiten**.
- ▶ De SICAT Suite sluit het actieve patiëntendossier en bewaart de wijzigingen die aan de planningsprojecten werden aangebracht.

## <span id="page-314-0"></span>20.9 PATIËNTENDOSSIERS UIT MAPPEN MET PATIËNTENDOSSIERS VERWIJDEREN

#### **Als u patiëntendossiers verwijdert, worden alle 3D-röntgenopnamen en planningsprojecten die deze bevatten, eveneens verwijderd.**

Verwijder de patiëntendossiers alleen als u zeker bent dat u de 3D-röntgenopnamen en de planningsprojecten die ze bevatten nooit meer nodig zult hebben.

Om een patiëntendossiers met alle daarin opgenomen 3D-opnamen en planningsprojecten te verwijderen, gaat u als volgt te werk:

☑ Het venster **Overzicht patiëntendossier** is al geopend. U vindt hierover informatie onder *[Het ven](#page-301-0)[ster "Overzicht patiëntendossiers" openen \[](#page-301-0)*[▶](#page-301-0)*[Pagina 71 - Standalone\]](#page-301-0)*.

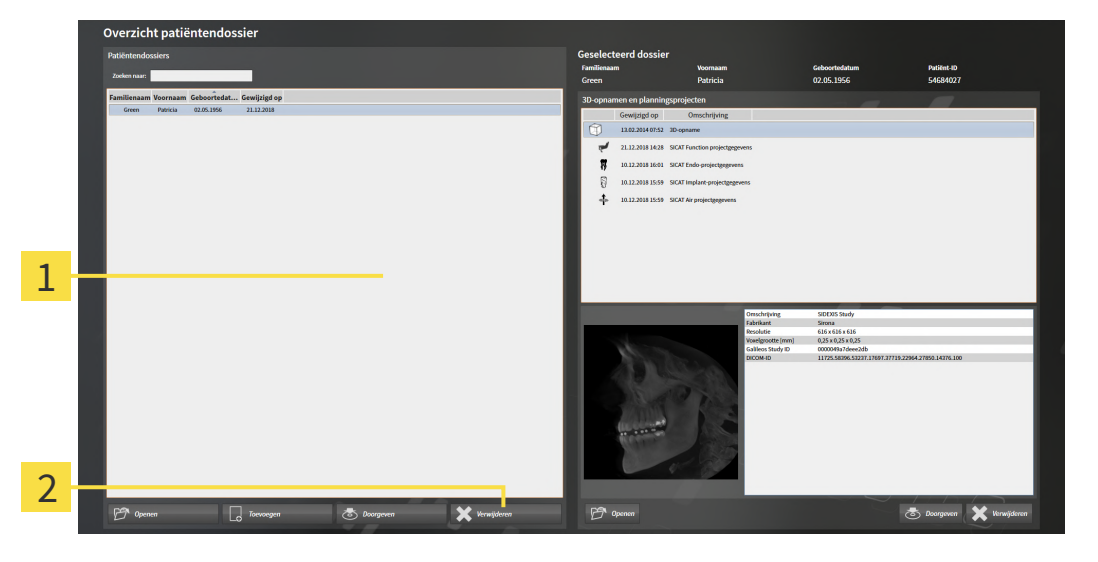

#### 1 Lijst **Patiëntendossiers**

**VOORZICHTIG**

 $\overline{\mathbf{2}}$ Schakelknop voor het verwijderen van het geselecteerde patiëntendossier

- 1. Kies in het venster **Overzicht patiëntendossier** uit de lijst **Patiëntendossiers** het gewenste patiëntendossier.
- 
- 2. Klik op de schakelknop om het geselecteerde patiëntendossier te verwijderen.
	- ▶ Er verschijnt een bevestigingsbericht:

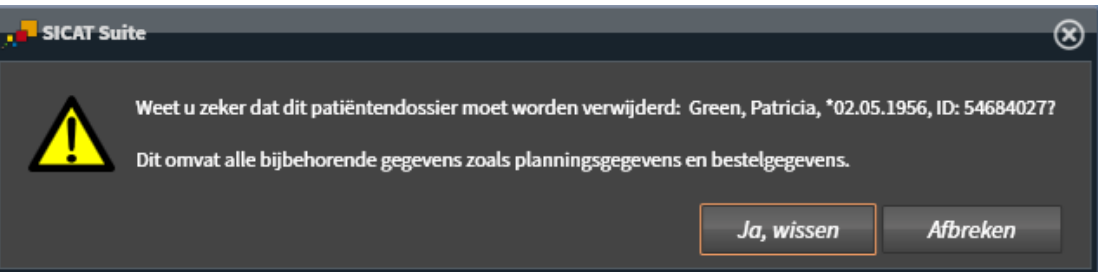

3. Als u de geselecteerde gegevens wilt wissen, klikt u in het bevestigingsbericht op **Ja, wissen**.

▶ De SICAT Suite wist het geselecteerde patiëntendossier en alle daarin opgenomen 3D-opnamen en planningsprojecten uit de actieve map met patiëntendossiers en verwijdert deze van de lijst **Patiëntendossiers**.

## <span id="page-316-0"></span>20.10 3D-RÖNTGENOPNAMEN OF PLANNINGSPROJECTEN UIT PATIËNTENDOSSIERS VERWIJDEREN

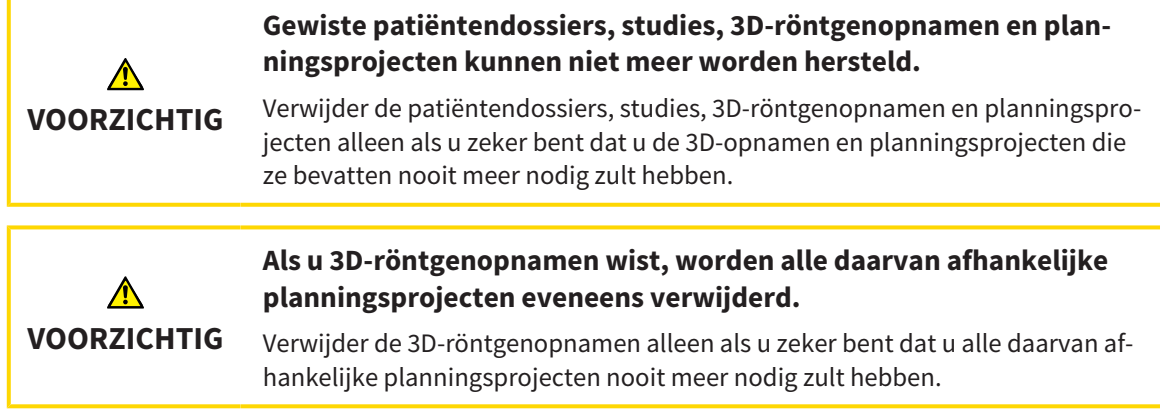

Om een 3D-opname of een planningsobject uit een patiëntendossier te verwijderen, ga als volgt te werk:

☑ Het venster **Overzicht patiëntendossier** is al geopend. U vindt hierover informatie onder *[Het ven](#page-301-0)[ster "Overzicht patiëntendossiers" openen \[](#page-301-0)*[▶](#page-301-0)*[Pagina 71 - Standalone\]](#page-301-0)*.

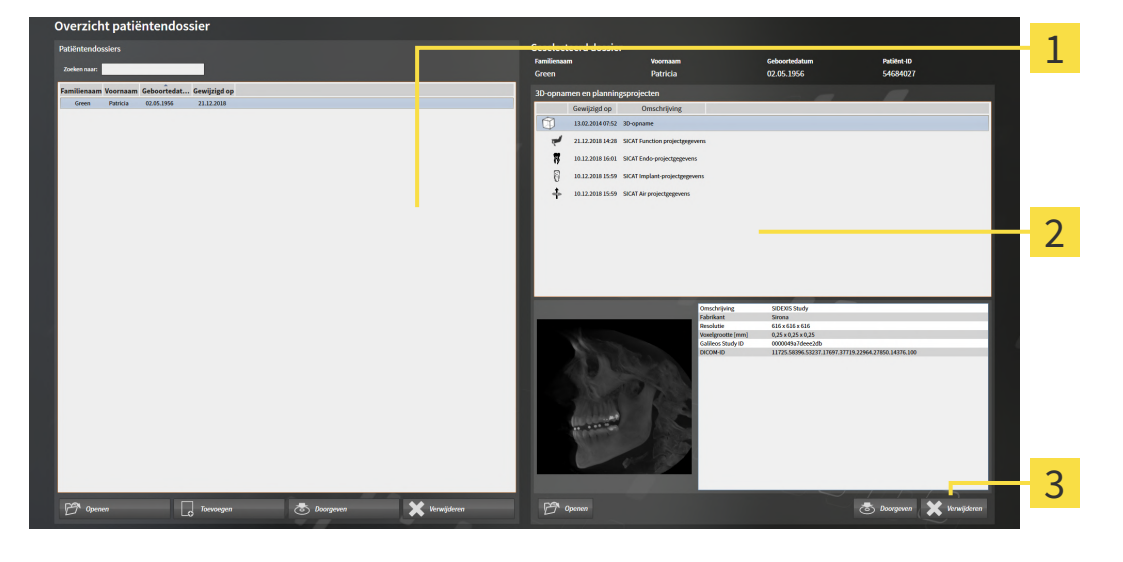

- Lijst **Patiëntendossiers**
- Lijst **3D-opnamen en planningsprojecten**

- 3 Schakelknop **Verwijderen**
- 1. Kies in het venster **Overzicht patiëntendossier** uit de lijst **Patiëntendossiers** het gewenste patiëntendossier.
	- ▶ In het gebied **Geselecteerd dossier** toont de lijst **3D-opnamen en planningsprojecten** alle 3Dopnamen en planningsprojecten van het geselecteerde patiëntendossier.
- 2. Kies uit de lijst **3D-opnamen en planningsprojecten** de gewenste 3D-opname of het gewenste planningsproject.

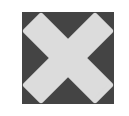

3. Klik op de schakelknop **Verwijderen**.

▶ Er verschijnt een bevestigingsbericht:

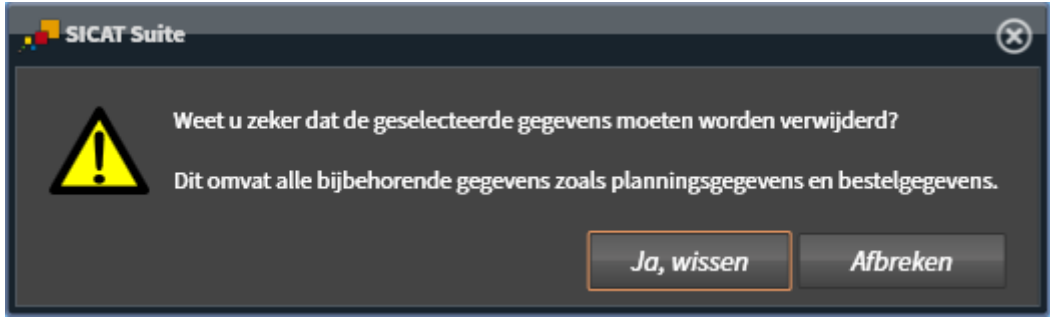

- 4. Als u de geselecteerde gegevens wilt wissen, klikt u in het bevestigingsbericht op **Ja, wissen**.
- ▶ De SICAT Suite wist de geselecteerde 3D-röntgenopname of het geselecteerde planningsproject uit het patiëntendossier en uit de lijst **3D-opnamen en planningsprojecten**.

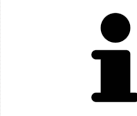

U kunt 3D-opnamen of planningsprojecten eveneens in het venster **Actief patiëntendossier** uit patiëntendossiers verwijderen. U vindt hierover informatie onder *[Met actieve patiëntendossiers werken \[](#page-305-0)*[▶](#page-305-0)*[Pagina 75 - Standalone\]](#page-305-0)*.

# *21 DE GEBRUIKERSINTERFACE VAN SICAT ENDO*

De gebruikersinterface van SICAT Endo bestaat uit de volgende delen:

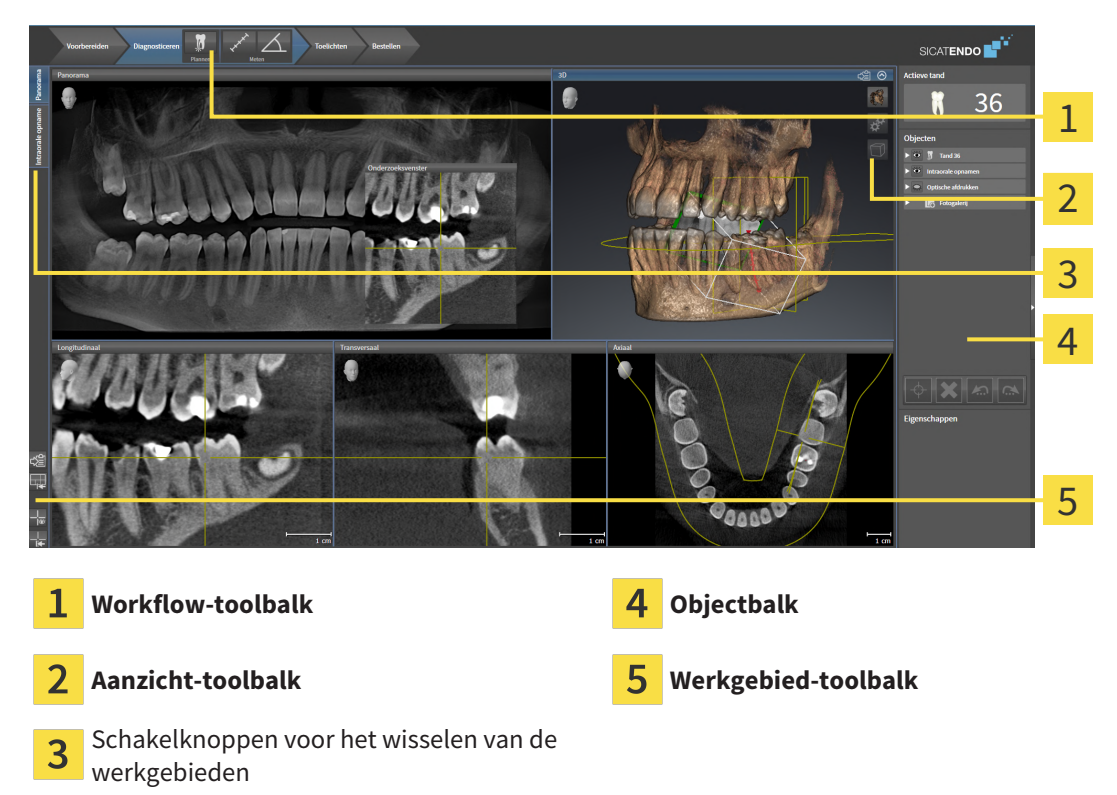

- De **Workflow-toolbalk** bestaat uit verschillende workflow-stappen die de hoofdtools van de applicatie-workflow bevatten. Dit bevat tools waarmee u diagnoseobjecten en planningsobjecten kunt toevoegen en importeren. Informatie hierover vindt u onder *[Workflow-toolbalk \[](#page-319-0)*[▶](#page-319-0)*[Pagina 89 - Stan](#page-319-0)[dalone\]](#page-319-0)*.
- De **Werkgebied-regio** is het deel van de gebruikersinterface onder de **Workflow-toolbalk**. Dit toont het actieve werkgebied van SICAT Endo. Elk werkgebied bevat een bepaalde samenstelling van aanzichten. Informatie hierover vindt u onder *[Werkgebieden \[](#page-330-0)*[▶](#page-330-0)*[Pagina 100 - Standalone\]](#page-330-0)*.
- Alleen het actieve aanzicht toont de **Aanzicht-toolbalk**. Deze bevat tools om de weergave van het bijbehorende aanzicht aan te passen. Informatie hierover vindt u onder *[Aanpassing van de aanzich](#page-338-0)[ten \[](#page-338-0)*[▶](#page-338-0)*[Pagina 108 - Standalone\]](#page-338-0)* en *[Aanpassing van het 3D-aanzicht \[](#page-353-0)*[▶](#page-353-0)*[Pagina 123 - Standalone\]](#page-353-0)*.
- De Objectbalk bevat tools om diagnoseobjecten en planningsobjecten te beheren. Informatie hierover vindt u onder *[Objectbalk \[](#page-322-0)*[▶](#page-322-0)*[Pagina 92 - Standalone\]](#page-322-0)* en onder *[SICAT Endo-objecten \[](#page-326-0)*[▶](#page-326-0)*[Pagina](#page-326-0) [96 - Standalone\]](#page-326-0)*.
- De **Werkgebied-toolbalk** bevat tools om de algemene instellingen van werkgebieden en alle hierin vervatte aanzichten te wijzigen en om de inhoud van de werkgebieden te documenteren. Informatie hierover vindt u onder *[Dradenkruizen en kaders bewegen, uitfaden en infaden \[](#page-346-0)*[▶](#page-346-0)*[Pagina 116 - Stan](#page-346-0)[dalone\]](#page-346-0)*, *[Aanzichten terugzetten \[](#page-351-0)*[▶](#page-351-0)*[Pagina 121 - Standalone\]](#page-351-0)*, *[Opmaak van werkgebieden aanpassen](#page-335-0) [en terugzetten \[](#page-335-0)*[▶](#page-335-0)*[Pagina 105 - Standalone\]](#page-335-0)* en *[Schermafdrukken van werkgebieden maken \[](#page-336-0)*[▶](#page-336-0)*[Pagina](#page-336-0) [106 - Standalone\]](#page-336-0)*.

## 21.1 WORKFLOW-TOOLBALK

<span id="page-319-0"></span>In SICAT Endo bestaat de **Workflow-toolbalk** uit vier workflow-stappen:

- 1. **Voorbereiden**
- 2. **Diagnosticeren**
- 3. **Toelichten**
- 4. **Bestellen**

#### WORKFLOW-STAPPEN OPEN- EN DICHTKLAPPEN

U kunt workflow-stappen openklappen en dichtklappen door erop te klikken.

#### 1. WORKFLOW-STAP "VOORBEREIDEN"

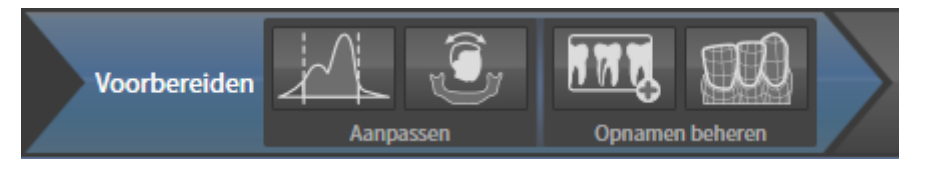

In de Workflow-stap **Voorbereiden** zijn de volgende tools beschikbaar:

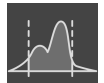

■ **Grijswaarden aanpassen** - Informatie hierover vindt u onder *[Grijswaarden aanpassen \[](#page-362-0)*[▶](#page-362-0)*[Pagina](#page-362-0) [132 - Standalone\]](#page-362-0)*. Deze tool is alleen bereikbaar en vereist bij volumes van niet-Sirona-apparatuur.

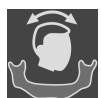

■ **Volume-uitrichting en panoramagebied aanpassen** - Informatie hierover vindt u onder *[Volume](#page-366-0)[uitrichting aanpassen \[](#page-366-0)*[▶](#page-366-0)*[Pagina 136 - Standalone\]](#page-366-0)* en *[Panoramagebied aanpassen \[](#page-371-0)*[▶](#page-371-0)*[Pagina 141 -](#page-371-0) [Standalone\]](#page-371-0)*.

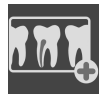

■ **Intraorale opnamen beheren en registreren** - Informatie hierover vindt u onder *[Intraorale opna](#page-392-0)[men importeren en tanden toewijzen \[](#page-392-0)*[▶](#page-392-0)*[Pagina 162 - Standalone\]](#page-392-0)*, *[Intraorale opname vooraf positio](#page-396-0)[neren \[](#page-396-0)*[▶](#page-396-0)*[Pagina 166 - Standalone\]](#page-396-0)* en *[Intraorale opname registreren \[](#page-398-0)*[▶](#page-398-0)*[Pagina 168 - Standalone\]](#page-398-0)*.

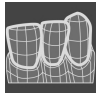

■ **Optische afdrukken importeren en registreren** - Informatie hierover vindt u onder *[Optische af](#page-374-0)[drukken \[](#page-374-0)*[▶](#page-374-0)*[Pagina 144 - Standalone\]](#page-374-0)*.

#### 2. WORKFLOW-STAP "DIAGNOSTICEREN"

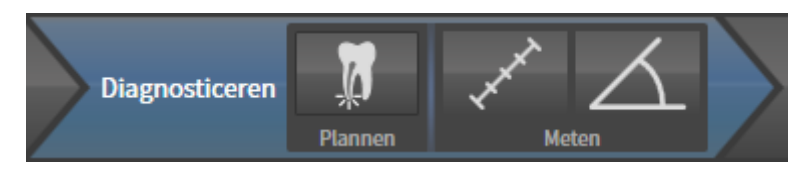

In de Workflow-stap **Diagnosticeren** zijn de volgende tools beschikbaar:

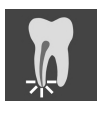

■ **Wortelkanaalbehandeling met behulp van EndoLines en boorkanalen plannen** - Informatie hierover vindt u onder *[Tandregio vooraf uitlijnen \[](#page-415-0)*[▶](#page-415-0)*[Pagina 185 - Standalone\]](#page-415-0)*, *[EndoLines zetten \[](#page-417-0)*[▶](#page-417-0)*[Pagi](#page-417-0)[na 187 - Standalone\]](#page-417-0)* en *[Boorkanalen plannen \[](#page-426-0)*[▶](#page-426-0)*[Pagina 196 - Standalone\]](#page-426-0)*.

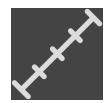

■ **Afstandsmeting toevoegen (D)** - Informatie hierover vindt u onder *[Afstandsmetingen toevoegen](#page-432-0) [\[](#page-432-0)*[▶](#page-432-0)*[Pagina 202 - Standalone\]](#page-432-0)*.

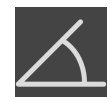

■ **Hoekmeting toevoegen (A)** - Informatie hierover vindt u onder *[Hoekmetingen toevoegen \[](#page-433-0)*[▶](#page-433-0)*[Pagina](#page-433-0) [203 - Standalone\]](#page-433-0)*.

#### 3. WORKFLOW-STAP "TOELICHTEN"

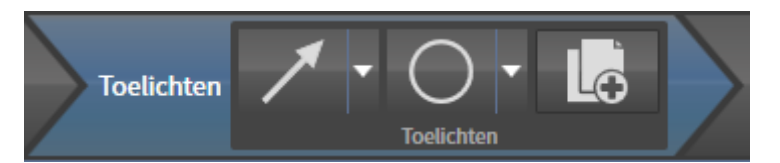

In de Workflow-stap **Toelichten** zijn de volgende tools beschikbaar:

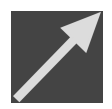

■ **Pijl tekenen** - Informatie hierover vindt u onder *[Beelden en schermafdrukken maken \[](#page-438-0)*[▶](#page-438-0)*[Pagina 208 -](#page-438-0) [Standalone\]](#page-438-0)*.

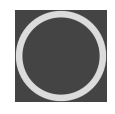

■ **Cirkel tekenen** - Informatie hierover vindt u onder *[Beelden en schermafdrukken maken \[](#page-438-0)*[▶](#page-438-0)*[Pagina](#page-438-0) [208 - Standalone\]](#page-438-0)*.

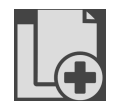

**Rapport maken** - Informatie hierover vindt u onder Handouts voorbereiden.

#### 4. WORKFLOW-STAP "BESTELLEN"

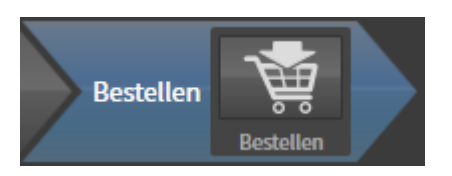

In de Workflow-stap **Bestellen** zijn de volgende tools beschikbaar:

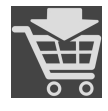

■ **SICAT ENDOGUIDE bestellen** - Informatie hierover vindt u onder *[Boorsjablonen in de winkelmand](#page-451-0) [leggen \[](#page-451-0)*[▶](#page-451-0)*[Pagina 221 - Standalone\]](#page-451-0)*.

### 21.2 OBJECTBALK

<span id="page-322-0"></span>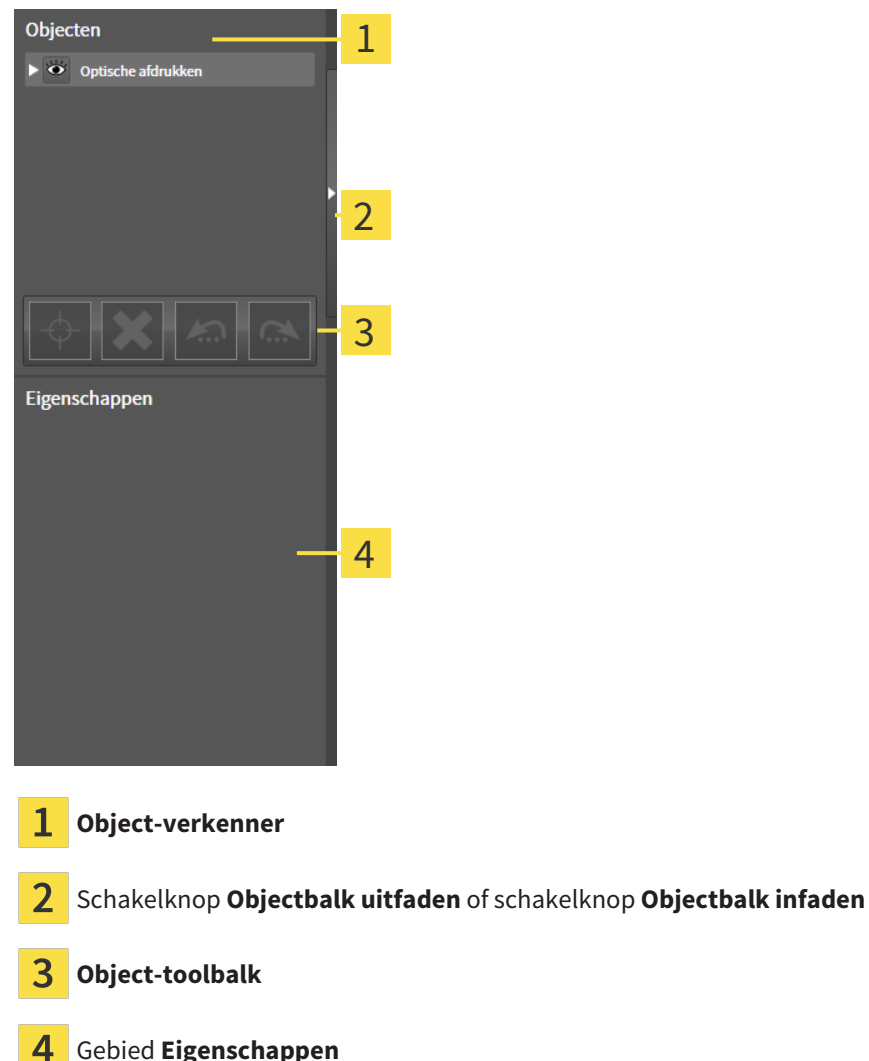

De **Objectbalk** bevat de volgende elementen:

- De Object-verkenner toont een gecategoriseerde lijst van alle diagnose-objecten en planningsobjecten die u aan de actuele studie heeft toegevoegd of die u heeft geïmporteerd. De **Object-verkenner** groepeert objecten automatisch. De groep **Metingen** bevat bijvoorbeeld alle meetobjecten. U kunt objectgroepen dicht- of openklappen, objecten en objectgroepen activeren en objecten en objectgroepen uitfaden en infaden. U vindt hierover informatie onder *[Objecten met de object-verken](#page-323-0)[ner beheren \[](#page-323-0)*[▶](#page-323-0)*[Pagina 93 - Standalone\]](#page-323-0)*.
- De **Object-toolbalk** bevat tools om op objecten te focusseren, objecten of objectgroepen te verwijderen en objectacties of objectgroepacties ongedaan te maken, of opnieuw uit te voeren. Informatie hierover vindt u onder *[Objecten met de object-toolbalk beheren \[](#page-325-0)*[▶](#page-325-0)*[Pagina 95 - Standalone\]](#page-325-0)*.
- Het gebied **Eigenschappen** toont details van het actieve object.

U kunt de zichtbaarheid van de **Objectbalk** met twee schakelknoppen aan de rechterkant van de **Objectbalk** wijzigen: **Objectbalk uitfaden** en **Objectbalk infaden**

De objecten die in SICAT Endo beschikbaar zijn, vindt u onder *[SICAT Endo-objecten \[](#page-326-0)*[▶](#page-326-0)*[Pagina 96 - Stan](#page-326-0)[dalone\]](#page-326-0)*.

## <span id="page-323-0"></span>21.3 OBJECTEN MET DE OBJECT-VERKENNER BEHEREN

#### OBJECTGROEPEN DICHT- EN OPENKLAPPEN

Om een objectgroep dicht- en open te klappen, gaat u als volgt te werk:

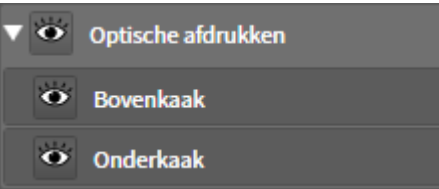

☑ De gewenste objectgroep is actueel opengeklapt.

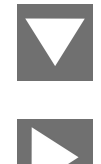

- 1. Klik naast de gewenste objectgroep op het symbool **Groep dichtklappen**.
	- ▶ De objectgroep klapt dicht.

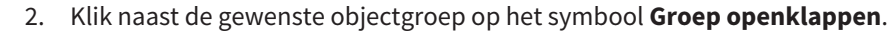

▶ De objectgroep klapt open.

#### OBJECTEN EN OBJECTGROEPEN ACTIVEREN

Sommige tools zijn alleen beschikbaar voor actieve objecten of objectgroepen.

Om een object of een objectgroep te activeren, gaat u als volgt te werk:

☑ Het gewenste object of de gewenste objectgroep is actueel gedeactiveerd.

- Klik op het gewenste object of de gewenste objectgroep.
- ▶ SICAT Endo deactiveert een eerder geactiveerd object of een eerder geactiveerde objectgroep.
- ▶ SICAT Endo activeert het gewenste object of de gewenste objectgroep.
- ▶ SICAT Endo markeert het object of de objectgroep in de **Object-verkenner** en de aanzichten in kleur.

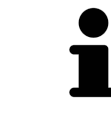

In 2D-aanzichten kunt u de specifieke objecten ook activeren, als u op objecten klikt
### OBJECTEN EN OBJECTGROEPEN UITFADEN EN INFADEN

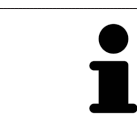

Deze functie is alleen beschikbaar voor bepaalde objecttypes.

Om een object of een objectgroep uit- en in te faden, gaat u als volgt te werk:

☑ Het gewenste object of de gewenste objectgroep is actueel ingefade.

- 1. Klik naast het gewenste object of de gewenste objectgroep op het symbool **Weergegeven** of het symbool **Sommige ingefade**.
- 
- ▶ SICAT Endo verbergt het object of de objectgroep.
- ▶ SICAT Endo duidt naast het object of de objectgroep het symbool **Verborgen** aan.

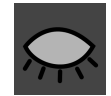

- 2. Klik naast het gewenste object of de gewenste objectgroep op het symbool **Verborgen**.
- ▶ SICAT Endo geeft het object of de objectgroep weer.
- ▶ SICAT Endo duidt naast het object of de objectgroep het symbool **Weergegeven** aan.

## 21.4 OBJECTEN MET DE OBJECT-TOOLBALK BEHEREN

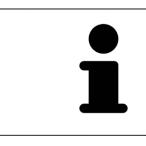

Deze functies zijn alleen voor bepaalde objecttypes beschikbaar.

### OP OBJECTEN FOCUSSEREN

Gebruik deze functie om objecten in de aanzichten te vinden.

Om op een object te focusseren, gaat u als volgt te werk:

- ☑ Het gewenste object is al actief. U vindt hierover informatie onder *[Objecten met de object-verkenner](#page-323-0) [beheren \[](#page-323-0)*[▶](#page-323-0)*[Pagina 93 - Standalone\]](#page-323-0)*.
- ☑ Het object kan gefocusseerd worden.

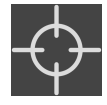

Klik op het symbool Actief object focusseren (F).

 $\cdot$  SICAT Endo verschuift het focuspunt van de aanzichten op het actieve object.

▶ SICAT Endo duidt het actieve object in de aanzichten aan.

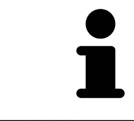

U kunt ook objecten focusseren door deze in de **Object-verkenner** of in een aanzicht met uitzondering van het **3D**-aanzicht dubbel aan te klikken.

### OBJECTEN EN OBJECTGROEPEN VERWIJDEREN

Om een object of een objectgroep te verwijderen, gaat u als volgt te werk:

☑ Het gewenste object of de gewenste objectgroep is al actief. U vindt hierover informatie onder *[Ob](#page-323-0)[jecten met de object-verkenner beheren \[](#page-323-0)*[▶](#page-323-0)*[Pagina 93 - Standalone\]](#page-323-0)*.

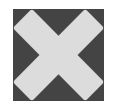

- Klik op het symbool **Actief object/actieve groep verwijderen (del)**.
- ▶ SICAT Endo verwijdert het object of de objectgroep.

### OBJECTACTIES ONGEDAAN MAKEN EN OPNIEUW UITVOEREN

Om de laatste objectacties of groepsactie ongedaan te maken en opnieuw uit te voeren, gaat u als volgt te werk:

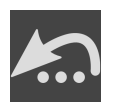

1. Klik op het symbool **Laatste object-/groepactie ongedaan maken (Ctrl+Z)**.

▶ SICAT Endo maakt de laatste objectactie of groepsactie ongedaan.

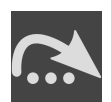

2. Klik op het symbool **Object-/groepsactie opnieuw uitvoeren (Ctrl+Y)**.

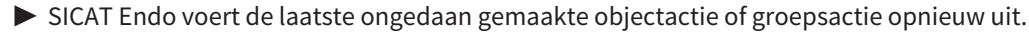

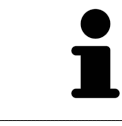

Het ongedaan maken en het opnieuw uitvoeren zijn beschikbaar zolang een studie in een SICAT-applicatie is geopend.

## 21.5 SICAT ENDO-OBJECTEN

In de **Object-verkenner** groepeert SICAT Endo applicatiespecifieke objectgroepen en objecten als volgt:

- **Intraorale opnamen**
- ■
- **Endo-planningsobject**
	- **EndoLine**
	- **Boorkanaal**
- **Fotogalerij**
	- **Beeld**
	- **Schermafdruk**

#### OBJECTGROEP INTRAORALE OPNAMEN

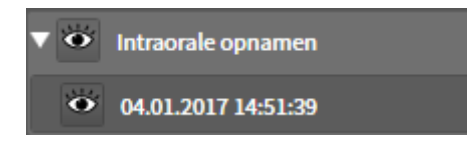

Nadat u intraorale opnamen heeft geïmporteerd en geregistreerd, toont SICAT Endo een **Intraorale opnamen**-objectgroep in **Object-verkenner** . Een **Intraorale opnamen**-objectgroep bevat altijd ten minste een intraorale opname. SICAT Endo toont voor elke intraorale opname de opnamedatum en het opnametijdstip.

### OBJECTGROEP OPTISCHE AFDRUKKEN

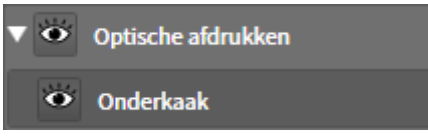

Nadat u ten minste één optische afdruk hebt geïmporteerd en geregistreerd, toont SICAT Endo een **Optische afdrukken**-objectgroep in **Object-verkenner**. Een **Optische afdrukken**-objectgroep kan de volgende objecten bevatten:

#### ■ **Bovenkaak**

#### ■ **Onderkaak**

Als u op een subobject focusseert, focusseert SICAT Endo alle 2D-aanzichten op het geselecteerde object.

Als u een **Bovenkaak**-object of een **Onderkaak**-object verwijdert, worden door SICAT Endo alle beschikbare optische afdrukken uit de studie verwijderd.

### ENDO-PLANNINGSOBJECTGROEP

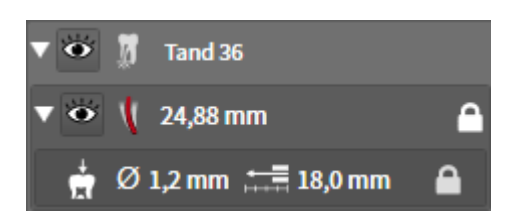

Nadat u EndoLines en boorkanalen heeft gepland, toont SICAT Endo **Endo-planningsobjectgroepen** in **Object-verkenner**. Een **Endo-planningsobjectgroep** is altijd tandgebonden en bevat resultaten uit de EndoLine-assistent in de vorm van EndoLines en boorkanalen. Een **Endo-planningsobjectgroep** bevat als objecten EndoLines en als subobjecten boorkanalen. Boorkanalen zijn altijd aan een EndoLine gekoppeld. Met behulp van boorkanalen kunt u uw endodontologische behandeling plannen.

Als u op een van de objecten of subobjecten focusseert, focusseert SICAT Endo alle 2D-aanzichten op het geselecteerde object.

### OBJECTGROEP FOTOGALERIJ

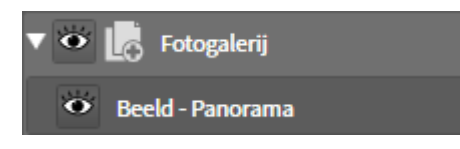

Voor **Fotogalerij**-objectengroepen geldt het volgende:

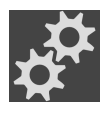

- Als u met de muisaanwijzer over een **Fotogalerij**-objectgroep gaat, toont SICAT Endo een tandwielsymbool. Als u op het tandwielsymbool klikt, opent SICAT Endo het venster **Rapport maken**.
- U kunt de functie **Actief object/actieve groep verwijderen (del)** gebruiken om een **Fotogalerij**-objectgroep te verwijderen. SICAT Endo verwijdert alle bijbehorende **Beeld**-objecten en **Schermafdruk**-objecten.

### BEELDOBJECTEN

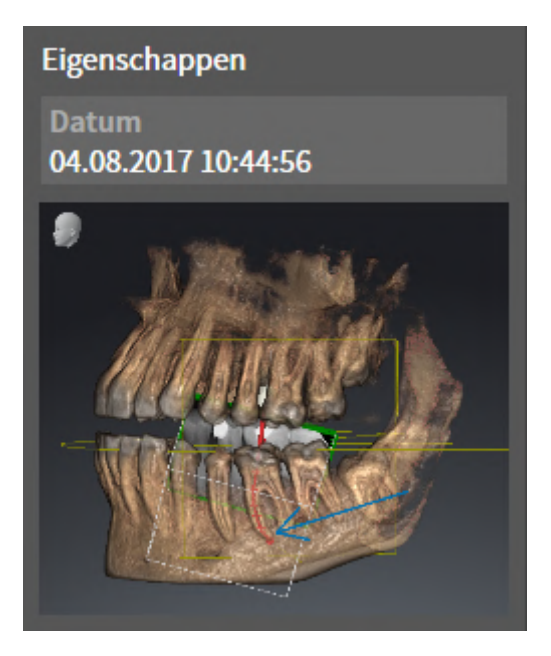

Voor **Beeld**-objecten geldt het volgende:

- **Beeld**-objecten liggen onder de **Fotogalerij**-objectgroepen.
- SICAT Endo verzamelt in een werkgebied voor elk 2D-aanzicht alle tekenobjecten van een laag en maakt hiervan een **Beeld**-object.
- SICAT Endo verzamelt in een werkgebied voor het 3D-aanzicht alle tekenobjecten van een bepaalde kijkrichting en een bepaalde zoomfactor en maakt hiervan een **Beeld**-object.
- Nadat u een **Beeld**-object hebt aangemaakt en geactiveerd, toont het **Object-verkenner** in het gebied **Eigenschappen** het volgende:
	- Aanmaaktijdstip van het object
	- Afdrukvoorbeeld van het object
- U kunt de functies **Laatste object-/groepactie ongedaan maken (Ctrl+Z)** en **Object-/groepsactie opnieuw uitvoeren (Ctrl+Y)** voor individuele annotaties gebruiken.
- U kunt de functie **Actief object/actieve groep verwijderen (del)** gebruiken om een **Beeld**-object en daarmee alle opgenomen annotaties in één keer te verwijderen. SICAT Endo verwijdert **Beeld**-objecten zowel uit de **Object-verkenner** als uit het venster **Rapport maken**.
- Als u op een **Beeld**-object focusseert, geeft SICAT Endo het overeenkomstige aanzicht voor het tijdstip weer waarop u de laatste opgenomen annotatie hebt aangemaakt.

### SCREENSHOT-OBJECTEN

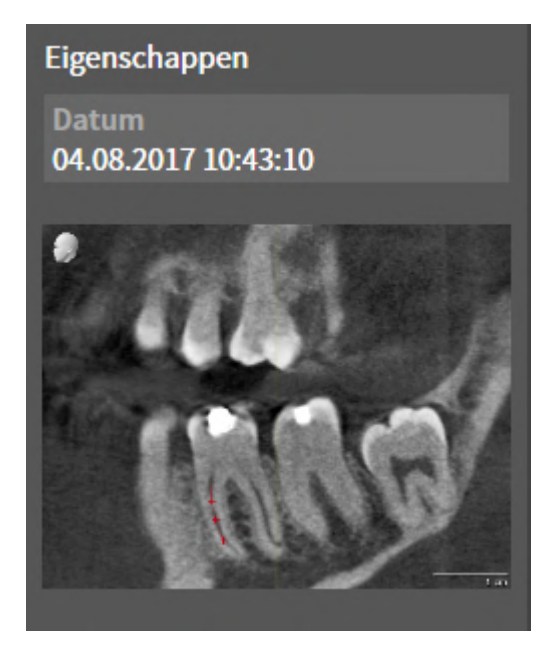

Voor **Schermafdruk**-objecten geldt het volgende:

- **Schermafdruk**-objecten liggen onder de **Fotogalerij**-objectgroepen.
- SICAT Endo maakt een **Schermafdruk**-object voor elke schermafdruk aan.
- Nadat u een **Schermafdruk**-object hebt aangemaakt en geactiveerd, toont het **Object-verkenner** in het gebied **Eigenschappen** het volgende:
	- Aanmaaktijdstip van het object
	- Afdrukvoorbeeld van het object
- U kunt de functie **Actief object/actieve groep verwijderen (del)** gebruiken om een **Schermafdruk**object te verwijderen. SICAT Endo verwijdert **Schermafdruk**-objecten zowel uit de **Object-verkenner** als uit het venster **Rapport maken**.
- Als u op een **Schermafdruk**-object focusseert, geeft SICAT Endo het overeenkomstige aanzicht voor het tijdstip weer waarop u het object hebt aangemaakt.
- De functies voor het weergeven en uitfaden zijn niet beschikbaar.

## <span id="page-330-0"></span>*22 WERKGEBIEDEN*

SICAT-applicaties geven studies in verschillende aanzichten weer en vragen samenstellingen van aanzichten in werkgebieden aan.

In **SICAT Endo** zijn er twee verschillende werkgebieden:

- **Panorama**-werkgebied Informatie hierover vindt u onder *[Overzicht over het panorama-werkgebied](#page-331-0) [\[](#page-331-0)*[▶](#page-331-0)*[Pagina 101 - Standalone\]](#page-331-0)*.
- **Intraoral-opname**-werkgebied Informatie hierover vindt u onder [Overzicht van het werkgebied in](#page-333-0)*[traorale opname \[](#page-333-0)*[▶](#page-333-0)*[Pagina 103 - Standalone\]](#page-333-0)*.

De volgende acties zijn voor werkgebieden en de daarin opgenomen aanzichten beschikbaar:

- *[Werkgebied wisselen \[](#page-334-0)*[▶](#page-334-0)*[Pagina 104 Standalone\]](#page-334-0)*.
- *[Opmaak van werkgebieden aanpassen en terugzetten \[](#page-335-0)*[▶](#page-335-0)*[Pagina 105 Standalone\]](#page-335-0)*.
- *[Aanpassing van de aanzichten \[](#page-338-0)*[▶](#page-338-0)*[Pagina 108 Standalone\]](#page-338-0)*.
- Er zijn bijkomende mogelijkheden om het **3D**-aanzicht aan te passen. Informatie hierover vindt u onder *[Aanpassing van het 3D-aanzicht \[](#page-353-0)*[▶](#page-353-0)*[Pagina 123 - Standalone\]](#page-353-0)*.
- U kunt de inhoud van het actieve werkgebied documenteren Informatie hierover vindt u onder *[Schermafdrukken van werkgebieden maken \[](#page-336-0)*[▶](#page-336-0)*[Pagina 106 - Standalone\]](#page-336-0)*.

## 22.1 OVERZICHT OVER HET PANORAMA-WERKGEBIED

<span id="page-331-0"></span>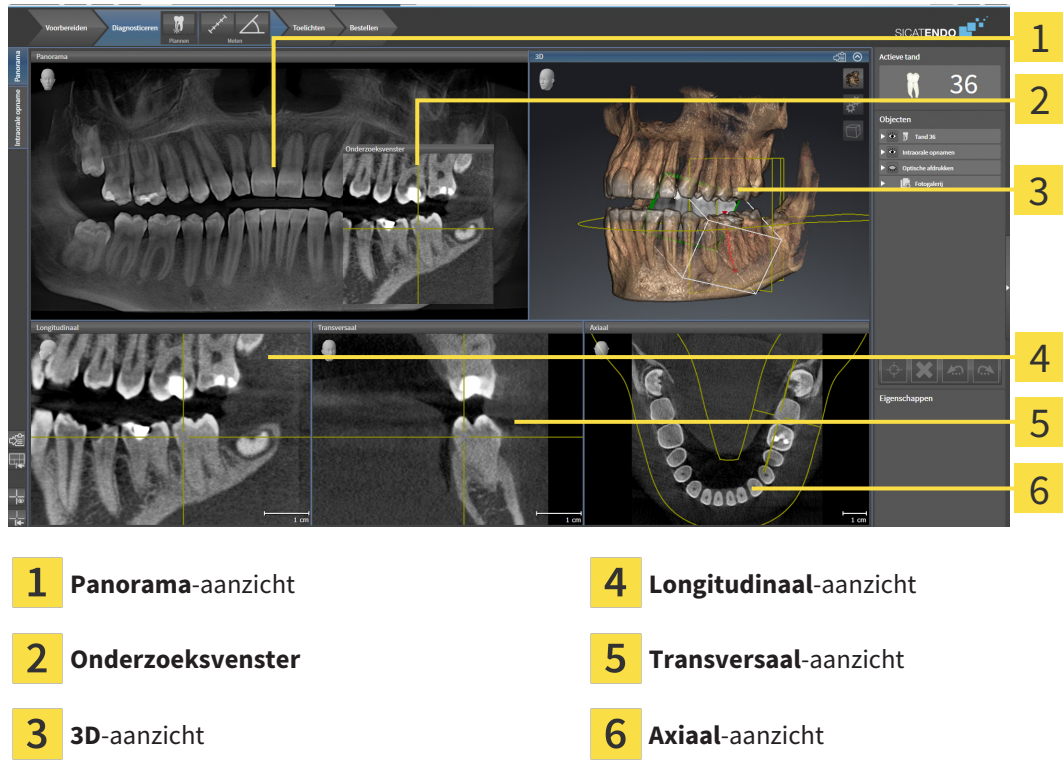

### PANORAMA-AANZICHT

Het **Panorama**-aanzicht komt overeen met een virtueel orthopantomogram (OPG). Het toont een orthogonale projectie op de panoramacurve met een bepaalde dikte. U kunt de panoramacurve en de dikte aan beide kaken aanpassen. U vindt hierover informatie onder *[Panoramagebied aanpassen \[](#page-371-0)*[▶](#page-371-0)*[Pagina](#page-371-0) [141 - Standalone\]](#page-371-0)*.

### ONDERZOEKSVENSTER

Het **Onderzoeksvenster** is in het **Panorama**-aanzicht ingebed. Het voegt aan het **Panorama**-aanzicht de derde dimensie toe waarin het lagen parallel met de panoramacurve toont. U kunt het **Onderzoeksvenster** verplaatsen, uitfaden, infaden en maximaliseren. Informatie hierover vindt u onder *[Onderzoeks](#page-347-0)[venster verschuiven, uitfaden, infaden en maximaliseren \[](#page-347-0)*[▶](#page-347-0)*[Pagina 117 - Standalone\]](#page-347-0)*.

### 3D-AANZICHT

Het **3D**-aanzicht toont een 3D-weergave van de geopende studie.

### LONGITUDINAAL-AANZICHT

Het **Longitudinaal**-aanzicht toont lagen die zich tangentiaal ten aanzien van de panoramacurve bevinden.

### TRANSVERSAAL-AANZICHT

Het **Transversaal**-aanzicht toont lagen die zich orthogonaal ten aanzien van de panoramacurve bevinden.

### AXIAAL-AANZICHT

Standaard toont het **Axiaal**-aanzicht lagen van boven. U kunt de kijkrichting van het **Axiaal**-aanzicht omschakelen. U vindt hierover informatie onder *[Visualiseringsinstellingen wijzigen \[](#page-472-0)*[▶](#page-472-0)*[Pagina 242 - Stan](#page-472-0)[dalone\]](#page-472-0)*.

Functies van de aanzichten vindt u onder *[Aanpassing van de aanzichten \[](#page-338-0)*[▶](#page-338-0)*[Pagina 108 - Standalone\]](#page-338-0)* en *[Aanpassing van het 3D-aanzicht \[](#page-353-0)*[▶](#page-353-0)*[Pagina 123 - Standalone\]](#page-353-0)*.

## 22.2 OVERZICHT VAN HET WERKGEBIED INTRAORALE OPNAME

<span id="page-333-0"></span>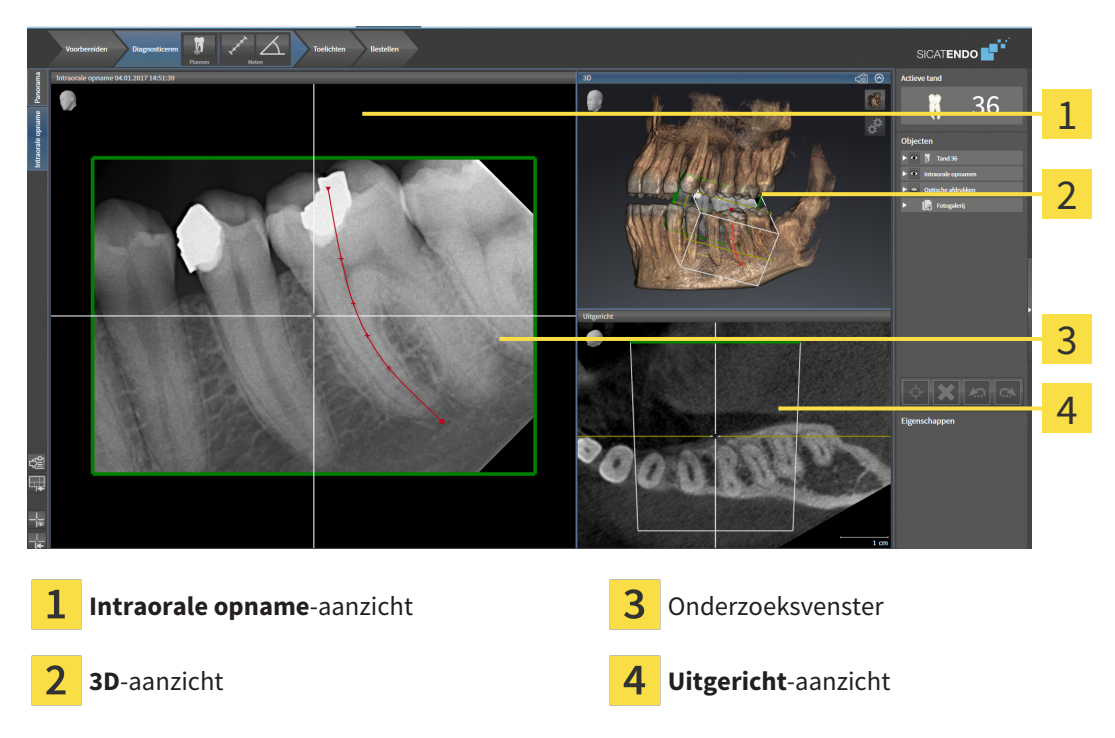

### INTRAORALE OPNAME-AANZICHT

Het **Intraorale opname**-aanzicht toont de in de objectverkenner geselecteerde intraorale opname.

### ONDERZOEKSVENSTER

Het **Onderzoeksvenster** is in het **Intraorale opname**-aanzicht ingebed. Het voegt aan het **Intraorale opname**-aanzicht de derde dimensie toe waarin het lagen parallel met de intraorale opname toont. U kunt het **Onderzoeksvenster** uitfaden en infaden en gebruiken om de registratie te controleren of om wortelkanalen te beoordelen.

### 3D-AANZICHT

Het **3D**-aanzicht toont een 3D-weergave van de geopende studie.

### UITGERICHT-AANZICHT

Het **Uitgericht**-aanzicht toont standaard een snijlijn door de intraorale opname, die wordt geïdentificeerd door de positie van het dradenkruis in het **Intraorale opname**-aanzicht.

## 22.3 WERKGEBIED WISSELEN

<span id="page-334-0"></span>Om van werkgebied te veranderen, gaat u als volgt te werk:

■ Klik in de hoek links boven in de regio van het werkgebied op de ruiter van het gewenste werkgebied.

▶ Het geselecteerde werkgebied verschijnt.

Intraorale opname | Panorama

## <span id="page-335-0"></span>22.4 OPMAAK VAN WERKGEBIEDEN AANPASSEN EN **TERUGZETTEN**

### DE OPMAAK VAN HET ACTIEVE WERKGEBIED AANPASSEN

Om de opmaak van het actieve werkgebied aan te passen, gaat u als volgt te werk:

- 1. Beweeg de muisaanwijzer over de grens tussen twee of meerdere aanzichten.
	- ▶ De muisaanwijzer verandert van vorm.

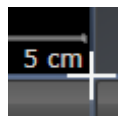

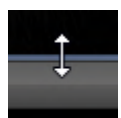

- 2. Klik op de linkermuisknop en houd deze ingedrukt.
- 3. Beweeg de muis.
	- ▶ De positie van de grenzen verandert.
	- ▶ De grootten van de aanzichten aan alle zijden van de grens veranderen.
- 4. Laat de linkermuisknop los.
- ▶ SICAT Endo behoudt de actuele positie van de grenzen en de actuele grootten van de aanzichten aan alle zijden van de grenzen.

### DE OPMAAK VAN HET ACTIEVE WERKGEBIED TERUGZETTEN

Om de opmaak van het actieve werkgebied terug te zetten, gaat u als volgt te werk:

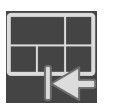

- Klik in de **Werkgebied-toolbalk** op het symbool **Opmaak van het actieve werkgebied terugzetten**.
- ▶ SICAT Endo zet het actieve werkgebied terug op de standaardopmaak. Dit betekent dat de software alle aanzichten in de standaardgrootte toont.

## 22.5 SCHERMAFDRUKKEN VAN WERKGEBIEDEN MAKEN

<span id="page-336-0"></span>Voor documentatiedoeleinden kunt u schermafdrukken van het werkgebied naar het Windows-klembord kopiëren.

### SCHERMAFDRUK VAN EEN WERKGEBIED NAAR HET KLEMBORD VAN WINDOWS KOPIËREN

Om een schermafdruk van een werkgebied naar het klembord van Windows te kopiëren, gaat u als volgt te werk:

☑ Het gewenste werkgebied is al actief. Informatie hierover vindt u onder *[Werkgebied wisselen \[](#page-334-0)*[▶](#page-334-0)*[Pa](#page-334-0)[gina 104 - Standalone\]](#page-334-0)*.

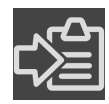

■ Klik in de werkgebied-toolbalk op het symbool **Schermafdruk van het actieve werkgebied naar het klembord kopiëren**.

▶ SICAT Endo kopieert een schermafdruk vanuit het werkgebied naar het klembord van Windows.

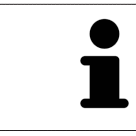

U kunt de schermafdrukken uit het klembord voor tal van toepassingen invoegen, bijvoorbeeld voor fotobewerkingssoftware en tekstverwerkingen. In de meeste toepassingen kunt u de sneltoets Ctrl+V voor invoegen gebruiken.

# *23 AANZICHTEN*

Aanzichten zijn in de werkgebieden opgenomen. U vindt een beschrijving van de diverse werkgebieden en aanzichten onder *[Werkgebieden \[](#page-330-0)*[▶](#page-330-0)*[Pagina 100 - Standalone\]](#page-330-0)*.

U kunt de aanzichten aanpassen. Informatie hierover vindt u onder *[Aanpassing van de aanzichten \[](#page-338-0)*[▶](#page-338-0)*[Pa](#page-338-0)[gina 108 - Standalone\]](#page-338-0)* en *[Aanpassing van het 3D-aanzicht \[](#page-353-0)*[▶](#page-353-0)*[Pagina 123 - Standalone\]](#page-353-0)*.

## 23.1 AANPASSING VAN DE AANZICHTEN

<span id="page-338-0"></span>Sommige tools voor de aanpassing van de aanzichten zijn alleen voor het actieve aanzicht beschikbaar. Hoe u een aanzicht activeert, vindt u onder *[Actief aanzicht veranderen \[](#page-340-0)*[▶](#page-340-0)*[Pagina 110 - Standalone\]](#page-340-0)*.

Een actief aanzicht bevat de volgende elementen:

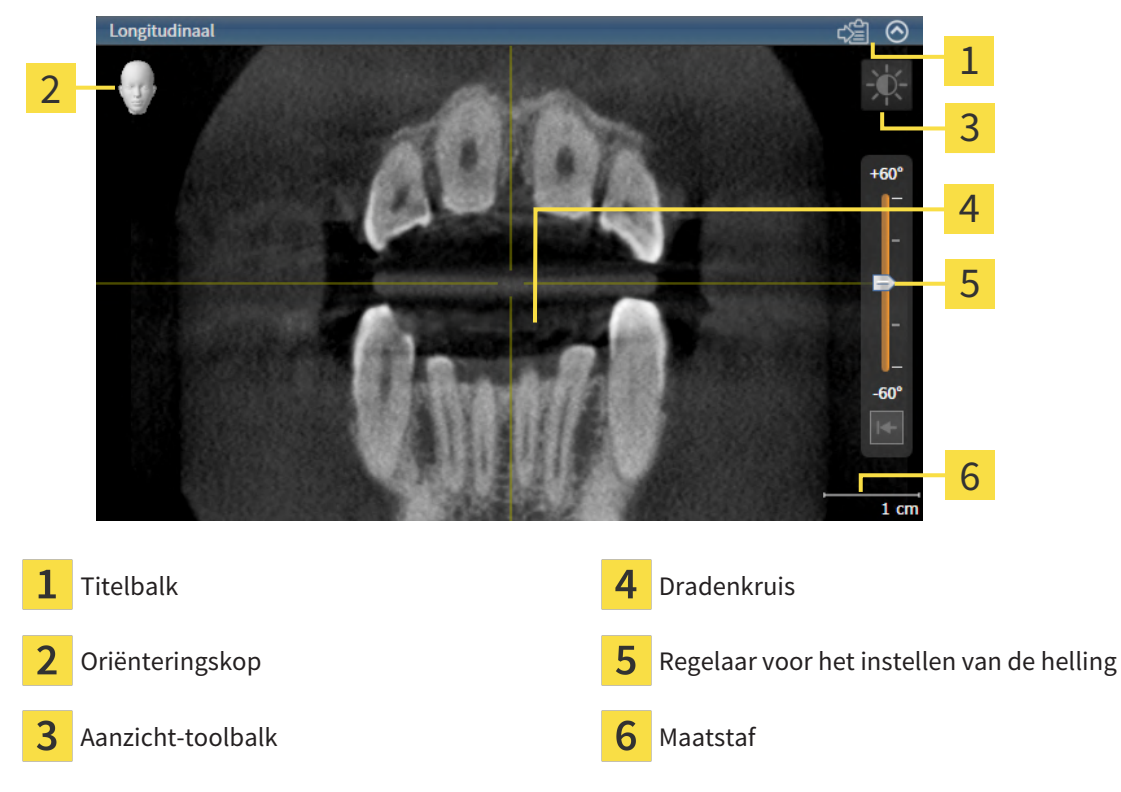

2D-laagaanzichten geven [draadkruizen](#page-494-0) weer. Dradenkruizen zijn snijlijnen met andere laagaanzichten. SICAT Endo synchroniseert alle laagaanzichten met elkaar. Dit betekent dat alle dradenkruizen op dezelfde positie binnen de 3D-röntgengegevens wijzen. Daarmee kunt u anatomische structuren over de aanzichten heen toewijzen.

Het **3D**-aanzicht toont [frames](#page-494-1), die de actuele posities van de 2D-laagaanzichten weergeven.

Om de aanzichten aan te passen, zijn de volgende acties beschikbaar:

- *[Actief aanzicht wisselen \[](#page-340-0)*[▶](#page-340-0)*[Pagina 110 Standalone\]](#page-340-0)*
- *[Aanzichten maximaliseren en herstellen \[](#page-341-0)*[▶](#page-341-0)*[Pagina 111 Standalone\]](#page-341-0)*
- *[De helderheid en het contrast van de 2D-aanzichten aanpassen en terugzetten \[](#page-342-0)*[▶](#page-342-0)*[Pagina 112 Standa](#page-342-0)[lone\]](#page-342-0)*
- *[Aanzichten zoomen en beeldfragmenten verschuiven \[](#page-344-0)[▶](#page-344-0)[Pagina 114 Standalone\]](#page-344-0)*
- *[Door de lagen in de 2D-laagaanzichten bladeren \[](#page-345-0)[▶](#page-345-0)[Pagina 115 Standalone\]](#page-345-0)*
- *[Dradenkruizen en kaders bewegen, uitfaden en infaden \[](#page-346-0)*[▶](#page-346-0)*[Pagina 116 Standalone\]](#page-346-0)*
- *[Onderzoeksvenster verschuiven, uitfaden, infaden en maximaliseren \[](#page-347-0)*[▶](#page-347-0)*[Pagina 117 Standalone\]](#page-347-0)*
- *[Aanzichten hellen \[](#page-350-0)*[▶](#page-350-0)*[Pagina 120 Standalone\]](#page-350-0)*
- *[Aanzichten terugzetten \[](#page-351-0)*[▶](#page-351-0)*[Pagina 121 Standalone\]](#page-351-0)*

Er zijn bijkomende mogelijkheden om het **3D**-aanzicht aan te passen. Informatie hierover vindt u onder *[Aanpassing van het 3D-aanzicht \[](#page-353-0)*[▶](#page-353-0)*[Pagina 123 - Standalone\]](#page-353-0)*.

U kunt de inhoud van een actief aanzicht documenteren. Informatie hierover vindt u onder *[Schermaf](#page-352-0)[drukken van aanzichten maken \[](#page-352-0)*[▶](#page-352-0)*[Pagina 122 - Standalone\]](#page-352-0)*.

## 23.2 ACTIEF AANZICHT WISSELEN

<span id="page-340-0"></span>Alleen het actieve aanzicht toont de **Aanzicht-toolbalk** en de titelbalk.

Om een aanzicht te activeren, gaat u als volgt te werk:

1. Beweeg de muisaanwijzer over het gewenste aanzicht:

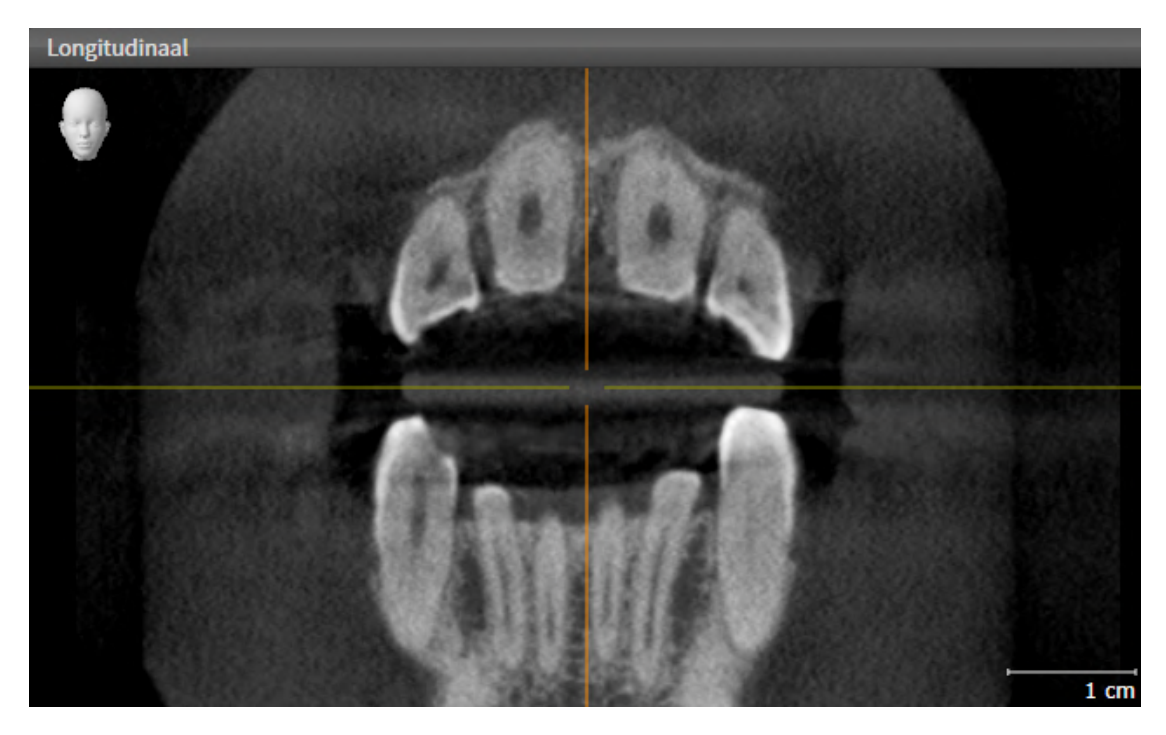

- 2. Klik op het gewenste aanzicht.
- ▶ SICAT Endo activeert het aanzicht:

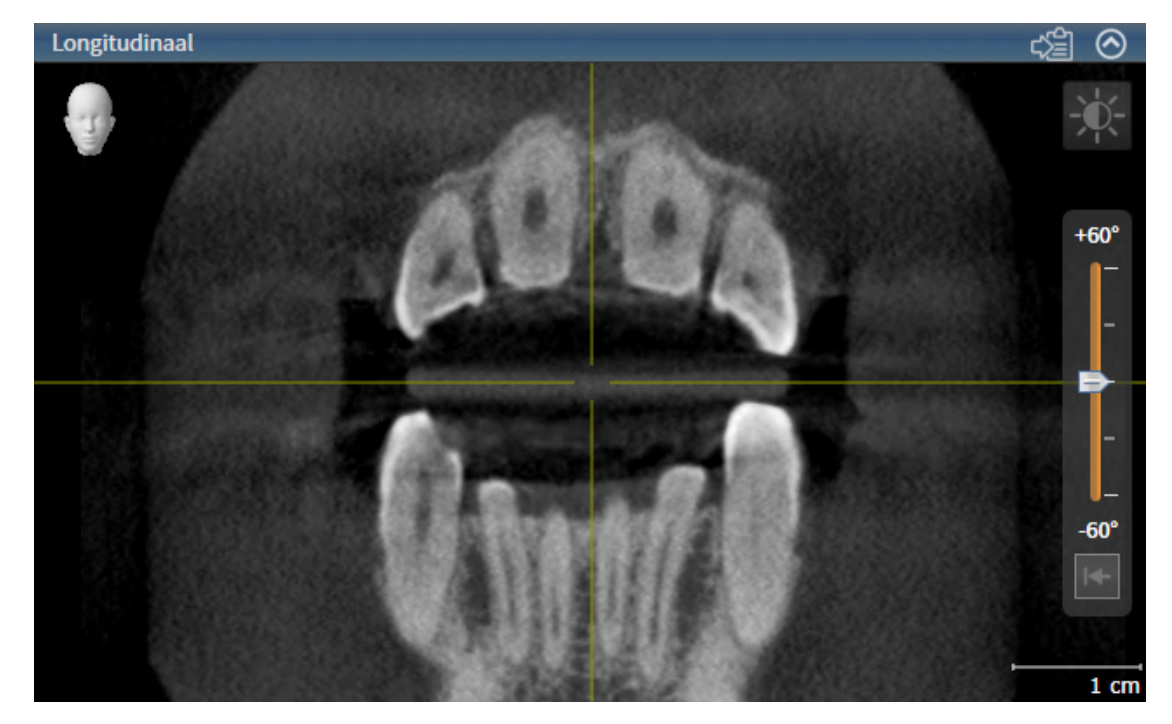

U herkent het geactiveerde aanzicht aan de blauwe titelbalk.

## 23.3 AANZICHTEN MAXIMALISEREN EN HERSTELLEN

<span id="page-341-0"></span>Om een aanzicht te maximaliseren en de eerdere grootte daarvan te herstellen, gaat u als volgt te werk:

- ☑ Het gewenste aanzicht is al actief. Informatie hierover vindt u onder *[Actief aanzicht wisselen \[](#page-340-0)*[▶](#page-340-0)*[Pagi](#page-340-0)[na 110 - Standalone\]](#page-340-0)*.
- ☑ Het gewenste aanzicht is niet gemaximaliseerd.

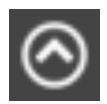

- 1. Klik in de titelbalk van het gewenste aanzicht op het symbool **Maximaliseren**.
	- ▶ SICAT Endo maximaliseert het aanzicht.

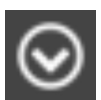

- 2. Klik in de titelbalk van het gemaximaliseerde aanzicht op het symbool **Herstellen**.
	- ▶ SICAT Endo geeft de eerdere grootte van het aanzicht weer.

Om aanzichten te maximaliseren en de vorige grootte te herstellen, zijn de volgende alternatieven beschikbaar:

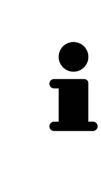

- Om een aanzicht te maximaliseren, kunt u op de titelbalk ook dubbelklikken op het gewenste aanzicht.
- Om een aanzicht te herstellen, kunt u op de titelbalk van het gemaximaliseerde aanzicht ook dubbelklikken.

## <span id="page-342-0"></span>23.4 DE HELDERHEID EN HET CONTRAST VAN DE 2D-AANZICHTEN AANPASSEN EN TERUGZETTEN

Om de helderheid en het contrast van een 2D-aanzicht aan te passen, gaat u als volgt te werk:

☑ Het gewenste 2D-aanzicht is al actief. Informatie hierover vindt u onder *[Actief aanzicht wisselen](#page-340-0) [\[](#page-340-0)*[▶](#page-340-0)*[Pagina 110 - Standalone\]](#page-340-0)*.

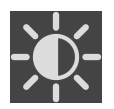

- 1. Beweeg de muisaanwijzer in de **Aanzicht-toolbalk** van het 2D-aanzicht over het symbool **Helderheid en contrast aanpassen**.
	- ▶ Het transparante venster **Helderheid en contrast aanpassen** verschijnt:

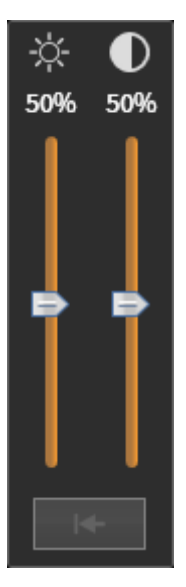

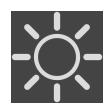

- 2. Beweeg de muisaanwijzer over de **Helderheid**-schuifbalk.
- 3. Klik en houd de linkermuisknop ingedrukt en beweeg de muisaanwijzer naar boven of naar beneden.
	- ▶ SICAT Endo past de helderheid van het 2D-aanzicht aan volgens de positie van de **Helderheid**schuifbalk.
- 4. Laat de linkermuisknop los.
	- ▶ SICAT Endo behoudt de actuele helderheid van het 2D-aanzicht.

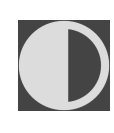

- 5. Beweeg de muisaanwijzer over de **Contrast**-schuifbalk.
- 6. Klik en houd de linkermuisknop ingedrukt en beweeg de muisaanwijzer naar boven of naar beneden.
	- ▶ SICAT Endo past het contrast van het 2D-aanzicht aan volgens de positie van de **Contrast**schuifbalk.
- 7. Laat de linkermuisknop los.
	- ▶ SICAT Endo bewaart het actuele contrast van het 2D-aanzicht.
- 8. Beweeg de muisaanwijzer uit het transparante venster **Helderheid en contrast aanpassen**.
- ▶ Het transparante venster **Helderheid en contrast aanpassen** sluit.

Om de helderheid en het contrast van het 2D-aanzicht op de standaardwaarden terug te zetten, kunt u op het symbool **Helderheid en contrast terugzetten** klikken.

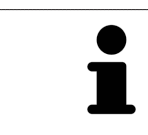

De helderheid en het contrast van alle 2D-laagaanzichten zijn met elkaar gekoppeld.

## <span id="page-344-0"></span>23.5 AANZICHTEN ZOOMEN EN BEELDFRAGMENTEN VERSCHUIVEN

### EEN AANZICHT ZOOMEN

Zoomen vergroot of verkleint de inhoud van een aanzicht.

Om een aanzicht te zoomen, gaat u als volgt te werk:

- 1. Beweeg de muisaanwijzer over het gewenste aanzicht.
- 2. Draai het muiswiel voorwaarts.
	- ▶ Het aanzicht zoomt in.
- 3. Draai het muiswiel terug.
- ▶ Het aanzicht zoomt uit.

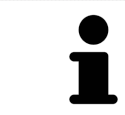

U kunt alternatief op het muiswiel klikken en de muis naar boven of naar beneden bewegen, om in of uit te zoomen.

### HET BEELDFRAGMENT VAN EEN AANZICHT VERSCHUIVEN

Om het beeldfragment van een aanzicht te verschuiven, gaat u als volgt te werk:

- 1. Beweeg de muisaanwijzer over het gewenste aanzicht.
- 2. Klik op de rechtermuisknop en houd deze ingedrukt.
	- ▶ De muisaanwijzer verandert van vorm.
- 3. Beweeg de muis.
	- ▶ Het beeldfragment van het aanzicht verschuift volgens de beweging van de muisaanwijzer.
- 4. Laat de rechtermuisknop los.
- ▶ SICAT Endo bewaart het actuele beeldfragment van het aanzicht.

### 23.6 DOOR DE LAGEN IN DE 2D-LAAGAANZICHTEN BLADEREN

<span id="page-345-0"></span>Om door de lagen in een 2D-laagaanzicht te bladeren, gaat u als volgt te werk:

- 1. Beweeg de muisaanwijzer over het gewenste 2D-laagaanzicht.
- 2. Klik op de linkermuisknop en houd deze ingedrukt.
	- ▶ De muisaanwijzer verandert in een tweedirectionele peil.
- 3. Beweeg de muis naar boven of naar beneden.
	- ▶ Lagen met uitzondering van de **Transversaal**-laag bewegen parallel.
	- ▶ De **Transversaal**-laag beweegt zich langsheen de panoramacurve.
	- ▶ SICAT Endo past de lagen en de dradenkruizen van andere aanzichten volgens het actuele focuspunt aan.
	- ▶ SICAT Endo past het frame in het **3D**-aanzicht volgens het actuele focuspunt aan.
- 4. Laat de linkermuisknop los.
- ▶ SICAT Endo behoudt de actuele laag.

## <span id="page-346-0"></span>23.7 DRADENKRUIZEN EN KADERS BEWEGEN, UITFADEN EN INFADEN

### EEN DRADENKRUIS BEWEGEN

Om het dradenkruis in een 2D-laagaanzicht te bewegen, gaat u als volgt te werk:

☑ Alle dradenkruizen en kaders zijn actueel ingefade.

- 1. Beweeg de muisaanwijzer in het gewenste aanzicht over het midden van het dradenkruis.
	- ▶ De muisaanwijzer verandert in een dradenkruis.

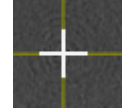

- 2. Klik op de linkermuisknop en houd deze ingedrukt.
- 3. Beweeg de muis.
	- ▶ Het dradenkruis van het aanzicht volgt de beweging van de muis.
	- ▶ SICAT Endo past de lagen en de dradenkruizen van andere aanzichten volgens het actuele focuspunt aan.
	- ▶ SICAT Endo past het frame in het **3D**-aanzicht volgens het actuele focuspunt aan.
- 4. Laat de linkermuisknop los.
- ▶ SICAT Endo behoudt de actuele dradenkruispositie.

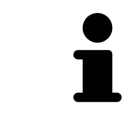

Om het dradenkruis meteen op de positie van de muisaanwijzer te verschuiven, kunt u eveneens dubbelklikken in een 2D-aanzicht.

### DRADENKRUIZEN EN KADERS UITFADEN EN INFADEN

Om alle dradenkruizen en kaders uit- en in te faden, gaat u als volgt te werk:

☑ Alle dradenkruizen en kaders zijn actueel ingefade.

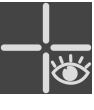

- 1. Klik in de **Werkgebied-toolbalk** op het symbool **Dradenkruizen en kaders uitfaden**.
	- ▶ SICAT Endo verbergt de dradenkruizen in alle 2D-aanzichten.
	- ▶ SICAT Endo verbergt de frames in het **3D**-aanzicht.
- 
- 2. Klik op het symbool **Dradenkruizen en kaders infaden**.
	- ▶ SICAT Endo geeft de dradenkruizen in alle 2D-aanzichten weer.
	- ▶ SICAT Endo geeft de frames in het **3D**-aanzicht weer.

## <span id="page-347-0"></span>23.8 ONDERZOEKSVENSTER VERSCHUIVEN, UITFADEN, INFADEN EN MAXIMALISEREN

### ONDERZOEKSVENSTER VERSCHUIVEN

Om het **Onderzoeksvenster** te verschuiven, gaat u als volgt te werk:

- ☑ Het werkgebied **Panorama** of het werkgebied **Intraorale opname** is al geopend. U vindt hierover informatie onder *[Actief werkgebied wisselen \[](#page-334-0)*[▶](#page-334-0)*[Pagina 104 - Standalone\]](#page-334-0)*.
- ☑ De **Onderzoeksvenster** is al ingefaded:

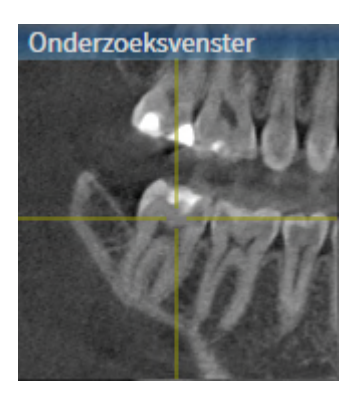

- 1. Beweeg in het **Panorama**-aanzicht of in het **Intraorale opname**-aanzicht de muisaanwijzer over de **Onderzoeksvenster**-titelbalk.
	- ▶ De muisaanwijzer verandert in een hand.
- 2. Klik op de linkermuisknop en houd deze ingedrukt.
- 3. Beweeg de muis.
	- ▶ Het **Onderzoeksvenster** volgt de beweging van de muisaanwijzer.
	- ▶ SICAT Endo past de lagen en de draadkruizen van andere aanzichten volgens het actuele focuspunt aan.
	- ▶ SICAT Endo past het frame in het **3D**-aanzicht volgens het actuele focuspunt aan.
- 4. Laat de linkermuisknop los.
- ▶ SICAT Endo behoudt de actuele **Onderzoeksvenster**-positie.

### ONDERZOEKSVENSTER IN HET WERKGEBIED PANORAMA UITFADEN, INFADEN EN MAXIMALISEREN

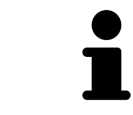

Het symbool **Onderzoeksvenster instellen** is statusindicator en schakelaar tegelijk.

Om het **Onderzoeksvenster** uit- en in te faden, gaat u als volgt te werk:

- ☑ Het werkgebied **Panorama** is al geopend. Informatie hierover vindt u onder *[Werkgebied wisselen](#page-334-0) [\[](#page-334-0)*[▶](#page-334-0)*[Pagina 104 - Standalone\]](#page-334-0)*.
- ☑ De **Onderzoeksvenster** is al ingefaded.
- 1. Beweeg de muisaanwijzer in de **Aanzicht-toolbalk** van het aanzicht **Panorama** over het symbool **Onderzoeksvenster instellen**.
	- ▶ SICAT Endo toont de symbolen voor het instellen van het onderzoeksvenster:

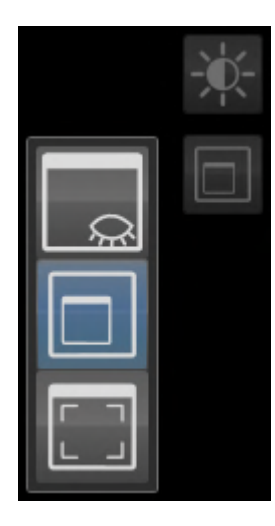

- 2. Klik op het symbool **Onderzoeksvenster uitfaden**.
	- ▶ SICAT Endo verbergt het **Onderzoeksvenster**.

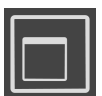

- 3. Klik op het symbool **Onderzoeksvenster in standaardgrootte weergeven**.
	- ▶ SICAT Endo geeft **Onderzoeksvenster** weer.

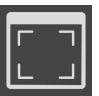

- 4. Klik op het symbool **Onderzoeksvenster gemaximaliseerd weergeven**.
	- ▶ SICAT Endo maximaliseert het onderzoeksvenster.

### ONDERZOEKSVENSTER IN HET WERKGEBIED INTRAORALE OPNAME UITFADEN EN INFADEN

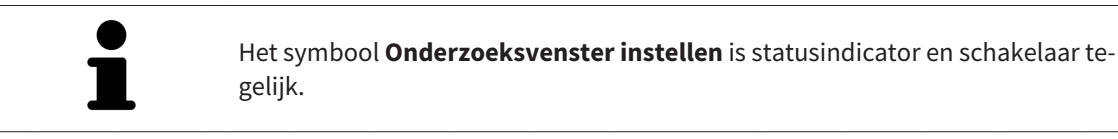

Om het **Onderzoeksvenster** uit- en in te faden, gaat u als volgt te werk:

☑ Het werkgebied **Intraorale opname** is al geopend. Informatie hierover vindt u onder *[Werkgebied](#page-334-0) [wisselen \[](#page-334-0)*[▶](#page-334-0)*[Pagina 104 - Standalone\]](#page-334-0)*.

☑ De **Onderzoeksvenster** is al ingefaded.

- 
- 1. Klik in de van het **Aanzicht-toolbalk** der **Intraorale opname**-aanzicht op het symbool **Onderzoeksvenster uitfaden**.
	- ▶ SICAT Endo verbergt het **Onderzoeksvenster**.

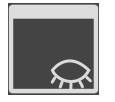

- 2. Klik in de van het **Aanzicht-toolbalk** der **Intraorale opname**-aanzicht op het symbool **Onderzoeksvenster in standaardgrootte weergeven**.
	- ▶ SICAT Endo geeft **Onderzoeksvenster** weer.

## 23.9 AANZICHTEN HELLEN

<span id="page-350-0"></span>U kunt in het werkgebied **Panorama** de aanzichten **Longitudinaal** en **Transversaal** hellen. U kunt de uitrichting in beide aanzichten voor het bekijken van een bepaalde anatomische structuur (bijv. Van een tand) of een planningsobject optimaliseren.

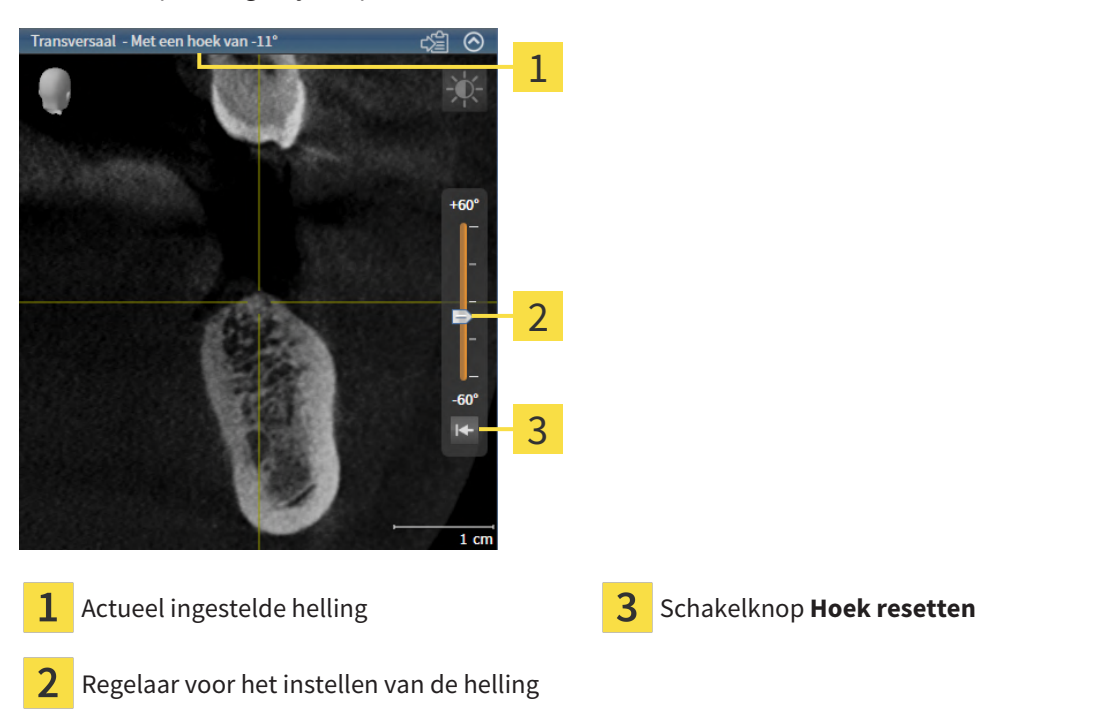

- ☑ Het werkgebied **Panorama** is al geopend. Informatie hierover vindt u onder *[Werkgebied wisselen](#page-334-0) [\[](#page-334-0)*[▶](#page-334-0)*[Pagina 104 - Standalone\]](#page-334-0)*.
- ☑ Het aanzicht **Longitudinaal** of **Transversaal** is al actief. Informatie hierover vindt u onder *[Actief](#page-340-0) [aanzicht wisselen \[](#page-340-0)*[▶](#page-340-0)*[Pagina 110 - Standalone\]](#page-340-0)*.
	- Beweeg de regelaar voor het instellen van de helling met ingedrukte muisknop omhoog en omlaag tot de gewenste helling. U kunt de helling ook wijzigen indien u op de regelaar klikt en de pijltjestoetsen **Omhoog** en **Omlaag** gebruikt.
- ▶ SICAT Endo helt het actieve aanzicht en toont de actueel ingestelde helling in de titellijst van het actieve aanzicht.
- ▶ SICAT Endo actualiseert de lijn van het draadkruis in het aanzicht **Longitudinaal** of **Transversaal**.
- ▶ SICAT Endo helt het betreffende frame in het aanzicht **3D**.

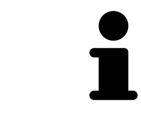

U kunt de helling naar 0° terugzetten door op de schakelknop **Hoek resetten** te klikken.

## 23.10 AANZICHTEN TERUGZETTEN

<span id="page-351-0"></span>Om alle aanzichten terug te zetten, gaat u als volgt te werk:

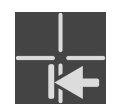

- Klik in de **Werkgebied-toolbalk** op het symbool **Aanzichten terugzetten**.
- ▶ SICAT Endo zet alle aanzichten terug naar de standaardwaarden voor het zoomen, de verschuiving van de beeldfragmenten, het bladeren, de verschuiving van de draadkruizen en de **Onderzoeksvenster**-verschuiving.
- ▶ SICAT Endo zet de kijkrichting van het **3D**-aanzicht terug op de standaardwaarde.
- ▶ SICAT Endo zet de helling van aanzichten terug naar 0°.

. . . . . . . . . . . . . . . . . . .

## 23.11 SCHERMAFDRUKKEN VAN AANZICHTEN MAKEN

<span id="page-352-0"></span>Voor documentatiedoeleinden kunt u de schermafdrukken aanmaken en op de volgende wijze uitgeven:

■ Naar het klembord van Windows kopiëren.

### SCHERMAFDRUK VAN EEN AANZICHT NAAR HET KLEMBORD VAN WINDOWS KOPIËREN

Om de inhoud van een aanzicht naar het klembord van Windows te kopiëren, gaat u als volgt te werk:

☑ Het gewenste aanzicht is al actief. Informatie hierover vindt u onder *[Actief aanzicht wisselen \[](#page-340-0)*[▶](#page-340-0)*[Pagi](#page-340-0)[na 110 - Standalone\]](#page-340-0)*.

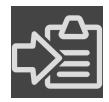

■ Klik in de titelbalk van het aanzicht op het symbool **Schermafdruk naar het klembord kopiëren (Ctrl+C)**.

▶ SICAT Endo kopieert een schermafdruk van het aanzicht naar het klembord van Windows.

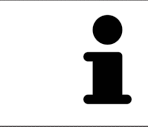

U kunt de schermafdrukken uit het klembord voor tal van toepassingen invoegen, bijvoorbeeld voor fotobewerkingssoftware en tekstverwerkingen. In de meeste toepassingen kunt u de sneltoets Ctrl+V voor invoegen gebruiken.

# <span id="page-353-0"></span>*24 AANPASSING VAN HET 3D-AANZICHT*

U kunt de kijkrichting van het **3D**-aanzicht te allen tijde veranderen. U vindt hierover informatie onder *[Kijkrichting van het 3D-aanzicht wijzigen \[](#page-354-0)*[▶](#page-354-0)*[Pagina 124 - Standalone\]](#page-354-0)*.

Om het **3D**--aanzicht te configureren, zijn de volgende acties beschikbaar:

- *[Weergavetype van het 3D-aanzicht omschakelen \[](#page-355-0)*[▶](#page-355-0)*[Pagina 125 Standalone\]](#page-355-0)*
- *[Actief weergavetype van het 3D-aanzicht configureren \[](#page-356-0)*[▶](#page-356-0)*[Pagina 126 Standalone\]](#page-356-0)*
- *[3D-aanzicht roteren \[](#page-423-0)*[▶](#page-423-0)*[Pagina 193 Standalone\]](#page-423-0)*
- *[Gekleurde weergave voor optische afdrukken in- en uitschakelen \[](#page-359-0)*[▶](#page-359-0)*[Pagina 129 Standalone\]](#page-359-0)*

## 24.1 KIJKRICHTING VAN HET 3D-AANZICHT WIJZIGEN

<span id="page-354-0"></span>Er zijn twee mogelijkheden om de kijkrichting van het **3D**-aanzicht te wijzigen:

- Interactief
- Standaard -kijkrichting selecteren

### KIJKRICHTING VAN HET 3D-AANZICHT INTERACTIEF WIJZIGEN

Om de kijkrichting van het **3D**-aanzicht interactief te wijzigen, gaat u als volgt te werk:

- 1. Beweeg de muisaanwijzer over het **3D**-aanzicht.
- 2. Klik op de linkermuisknop en houd deze ingedrukt.
	- ▶ De muisaanwijzer verandert in een hand.
- 3. Beweeg de muis.
	- $\triangleright$  De kijkrichting verandert volgens de beweging van de muis.
- 4. Laat de linkermuisknop los.
- ▶ SICAT Endo bewaart de actuele kijkrichting van het **3D**-aanzicht.

### STANDAARD -KIJKRICHTING SELECTEREN

Om in het **3D**-aanzicht een standaard kijkrichting te selecteren, gaat u als volgt te werk:

- 1. Beweeg de muisaanwijzer in de hoek links bovenaan van het **3D**-aanzicht over het Oriënteringskop-symbool.
	- ▶ Het transparante venster **Kijkrichting** verschijnt:

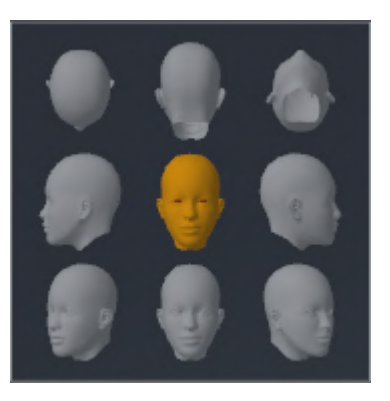

- ▶ In het midden van het transparante venster **Kijkrichting** duidt de gemarkeerde Oriënteringskop de actuele kijkrichting aan.
- 2. Klik op het Oriënteringskop-symbool dat de gewenste standaard kijkrichting toont.
	- ▶ De kijkrichting van het **3D**-aanzicht verandert volgens uw keuze.
- 3. Beweeg de muisaanwijzer uit het transparante venster **Kijkrichting**.
- ▶ Het transparante venster **Kijkrichting** sluit.

Om de kijkrichting van het **3D**-aanzicht te veranderen, kunt u het **3D**-aanzicht ook roteren. Informatie hierover vindt u onder *[3D-aanzicht roteren \[](#page-423-0)*[▶](#page-423-0)*[Pagina 193 - Standalone\]](#page-423-0)*.

## 24.2 WEERGAVETYPE VAN HET 3D-AANZICHT OMSCHAKELEN

<span id="page-355-0"></span>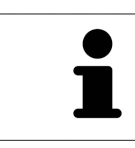

Alle weergavetypes staan in alle werkgebieden ter beschikking.

Om het actieve weergavetype van het **3D**-aanzicht om te schakelen, gaat u als volgt te werk:

- ☑ Het **3D**-aanzicht is al actief. Informatie hierover vindt u onder *[Actief aanzicht wisselen \[](#page-340-0)*[▶](#page-340-0)*[Pagina 110](#page-340-0) [- Standalone\]](#page-340-0)*.
- 1. Beweeg de muisaanwijzer in de **Aanzicht-toolbalk** van het **3D**-aanzicht over het symbool **Weergavemodus omschakelen**.
	- ▶ Het transparante venster **Weergavemodus omschakelen** verschijnt:

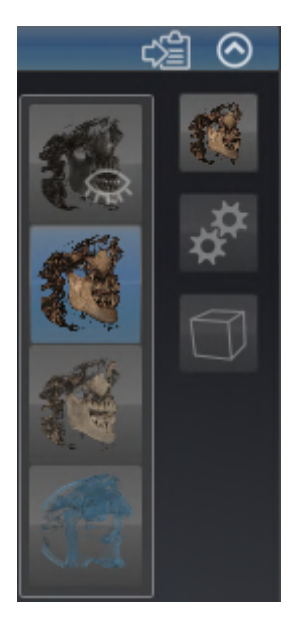

- 2. Klik op het symbool van het gewenste weergavetype.
	- ▶ SICAT Endo activeert het gewenste weergavetype.
- 3. Beweeg de muisaanwijzer uit het transparante venster **Weergavemodus omschakelen**.
- ▶ Het transparante venster **Weergavemodus omschakelen** sluit.

## <span id="page-356-0"></span>24.3 ACTIEF WEERGAVETYPE VAN HET 3D-AANZICHT CONFIGUREREN

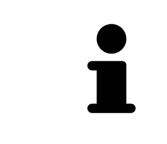

Alleen de configureerbare weergavetypes tonen het symbool **Actieve weergavemodus configureren**. Het transparante venster **Actieve weergavemodus configureren** toont alleen de instellingen die voor het actieve weergavetype relevant zijn.

Om het actieve weergavetype van het **3D**-aanzicht te configureren, gaat u als volgt te werk:

- ☑ Het **3D**-aanzicht is al actief. Informatie hierover vindt u onder *[Actief aanzicht wisselen \[](#page-340-0)*[▶](#page-340-0)*[Pagina 110](#page-340-0) [- Standalone\]](#page-340-0)*.
- ☑ Het gewenste weergavetype is al actief. Informatie hierover vindt u onder *[Weergavetype van het 3D](#page-355-0)[aanzicht omschakelen \[](#page-355-0)*[▶](#page-355-0)*[Pagina 125 - Standalone\]](#page-355-0)*.
- ☑ Het actieve weergavetype kan worden geconfigureerd.

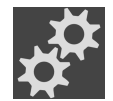

- 1. Beweeg de muisaanwijzer in de **Aanzicht-toolbalk** van het **3D**-aanzicht over het symbool **Actieve weergavemodus configureren**.
	- ▶ Het transparante venster **Actieve weergavemodus configureren** verschijnt:

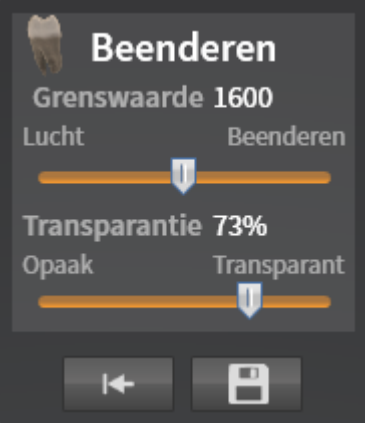

- 2. Verplaats de gewenste schuifbalk.
	- ▶ SICAT Endo past het **3D**-aanzicht volgens de positie van de schuifbalk aan.
- 3. Indien deze beschikbaar is, klikt u naast **Uitgebreide instellingen** op het pijlsymbool.
	- ▶ Het gebied **Uitgebreide instellingen** klapt open.
- 4. Activeer of deactiveer de beschikbare checkboxes.
	- ▶ SICAT Endo pas het **3D**--aanzicht aan in overeenstemming met de toestand van de checkbox.
- 5. Verplaats de gewenste schuifbalk.
	- ▶ SICAT Endo past het **3D**-aanzicht volgens de positie van de schuifbalk aan.
- 6. Beweeg de muisaanwijzer uit het transparante venster **Actieve weergavemodus configureren**.
- ▶ Het transparante venster **Actieve weergavemodus configureren** sluit.

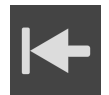

U kunt het zoeken afbreken door op de schakelknop **Configuratie van het actieve weergavetype als pre-instelling terugzetten** te klikken.

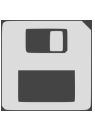

U kunt de actuele instellingen als pre-instellingen opslaan door op de schakelknop **Configuratie van het actieve weergavetype als pre-instelling opslaan** te klikken.

## 24.4 BEELDFRAGMENT-MODUS VAN HET 3D-AANZICHT **OMSCHAKELEN**

Om de beeldfragmentmodus van het **3D**-aanzicht om te schakelen, gaat u als volgt te werk:

- ☑ Het **3D**-aanzicht is al actief. Informatie hierover vindt u onder *[Actief aanzicht wisselen \[](#page-340-0)*[▶](#page-340-0)*[Pagina 110](#page-340-0) [- Standalone\]](#page-340-0)*.
- 1. Beweeg de muisaanwijzer in de **Aanzicht-toolbalk** van het **3D**-aanzicht over het symbool **Beeldfragmentmodus omschakelen**.
	- ▶ Het transparante venster **Beeldfragmentmodus omschakelen** verschijnt:

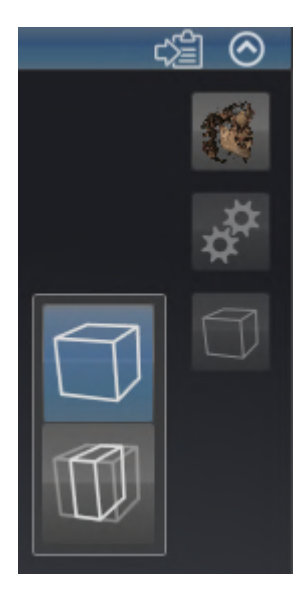

2. Klik op het symbool van de gewenste beeldfragment-modus.

- ▶ SICAT Endo activeert de gewenste beeldfragment-modus.
- 3. Beweeg de muisaanwijzer uit het transparante venster **Beeldfragmentmodus omschakelen**.
- ▶ Het transparante venster **Beeldfragmentmodus omschakelen** sluit.

## <span id="page-359-0"></span>24.5 GEKLEURDE WEERGAVE VOOR OPTISCHE AFDRUKKEN IN-EN UITSCHAKELEN

Optische afdrukken worden in het aanzicht **3D** automatisch gekleurd weergegeven als u voorafgaand gekleurde optische afdrukken heeft geïmporteerd en de gekleurde weergave geactiveerd is.

U kunt de gekleurde weergave van optische afdrukken omschakelen naar een effen weergave als het ook belangrijk is dat de vorm en geometrie nauwkeurig herkend worden.

☑ Het **3D** -aanzicht is al actief. Informatie hierover vindt u onder *[Actief aanzicht wisselen \[](#page-340-0)*[▶](#page-340-0)*[Pagina 110](#page-340-0) [- Standalone\]](#page-340-0)*.

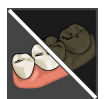

- 1. Klik in de **Aanzicht-toolbalk** op het symbool **Gekleurde weergave voor optische afdrukken uitschakelen**.
	- ▶ SICAT Endo schakelt de gekleurde weergave om naar de effen weergave.

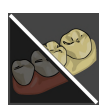

- 2. Klik in de **Aanzicht-toolbalk** op het symbool **Gekleurde weergave voor optische afdrukken inschakelen**.
	- ▶ SICAT Endo schakelt de effen weergave om naar de gekleurde weergave.
# <span id="page-360-0"></span>*25 GRIJSWAARDEN*

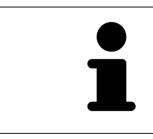

U kunt de grijswaarden alleen aanpassen voor volumes die door niet-Sirona-3Dröntgenapparaten werden gemaakt.

Als de weergave van het volume niet toereikend is, kunt u de grijswaarden van het volume in het venster **Grijswaarden aanpassen** aanpassen:

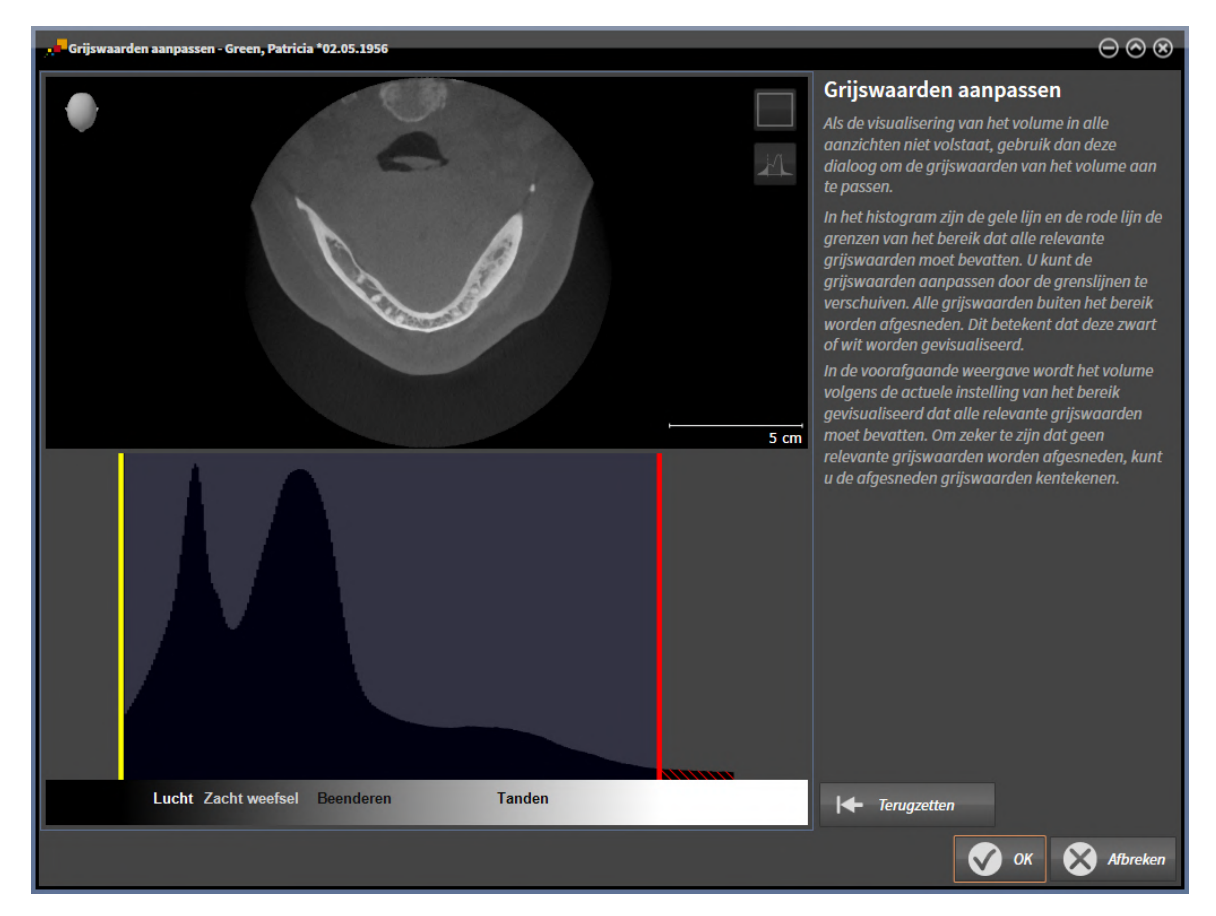

Het venster **Grijswaarden aanpassen** bestaat uit twee delen:

- Het bovenste deel toont een **Axiaal**-laagaanzicht of een **Coronaal**-projectieaanzicht.
- Het onderste gedeelte toont een histogram met de frequentieverdeling van de grijswaarden.

In het histogram zijn de gele lijn en de rode lijn de grenzen van het bereik dat alle relevante grijswaarden moet bevatten. U kunt de grijswaarden aanpassen door de grenzen te verschuiven. SICAT Endo snijdt alle grijswaarden buiten het bereik af. Dit betekent dat de software deze zwart of wit weergeven.

SICAT Endo geeft het volume in het **Axiaal**-laagaanzicht of het **Coronaal**-projectieaanzicht weer volgens het bereik dat alle relevante grijswaarden zou moeten bevatten. Om zeker te zijn dat SICAT Endo geen relevante beeldgegevens uitfaden, kunt u de afgesneden grijswaarden kentekenen.

In het **Axiaal**-laagaanzicht kunt u door de lagen bladeren en deze individueel op afgesneden grijswaarde controleren.

In het **Coronaal**-projectieaanzicht kunt u alle lagen ineens op afgesneden bereiken controleren.

Pas de grijswaarden alleen aan als de weergave van het volume in alle aanzichten niet volstaat. Informatie hierover vindt u onder *[Grijswaarden aanpassen \[](#page-362-0)*[▶](#page-362-0)*[Pagina 132 - Standalone\]](#page-362-0)*.

Om bijvoorbeeld bepaalde anatomische structuren te accentueren, kunt u de helderheid en het contract van de 2D-aanzichten tijdelijk aanpassen. Informatie hierover vindt u onder *[De helderheid en het](#page-342-0) [contrast van de 2D-aanzichten aanpassen en terugzetten \[](#page-342-0)*[▶](#page-342-0)*[Pagina 112 - Standalone\]](#page-342-0)*.

U kunt bovendien het weergavetype van het **3D**-aanzicht aanpassen. Informatie hierover vindt u onder *[Weergavetype van het 3D-aanzicht omschakelen \[](#page-355-0)*[▶](#page-355-0)*[Pagina 125 - Standalone\]](#page-355-0)*, *[Actief weergavetype van het](#page-356-0) [3D-aanzicht configureren \[](#page-356-0)*[▶](#page-356-0)*[Pagina 126 - Standalone\]](#page-356-0)* en *[Beeldfragment-modus van het 3D-aanzicht om](#page-358-0)[schakelen \[](#page-358-0)*[▶](#page-358-0)*[Pagina 128 - Standalone\]](#page-358-0)*.

### 25.1 GRIJSWAARDEN AANPASSEN

<span id="page-362-0"></span>U vindt algemene informatie over grijswaarden onder *[Grijswaarden \[](#page-360-0)*[▶](#page-360-0)*[Pagina 130 - Standalone\]](#page-360-0)*.

Om de grijswaarden van het volume aan te passen, gaat u als volgt te werk:

☑ De workflow-stap **Voorbereiden** is al opengeklapt.

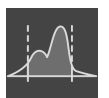

- 1. Klik op het symbool **Grijswaarden aanpassen**.
	- ▶ Het venster **Grijswaarden aanpassen** verschijnt:

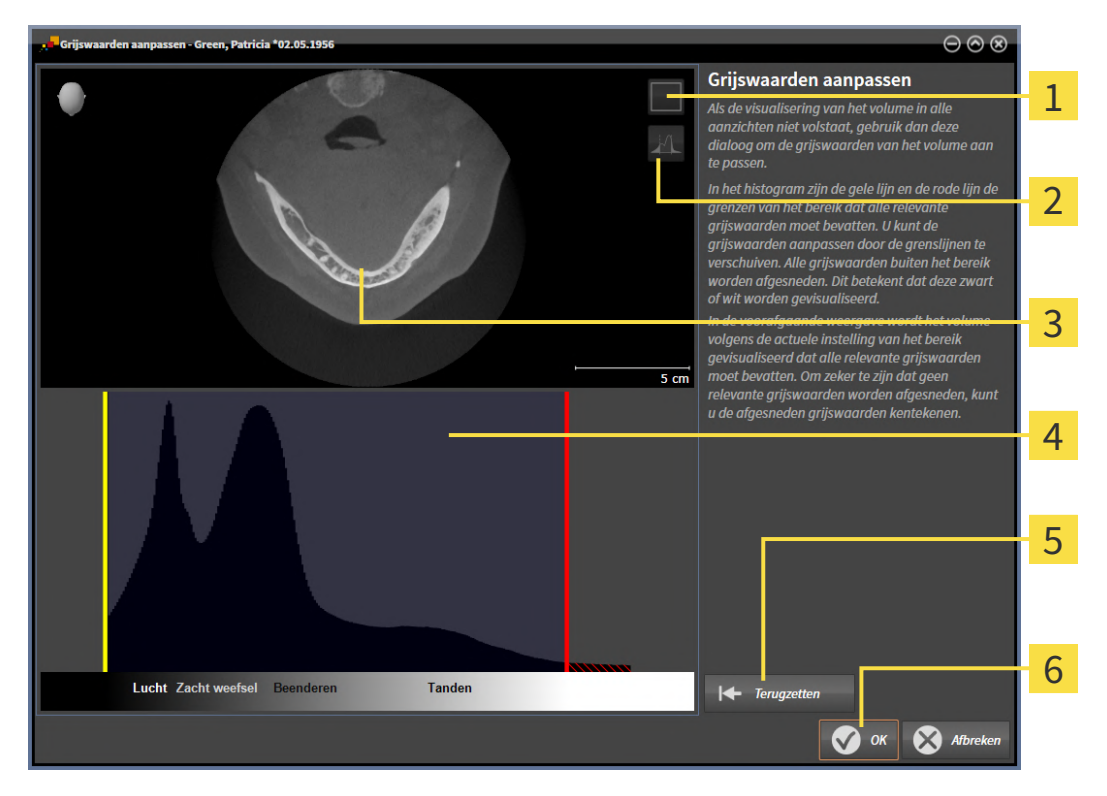

- 1 Symbool **Coronale projectiemodus activeren** of symbool **Axiale laagmodus activeren**
- Symbool **Afgesneden grijswaarden niet kentekenen** of symbool **Afgesneden grijswaarden**  $\overline{2}$ **kentekenen**
- 3 **Axiaal**-laagaanzicht of **Coronaal**-projectieaanzicht
- Histogram
- Schakelknop **Terugzetten**
- 6 Schakelknop **OK**
- 2. Controleer of de axiale lagenmodus actief is. Klik indien nodig op het symbool **Axiale laagmodus activeren**.
- 3. Om de onderste grens van het bereik aan te passen, dat alle relevante grijswaarden moet bevatten, verschuift u de gele lijn.
	- ▶ SICAT Endo past in het **Axiaal**-laagaanzicht alle grijswaarden overeenkomstig aan.
	- ▶ SICAT Endo kentekent alle grijswaarden onder de laagste relevante grijswaarde geel.
- 4. Blader door de axiale lagen. Controleer of alle relevante grijswaarden niet geel zijn gekentekend. Verschuif de gele lijn nogmaals als dat nodig is.
- 5. Om de bovenste grens van het bereik aan te passen, dat alle relevante grijswaarden moet bevatten, verschuift u de rode lijn.
	- ▶ SICAT Endo past in het **Axiaal**-laagaanzicht alle grijswaarden overeenkomstig aan.
	- ▶ SICAT Endo kentekent alle grijswaarden boven de hoogste relevante grijswaarde rood.
- 6. Blader door de axiale lagen. Controleer of alle relevante grijswaarden niet rood zijn gekentekend. Verschuif de rode lijn nogmaals indien dat nodig is.
- 7. Klik op **OK**.
- ▶ Het venster **Grijswaarden aanpassen** sluit en SICAT Endo geeft het volume in alle aanzichten volgens de aangepaste grijswaarden weer.

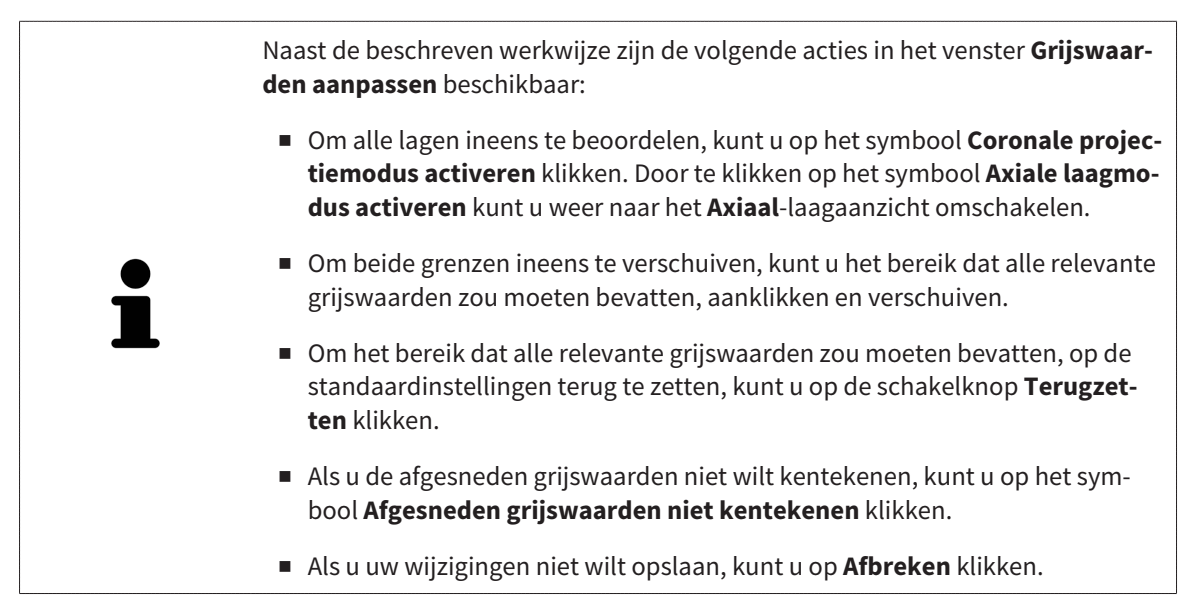

# <span id="page-364-0"></span>*26 VOLUME-UITRICHTING EN PANORAMAGEBIED AANPASSEN*

Als de volume-uitlijning moet worden aangepast, kunt u dit bij het begin van uw werk doen aan de hand van de 3D-röntgenopname. Als u de volume-uitlijning later aanpast, moet u delen van uw diagnose of planning in bepaalde situaties herhalen.

### VOLUME-UITRICHTING

U kunt de volume-uitlijning voor alle aanzichten aanpassen door het volume om de drie hoofdassen te draaien. Dit kan in de volgende gevallen nodig zijn:

- Niet optimale positionering van de patiënt bij de 3D-röntgenopname
- Uitrichting volgens toepassingsgeval, bijvoorbeeld uitrichting van de axiale lagen parallel met de Frankfurtse horizontale of parallel met het occlusievlak
- Optimalisering van het **Panorama**-aanzicht

Als u de volume-uitrichting in SICAT Endo aanpast, neemt SICAT Endo uw instellingen over voor uw actueel geopende planning.

Hoe u de volume-uitrichting kunt aanpassen, vindt u onder *[Volume-uitrichting aanpassen \[](#page-366-0)*[▶](#page-366-0)*[Pagina 136](#page-366-0) [- Standalone\]](#page-366-0)*.

### PANORAMAGEBIED

SICAT Endo berekent het **Panorama**-aanzicht op basis van het volume en het panoramagebied. Om het **Panorama**-aanzicht te optimaliseren, dient u het panoramagebied aan beide kaken van de patiënt aan te passen. Dit is belangrijk voor een effectieve en efficiënte diagnose en behandelingsplanning.

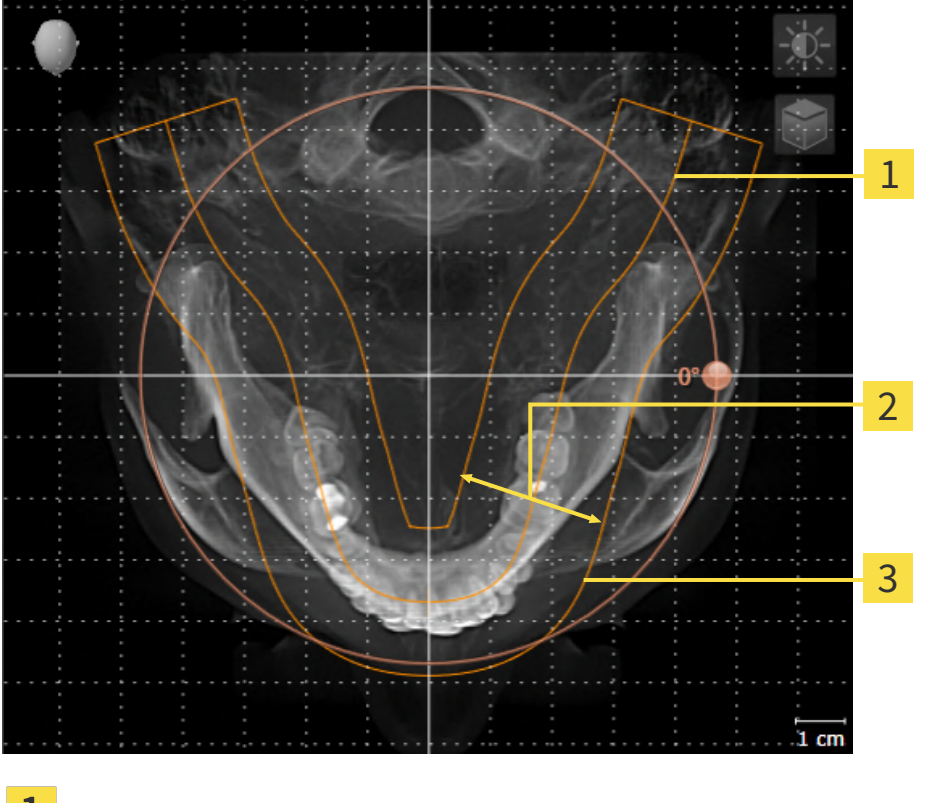

- Panoramacurve
- Dikte
- 3 Panoramagebied

Het panoramagebied wordt door de twee volgende componenten bepaald:

- Vorm en positie van de panoramacurve
- Dikte van het panoramagebied

Voor een optimale aanpassing van het panoramagebied moeten de beide volgende voorwaarden gelijktijdig vervuld zijn:

- Het panoramagebied moet alle tanden en de beide kaken volledig omvatten.
- Het panoramagebied moet zo dun mogelijk zijn.

Als u het panoramagebied in SICAT Endo aanpast, neemt SICAT Endo uw instellingen over voor uw actueel geopende planning.

Hoe u het panoramagebied kunt aanpassen, vindt u onder *[Panoramagebied aanpassen \[](#page-371-0)*[▶](#page-371-0)*[Pagina 141 -](#page-371-0) [Standalone\]](#page-371-0)*.

### 26.1 VOLUME-UITRICHTING AANPASSEN

<span id="page-366-0"></span>U vindt algemene informatie over de volume-uitrichting onder *[Volume-uitrichting en panoramagebied](#page-364-0) [aanpassen \[](#page-364-0)*[▶](#page-364-0)*[Pagina 134 - Standalone\]](#page-364-0)*.

Het aanpassen van de volume-uitrichting bestaat uit de volgende stappen:

- Het venster Volume-uitrichting en panoramagebied aanpassen openen
- Volume in het **Coronaal**-aanzicht draaien
- Volume in het **Sagittaal**-aanzicht draaien
- Volume in het **Axiaal**-aanzicht draaien

### HET VENSTER "VOLUME-UITRICHTING EN PANORAMAGEBIED AANPASSEN" OPENEN

☑ De workflow-stap **Voorbereiden** is al opengeklapt.

**Sagittaal**-aanzicht met **Draaiing**-regelaar

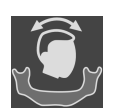

■ Klik op het symbool **Volume-uitrichting en panoramagebied aanpassen**.

▶ Het venster **Volume-uitrichting en panoramagebied aanpassen** verschijnt:

# 1 2  $\div$ 3 4 5 **Panorama**-aanzicht **Axiaal-aanzicht met <b>Draaiing**-regelaar **Coronaal-**aanzicht met **Draaiing-**regelaar 5 Schakelknop **OK**

### VOLUME IN HET CORONAAL-AANZICHT DRAAIEN

1. Activeer het **Coronaal**-aanzicht:

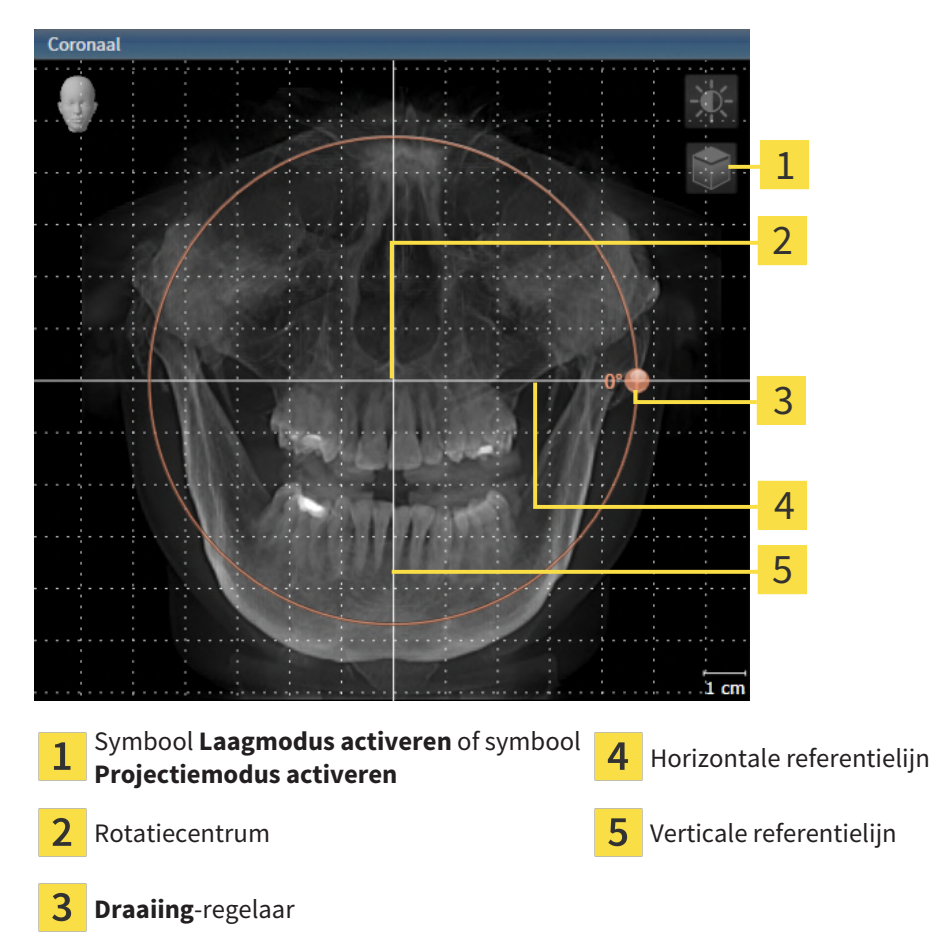

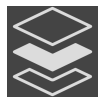

- 2. Controleer of de projectiemodus actief is. Indien de laagmodus actief is, klikt u op het symbool **Projectiemodus activeren**.
- 3. Beweeg de cursor over de **Draaiing**-regelaar.
- 4. Klik op de linkermuisknop en houd deze ingedrukt.
- 5. Beweeg de **Draaiing**-regelaar langs de cirkel in de gewenste richting.
	- ▶ SICAT Endo draait het volume in het **Coronaal**-aanzicht cirkelvormig rond het rotatiecentrum en in de overige aanzichten overeenkomstig.
- 6. Laat de linkermuisknop los, wanneer u de gewenste draaiing van het volume heeft ingesteld. Oriënteer u aan de horizontale referentielijn, de verticale referentielijn en het raster.

### VOLUME IN HET SAGITTAAL-AANZICHT DRAAIEN

1. Activeer het **Sagittaal**-aanzicht:

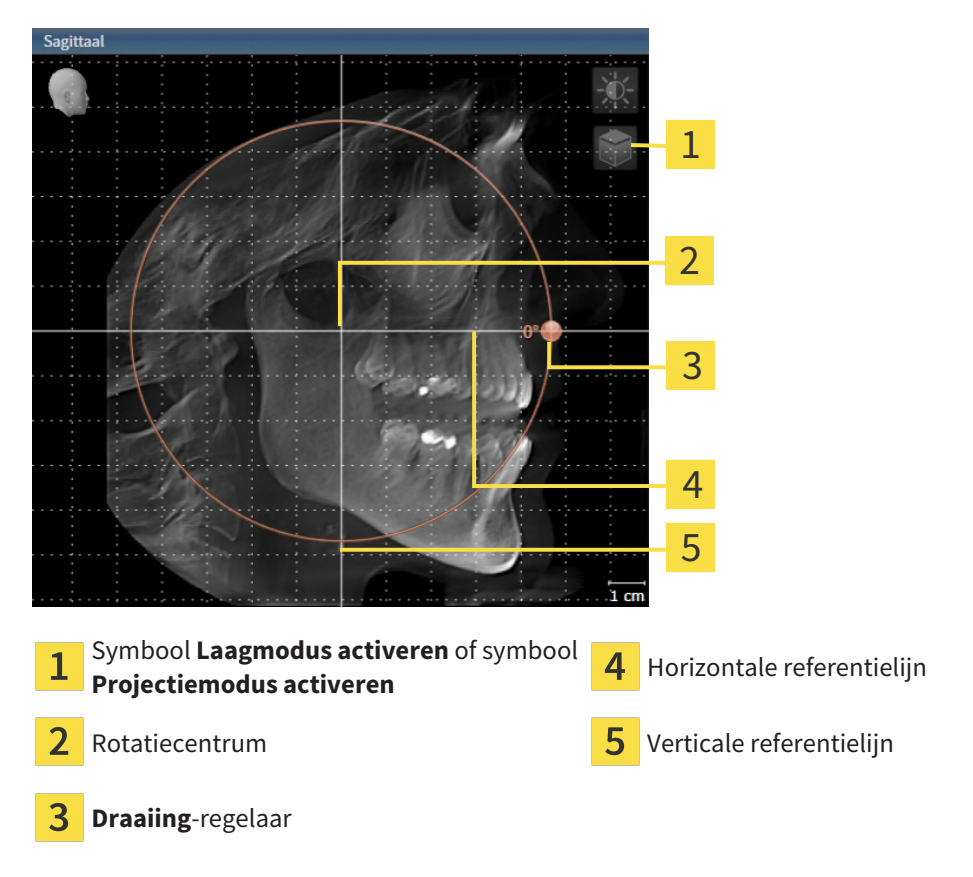

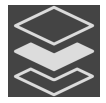

- 2. Controleer of de projectiemodus actief is. Indien de laagmodus actief is, klikt u op het symbool **Projectiemodus activeren**.
- 3. Beweeg de cursor over de **Draaiing**-regelaar.
- 4. Klik op de linkermuisknop en houd deze ingedrukt.
- 5. Beweeg de **Draaiing**-regelaar langs de cirkel in de gewenste richting.
	- ▶ SICAT Endo draait het volume in het **Sagittaal**-aanzicht cirkelvormig rond het rotatiecentrum en in de overige aanzichten overeenkomstig.
- 6. Laat de linkermuisknop los, wanneer u de gewenste draaiing van het volume heeft ingesteld. Oriënteer u aan de horizontale referentielijn, de verticale referentielijn en het raster.

### VOLUME IN HET AXIAAL-AANZICHT DRAAIEN

1. Activeer het **Axiaal**-aanzicht:

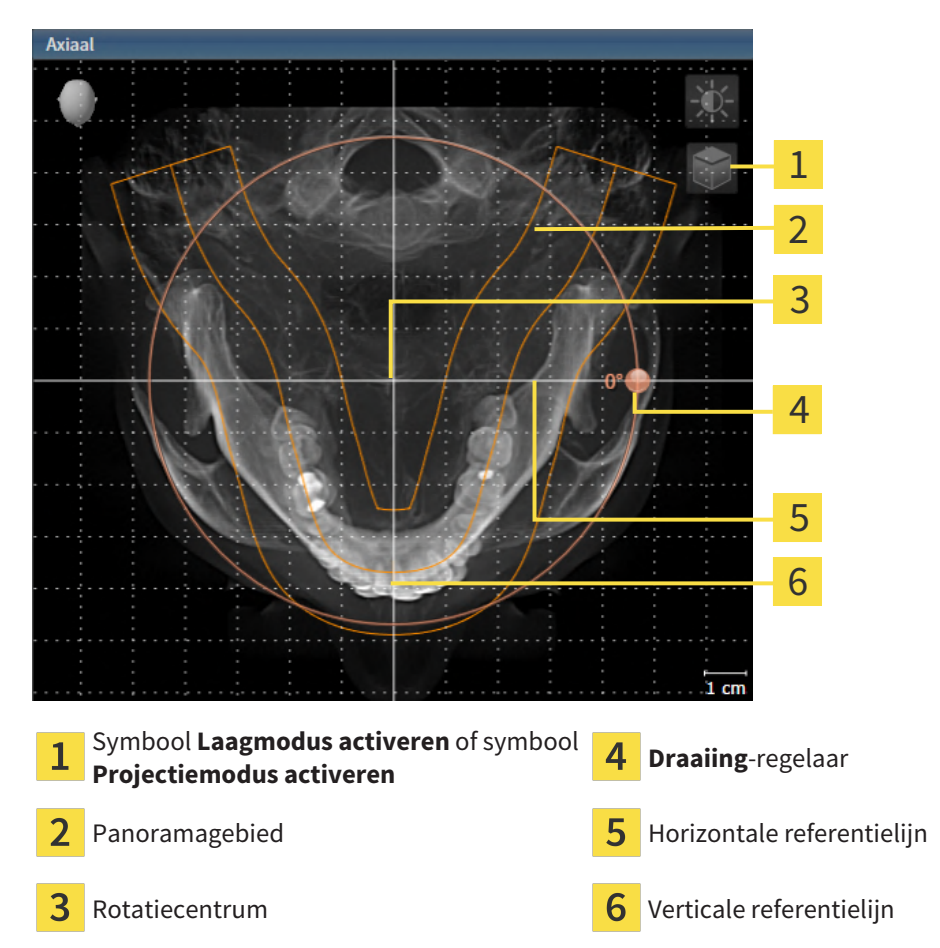

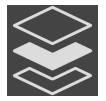

- 2. Controleer of de projectiemodus actief is. Indien de laagmodus actief is, klikt u op het symbool **Projectiemodus activeren**.
- 3. Indien nodig verschuift u in het **Axiaal**-aanzicht het panoramagebied door de muis met ingedrukte linkermuisknop te bewegen. SICAT Endo verschuift het rotatiecentrum, de horizontale referentielijn en de verticale referentielijn desbetreffend.
- 4. Beweeg de cursor over de **Draaiing**-regelaar.
- 5. Klik op de linkermuisknop en houd deze ingedrukt.
- 6. Beweeg de **Draaiing**-regelaar langs de cirkel in de gewenste richting.
	- ▶ SICAT Endo draait het volume in het **Axiaal**-aanzicht cirkelvormig rond het rotatiecentrum en in de overige aanzichten overeenkomstig.
- 7. Laat de linkermuisknop los, wanneer u de gewenste draaiing van het volume heeft ingesteld. Richt u zich op het panoramabereik, de horizontale referentielijn, de verticale referentielijn en het raster.
- 8. Om uw aanpassingen op te slaan, klikt u op **OK**.
	- ▶ Als de aanpassing van de volume-uitrichting effect heeft op de bestaande objecten in SICAT Endo, opent SICAT Endo een instructievenster dat u informatie verschaft over de precieze effecten hiervan.
- 9. Als u de volume-uitrichting nog altijd wilt doorvoeren, klikt u in het instructievenster op de schakelknop **Aanpassen**.
- ▶ SICAT Endo bewaart de aangepaste volume-uitrichting en geeft het uitgelijnde volume weer in alle aanzichten.

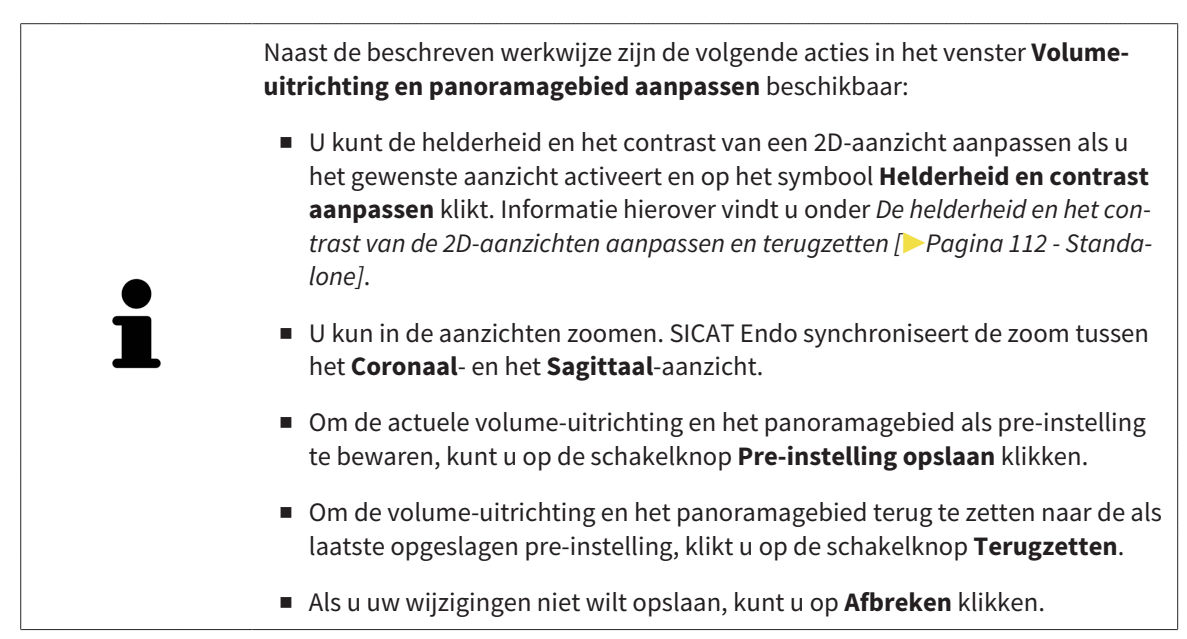

# 26.2 PANORAMAGEBIED AANPASSEN

<span id="page-371-0"></span>U vindt algemene informatie over het panoramagebied onder *[Volume-uitrichting en panoramagebied](#page-364-0) [aanpassen \[](#page-364-0)*[▶](#page-364-0)*[Pagina 134 - Standalone\]](#page-364-0)*.

Het aanpassen van het panoramagebied bestaat uit de volgende stappen:

- Het venster Volume-uitrichting en panoramagebied aanpassen openen
- Laagpositie van het **Axiaal**-aanzicht aanpassen
- Panoramagebied verschuiven
- Volume in het **Axiaal**-aanzicht draaien
- **Grootte**, **Vorm** en **Dikte** van het panoramagebied aanpassen

### HET VENSTER "VOLUME-UITRICHTING EN PANORAMAGEBIED AANPASSEN" OPENEN

☑ De workflow-stap **Voorbereiden** is al opengeklapt.

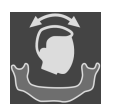

Klik op het symbool **Volume-uitrichting en panoramagebied aanpassen**.

▶ Het venster **Volume-uitrichting en panoramagebied aanpassen** verschijnt:

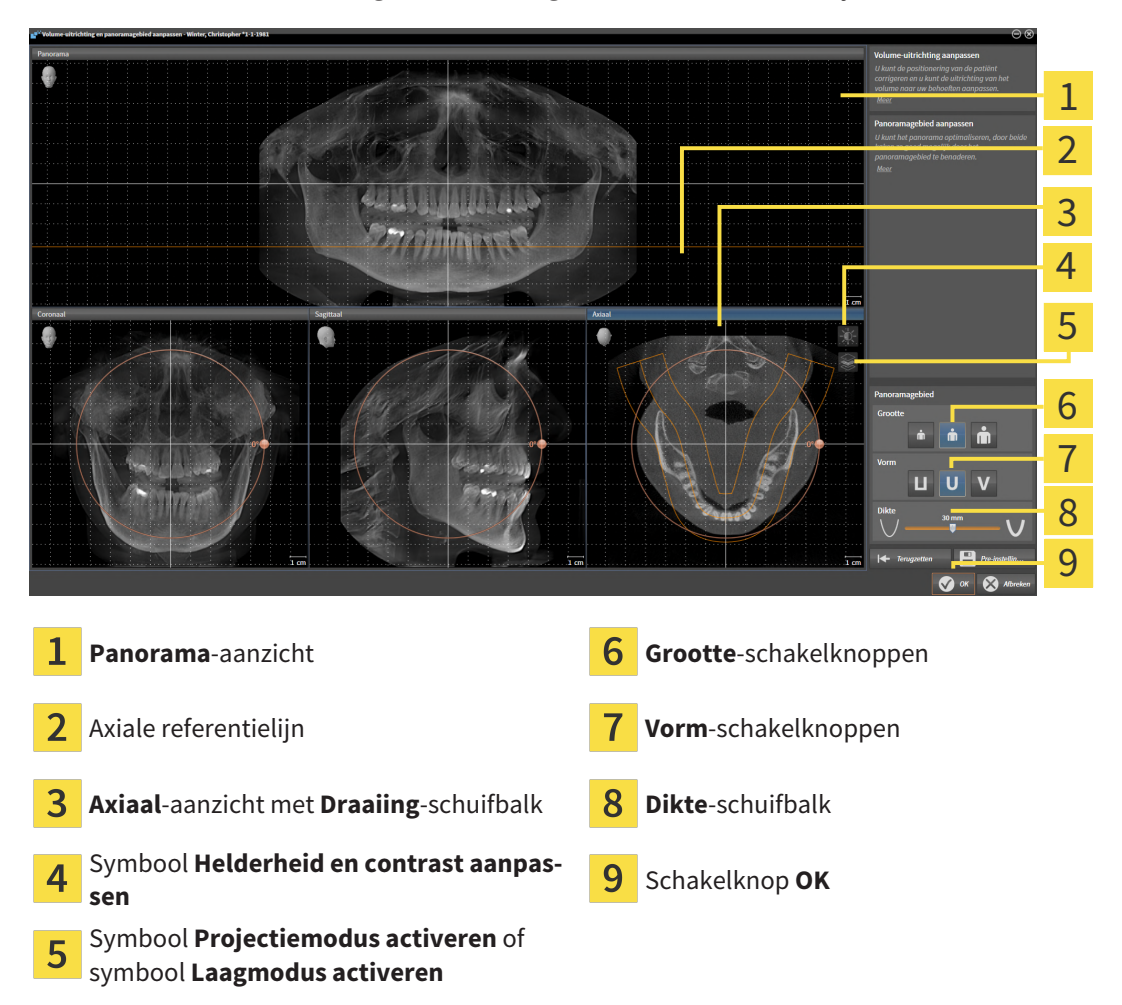

### LAAGPOSITIE VAN HET AXIAAL-AANZICHT AANPASSEN

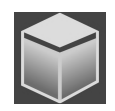

- 1. Controleer of de laagmodus in het **Axiaal**-aanzicht actief is. Indien de projectiemodus actief is, klikt u op het symbool **Laagmodus activeren**.
- 2. Beweeg in het **Panorama**-aanzicht de muisaanwijzer over de axiale referentielijn. De axiale referentielijn geeft de actuele laagpositie van het **Axiaal**-aanzicht weer.
- 3. Klik op de linkermuisknop en houd deze ingedrukt.
- 4. Beweeg de muis naar boven of naar beneden.
	- ▶ De laag van het **Axiaal**-aanzicht past zich volgens de positie van de axiale referentielijn in het **Panorama**-aanzicht aan.
- 5. Als de axiale referentielijn zich op de wortels van de onderkaak-tanden bevindt, laat u de linkermuisknop los.
	- ▶ Het **Axiaal**-aanzicht behoudt de actuele laag.

### PANORAMAGEBIED VERSCHUIVEN

- 1. Beweeg in het **Axiaal**-aanzicht de muisaanwijzer over het panoramagebied.
- 2. Klik op de linkermuisknop en houd deze ingedrukt.
	- ▶ De muisaanwijzer verandert van vorm.
- 3. Beweeg de muis.
	- ▶ SICAT Endo de positie van het panoramagebied past zich overeenkomstig de positie van de muisaanwijzer aan.
- 4. Laat de linkermuisknop los als de centrale curve van het panoramagebied de wortels van de onderkaak-tanden volgt.
	- $\blacktriangleright$  Het panoramagebied behoudt zijn actuele positie.

### VOLUME IN HET AXIAAL-AANZICHT DRAAIEN

- 1. Beweeg in het **Axiaal**-aanzicht de muisaanwijzer over de **Draaiing**-regelaar.
- 2. Klik op de linkermuisknop en houd deze ingedrukt.
- 3. Beweeg de **Draaiing**-regelaar langs de cirkel in de gewenste richting.
	- ▶ SICAT Endo draait het volume overeenkomstig in het **Axiaal**-aanzicht cirkelvormig rond het rotatiecentrum en in de overige aanzichten overeenkomstig.
- 4. Als de wortels van de onderkaak-tanden de centrale curve van het panoramagebied volgen, laat de linkermuisknop dan los.

### GROOTTE, VORM EN DIKTE VAN HET PANORAMAGEBIED AANPASSEN

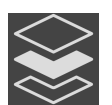

1. Controleer of de projectiemodus actief is. Indien de laagmodus actief is, klikt u op het symbool **Projectiemodus activeren**.

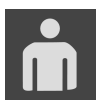

2. Kies het **Grootte** van het panoramagebied dat het best overeenkomt met de onderkaak van de patiënt door op de overeenkomstige **Grootte**-schakelknop te klikken.

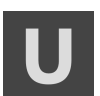

3. Kies het **Vorm** van het panoramagebied dat het best overeenkomt met de onderkaak van de patiënt door op de overeenkomstige **Vorm**-schakelknop te klikken.

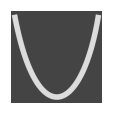

- 4. Kies het **Dikte** van het panoramagebied door de **Dikte**-schuifbalk te verschuiven. Controleer of het panoramagebied alle tanden en beide kaken volledig bevat. Houd de dikte zo dun mogelijk.
- 5. Om uw aanpassingen op te slaan, klikt u op **OK**.
	- ▶ Als de aanpassing van het panpramagebied effect heeft op de bestaande objecten in SICAT Endo, opent SICAT Endo een instructievenster dat u informatie verschaft over de precieze effecten hiervan.
- 6. Als u het panoramagebied nog steeds wilt aanpassen, klikt u in het instructievenster op de schakelknop **Aanpassen**.
- ▶ SICAT Endo bewaart de aangepaste volume-uitrichting en het aangepaste panoramagebied en geeft het **Panorama**-aanzicht overeenkomstig weer.

Naast de beschreven werkwijze zijn de volgende acties in het venster **Volumeuitrichting en panoramagebied aanpassen** beschikbaar:

- U kunt de helderheid en het contrast van een 2D-aanzicht aanpassen als u het gewenste aanzicht activeert en op het symbool **Helderheid en contrast aanpassen** klikt. Informatie hierover vindt u onder *[De helderheid en het con](#page-342-0)[trast van de 2D-aanzichten aanpassen en terugzetten \[](#page-342-0)*[▶](#page-342-0)*[Pagina 112 - Standa](#page-342-0)[lone\]](#page-342-0)*.
- U kun in de aanzichten zoomen. SICAT Endo synchroniseert de zoom tussen het **Coronaal**- en het **Sagittaal**-aanzicht.
- Om de actuele volume-uitrichting en het panoramagebied als pre-instelling te bewaren, kunt u op de schakelknop **Pre-instelling opslaan** klikken.
- Om de volume-uitrichting en het panoramagebied terug te zetten naar de als laatste opgeslagen pre-instelling, klikt u op de schakelknop **Terugzetten**.
- Als u uw wijzigingen niet wilt opslaan, kunt u op **Afbreken** klikken.

# *27 OPTISCHE AFDRUKKEN*

SICAT Endo kan bij elkaar passende röntgengegevens en [optische afdrukken](#page-494-0) van dezelfde patiënt gelijktijdig weergeven (registreren). De overlappende weergave stelt bijkomende informatie voor de planning en omzetting beschikking. Daardoor kunt u de therapie op basis van optische afdrukken omzetten.

Om optische afdrukken te gebruiken, gaat u als volgt te werk:

- 1. Import van optische afdrukken via de volgende importtrajecten:
	- *[Optische afdrukken van de hub downloaden \[](#page-376-0)*[▶](#page-376-0)*[Pagina 146 Standalone\]](#page-376-0)*
	- *[Optische afdrukken uit bestand importeren \[](#page-380-0)*[▶](#page-380-0)*[Pagina 150 Standalone\]](#page-380-0)*
	- *[Optische afdrukken uit SICAT-applicatie hergebruiken \[](#page-383-0)*[▶](#page-383-0)*[Pagina 153 Standalone\]](#page-383-0)*
- 2. Registratie (overlapping) van de optische afdrukken met 3D-röntgengegevens: *[Optische afdrukken](#page-385-0) [registreren en controleren \[](#page-385-0)*[▶](#page-385-0)*[Pagina 155 - Standalone\]](#page-385-0)*

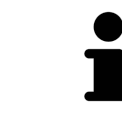

De registratie komt te vervallen als optische afdrukken uit een SICAT-applicatie opnieuw worden gebruikt.

SICAT Endo ondersteunt de volgende bestandsformaten voor optische afdrukken:

- [SIXD](#page-494-1)-gegevenssets die een optische afdruk van de bovenkaak of onderkaak bevatten (ten minste 75% van de kaakboog). Gebruik dit formaat als u een CEREC-systeem gebruikt dat het SIXD-formaat ondersteunt.
- [SSI](#page-495-0)-gegevenssets die een optische afdruk van de bovenkaak of onderkaak bevatten (ten minste 75% van de kaakboog). Gebruik dit formaat als u een CEREC-systeem gebruikt dat het SIXD-formaat **niet** ondersteunt.
- [STL](#page-495-1)-gegevenssets die een optische afdruk van de bovenkaak of onderkaak bevatten (ten minste 75% van de kaakboog). Gebruik dit formaat als u een ander CAD/CAM-systeem gebruikt, dat het STL-formaat ondersteunt.

\*Voor STL-gegevenssets heeft u een geactiveerde **SICAT Suite STL Import**-licenties nodig. Er zijn nog verdere stappen die u bij het importeren in acht moet nemen. Informatie hierover vindt u onder *[Aanvul](#page-382-0)[lende stappen bij optische afdrukken in STL-formaat \[](#page-382-0)*[▶](#page-382-0)*[Pagina 152 - Standalone\]](#page-382-0)*.

De volgende acties zijn voor optische afdrukken beschikbaar:

- Optische afdrukken activeren, uitfaden en infaden: [Objecten met de object-verkenner beheren \[](#page-323-0)[▶](#page-323-0)[Pa](#page-323-0)*[gina 93 - Standalone\]](#page-323-0)*
- Optische afdrukken focusseren en verwijderen: *[Objecten met de object-toolbalk beheren \[](#page-325-0)*[▶](#page-325-0)*[Pagina](#page-325-0) [95 - Standalone\]](#page-325-0)*
- Weergave gekleurde optische afdrukken instellen: [Gekleurde weergave voor optische afdrukken in](#page-359-0)*[en uitschakelen \[](#page-359-0)*[▶](#page-359-0)*[Pagina 129 - Standalone\]](#page-359-0)*

### 27.1 OPTISCHE AFDRUKKEN IMPORTEREN

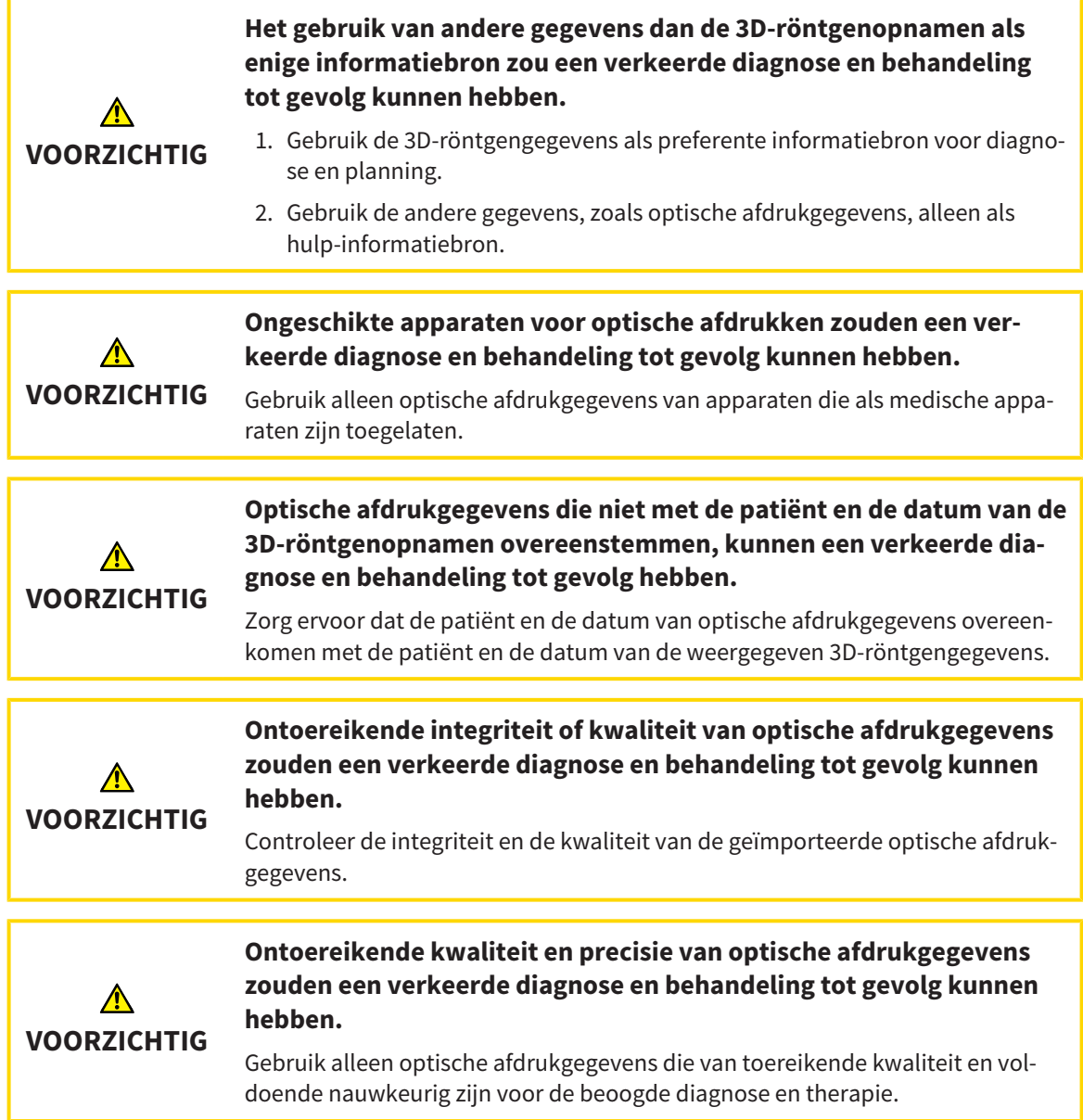

### 27.1.1 OPTISCHE AFDRUKKEN VAN DE HUB DOWNLOADEN

<span id="page-376-0"></span>U kunt optische afdrukken van de hub in het SIXD-formaat downloaden en in SICAT Endo importeren.

- ☑ Er is verbinding met de hub. Informatie hierover vindt u onder *[Hub-gebruik activeren en deactiveren](#page-470-0) [\[](#page-470-0)*[▶](#page-470-0)*[Pagina 240 - Standalone\]](#page-470-0)*.
- ☑ De licentie voor gebruik van de hub is geactiveerd. Informatie hierover vindt u onder *[Licenties \[](#page-270-0)*[▶](#page-270-0)*[Pa](#page-270-0)[gina 40 - Standalone\]](#page-270-0)*.
- ☑ De workflow-stap **Voorbereiden** is opengeklapt.

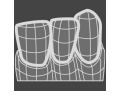

- 1. Klik op het symbool **Optische afdrukken importeren en registreren**.
	- ▶ SICAT Endo opent de assistent **Optische afdrukken importeren en registreren** met de stap **Importeren**.
- 2. Klik op de registerkaart **Van de Hub downloaden**.
- 3. Selecteer een patiënt.
	- ▶ SICAT Endo toont openstaande scanopdrachten en beschikbare optische afdrukken.

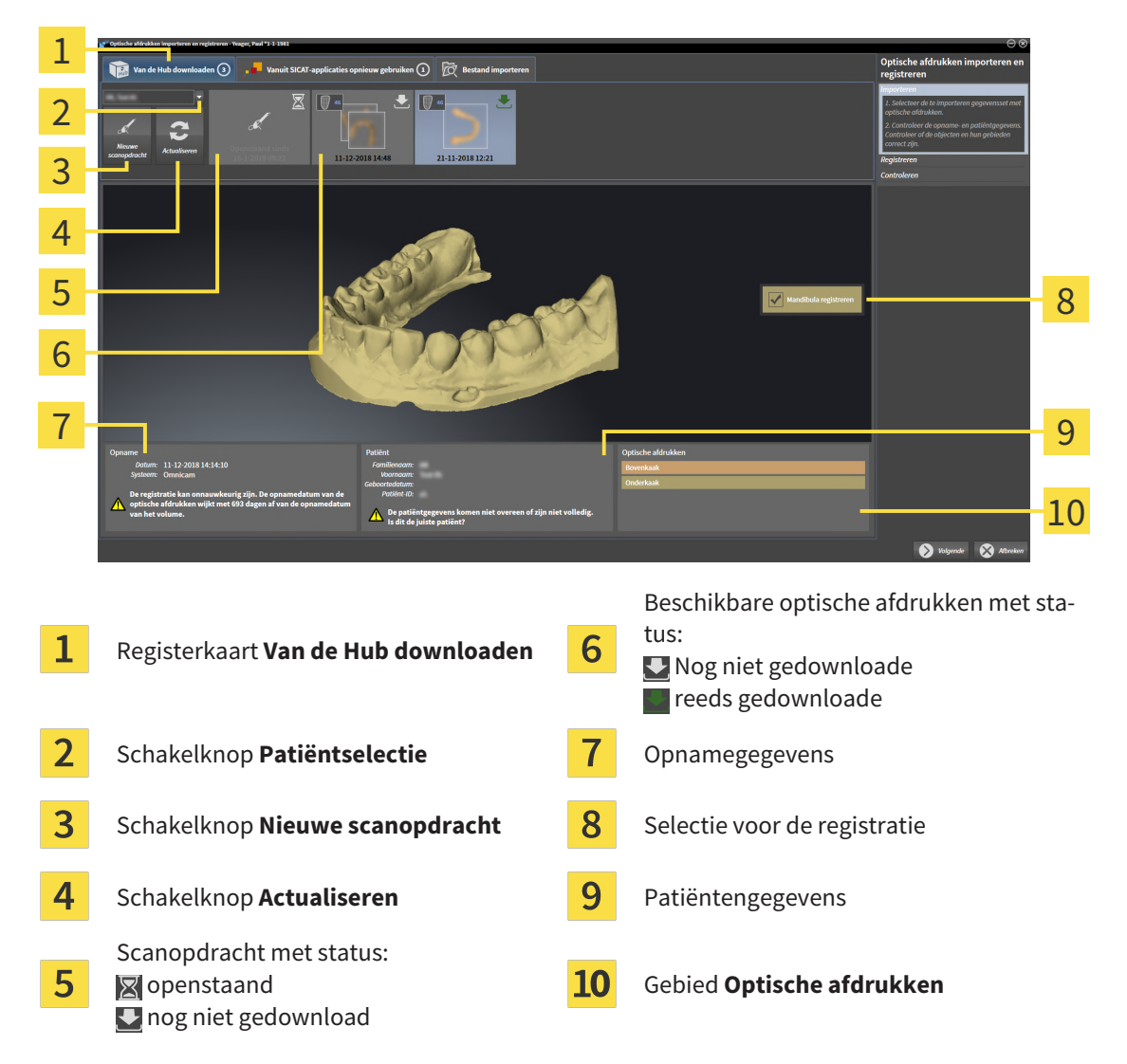

- 4. Klik op de gewenste optische afdruk.
	- ▶ SICAT Endo downloadt de optische afdruk als de afdruk niet al gedownload is. Als de afdruk gedownload is, toont SICAT Endo de afdruk in het **3D**-aanzicht.
- ▶ De boven- of onderkaak wordt voor de registratie vooraf geselecteerd.
- 5. Controleer de selectie voor de registratie.
- 6. Controleer of de opnamegegevens en de patiëntgegevens overeenstemmen.
- 7. Controleer of de juiste kaak in het gebied **Optische afdrukken** wordt weergegeven.
- 8. Klik op **Volgende**.
	- ▶ Als de patiëntengegevens in de 3D-röntgenopname en in de optische afdruk van elkaar verschillen, opent SICAT Endo het venster **Verschillende patiëntengegevens**:

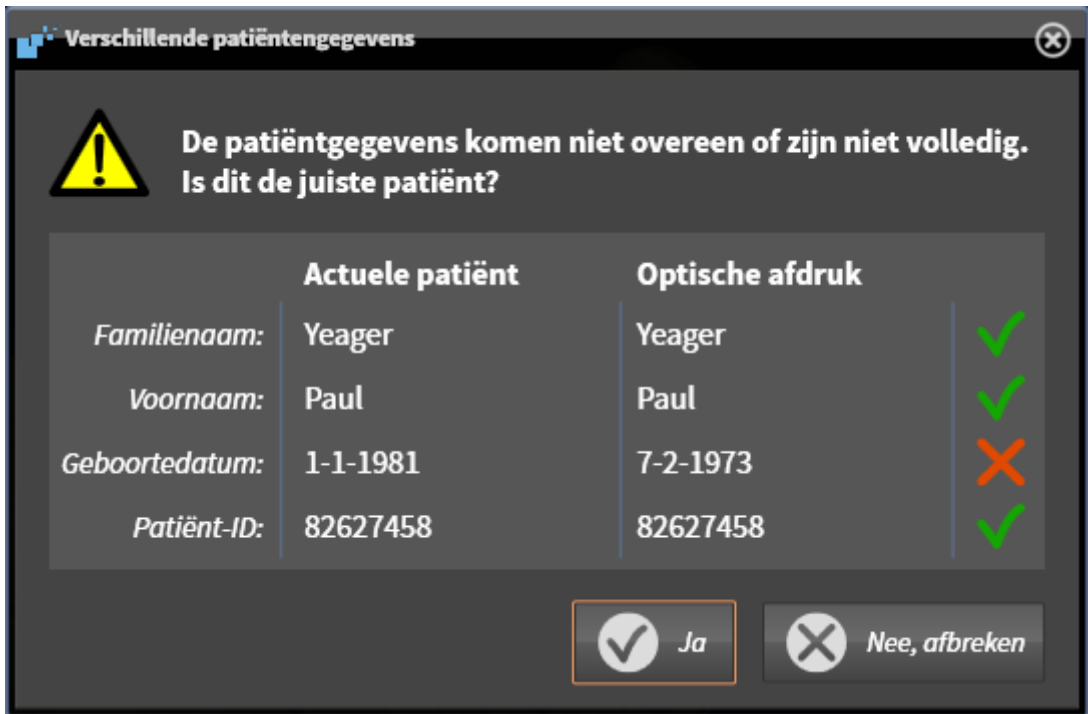

- 9. Vergelijk de patiënteninformatie. Als u er zeker van bent dat de optische afdruk bij de actuele patiënt hoort ondanks een verschil in patiëntinformatie, klik dan op de schakelknop **Ja**.
	- ▶ De stap **Registreren** opent voor de optische afdruk. Volg de stappen in paragraaf *[Optische af](#page-385-0)[drukken registreren en controleren \[](#page-385-0)*[▶](#page-385-0)*[Pagina 155 - Standalone\]](#page-385-0)*.

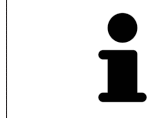

Om te kunnen controleren of de 3D-röntgengegevens en optische afdrukken bij elkaar passen, geeft de assistent **Optische afdrukken importeren en registreren** de patiëntengegevens weer en negeert de instelling **Anonimiseren**.

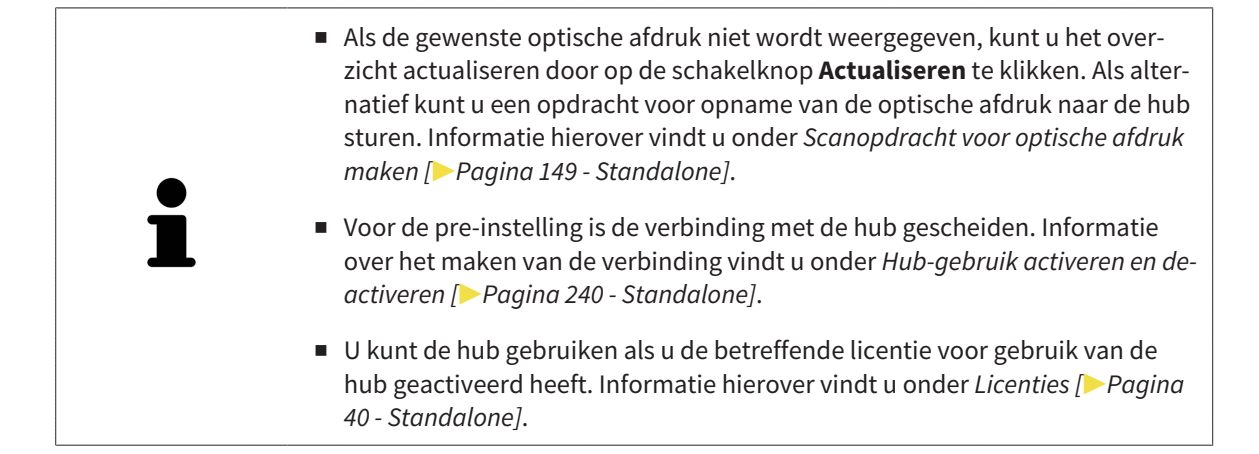

#### 27.1.1.1 SCANOPDRACHT VOOR OPTISCHE AFDRUK MAKEN

<span id="page-379-0"></span>U kunt een opdracht voor het scannen van optische afdrukken naar de hub sturen.

- ☑ Er is verbinding met de hub. Informatie hierover vindt u onder *[Hub-gebruik activeren en deactiveren](#page-470-0) [\[](#page-470-0)*[▶](#page-470-0)*[Pagina 240 - Standalone\]](#page-470-0)*.
- ☑ De licentie voor gebruik van de hub is geactiveerd: Informatie hierover vindt u onder *[Licenties \[](#page-270-0)*[▶](#page-270-0)*[Pa](#page-270-0)[gina 40 - Standalone\]](#page-270-0)*.
- ☑ De workflow-stap **Voorbereiden** is al opengeklapt.

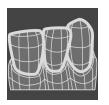

- 1. Klik op het symbool **Optische afdrukken importeren en registreren**.
	- ▶ De assistent **Optische afdrukken importeren en registreren** met de stap **Importeren** verschijnt.

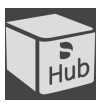

- 2. Klik op de registerkaart **Van de Hub downloaden**.
- 3. Selecteer een patiënt.
	- ▶ SICAT Endo toont openstaande scanopdrachten en beschikbare optische afdrukken.

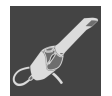

#### 4. Klik op het symbool **Nieuwe scanopdracht**.

- ▶ SICAT Endo toont het venster **Nieuwe scanopdracht**. U kunt nu gegevens voor de scanopdracht vastleggen.
- 5. Selecteer een arts.
- 6. **Scanregio vastleggen:** Activeer de checkbox bovenkaak en/or onderkaak.
- 7. Vul evt. aanvullende informatie is, zoals instructies voor het scannen.
- 8. Voor het versturen van de scanopdracht klikt u op **Scanopdracht maken** en bevestigt u de controlevraag met **OK**.
- ▶ SICAT Endo stuurt de scanopdracht naar de hub en geeft de openstaande scanopdracht in de registerkaart **Van de Hub downloaden** met het symbool aan.
- ▶ U kunt de scanopdracht in CEREC bewerken en de opname van een optische afdruk in CEREC uitvoeren.

### 27.1.2 OPTISCHE AFDRUKKEN UIT BESTAND IMPORTEREN

<span id="page-380-0"></span>U kunt een bestand of meerdere bestanden met een optische afdruk importeren.

☑ De workflow-stap **Voorbereiden** is opengeklapt.

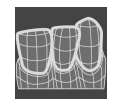

1. Klik op het symbool **Optische afdrukken importeren en registreren**.

- ▶ De assistent **Optische afdrukken importeren en registreren** met de stap **Importeren** verschijnt.
- 2. Klik op de registerkaart **Bestand importeren**.

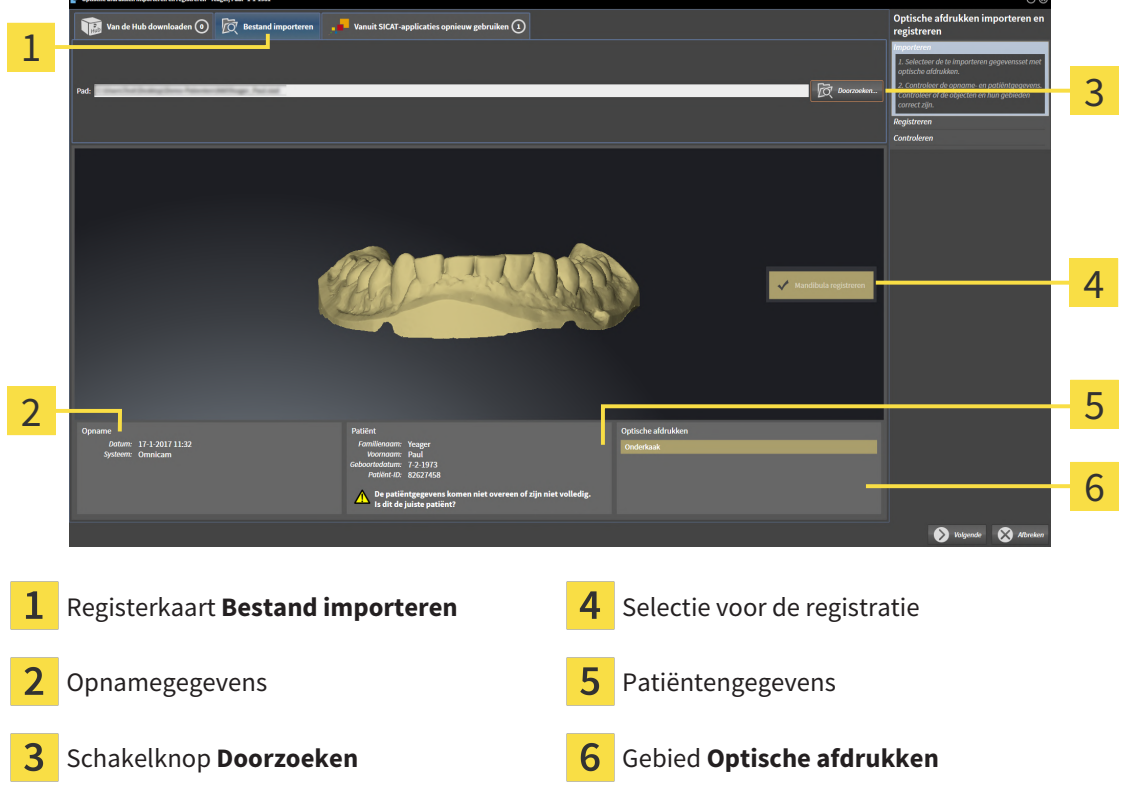

- 3. Klik op de schakelknop **Doorzoeken**.
- 4. Wissel in het venster **Bestand met optische afdrukken openen** naar het gewenste bestand met de optische afdruk, kies het bestand en klik op **Openen**.
	- ▶ SICAT Endo opent het geselecteerde bestand.
- 5. **Kaaktoewijzing en oriëntering bij STL-bestand vastleggen:** Als u een STL-bestand met een optische afdruk van de boven- of onderkaak selecteert, opent SICAT Endo een venster waarin u de toewijzing en oriëntering van de kaak kunt aanpassen. Volg hiervoor de stappen onder *[Aanvullende](#page-382-0) [stappen bij optische afdrukken in STL-formaat \[](#page-382-0)*[▶](#page-382-0)*[Pagina 152 - Standalone\]](#page-382-0)*. Ga vervolgens met de volgende stap verder.
	- ▶ De boven- of onderkaak wordt voor de registratie vooraf geselecteerd.
- 6. Controleer de selectie voor de registratie.
- 7. Controleer de opnamegegevens en de patiëntgegevens.
- 8. Controleer de kaak in het gebied **Optische afdrukken**.
- 9. Klik op **Volgende**.

▶ Als de patiëntengegevens in de 3D-röntgenopname en in de optische afdruk van elkaar verschillen, opent SICAT Endo het venster **Verschillende patiëntengegevens**:

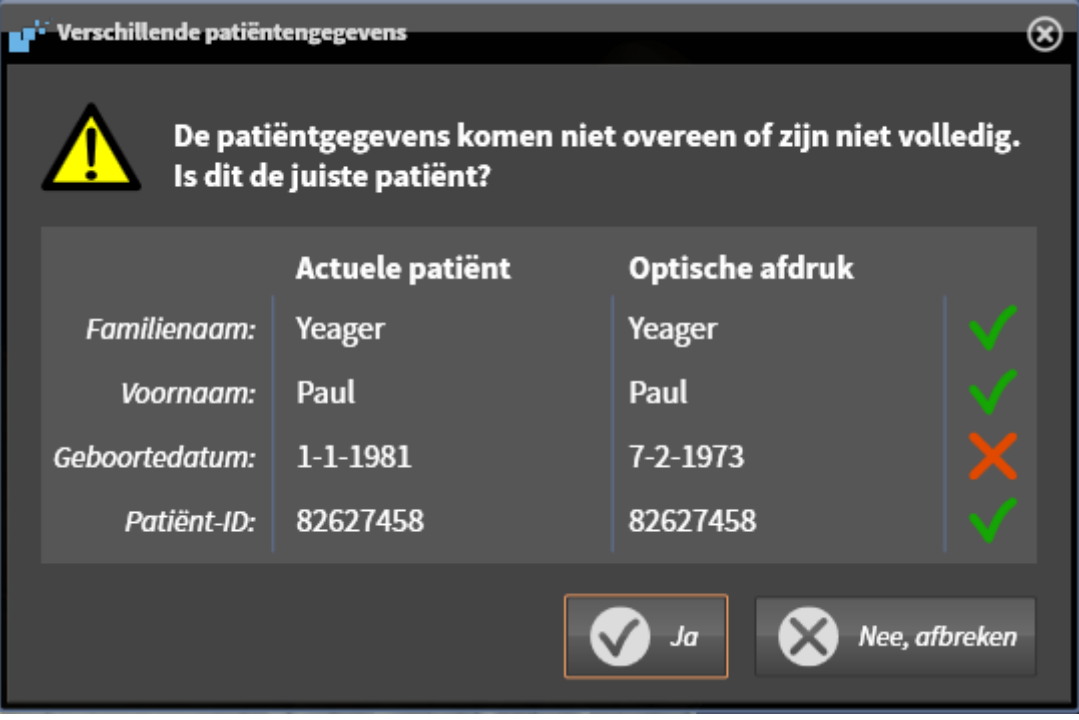

- 10. Vergelijk de patiënteninformatie. Als u er zeker van bent dat de optische afdruk bij de actuele patiënt hoort ondanks een verschil in patiëntinformatie, klik dan op de schakelknop **Ja**.
	- ▶ De stap **Registreren** opent voor de optische afdruk. Volg de stappen in paragraaf *[Optische af](#page-385-0)[drukken registreren en controleren \[](#page-385-0)*[▶](#page-385-0)*[Pagina 155 - Standalone\]](#page-385-0)*.

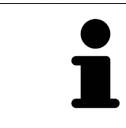

Om te kunnen controleren of de 3D-röntgengegevens en optische afdrukken bij elkaar passen, geeft de assistent **Optische afdrukken importeren en registreren** de patiëntengegevens weer en negeert de instelling **Anonimiseren**.

...........................

#### 27.1.2.1 AANVULLENDE STAPPEN BIJ OPTISCHE AFDRUKKEN IN STL-FORMAAT

<span id="page-382-0"></span>STL-bestanden bevatten geen informatie over de positie en oriëntering van optische afdrukken. Daarom moet u de positie en oriëntering indien nodig aanpassen:

☑ U hebt al een **SICAT Suite STL Import**-licentie geactiveerd.

- 1. Open de optische afdrukken vanuit een bestand in STL-formaat. Informatie hierover vindt u onder *[Optische afdrukken uit bestand importeren \[](#page-380-0)*[▶](#page-380-0)*[Pagina 150 - Standalone\]](#page-380-0)*.
	- ▶ Het venster **STL Import-assistent** verschijnt:

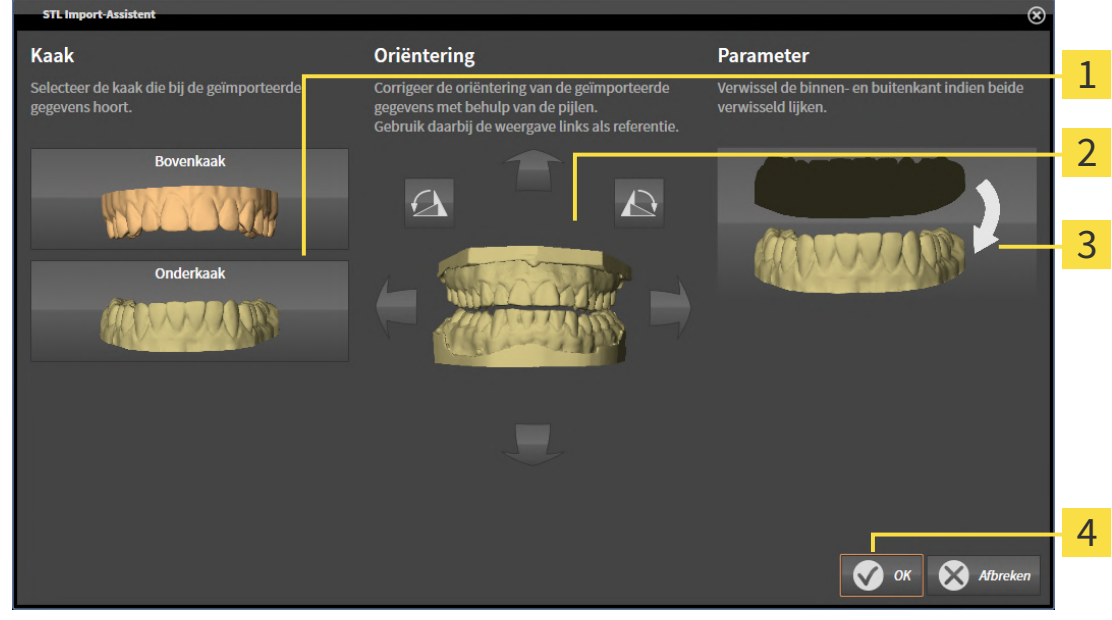

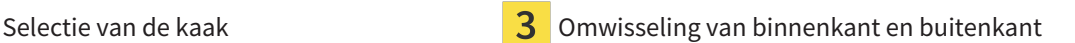

Wijzigen van de oriëntering

2. Selecteer in het gebied **Kaak** of de optische afdruk de **Bovenkaak** of de **Onderkaak** bevat door op het betreffende symbool te klikken.

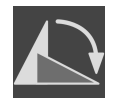

- 3. Wijzig indien gewenst voor een grove positionering vooraf de oriëntering van de optische afdrukken door in het gebied **Oriëntering** op de pijlsymbolen of op de rotatiesymbolen te klikken.
- 4. Verwissel indien gewenst de binnenkant en de buitenkant van de optische afdrukken door in het gebied **Parameter** op de weergave van de optische afdrukken te klikken.
- 5. Klik op de schakelknop **OK**.
- 6. Herhaal indien gewenst de stappen voor de tweede STL-Datei. SICAT Endo deelt het tweede STLbestand automatisch bij de andere kaak in.
	- ▶ SICAT Endo toont de geïmporteerde optische afdrukken in de Assistent **Optische afdrukken importeren en registreren**.
- 7. Ga verder met het importeren van de optische afdrukken. Informatie hierover vindt u onder *[Opti](#page-380-0)[sche afdrukken uit bestand importeren \[](#page-380-0)*[▶](#page-380-0)*[Pagina 150 - Standalone\]](#page-380-0)*.

### 27.1.3 OPTISCHE AFDRUKKEN UIT SICAT-APPLICATIE HERGEBRUIKEN

<span id="page-383-0"></span>U kunt optische afdrukken uit een SICAT-applicatie opnieuw gebruiken.

- ☑ U heeft voor de geopende studie in een SICAT-applicatie al een passende optische afdruk geïmporteerd die u nog niet in SICAT Endo gebruikt.
- ☑ De workflow-stap **Voorbereiden** is opengeklapt.

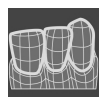

- 1. Klik op het symbool **Optische afdrukken importeren en registreren**.
	- ▶ De assistent **Optische afdrukken importeren en registreren** met de stap **Importeren** verschijnt.
- 2. Klik op de registerkaart **Vanuit SICAT-applicaties opnieuw gebruiken**.
- 3. Klik in het bovenste gedeelte op de regel met de optische afdruk die u wilt hergebruiken.
	- ▶ SICAT Endo toont de geselecteerde optische afdruk:

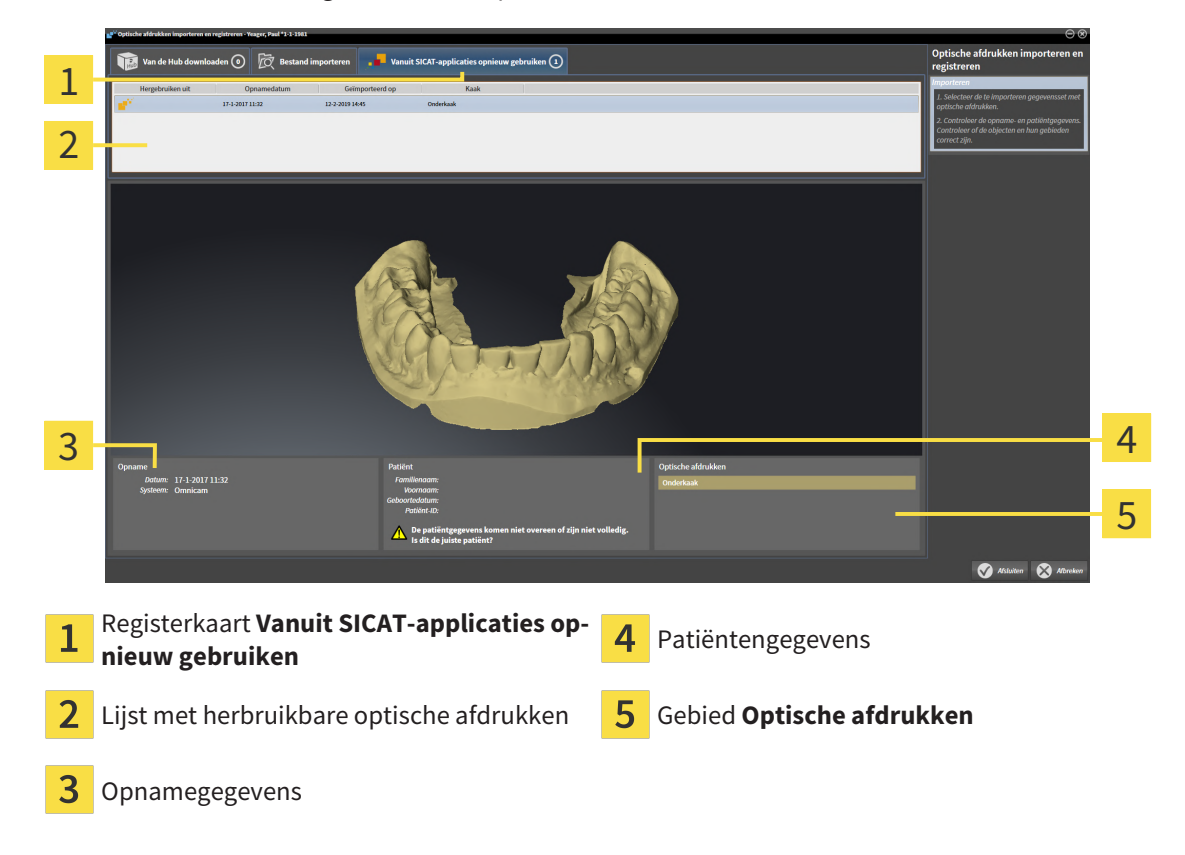

- 4. Controleer de opnamegegevens en de patiëntgegevens.
- 5. Controleer de kaak in het gebied **Optische afdrukken**.
- 6. Klik op de schakelknop **Afsluiten**.
- ▶ SICAT Endo sluit de Assistent **Optische afdrukken importeren en registreren**.
- ▶ SICAT Endo voegt de geselecteerde optische afdruk aan **Object-verkenner** toe.
- ▶ SICAT Endo toont de geregistreerde optische afdruk.

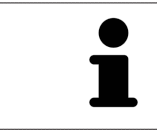

Om te kunnen controleren of de 3D-röntgengegevens en optische afdrukken bij elkaar passen, geeft de assistent **Optische afdrukken importeren en registreren** de patiëntengegevens weer en negeert de instelling **Anonimiseren**.

### 27.2 OPTISCHE AFDRUKKEN REGISTREREN EN CONTROLEREN

<span id="page-385-0"></span>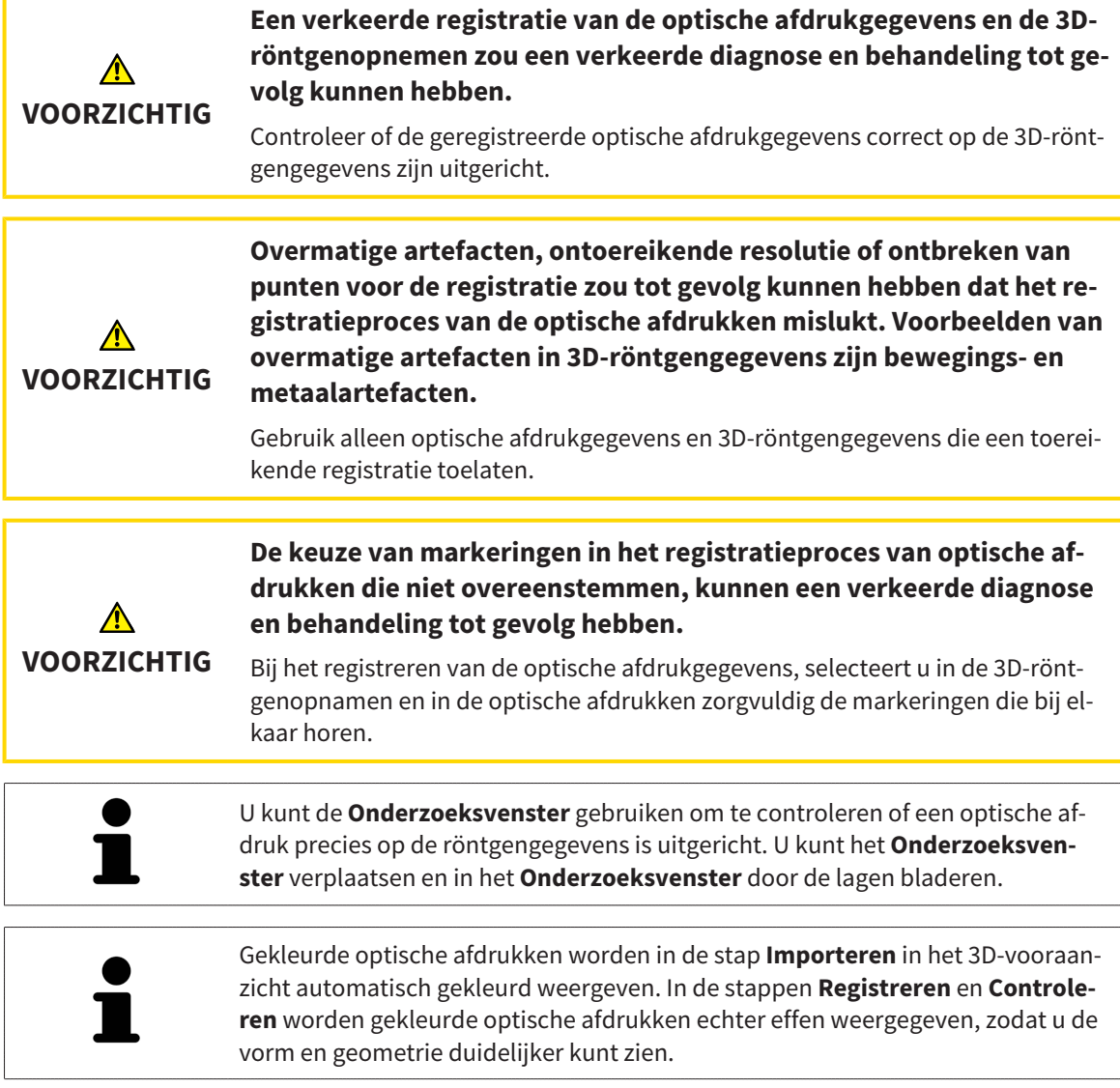

Om optische afdrukken te registreren en controleren, gaat u als volgt te werk:

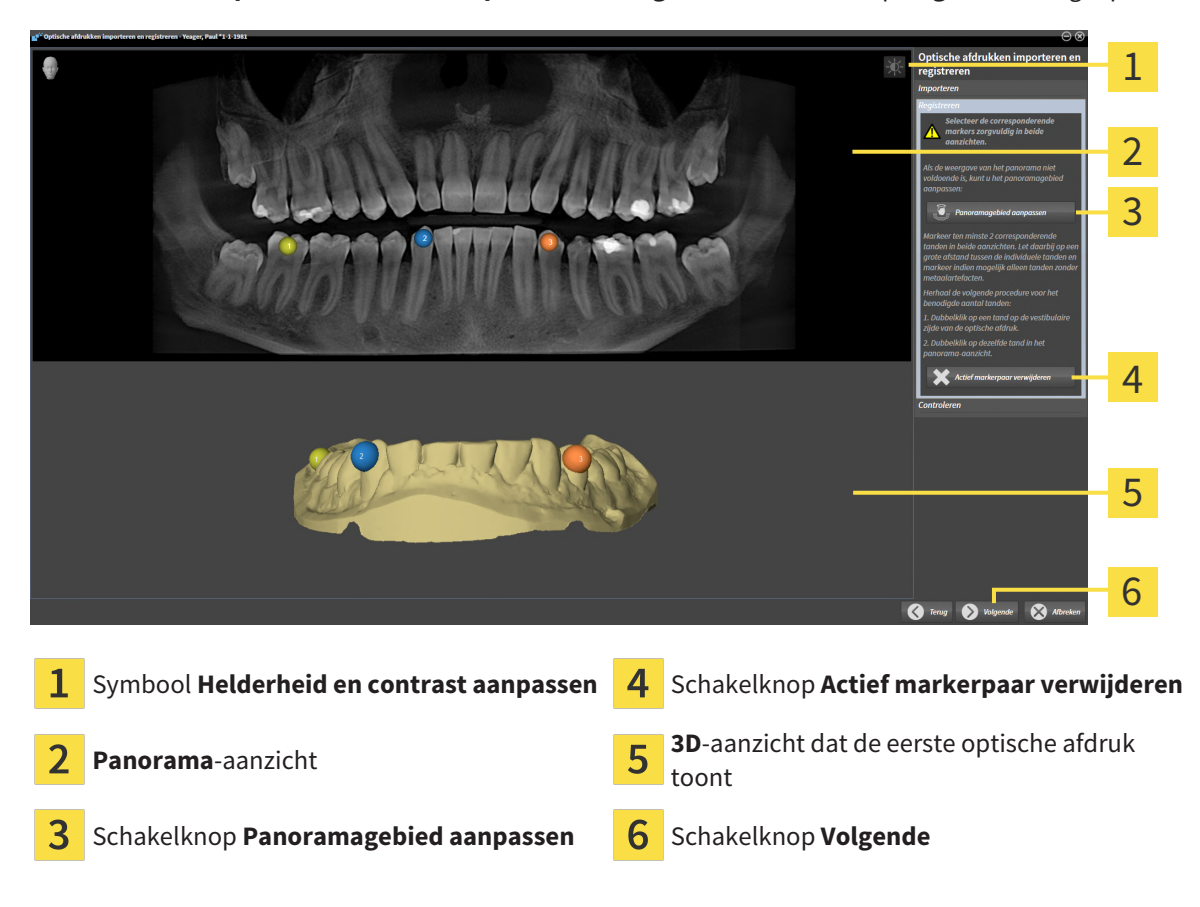

☑ De assistent **Optische afdrukken importeren en registreren** met de stap **Registreren** is geopend.

- 1. Dubbelklik op dezelfde tand, zowel in het **Panorama**-aanzicht als aan de vestibulaire zijde van de optische afdruk in het **3D**-aanzicht. Let daarbij op een zo groot mogelijke afstand tussen de individuele tanden en markeer indien mogelijk alleen tanden zonder metaalartefacten. Herhaal deze stap tot u ten minste **twee** overeenstemmende tanden in beide aanzichten heeft gekentekend.
	- ▶ Markeringen met verschillende kleuren en nummers in beide aanzichten tonen toegekende tanden van de optische afdruk.
- 2. Klik op **Volgende**.
	- ▶ SICAT Endo berekent de registratie van de optische afdruk met de röntgengegevens.

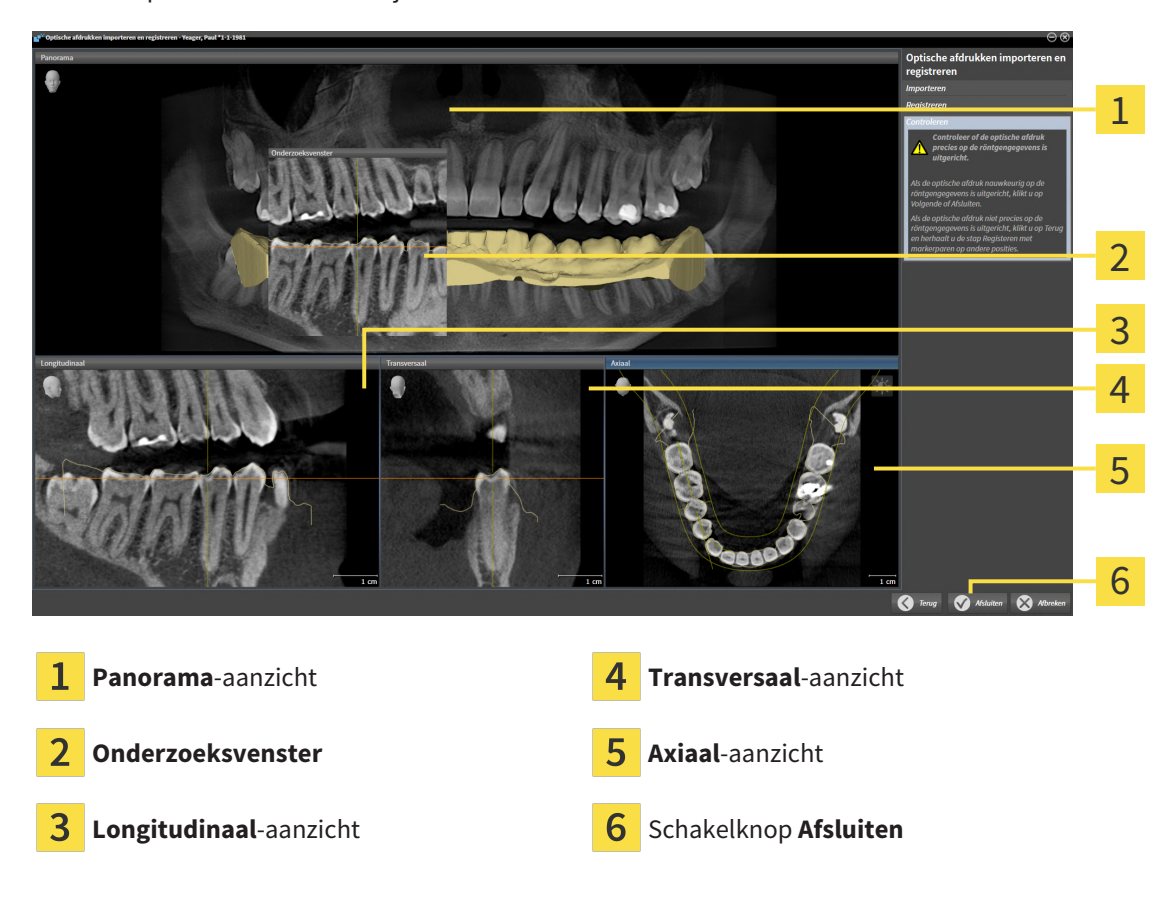

#### ▶ De stap **Controleren** verschijnt:

- 3. Controleer in de 2D-aanzichten of de optische afdruk precies op de röntgengegevens is uitgericht. Blader **in elk laagaanzicht** door de lagen en controleer de weergegeven contouren.
- 4. Als de optische afdruk niet precies op de röntgengegevens is uitgericht, klikt u op de schakelknop **Terug** en herhaalt u de stap **Registreren** met markerparen op andere posities.
- 5. Als de optische afdruk nauwkeurig op de röntgengegevens is uitgericht, klikt u op de schakelknop **Afsluiten**.
- ▶ SICAT Endo sluit de Assistent **Optische afdrukken importeren en registreren**.
- ▶ SICAT Endo voegt de geselecteerde optische afdruk aan **Object-verkenner** toe.
- ▶ SICAT Endo toont de geregistreerde optische afdruk.

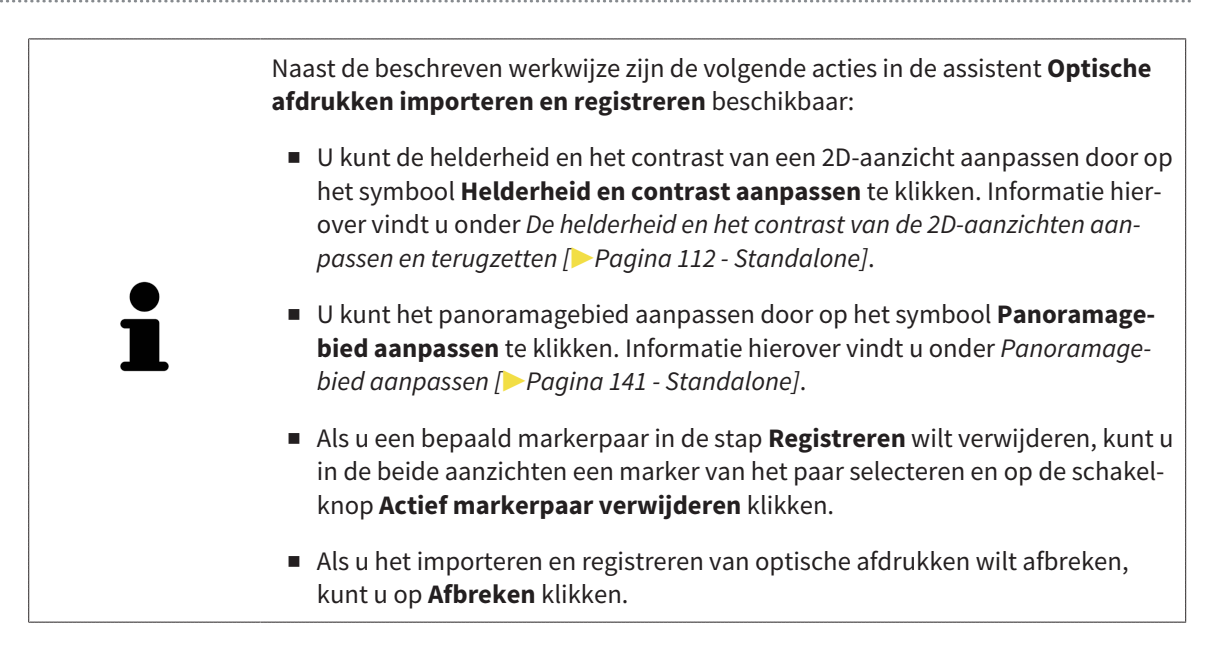

# <span id="page-389-0"></span>*28 INTRAORALE OPNAMEN*

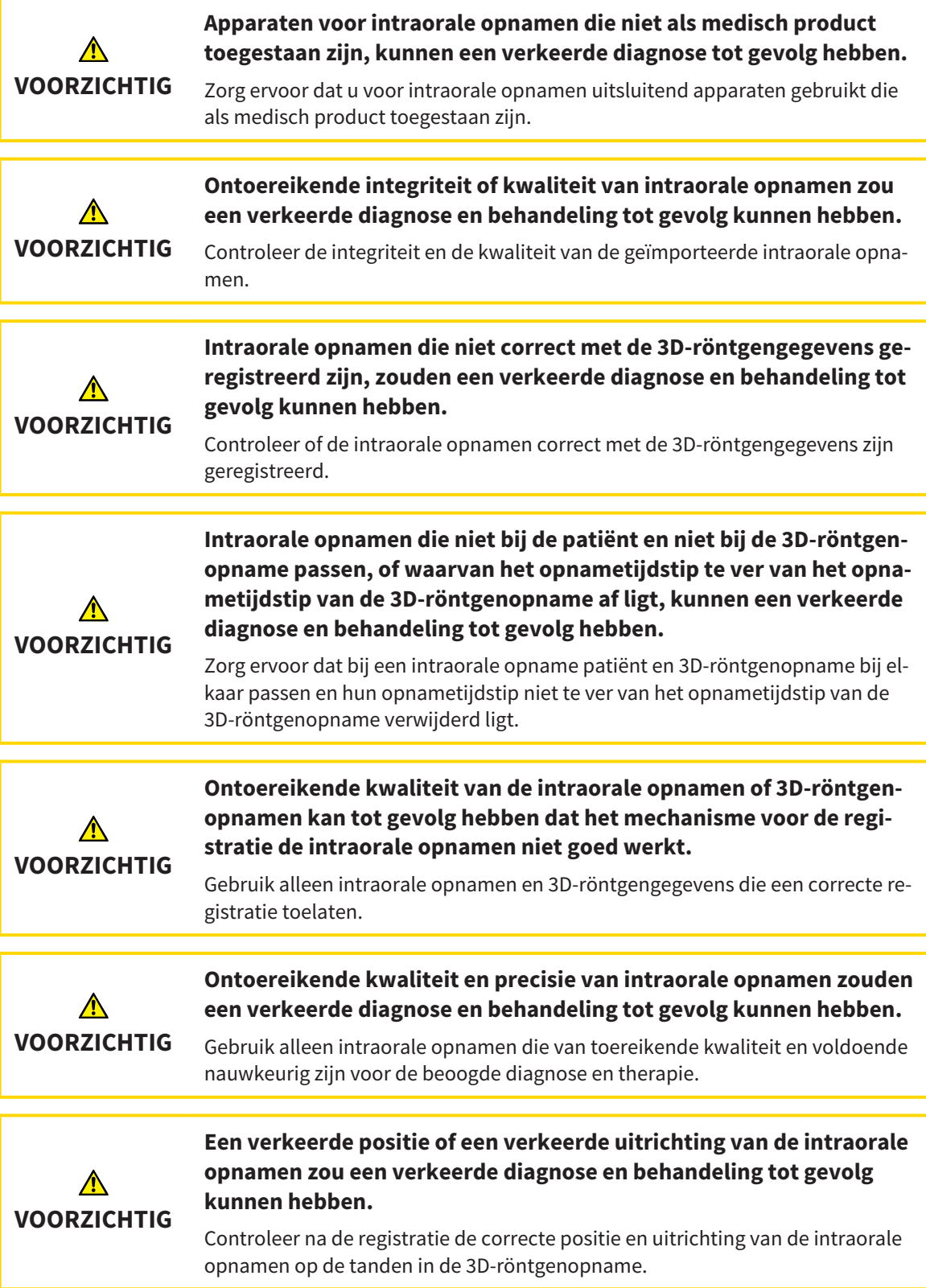

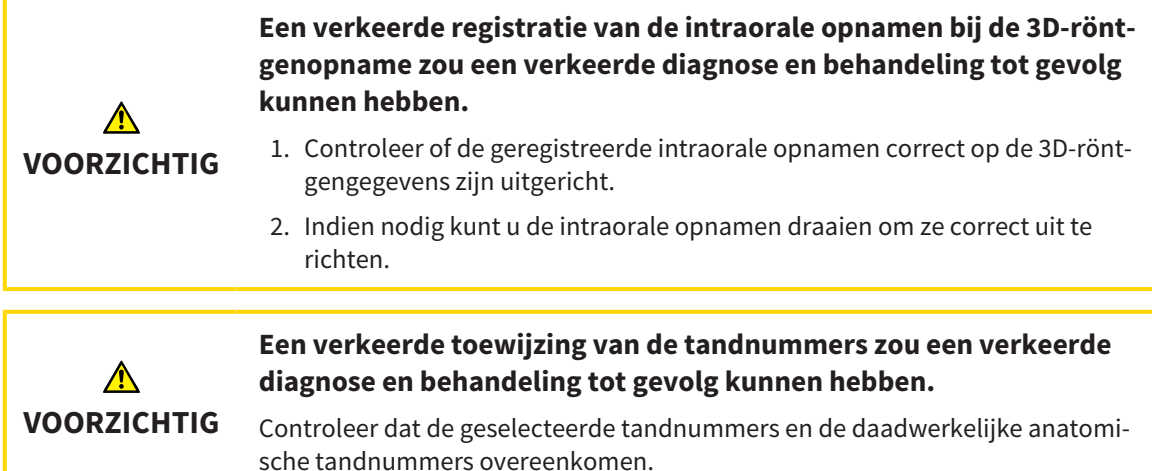

U kunt in SICAT Endo ter voorbereiding van de diagnose en voor het plannen van de behandeling intraorale opnamen gebruiken. De [intraorale opnamen](#page-494-2) kunt u in het venster **Radiograph Manager** importeren en beheren.

De volgende acties zijn noodzakelijk om intraorale opnamen in SICAT Endo te gebruiken:

- Importeren van DICOM-bestanden die intraorale opnamen bevatten
- Toewijzen van tandnummers bij intraorale opnamen
- Registeren van de intraorale opnamen

SICAT Endo ondersteunt het volgende bestandsformaat voor intraorale opnamen:

■ DICOM-bestanden, die als Single-Frame-bestand voorhanden zijn

Een lijst van de compatibele opnamesystemen vindt u onder *[Compatibele sensoren voor intraorale op](#page-391-0)[namen \[](#page-391-0)*[▶](#page-391-0)*[Pagina 161 - Standalone\]](#page-391-0)*.

De volgende acties zijn voor intraorale opnamen beschikbaar:

- *[Intraorale opnamen importeren en tanden toewijzen \[](#page-392-0)*[▶](#page-392-0)*[Pagina 162 Standalone\]](#page-392-0)*
- *[Intraorale opname vooraf positioneren \[](#page-396-0)*[▶](#page-396-0)*[Pagina 166 Standalone\]](#page-396-0)*
- *[Intraorale opname registreren \[](#page-398-0)*[▶](#page-398-0)*[Pagina 168 Standalone\]](#page-398-0)*

### 28.1 COMPATIBELE SENSOREN VOOR INTRAORALE OPNAMEN

<span id="page-391-0"></span>SICAT Endo ondersteunt de volgende sensoren voor intraorale opnamen:

- XIOS XG Supreme, fabrikant: Sirona Dental Systems GmbH, Duitsland
- XIOS XG Select, fabrikant: Sirona Dental Systems GmbH, Duitsland
- XIOS Plus, fabrikant: Sirona Dental Systems GmbH, Duitsland
- Schick 33, fabrikant: Sirona Dental Inc., VS
- Schick Elite, fabrikant: Sirona Dental Inc., VS

# <span id="page-392-0"></span>28.2 INTRAORALE OPNAMEN IMPORTEREN EN TANDEN **TOEWIJZEN**

U vindt algemene informatie over intraorale opnamen onder *[Intraorale opnamen \[](#page-389-0)*[▶](#page-389-0)*[Pagina 159 - Stan](#page-389-0)[dalone\]](#page-389-0)*.

Om intraorale opnamen te importeren en aan een of meerdere tanden toe te wijzen, gaat u als volgt te werk:

- ☑ De workflow-stap **Voorbereiden** is al opengeklapt. Informatie hierover vindt u onder *[Workflow-tool](#page-319-0)[balk \[](#page-319-0)*[▶](#page-319-0)*[Pagina 89 - Standalone\]](#page-319-0)*.
- ☑ De intraorale opname is nog niet in SICAT Endo voorhanden. U kunt elke intraorale opname slechts een keer importeren.
- ☑ De intraorale opname is beschikbaar als DICOM-bestand in Single-Frame-formaat.
- ☑ De intraorale opname is met een compatibel apparaat voor intraorale opnamen gemaakt. Informatie hierover vindt u onder *[Compatibele sensoren voor intraorale opnamen \[](#page-391-0)*[▶](#page-391-0)*[Pagina 161 - Standalo](#page-391-0)[ne\]](#page-391-0)*.

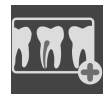

- 1. Klik op het symbool **Intraorale opnamen beheren en registreren**.
	- ▶ Het venster **Radiograph Manager** verschijnt.
- 2. Klik op de schakelknop **Doorzoeken**.
	- ▶ Het venster **Open intraorale opnamen** verschijnt.
- 3. Wissel in het venster **Open intraorale opnamen** naar het gewenste bestand met intraorale opnamen en selecteer ten minste een bestand. U kunt meerdere opnamen tegelijkertijd importeren door de **Ctrl**-toets ingedrukt te houden en meerdere bestanden achter elkaar te selecteren.
- 4. Klik op **Openen**.
	- ▶ Het venster **Open intraorale opnamen** sluit.

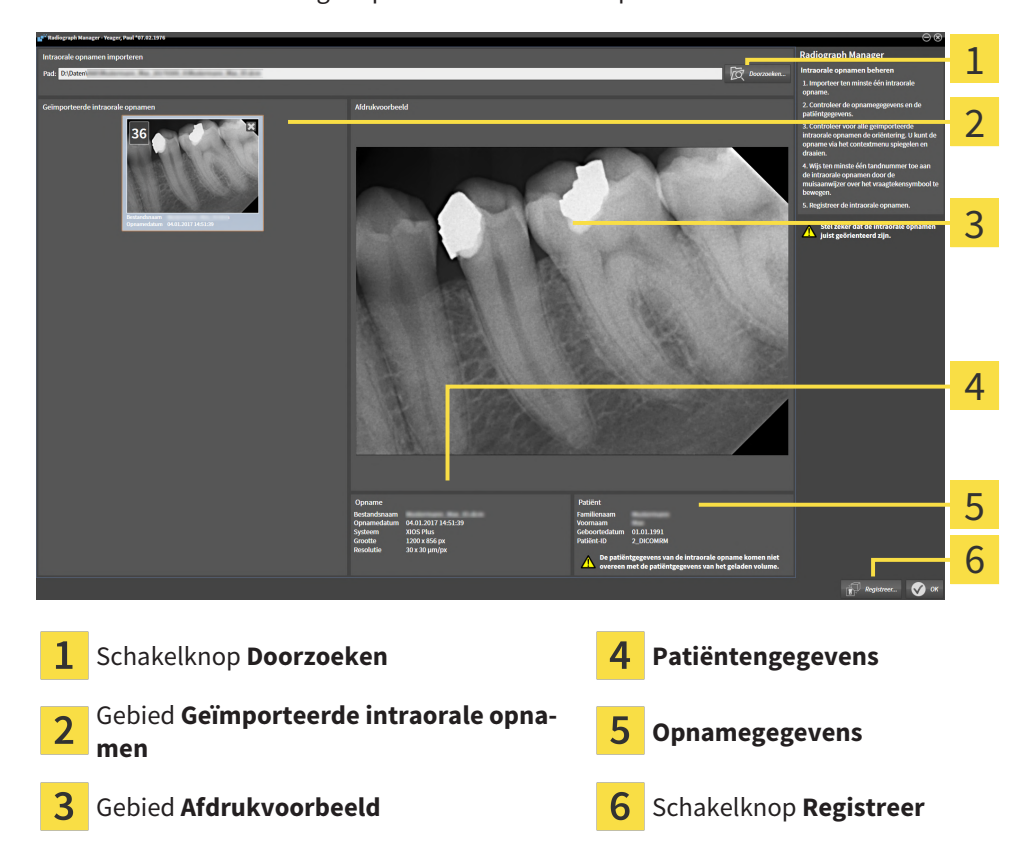

▶ SICAT Endo toont de geïmporteerde intraorale opnamen:

- 5. Om een geïmporteerde intraorale opname te selecteren, klikt u in het gebied **Geïmporteerde intraorale opnamen** op een opname.
	- ▶ SICAT Endo toont de geselecteerde opname in het gebied **Afdrukvoorbeeld** .
- 6. Controleer de informatie bij de patiënt en de informatie bij de opname. Zorg ervoor dat de opname en de patiënt bij elkaar passen en dat de opnamegegevens van de 3D-röntgenopname en de intraorale opname niet langer dan 90 dagen uit elkaar liggen.
- 7. Controleer dat de geïmporteerde intraorale opname anatomisch correct is uitgericht.
- 8. Als een geïmporteerde intraorale opname niet anatomisch correct is uitgericht, klikt u in het gebied **Geïmporteerde intraorale opnamen** met de rechtermuisknop op de opname en selecteert u in het contextmenu de entries **Horizontaal spiegelen**, **Verticaal spiegelen**, **Tegen de klok in draaien** of **Met de klok mee draaien**.
	- ▶ SICAT Endo spiegelt de opname bij de horizontale of verticale beeldas.
	- ▶ SICAT Endo draait de opname stapsgewijs vanaf 90 graden naar links of naar rechts.

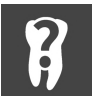

9. Beweeg de muisaanwijzer in een opname over het vraagtekensymbool .

▶ Het venster **Tandnummer** verschijnt:

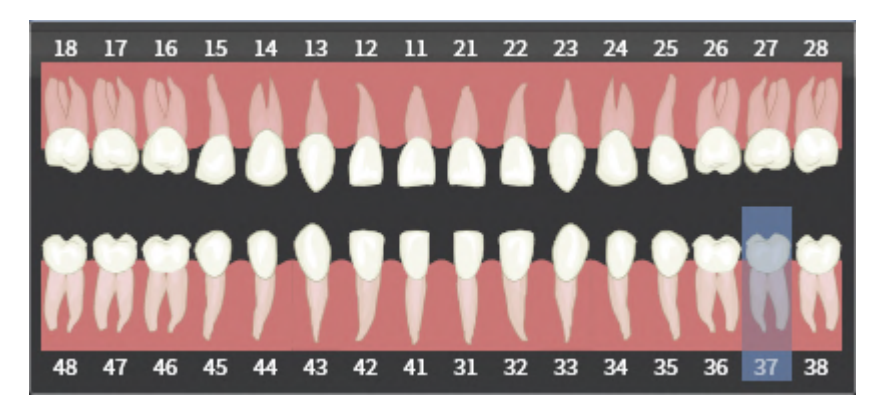

- 10. Wijs de opname toe aan vier tandnummers door achter elkaar op de anatomisch correcte tandnummers te klikken.
- 11. Om het venster **Tandnummer** te sluiten, plaatst u de muisaanwijzer buiten het venster.
- ▶ SICAT Endo sluit het venster **Tandnummer**.
- ▶ SICAT Endo toont de toegewezen tandnummers in de intraorale opnamen.
- ▶ SICAT Endo slaat de aangebrachte wijzigingen op bij het sluiten van de Radiograph Manager.

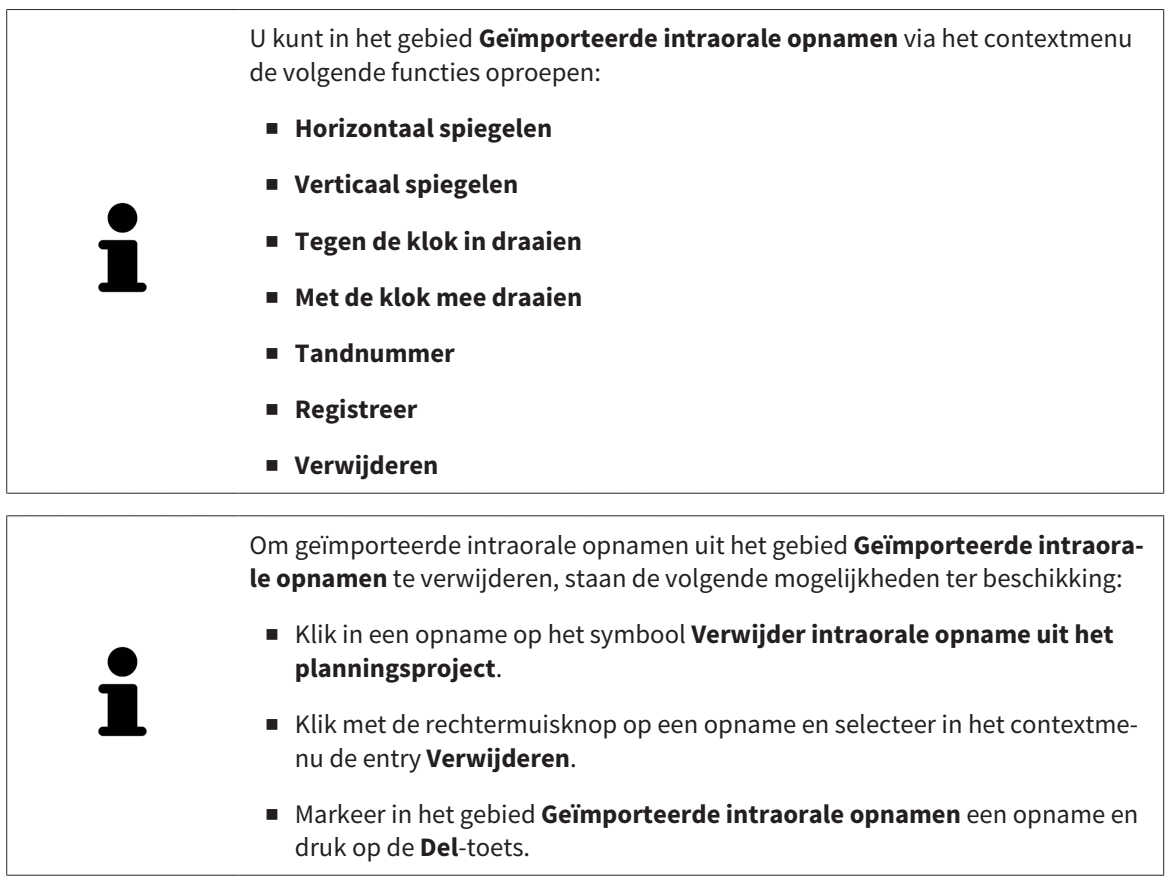

Om een geïmporteerde intraorale opname te registreren, gaat u met de volgende paragraaf verder:

■ *[Registratieassistent \[](#page-395-0)*[▶](#page-395-0)*[Pagina 165 - Standalone\]](#page-395-0)*

# <span id="page-395-0"></span>*29 REGISTRATIEASSISTENT*

De registratieassistent stelt functies voor het registreren van intraorale opnamen voor u ter beschikking.

Om gebruik te kunnen maken van de registratieassistent moet u intraorale opnamen hebben geïmporteerd en tandnummers hebben toegewezen. Informatie hierover vindt u onder *[Intraorale opnamen im](#page-392-0)[porteren en tanden toewijzen \[](#page-392-0)*[▶](#page-392-0)*[Pagina 162 - Standalone\]](#page-392-0)*.

Voordat u begint met de registratieassistent moet u de intraorale opname selecteren die u wilt registreren.

In de registratieassistent kunt u de intraorale opname op de panoramacurve vooraf uitlijnen. Via het **3Dprojectie**-aanzicht kunt u de uitrichting verder verfijnen, voordat SICAT Endo de intraorale opname automatisch registreert.

De registratieassistent omvat de volgende stappen:

- *[Intraorale opname vooraf positioneren \[](#page-396-0)*[▶](#page-396-0)*[Pagina 166 Standalone\]](#page-396-0)*
- *[Intraorale opname registreren \[](#page-398-0)*[▶](#page-398-0)*[Pagina 168 Standalone\]](#page-398-0)*

Als het vooraf positioneren in het **Panorama**-aanzicht niet voldoende is, kunt u in stap **Intraorale opname registreren** de uitrichting ook via het **Transversaal**-aanzicht of het **Axiaal**-aanzicht aanpassen. Informatie hierover vindt u onder *[Vooraf uitlijnen in het Transversaal- of Axiaal-aanzicht aanpassen \[](#page-401-0)*[▶](#page-401-0)*[Pa](#page-401-0)[gina 171 - Standalone\]](#page-401-0)*.

Als een intraorale opname gebieden bevat die bij de registratie tot problemen kunnen leiden, kunt u met stap **Intraorale opname registreren** deze gebieden door middel van inkleuren voorzien van een masker en van de registratie uitsluiten. Informatie hierover vindt u onder *[Gebieden verbergen \[](#page-404-0)*[▶](#page-404-0)*[Pagina](#page-404-0) [174 - Standalone\]](#page-404-0)*.
## 29.1 INTRAORALE OPNAME VOORAF POSITIONEREN

Algemene informatie over de registratieassistent vindt u onder *[Registratieassistent \[](#page-395-0)*[▶](#page-395-0)*[Pagina 165 - Stan](#page-395-0)[dalone\]](#page-395-0)*.

In stap **Intraorale opname vooraf positioneren** kunt u de intraorale opname op de panoramacurve zo uitrichten, dat een zo optimaal mogelijke overlapping tussen de 3D-röntgenopname en de intraorale opname ontstaat.

- ☑ De workflow-stap **Voorbereiden** is al opengeklapt. Informatie hierover vindt u onder *[Workflow-tool](#page-319-0)[balk \[](#page-319-0)*[▶](#page-319-0)*[Pagina 89 - Standalone\]](#page-319-0)*.
- ☑ U heeft ten minste een intraorale opname geïmporteerd en ten minste een tandnummer aan de intraorale opname toegewezen. Informatie hierover vindt u onder *[Intraorale opnamen importeren en](#page-392-0) [tanden toewijzen \[](#page-392-0)*[▶](#page-392-0)*[Pagina 162 - Standalone\]](#page-392-0)*.
- 1. Klik op het symbool **Intraorale opnamen beheren en registreren**.
	- ▶ Het venster **Radiograph Manager** verschijnt.
- 2. Om een intraorale opname voor de registratie te selecteren, klikt u met de linkermuisknop op de opname.
	- ▶ SICAT Endo markeert de opname.
- 3. Klik op de schakelknop **Registreer**.
	- ▶ De assistent **Intraorale opname vooraf positioneren** verschijnt:

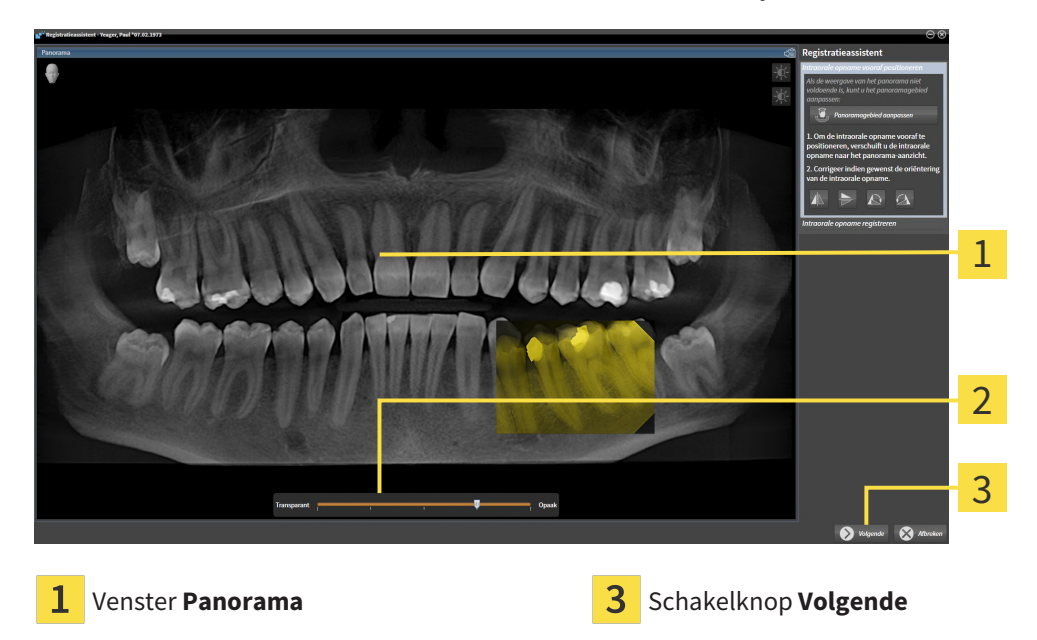

**Transparantie**-schuifbalk

- ▶ SICAT Endo toont in het venster **Panorama** de intraorale opname op de panoramacurve.
- 4. Om de intraorale opname te verschuiven, plaatst u de muisaanwijzer op de opname.
- 5. Klik op de linkermuisknop en houd deze ingedrukt.
- 6. Verschuif de intraorale opname naar de correcte positie.
- 7. Laat de linkermuisknop los.
	- $\triangleright$  SICAT Endo houdt de actuele positie van de intraorale opname bij.
- 8. Indien nodig kunt de oriëntering van de intraorale opname in het gebied **Intraorale opname vooraf positioneren** via de schakelknoppen **Horizontaal spiegelen**, **Verticaal spiegelen**, **Met de klok mee draaien** of **Tegen de klok in draaien** aanpassen.
- 9. Om naar de volgende stap van de registratie te gaan, klikt u op de schakelknop **Volgende**.
- ▶ De stap **Intraorale opname registreren** verschijnt.

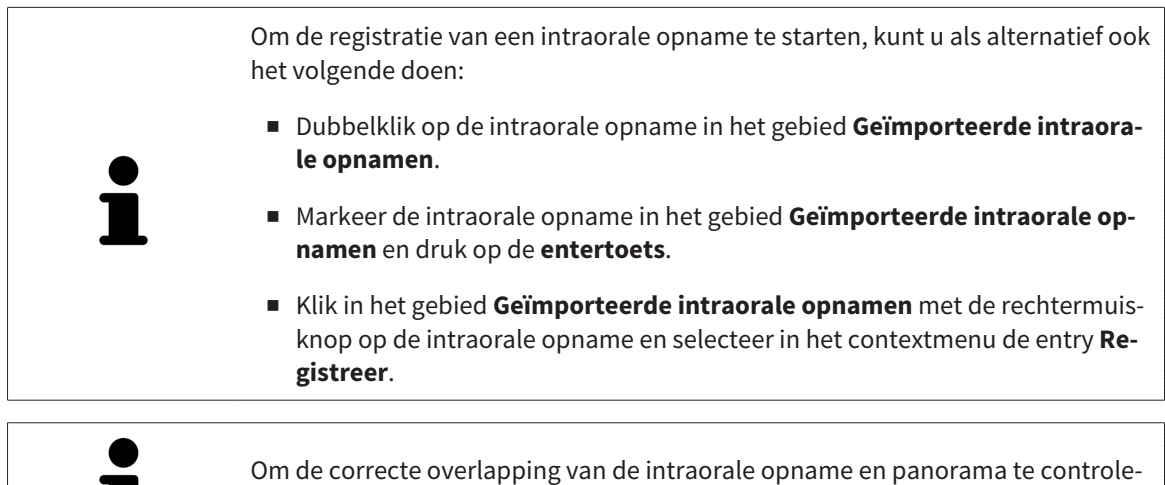

ren, kunt u de transparantie via de **transparantie**-schuifbalk aanpassen.

Ga verder met *[Intraorale opname registreren \[](#page-398-0)*[▶](#page-398-0)*[Pagina 168 - Standalone\]](#page-398-0)*.

## 29.2 INTRAORALE OPNAME REGISTREREN

<span id="page-398-0"></span>Algemene informatie over de registratieassistent vindt u onder *[Registratieassistent \[](#page-395-0)*[▶](#page-395-0)*[Pagina 165 - Stan](#page-395-0)[dalone\]](#page-395-0)*.

In stap **Intraorale opname registreren** kunt u de oorspronkelijke positie van de intraorale opname haarscherp aanpassen, voordat u de automatische registratie doorvoert.

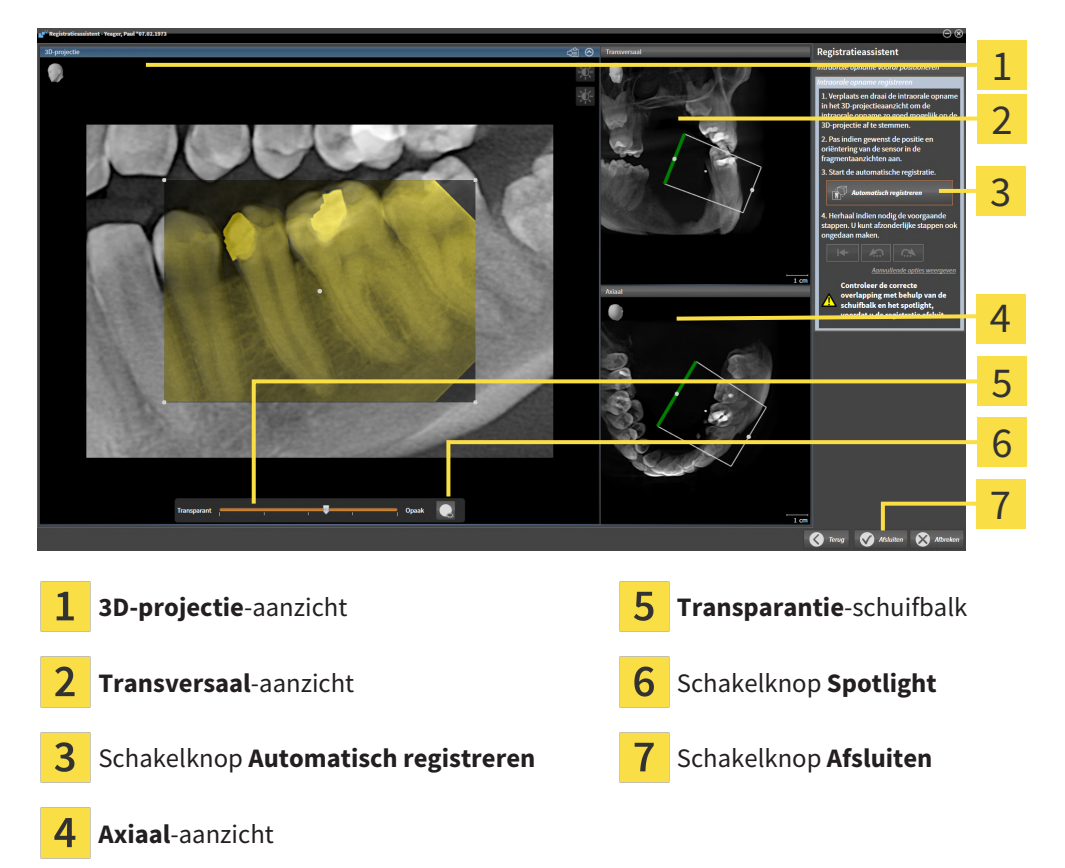

Om de overlapping van de intraorale opname met het **3D-projectie**-aanzicht aan te passen, gaat u als volgt te werk:

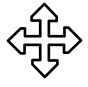

- 1. Plaats in het **3D-projectie**-aanzicht de muisaanwijzer op de intraorale opname.
	- ▶ De muisaanwijzer verandert.
- 2. Klik op de linkermuisknop en houd deze ingedrukt.
- 3. Verschuif de intraorale opname naar de correcte positie.
- 4. Laat de linkermuisknop los.
	- ▶ SICAT Endo houdt de actuele draaiing van de intraorale opname bij.
	- ▶ SICAT Endo past het **Transversaal**-aanzicht en het **Axiaal**-aanzicht dienovereenkomstig aan.

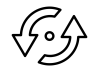

- 5. Om de intraorale opname te draaien, plaatst u in het **3D-projectie**-aanzicht de muisaanwijzer op een van de controlepunten in de hoeken van de opname.
	- ▶ De muisaanwijzer verandert.
- 6. Klik op de linkermuisknop en houd deze ingedrukt.
- 7. Draai de intraorale opname in de gewenste richting.
- 8. Laat de linkermuisknop los.
- ▶ SICAT Endo houdt de actuele positie van de intraorale opname bij.
- ▶ SICAT Endo past het **Transversaal**-aanzicht en het **Axiaal**-aanzicht dienovereenkomstig aan.

### SPOTLIGHT INSCHAKELEN EN UITSCHAKELEN

Om de correcte overlapping van de intraorale opname met de 3D-projectie te controleren, kunt u in het **3D-projectie**-aanzicht een [Spotlight](#page-495-0) weergeven.

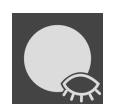

- 1. Klik op de schakelknop **Spotlight**.
- 2. Plaats de muisaanwijzer op de intraorale opname.
	- ▶ SICAT Endo toont een Spotlight.
- 3. Verschuif de muisaanwijzer naar de plaats van de intraorale opname die u wilt controleren.
- 4. Herhaal deze stap voor alle plekken die u wilt controleren.

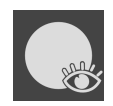

- 5. Om het Spotlight weer uit te faden, klikt u op de schakelknop **Spotlight**.
- ▶ SICAT Endo fadet het Spotlight uit.

### UITRICHTING IN HET TRANSVERSAAL- OF AXIAAL-AANZICHT AANPASSEN

Indien de uitrichting van de intraorale opname in het **3D-projectie**-aanzicht niet voldoet, kunt u de uitrichting ook nog in het **Transversaal**-aanzicht of het **Axiaal**-aanzicht aanpassen. Informatie hierover vindt u onder *[Vooraf uitlijnen in het Transversaal- of Axiaal-aanzicht aanpassen \[](#page-401-0)*[▶](#page-401-0)*[Pagina 171 - Standalo](#page-401-0)[ne\]](#page-401-0)*.

### GEBIEDEN IN DE INTRAORALE OPNAME VERBERGEN

Als u bepaalde gebieden in de intraorale opname wilt uitsluiten van de automatische registratie kunt u deze gebieden door middel van inkleuren ook van een masker voorzien. SICAT Endo houdt bij de automatische registratie geen rekening met deze verborgen gebieden. Informatie hierover vindt u onder *[Ge](#page-404-0)[bieden verbergen \[](#page-404-0)*[▶](#page-404-0)*[Pagina 174 - Standalone\]](#page-404-0)*.

### AUTOMATISCHE REGISTRATIE DOORVOEREN

- Om de automatische registratie door te voeren, klikt u in het gebied **Intraorale opname registreren** op de schakelknop **Automatisch registreren**.
- ▶ SICAT Endo voert de registratie van de intraorale opname met de 3D-röntgenopname door.
- ▶ SICAT Endo sluit de registratieassistent.
- ▶ SICAT Endo toont het resultaat van de registratie in het venster **Radiograph Manager** .

### REGISTRATIE CONTROLEREN

- 1. Controleer het resultaat van de registratie met behulp van het **3D-projectie**-aanzicht, het **Transversaal**-aanzicht en het **Axiaal**-aanzicht.
- 2. Als u niet tevreden bent met het resultaat kunt u de positie van de intraorale opname aanpassen door de intraorale opname per Drag&Drop met de muis te verschuiven.
- 3. Om de registratie af te sluiten, klikt u op de schakelknop **Afsluiten**.
- ▶ De **Registratieassistent** sluit af.
- ▶ Het venster **Radiograph Manager** verschijnt.

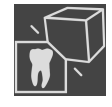

▶ SICAT Endo geeft de intraorale opname als geregistreerd aan in het gebied **Geïmporteerde intraorale opnamen** in de **Radiograph Manager**.

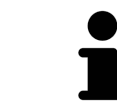

Om de correcte overlapping van de intraorale opname en panorama te controleren, kunt u de transparantie via de **transparantie**-schuifbalk aanpassen.

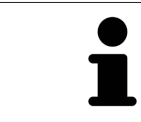

Om de laatst doorgevoerde aanpassing ongedaan te maken, klikt u op de schakelknop **Laatste stap ongedaan maken**. Om alle doorgevoerde aanpassingen ongedaan te maken, klikt u op de schakelknop **Alle stappen ongedaan maken**.

## <span id="page-401-0"></span>29.3 VOORAF UITLIJNEN IN HET TRANSVERSAAL- OF AXIAAL-AANZICHT AANPASSEN

Algemene informatie over het aanpassen van de overlapping van de intraorale opname met de 3D-projectie vindt u onder *[Intraorale opname registreren \[](#page-398-0)*[▶](#page-398-0)*[Pagina 168 - Standalone\]](#page-398-0)*.

Zelfs wanneer u de intraorale opname in het aanzicht **3D-projectie** anatomisch correct kunt uitrichten, kan het zijn dat SICAT Endo bij bepaalde opnamen niet in staat is om de automatische registratie van de intraorale opname met de 3D-röntgenopname uit te voeren.

Pas in dat geval de positionering van de intraorale opname in het **Transversaal**-aanzicht of in het **Axiaal**-aanzicht aan:

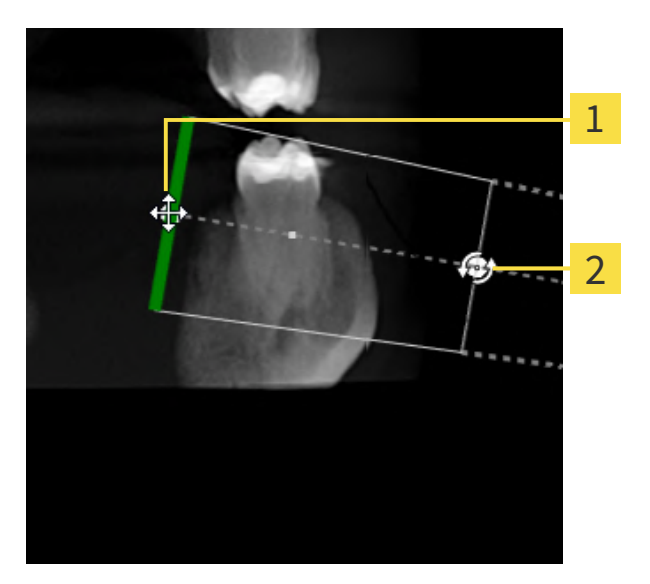

### UITRICHTING VAN HET TRANSVERSAAL-AANZICHT VERSCHUIVEN

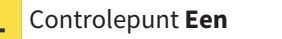

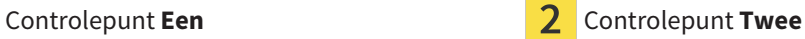

1. Om de uitrichting van het opnameapparaat en de sensor in de 3D-röntgenopname te verschuiven, plaatst u de muisaanwijzer in het **Transversaal**-aanzicht op het controlepunt **Een**.

 $\triangleright$  De muisaanwiizer verandert in een kruis met vier pijlen.

- 2. Klik op de linkermuisknop en houd deze ingedrukt.
- 3. Verschuif de uitrichting in de gewenste richting.
- 4. Laat de linkermuisknop los.
- $\triangleright$  SICAT Endo houdt de actuele uitrichting bij.
- ▶ SICAT Endo past het aanzicht **3D-projectie** en het **Axiaal**-aanzicht dienovereenkomstig aan.

### UITRICHTING VAN HET TRANSVERSAAL-AANZICHT DRAAIEN

- 1. Om de uitrichting van het opnameapparaat en de sensor in de 3D-röntgenopname te verschuiven, plaatst u de muisaanwijzer in het **Transversaal**-aanzicht op het controlepunt **Twee**.
	- ▶ De muisaanwijzer verandert in een kruis met twee pijlen, die draaien.
- 2. Klik op de linkermuisknop en houd deze ingedrukt.
- 3. Draai de uitrichting in de gewenste richting.
- 4. Laat de linkermuisknop los.
- ▶ SICAT Endo houdt de actuele uitrichting bij.
- ▶ SICAT Endo past het aanzicht **3D-projectie** en het **Axiaal**-aanzicht dienovereenkomstig aan.

### UITRICHTING VAN HET AXIAAL-AANZICHT VERSCHUIVEN

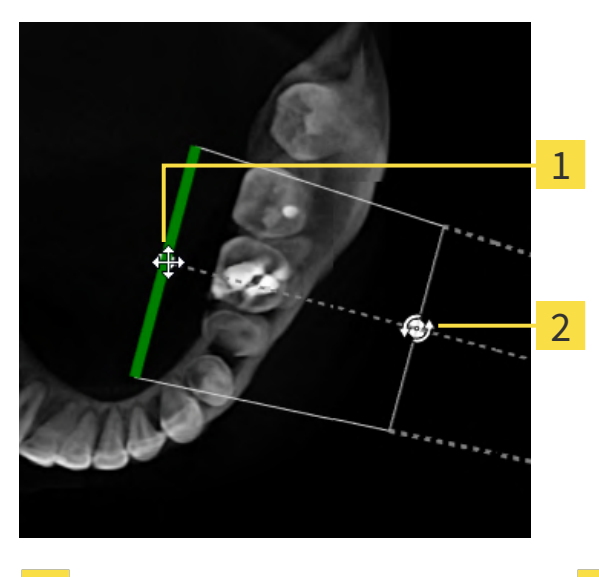

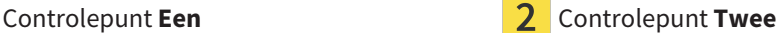

- 1. Om de uitrichting van het opnameapparaat en de sensor in de 3D-röntgenopname te verschuiven, plaats u de muisaanwijzer in het **Transversaal**-aanzicht op het controlepunt **Een**.
	- ▶ De muisaanwijzer verandert in een kruis met vier pijlen.
- 2. Klik op de linkermuisknop en houd deze ingedrukt.
- 3. Verschuif de uitrichting in de gewenste richting.
- 4. Laat de linkermuisknop los.
- ▶ SICAT Endo houdt de actuele uitrichting bij.
- ▶ SICAT Endo past het aanzicht **3D-projectie** en het **Transversaal**-aanzicht dienovereenkomstig aan.

### UITRICHTING VAN HET AXIAAL-AANZICHT DRAAIEN

- 1. Om de uitrichting van het opnameapparaat en de sensor in de 3D-röntgenopname te verschuiven, plaats u de muisaanwijzer in het **Axiaal**-aanzicht op het controlepunt **Twee**.
	- ▶ De muisaanwijzer verandert in een kruis met twee pijlen, die draaien.
- 2. Klik op de linkermuisknop en houd deze ingedrukt.
- 3. Draai de uitrichting in de gewenste richting.
- 4. Laat de linkermuisknop los.
- ▶ SICAT Endo houdt de actuele uitrichting bij.
- ▶ SICAT Endo past het aanzicht **3D-projectie** en het **Transversaal**-aanzicht dienovereenkomstig aan.

......................................

## 29.4 GEBIEDEN VERBERGEN

<span id="page-404-0"></span>Een intraorale opname kan gebieden bevatten die bij de automatische registratie problemen kunnen veroorzaken. Voorbeelden zijn:

- Metaalartefacten
- Tanden van de tegenover gelegen kaak
- Randen in de intraorale opname die niet bij de opname horen

Om problemen bij de automatische registratie te voorkomen, kunnen dergelijke gebieden worden verborgen. SICAT Endo sluit alle gebieden van een automatische registratie uit.

Om afzonderlijke gebieden van een intraorale opname te verbergen, gaat u als volgt te werk:

- 1. Klik in het venster **Intraorale opname registreren** op de schakelknop **Aanvullende opties weergeven**.
	- ▶ SICAT Endo toont de schakelknop **Masker bewerken**.

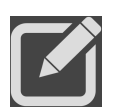

- 2. Klik op de schakelknop **Masker bewerken**.
	- ▶ SICAT Endo toont aan de rechterrand van de intraorale opname de masker-toolbalk:

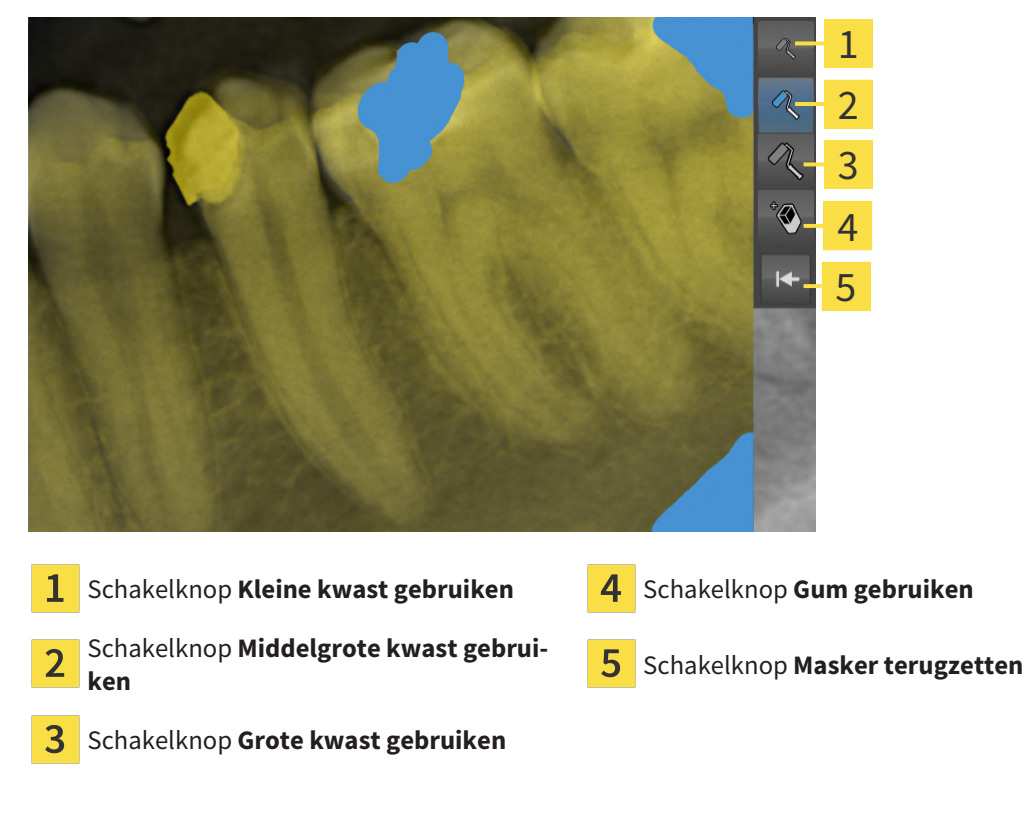

3. Om een gebied in te kleuren, klikt u op de schakelknop **Kleine kwast gebruiken**, de schakelknop **Middelgrote kwast gebruiken** of de schakelknop **Grote kwast gebruiken**.

▶ De muisaanwijzer verandert in een cirkel.

- 4. Plaats de muisaanwijzer op het gebied in de intraorale opname dat u wilt inkleuren.
- 5. Klik op de linkermuisknop en houd deze ingedrukt.
- 6. Beweeg de muisaanwijzer over het gebied dat u wilt inkleuren.
- 7. Laat de linkermuisknop los.
	- ▶ SICAT Endo geeft het gemarkeerde gebied in blauw weer.
- 8. Herhaal de stappen indien nodig om eventueel overige gebieden van de intraorale opname te verbergen.
- 9. Om een blauw gemarkeerd gebied te verwijderen, klikt u op de schakelknop **Gum gebruiken**. ▶ De muisaanwijzer verandert in een gum.
- 10. Klik met de linkermuisknop op het blauw gemarkeerde gebied dat u wilt verwijderen.
	- ▶ SICAT Endo verwijdert het gemarkeerde gebied uit de intraorale opname.
- 11. Om alle uitgevoerde markeringen te verwijderen, klikt u op de schakelknop **Masker terugzetten**.
	- ▶ SICAT Endo verwijdert alle blauw gemarkeerde gebieden uit de intraorale opname.
- 12. Om de aangebrachte wijzigingen te activeren, klikt u in het gebied **Intraorale opname registreren** op de schakelknop **Bewerking afsluiten**.
- ▶ SICAT Endo toont de verborgen gebieden in het aanzicht **3D-projectie**.
- ▶ SICAT Endo sluit de verborgen gebieden bij een automatische registratie uit.

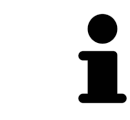

Om de schakelknop **Masker bewerken** weer uit te faden, klikt u in het gebied **Intraorale opname registreren** op de schakelknop **Aanvullende opties uitfaden**.

# <span id="page-406-0"></span>*30 ENDOLINE-ASSISTENT*

De EndoLine-assistent stelt functies voor de diagnose en het plannen van de behandeling voor u ter beschikking.

De volgende acties kunt u optioneel vóór gebruik van de EndoLine-assistent uitvoeren:

- *[Intraorale opnamen importeren en tanden toewijzen \[](#page-392-0)*[▶](#page-392-0)*[Pagina 162 Standalone\]](#page-392-0)*.
- *[Intraorale opname registreren \[](#page-398-0)*[▶](#page-398-0)*[Pagina 168 Standalone\]](#page-398-0)*
- *[Tand voor de behandelingsplanning selecteren \[](#page-414-0)*[▶](#page-414-0)*[Pagina 184 Standalone\]](#page-414-0)*

In de EndoLine-assistent kunt u met behulp van een snijlijn het gebied vastleggen dat u wilt behandelen. In dit gebied kunt u [EndoLines](#page-494-0) in de wortelkanalen plaatsen.

EndoLines zijn meetlijnen die u voor het markeren van het te behandelen wortelkanaal en voor lokalisering van de wortelpunten kunt gebruiken. EndoLines dienen als basis voor het plannen en plaatsen van boorkanalen.

Om EndoLines weer te geven, gebruikt SICAT Endo verschillende aanzichten. Informatie hierover vindt u onder *[Aanzichten in de EndoLine-assistent \[](#page-407-0)*[▶](#page-407-0)*[Pagina 177 - Standalone\]](#page-407-0)*.

SICAT Endo deelt alle objecten die u tijdens de planning maakt bij de geselecteerde tand in. Bij deze objecten kan het gaan om EndoLines of boorkanalen. U kunt deze objecten in het **Panorama**-werkgebied en in het **Intraorale opname**-werkgebied bekijken en in **Object-verkenner** beheren en bewerken.

Om de aangemaakte objecten te bekijken, zijn er in SICAT Endo verschillende aanzichten en samenstellingen van aanzichten in werkgebieden beschikbaar. Informatie hierover vindt u onder *[Werkgebieden](#page-330-0) [\[](#page-330-0)*[▶](#page-330-0)*[Pagina 100 - Standalone\]](#page-330-0)*.

De EndoLine-assistent omvat de volgende stappen:

- *[Tandregio vooraf uitlijnen \[](#page-415-0)*[▶](#page-415-0)*[Pagina 185 Standalone\]](#page-415-0)*
- *[EndoLines zetten \[](#page-417-0)*[▶](#page-417-0)*[Pagina 187 Standalone\]](#page-417-0)*
- *[Boorkanalen plannen \[](#page-426-0)*[▶](#page-426-0)*[Pagina 196 Standalone\]](#page-426-0)*

## 30.1 AANZICHTEN IN DE ENDOLINE-ASSISTENT

<span id="page-407-0"></span>In de EndoLine-assistent zijn in elke stap verschillende aanzichten beschikbaar.

U vindt algemene informatie over het -werkgebied onder *[Aanpassing van de aanzichten \[](#page-338-0)*[▶](#page-338-0)*[Pagina 108 -](#page-338-0) [Standalone\]](#page-338-0)* en *[Aanpassing van het 3D-aanzicht \[](#page-353-0)*[▶](#page-353-0)*[Pagina 123 - Standalone\]](#page-353-0)*.

### STAP "TANDREGIO VOORAF UITLIJNEN"

In stap **Tandregio vooraf uitlijnen** zijn de volgende aanzichten beschikbaar:

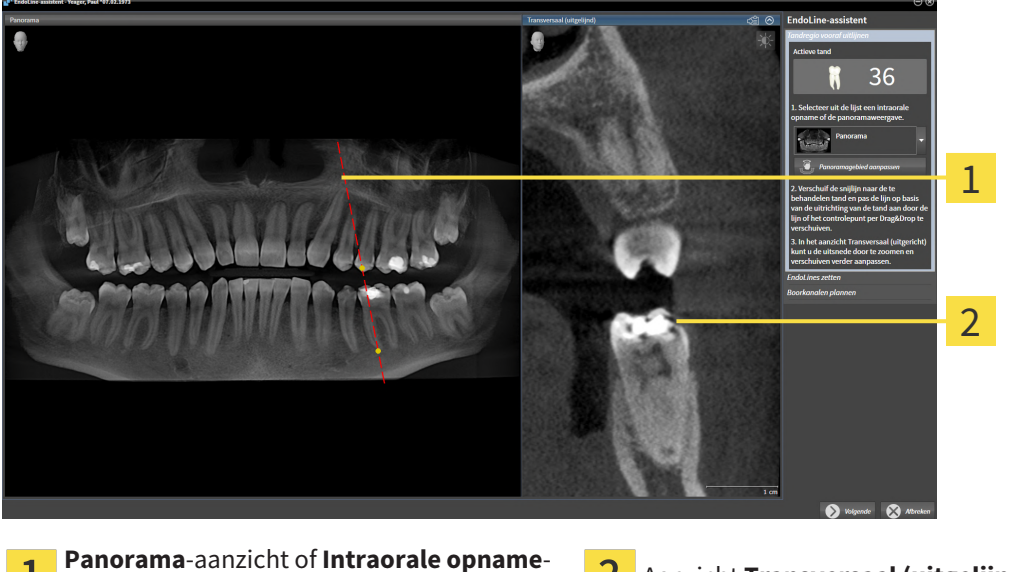

1

**Panorama**-aanzicht of **intraorale opname**<br>aanzicht **Transversaal (uitgelijnd)** 

In het **Panorama**-aanzicht of het **Intraorale opname**-aanzicht kunt u met behulp van de snijlijn het aanzicht van het te behandelen wortelkanaal vooraf uitlijnen. Het **Intraorale opname**-aanzicht staat alleen ter beschikking als u voor de actieve tand ten minste een intraorale opname heeft geregistreerd. Informatie over het selecteren van een actieve tand vindt u onder *[Tand voor de behandelingsplanning se](#page-414-0)[lecteren \[](#page-414-0)*[▶](#page-414-0)*[Pagina 184 - Standalone\]](#page-414-0)*.

In het aanzicht **Transversaal (uitgelijnd)** wordt de in het **Panorama**-aanzicht of in het **Intraorale opname**-aanzicht gemarkeerde tand vanaf de zijkant en uitgericht ten opzichte van de geplaatste snijlijn weergegeven.

### STAP "ENDOLINES ZETTEN"

In stap **EndoLines zetten** zijn de volgende aanzichten beschikbaar:

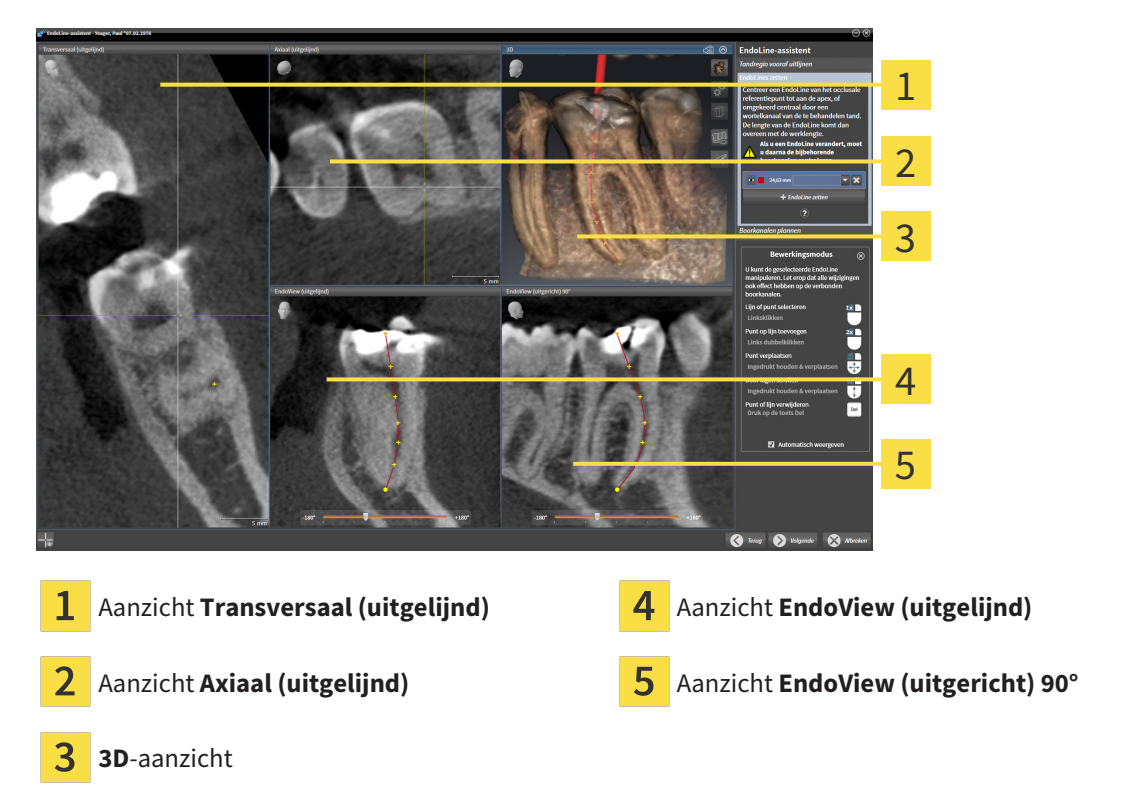

Het aanzicht **Transversaal (uitgelijnd)** in de stap **EndoLines zetten** komt overeen met het aanzicht **Transversaal (uitgelijnd)** uit de stap **Tandregio vooraf uitlijnen**. Het toont de in stap **Tandregio vooraf uitlijnen** gemarkeerde tand diagonaal van buiten naar binnen en uitgericht ten opzichte van de geplaatste snijlijn.

Het aanzicht **Axiaal (uitgelijnd)** toont de in stap **Tandregio vooraf uitlijnen** gemarkeerde tand, die ten opzichte van de geplaatste snijlijn is uitgericht, van boven gezien.

Het **3D**-aanzicht toont de EndoLine in de 3D-röntgenopname. Informatie over aanpassing van het **3D**aanzicht vindt u onder *[Aanpassing van het 3D-aanzicht \[](#page-353-0)*[▶](#page-353-0)*[Pagina 123 - Standalone\]](#page-353-0)*.

Het **EndoView (uitgelijnd)** is een ten opzichte van EndoLine uitgericht aanzicht, dat de geselecteerde EndoLine op een 2D-niveau geprojecteerd weergeeft. Bij **EndoView (uitgericht) 90°** gaat het om de 90 graden gedraaide **EndoView (uitgelijnd)**. Beide aanzichten worden alleen weergegeven als u al een EndoLine heeft geplaatst. Informatie over EndoView vindt u onder *[EndoView \[](#page-412-0)*[▶](#page-412-0)*[Pagina 182 - Standalone\]](#page-412-0)*.

### STAP "BOORKANALEN PLANNEN"

In stap **Boorkanalen plannen** zijn de volgende aanzichten beschikbaar:

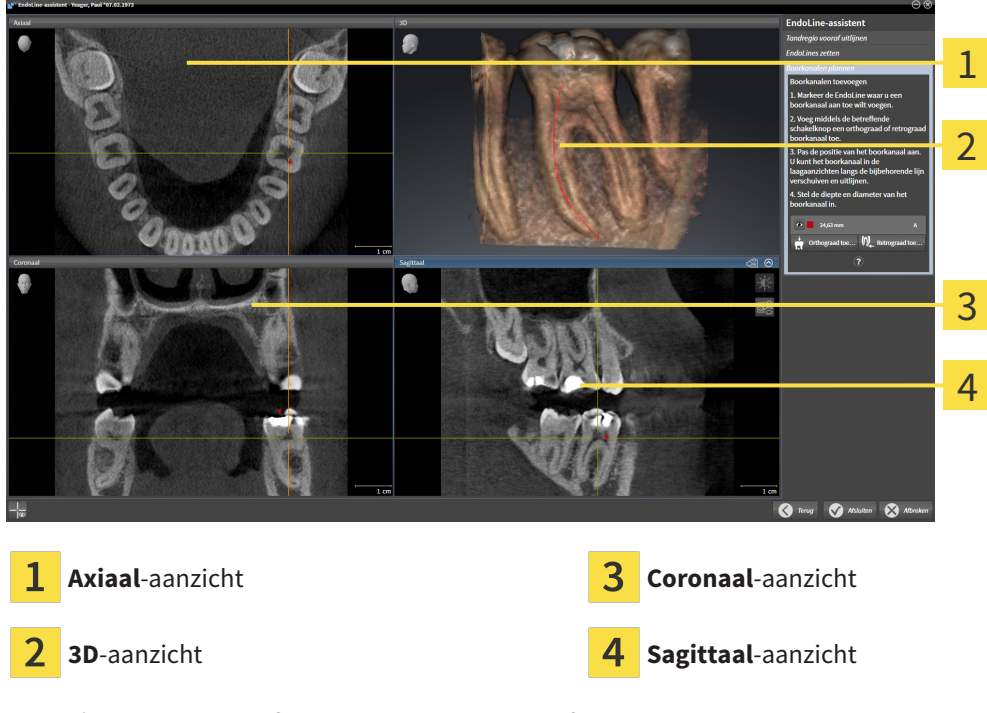

Het **Axiaal**-aanzicht geeft de EndoLine van bovenaf weer.

Het **3D**-aanzicht toont de EndoLine in de 3D-röntgenopname. Informatie over aanpassing van het **3D**aanzicht vindt u onder *[Aanpassing van het 3D-aanzicht \[](#page-353-0)*[▶](#page-353-0)*[Pagina 123 - Standalone\]](#page-353-0)*.

Het **Coronaal**-aanzicht geeft de EndoLine van voren weer.

Het **Sagittaal**-aanzicht geeft de EndoLine van rechts weer.

Indien u nog geen boorkanalen heeft gepland, toont SICAT Endo bij het openen van stap **Boorkanalen plannen** in de EndoLine-assistent het **Axiaal**-aanzicht, het **3D**-aanzicht, het **Coronaal**-aanzicht en het **Sagittaal**-aanzicht.

### AANZICHTEN BIJ DE PLANNING VAN ORTHOGRADE BOORKANALEN

Bij de planning van orthograde boorkanalen staan de volgende aanzichten ter beschikking:

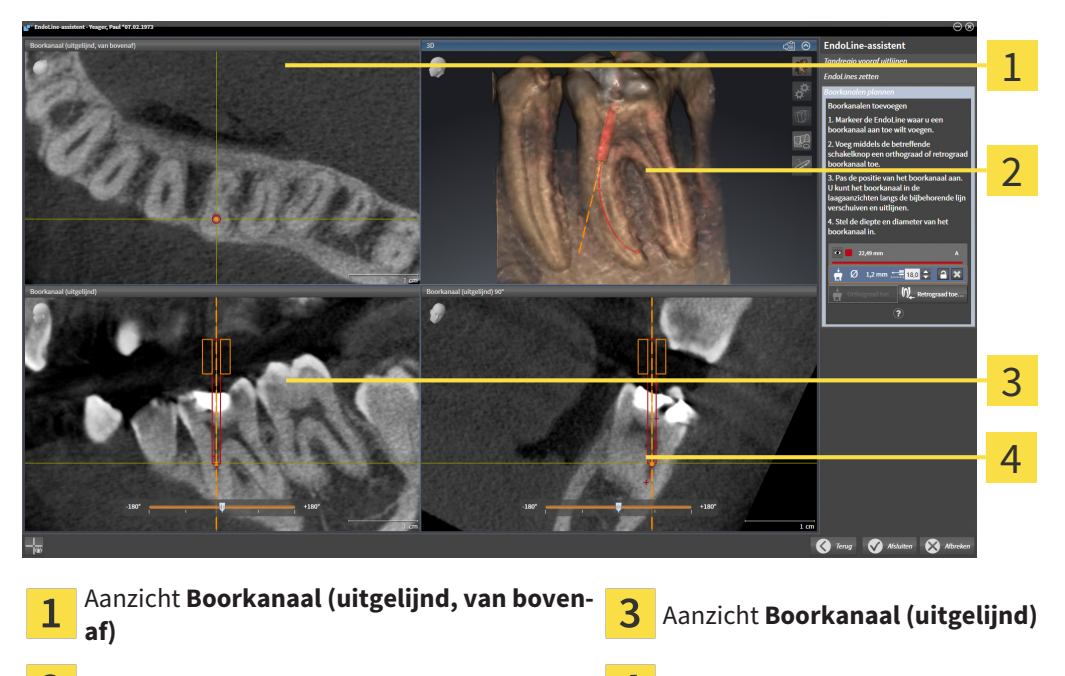

2 **3D**-aanzicht **Abused Aanzicht Boorkanaal (uitgelijnd) 90°** 

Het aanzicht **Boorkanaal (uitgelijnd, van bovenaf)** toont het ten opzichte van de EndoLine uitgerichte boorkanaal van bovenaf.

Het **3D**-aanzicht toont het geplaatste boorkanaal in de 3D-röntgenopname. Informatie over aanpassing van het **3D**-aanzicht vindt u onder *[Aanpassing van het 3D-aanzicht \[](#page-353-0)*[▶](#page-353-0)*[Pagina 123 - Standalone\]](#page-353-0)*.

Het aanzicht **Boorkanaal (uitgelijnd)** toont het ten opzichte van de EndoLine uitgerichte boorkanaal van voren.

Het aanzicht **Boorkanaal (uitgelijnd) 90°** toont het ten opzichte van de EndoLine uitgerichte boorkanaal vanaf de zijkant.

### AANZICHTEN BIJ DE PLANNING VAN ORTHOGRADE BOORKANALEN

Bij de planning van retrograde boorkanalen staan de volgende aanzichten ter beschikking:

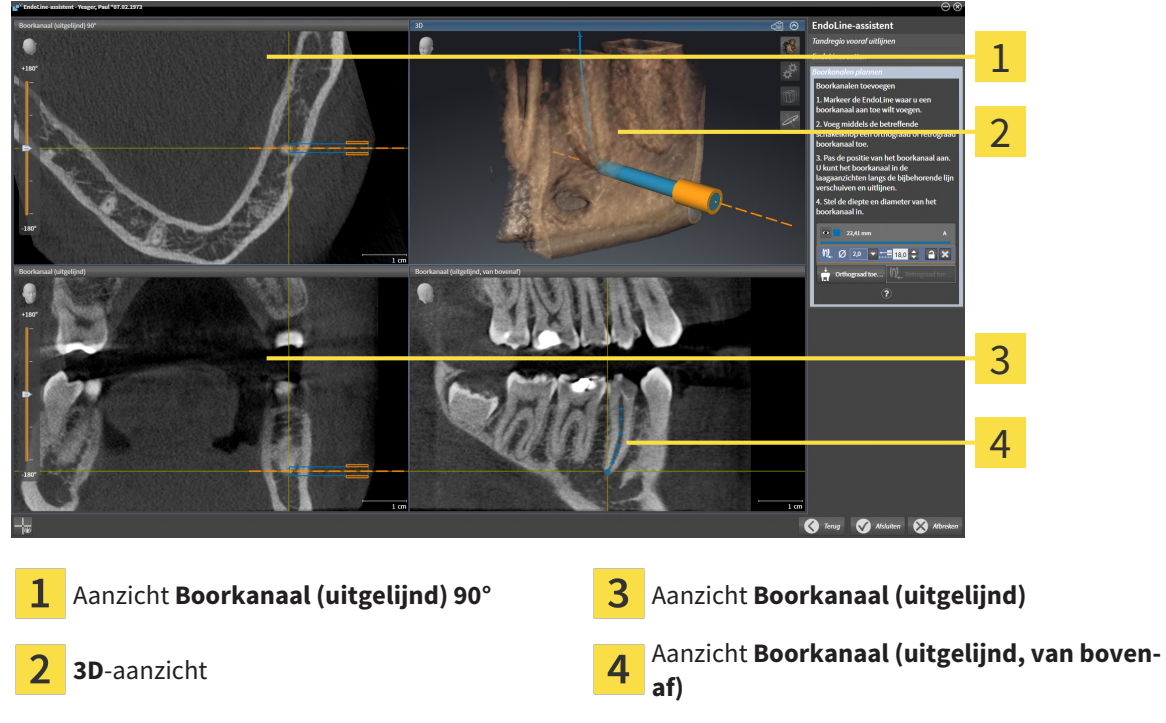

Het aanzicht **Boorkanaal (uitgelijnd) 90°** toont het ten opzichte van de EndoLine uitgerichte boorkanaal vanaf de zijkant.

Het **3D**-aanzicht toont het geplaatste boorkanaal in de 3D-röntgenopname. Informatie over aanpassing van het **3D**-aanzicht vindt u onder *[Aanpassing van het 3D-aanzicht \[](#page-353-0)*[▶](#page-353-0)*[Pagina 123 - Standalone\]](#page-353-0)*.

Het aanzicht **Boorkanaal (uitgelijnd)** toont het ten opzichte van de EndoLine uitgerichte boorkanaal van voren.

Het aanzicht **Boorkanaal (uitgelijnd, van bovenaf)** toont het ten opzichte van de EndoLine uitgerichte boorkanaal van bovenaf.

### 30.1.1 ENDOVIEW

<span id="page-412-0"></span>De EndoView in SICAT Endo visualiseert de anatomie van complexe tandstructuren van een patiënt doordat de software een kromme EndoLine uit een 3D-opname op een 2D-vlak projecteert en weergeeft Deze techniek wordt [Curved Planar Reformation](#page-494-1) (CPR) genoemd. Zij maakt het mogelijk kromme structuren ontvouwen weer te geven.

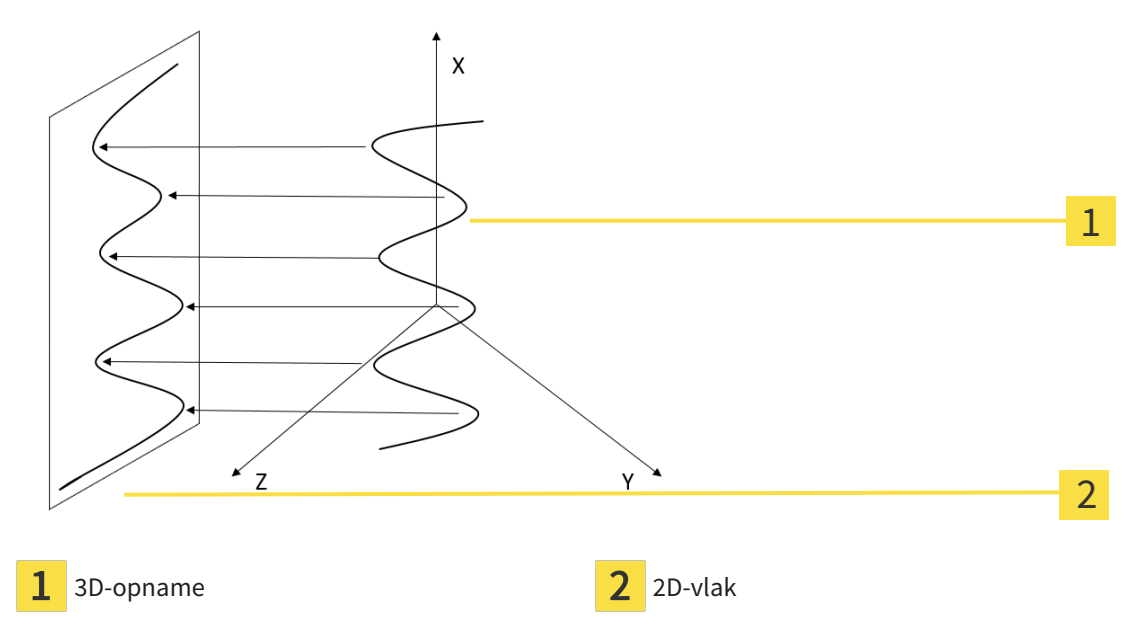

Door de weergave van een EndoLine op 2D-vlak kunt u anatomische tandstructuren tot in detail natrekken en afwijkingen gemakkelijker herkennen. Tegelijkertijd helpt EndoView u om de nauwkeurigheid van diagnostische beslissingen te verbeteren en vergemakkelijkt EndoView het aanmaken van een individueel op de patiënt toegespitst behandelingsplan.

### 30.1.2 ENDOVIEW DRAAIEN

Algemene informatie over EndoView vindt u onder *[EndoView \[](#page-412-0)*[▶](#page-412-0)*[Pagina 182 - Standalone\]](#page-412-0)*.

In de aanzichten **EndoView (uitgelijnd)** en **EndoView (uitgericht) 90°** kunt u gebruikmaken van een schuifbalk om de beeldfragmenten te draaien.

- ☑ Stap **EndoLines zetten** is al geopend. Informatie hierover vindt u onder *[EndoLines zetten \[](#page-417-0)*[▶](#page-417-0)*[Pagina](#page-417-0) [187 - Standalone\]](#page-417-0)*.
- ☑ U heeft ten minste een EndoLine geplaatst.
- ☑ U heeft een EndoLine geselecteerd.
- 1. Activeer het aanzicht **EndoView (uitgelijnd)** of het aanzicht **EndoView (uitgericht) 90°**door in het gewenste aanzicht te klikken.

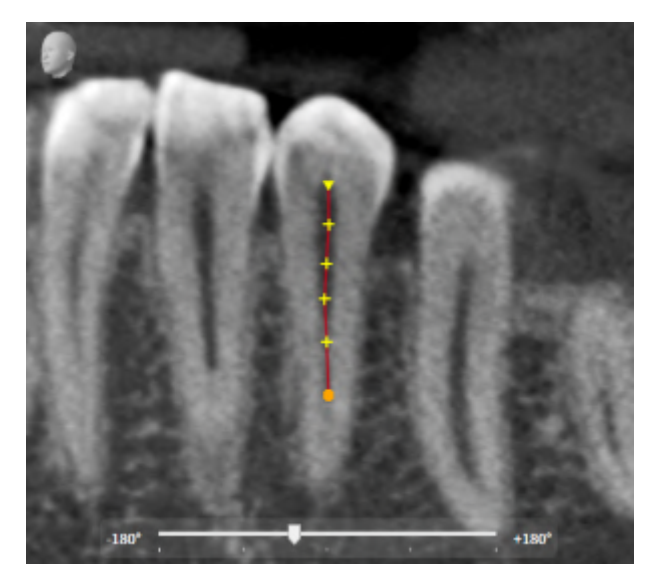

▶ SICAT Endo activeert het aanzicht.

- 2. Plaats de muisaanwijzer op de schuifbalk.
- 3. Klik op de linkermuisknop en houd deze ingedrukt.
- 4. Verschuif de schuifbalk naar de gewenste positie.
- 5. Laat de muisknop los.
- ▶ SICAT Endo draai het beeldfragment.
- ▶ SICAT Endo past het aanzicht **EndoView (uitgelijnd)** en het aanzicht **EndoView (uitgericht) 90°** aan.

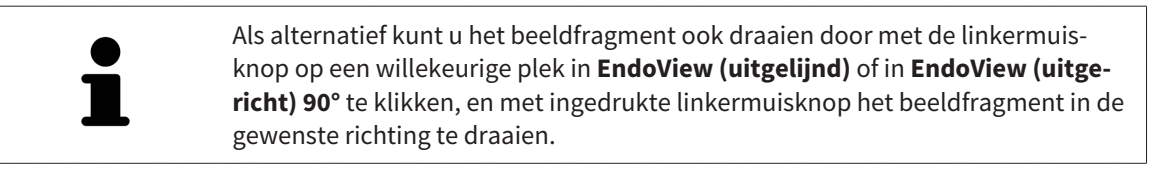

Het gebied van de schuifbalk reikt van -180 graden tot +180 graden en is onderverdeeld in 90 gradenpassen. Met behulp van de schuifbalk kunt u een hoek voor de draaiing van het aanzicht instellen.

## 30.2 TAND VOOR DE BEHANDELINGSPLANNING SELECTEREN

<span id="page-414-0"></span>Om EndoLines en boorkanalen te kunnen plannen, moet u de tand die u wilt behandelen selecteren.

☑ U heeft het **Intraorale opname**-werkgebied of het **Panorama**-werkgebied geopend. Informatie hierover vindt u onder *[Werkgebieden \[](#page-330-0)*[▶](#page-330-0)*[Pagina 100 - Standalone\]](#page-330-0)*.

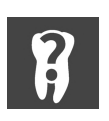

- 1. Beweeg de muisaanwijzer in de **Objectbalk** over het gebied **Actieve tand**.
	- ▶ Het venster **Tandnummer** verschijnt:

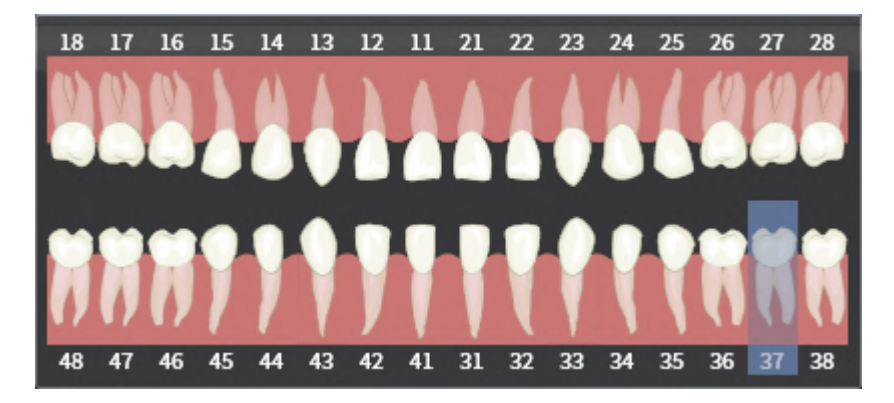

- 2. Beweeg de muisaanwijzer over de tand die u wilt behandelen.
	- ▶ SICAT Endo markeert het tandnummer.
- 3. Om de gemarkeerde tand te selecteren, klikt u met de linkermuisknop op de tand.
	- ▶ SICAT Endo markeert de tand blauw.
	- ▶ SICAT Endo toont het tandnummer in de **Objectbalk** in het gebied **Actieve tand**.
- 4. Om het venster **Tandnummer** te sluiten, beweegt u de muisaanwijzer van het gebied **Actieve tand** weg.
- ▶ SICAT Endo sluit het venster **Tandnummer**.

## 30.3 TANDREGIO VOORAF UITLIJNEN

<span id="page-415-0"></span>U vindt algemene informatie over de EndoLine-assistent onder *[EndoLine-assistent \[](#page-406-0)*[▶](#page-406-0)*[Pagina 176 - Stan](#page-406-0)[dalone\]](#page-406-0)*.

In stap **Tandregio vooraf uitlijnen** kunt u met behulp van een snijlijn de aanzichten zo aanpassen, dat u de tand en de wortels die u wilt behandelen goed kunt zien.

- ☑ U heeft in het **Intraorale opname**-werkgebied of in het **Panorama**-werkgebied via het **Tandnummer**-schema in de **Objectbalk** de tand geselecteerd die u wilt behandelen. Informatie hierover vindt u onder *[Tand voor de behandelingsplanning selecteren \[](#page-414-0)*[▶](#page-414-0)*[Pagina 184 - Standalone\]](#page-414-0)*.
- ☑ De workflow-stap **Diagnosticeren** is al opengeklapt. Informatie hierover vindt u onder *[Workflow](#page-319-0)[toolbalk \[](#page-319-0)*[▶](#page-319-0)*[Pagina 89 - Standalone\]](#page-319-0)*.

1. Klik op het symbool **Wortelkanaalbehandeling met behulp van EndoLines en boorkanalen plannen**.

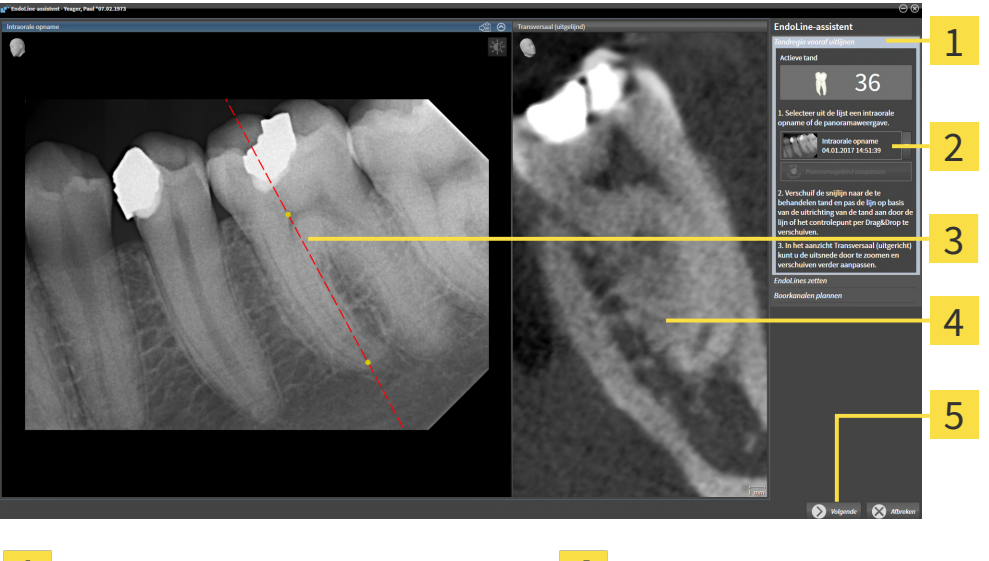

▶ De stap **Tandregio vooraf uitlijnen** verschijnt:

- Gebied **Tandregio vooraf uitlijnen Aanzicht <b>Transversaal (uitgelijnd)** 
	-
- Lijst met **Panorama**-aanzicht en intraorale opnamen
- Schakelknop **Volgende**
- **Panorama**-aanzicht of **Intraorale opname**- $\overline{3}$ aanzicht
- 2. Selecteer in het gebied **Tandregio vooraf uitlijnen** uit de lijst een intraorale opname of het panorama.
	- ▶ SICAT Endo toont een snijlijn met twee gele controlepunten in het **intraorale opname**-aanzicht of in het **panorama**-aanzicht.

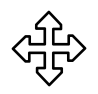

- 3. Om de snijlijn te verschuiven, plaatst u de muisaanwijzer op de snijlijn.
	- ▶ De muisaanwijzer verandert.
- 4. Klik op de linkermuisknop en houd deze ingedrukt.
- 5. Verschuif de snijlijn naar de gewenste positie.
- 6. Laat de linkermuisknop los.
	- $\triangleright$  SICAT Endo houdt de actuele positie van de snijlijn bij.

▶ SICAT Endo past het aanzicht **Transversaal (uitgelijnd)** van de gewijzigde positie van de snijlijn aan.

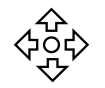

- 7. Om de snijlijn te draaien, plaatst u de muisaanwijzer op een van de twee gele controlepunten.
	- ▶ De muisaanwijzer verandert.
- 8. Klik op de linkermuisknop en houd deze ingedrukt.
- 9. Draai de snijlijn in de gewenste richting.
- 10. Laat de linkermuisknop los.
	- $\triangleright$  SICAT Endo houdt de actuele draaiing van de snijlijn bij.
	- ▶ SICAT Endo past het aanzicht **Transversaal (uitgelijnd)** van de gewijzigde positie van de snijlijn aan.
- 11. Klik op **Volgende**.
- ▶ SICAT Endo neemt de aanpassing van de aanzichten over.
- ▶ De stap **EndoLines zetten** verschijnt.

Ga verder met *[EndoLines zetten \[](#page-417-0)*[▶](#page-417-0)*[Pagina 187 - Standalone\]](#page-417-0)*.

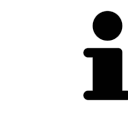

Om voor het vooraf uitlijnen tussen een intraorale opname en het **Panorama**aanzicht te kunnen kiezen, moet u voor de geselecteerde tand ten minste een intraorale opname hebben geregistreerd.

U kunt het panoramagebied aanpassen door op het symbool **Panoramagebied aanpassen** te klikken. Informatie hierover vindt u onder *[Panoramagebied aan](#page-371-0)[passen \[](#page-371-0)*[▶](#page-371-0)*[Pagina 141 - Standalone\]](#page-371-0)*.

## 30.4 ENDOLINES ZETTEN

<span id="page-417-0"></span>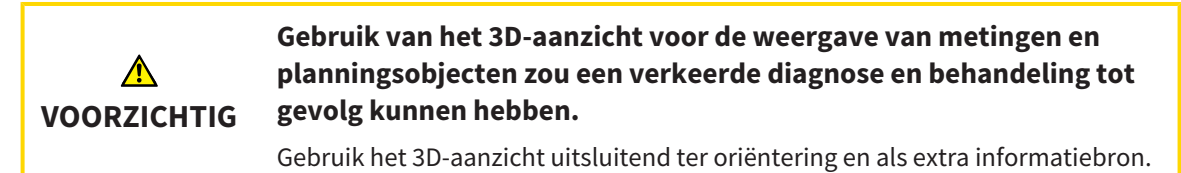

Algemene informatie over de EndoLine-assistent vindt u onder *[EndoLine-assistent \[](#page-406-0)*[▶](#page-406-0)*[Pagina 176 - Stan](#page-406-0)[dalone\]](#page-406-0)*.

In de stap **EndoLines zetten** kunt u in de uitgerichte aanzichten met behulp van EndoLines de wortelkanalen markeren die u wilt behandelen.

SICAT Endo kenmerkt bij het invoegen van een EndoLine het beginpunt en het eindpunt en markeert het beginpunt met een driehoek en het eindpunt met een cirkel.

De volgorde van de punten is afhankelijk van het eerder geselecteerde tandnummer en de positie van de tand in de kaak van de patiënt. In de bovenkaak bevindt zich het beginpunt onder het eindpunt, in de onderkaak bevindt het beginpunt zich onder het eindpunt.

☑ U heeft de stap **Tandregio vooraf uitlijnen** afgesloten. Informatie hierover vindt u onder *[Tandregio](#page-415-0) [vooraf uitlijnen \[](#page-415-0)*[▶](#page-415-0)*[Pagina 185 - Standalone\]](#page-415-0)*.

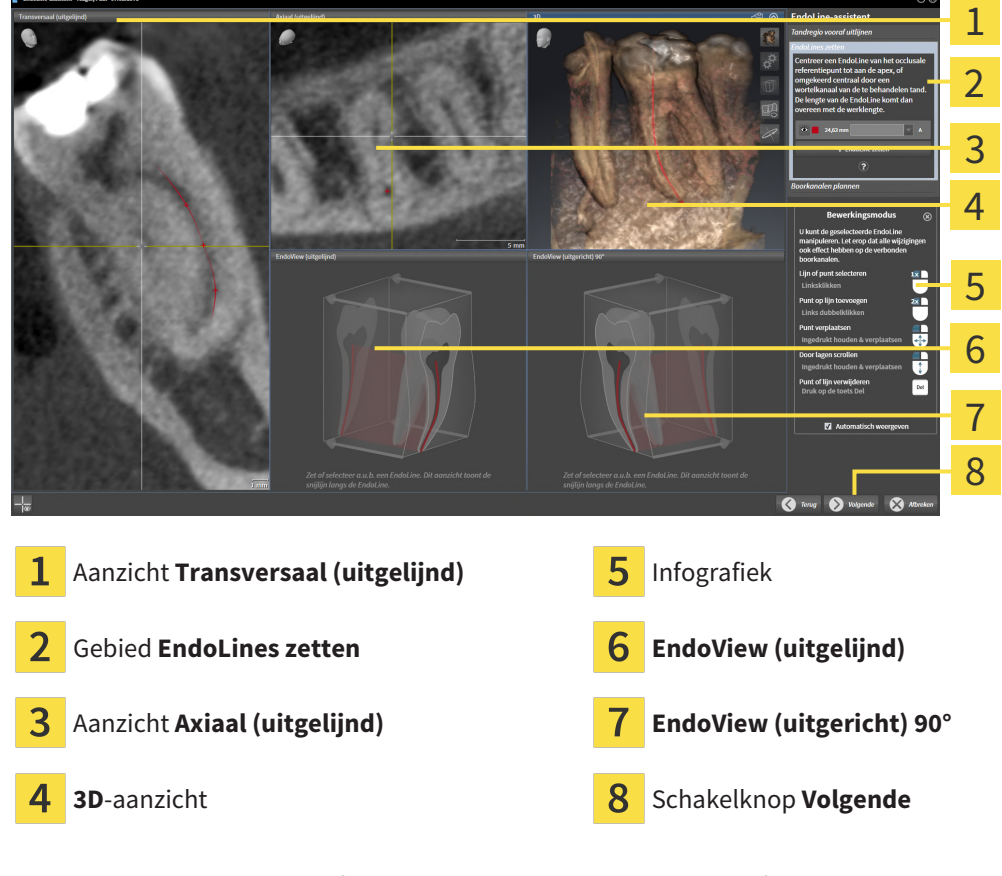

☑ Stap **EndoLines zetten** is al geopend:

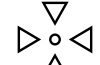

1. Klik in het gebied **EndoLines zetten** op de schakelknop **EndoLine zetten**.

- ▶ SICAT Endo markeert het aanzicht **Transversaal (uitgelijnd)** en het aanzicht **Axiaal (uitgelijnd)** hervor.
- ▶ De muisaanwijzer verandert.
- 2. Plaats de cursor in het aanzicht **Transversaal (uitgelijnd)** of in het aanzicht **Axiaal (uitgelijnd)**.
- 3. Klik met de linkermuisknop op de apex of op een beginpunt.
	- ▶ SICAT Endo plaatst een controlepunt.
- 4. Voeg verdere controlepunten toe aan de markering van het wortelverloop door overige plekken in het verloop van het wortelkanaal met de linkermuisknop aan te klikken.
- 5. Om het markeren van het wortelkanaal af te sluiten, dubbelklikt u op de apex of op het beginpunt.
	- ▶ SICAT Endo plaatst een controlepunt.
	- ▶ SICAT Endo toont alle controlepunten, evenals een koppeling tussen de punten in de vorm van een EndoLine.
	- ▶ SICAT Endo lijnt het aanzicht **EndoView (uitgelijnd)** en het aanzicht **EndoView (uitgericht) 90°** ten opzichte van de EndoLine uit.
- 6. Indien nodig herhaalt u de stappen om meerdere wortelkanalen te markeren.
- 7. Controleer de geplaatste EndoLines in het aanzicht **EndoView (uitgelijnd)** of in het aanzicht **Endo-View (uitgericht) 90°**.
- 8. Klik op **Volgende**.
- ▶ De stap **Boorkanalen plannen** verschijnt.

Ga verder met *[Boorkanalen plannen \[](#page-426-0)*[▶](#page-426-0)*[Pagina 196 - Standalone\]](#page-426-0)*.

U kunt de kleur en de tekst voor de beschrijving en voor de positie van een EndoLine bewerken. Informatie hierover vindt u onder *[Kleur en tekst aanpassen \[](#page-419-0)*[▶](#page-419-0)*[Pagina 189 - Standalone\]](#page-419-0)*.

U kunt een EndoLine bewerken door het controlepunt te verschuiven, toe te voegen of te verwijderen. Informatie hierover vindt u onder *[Controlepunten toevoegen, verschuiven en verwijderen \[](#page-420-0)*[▶](#page-420-0)*[Pagina 190 -](#page-420-0) [Standalone\]](#page-420-0)*.

U kunt in het **3D**-aanzicht gebruikmaken van een rotatiemodus. Informatie hierover vindt u onder *[3D](#page-423-0)[aanzicht roteren \[](#page-423-0)*[▶](#page-423-0)*[Pagina 193 - Standalone\]](#page-423-0)*.

U kunt in het **3D**-aanzicht geïmporteerde en geregistreerde optische afdrukken weergeven. Informatie hierover vindt u onder *[Optische afdrukken weergeven \[](#page-424-0)*[▶](#page-424-0)*[Pagina 194 - Standalone\]](#page-424-0)*.

U kunt de draadkruizen in het aanzicht **Transversaal (uitgelijnd)** en in het aanzicht **Axiaal (uitgelijnd)** via de schakelknop **Draadkruizen infaden** en de schakelknop **Draadkruizen uitfaden** in- en uitfaden.

U kunt bij het invoegen van een EndoLine met behulp van de muisknoppen verschillende functies gebruiken. Informatie hierover vindt u onder *[Muisknoppen gebruiken \[](#page-425-0)*[▶](#page-425-0)*[Pagina 195 - Standalone\]](#page-425-0)*.

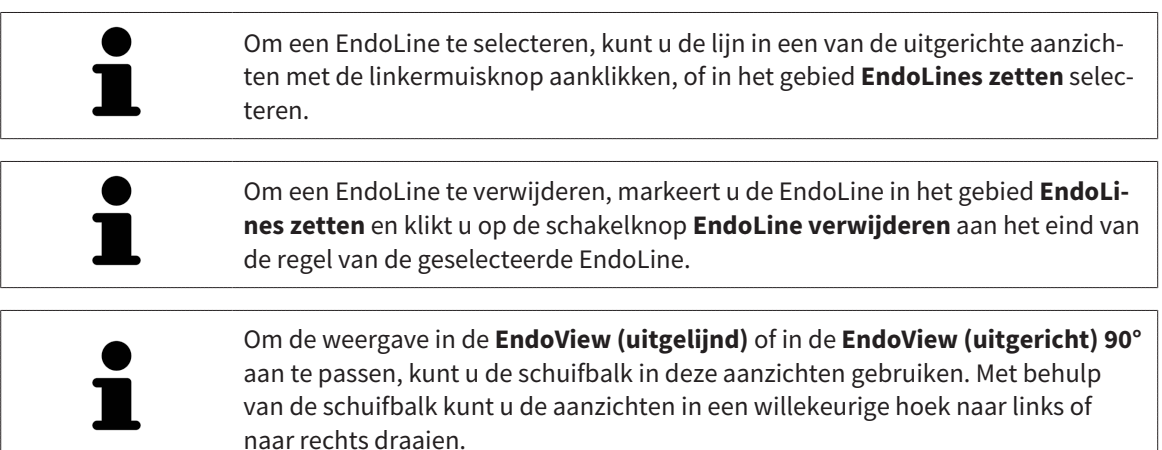

## <span id="page-419-0"></span>30.5 KLEUR EN TEKST AANPASSEN

### KLEUR AANPASSEN

Om de kleur van een EndoLine te wijzigen, gaat u als volgt te werk:

- 1. Klik in de regel van de EndoLine op de schakelknop **Kleur veranderen**.
	- ▶ SICAT Endo verandert de kleur van de EndoLine.
- 2. Als de kleur niet de gewenste kleur is, klikt u nogmaals op de schakelknop **Kleur veranderen**, totdat SICAT Endo de gewenste kleur weergeeft.
- ▶ SICAT Endo geeft de nieuwe kleur voor de EndoLine weer.

### TEKST VOOR DE BESCHRIJVING OF POSITIE-INDICATIE AANPASSEN

Om de tekst voor de beschrijving of voor de positie-indicatie van de EndoLine te wijzigen, gaat u als volgt te werk:

1. Om een beschrijving voor de EndoLine in te voeren, klikt u op regel van de EndoLine in het veld **Beschrijving/positie**.

▶ De muisaanwijzer knippert bij de invoerpositie.

- 2. Voer de gewenste beschrijving voor de EndoLine in.
	- ▶ SICAT Endo toont de beschrijving.

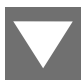

3. Om een tekst voor de positie-indicatie van de EndoLine te selecteren, klikt u in de regel van de EndoLine op het pijlsymbool in het veld **Beschrijving/positie**.

▶ SICAT Endo toont een lijst met positie-indicaties.

4. Klik in de lijst op de gewenste positie-indicatie.

▶ SICAT Endo toont de positie-indicatie in het veld **Beschrijving/positie** .

- 5. Om de wijzigingen over te nemen en het veld **Beschrijving/positie** te sluiten, klikt u met de linkermuisknop op een plek buiten het veld **Beschrijving/positie**.
- ▶ SICAT Endo toont de nieuwe beschrijving of positie-indicatie.

## <span id="page-420-0"></span>30.6 CONTROLEPUNTEN TOEVOEGEN, VERSCHUIVEN EN VERWIJDEREN

### CONTROLEPUNTEN AAN EEN ENDOLINE TOEVOEGEN

Om een controlepunt aan een EndoLine toe te voegen, gaat u als volgt te werk:

1. Plaats de muisaanwijzer op de plek van een EndoLine waar u een controlepunt aan wilt toevoegen.

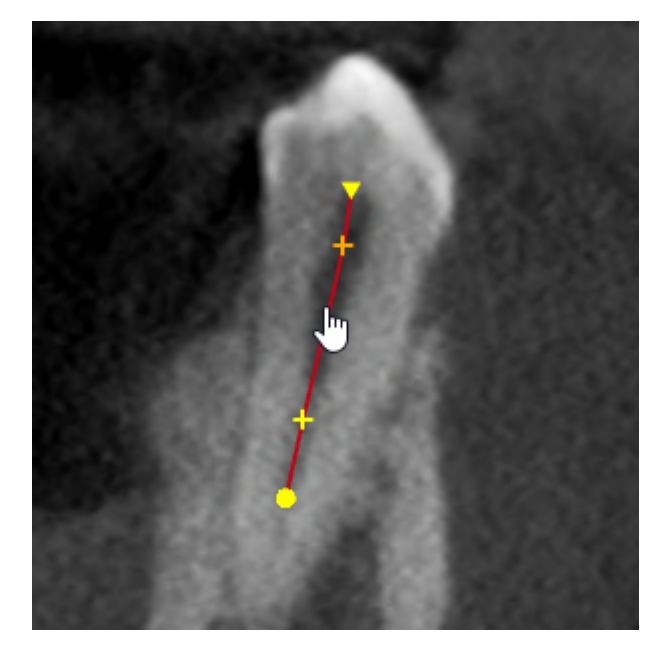

- ▶ De muisaanwijzer verandert.
- 2. Dubbelklik op die plek.
- ▶ SICAT Endo voegt een controlepunt in de vorm van een kruis toe.

### CONTROLEPUNTEN VAN EEN ENDOLINE VERSCHUIVEN

Om controlepunten van een EndoLine te verschuiven, gaat u als volgt te werk:

1. Plaats de muisaanwijzer op het controlepunt van de EndoLine dat u wilt verschuiven.

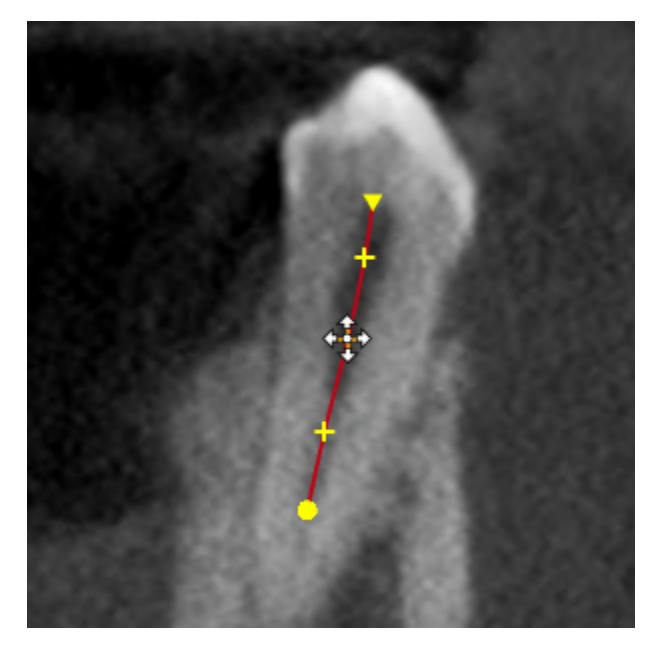

- ▶ De muisaanwijzer verandert.
- 2. Klik op de linkermuisknop en houd deze ingedrukt.
- 3. Beweeg de muis.
	- $\blacktriangleright$  Het controlepunt volgt de beweging van de muis.
	- ▶ SICAT Endo past de EndoLine aan volgens de nieuwe positie van het controlepunt.
- 4. Laat de linkermuisknop los.
- ▶ SICAT Endo houdt de actuele positie van het controlepunt bij.
- ▶ SICAT Endo toont het nieuwe verloop van de EndoLine.

### CONTROLEPUNT UIT EEN ENDOLINE VERWIJDEREN

Om een controlepunt uit een EndoLine te verwijderen, gaat u als volgt te werk:

1. Plaats de muisaanwijzer op het controlepunt van de EndoLine dat u wilt verwijderen.

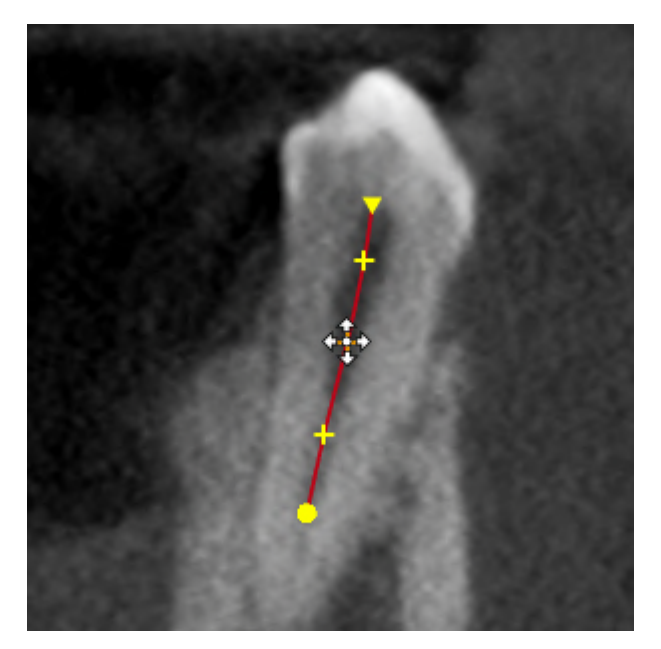

- ▶ De muisaanwijzer verandert.
- 2. Klik met de linkermuisknop op het controlepunt.
	- ▶ SICAT Endo markeert het controlepunt.
- 3. Druk op de toets **Del**.
- ▶ SICAT Endo verwijdert het controlepunt.

▶ SICAT Endo past de EndoLine dienovereenkomstig aan.

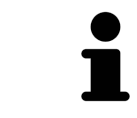

Houd er rekening mee dat de EndoLine compleet wordt verwijderd zodra u het voorgaande controlepunt verwijdert.

## 30.7 3D-AANZICHT ROTEREN

<span id="page-423-0"></span>Met de functie **3D-aanzicht roteren** kunt u in de EndoLine-assistent een rotatiemodus voor de 3D-röntgenopname inschakelen en uitschakelen. Als de rotatiemodus is ingeschakeld, draait SICAT Endo de 3Dröntgenopname met de klok mee.

Om de rotatiemodus te gebruiken, gaat u als volgt te werk:

☑ U heeft het **3D**-aanzicht al geactiveerd. Informatie hierover vindt u onder *[Aanzichten \[](#page-337-0)*[▶](#page-337-0)*[Pagina 107 -](#page-337-0) [Standalone\]](#page-337-0)*.

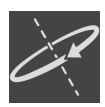

- 1. Klik op de schakelknop **3D-aanzicht roteren**.
	- ▶ SICAT Endo draait de 3D-röntgenopname om de verticale as van het geselecteerde fragment.
- 2. Om de rotatiemodus te beëindigen, klikt u op de schakelknop **3D-aanzicht roteren**.
- ▶ SICAT Endo beëindigt de draaiing van de 3D-röntgenopname.

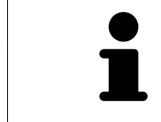

Om de rotatiemodus te beëindigen, kunt u ook op een willekeurige plek binnen het **3D**-aanzicht klikken.

## 30.8 OPTISCHE AFDRUKKEN WEERGEVEN

<span id="page-424-0"></span>U vindt algemene informatie over optische afdrukken onder *[Optische afdrukken \[](#page-374-0)*[▶](#page-374-0)*[Pagina 144 - Standa](#page-374-0)[lone\]](#page-374-0)*.

Als u al optische afdrukken heeft geïmporteerd en geregistreerd, kunt u in de EndoLine-assistent in de aanzichten de optische afdrukken infaden en uitfaden.

Om de optische afdrukken in of uit te faden, gaat u als volgt te werk:

- ☑ U heeft het gewenste aanzicht al geactiveerd. Informatie hierover vindt u onder *[Aanzichten \[](#page-337-0)*[▶](#page-337-0)*[Pagi](#page-337-0)[na 107 - Standalone\]](#page-337-0)*.
- ☑ U hebt al minstens een optische afdruk geïmporteerd en geregistreerd. Informatie hierover vindt u onder *[Optische afdrukken \[](#page-374-0)*[▶](#page-374-0)*[Pagina 144 - Standalone\]](#page-374-0)*.
- 1. Om de optische afdrukken in te faden, klikt u op de schakelknop **Object infaden**.
	- ▶ SICAT Endo fadet de optische afdrukken in.
	- ▶ SICAT Endo actualiseert de weergave van de 3D-röntgenopname.

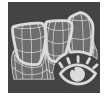

- 2. Om de optische afdrukken uit te faden, klikt u op de schakelknop **Object uitfaden**.
- ▶ SICAT Endo fadet de optische afdrukken uit.
- ▶ SICAT Endo actualiseert de weergave van de 3D-röntgenopname.

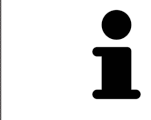

Als u nog geen optische afdrukken hebt geïmporteerd en geregistreerd, toont SICAT Endo de schakelknop **Object infaden** in het **3D**-aanzicht.

## 30.9 MUISKNOPPEN GEBRUIKEN

<span id="page-425-0"></span>SICAT Endo toont een grafiek die toelicht hoe de muisknoppen bij het plaatsen van een EndoLine dienen te worden gebruikt:

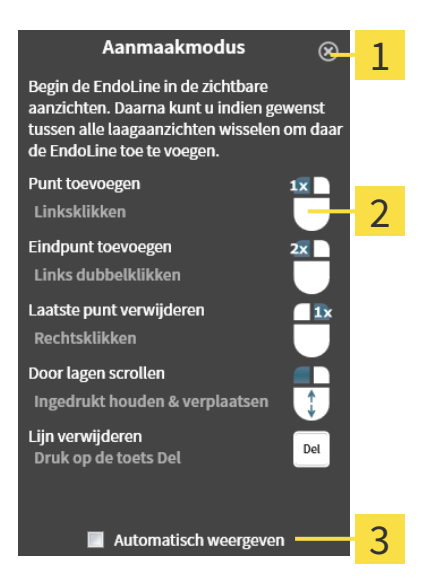

1 Schakelknop **Sluiten**

 $\overline{\mathbf{2}}$ Grafiek

### 2 Checkbox **Automatisch weergeven**

De actie die aan een muisknop is gekoppeld, is afhankelijk van de bewerkingsmodus.

SICAT Endo onderscheidt de volgende bewerkingsmodi:

- Aanmaakmodus
- Bewerkingsmodus

Afhankelijk van de bewerkingsmodus heeft u verschillende acties ter beschikking. De beschikbare acties worden in het overzicht weergegeven en aan de hand van een grafiek verduidelijkt.

U kunt het overzicht via de schakelknop **Hulp weergeven** infaden.

U kunt het overzicht via Drag & Drop (slepen en neerzetten) naar een andere positie verplaatsen.

Om het overzicht te sluiten, klikt u op de schakelknop **Sluiten**.

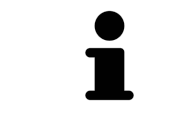

Als u de checkbox **Automatisch weergeven** activeert, wordt het overzicht automatisch bij het zetten of bewerken van een EndoLine weergegeven.

## 30.10 BOORKANALEN PLANNEN

<span id="page-426-0"></span>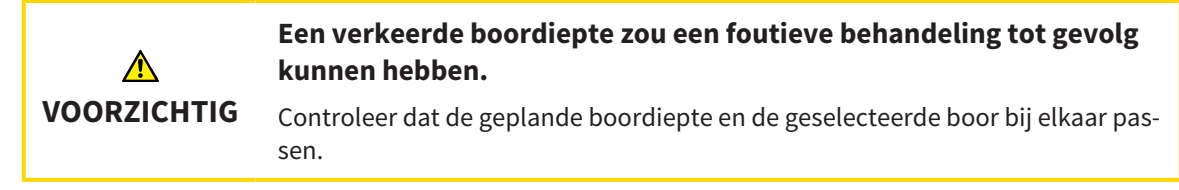

Algemene informatie over de EndoLine-assistent vindt u onder *[EndoLine-assistent \[](#page-406-0)*[▶](#page-406-0)*[Pagina 176 -](#page-406-0) [Standalone\]](#page-406-0)*.

In stap **Boorkanalen plannen** kunt u orthograde en retrograde [boorkanalen](#page-494-2) aan EndoLines toevoegen en ze bewerken. Per EndoLine kunt u een orthograad boorkanaal en een retrograad boorkanaal toevoegen. Een boorkanaal heeft altijd dezelfde kleur als de EndoLine die bij het boorkanaal hoort.

### STAP "BOORKANALEN PLANNEN" OPENEN

- ☑ U heeft de stap **EndoLines zetten** afgesloten. Informatie hierover vindt u onder *[EndoLines zetten](#page-417-0) [\[](#page-417-0)*[▶](#page-417-0)*[Pagina 187 - Standalone\]](#page-417-0)*.
- ☑ Stap **EndoLines zetten** is al geopend.
	- Klik in stap **EndoLines zetten** op de schakelknop **Volgende**.
- ▶ De assistent **Boorkanalen plannen** verschijnt:

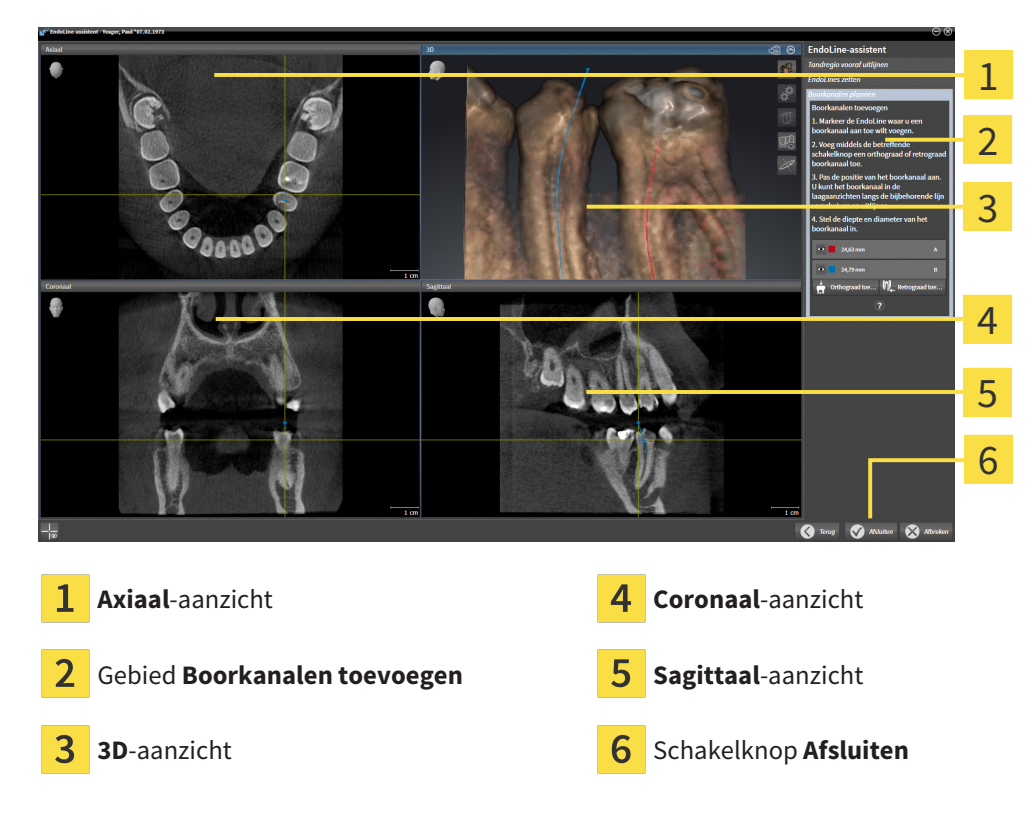

### ORTHOGRADE BOORKANALEN PLANNEN

- 1. Selecteer in het gebied **Boorkanalen toevoegen** de EndoLine die u aan een orthograad boorkanaal toe wilt voegen.
	- ▶ SICAT Endo markeert de EndoLine.

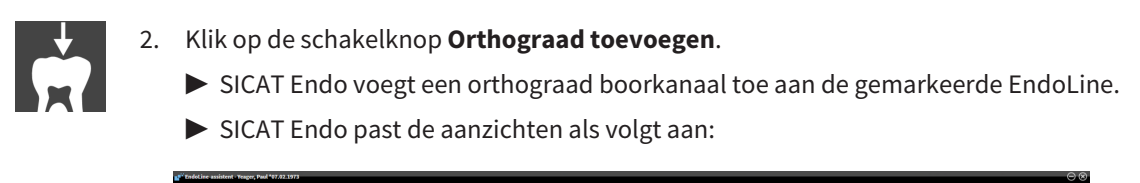

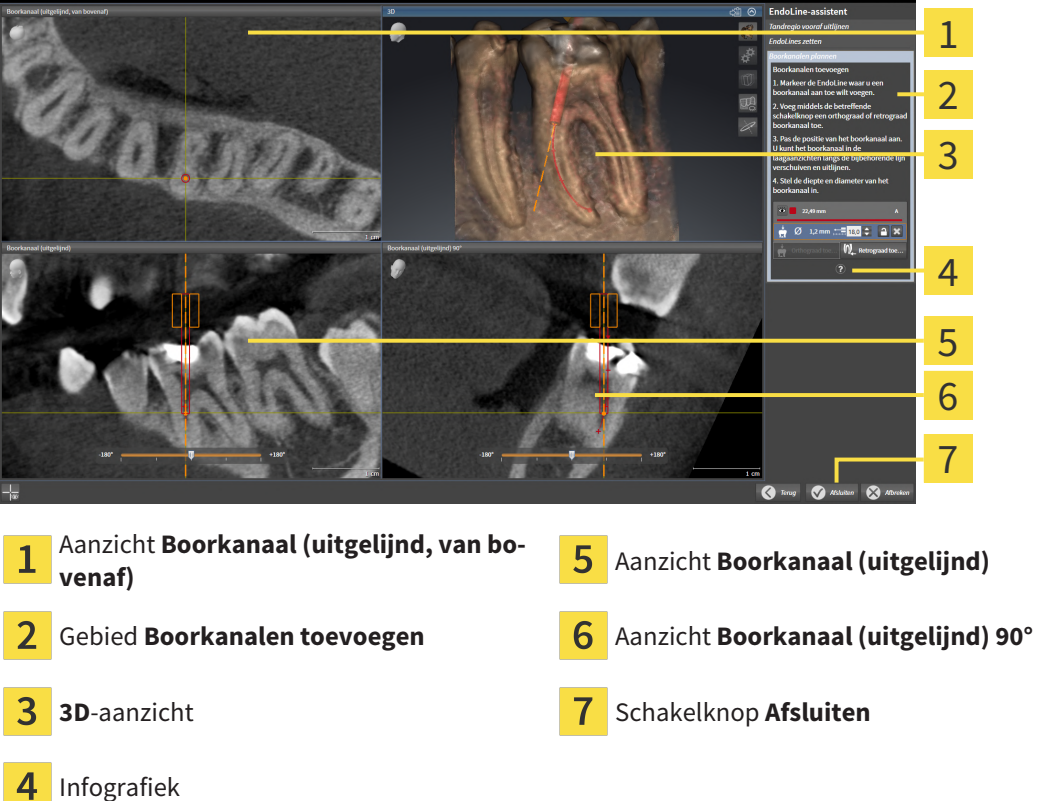

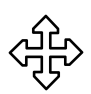

- 3. Om de positie van het boorkanaal aan te passen aan de hand van de EndoLine plaatst u de muisaanwijzer in het aanzicht of in het aanzicht **Boorkanaal (uitgelijnd)** of in het aanzicht **Boorkanaal (uitgelijnd) 90°** op het boorkanaal.
	- ▶ De muisaanwijzer verandert.
- 4. Klik op de linkermuisknop en houd deze ingedrukt.
- 5. Verschuif het boorkanaal naar de gewenste positie.
- 6. Laat de linkermuisknop los.
	- ▶ SICAT Endo houdt de actuele positie van het boorkanaal bij.
	- ▶ SICAT Endo past de andere aanzichten aan de gewijzigde positie van het boorkanaal aan.

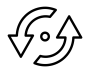

- 7. Om de draaiing van het boorkanaal aan te passen, plaatst u de muisaanwijzer in het aanzicht **Boorkanaal (uitgelijnd)** of in het aanzicht **Boorkanaal (uitgelijnd) 90°** buiten het boorkanaal op de EndoLine.
	- ▶ De muisaanwijzer verandert.
- 8. Klik op de linkermuisknop en houd deze ingedrukt.
- 9. Draai de EndoLine met het boorkanaal in de gewenste richting.
- 10. Laat de linkermuisknop los.
	- ▶ SICAT Endo houdt de actuele draaiing van de EndoLine en het boorkanaal bij.
- ▶ SICAT Endo past de andere aanzichten aan de gewijzigde positie van het boorkanaal aan.
- 
- 11. Indien nodig kunt u de positie van de boorhuls aanpassen door achter het veld **Diepte [mm]** op de pijltjestoetsen te klikken.
	- ▶ SICAT Endo toont de nieuwe diepte van de boorhuls.
- 12. Om de planning van boorkanalen af te sluiten, klikt u op de schakelknop **Afsluiten**.
- $\triangleright$  De EndoLine-assistent sluit.
- ▶ Het **Intraorale opname**-werkgebied opent.
- ▶ SICAT Endo toont de geplande boorkanalen.

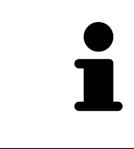

U kunt de draadkruizen in de aanzichten **Boorkanaal (uitgelijnd, van bovenaf)**, **Boorkanaal (uitgelijnd)** en **Boorkanaal (uitgelijnd) 90°** met de schakelknop **Draadkruizen infaden** en de schakelknop **Draadkruizen uitfaden** in- en uitfaden.

### RETROGRADE BOORKANALEN PLANNEN

1. Selecteer in het gebied **Boorkanalen toevoegen** de EndoLine die u aan een retrograad boorkanaal toe wilt voegen.

▶ SICAT Endo markeert de EndoLine.

- 
- 2. Klik op de schakelknop **Retrograad toevoegen**.
	- ▶ SICAT Endo voegt een retrograad boorkanaal toe aan de gemarkeerde EndoLine.
	- ▶ SICAT Endo past de aanzichten als volgt aan:

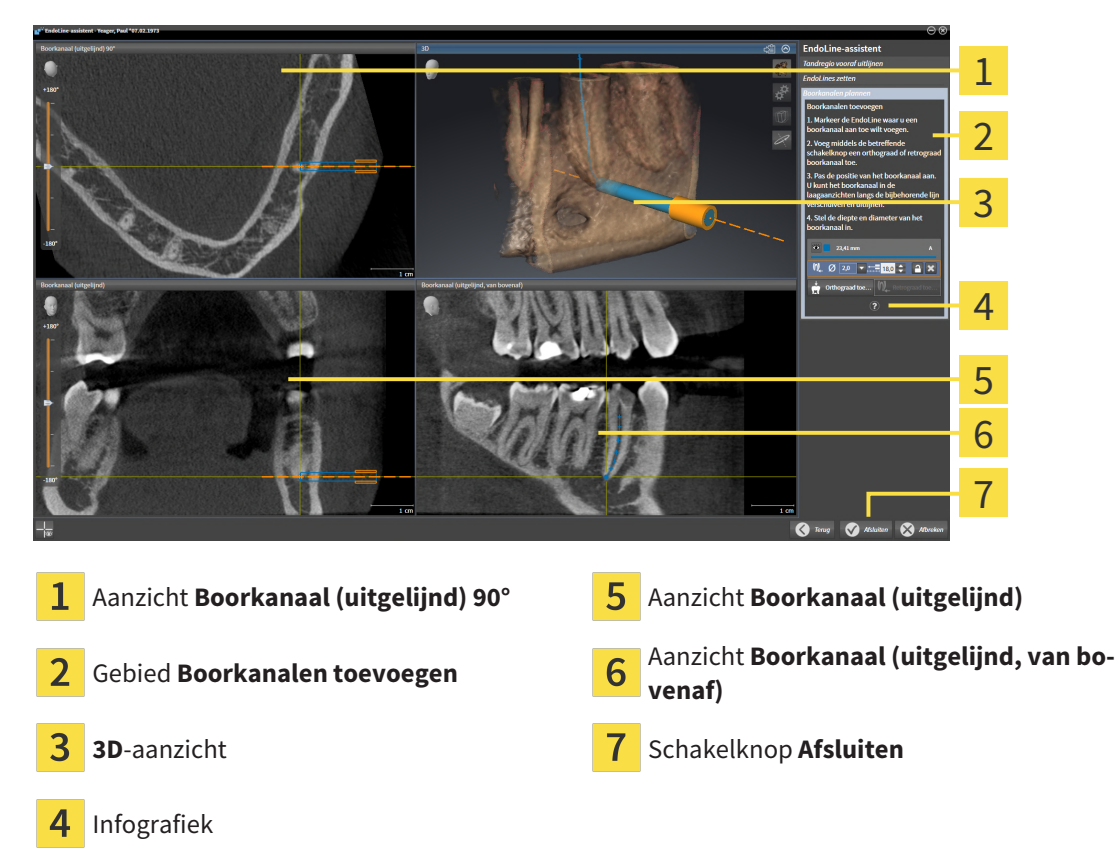

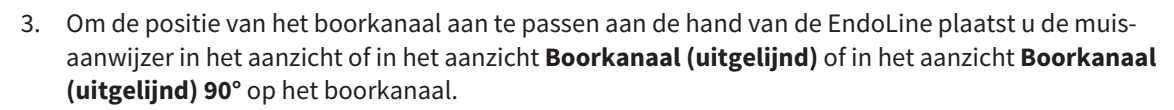

▶ De muisaanwijzer verandert.

- 4. Klik op de linkermuisknop en houd deze ingedrukt.
- 5. Verschuif het boorkanaal naar de gewenste positie.
- 6. Laat de linkermuisknop los.
	- ▶ SICAT Endo houdt de actuele positie van het boorkanaal bij.
	- ▶ SICAT Endo past de andere aanzichten aan de gewijzigde positie van het boorkanaal aan.

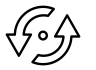

- 7. Om de draaiing van het boorkanaal aan te passen, plaatst u de muisaanwijzer in het aanzicht **Boorkanaal (uitgelijnd)** of in het aanzicht **Boorkanaal (uitgelijnd) 90°** buiten het boorkanaal op de EndoLine.
	- ▶ De muisaanwijzer verandert.
- 8. Klik op de linkermuisknop en houd deze ingedrukt.
- 9. Draai de EndoLine met het boorkanaal in de gewenste richting.
- 10. Laat de linkermuisknop los.
	- ▶ SICAT Endo houdt de actuele draaiing van de EndoLine en het boorkanaal bij.
	- ▶ SICAT Endo past de andere aanzichten aan de gewijzigde positie van het boorkanaal aan.

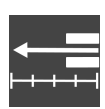

- 11. Indien nodig kunt u de positie van de boorhuls aanpassen door achter het veld **Diepte [mm]** op de pijltjestoetsen te klikken.
	- ▶ SICAT Endo toont de nieuwe diepte van de boorhuls.

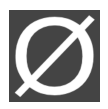

- 12. Indien nodig kunt u de diameter van het retrograde boorkanaal aanpassen door achter het veld **Diameter [mm]** op het pijltjessymbool te klikken.
	- ▶ SICAT Endo toont een lijst met beschikbare diameters.
- 13. Klik op de gewenste diameter.
	- ▶ SICAT Endo toont de nieuwe diameter van het boorkanaal.
- 14. Om de planning van boorkanalen af te sluiten, klikt u op de schakelknop **Afsluiten**.
- ▶ De EndoLine-assistent sluit.
- ▶ Het **Intraorale opname**-werkgebied opent.
- ▶ SICAT Endo toont de geplande boorkanalen.

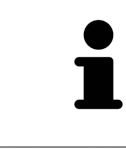

U kunt de draadkruizen in de aanzichten **Boorkanaal (uitgelijnd, van bovenaf)**, **Boorkanaal (uitgelijnd)** en **Boorkanaal (uitgelijnd) 90°** met de schakelknop **Draadkruizen infaden** en de schakelknop **Draadkruizen uitfaden** in- en uitfaden.

### BOORKANALEN VERGRENDELEN

Gebruik deze functie om boorkanalen tegen wijzigingen te beschermen.

Om een boorkanaal te vergrendelen, gaat u als volgt te werk:

☑ Het boorkanaal is al gemarkeerd.

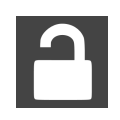

- Klik op het symbool **Object vergrendelen**.
- ▶ SICAT Endo vergrendelt het boorkanaal voor de bewerking.
- ▶ SICAT Endo vergrendelt de daarbij behorende EndoLine.

### BOORKANALEN ONTGRENDELEN

Om een boorkanaal te ontgrendelen, gaat u als volgt te werk:

- ☑ Het boorkanaal is vergrendeld.
- ☑ Het boorkanaal is al geactiveerd.

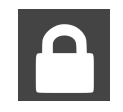

- Klik op het symbool **Object ontgrendelen**.
- ▶ SICAT Endo ontgrendelt het boorkanaal.
- ▶ SICAT Endo ontgrendelt de daarbij behorende EndoLine.

### BOORKANALEN VERWIJDEREN

Om een boorkanaal te verwijderen, gaat u als volgt te werk:

- 1. Klik in het gebied **Boorkanalen toevoegen** op het Endo-planningsobject dat het boorkanaal bevat dat u wilt verwijderen.
	- ▶ SICAT Endo markeert het Endo-planningsobject.
- 2. Klik in het Endo-planningsobject op het boorkanaal dat u wilt verwijderen.
	- ▶ SICAT Endo markeert het boorkanaal.
- 3. Klik aan het einde van de regel op de schakelknop **Boorkanaal verwijderen**.
- ▶ SICAT Endo verwijdert het boorkanaal.

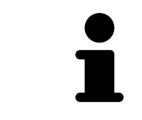

Als u een boorkanaal voor de bewerking hebt vergrendeld, kunt u ook de daarbij behorende EndoLine niet bewerken. Om de EndoLine te kunnen bewerken, moet u het daarbij behorende boorkanaal ontgrendelen.

# *31 AFSTANDS- EN HOEKMETINGEN*

Er zijn twee verschillende types metingen in SICAT Endo:

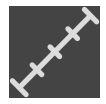

■ Afstandsmetingen

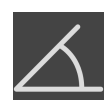

■ Hoekmetingen

De tools om metingen toe te voegen, bevinden zich in de stap **Diagnosticeren** van **Workflow-toolbalk**. U kunt metingen in alle 2D-laagaanzichten toevoegen. Iedere keer dat u een meting toevoegt, voegt SICAT Endo deze ook aan de groep **Metingen** in **Object-verkenner** toe.

De volgende acties zijn voor metingen beschikbaar:

- *[Afstandsmetingen toevoegen \[](#page-432-0)*[▶](#page-432-0)*[Pagina 202 Standalone\]](#page-432-0)*
- *[Hoekmetingen toevoegen \[](#page-433-0)*[▶](#page-433-0)*[Pagina 203 Standalone\]](#page-433-0)*
- *[Metingen, individuele meetpunten en meetwaarden verschuiven \[](#page-435-0)*[▶](#page-435-0)*[Pagina 205 Standalone\]](#page-435-0)*
- Metingen activeren, uitfaden en infaden Informatie hierover vindt u onder [Objecten met de object](#page-323-0)*[verkenner beheren \[](#page-323-0)*[▶](#page-323-0)*[Pagina 93 - Standalone\]](#page-323-0)*.
- Op metingen focusseren, metingen verwijderen en meetacties ongedaan maken en opnieuw uitvoeren - informatie daarover vindt u onder *[Objecten met de object-toolbalk beheren \[](#page-325-0)*[▶](#page-325-0)*[Pagina 95 - Stan](#page-325-0)[dalone\]](#page-325-0)*.
### 31.1 AFSTANDSMETINGEN TOEVOEGEN

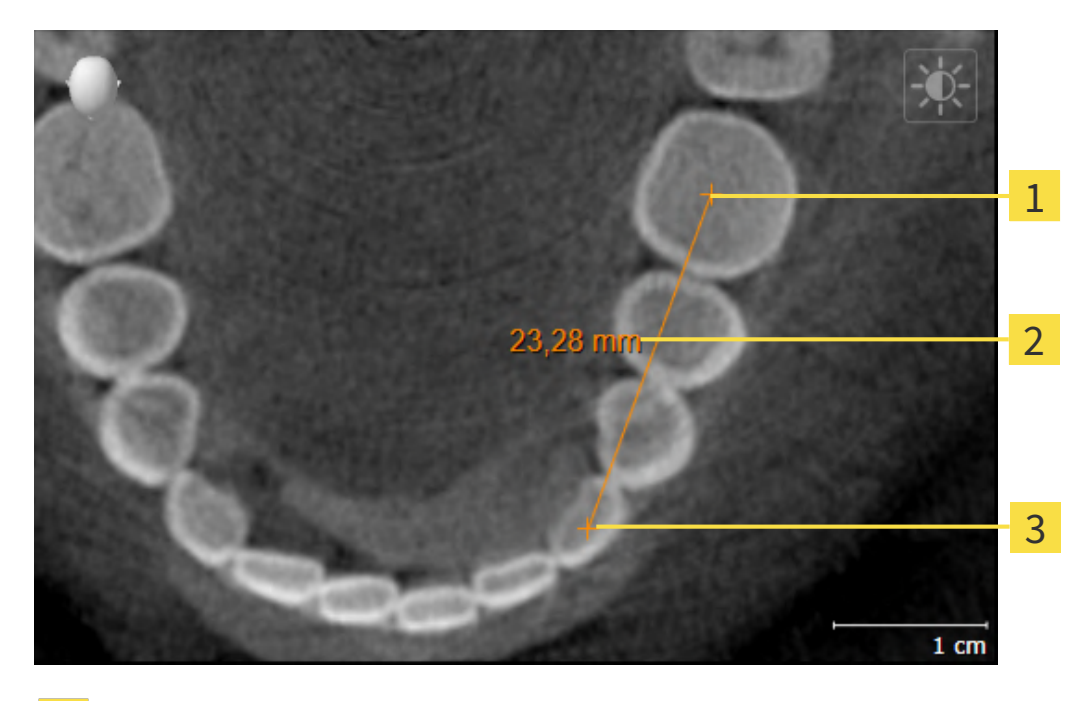

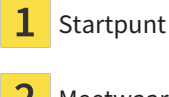

Meetwaarde

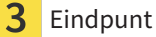

Om een afstandsmeting toe te voegen, gaat u als volgt te werk:

☑ De workflow-stap **Diagnosticeren** is al opengeklapt.

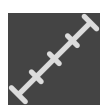

- 1. Klik in de workflow-stap **Diagnosticeren** op het symbool **Afstandsmeting toevoegen (D)**.
	- ▶ SICAT Endo voegt een nieuwe afstandsmeting aan **Object-verkenner** toe.
- 2. Beweeg de muisaanwijzer over het gewenste 2D-laagaanzicht.
	- ▶ De muisaanwijzer verandert in een kruis.
- 3. Klik op het startpunt van de afstandsmeting.
	- ▶ SICAT Endo geeft het startpunt door een klein kruis weer.
	- ▶ SICAT Endo toont een afstandslijn tussen het startpunt en de muisaanwijzer.
	- ▶ SICAT Endo geeft de actuele afstand tussen het startpunt en de muisaanwijzer in het midden van de afstandslijn en in de **Object-verkenner** weer.
- 4. Beweeg de muisaanwijzer tot het eindpunt van de afstandsmeting en klik met de linkermuisknop.
- ▶ SICAT Endo geeft het startpunt door een klein kruis weer.

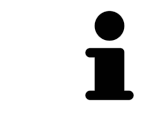

U kunt het toevoegen van metingen te allen tijd afbreken door op **ESC** te drukken.

### 31.2 HOEKMETINGEN TOEVOEGEN

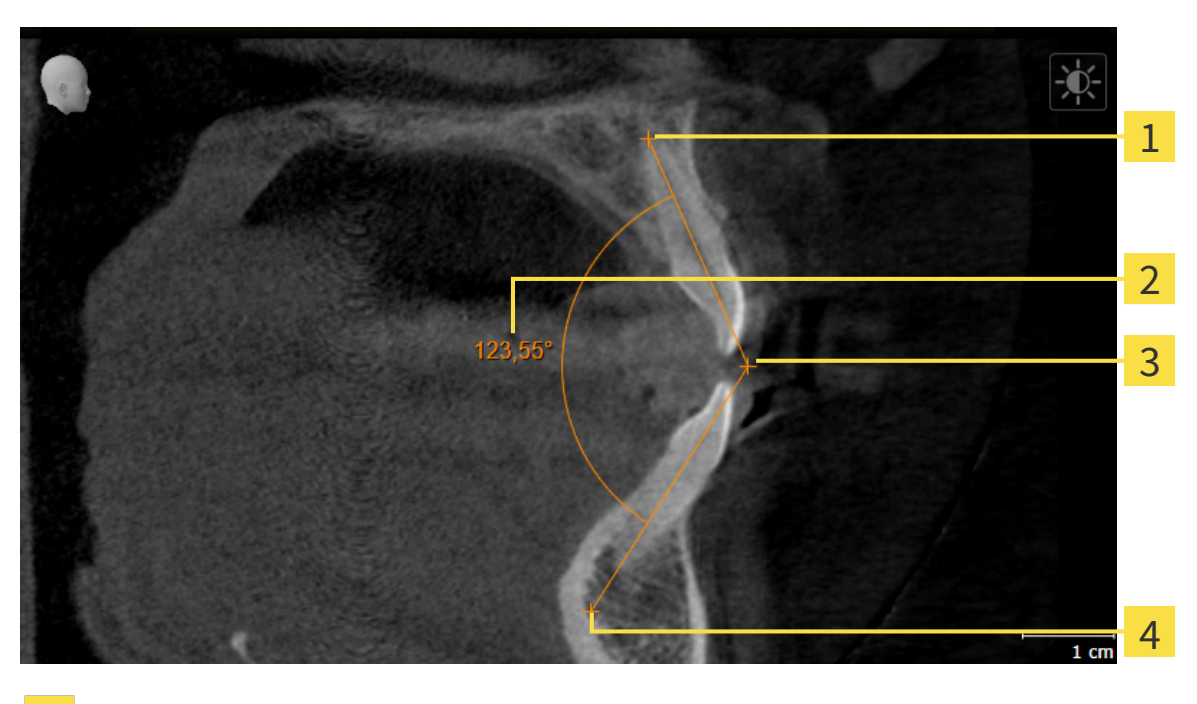

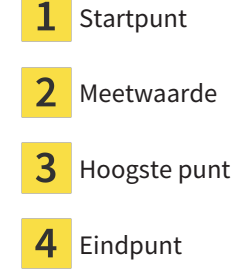

Om een hoekmeting toe te voegen, gaat u als volgt te werk: ☑ De workflow-stap **Diagnosticeren** is al opengeklapt.

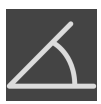

- 1. Klik in de workflow-stap **Diagnosticeren** op het symbool **Hoekmeting toevoegen (A)**. ▶ SICAT Endo voegt een nieuwe hoekmeting aan **Object-verkenner** toe.
- 2. Beweeg de muisaanwijzer over het gewenste 2D-laagaanzicht.
	- ▶ De muisaanwijzer verandert in een kruis.
- 3. Klik op het startpunt van de hoekmeting.
	- ▶ SICAT Endo geeft het startpunt door een klein kruis weer.
	- ▶ SICAT Endo toont het eerste been van de hoekmeting door een lijn van het startpunt tot de muisaanwijzer.
- 4. Beweeg de muisaanwijzer tot de piek van de hoekmeting en klik met de linkermuisknop.
	- ▶ SICAT Endo geeft het hoogste punt door een klein kruis weer.
	- ▶ SICAT Endo geeft het tweede been van de hoekmeting door een lijn van het hoogste punt tot de muisaanwijzer weer.
	- ▶ SICAT Endo geeft de actuele hoek tussen de beide benen van de hoekmeting en in de **Objectverkenner** weer.

5. Beweeg de muisaanwijzer tot het eindpunt van het tweede been en klik met de linkermuisknop.

▶ SICAT Endo geeft het startpunt door een klein kruis weer.

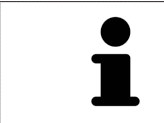

U kunt het toevoegen van metingen te allen tijd afbreken door op **ESC** te drukken.

### 31.3 METINGEN, INDIVIDUELE MEETPUNTEN EN MEETWAARDEN VERSCHUIVEN

### METINGEN VERSCHUIVEN

Om een meting te verschuiven, gaat u als volgt te werk:

- ☑ SICAT Endo geeft de gewenste meting al in een 2D-laagaanzicht weer. Informatie hierover vindt u onder *[Objecten met de object-verkenner beheren \[](#page-323-0)*[▶](#page-323-0)*[Pagina 93 - Standalone\]](#page-323-0)* en *[Objecten met de ob](#page-325-0)[ject-toolbalk beheren \[](#page-325-0)*[▶](#page-325-0)*[Pagina 95 - Standalone\]](#page-325-0)*.
- 1. Beweeg de muisaanwijzer over een lijn van de meting.
	- ▶ De muisaanwijzer verandert in een kruis.
- 2. Klik op de linkermuisknop en houd deze ingedrukt.
- 3. Beweeg de muisaanwijzer naar de gewenste positie van de meting.

▶ De meting volgt de beweging van de muisaanwijzer.

- 4. Laat de linkermuisknop los.
- ▶ SICAT Endo behoudt de actuele positie van het meetpunt.

#### INDIVIDUELE MEETPUNTEN VERSCHUIVEN

Om een individueel meetpunt te verschuiven, gaat u als volgt te werk:

- ☑ SICAT Endo geeft de gewenste meting al in een 2D-laagaanzicht weer. Informatie hierover vindt u onder *[Objecten met de object-verkenner beheren \[](#page-323-0)*[▶](#page-323-0)*[Pagina 93 - Standalone\]](#page-323-0)* en *[Objecten met de ob](#page-325-0)[ject-toolbalk beheren \[](#page-325-0)*[▶](#page-325-0)*[Pagina 95 - Standalone\]](#page-325-0)*.
- 1. Beweeg de muisaanwijzer over het gewenste meetpunt.
	- ▶ De muisaanwijzer verandert in een kruis.
- 2. Klik op de linkermuisknop en houd deze ingedrukt.
- 3. Beweeg de muisaanwijzer naar de gewenste positie van het meetpunt.
	- ▶ Het meetpunt volgt de beweging van de muisaanwijzer.
	- ▶ De meetwaarde verandert terwijl de muis beweegt.
- 4. Laat de linkermuisknop los.
- ▶ SICAT Endo houdt de actuele positie van het meetpunt bij.

#### MEETWAARDEN VERSCHUIVEN

Om een meetwaarde te verschuiven, gaat u als volgt te werk:

- ☑ SICAT Endo geeft de gewenste meting al in een 2D-laagaanzicht weer. Informatie hierover vindt u onder *[Objecten met de object-verkenner beheren \[](#page-323-0)*[▶](#page-323-0)*[Pagina 93 - Standalone\]](#page-323-0)* en *[Objecten met de ob](#page-325-0)[ject-toolbalk beheren \[](#page-325-0)*[▶](#page-325-0)*[Pagina 95 - Standalone\]](#page-325-0)*.
- 1. Beweeg de muisaanwijzer over de gewenste meetwaarde.
	- ▶ De muisaanwijzer verandert in een kruis.
- 2. Klik op de linkermuisknop en houd deze ingedrukt.
- 3. Beweeg de muisaanwijzer naar de gewenste positie van de meetwaarde.
	- $\blacktriangleright$  Het meetpunt volgt de beweging van de muisaanwijzer.
	- ▶ SICAT Endo toont een stippellijn tussen de meetwaarde en de bijbehorende meting.
- 4. Laat de linkermuisknop los.
- ▶ SICAT Endo houdt de actuele positie van het meetpunt bij.

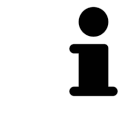

Nadat u de waarde van een meting hebt verschoven, legt SICAT Endo de waarde van een absolute positie vast. Om de positie van de waarde weer relatief te positioneren tegenover de meting, kunt u dubbel op de waarde klikken.

# <span id="page-437-0"></span>*32 INFORMATIEVERSTREKKING AAN DE PATIËNT*

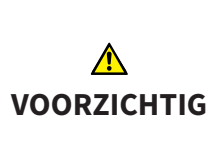

**Het gebruik van het rapport voor diagnosedoeleinden kan een verkeerde diagnose en behandeling tot gevolg kunnen hebben.**

Gebruik alleen de weergavefuncties voor medische foto´s van de software-gebruikersinterface om medische foto´s te evalueren en de behandeling te plannen.

Met individuele weergaven voor de patiënt kunt u de patiënt over de diagnose informeren en de effecten van de behandeling verduidelijken. De patiëntentoelichting wordt in twee passen doorgevoerd:

- 1. In uw praktijk binnen SICAT Endo
- 2. Door de patiëntengegevens per rapport

De inhoud voor de rapporten kunt u bij uw toelichtingen op het scherm samenstellen.

De bronnen zijn op tekenobjecten gebaseerde beelden en schermafdrukken.

De patiënt kan met behulp van het rapport de besproken resultaten beter begrijpen en met andere personen bespreken.

De opstelling van het rapport bestaat uit de volgende stappen:

- *[Beelden en schermafdrukken maken \[](#page-438-0)*[▶](#page-438-0)*[Pagina 208 Standalone\]](#page-438-0)*
- *[Rapporten voorbereiden \[](#page-441-0)*[▶](#page-441-0)*[Pagina 211 Standalone\]](#page-441-0)*
- *[Rapporten genereren \[](#page-445-0)*[▶](#page-445-0)*[Pagina 215 Standalone\]](#page-445-0)*

### 32.1 BEELDEN EN SCHERMAFDRUKKEN MAKEN

<span id="page-438-0"></span>U vindt algemene informatie over de informatieverstrekking aan de patiënt onder Patiëntentoelichting.

Algemene informatie over hoe u foto´s en schermafdrukken kunt beheren, vindt u onder *[SICAT Endo-ob](#page-326-0)[jecten \[](#page-326-0)*[▶](#page-326-0)*[Pagina 96 - Standalone\]](#page-326-0)*.

Er zijn twee tekentools:

- **Pijl tekenen**
- **Cirkel tekenen**

#### PIJI FN TFKFNFN

Om een pijl te tekenen, gaat u als volgt te werk:

- ☑ U hebt het volume al volgens uw vereisten uitgericht. Informatie hierover vindt u onder *[Volume-uit](#page-366-0)[richting aanpassen \[](#page-366-0)*[▶](#page-366-0)*[Pagina 136 - Standalone\]](#page-366-0)*.
- ☑ De workflow-stap **Toelichten** is al opengeklapt. Informatie hierover vindt u onder Workflow-toolbalk.
- 1. Klik in de workflow-stap **Toelichten** op het symbool **Pijl tekenen**.
- 2. Beweeg de muisaanwijzer over het gewenste aanzicht.
	- ▶ De muisaanwijzer verandert in een pen.
- 3. Klik op de gewenste positie voor de punt van de pijl en houd de linkermuisknop ingedrukt.
- 4. Beweeg de muis.
	- ▶ SICAT Endo toont in het aanzicht een pijl.
	- $\blacktriangleright$  Het uiteinde van de pijl komt nu overeen met de positie van de muisaanwijzer.
- 5. Verplaats de muisaanwijzer naar de gewenste positie voor het pijluiteinde en laat de linkermuisknop los.
	- $\triangleright$  SICAT Endo toont in het aanzicht de voltooide pijl.
	- ▶ Als deze nog niet bestaan, legt u SICAT Endo de voor het **Beeld**-object benodigde structuren in de **Object-verkenner** aan.
	- ▶ Het beeld is in het venster **Rapport maken** beschikbaar.
- 6. Klik op het symbool **Pijl tekenen**.
- ▶ SICAT Endo beëindigt de modus voor het tekenen van pijlen.

#### CIRKEL TEKENEN

Om een cirkel te tekenen, gaat u als volgt te werk:

- ☑ U heeft het volume al volgens uw vereisten uitgericht, bijvoorbeeld volgens de Frankfurtse horizontale. Informatie hierover vindt u onder *[Volume-uitrichting aanpassen \[](#page-366-0)*[▶](#page-366-0)*[Pagina 136 - Standalone\]](#page-366-0)*.
- ☑ De workflow-stap **Toelichten** is al opengeklapt. Informatie hierover vindt u onder Workflow-toolbalk.
- 1. Klik in de workflow-stap **Toelichten** op het symbool **Cirkel tekenen**.
- 2. Beweeg de muisaanwijzer over het gewenste aanzicht.

▶ De muisaanwijzer verandert in een pen.

- 3. Klik op de gewenste positie voor het middelpunt van de pijl en houd de linkermuisknop ingedrukt.
- 4. Beweeg de muis.
	- ▶ SICAT Endo toont in het aanzicht een cirkel.
	- ▶ De straal van de cirkel komt nu overeen met de afstand tussen het middelpunt en de positie van de muisaanwijzer.
- 5. Beweeg de muisaanwijzer totdat de gewenste straal is bereikt enen laat de linkermuisknop los.
	- ▶ SICAT Endo toont in het aanzicht de voltooide cirkel.
	- ▶ Als deze nog niet bestaan, legt u SICAT Endo de voor het **Beeld**-object benodigde structuren in de **Object-verkenner** aan.
	- ▶ Het beeld is in het venster **Rapport maken** beschikbaar.
- 6. Klik op het symbool **Cirkel tekenen**.
- ▶ SICAT Endo beëindigt de modus om cirkels te tekenen.

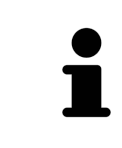

Zolang het tekentool **Pijl tekenen** of het tekentool **Cirkel tekenen** actief is kunnen verschillende tekenobjecten achtereenvolgens worden gemaakt. U kunt het gebruik van een tekentool afbreken, door op een plaats buiten het betreffende aanzicht te klikken of op de toets **ESC** te drukken.

#### TEKENTOOLS INSTELLEN

U kunt de tekentool **Pijl tekenen** en de tekentool **Cirkel tekenen** gescheiden van elkaar instellen. De wijzigingen aan de instellingen hebben alleen betrekking op de hierna aangemaakte tekenobjecten.

Om een tekentool in te stellen, gaat u als volgt te werk:

☑ De workflow-stap **Toelichten** is al opengeklapt. Informatie hierover vindt u onder Workflow-toolbalk.

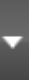

- 1. Klik in de workflow-stap **Toelichten** naast het symbool **Pijl tekenen** of het symbool **Cirkel tekenen** op het bijbehorende symbool **Tekentool instellen**.
	- ▶ Het transparante venster **Tekentool instellen** verschijnt:

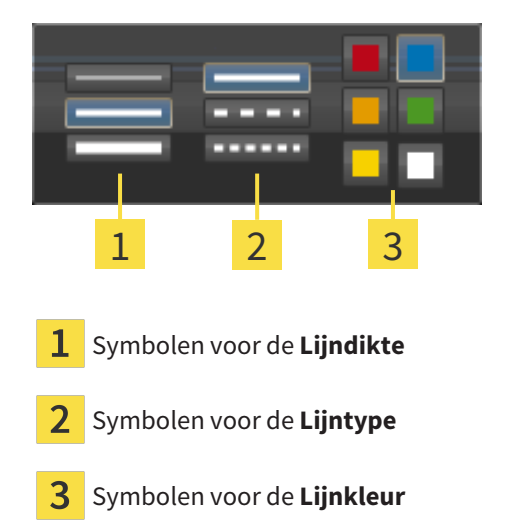

- 2. Klik op de gewenste symbolen om de **Lijndikte**, **Lijntype** en **Lijnkleur** van het tekentool in te stellen.
- 3. Klik op een willekeurig punt buiten het transparante venster **Tekentool instellen**.
- ▶ SICAT Endo sluit het transparante venster **Tekentool instellen**.
- ▶ SICAT Endo slaat de instellingen op in uw gebruikersprofiel.
- ▶ SICAT Endo past de nieuwe instellingen toe op de tekenobjecten die vanaf nu worden gemaakt.

### SCHERMAFDRUKKEN VOOR HET VENSTER "RAPPORT MAKEN" **TOEVOEGEN**

U kunt van elk aanzicht schermafdrukken in elk werkgebied en in elk venster maken, zolang het overeenkomstige aanzicht het symbool **Schermafdruk naar het klembord kopiëren (Ctrl+C)** bevat.

Om schermafdrukken aan het rapport toe te voegen, gaat u als volgt te werk:

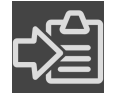

- 1. Om een schermafdruk van een aanzicht te maken, klikt u in de **Aanzicht-toolbalk** van het gewenste aanzicht op het symbool **Schermafdruk naar het klembord kopiëren (Ctrl+C)**.
- 2. Om een schermafdruk van het totale werkgebied te maken, klikt u in de **Werkgebied-toolbalk** op het symbool **Schermafdruk naar het klembord kopiëren (Ctrl+C)**.
- ▶ SICAT Endo maakt de voor het **Schermafdruk**-object benodigde structuren aan in de **Object-verkenner** en activeert het object.
- ▶ De schermafdruk is in het venster **Rapport maken** beschikbaar.
- ▶ SICAT Endo kopieert een schermafdruk van het aanzicht naar het klembord van Windows.

Ga verder met *[Rapporten voorbereiden \[](#page-441-0)*[▶](#page-441-0)*[Pagina 211 - Standalone\]](#page-441-0)*.

### 32.2 RAPPORTEN VOORBEREIDEN

<span id="page-441-0"></span>U vindt algemene informatie over de informatieverstrekking aan de patiënt onder *[Informatieverstrek](#page-437-0)[king aan de patiënt \[](#page-437-0)*[▶](#page-437-0)*[Pagina 207 - Standalone\]](#page-437-0)*.

De volgende acties zijn beschikbaar om rapporten voor te bereiden:

- Venster **Rapport maken** openen
- Rapportinstellingen wijzigen
- Elementen voorbereiden

#### VENSTER "RAPPORT MAKEN" OPENEN

- ☑ U heeft minstens een **Beeld**-object, of een **Schermafdruk**-object gemaakt.
- ☑ De workflow-stap **Toelichten** is al opengeklapt. Informatie hierover vindt u onder Workflow-toolbalk.

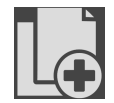

■ Klik op het symbool **Rapport maken**.

#### ▶ Het venster **Rapport maken** verschijnt:

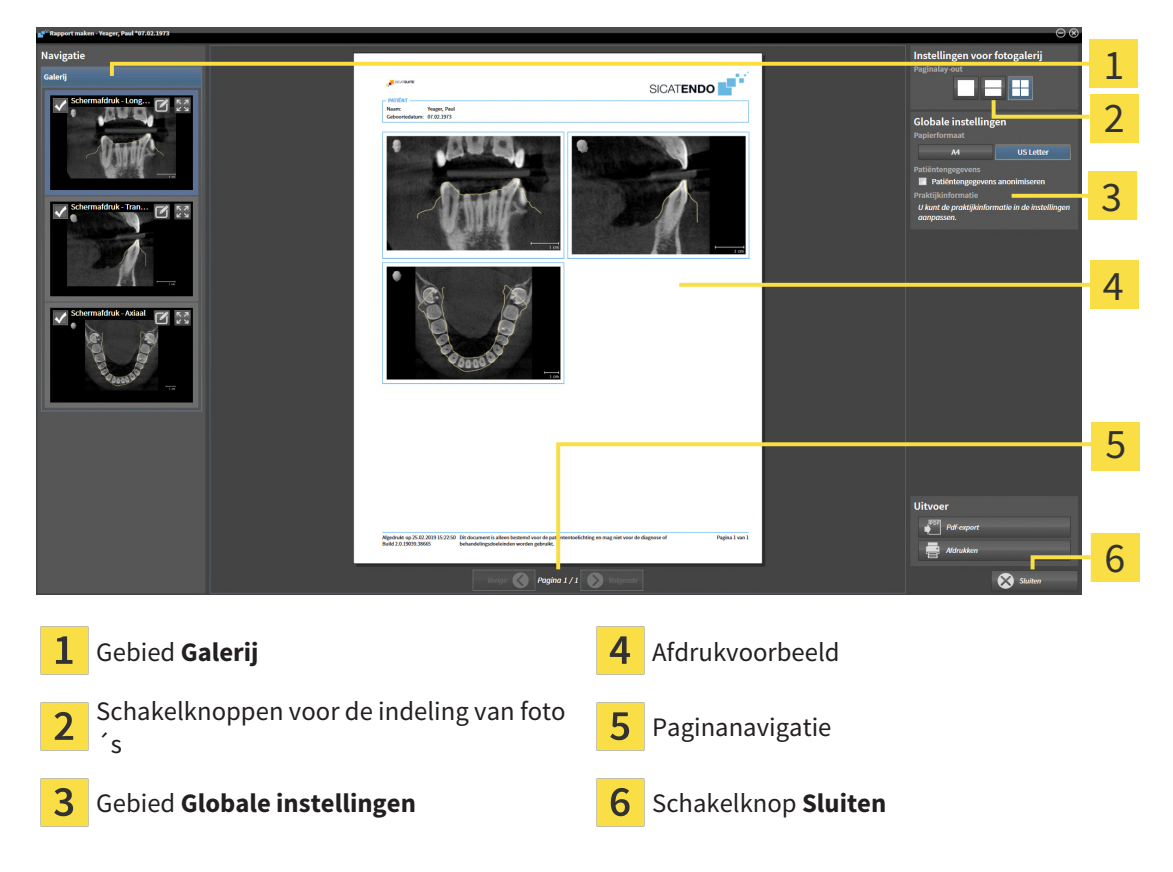

#### RAPPORTINSTELLINGEN WIJZIGEN

☑ Het venster **Rapport maken** is al geopend.

- 1. Klik in het gebied **Instellingen voor fotogalerij** op het symbool voor de gewenste indeling van de foto´s.
	- ▶ SICAT Endo toont de foto´s volgens de geselecteerde instelling.
- 2. Klik in het gebied **Globale instellingen** op de schakelknop met het gewenste papierformaat.
	- ▶ SICAT Endo wijzigt het papierformaat volgens de geselecteerde instelling.
- 3. Activeer of deactiveer de checkbox **Patiëntengegevens anonimiseren**.
	- ▶ SICAT Endo toont op het rapport de daadwerkelijke patiëntgegevens of geanonimiseerde patiëntgegevens volgens de geselecteerde instelling.

#### ELEMENTEN VOOR RAPPORTEN VOORBEREIDEN

Het venster **Rapport maken** toont schermafdrukken uit **Beeld**-objecten en schermafdrukken uit **Schermafdruk**. Informatie hierover vindt u onder *[Beelden en schermafdrukken maken \[](#page-438-0)*[▶](#page-438-0)*[Pagina 208 - Standa](#page-438-0)[lone\]](#page-438-0)*.

Om de elementen voor rapporten voor te bereiden, gaat u als volgt te werk:

☑ Het venster **Rapport maken** is al geopend.

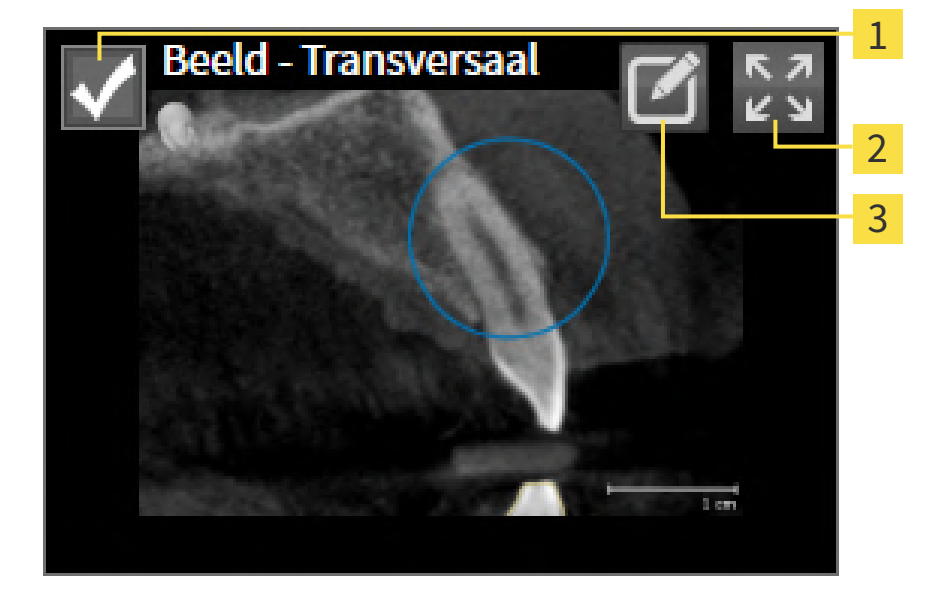

- Checkbox voor infaden en uitfaden
- 

Symbool **Beeld op enkele pagina weergeven**

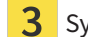

Symbool **Beeldbeschrijving bewerken**

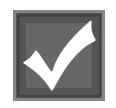

1. Als u een element in het rapport wilt uitfaden, deactiveer dan de checkbox van het element. ▶ SICAT Endo verbergt het element in de handout.

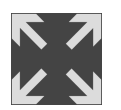

- 2. Als u wilt dat SICAT Endo een foto afzonderlijk op een pagina weergeeft, klikt u op het symbool **Beeld op enkele pagina weergeven**.
- 
- 3. Als u een element aan een beschrijving wilt toevoegen, klik op het symbool **Beeldbeschrijving bewerken** van het element.
	- ▶ SICAT Endo toont een vergrote versie van het element en een tekstinvoerveld:

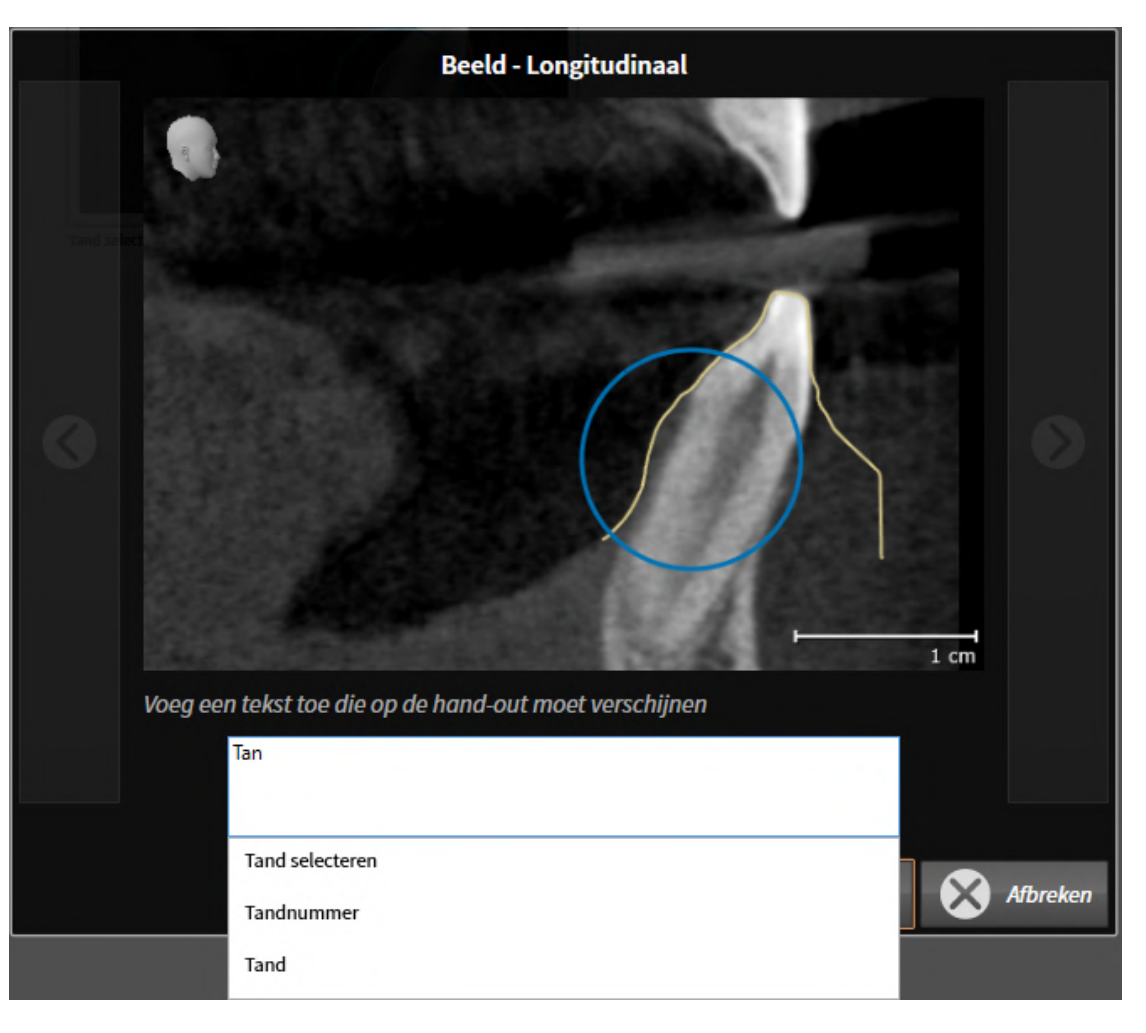

- 4. Geef in het tekstinvoerveld een tekst in.
	- ▶ Als de ingevoerde tekst een deel van een bestaande tekstmodule is, geeft SICAT Endo de lijst van de tekstmodules weer.
- 5. Klik op de gewenste tekstmodule.
	- ▶ SICAT Endo voegt de tekstmodule toe aan het tekstinvoerveld.
- 6. Als de gewenste tekst niet als tekstmodule bestaat, voer dan een nieuwe tekst in.
- 7. Klik op de schakelknop **OK**.
	- ▶ SICAT Endo bewaart de tekst als beschrijving van de schermafdruk.
	- ▶ Als de ingevoerde tekst niet als tekstmodule bestaat, bewaart SICAT Endo de beschrijving als nieuwe tekstmodule in uw gebruikersprofiel.
- 8. Als u de volgorde van de elementen in het rapport wilt veranderen, pas deze dan per Drag&Drop aan.

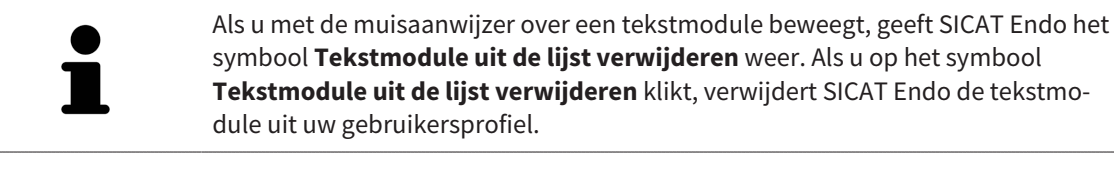

U kunt in het venster dat de vergrote versie van het element toont tussen de elementen omschakelen, door op de schakelknop **Volgend element** en de schakelknop **Vorige element** te klikken.

U kunt elementen via de **Object-verkenner** volledig uit het rapport verwijderen. Informatie hierover vindt u onder *[Objecten met de object-toolbalk beheren \[](#page-325-0)*[▶](#page-325-0)*[Pagina 95 - Standalone\]](#page-325-0)*.

Ga verder met *[Rapporten genereren \[](#page-445-0)*[▶](#page-445-0)*[Pagina 215 - Standalone\]](#page-445-0)*.

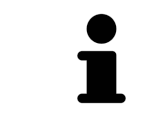

SICAT Endo neemt het praktijklogo en de praktijkinformatietekst uit de algemene instellingen over. U vindt hierover informatie onder *[Praktijkinformatie gebrui](#page-469-0)[ken \[](#page-469-0)*[▶](#page-469-0)*[Pagina 239 - Standalone\]](#page-469-0)*.

### 32.3 RAPPORTEN GENEREREN

<span id="page-445-0"></span>De volgende acties zijn beschikbaar om een rapport te produceren:

- Rapport als PDF-bestand opslaan
- Rapport afdrukken

#### RAPPORT ALS PDF-BESTAND OPSLAAN

☑ Het venster **Rapport maken** is al geopend:

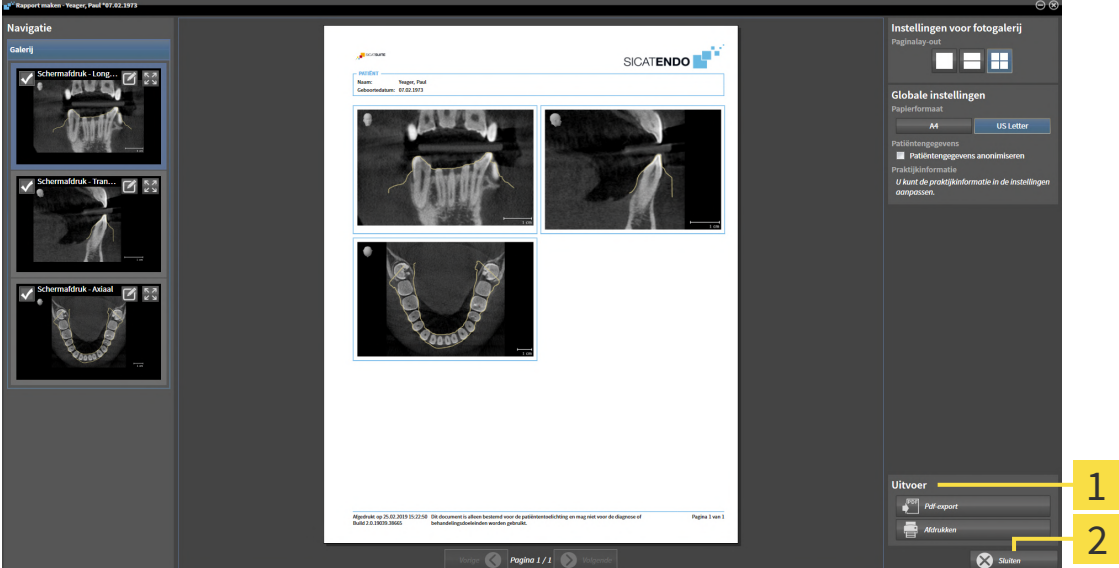

1 Bereik **Uitgave**

#### Schakelknop **Sluiten**

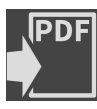

1. Klik in het bereik **Uitgave** op de schakelknop **Pdf-export**.

▶ Een venster met een bestand van Windows Verkenner verschijnt nu.

- 2. Wissel naar de directory waar u het rapport wilt opslaan.
- 3. Voer in het veld **Bestandsnaam** een omschrijving in en klik op **Bewaren**.
- ▶ Het venster Windows-bestandsverkenner sluit.
- ▶ SICAT Endo slaat het rapport op als PDF-bestand.

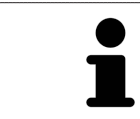

SICAT Endo slaat het PDF-bestand ook op in een patiëntendossier.

### RAPPORT AFDRUKKEN

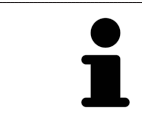

Rapporten met een toereikende kwaliteit vereisen een printer die aan de specifieke vereisten voldoet. Informatie hierover vindt u onder *[Systeemvereisten](#page-238-0) [\[](#page-238-0)*[▶](#page-238-0)*[Pagina 8 - Standalone\]](#page-238-0)*.

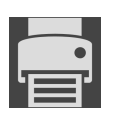

☑ Het venster **Rapport maken** is al geopend.

- 1. Klik op de schakelknop **Afdrukken**.
	- ▶ Het venster **Afdrukken** verschijnt.
- 2. Selecteer de gewenste printer en pas indien nodig de printerinstellingen aan.

- 3. Klik op **Afdrukken**.
- ▶ SICAT Endo stuurt het rapport naar de printer.

# *33 GEGEVENSEXPORT*

U kunt gegevens exporteren.

U kunt de studies van het actueel geopende patiëntendossier exporteren.

De SICAT Suite kan de volgende gegevens exporteren:

- Patiëntendossiers (DICOM)
- 3D-studies
- Documenten

Geëxporteerde gegevens kunnen de volgende elementen bevatten:

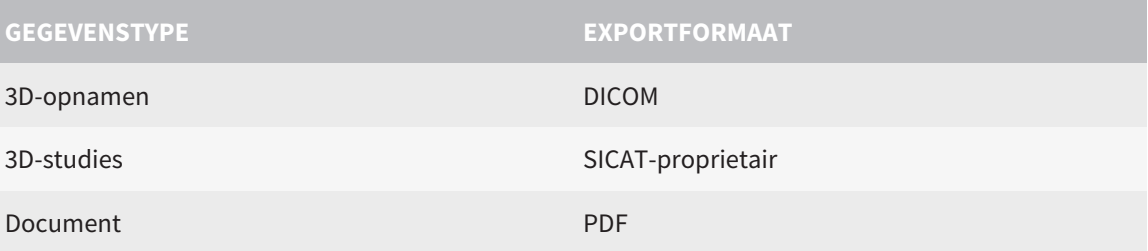

De SICAT Suite exporteert 3D-opnamen en studies in ZIP-bestanden of in DICOM-directories. Indien nodig kan de SICAT Suite patiëntengegevens voor de export anonimiseren.

Om documenten te exporteren, kunt u in het gebied **3D-opnamen en planningsprojecten** Documenten selecteren en op schakelknop **Doorgeven** klikken. Daarna verschijnt een venster met een bestand van Windows-Verkenner en kunt u een doeldirectory kiezen.

Om gegevens te exporteren, voert u de volgende acties in de aangeduide volgorde uit:

- Open het venster **Gegevens weergeven**. Informatie hierover vindt u onder *[Het venster "Gegevens](#page-448-0) [weergeven" openen \[](#page-448-0)*[▶](#page-448-0)*[Pagina 218 - Standalone\]](#page-448-0)*.
- Exporteer de gewenste gegevens. Informatie hierover vindt u onder *[Gegevens exporteren \[](#page-449-0)*[▶](#page-449-0)*[Pagina](#page-449-0) [219 - Standalone\]](#page-449-0)*.

### 33.1 HET VENSTER "GEGEVENS WEERGEVEN" OPENEN

<span id="page-448-0"></span>Om gegevens te exporteren, moet u eerst het venster **Gegevens weergeven** openen.

Om het venster **Gegevens weergeven** in de standalone-versie van de SICAT Suite te openen, voert u een van de volgende acties uit:

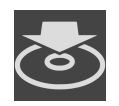

- Als momenteel een patiëntendossier actief is, klik dan in de **Navigatiebalk** op het symbool **Gegevens weergeven**.
- ▶ Het venster **Gegevens weergeven** verschijnt.
- Klik in het venster **SICAT Suite Home** op de schakelknop **Gegevens weergeven**.
- ▶ Het venster **Gegevens weergeven** verschijnt.
- Kies in het venster **Actief patiëntendossier** een 3D-röntgenopname, een studie of een planningsproject en klik op de schakelknop **Gegevens weergeven**
- ▶ De SICAT Suite activeert het patiëntendossier en opent het venster **Gegevens weergeven** voor de geselecteerde gegevens.
- Kies in het venster **Overzicht patiëntendossier** een patiëntendossier en klik op de schakelknop voor het doorgeven van de geselecteerde patiënt.
- ▶ De SICAT Suite activeert het patiëntendossier en opent het venster **Gegevens weergeven**. Alle 3D-opnamen en planningsprojecten van het patiëntendossier worden voor de export geselecteerd.
- Kies in het venster **Overzicht patiëntendossier** een 3D-röntgenopname of een planningsproject en klik op de schakelknop **Gegevens weergeven**.
- ▶ De SICAT Suite activeert het patiëntendossier en opent het venster **Gegevens weergeven**.

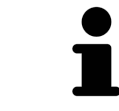

De SICAT Suite exporteert alleen de geselecteerde 3D-röntgenopnamen en planningsprojecten van het actieve patiëntendossier.

Ga verder met *[Gegevens exporteren \[](#page-449-0)*[▶](#page-449-0)*[Pagina 219 - Standalone\]](#page-449-0)*.

### 33.2 GEGEVENS EXPORTEREN

<span id="page-449-0"></span>Om studies te exporteren, gaat u als volgt te werk:

☑ Het venster **Gegevens weergeven** is al geopend. Informatie hierover vindt u onder *[Het venster "Ge](#page-448-0)[gevens weergeven" openen \[](#page-448-0)*[▶](#page-448-0)*[Pagina 218 - Standalone\]](#page-448-0)*.

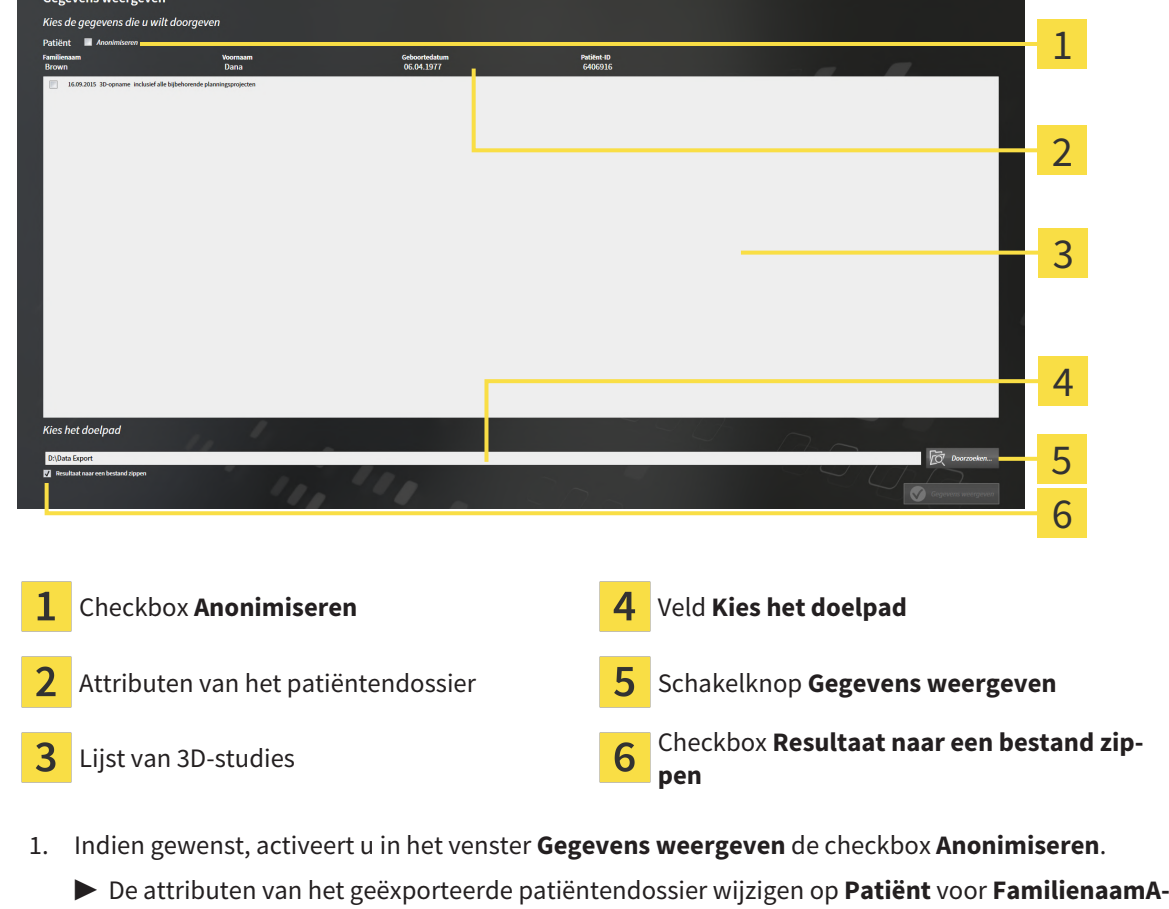

- **nonimiseren** voor **Voornaam** en **01.01.** met geboortejaar voor **Geboortedatum**. De attributen van het patiëntendossier in de map met patiëntendossiers blijven ongewijzigd.
- 2. Controleer of de gewenste 3D-studies van de gewenste patiënt zijn geselecteerd.

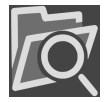

- 3. Klik op de schakelknop **Doorzoeken**.
	- ▶ Het venster **Map zoeken** verschijnt.
- 4. Kies in het venster **Map zoeken** een doeldirectory en klik op **OK**.
	- ▶ Het venster **Map zoeken** sluit en de SICAT Suite stuurt het pad door naar de gewenste map in het veld **Kies het doelpad**.
- 5. Activeer of deactiveer de checkbox **Resultaat naar een bestand zippen**.

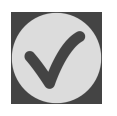

- 6. Klik op de schakelknop **Gegevens weergeven**.
- ▶ De SICAT Suite exporteert de geselecteerde studies naar een zipbestand of de geselecteerde directory.

Zowel zipbestanden als directories bevatten den 3D-röntgenopnamen in DICOM-formaat en planningsgegevens in een eigendoms-gegevensformaat. De 3D-röntgenopnamen kunt u met elke DICOM-Viewer bekijken, de planningsgegevens met de bijbehorende SICAT-applicatie.

# <span id="page-450-0"></span>*34 BESTELPROCES*

Om het gewenste product te bestellen, gaat u als volgt te werk:

- Leg in SICAT Endo de gewenste planningsgegevens voor de boorsjablonen in de winkelmand. Informatie hierover vindt u onder *[Boorsjablonen in de winkelmand leggen \[](#page-451-0)*[▶](#page-451-0)*[Pagina 221 - Standalone\]](#page-451-0)*.
- Controleer de winkelmand en start de bestelling. Informatie hierover vindt u onder *[Winkelmand](#page-455-0) [controleren en bestelling afsluiten \[](#page-455-0)*[▶](#page-455-0)*[Pagina 225 - Standalone\]](#page-455-0)*.
- Sluit de bestelling ofwel direct op de computer waarop de SICAT Suite werkt, of op een andere computer met een actieve internetverbinding. Informatie hierover vindt u onder *[Bestelling met behulp](#page-456-0) [van een actieve internetverbinding afsluiten \[](#page-456-0)*[▶](#page-456-0)*[Pagina 226 - Standalone\]](#page-456-0)* of onder *[Bestelling zonder](#page-460-0) [actieve internetverbinding afsluiten \[](#page-460-0)*[▶](#page-460-0)*[Pagina 230 - Standalone\]](#page-460-0)*.

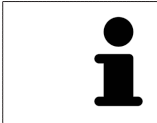

U kunt bestellingen aan de winkelmand toevoegen, die op dezelfde 3D-röntgenopname zijn gebaseerd. De inhoud van de winkelmand blijft bij het beëindigen van de SICAT Suite behouden.

### 34.1 BOORSJABLONEN IN DE WINKELMAND LEGGEN

<span id="page-451-0"></span>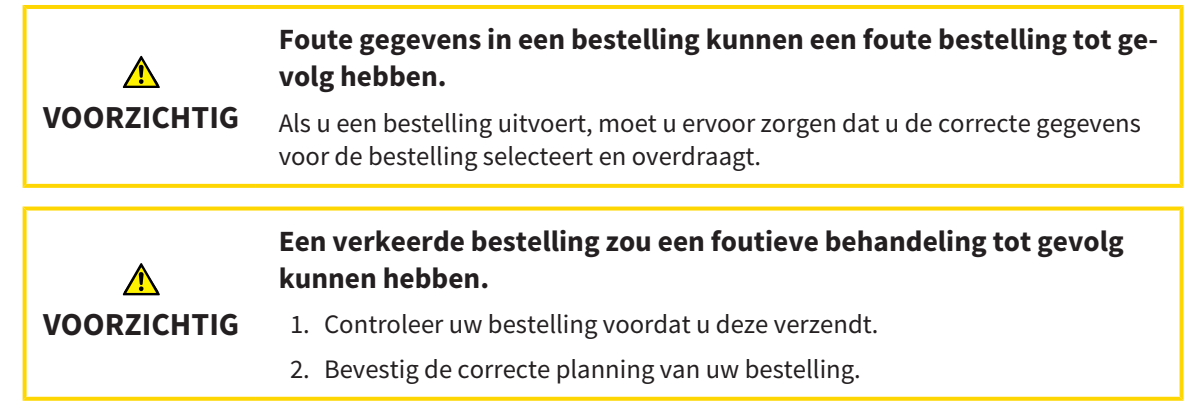

U vindt algemene informatie over het bestelproces onder *[Bestelproces \[](#page-450-0)*[▶](#page-450-0)*[Pagina 220 - Standalone\]](#page-450-0)*.

In SICAT Endo legt u in het eerste deel van het bestelproces een **SICAT ACCESSGUIDE** boorsjabloon in de winkelmand. Om een **SICAT ACCESSGUIDE** in de winkelmand te kunnen leggen, moeten bepaalde voorwaarden vervuld zijn. Als u niet alle voorwaarden hebt vervuld, maakt SICAT Endo u daarop attent.

#### ALS DE VOORWAARDEN NIET ZIJN VERVULD

☑ De workflow-stap **Bestellen** is al opengeklapt. Informatie hierover vindt u onder *[Workflow-toolbalk](#page-319-0) [\[](#page-319-0)*[▶](#page-319-0)*[Pagina 89 - Standalone\]](#page-319-0)*.

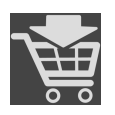

#### 1. Klik op het symbool **SICAT ENDOGUIDE bestellen**.

▶ Het venster **Bestelling onvolledig** verschijnt:

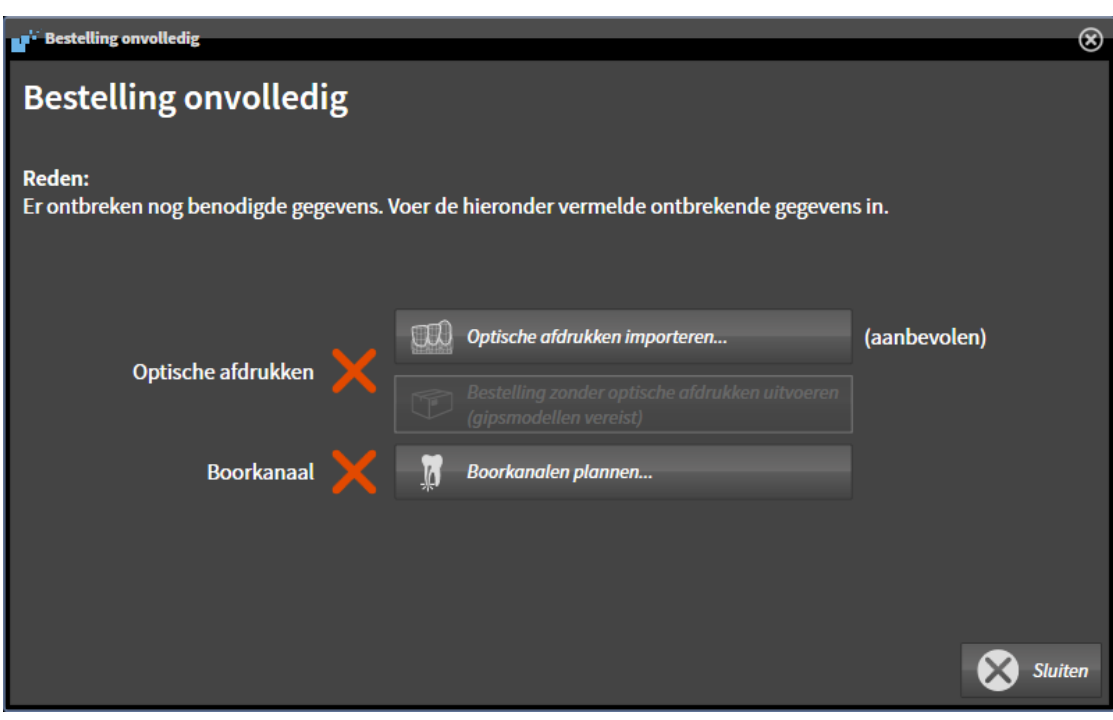

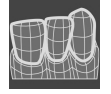

2. Als u nog geen optische afdruk hebt geregistreerd, klik dan op de schakelknop **Optische afdrukken importeren** en importeer een bij de 3D-röntgenopname passende optische afdruk. Informatie hierover vindt u onder *[Optische afdrukken \[](#page-374-0)*[▶](#page-374-0)*[Pagina 144 - Standalone\]](#page-374-0)*.

3. Als u nog geen boorkanaal hebt gepland, klik dan op de schakelknop **Boorkanalen plannen** en plaats ten minste een boorkanaal. Informatie hierover vindt u onder *[Boorkanalen plannen \[](#page-426-0)*[▶](#page-426-0)*[Pagi](#page-426-0)[na 196 - Standalone\]](#page-426-0)*.

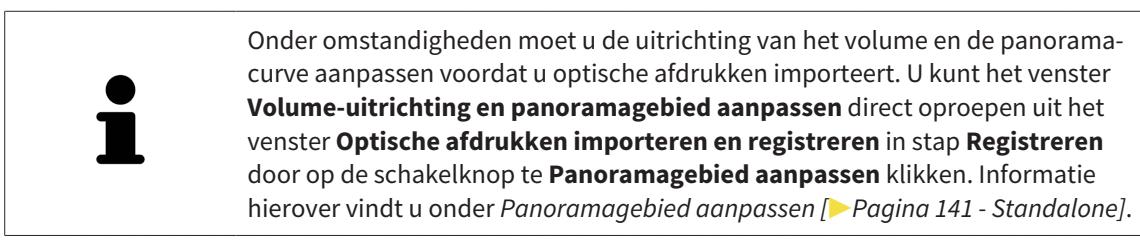

Als u in plaats van optische afdrukken gipsafdrukken aan SICAT wilt sturen, kunt u boorsjablonen ook zonder optische afdrukken in de winkelmand leggen, door op de schakelknop **Bestelling zonder optische afdrukken uitvoeren (gipsmodellen vereist)** in het venster **Bestelling onvolledig** te klikken. Vervolgens toont de stapt **Boorsjablonen bestellen** de informatie **Deze bestelling bevat geen optische afdrukken. Stuur de overeenkomstige gipsmodellen naar SICAT**.

### ALS DE VOORWAARDEN ZIJN VERVULD

- ☑ U hebt al minstens een optische afdruk geïmporteerd.
- ☑ U hebt al EndoLines geplaatst.
- ☑ U hebt al boorkanalen geplaatst.
- ☑ De workflow-stap **Bestellen** is al opengeklapt. Informatie hierover vindt u onder *[Workflow-toolbalk](#page-319-0) [\[](#page-319-0)*[▶](#page-319-0)*[Pagina 89 - Standalone\]](#page-319-0)*.

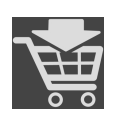

- Klik op het symbool **SICAT ENDOGUIDE bestellen**.
- ▶ Het venster **Boorsjablonen bestellen** verschijnt.

### CONTROLEER UW BESTELLING IN HET VENSTER BOORSJABLONEN BESTELLEN

☑ Het venster **Boorsjablonen bestellen** is al geopend:

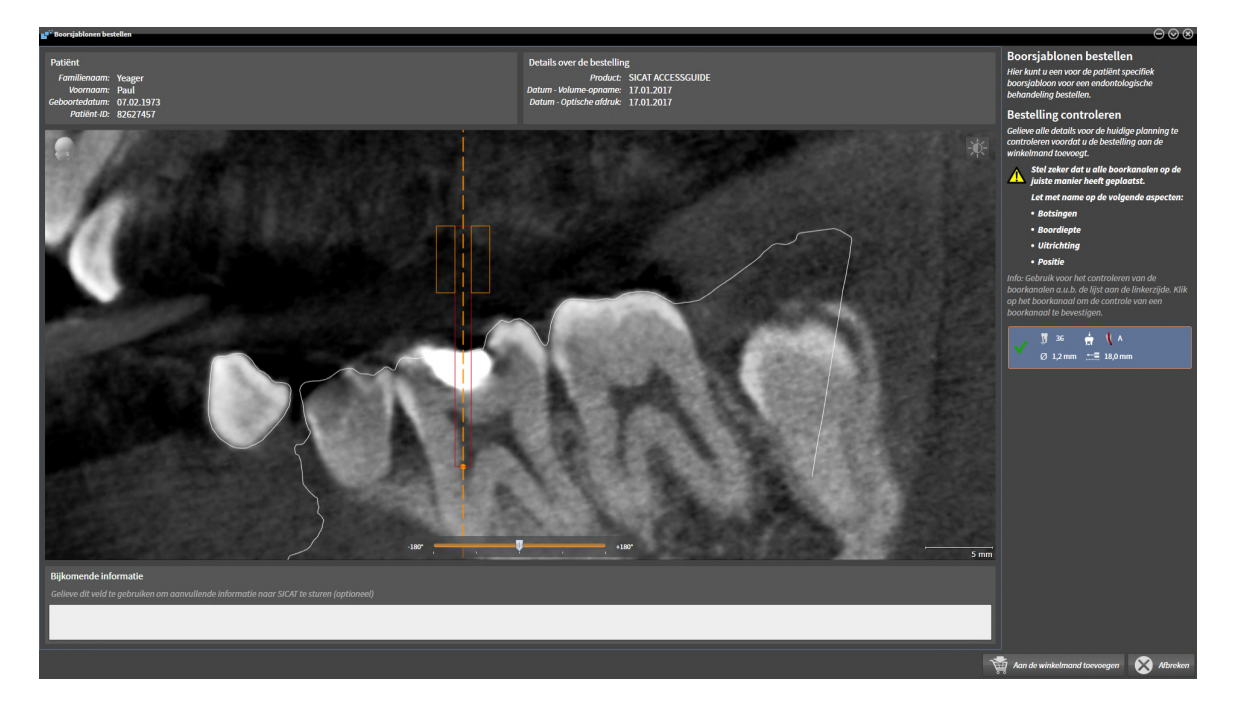

- 1. Controleer in het gebied **Patiënt** en in het gebied **Details over de bestelling** of de patiëntgegevens en de opname-informatie correct zijn.
- 2. Stel zeker dat u alle boorkanalen correct hebt geplaatst.
- 3. Om de controle van een boorkanaal te bevestigen, markeert u in het gebied **Bestelling controleren** het betreffende Endo-planningsobject.
	- ▶ SICAT Endo markeert het Endo-planningsobject.
- 4. Plaats een vinkje.
	- ▶ SICAT Endo toont een groen vinkje.
- 5. Herhaal de stappen voor alle boorkanalen in uw bestelling.
- 6. Indien gewenst, geeft u in het veld **Bijkomende informatie** bijkomende informatie voor SICAT in.

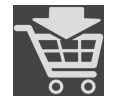

- 7. Klik op de schakelknop **Aan de winkelmand toevoegen**.
- ▶ SICAT Endo legt de gewenste planningsgegevens voor de **SICAT ACCESSGUIDE** in de SICAT Suitewinkelmand.

▶ Het venster **Boorsjablonen bestellen** sluit.

▶ SICAT Endo opent de SICAT Suite-winkelmand.

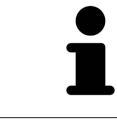

U kunt uw bestelling alleen toevoegen aan de winkelmand als u alle geplande boorkanalen hebt gecontroleerd en de controle van elk boorkanaal hebt bevestigd.

Indien u bij het controleren van de boorkanalen een fout ontdekt, maar de controle al hebt bevestigd door middel van ten minste een vinkje, klink dan a.u.b. op de schakelknop **Afbreken** en voer daarna opnieuw de stappen uit om uw bestelling te controleren.

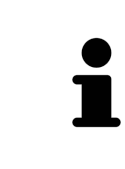

Zolang een bestelling in een winkelmand ligt, kunt u de optische afdrukken, EndoLines en boorkanalen van een planning niet meer overschrijven. Dat is pas weer mogelijk als u de bestelling hebt afgesloten of verwijderd. Als u de optische afdrukken, EndoLines of boorkanalen van een planning overschrijft of verwijdert, kunt u dezelfde boorsjablonen niet nog een keer bestellen.

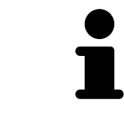

U kunt het zoeken afbreken door op de schakelknop **Afbreken** te klikken.

Ga verder met *[Winkelmand controleren en bestelling afsluiten \[](#page-455-0)*[▶](#page-455-0)*[Pagina 225 - Standalone\]](#page-455-0)*.

# 34.2 DE WINKELMAND OPENEN

<span id="page-454-0"></span>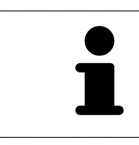

Het symbool **Winkelmand** toont het aantal elementen in de winkelmand.

☑ De winkelmand bevat minstens een product.

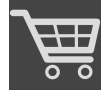

■ Als de winkelmand nog niet is geopend, klik dan in de **Navigatiebalk** op de schakelknop **Winkelmand**.

▶ Het venster **Winkelmand** verschijnt.

Ga verder met de volgende actie:

■ *[Winkelmand controleren en bestelling afsluiten \[](#page-455-0)*[▶](#page-455-0)*[Pagina 225 - Standalone\]](#page-455-0)*

### 34.3 WINKELMAND CONTROLEREN EN BESTELLING AFSLUITEN

<span id="page-455-0"></span>☑ Het venster **Winkelmand** is al geopend. Informatie hierover vindt u onder *[De winkelmand openen](#page-454-0) [\[](#page-454-0)*[▶](#page-454-0)*[Pagina 224 - Standalone\]](#page-454-0)*.

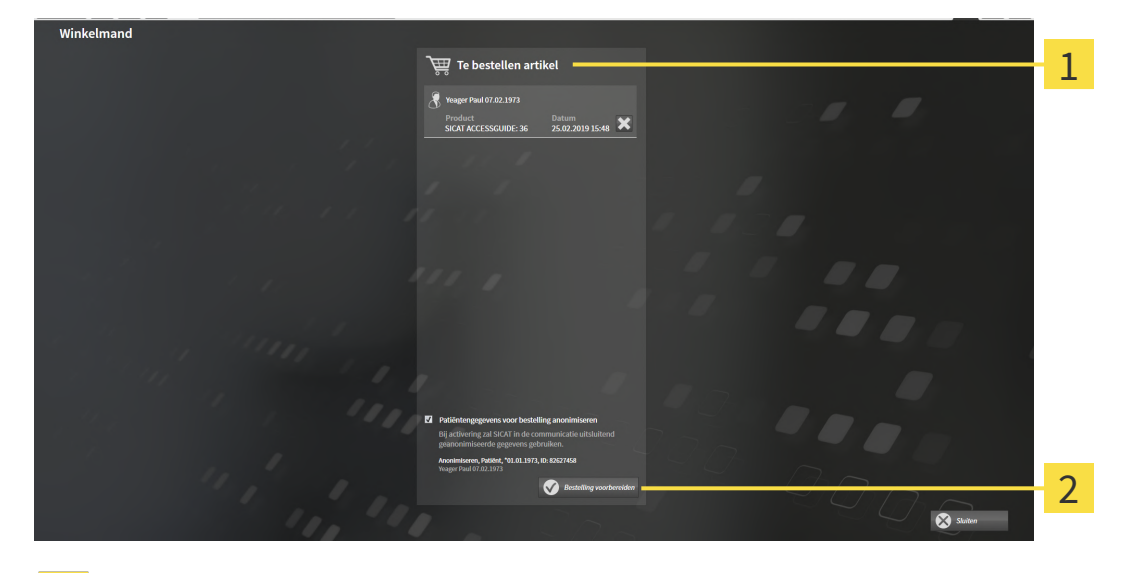

#### 1 Lijst **Te bestellen artikel**

- $\mathfrak{D}$ Schakelknop **Bestelling voorbereiden**
- 1. Controleer in het venster **Winkelmand** of de gewenste producten opgenomen zijn.
- 2. Activeer of deactiveer de checkbox **Patiëntengegevens voor bestelling anonimiseren**.
- 3. Klik op de schakelknop **Bestelling voorbereiden**.
- ▶ Die SICAT Suite zet de status van de bestellingen op **In voorbereiding** en maakt via de SICAT Web-Connector een verbinding met de SICAT-Server.
- ▶ Wijzigingen aan de bestelling zijn bij bestelling met een actieve internetverbinding alleen nog in SICAT-portaal mogelijk.

Ga verder met één van de volgende acties:

- *[Bestelling met behulp van een actieve internetverbinding afsluiten \[](#page-456-0)[▶](#page-456-0) [Pagina 226 Standalone\]](#page-456-0)*
- *[Bestelling zonder actieve internetverbinding afsluiten \[](#page-460-0)*[▶](#page-460-0)*[Pagina 230 Standalone\]](#page-460-0)*

### <span id="page-456-0"></span>34.4 BESTELLING MET BEHULP VAN EEN ACTIEVE INTERNETVERBINDING AFSLUITEN

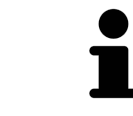

Voor bepaalde versies van Windows kunt u een standaardverkenner instellen, zodat de bestelprocedure werkt.

- ☑ De computer waarop de SICAT Suite werkt, beschikt over een actieve internetverbinding.
- ☑ De checkbox **Toegang tot internet toestaan voor bestellingen** is gedeactiveerd. Informatie hierover vindt u onder *[Algemene instellingen gebruiken \[](#page-465-0)*[▶](#page-465-0)*[Pagina 235 - Standalone\]](#page-465-0)*.
- ☑ Het SICAT-portaal werd automatisch in uw verkenner geopend.
- 1. Als dat nog niet is gebeurd, meld u dan met uw gebruikersnaam en uw wachtwoord in het SICATportaal aan.
	- ▶ Het besteloverzicht verschijnt en toont de opgenomen producten en de bijbehorende prijzen, gegroepeerd op patiënt.
- 2. Volg de instructies onder *[Bestelstappen in het SICAT-portaal uitvoeren \[](#page-457-0)*[▶](#page-457-0)*[Pagina 227 Standalone\]](#page-457-0)*.
- ▶ De SICAT Suite bereidt de bestelgegevens voor het uploaden voor.
- ▶ Zodra de voorbereidingen voltooid zijn, stuurt de SICAT WebConnector de bestelgegevens via een gecodeerde verbinding op de SICAT-server door.
- ▶ In de winkelmand verandert de status van de bestelling in **Bezig met uploaden**.

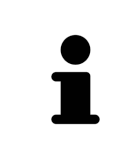

De SICAT Suite toont de bestellingen totdat het uploaden klaar is. Dit geldt ook voor bestellingen die op een andere computer zijn geüpload als meerdere computers het actieve patiëntenarchiefsysteem gebruiken. U kunt bestellingen uploaden die op de huidige computer werden gestart, pauzeren in de winkelmand, verdergaan en afbreken.

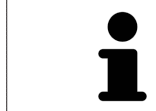

Als u zich tijdens het starten van Windows afmeldt, pauzeert de SICAT WebConnector de procedure. De software gaat automatisch verder met het uploaden als u weer inlogt.

### 34.5 BESTELSTAPPEN IN HET SICAT-PORTAAL UITVOEREN

<span id="page-457-0"></span>Nadat u de bestelstappen in de SICAT Suite hebt uitgevoerd, verschijnt het [SICAT-portaal](#page-494-0) in uw standaard-webverkenner. In het SICAT-portaal kunt u uw bestellingen aanpassen, gekwalificeerde aanbieders voor de fabricage selecteren en de prijzen van het product bekijken.

Om de bestelstappen in het SICAT-portaal uit te voeren, gaat u als volgt te werk:

- 1. Als dat nog niet is gebeurd, meld u dan met uw gebruikersnaam en uw wachtwoord in het SICATportaal aan.
- 2. Controleer of de gewenste producten zijn opgenomen.
- 3. Verwijder indien nodig de patiënt en daarmee ook alle bijbehorende producten uit het besteloverzicht. Bij het afsluiten van de bestelling kopieert de SICAT Suite de veranderingen die u in het SICAT-portaal hebt ingevoerd.
- 4. Controleer of het facturatieadres en het leveringsadres juist zijn. Wijzig deze indien nodig.
- 5. Kies de gewenste verzendingsmethode.
- 6. Aanvaard de algemene voorwaarden en verstuur de bestelling.

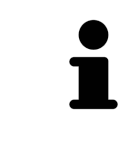

U kunt patiënten en alle bijbehorende rails uit het SICAT-portaal verwijderen door een patiënt te selecteren en op de schakelknop te klikken om de patiënt te verwijderen. In de winkelmand hebt u daarna weer volledige toegang tot de samenstelling van de producten.

## 34.6 DE SICAT WEBCONNECTOR

De SICAT WebConnector vereist bepaalde poorten voor de communicatie met de SICAT-server. Informatie hierover vindt u onder *[Systeemvereisten \[](#page-238-0)*[▶](#page-238-0)*[Pagina 8 -](#page-238-0) [Standalone\]](#page-238-0)*.

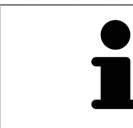

Voor bepaalde versies van Windows kunt u een standaardverkenner instellen, zodat de bestelprocedure werkt.

Als de computer waarop de SICAT Suite werkt, over een actieve internetverbinding beschikt, draagt SICAT Suite uw bestellingen op de achtergrond gecodeerd via de SICAT WebConnector. SICAT Endo toont de status van de overdrachten direct in de winkelmand en kan de SICAT WebConnector pauzeren. De SICAT WebConnector gaat ook door met het kopiëren als u de SICAT Suite hebt gesloten. Als u het uploaden niet naar wens hebt kunnen uitvoeren, kunt u de bedieningsinterface van de SICAT WebConnector openen.

### VENSTER "SICAT SUITE WEBCONNECTOR" OPENEN

■ Klik in het berichtengebied van de taakbalk op op het symbool **SICAT Suite WebConnector**.

▶ Het venster **SICAT Suite WebConnector** verschijnt:

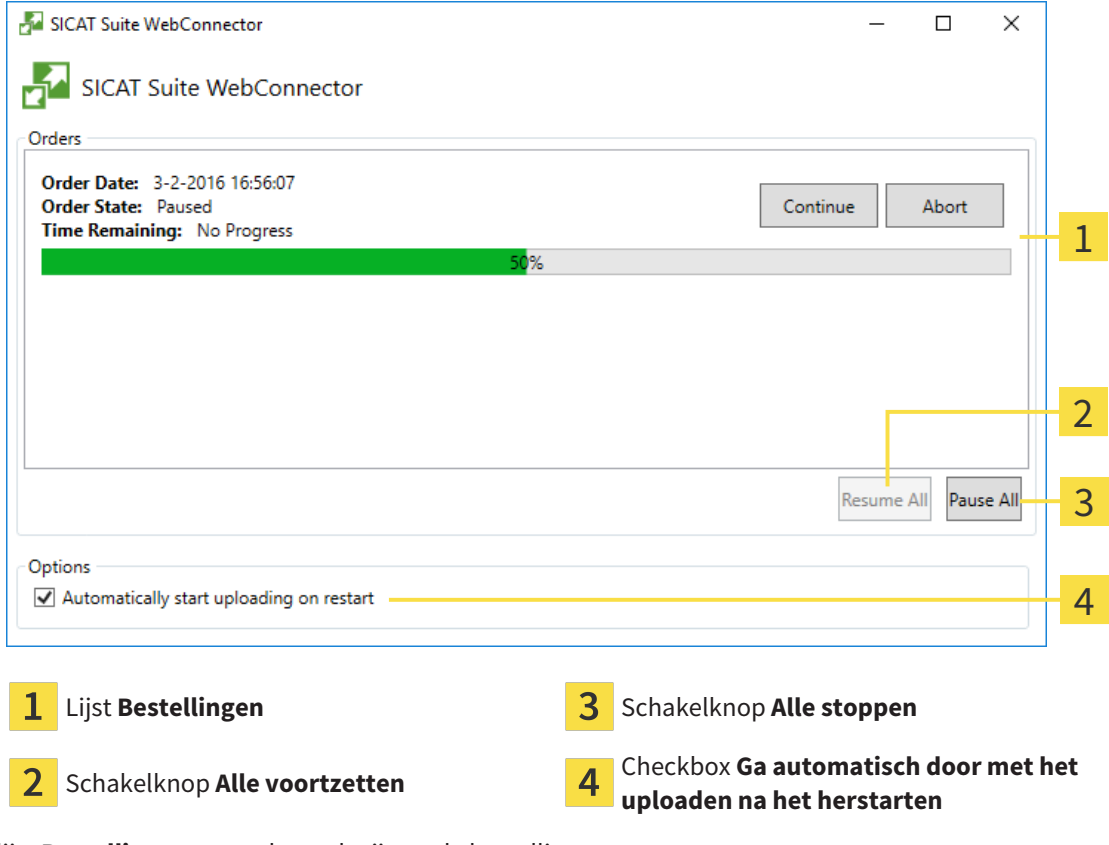

De lijst **Bestellingen** toont de wachtrij van de bestellingen.

### STARTEN ONDERBREKEN EN VOORTZETTEN

U kunt het uploadproces onderbreken. Dit kan zinvol zijn bijvoorbeeld als uw internetverbinding overbelast raakt. De instellingen hebben alleen een invloed op de uploadprocedures in SICAT Webconnector. De uploadprocessen per webverkenner worden hierdoor niet aangetast.

- ☑ Het venster **SICAT Suite WebConnector** is al geopend.
- 1. Klik op de schakelknop **Alle stoppen**.
	- ▶ De SICAT WebConnector onderbreekt het uploaden van alle bestellingen.
- 2. Klik op de schakelknop **Alle voortzetten**.
	- ▶ De SICAT WebConnector gaat door met het uploaden van alle bestellingen.

### HET AUTOMATISCH VOORTZETTEN NA OPNIEUW OPSTAREN DEACTIVEREN.

U kunt voorkomen dat de SICAT WebConnector het uploaden voortzet na een nieuwe opstart van Windows.

☑ Het venster **SICAT Suite WebConnector** is al geopend.

■ Deactiveer de checkbox **Ga automatisch door met het uploaden na het herstarten**.

▶ Als u uw computer opnieuw start, zet de SICAT WebConnector het uploaden van uw bestellingen niet meer automatisch voort.

# <span id="page-460-0"></span>34.7 BESTELLING ZONDER ACTIEVE INTERNETVERBINDING AFSLUITEN

Als de computer waarop de SICAT Suite loopt geen verbinding met de SICAT-server kan maken, opent de SICAT Suite het venster **SICAT Suite - Geen verbinding met de SICAT Server**. Het venster geeft de volgende oorzaken voor het probleem aan:

- **Er is geen internetverbinding beschikbaar. De SICAT WebConnector kan geen verbinding maken met de SICAT Server**
- **Het SICAT-portaal is niet bereikbaar**
- **De service "SICATWebConnector" is niet geïnstalleerd**
- **De service "SICATWebConnector" is niet gestart**
- **Er is een onbekende fout opgetreden. De SICAT WebConnector kan geen verbinding maken met de SICAT Server**

Dit hoofdstuk toont alleen de schermafdrukken die u ziet wanneer er geen internetverbinding beschikbaar is.

Bij de oorzaken ziet u mogelijke stappen die u kunnen helpen het probleem op te lossen.

Indien u in de instellingen op het tabblad **Algemeen** de checkbox **Toegang tot internet toestaan voor bestellingen** heeft gedeactiveerd, verschijnt meteen daarna het venster **Bestelling van een andere computer uploaden**.

Als alternatief voor het oplossen van de fout, of indien u de toegang hiervoor op internet heeft gedeactiveerd, kunt u een bestelling via een webbrowser op een andere computer met actieve internetverbinding uploaden. Voor de bestelling per webverkenner exporteert de SICAT Suite alle producten in de winkelmand ineens en legt een subdirectory per patiënt aan. Elke subdirectory bevat een XML-bestand met informatie over de bestelling en een ZIP-archief met de gegevens die SICAT voor de productie nodig heeft. U kunt dan in het SICAT-portaal na elkaar het XML-bestand het ZIP-archief uploaden. De overdracht gebeurt gecodeerd.

Om de bestelling zonder actieve internetverbinding af te sluiten, gaat u als volgt te werk:

☑ De computer waarop de SICAT Suite draait, beschikt niet over een actieve internetverbinding.

☑ Een venster geeft de volgende melding weer: **Fout bij het verbinden met de SICAT Server**

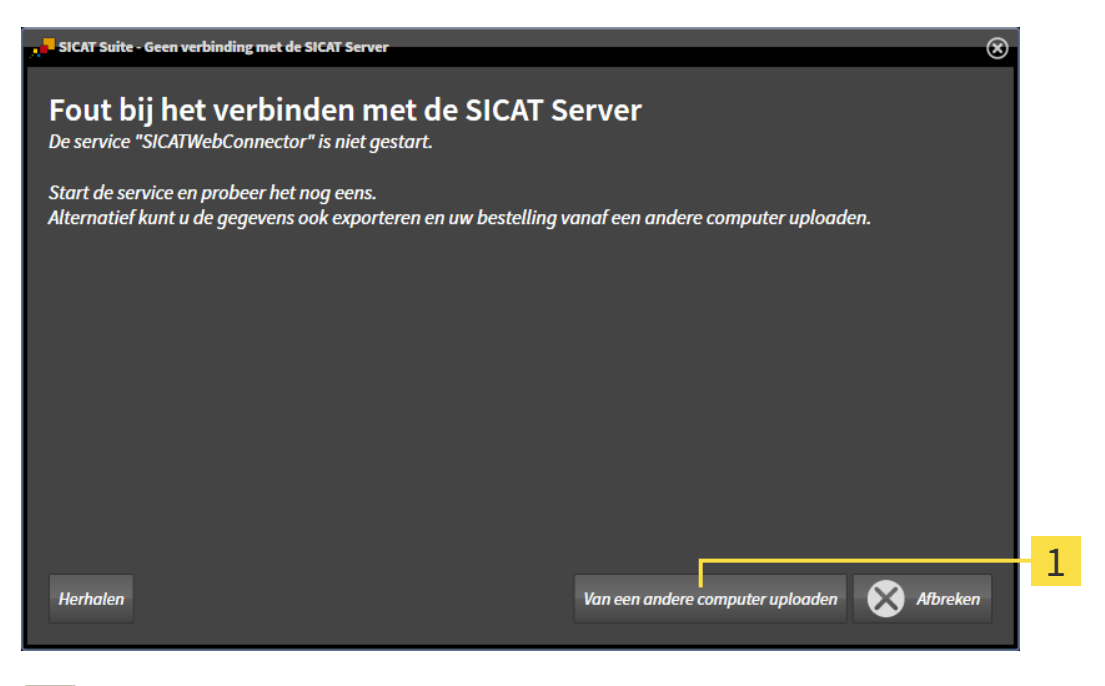

Schakelknop **Van een andere computer uploaden**

1

- 1. Klik op de schakelknop **Van een andere computer uploaden**.
	- ▶ Het venster **Bestelling van een andere computer uploaden** verschijnt:

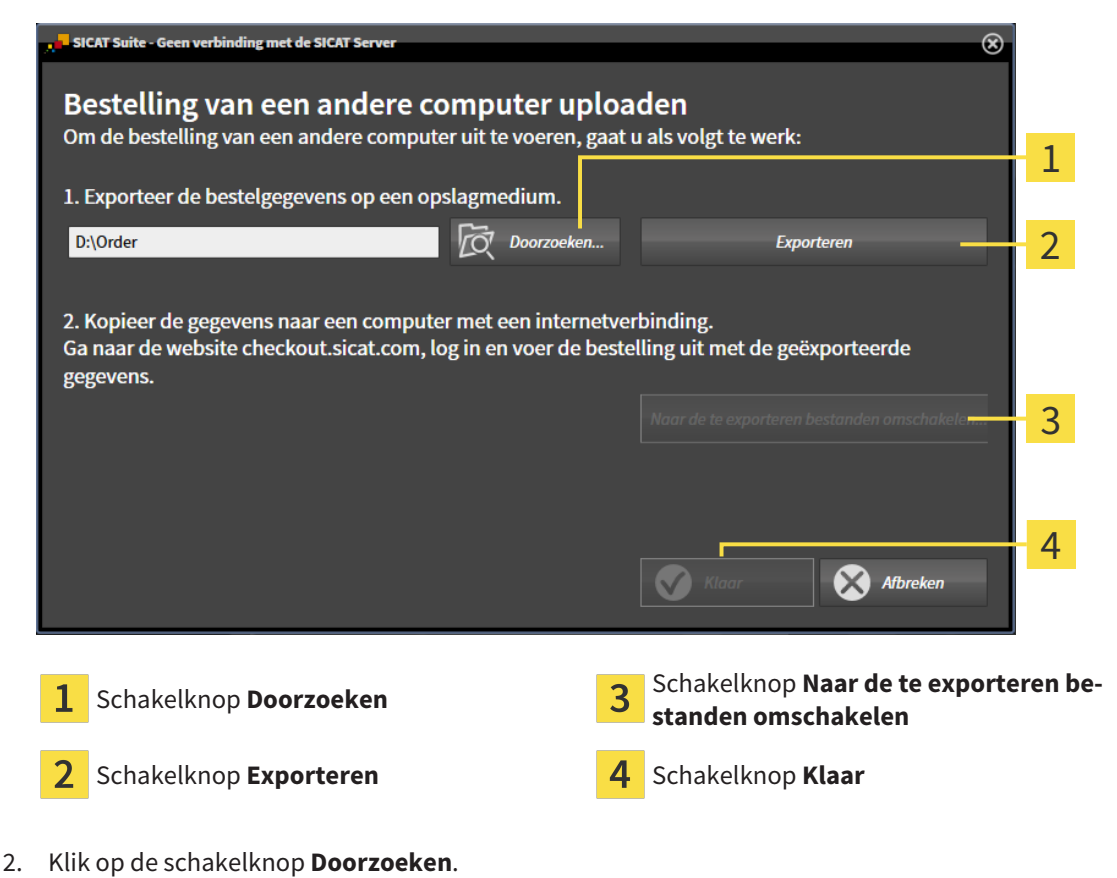

▶ Een venster met een bestand van Windows Verkenner verschijnt nu.

- 3. Kies een bestaande directory of maak een nieuwe directory en klik op **OK**. Houd er rekening mee dat het pad naar de directory niet meer dan 160 tekens mag bevatten.
- 4. Klik op de schakelknop **Exporteren**.
	- ▶ De SICAT Suite exporteert alle gegevens die voor de bestelling van de inhoud van de winkelmand nodig zijn, in de aangeduide directory. Daarbij legt de SICAT Suite voor iedere patiënt een subdirectory aan.
- 5. Klik op de schakelknop **Naar de te exporteren bestanden omschakelen**.
	- ▶ Er verschijnt een venster van de Windows-bestandsverkenner, dat de directory met de geëxporteerde gegevens weergeeft.

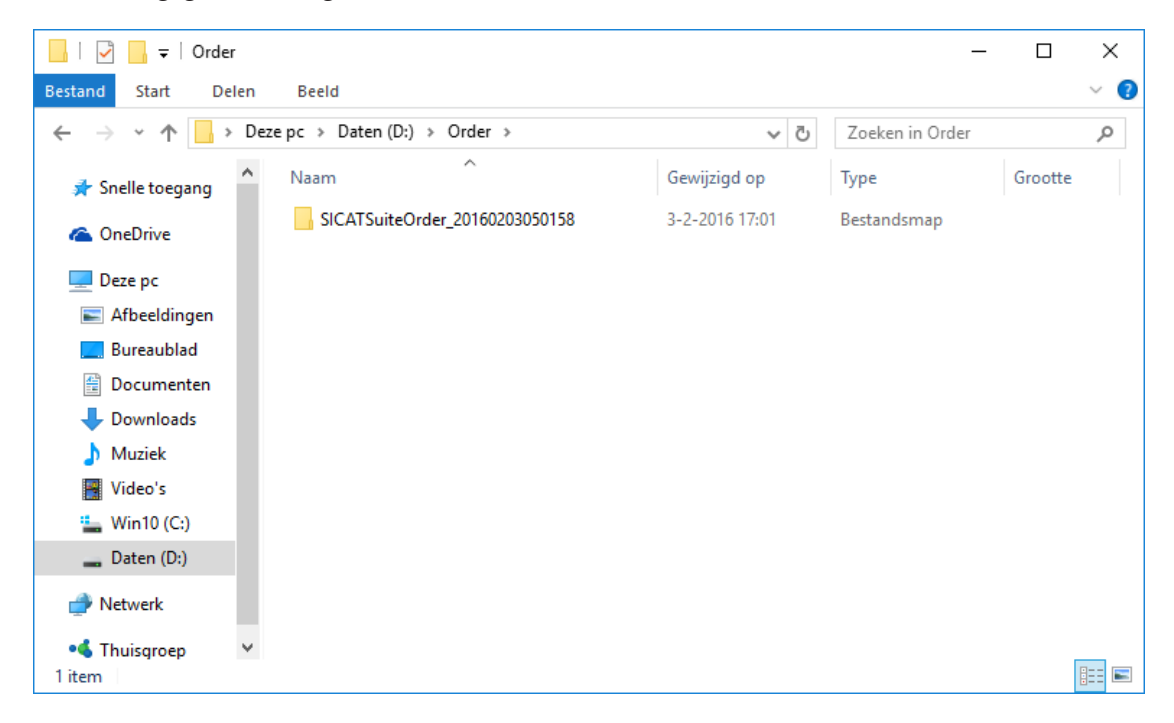

- 6. Kopieer de directory die de gegevens van de gewenste rails bevat op een computer met een actieve internetverbinding, bijvoorbeeld met behulp van een usb-stick.
- 7. Klik in het venster **Bestelling van een andere computer uploaden** op **Klaar**.
	- ▶ De SICAT Suite sluit het venster **Bestelling van een andere computer uploaden**.
	- ▶ De SICAT Suite verwijdert alle in de bestelling opgenomen producten uit de winkelmand.
- 8. Open op de computer met de actieve internetverbinding een webverkenner en open de website [http://www.sicat.de](http://www.sicat.com/register).
- 9. Klik op de link naar het SICAT-portaal
	- ▶ Het SICAT-portaal verschijnt.
- 10. Als dat nog niet is gebeurd, meld u dan met uw gebruikersnaam en uw wachtwoord in het SICATportaal aan.
- 11. Klik op de link voor het uploaden van de bestelling.
- 12. Kies de gewenste bestelling op de computer met de actieve internetverbinding. Daarbij gaat het om een XML-bestand, waarvan de bestandsnaam met **SICATSuiteOrder** begint.
	- ▶ Het besteloverzicht opent en toont de patiënten die erin opgenomen zijn, het bijbehorende product en de prijs.
- 13. Volg de instructies onder *[Bestelstappen in het SICAT-portaal uitvoeren \[](#page-457-0)*[▶](#page-457-0)*[Pagina 227 Standalone\]](#page-457-0)*.
- 14. Klik op de link voor het uploaden van de planningsgegevens van het product.
- 15. Kies de passende productgegevens op de computer met de actieve internetverbinding. Het gaat daarbij om een zipbestand dat zich in dezelfde directory bevindt als het eerder geüploade XML-bestand en waarvan de bestandsnaam met **SICATSuiteExport** begint.
- ▶ Als u de bestelling hebt uitgevoerd, stuurt uw verkenner het archief met de productgegevens via een gecodeerde verbinding naar de SICAT-server.

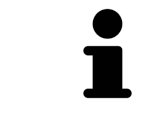

De SICAT Suite wist de geëxporteerde gegevens niet automatisch. Als een bestelproces is afgesloten, moet u geëxporteerde gegevens om veiligheidsredenen handmatig wissen.

# *35 INSTELLINGEN*

U kunt alle instellingen in het venster **Instellingen** wijzigen of bekijken. Nadat u op het symbool **Instellingen** hebt geklikt, toont de optielijst aan de linkerzijde van het venster **Instellingen** de volgende ruiters:

- **Algemeen** informatie hierover vindt u onder *Algemene instellingen gebruiken* [[▶](#page-465-0) *[Pagina 235 Stan](#page-465-0)[dalone\]](#page-465-0)*.
- **Mappen voor patiëntendossiers** u kunt vastleggen waar de patiëntendossiers liggen. Informatie hierover vindt u onder *[Mappen met patiëntendossiers \[](#page-282-0)*[▶](#page-282-0)*[Pagina 52 - Standalone\]](#page-282-0)*.
- **Licenties** informatie hierover vindt u onder *[Licenties \[](#page-270-0)*[▶](#page-270-0)*[Pagina 40 Standalone\]](#page-270-0)*.
- **Praktijk** het logo en de informatietekst van uw praktijk wijzigen, bijvoorbeeld voor het gebruik op afdrukken. Informatie hierover vindt u onder *[Praktijkinformatie gebruiken \[](#page-469-0)*[▶](#page-469-0)*[Pagina 239 - Standalo](#page-469-0)[ne\]](#page-469-0)*.
- **SIDEXIS 4** alleen relevant wanneer SIDEXIS 4 op uw systeem geïnstalleerd is.
- **Hub** het [hub](#page-494-1)-gebruik activeren of deactiveren. Informatie hierover vindt u onder *[Hub-gebruik acti](#page-470-0)[veren en deactiveren \[](#page-470-0)*[▶](#page-470-0)*[Pagina 240 - Standalone\]](#page-470-0)*.
- Visualisering de algemene visualiseringsinstellingen wijzigen. Informatie hierover vindt u onder *[Visualiseringsinstellingen wijzigen \[](#page-472-0)*[▶](#page-472-0)*[Pagina 242 - Standalone\]](#page-472-0)*.

Als u de instellingen wijzigt, neemt SICAT Endo die wijzigingen meteen over en slaat de instellingen op in uw gebruikersprofiel.

## 35.1 ALGEMENE INSTELLINGEN GEBRUIKEN

<span id="page-465-0"></span>Om de algemene instellingen te openen, gaat u als volgt te werk:

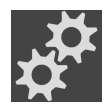

- 1. Klik in de **Navigatiebalk** op het symbool **Instellingen**.
	- ▶ Het venster **Instellingen** verschijnt.

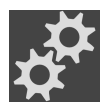

- 2. Klik op de ruiter **Algemeen**.
	- ▶ Het venster **Algemeen** verschijnt:

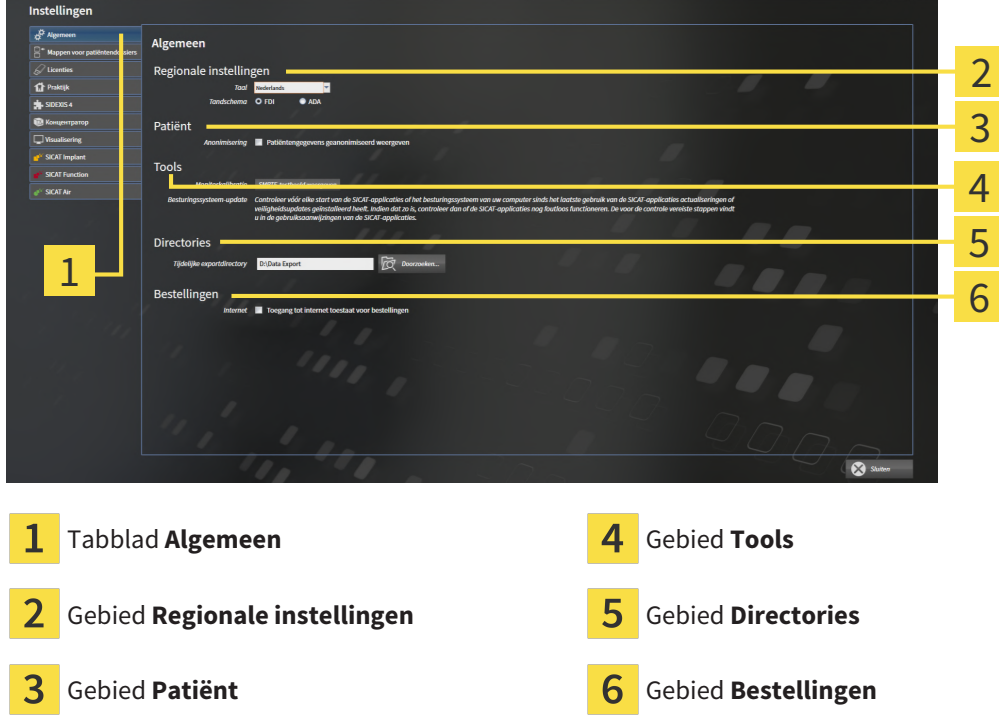

Kunt de volgende instellingen wijzigen:

- In het gebied **Regionale instellingen** kunt u in de lijst **Taal** de taal van de gebruikersinterface wijzigen.
- In het gebied **Regionale instellingen** kunt u onder **Tandschema** het actuele tandschema wijzigen.
- In het gebied **Patiënt** kunt u de toestand van de checkbox **Patiëntengegevens geanonimiseerd weergeven** wijzigen. Als de checkbox is aangevinkt, geeft de SICAT Suite de attributen van het patiëntendossier in de **Navigatiebalk** als **Patiënt** voor **Familienaam**, **Anonimiseren** voor **Voornaam** en **01.01.** met het geboortejaar voor **Geboortedatum** weer. In het venster **SICAT Suite Home** verbergt de SICAT Suite de lijst **Laatste patiëntendossiers**.
- In het gebied **Directories** kunt u in het veld **Tijdelijke exportdirectory** een directory aanduiden waarin de SICAT Suite bestelgegevens bewaart. U moet volledige toegang tot die directory hebben.
- In het gebied **Bestellingen** kunt u de toestand van de checkbox **Toegang tot internet toestaan voor bestellingen** wijzigen. Als de checkbox geactiveerd is, maakt SICAT Suite voor het afhandelen van de bestellingen verbinding met internet.

Naast het bekijken of wijzigen van de algemene instellingen kunt u het SMPTE-testbeeld openen om uw monitor te kalibreren:

■ Klik onder **Tools**, **Monitorkalibratie** op de schakelknop **SMPTE-testbeeld weergeven** om uw monitor te kalibreren. Informatie hierover vindt u onder Monitorkalibrering met het SMPTEtestbeeld.

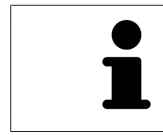

De ondersteunde tandschemata zijn [FDI](#page-494-2) en [ADA.](#page-494-3)

### 35.2 MONITORKALIBRERING MET HET SMPTE-TESTBEELD

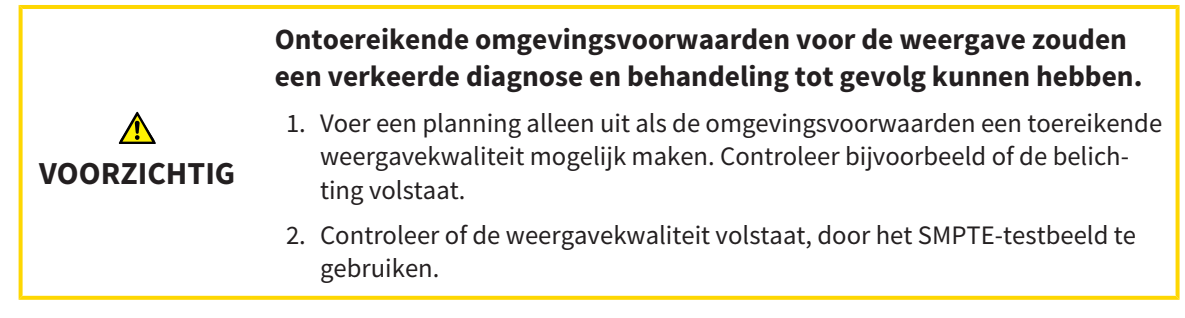

Vier hoofdeigenschappen bepalen de geschiktheid van uw monitor om de gegevens te tonen in de SICAT-applicaties.

- Helderheid
- Contrast
- Ruimtelijke resolutie (lineariteit)
- Vervorming (Aliasing)

Het [SMPTE-](#page-495-0)testbeeld is een referentiebeeld dat u helpt om de eigenschappen van uw monitor te controleren:

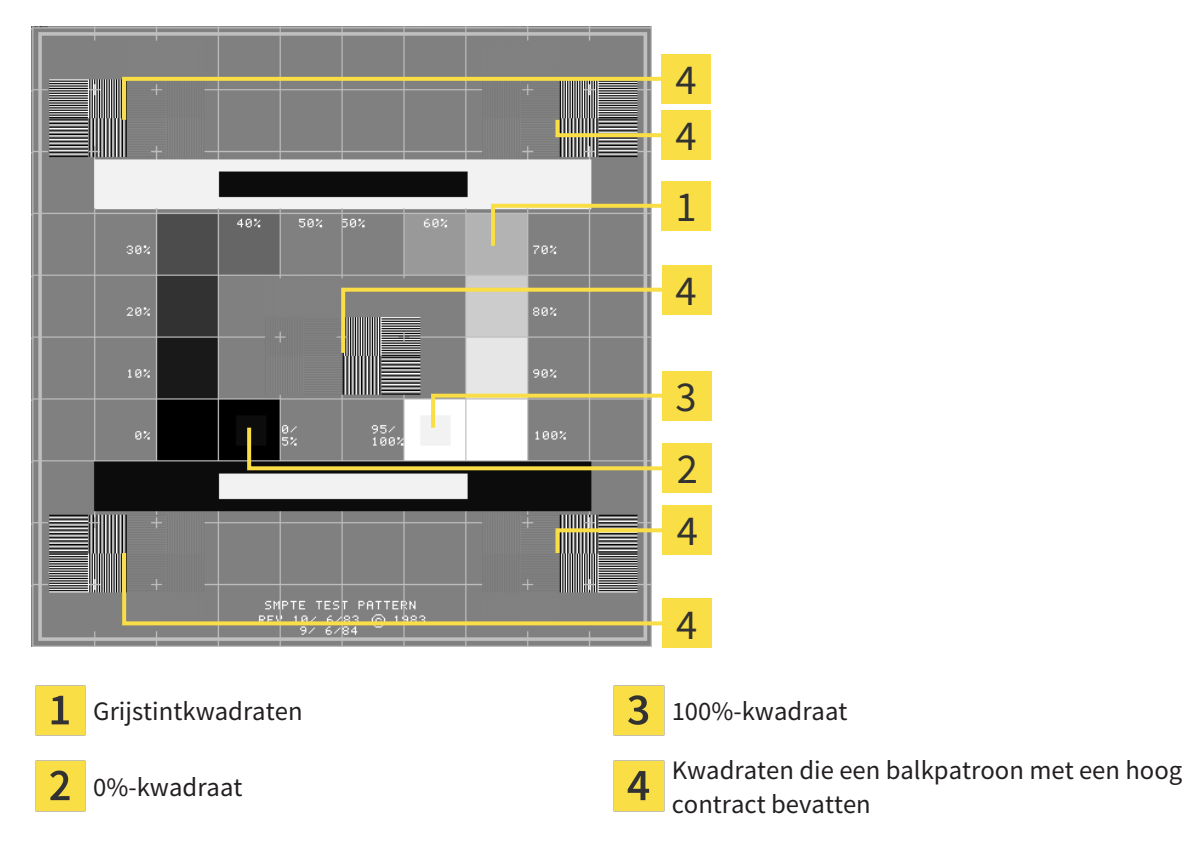
## HELDERHEID EN CONTRAST CONTROLEREN

In het midden van het SMPTE-testbeeld toont een rij van kwadraten het grijstintverloop van zwart (0% helderheid) naar wit (100% helderheid):

- Het 0%-kwadraat bevat een kleiner kwadraat om het helderheidsverschil tussen 0% en 5% te tonen.
- Het 100%-kwadraat bevat een kleiner kwadraat, om het helderheidsverschil tussen 95% en 100% te tonen.

Om uw monitor te controleren of in te stellen, gaat u als volgt te werk:

☑ Het SMPTE-testbeeld is al geopend.

Controleer of u in het 0%-kwadraat en in het 100%-kwadraat het visuele verschil tussen het binnenste kwadraat en het buitenste kwadraat kunt zien. Indien nodig, wijzigt u de instellingen van uw monitor.

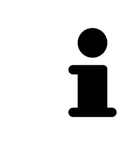

Veel monitoren kunnen alleen het helderheidsverschil in het 100%-kwadraat, maar niet in het 0%-kwadraat weergeven. U kunt het omgevingslicht reduceren, om de onderscheidbaarheid van de diverse helderheidstrappen in het 0%-kwadraat te verbeteren.

## RUIMTELIJKE RESOLUTIE EN VERVORMING CONTROLEREN

In de hoeken en in het midden van het SMPTE-testbeeld tonen 6 kwadraten een balkpatroon met een hoog contrast. Wat de ruimtelijke resolutie en de vertekening betreft, zou u in staat moeten zijn om een onderscheid te maken tussen verschillend brede, wisselend zwarte en witte, horizontale en verticale lijnen:

- Van breed naar smal (6 pixel, 4 pixel, 2 pixel)
- Horizontaal en verticaal

Om uw monitor te controleren of in te stellen, gaat u als volgt te werk:

■ Controleer in de 6 kwadranten die een balkpatroon met hoog contrast tonen, of u alle lijnen kunt onderscheiden. Indien nodig, wijzigt u de instellingen van uw monitor.

### SMPTE-TESTBEELD SLUITEN

Om het SMPTE-testbeeld te sluiten, gaat u als volgt te werk:

- Druk op de toets **ESC**.
- ▶ Het SMPTE-testbeeld sluit.

## 35.3 PRAKTIJKINFORMATIE GEBRUIKEN

<span id="page-469-0"></span>De applicaties van de SICAT Suite gebruiken de hier weergegeven informatie om afdrukken of PDF-bestanden een individueel karakter te geven.

Om de praktijkgegevens te openen, gaat u als volgt te werk:

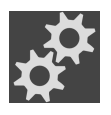

- 1. Klik in de **Navigatiebalk** op het symbool **Instellingen**.
	- ▶ Het venster **Instellingen** verschijnt.

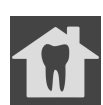

- 2. Klik op de ruiter **Praktijk**.
	- ▶ Het venster **PRAKTIJK** verschijnt:

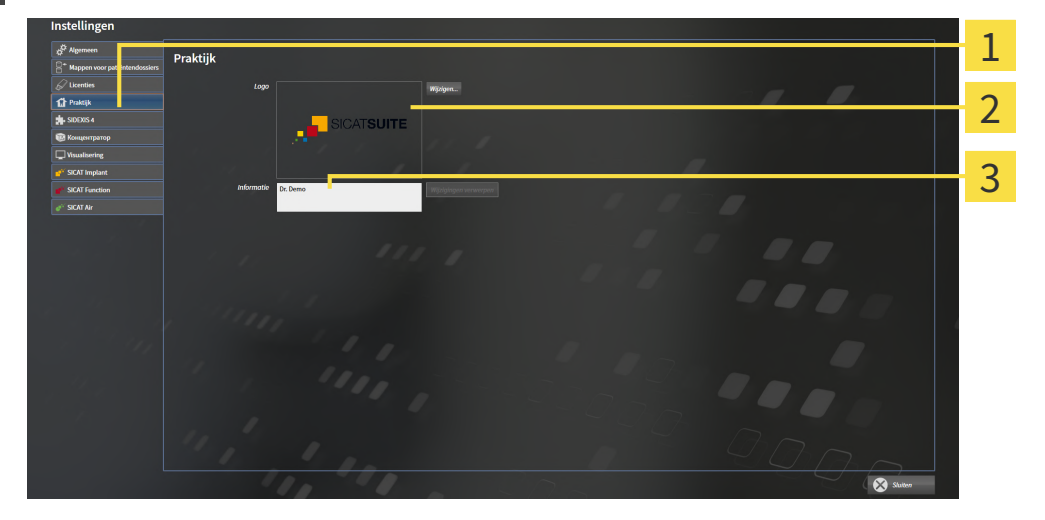

- Tabblad **Praktijk** 1
- Gebied **Logo**
- 3 Gebied **Informatie**

Kunt de volgende instellingen wijzigen:

- In het gebied **Logo** kunt u het logo van uw praktijk bepalen. Met de schakelknop **Wijzigen** kunt u het logo van uw praktijk selecteren. De SICAT Suite kopieert het aangeduide bestand in haar SICAT Suite-gebruikersdirectory.
- In het gebied **Informatie** kunt u een tekst bekijken die uw praktijk identificeert, bijvoorbeeld de naam en het adres. U kunt het aantal regels op maximaal vijf verhogen, door op de **Enter**-knop te drukken. U kunt wijzigen aan de informatietekst ongedaan maken door op de schakelknop **Wijzigingen verwerpen** te klikken.

## 35.4 HUB-GEBRUIK ACTIVEREN EN DEACTIVEREN

<span id="page-470-0"></span>In de instellingen kunt u het [Hub](#page-494-0)-gebruik activeren en deactiveren en ook verbindingsinstellingen controleren. In de pre-instelling is het hub-gebruik gedeactiveerd.

## HUB-GEBRUIK ACTIVEREN

☑ De licentie voor gebruik van de hub is geactiveerd: Informatie hierover vindt u onder *[Licenties \[](#page-270-0)*[▶](#page-270-0)*[Pa](#page-270-0)[gina 40 - Standalone\]](#page-270-0)*.

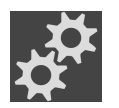

- 1. Klik in de **Navigatiebalk** op het symbool **Instellingen**.
	- ▶ Het venster **Instellingen** verschijnt.

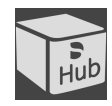

- 2. Klik op de ruiter **Hub**.
	- ▶ Het venster **Hub** verschijnt:

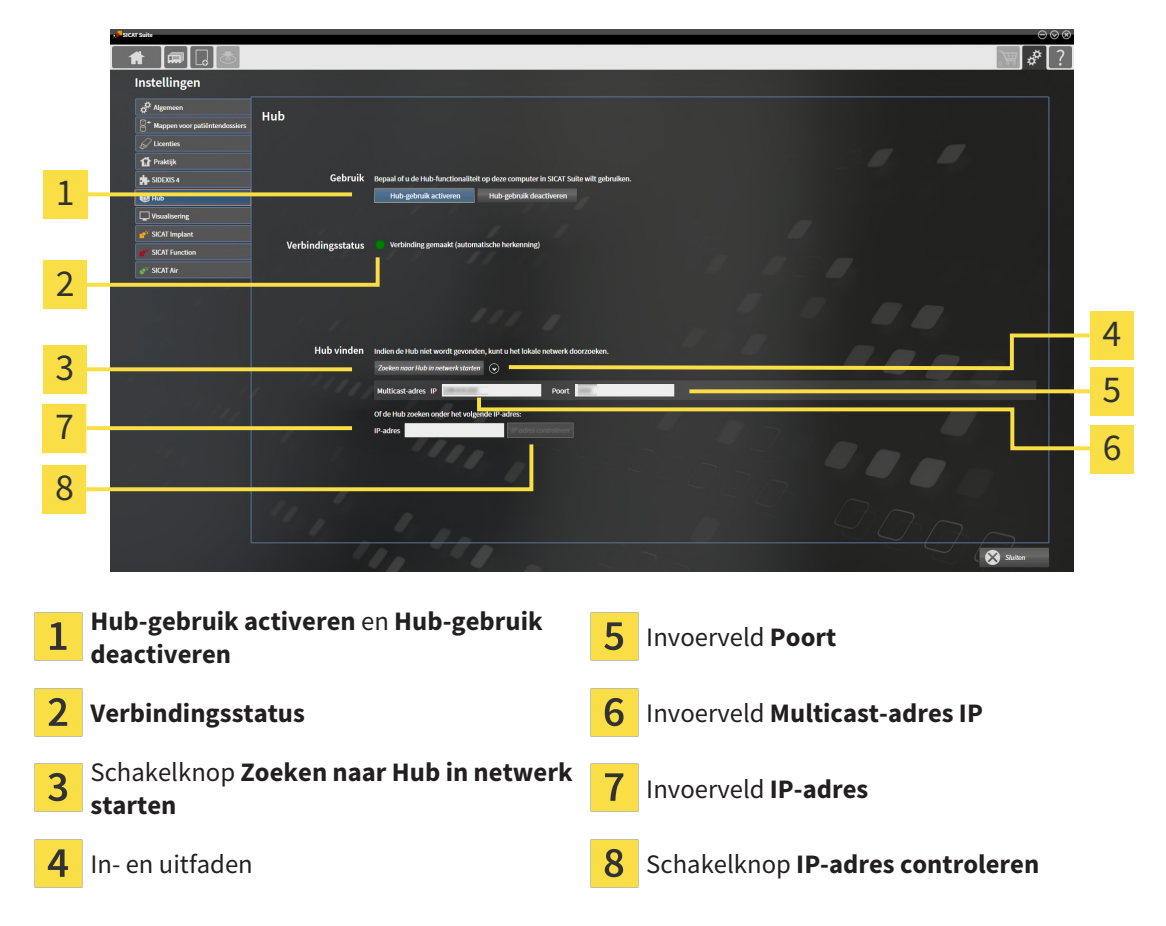

- 3. Klik op de schakelknop **Hub-gebruik activeren**.
	- ▶ De SICAT Suite probeert verbinding te maken met de hub.
	- ▶ Als naast **Verbindingsstatus** een groen symbool wordt weergegeven, betekent dat dat de SICAT Suite verbinding heeft kunnen maken met de hub.
	- ▶ Als naast **Verbindingsstatus** een rood symbool wordt weergegeven, betekent dat dat de SICAT Suite geen verbinding heeft kunnen maken met de hub.
- 4. Als de SICAT Suite geen verbinding heeft kunnen maken met de hub, controleer dan of bij de hub een ander Multicast-adres is ingesteld dan hier wordt weergegeven:
	- Klik naast de schakelknop **Zoeken naar Hub in netwerk starten** op het symbool .
	- Vul in het veld **Multicast-adres** het Multicast-adres in dat voor de hub is ingesteld. In de pre-in-

stelling is het Multicast-adres 239.0.0.222.

– Vul in het veld **Poort** de poort in die voor de hub is ingesteld. In de pre-instelling is de poort 2222. - Klik op de schakelknop **Zoeken naar Hub in netwerk starten**. Als de SICAT Suite de hub vindt, wordt het groene symbool weergegeven en kan de hub worden gebruikt.

- 5. Als de SICAT Suite geen verbinding heeft kunnen maken via een Multicast-adres, probeer dan verbinding te maken door het IP-adres van de hub rechtstreeks in te vullen: – Vul in het veld **IP-adres** het IP-adres van de hub in en klik op de schakelknop **IP-adres controleren**. Als de SICAT Suite de hub onder het aangegeven IP-adres vindt, kan de hub worden gebruikt.
- 6. Als de SICAT Suite via een Multicast-adres noch via het IP-adres van de hub verbinding kon maken met de hub, neem dan contact op met de Ondersteuning voor de hub.

## HUB-GEBRUIK DEACTIVEREN

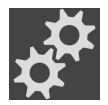

1. Klik in de **Navigatiebalk** op het symbool **Instellingen**.

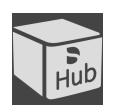

- 2. Klik in het venster **Instellingen** op **hub**.
	- ▶ Het venster **Hub** verschijnt.
- 3. Klik op de schakelknop **Hub-gebruik deactiveren**.
	- ▶ De SICAT Suite deactiveert het hub-gebruik.

## 35.5 VISUALISERINGSINSTELLINGEN WIJZIGEN

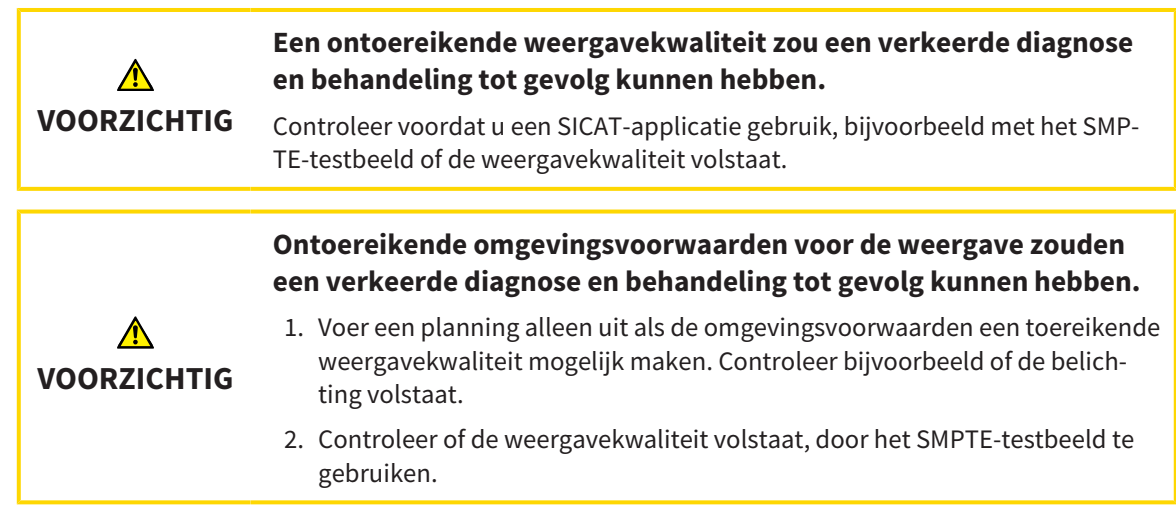

<span id="page-472-0"></span>De visualiseringsinstellingen bepalen de visualisering van het volume, de diagnoseobjecten en de planningsobjecten in alle SICAT-applicaties.

Om het venster **Visualisering** te openen, gaat u als volgt te werk:

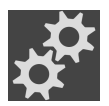

- 1. Klik op het symbool **Instellingen**.
	- ▶ Het venster **Instellingen** verschijnt.

#### 2. Klik op de ruiter **Visualisering**.

▶ Het venster **Visualisering** verschijnt:

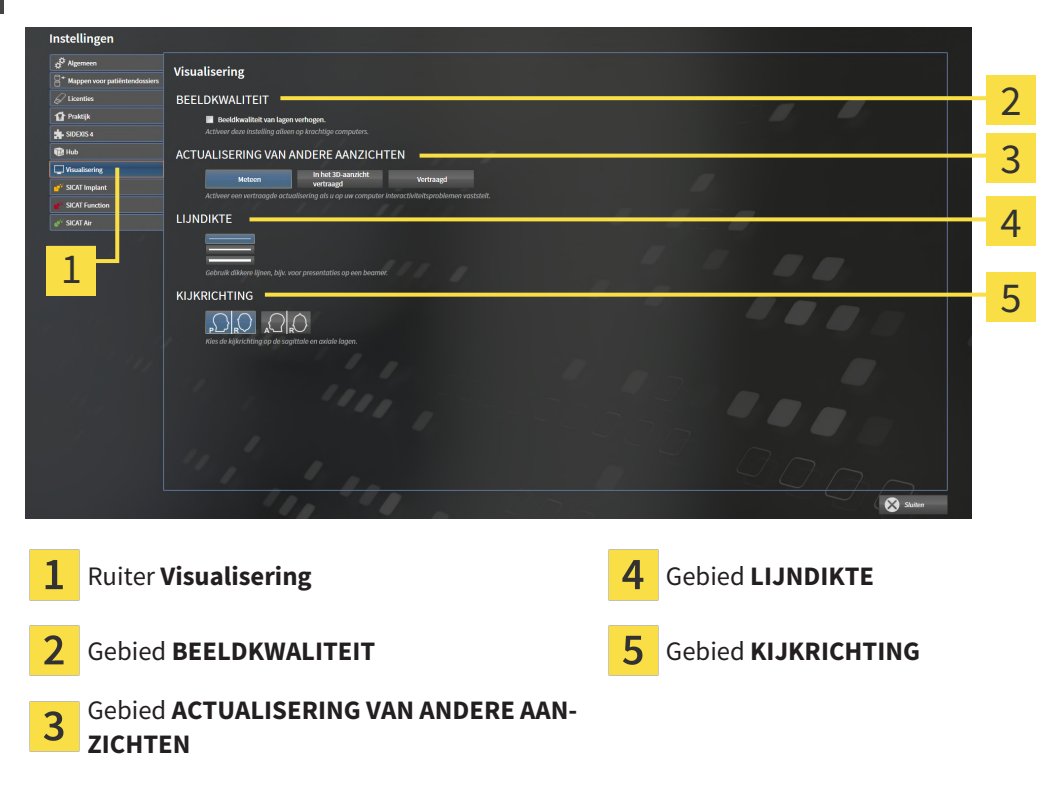

De instellingen zijn:

- **Beeldkwaliteit van lagen verhogen** Verbetert de weergavekwaliteit van lagen doordat de software het gemiddelde van de naburige lagen berekent. Activeer deze instelling alleen op krachtige computers.
- **ACTUALISERING VAN ANDERE AANZICHTEN** Een vertraagde actualisering verbetert de interactiviteit van het aanzicht ten koste van een vertraagde actualisering van andere aanzichten. Activeer de vertraagde actualisering alleen als u problemen met de interactiviteit op uw computer vaststelt.
- **LIJNDIKTE** Wijzigt de dikte van lijnen. Dikkere lijnen zijn nuttig voor presentaties op beamers.
- **KIJKRICHTING** Schakelt de kijkrichtingen van het **Axiaal**-laagaanzicht en het **Sagittaal**-laagaanzicht om.

## *36 ONDERSTEUNING*

<span id="page-474-0"></span>SICAT biedt u de volgende support-mogelijkheden:

- PDF-documenten
- Contactgegevens
- Informatie over de geïnstalleerde SICAT Suite en de geïnstalleerde SICAT-applicaties

Ga verder met de volgende actie:

■ *[Support-mogelijkheden openen \[](#page-475-0)*[▶](#page-475-0)*[Pagina 245 - Standalone\]](#page-475-0)*

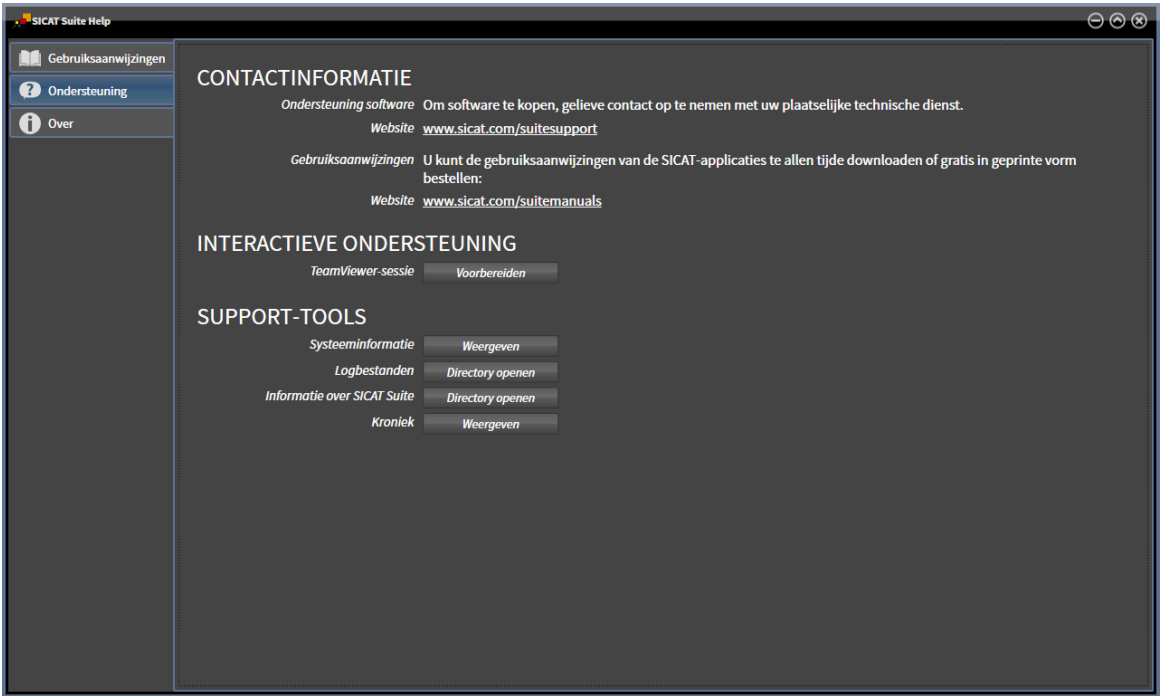

## 36.1 SUPPORT-MOGELIJKHEDEN OPENEN

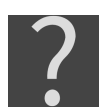

<span id="page-475-0"></span>U kunt het venster **Ondersteuning** openen door op het symbool **Ondersteuning** in de **Navigatiebalk** te klikken of op de knop F1 te drukken.

<span id="page-475-1"></span>Het SICAT Suite **Ondersteuning**-venster bestaat uit de volgende ruiters:

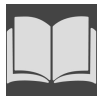

■ **Gebruiksaanwijzing** - informatie hierover vindt u onder *[Gebruiksaanwijzingen openen \[](#page-269-0)*[▶](#page-269-0)*[Pagina 39](#page-269-0) [- Standalone\]](#page-269-0)*.

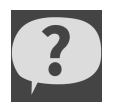

■ **Ondersteuning** - informatie hierover vindt u onder *[Contactinformatie en support-tools \[](#page-476-0)[▶](#page-476-0) [Pagina](#page-476-0) [246 - Standalone\]](#page-476-0)*.

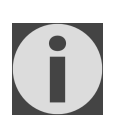

■ **Over** - informatie hierover vindt u onder Info.

## 36.2 CONTACTINFORMATIE EN SUPPORT-TOOLS

<span id="page-476-1"></span><span id="page-476-0"></span>Het venster **Ondersteuning** bevat alle relevante informatie en tools voor uw ondersteuning door de technische dienst van SICAT:

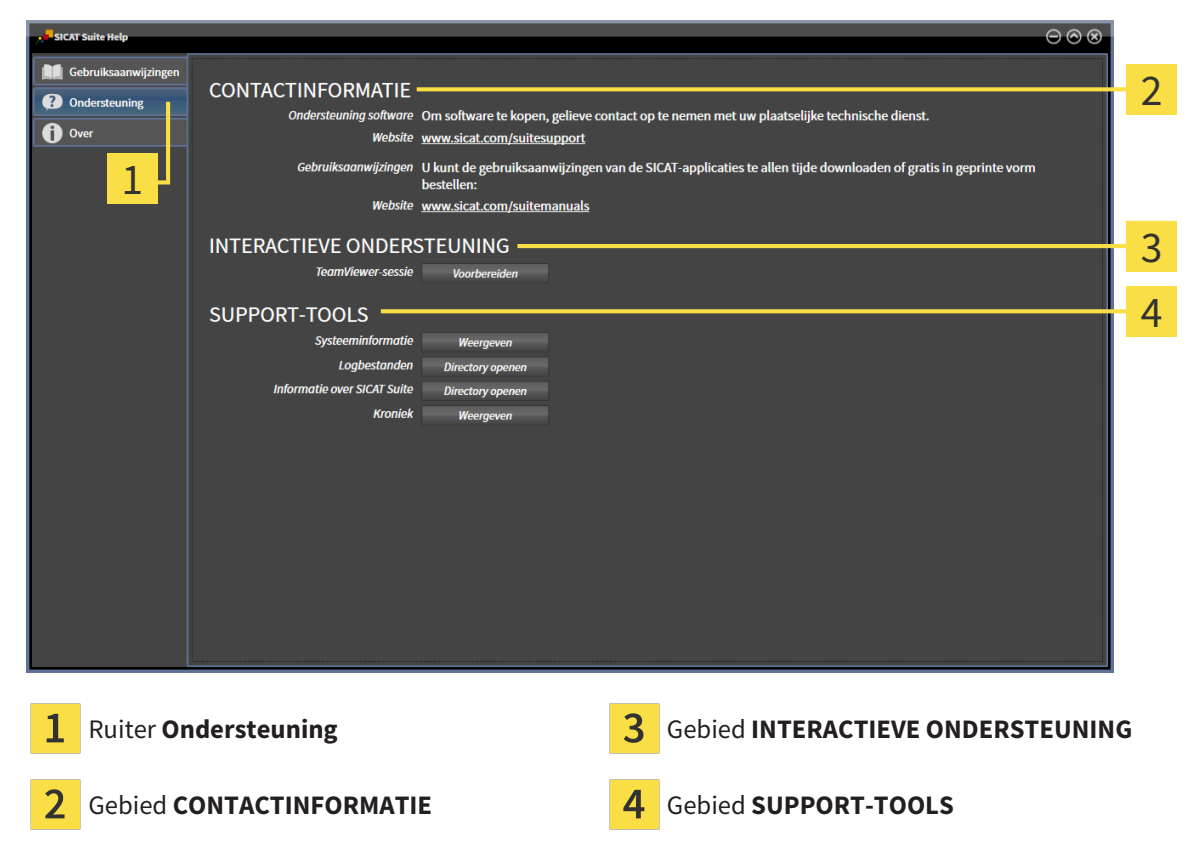

In het gebied **CONTACTINFORMATIE** vindt u informatie over hoe u gebruiksaanwijzingen kunt krijgen.

De volgende tools zijn in het gebied **INTERACTIEVE ONDERSTEUNING** beschikbaar:

■ Na een klik in het gebied **TeamViewer-sessie** op de schakelknop **Voorbereiden** verschijnt SICAT Endo een TeamViewer-sessie.

TeamViewer is een software waarmee het mogelijk is om muis- en toetsenbordcommando's van op afstand te bedienen en om de beeldscherminhoud van een computer via een actieve internetverbinding over te dragen. TeamViewer maakt alleen met uw uitdrukkelijke toelating een verbinding. Daartoe verleent u de technische dienst van SICAT een TeamViewer-ID en een wachtwoord. Zo kan de technische dienst van SICAT u direct ter plaatse helpen.

De volgende tools zijn in het gebied **SUPPORT-TOOLS** beschikbaar:

- Na een klik in het gebied **Systeeminformatie** op de schakelknop **Weergeven** verschijnt SICAT Endo de systeeminformatie in het besturingssysteem.
- Als u in het gebied **Logbestanden** op de schakelknoppen **Directory openen** klikt, verschijnt SICAT Endo de log-directory van de SICAT Suite in een venster met een bestand van Windows Verkenner.
- Als u in het gebied **Informatie over SICAT Suite** op de schakelknop **Directory openen** klikt, exporteert SICAT Endo informatie over de huidige installatie in een tekstbestand.
- Als u in het gebied **Informatie over SICAT Suite** op de schakelknop **Kennisgeving weergeven** klikt, toont SICAT Endo het berichtenvenster.

## 36.3 INFO

<span id="page-477-1"></span><span id="page-477-0"></span>Het tabblad **Over** toont in meerdere tabbladen informatie over de SICAT Suite en alle geïnstalleerde SICAT-applicaties.

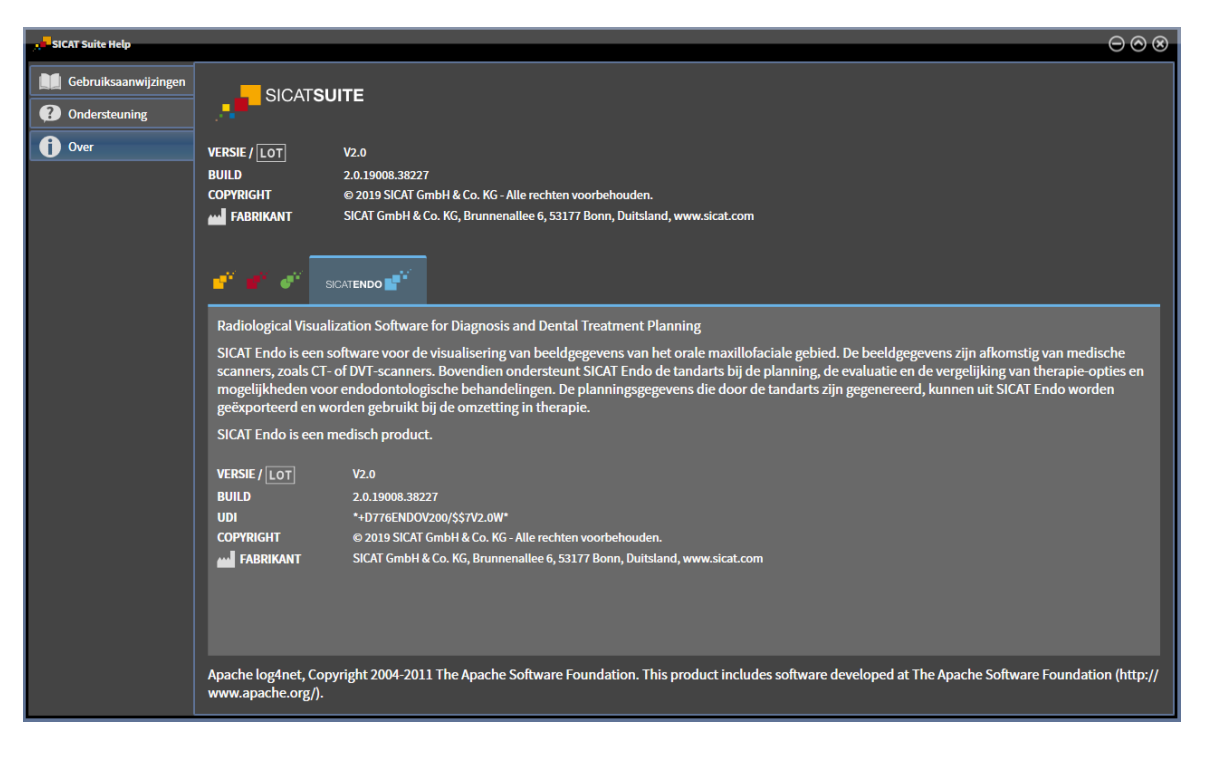

# *37 GEGEVENS ALS ALLEEN-LEZEN OPENEN*

<span id="page-478-0"></span>U kunt gegevens als alleen-lezen openen.

Welke gegevenstypes u in de standalone-versie kunt bekijken zonder wijzigingen uit te voeren, hangt af van de licentiestatus en de beschikbaarheid van een map met patiëntendossiers:

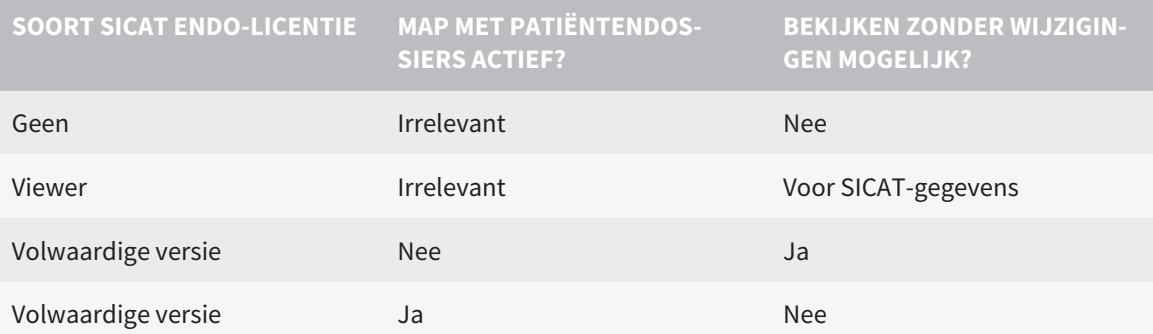

U kunt DICOM-gegevens alleen bekijken als u een licentie voor de volwaardige versie van SICAT Endo geactiveerd hebt en er geen map met patiëntendossiers actief is.

Om gegevens te openen zonder wijzigingen uit te kunnen voeren en bewaren, gaat u als volgt te werk:

- 1. Klik in de **Navigatiebalk** op het symbool **Gegevens bekijken**.
	- ▶ Het venster **Gegevens bekijken** verschijnt:

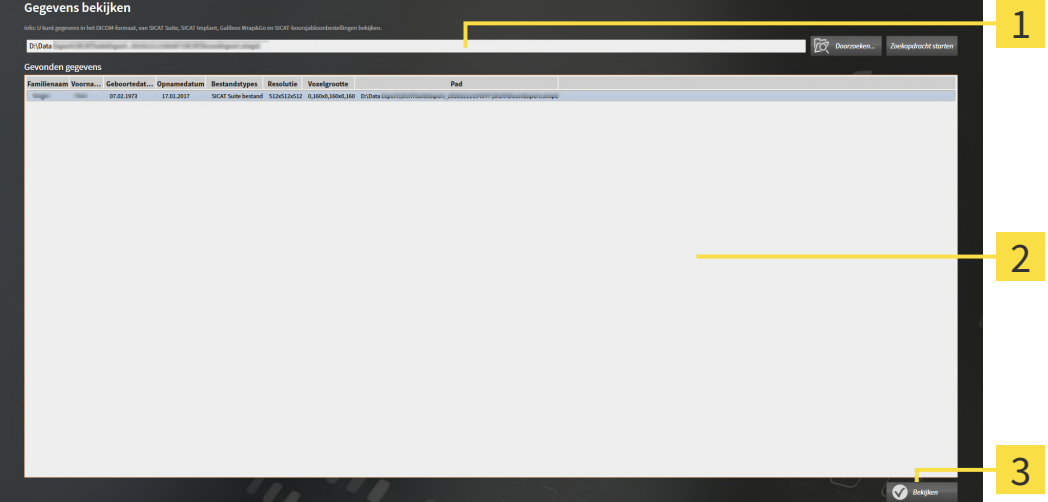

- Veld **Waar bevinden zich de gegevens**
- Lijst **Gevonden gegevens**
- 3 Schakelknop **Bekijken**

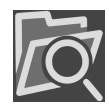

- 2. Klik op de schakelknop **Doorzoeken**.
	- ▶ Het venster **Bestand of directory kiezen** verschijnt.
- 3. Kies in het venster **Bestand of directory kiezen** het gewenste bestand of de gewenste map en klik op **OK**.
- ▶ De SICAT Suite sluit het venster **Bestand of directory kiezen** en stuurt het pad door naar de gewenste bestand of naar de gewenste directory in het veld **Waar bevinden zich de gegevens**.
- ▶ Als u een compatibel bestand hebt gekozen, geeft de SICAT Suite de inhoud van het bestand in de lijst **Gevonden gegevens** weer.
- ▶ Als u een directory hebt geselecteerd, doorzoekt de SICAT Suite de directory en alle subdirectories. Compatibele bestanden die in een doorzochte directory zijn opgenomen, toont de SICAT Suite in de lijst **Gevonden gegevens**.
- 4. Kies uit de lijst **Gevonden gegevens** de gewenste 3D-opname of het gewenste planningsproject en klik op de schakelknop **Gegevens bekijken**.
	- ▶ De SICAT Suite legt een tijdelijk patiëntendossier aan dat de 3D-röntgenopnamen en planningsprojecten bevat en activeert deze.
- 5. Ga verder met *[Met actieve patiëntendossiers werken \[](#page-305-0)*[▶](#page-305-0)*[Pagina 75 Standalone\]](#page-305-0)*.

U kunt ook door middel van Drag & Drop een compatibel bestand of een map naar het veld **Waar bevinden zich de gegevens** verplaatsen om gegevens te selecteren.

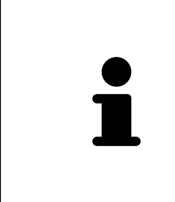

Als u de beschreven procedure gebruikt, start het zoeken automatisch. U kunt het zoeken afbreken door op de schakelknop **Zoeken stoppen** te klikken. Als u handmatig een pad naar een bestand of een directory in het veld **Waar bevinden zich de gegevens** invoert, moet u op de schakelknop **Zoekopdracht starten** klikken. Dit kan ook nuttig zijn om het zoeken opnieuw te starten als de inhoud van de directory is gewijzigd of als u het zoeken ongewild hebt beëindigd.

 $|X|$ 

## *38 SICAT ENDO SLUITEN*

<span id="page-480-0"></span>Om SICAT Endo te sluiten, gaat u als volgt te werk:

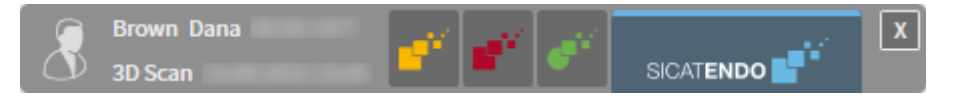

- Klik in het gebied van het actieve patiëntendossier op de schakelknop **Sluiten**.
- ▶ De SICAT Suite bewaart het actieve patiëntendossier.
- ▶ De SICAT Suite sluit alle SICAT-applicaties.
- ▶ De SICAT Suite sluit het actieve patiëntendossier.

# *39 DE SICAT SUITE SLUITEN*

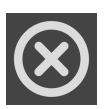

<span id="page-481-0"></span>■ Klik in de hoek rechts bovenaan van de SICAT Suite op de schakelknop **Sluiten**.

- ▶ Als de SICAT Suite als volwaardige versie werkt, over schrijfrechten beschikt en een studie geopend is, bewaart deze alle planningsprojecten.
- ▶ De SICAT Suite sluit.

# *40 SNELTOETS*

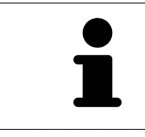

Als u de muisaanwijzer over bepaalde functies verplaatst, toont SICAT Endo naast de naam van de functie de sneltoets tussen haakjes.

<span id="page-482-0"></span>De volgende sneltoetsen zijn in alle SICAT-applicaties beschikbaar:

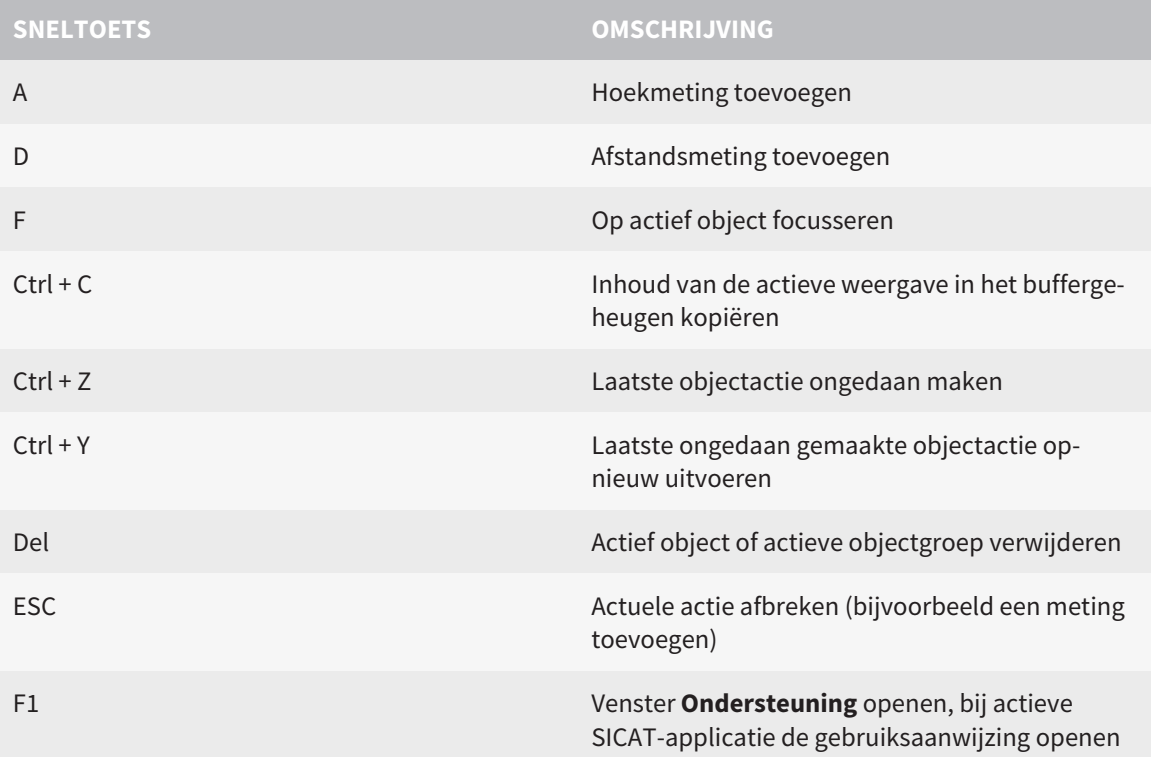

# *41 DE SICAT SUITE DESINSTALLEREN*

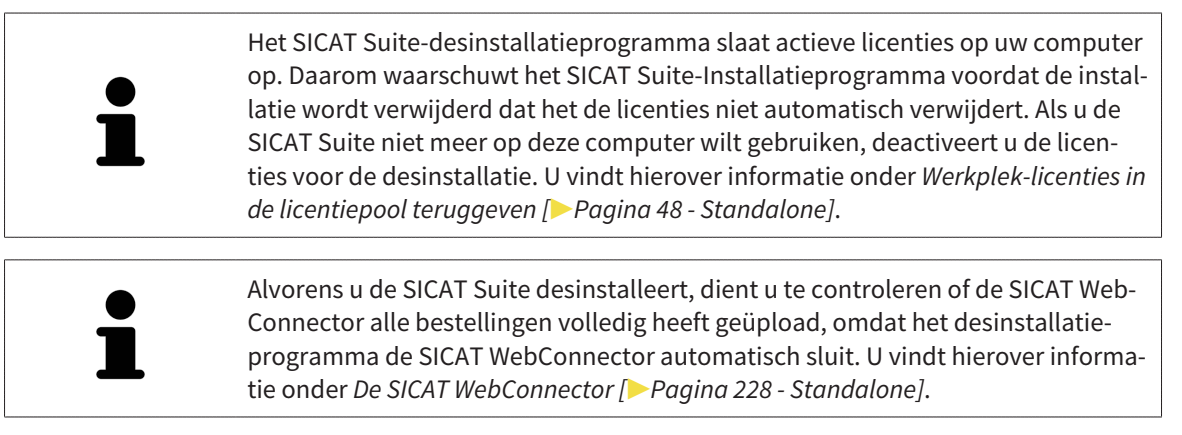

<span id="page-483-1"></span><span id="page-483-0"></span>Om de SICAT Suite te de-installeren, gaat u als volgt te werk:

☑ De SICAT WebConnector heeft alle bestellingen met succes geüpload.

- 1. Klik in de Windows-**Systeembesturing** op **Programma's en functies**.
	- ▶ Het venster **Programma's en functies** verschijnt.
- 2. Kies uit de lijst het item **SICAT Suite**, waarbij deze de versie van de SICAT Suite bevat.
- 3. Klik op de schakelknop **Desinstalleren**.
	- ▶ Het desinstallatieprogramma start en het venster **VORDERING** verschijnt:

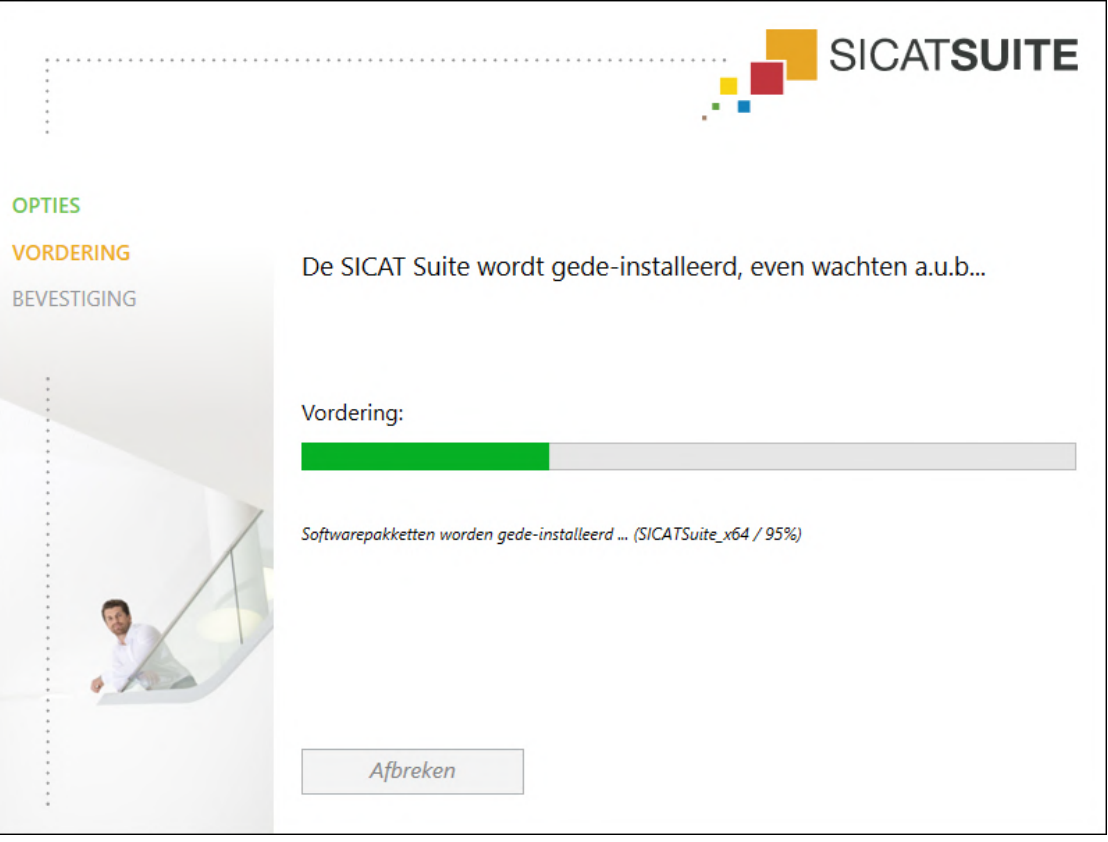

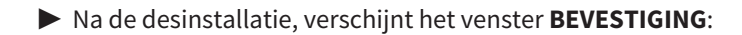

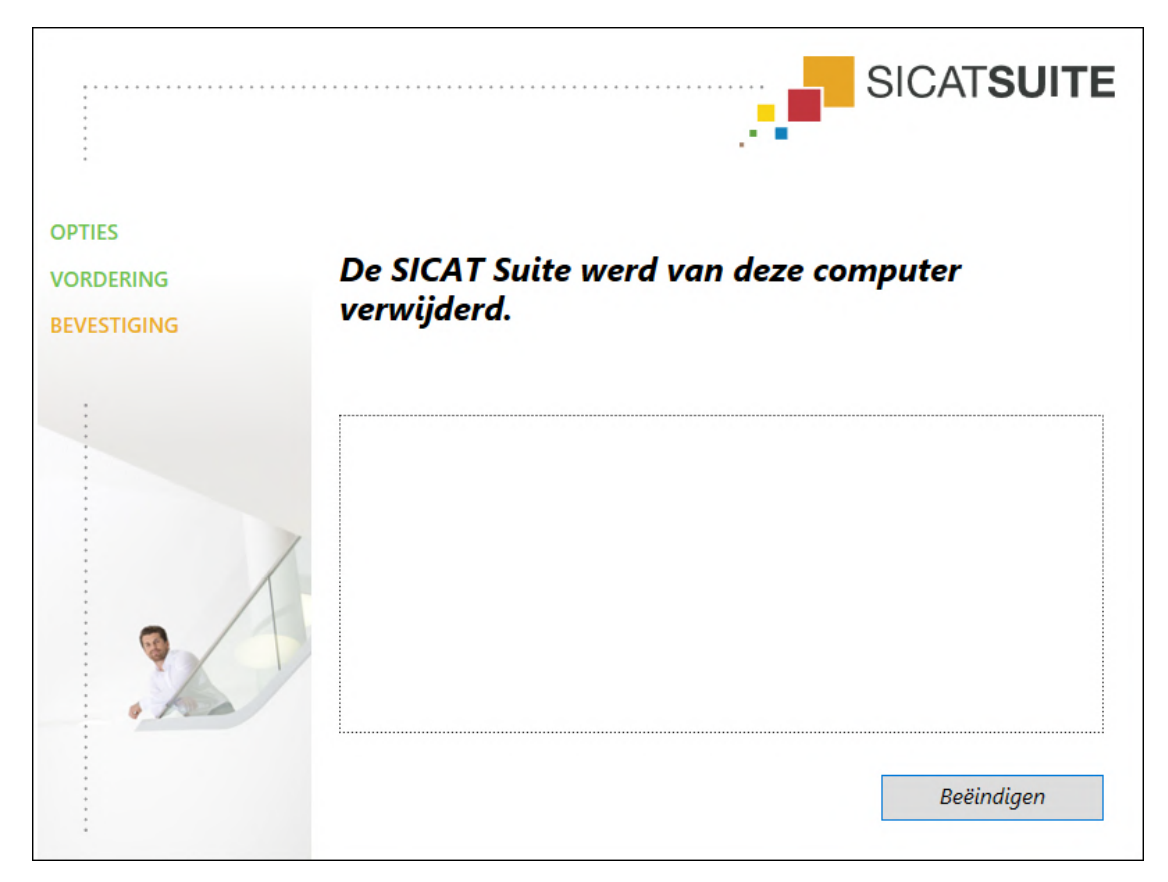

- 4. Klik op de schakelknop **Beëindigen**.
- ▶ Het SICAT Suite-desinstallatieprogramma sluit.

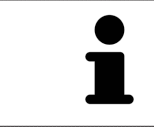

Om het SICAT Suite-desinstallatieprogramma te openen, kunt u ook het SICAT-Suite installatieprogramma op een computer starten waarop de SICAT Suite al geïnstalleerd is.

Het SICAT Suite-desinstallatieprogramma roept de desinstallatieprogramma's van enige softwarevoorwaarden op die samen met de SICAT Suite werden geïnstalleerd. Als andere geïnstalleerde toepassingen van de softwarevoorwaarden verder nodig zijn, blijven deze behouden.

# *42 VEILIGHEIDSAANWIJZINGEN*

## 3D-RÖNTGENOPNAMEN

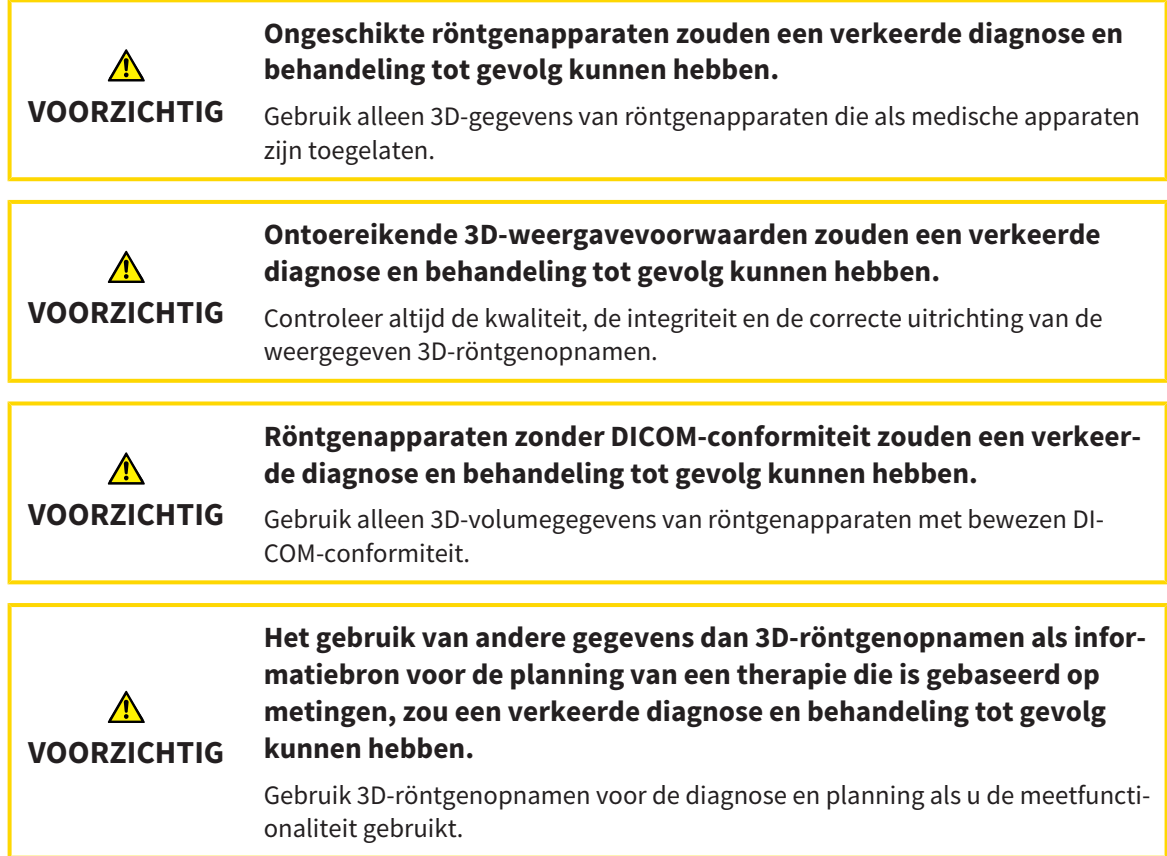

## INTRAORALE OPNAMEN

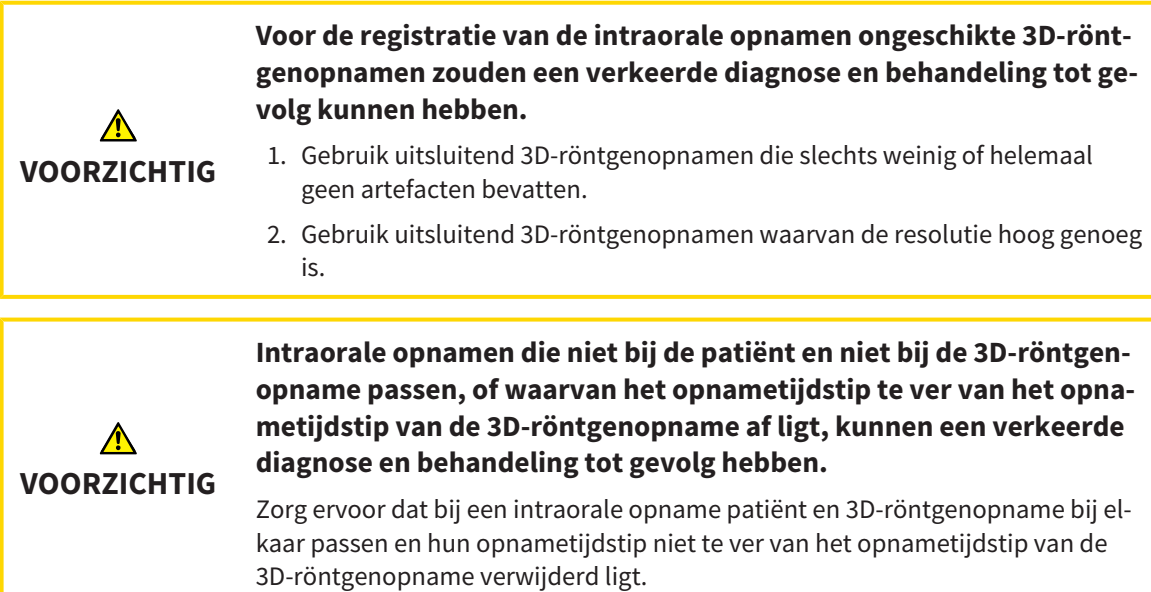

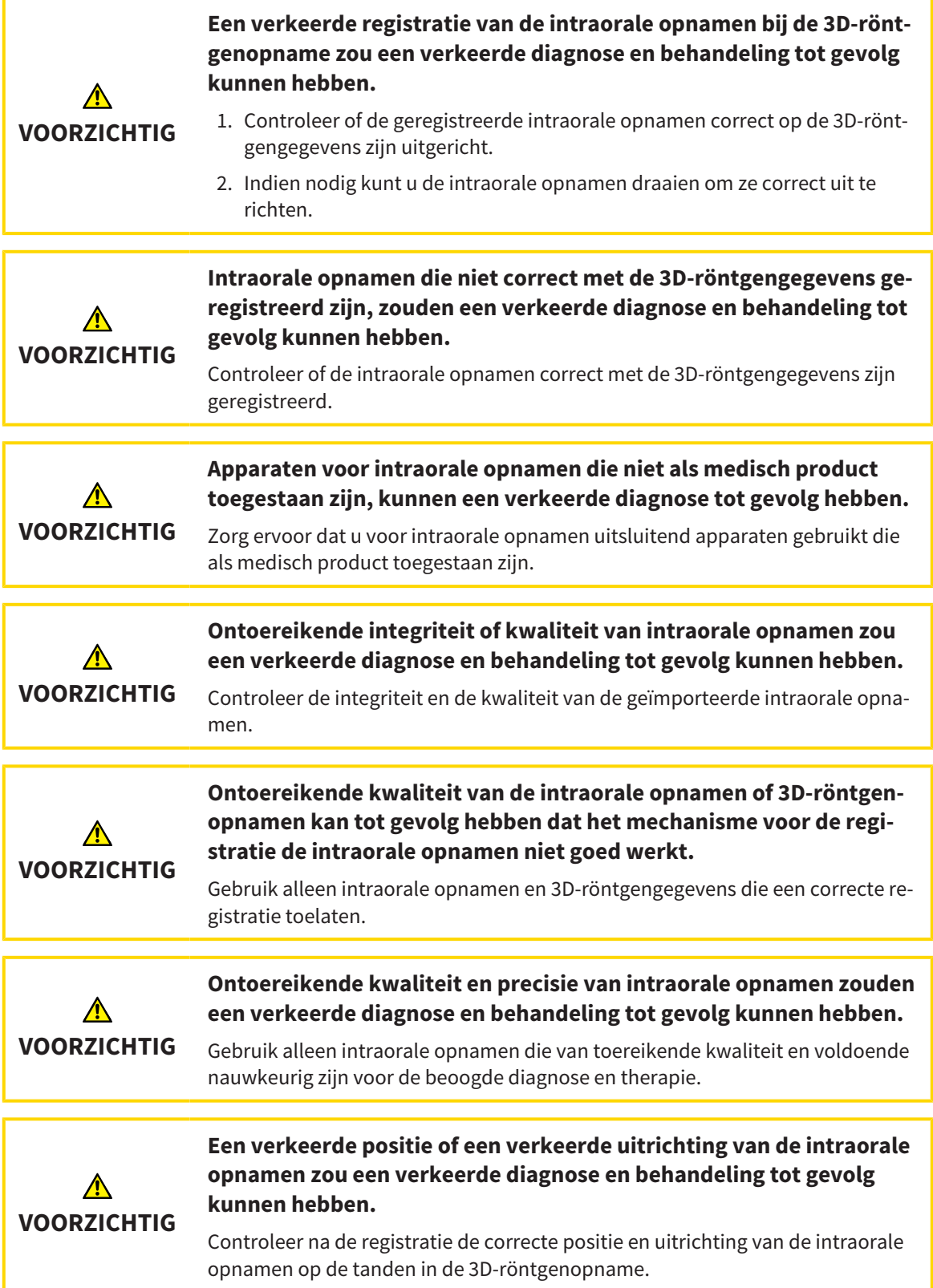

## WEERGAVEVOORWAARDEN

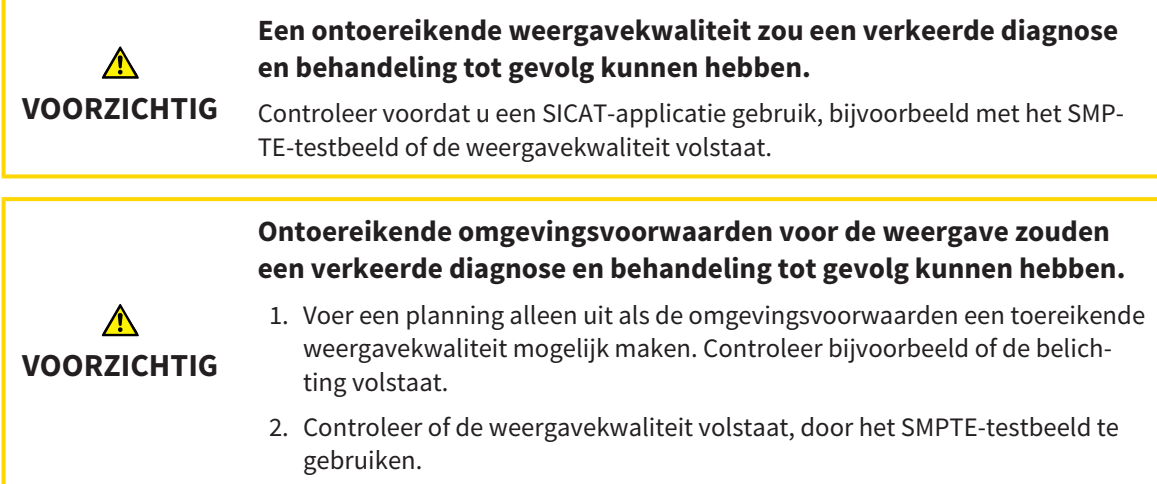

## GEGEVENSBEHEER

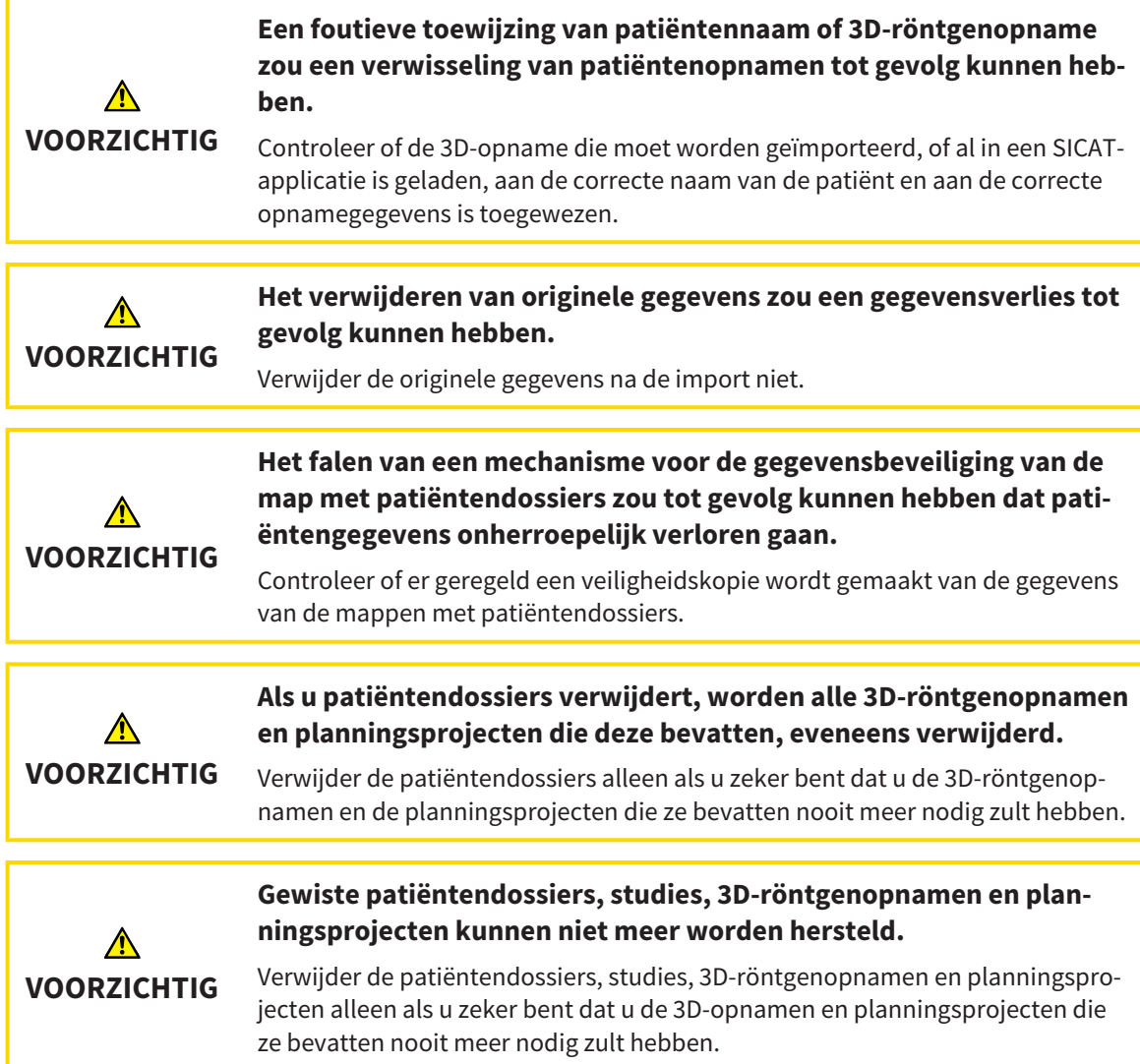

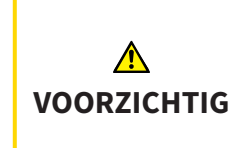

**Als u 3D-röntgenopnamen wist, worden alle daarvan afhankelijke planningsprojecten eveneens verwijderd.**

Verwijder de 3D-röntgenopnamen alleen als u zeker bent dat u alle daarvan afhankelijke planningsprojecten nooit meer nodig zult hebben.

## KWALIFICATIE VAN HET BEDIENEND PERSONEEL

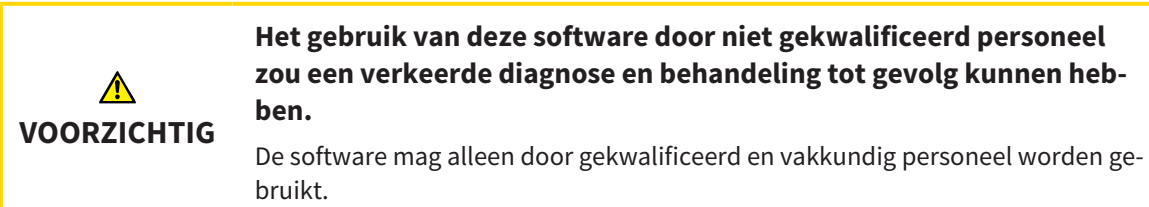

## VEILIGHEID

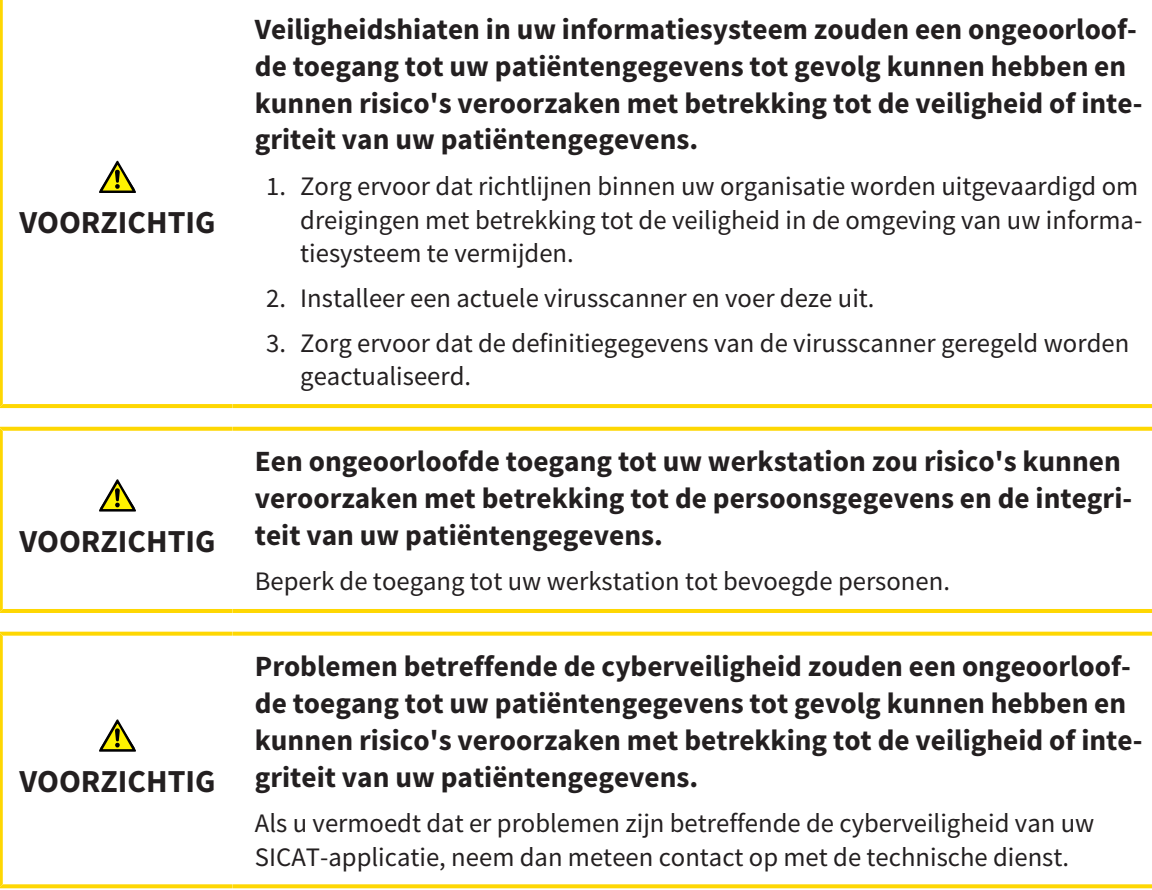

### SOFTWARE-INSTALLATIE

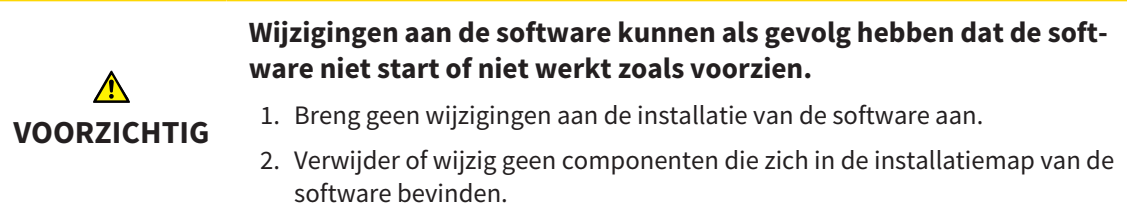

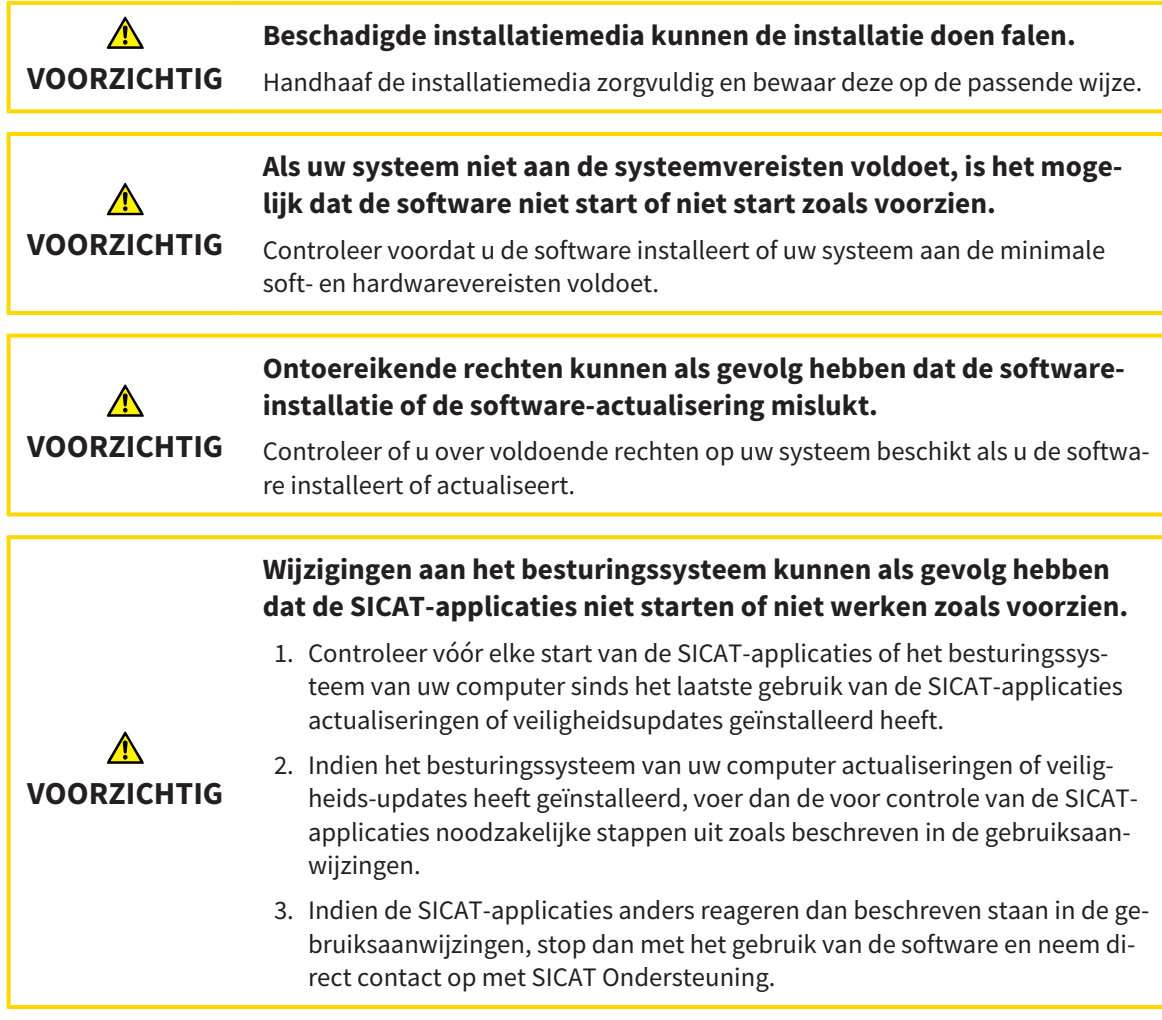

## BESTELLINGEN

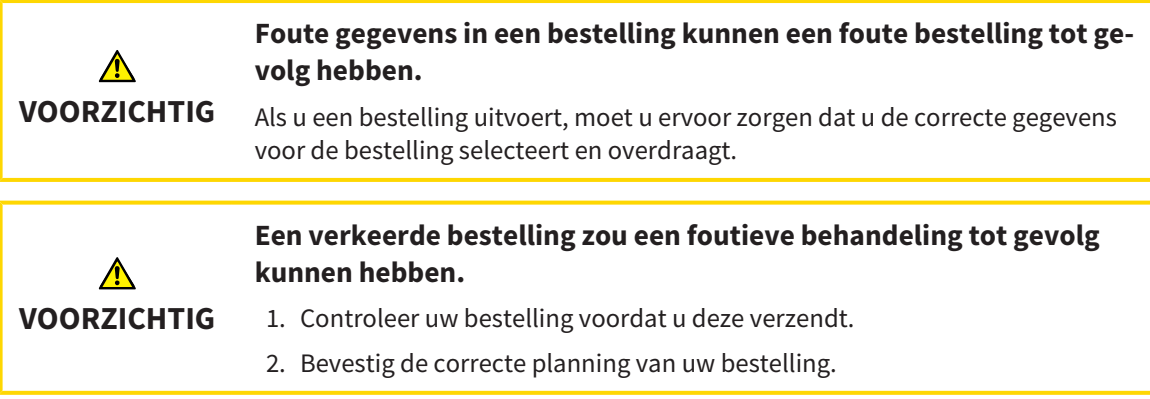

## OPTISCHE AFDRUKKEN

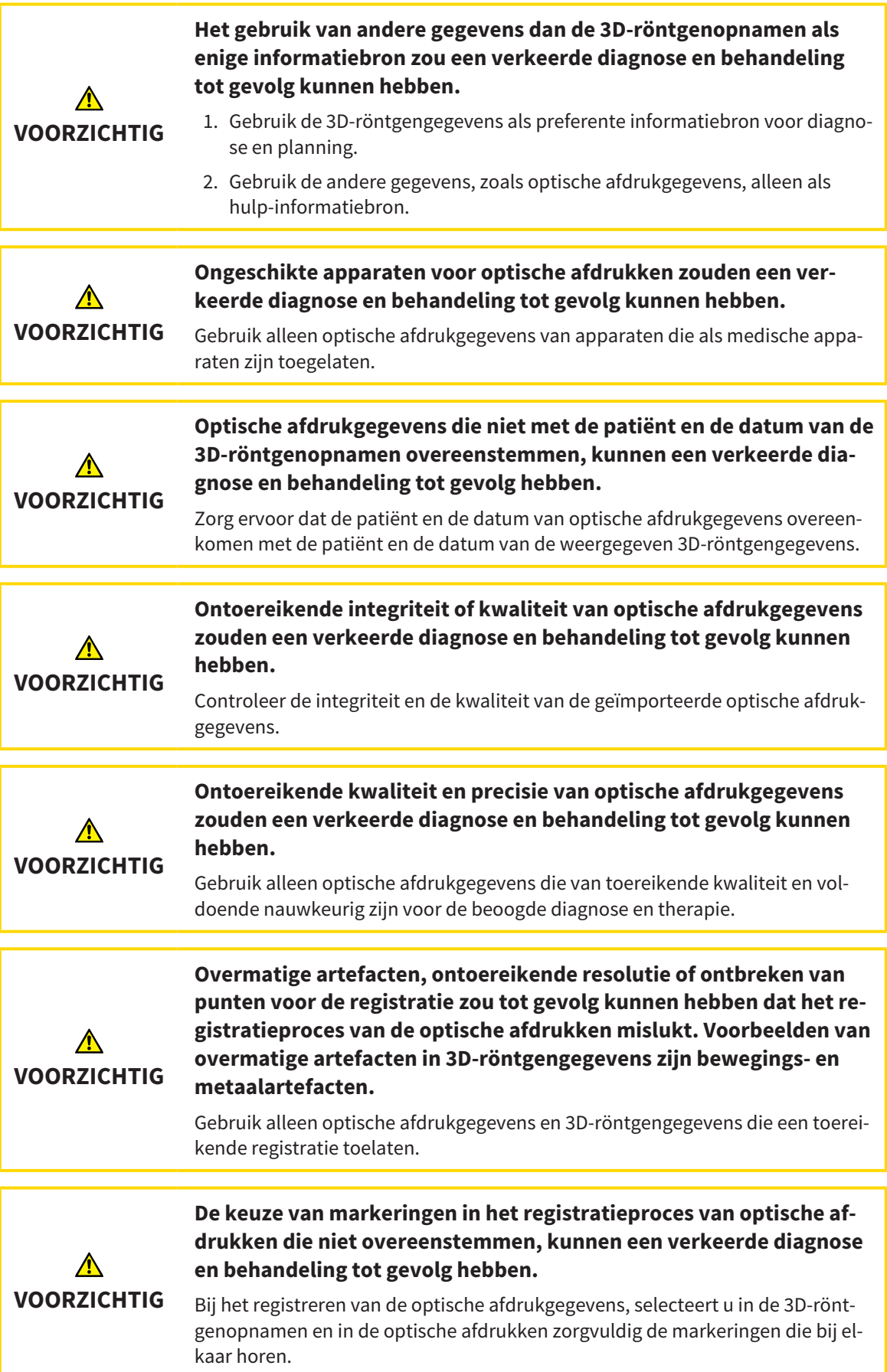

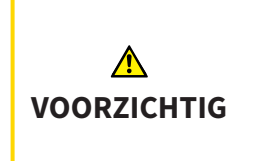

**Een verkeerde registratie van de optische afdrukgegevens en de 3Dröntgenopnemen zou een verkeerde diagnose en behandeling tot gevolg kunnen hebben.**

Controleer of de geregistreerde optische afdrukgegevens correct op de 3D-röntgengegevens zijn uitgericht.

### NETWERK

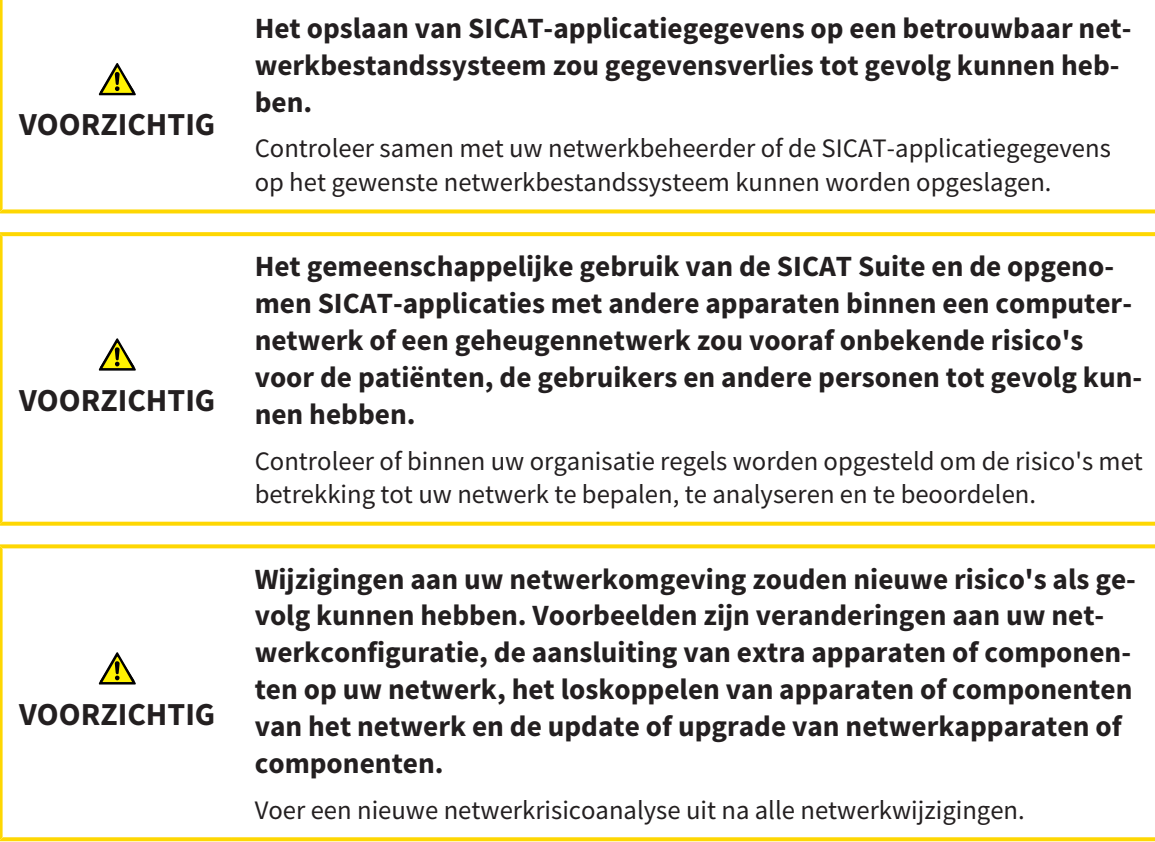

### TANDSCHEMA

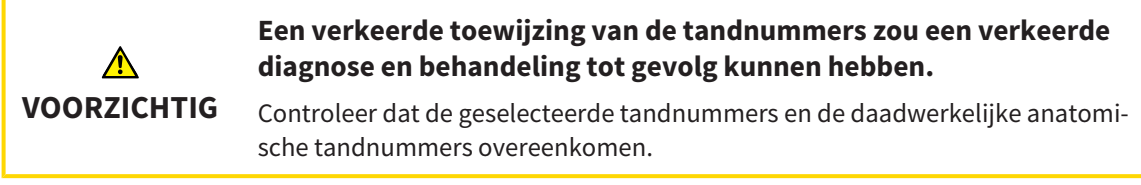

### BOORDIEPTE

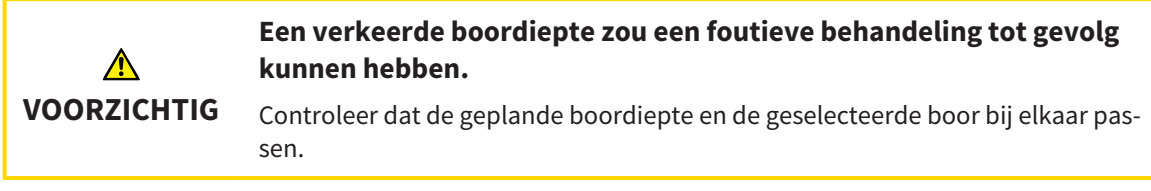

## PLANNINGSOBJECTEN

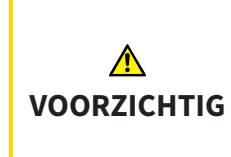

**Gebruik van het 3D-aanzicht voor de weergave van metingen en planningsobjecten zou een verkeerde diagnose en behandeling tot gevolg kunnen hebben.**

Gebruik het 3D-aanzicht uitsluitend ter oriëntering en als extra informatiebron.

# *43 NAUWKEURIGHEID*

De volgende tabel toont de nauwkeurigheidswaarden in alle SICAT-applicaties:

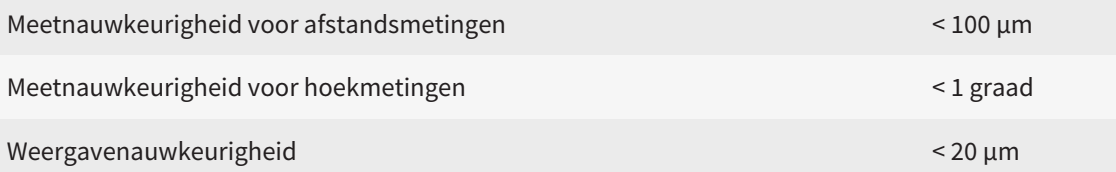

## *GLOSSARIUM*

#### 3D-röntgenopname

Een 3D-röntgenopname is een volumetrisch röntgenbeeld.

#### ADA

American Dental Association (Amerikaanse maatschappij voor tandheelkunde)

#### Applicatie

SICAT-applicaties zijn programma's die tot de SICAT Suite behoren.

#### Berichtenvenster

Het berichtenvenster geeft rechts onderaan het scherm een bericht over afgesloten processen.

#### Boorkanaal

Op basis van de EndoLine geplande weg voor de boring, die in de software optisch kan worden weergegeven en bewerkt.

#### CPR

Curved Planar Reformation, proces van de tweedimensionale beeldreconstructie uit 3D-röntgenopnamen, dat voor een vereenvoudigde weergave van complexe structuren wordt gebruikt.

#### Dradenkruizen

Dradenkruizen zijn snijlijnen met andere laagaanzichten.

#### EndoLine

Een EndoLine is een multifunctionele meetlijn, die voor het markeren van het te behandelen wortelkanaal en voor lokalisering van de wortelpunt dient.

#### FDI

Fédération Dentaire Internationale, Internationale tandartsfederatie

#### <span id="page-494-0"></span>Hub

Een extern geheugen, dat als server dienstdoet en de gegevensuitwisseling tussen verschillende apparaten in een lokaal netwerk mogelijk maakt.

#### Intraorale opname

Een intraorale opname is een 2D-röntgenopname van afzonderlijke tanden, die met behulp van een tandfilm achter een tand en een röntgenbron buiten de mond worden opgenomen, en zich kenmerkt door hoge detailnauwkeurigheid.

#### Kader

In de 3D-weergave tonen frames de posities van de 2D-laagaanzichten.

#### Map met patiëntendossiers

Een map met patiëntendossier bevat patiëntendossiers. De SICAT Suite bewaart patiëntendossiers in mappen op een lokaal bestandssysteem of een netwerkbestandssysteem.

#### Navigatiebalk

De navigatiebalk in het bovenste deel van de SICAT Suite bevat de belangrijkste symbolen van de SICAT Suite. Als een patiëntendossier actief is, laat de navigatielijst toe om tussen de patiëntendossiers en de diverse toepassingen te wisselen.

#### Optische afdrukken

Een optische afdruk is het resultaat van een 3D-oppervlakteopname van tanden, afdrukmaterialen of gipsmodellen.

#### Patiëntendossier

Een patiëntendossier bevat alle 3D-opnamen en planningsobjecten die bij een bepaalde patiënt horen. De SICAT Suite bewaart patiëntendossiers in mappen.

#### Planningsobject

Een planningsobject bestaat uit planningsgegevens van een SICAT-applicatie die op een 3D-röntgenopname zijn gebaseerd.

#### SICAT-portaal

Het SICAT-portaal is een website waarop u onder meer rails bij SICAT kunt bestellen.

#### SIXD

Gegevensformaat, om optische afdrukken uit te wisselen.

#### SMPTE

Society of Motion Picture and Television Engineers (Maatschappij van film- en televisie-ingenieurs)

#### Spotlight

Cirkelvormige markering van een beeldfragment ter controle van de overlapping van intraorale opname en 3D-projectie in het kader van de registratie van intraorale opnamen.

#### SSI

Gegevensformaat, om optische afdrukken uit te wisselen.

### **STL**

Surface Tessellation Language, standaard bestandsformaat om meshgegevens uit te wisselen, die bijvoorbeeld optische afdrukken kunnen bevatten.

#### Studie

Een studie bestaat uit een 3D-opname en het bijbehorend planningsproject.

# *TREFWOORDENLIJST*

## Numeriek

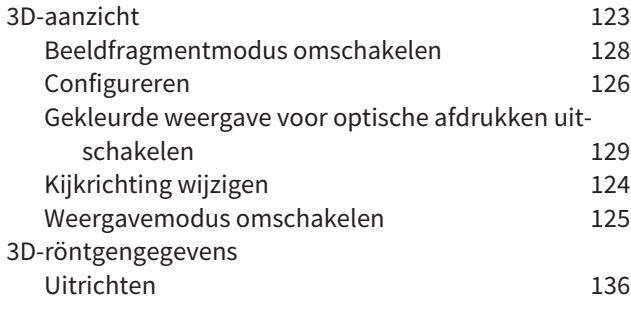

### A

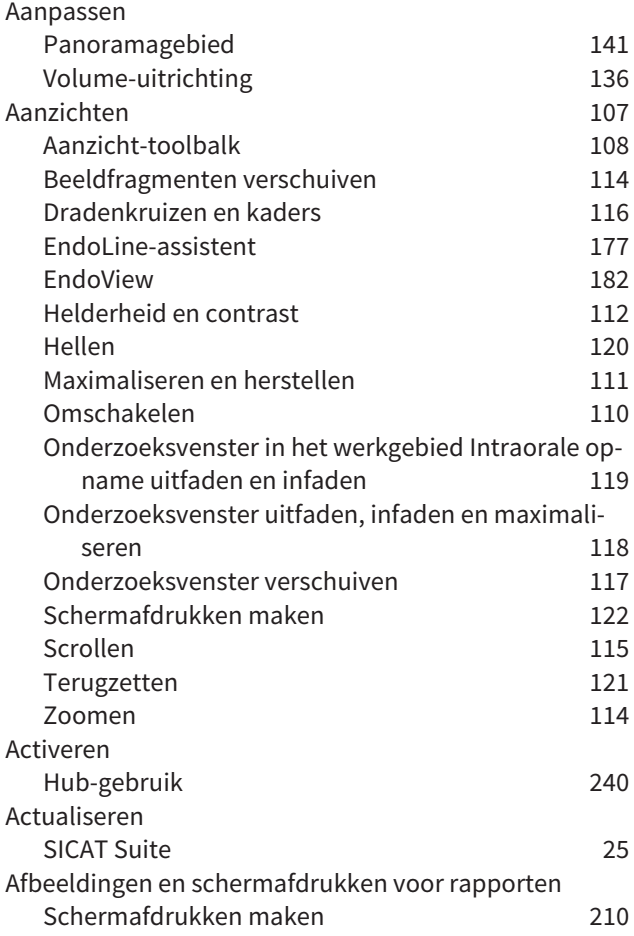

## B

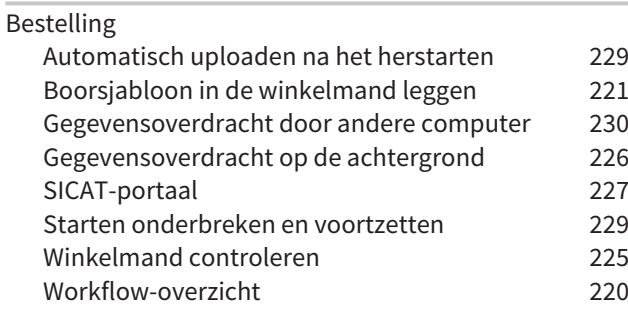

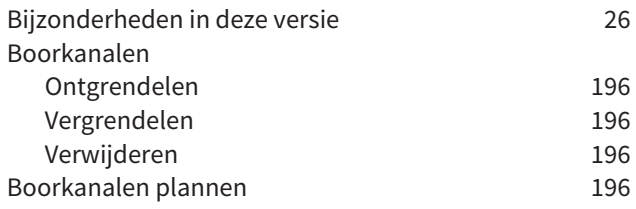

## C

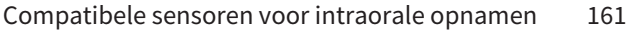

## D

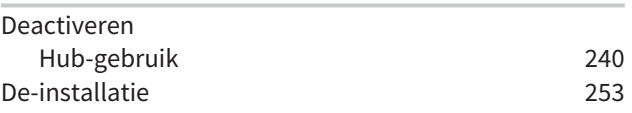

## E

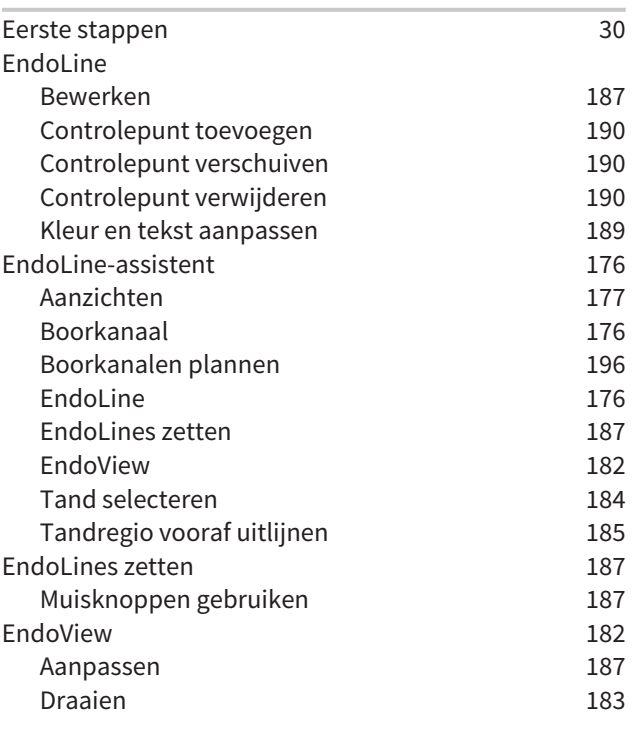

## F

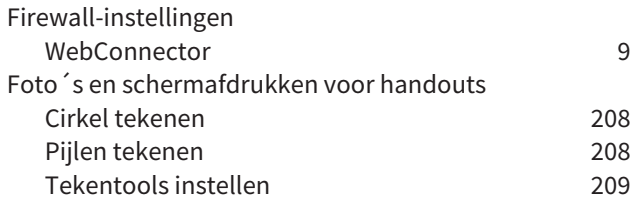

## G

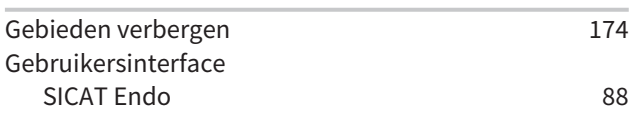

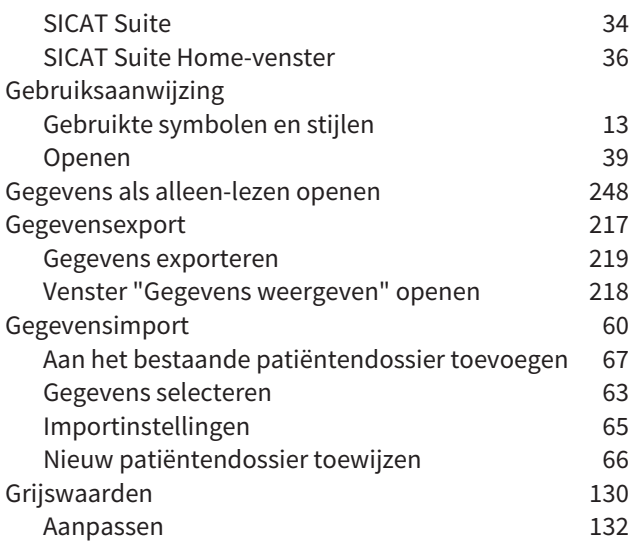

## H

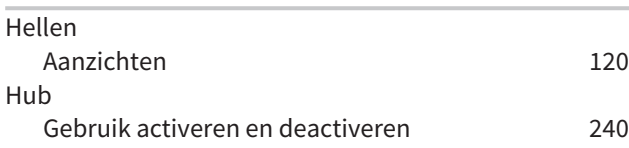

## I

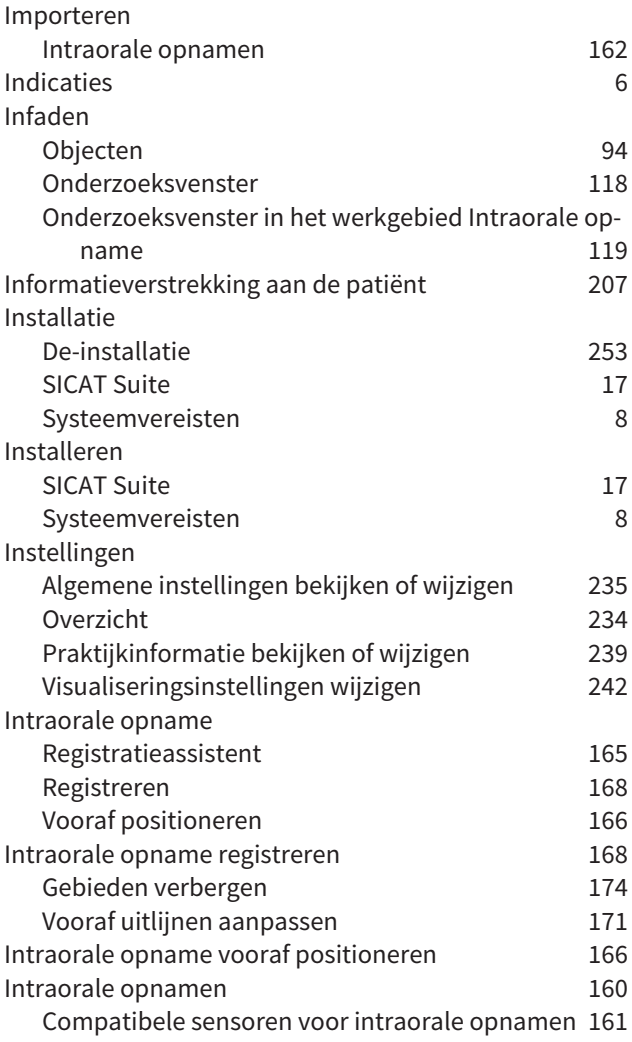

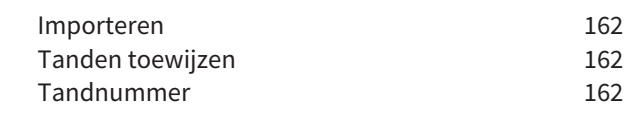

## L

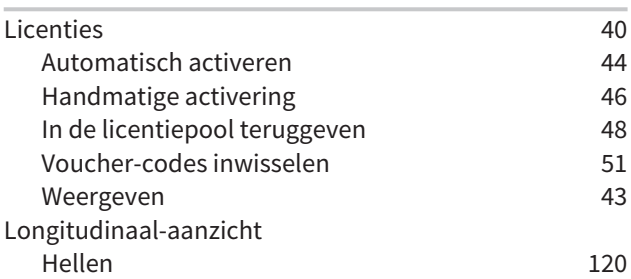

### M

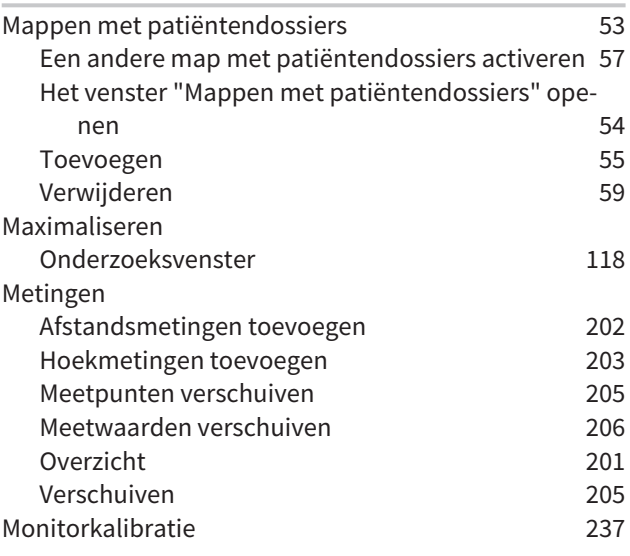

## O

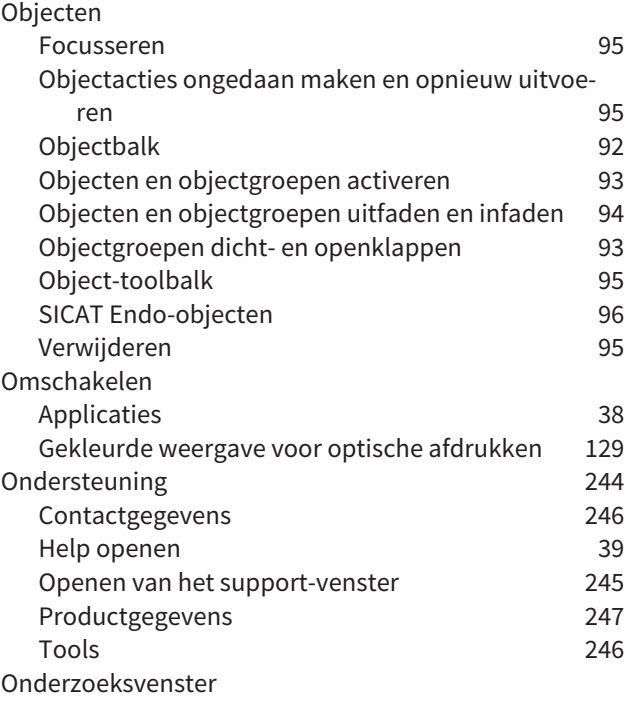

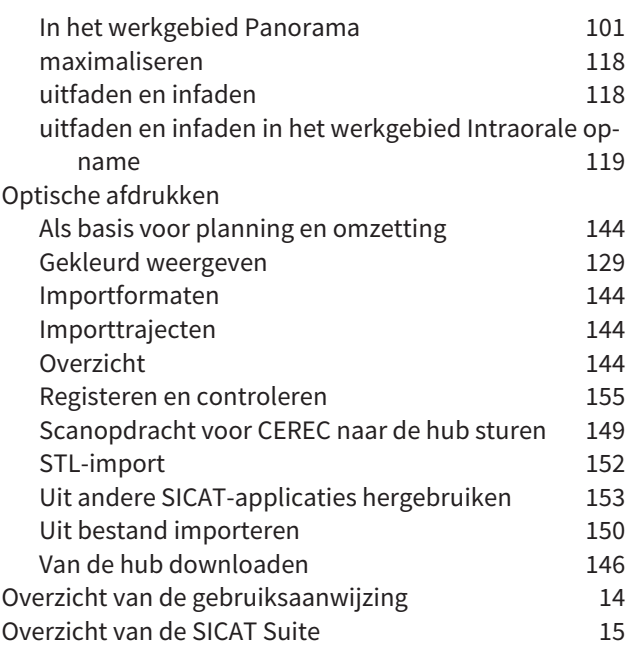

## P

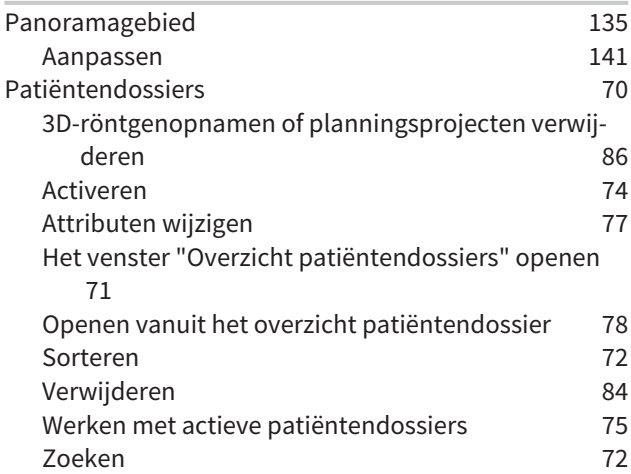

## R

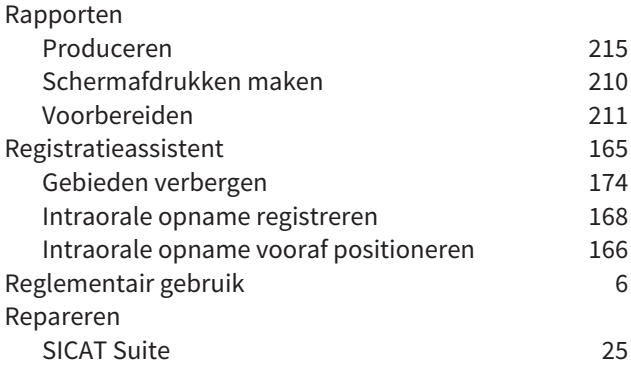

## S

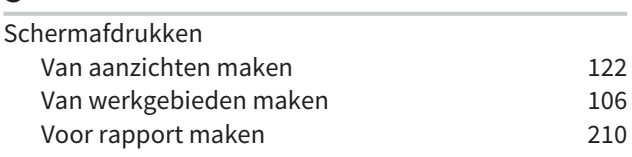

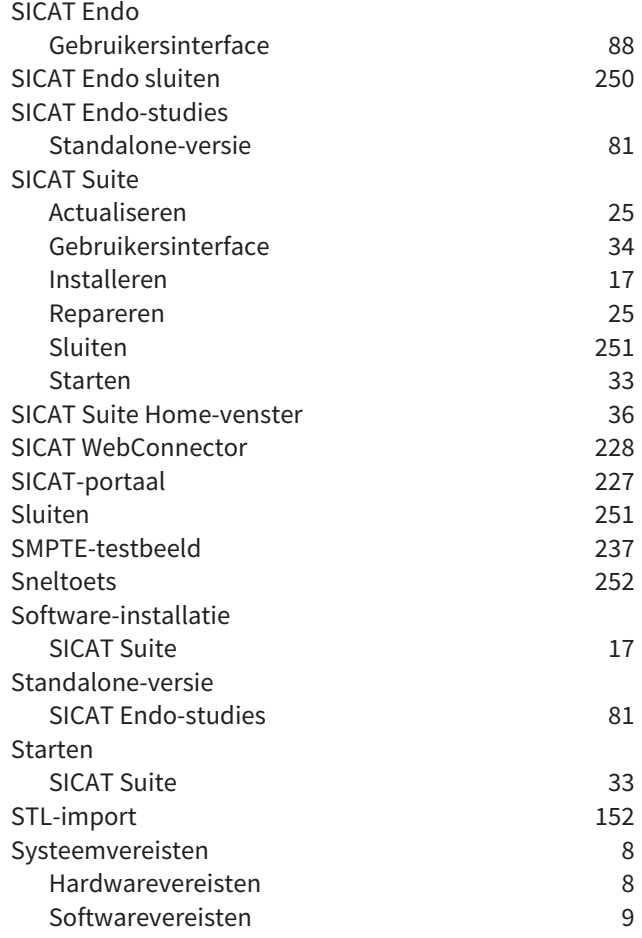

## T

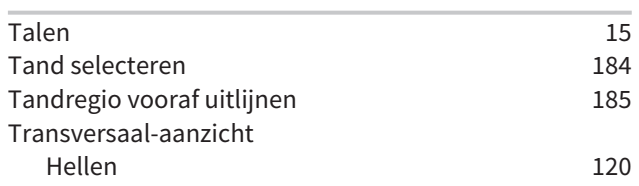

## U

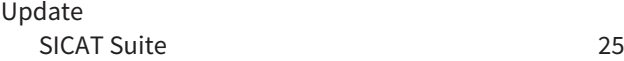

## V

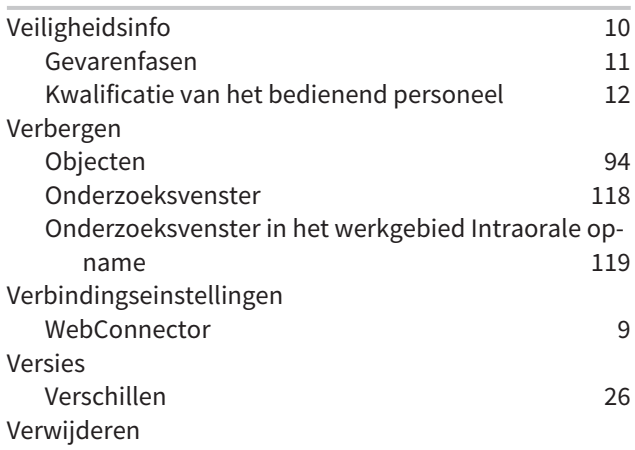

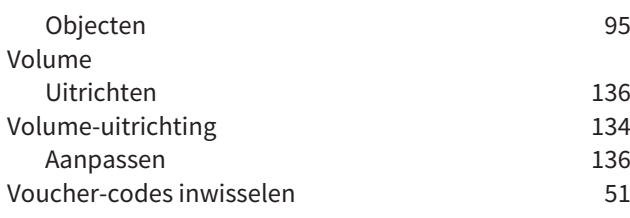

## W

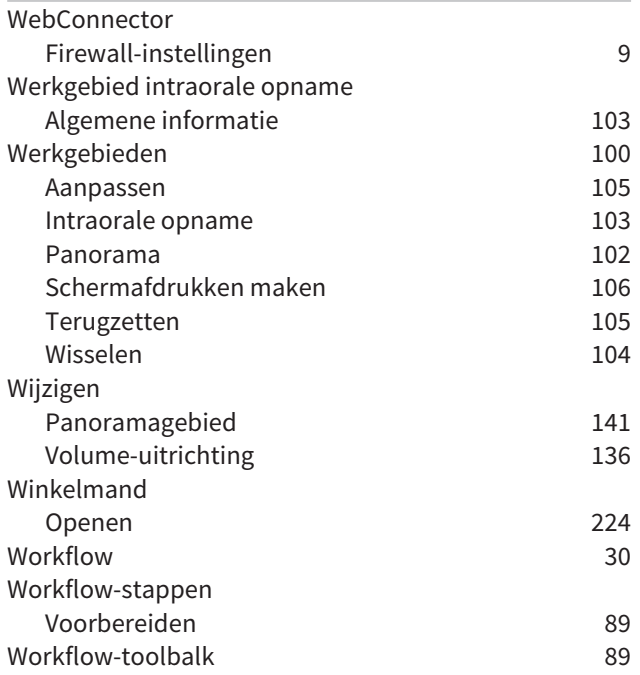

# *TOELICHTING OVER DE KENTEKENING*

**SYMBOLEN** 

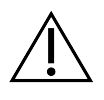

Let op! Neem de begeleidende documenten in acht.

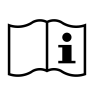

Neem de gebruiksaanwijzing in acht.

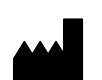

Fabrikant

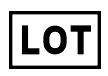

Lotcode

 $C\epsilon_{0197}$  CE-certificering inclusief nummer van de aangemelde instantie TÜV Rheinland LGA Products GmbH, Tillystraße 2, 90431 Neurenberg

## BATCHCODE VAN DE SOFTWARE

De batchcode van de software die in de software worden aangegeven. Informatie hierover vindt u onder *[Info \[](#page-477-1)*[▶](#page-477-1)*[Pagina 247 - Standalone\]](#page-477-1)*.

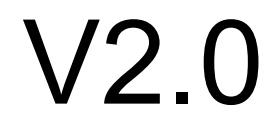

## BATCHCODE VAN HET SICAT-INSTALLATIEMEDIUM

De batchcode van het SICAT-installatiemedium (indien beschikbaar) die op het SICAT-installatiemedium gedrukt staat:

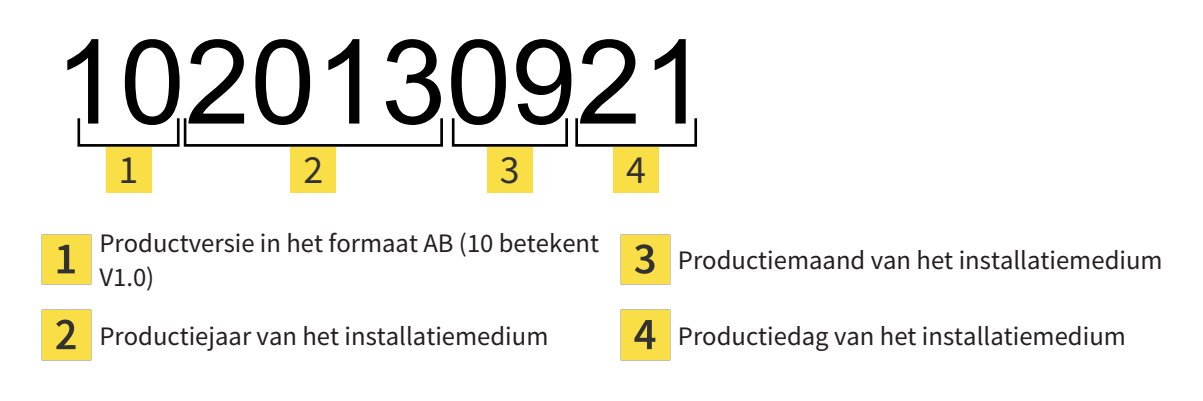

 $\overline{2}$ 

## PRODUCTIEDATUM

De productiedatum van de software kan worden afgelezen van het build-nummer dat in de software wordt aangegeven. Informatie hierover vindt u onder *[Info \[](#page-477-1)*[▶](#page-477-1)*[Pagina 247 - Standalone\]](#page-477-1)*.

Voorbeeld voor een build-nummer:

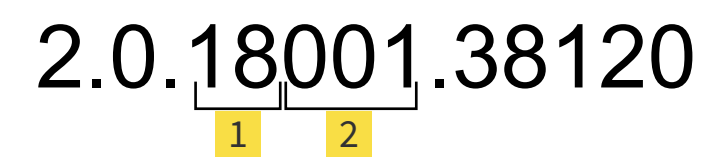

Productiejaar van de software (18 betekent 2018)  $\mathbf{1}$ 

Productiedag van de software (001 betekent 1 januari)

Het productiejaar van het SICAT-installatiemedium kan worden afgelezen van de batchcode van het SICAT-installatiemedium.

...............................

#### **STAND: 2019-06-12**

# *CONTACT*

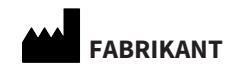

**SICAT GMBH & CO. KG** BRUNNENALLEE 6 53177 BONN, DUITSLAND [WWW.SICAT.COM](http://www.sicat.com)

 $CE_{0197}$ 

ARTIKELNR.: 6616069 WIJZIGINGSNUMMER: 127773 DOCUMENT-ID: DA80IFU007

#### **LOKALE ONDERSTEUNING**

[WWW.SICAT.COM/SUITESUPPORT](http://www.sicat.com/suitesupport)

#### © 2019 SICAT GmbH & Co. KG

Alle rechten voorbehouden. Deze gebruiksaanwijzing of enige vertaling daarvan mag geheel noch gedeeltelijk worden gekopieerd zonder de schriftelijke toestemming van SICAT.

De informatie in dit document was correct op het tijdstip dat deze gebruiksaanwijzing werd gedrukt, maar kan zonder voorafgaande kennisgeving worden gewijzigd.

#### © 2019 Dentsply Sirona

Alle rechten voorbehouden. Enkele schermafdrukken in deze gebruiksaanwijzing tonen delen van de bedieningsinterface van de Dentsply Sirona-software Sidexis 4.

Alle genoemde of getoonde producten, merken en logo's zijn eigendom van de betreffende rechthebbenden.

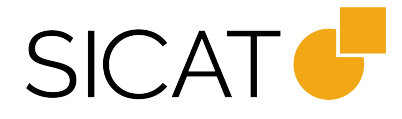